<span id="page-0-0"></span>En esta guía se describe la configuración y el funcionamiento de ILME-FR7 / ILME-FR7K Interchangeable Lens Digital Camera.

Consulte este manual y las instrucciones de funcionamiento para los dispositivos relacionados según lo necesite.

# **Introducción** Aplicaciones de uso típicas [Configuración del sistema](#page-14-0) [Control de una sola unidad con el control remoto infrarrojo suministrado](#page-16-0) [Control de una sola unidad con una tablet u ordenador](#page-17-0) [Control de una sola unidad con un controlador remoto externo](#page-18-0) [Control de varias unidades con un controlador remoto externo](#page-19-0) Ubicación y función de los componentes [Vista frontal](#page-20-0) [Vista trasera](#page-23-0) [Bloque de conectores](#page-24-0) [Vista lateral](#page-28-0) [Vista superior](#page-30-0) [Vista inferior](#page-31-0) [Soporte del objetivo](#page-33-0) [Ubicación y función de las piezas del control remoto infrarrojo \(suministrado\)](#page-35-0) Pantalla de la Aplicación Web [Descripción general de la pantalla de la Aplicación Web](#page-38-0) [Estructura del área común de las pantallas](#page-41-0) [Estructura de la pantalla de operación en directo](#page-43-0) [Estructura de la pantalla de operación de reproducción](#page-52-0)

[Estructura de la pantalla de ajustes](#page-55-0)

[Menú de la cámara](#page-56-0)

### [Visualización de la pantalla de la cámara](#page-57-0)

### **Preparación**

Montaje de la unidad

[Montaje en vertical en un lugar fijo](#page-64-0)

[Montaje en vertical en un lugar alto y fijo](#page-66-0)

[Montaje en techo](#page-76-0)

Acoplar/extraer un objetivo

[Precauciones a la hora de acoplar/retirar un objetivo](#page-86-0)

[Comprobación de los interruptores del objetivo](#page-87-0)

[Precauciones al utilizar un objetivo con zoom](#page-89-0)

[Acople de un objetivo](#page-90-0)

[Extracción de un objetivo](#page-97-0)

[Conexión de los cables](#page-98-0)

[Conexión de la unidad a un dispositivo de red a través de una conexión por cable](#page-99-0)

Conexión de una fuente de alimentación

[Utilización de la alimentación por CA](#page-100-0)

[Utilización de la alimentación de PoE++](#page-103-0)

[Restablecimiento del giro/inclinación](#page-105-0)

Configuración antes de la filmación

Inicialización de la unidad con la aplicación web

[Acceso a la Aplicación Web desde un explorador web](#page-106-0)

[Inicialización de la unidad](#page-108-0)

[Configuración del funcionamiento básico](#page-111-0)

Preparación de tarjetas de memoria

[Tarjetas de memoria compatibles](#page-114-0)

[Introducción de las tarjetas de memoria](#page-121-0)

[Extracción de una tarjeta de memoria](#page-123-0)

[Formateo \(inicialización\) de tarjetas de memoria](#page-124-0)

[Comprobación del tiempo de grabación restante](#page-125-0)

[Restablecimiento de tarjetas de memoria](#page-126-0)

**Filmación**

Funcionamiento básico

[Iniciar/detener grabación](#page-127-0)

[Intercambio de tarjetas de memoria](#page-130-0)

[Comprobación del audio](#page-132-0)

[Especificación de los datos de tiempo](#page-133-0)

[Revisión de la grabación \(Rec Review\)](#page-134-0)

Ajuste del encuadre

[Pantalla de ajuste del encuadre](#page-137-0)

Ajuste de la dirección de filmación

[Ajuste de la dirección de filmación mediante la Aplicación Web](#page-138-0)

[Ajuste de la velocidad del giro/inclinación](#page-140-0)

[Ajuste de la aceleración del giro/inclinación](#page-141-0)

[Ajuste de la dirección de filmación mediante el control remoto infrarrojo suministrado](#page-143-0)

Ajuste del zoom

[Ajuste del tipo de zoom](#page-144-0)

[Ajuste del zoom mediante la Aplicación Web](#page-145-0)

[Ajuste de la velocidad de funcionamiento del zoom](#page-147-0)

[Ajuste del zoom mediante el control remoto infrarrojo suministrado](#page-148-0)

Guardado/restauración de la posición de giro/inclinación/zoom de la cámara (posición preajustada)

[Calibración de un objetivo de montura E](#page-149-0) [Almacenamiento/restablecimiento de la posición de giro/inclinación, la posición del zoom y el ajuste de enfoque con la Aplicación](#page-150-0) Web [Cambio de nombre de las posiciones preajustadas mediante la Aplicación Web](#page-153-0) [Sustitución de una posición preajustada almacenada por una posición nueva mediante la Aplicación Web](#page-154-0) [Eliminación de una posición preajustada almacenada mediante la Aplicación Web](#page-155-0) [Sincronización de las operaciones de giro/inclinación y zoom/enfoque al restaurar una posición preajustada](#page-156-0)

[Cambio de la velocidad de transición \(giro-inclinación/zoom/enfoque\) al restaurar una posición preajustada](#page-158-0)

[Almacenamiento/restablecimiento de la posición de giro/inclinación y del zoom mediante el control remoto infrarrojo suministrado](#page-160-0)

Grabación/reproducción de operaciones de encuadre de cámara (rastreo de PTZ)

[Grabación de operaciones de encuadre de la cámara mediante la Aplicación Web](#page-162-0)

[Reproducción de operaciones de encuadre de la cámara mediante la Aplicación Web](#page-165-0)

[Eliminación de operaciones de encuadre grabadas por la cámara mediante la Aplicación Web](#page-168-0)

[Grabación de las operaciones de encuadre de la cámara con el control remoto infrarrojo suministrado](#page-169-0)

[Reproducción de las operaciones de encuadre de la cámara con el control remoto infrarrojo suministrado](#page-170-0)

Ajuste del enfoque

[Pantalla de ajuste del enfoque](#page-171-0)

Ajuste manual del enfoque (Manual Focus)

[Ajuste manual mediante la Aplicación Web](#page-172-0)

[Ajuste manual mediante el control remoto infrarrojo suministrado](#page-173-0)

[Enfoque mediante la especificación de una posición de enfoque \(Spot Focus\)](#page-174-0)

[Uso del enfoque automático de forma temporal \(Push Auto Focus \(AF\)\)](#page-175-0)

[Uso de Enfoque automático de una sola toma \(Push Auto Focus \(AF-S\)\)](#page-176-0)

Ajuste automático del enfoque (Auto Focus)

[Ajuste automático mediante la Aplicación Web](#page-178-0)

[Ajuste automático a través del control remoto infrarrojo suministrado](#page-179-0)

[Especificación de la posición/área de enfoque automático \(Focus Area\)](#page-180-0)

[Cambio del área de enfoque rápidamente \(Focus Setting\)](#page-182-0)

[Desplazamiento del marco del área de enfoque mediante el funcionamiento táctil \(área de enfoque táctil\)](#page-183-0)

[Ajuste del funcionamiento del enfoque automático \(velocidad de transición AF, sensibilidad de desplazamiento del sujeto AF\)](#page-185-0)

[Ajuste del objetivo de enfoque manualmente \(AF Assist\) mediante la Aplicación Web](#page-187-0)

[Enfoque manual durante el enfoque automático mediante el control remoto infrarrojo proporcionado](#page-189-0)

[Uso temporal del enfoque manual durante el enfoque automático \(Push Manual Focus\)](#page-190-0)

[Seguimiento usando detección de caras y ojos \(Face/Eye Detection AF\)](#page-191-0)

[Seguimiento de un sujeto especificado \(Realtime Tracking AF\)](#page-193-0)

Ajuste del brillo

[Pantalla de ajuste del brillo](#page-196-0)

[Ajuste de la sensibilidad base](#page-198-0)

[Establecimiento del nivel deseado para el ajuste de brillo automático](#page-200-0)

#### Ajuste del diafragma

[Ajuste automático del diafragma](#page-201-0)

[Ajuste manual del diafragma](#page-202-0)

#### Ajuste de la ganancia

[Ajuste automático de la ganancia](#page-204-0)

[Ajuste manual de la ganancia](#page-205-0)

Ajuste del obturador

[Ajuste automático del obturador](#page-207-0)

[Ajuste manual del obturador](#page-208-0)

#### Ajuste del nivel de luz (filtro ND)

[Acerca del filtro ND](#page-210-0)

[Ajuste en el modo predeterminado](#page-211-0)

[Ajuste automático en el modo variable](#page-212-0)

[Ajuste manual en el modo variable](#page-213-0)

#### Ajuste de colores naturales (balance de blancos)

[Pantalla de ajuste del balance de blancos](#page-215-0)

[Ajuste automático del balance de blancos](#page-216-0)

[Ajuste manual del balance de blancos](#page-217-0)

[Utilización del balance automático de blancos](#page-219-0)

Configuración del audio que se va a grabar

[Pantalla de configuración de audio](#page-221-0)

[Selección del dispositivo de entrada de audio](#page-222-0)

[Ajuste automático del nivel de grabación de audio](#page-223-0)

[Ajuste manual del nivel de grabación de audio](#page-224-0)

#### **Funciones útiles**

[Funcionamiento del menú directo](#page-225-0)

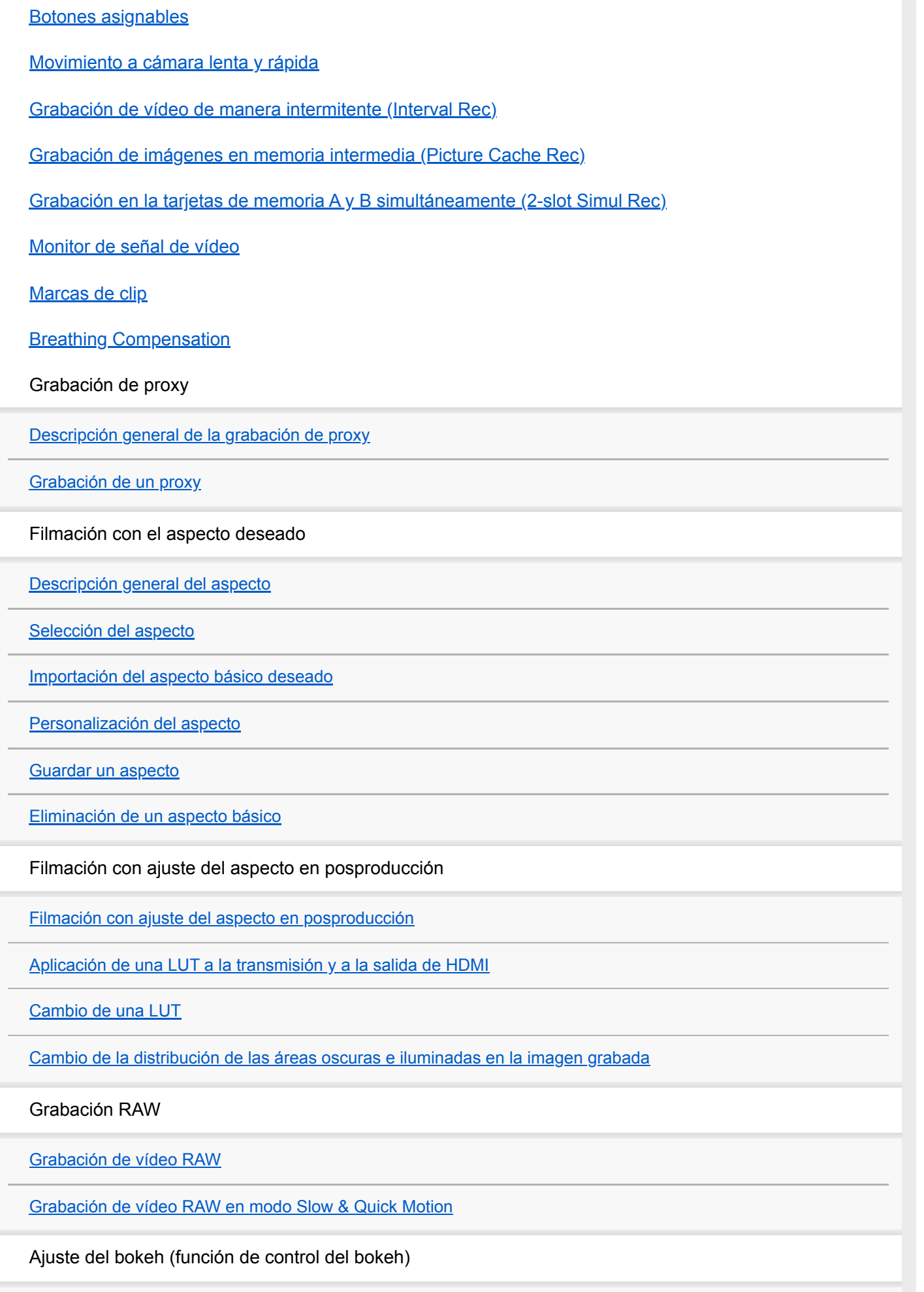

[Activación/desactivación de la función de control del bokeh](#page-258-0)

[Ajuste del grado de bokeh](#page-259-0)

Guardar y cargar datos de configuración

[Descripción general del proceso para guardar y cargar datos de configuración](#page-261-0)

[Guardar un archivo ALL](#page-262-0)

[Cargar un archivo ALL](#page-263-0)

**Funciones de red**

Transferencia de archivos

[Acerca de la transferencia de archivos](#page-264-0)

[Registro de un destino de transferencia de archivo](#page-265-0)

Selección de un archivo y carga

[Carga de un archivo proxy en una tarjeta de memoria desde la pantalla de imágenes en miniatura](#page-267-0)

[Carga de un archivo original en una tarjeta de memoria desde la pantalla de imágenes en miniatura](#page-268-0)

[Comprobación del estado de transferencia de archivos](#page-269-0)

[Carga mediante FTP segura](#page-270-0)

Configuración de la transmisión

[Acerca de la transmisión](#page-271-0)

[Configuración del formato de transmisión](#page-273-0)

[Configuración del códec de vídeo para la transmisión](#page-276-0)

[Configuración del códec de audio para la transmisión](#page-278-0)

[Iniciar/detener transmisión](#page-279-0)

**Pantalla de imágenes en miniatura**

[Pantalla de imágenes en miniatura](#page-280-0)

Reproducción de clips y otras operaciones de clips

[Reproducción de clips grabados](#page-282-0)

[Operaciones en clips grabados](#page-285-0)

**Menú de la cámara y ajustes detallados**

[Configuración del menú de cámara](#page-289-0)

Funcionamiento del menú de la cámara

[Funcionamiento del menú de la cámara](#page-294-0)

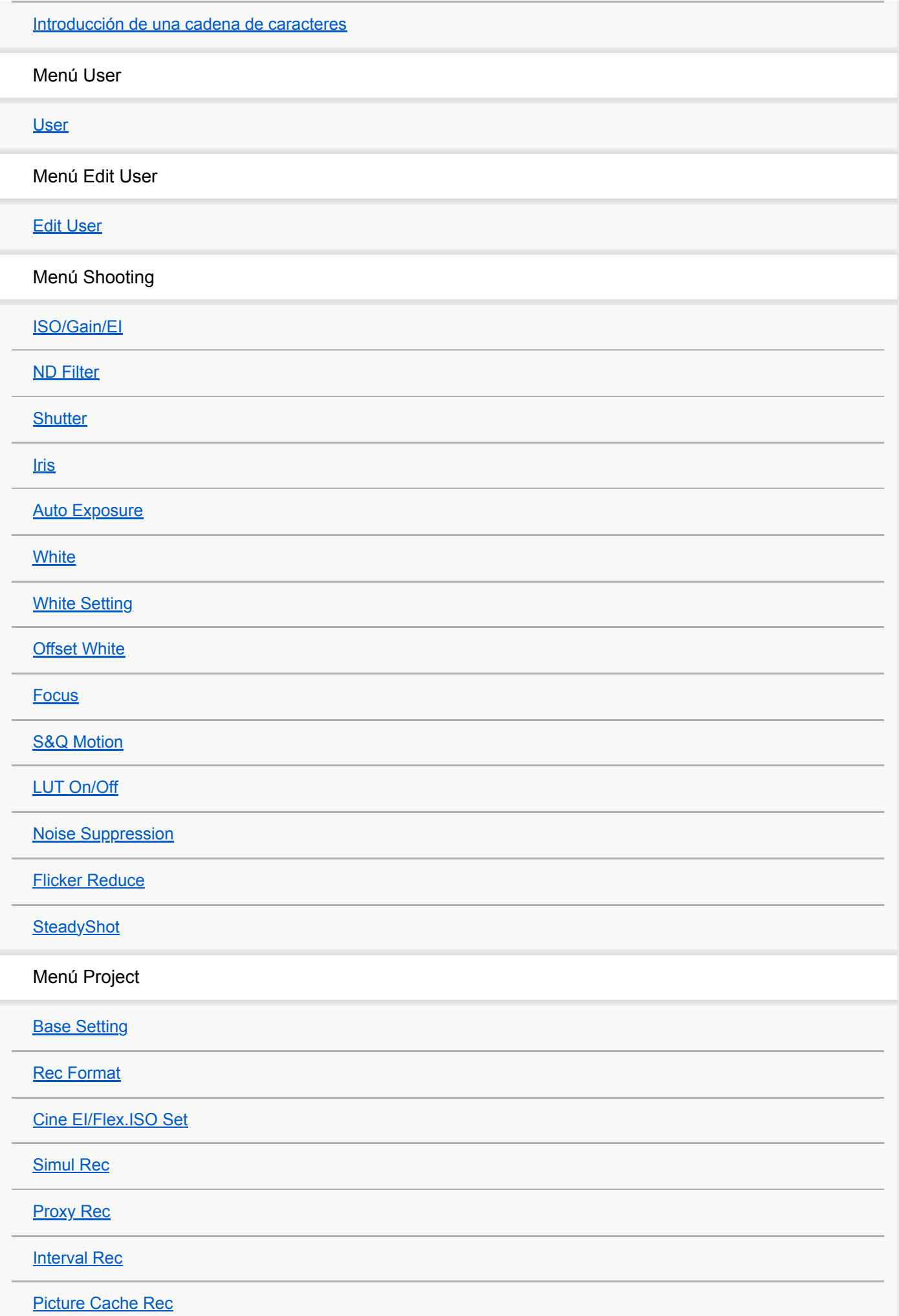

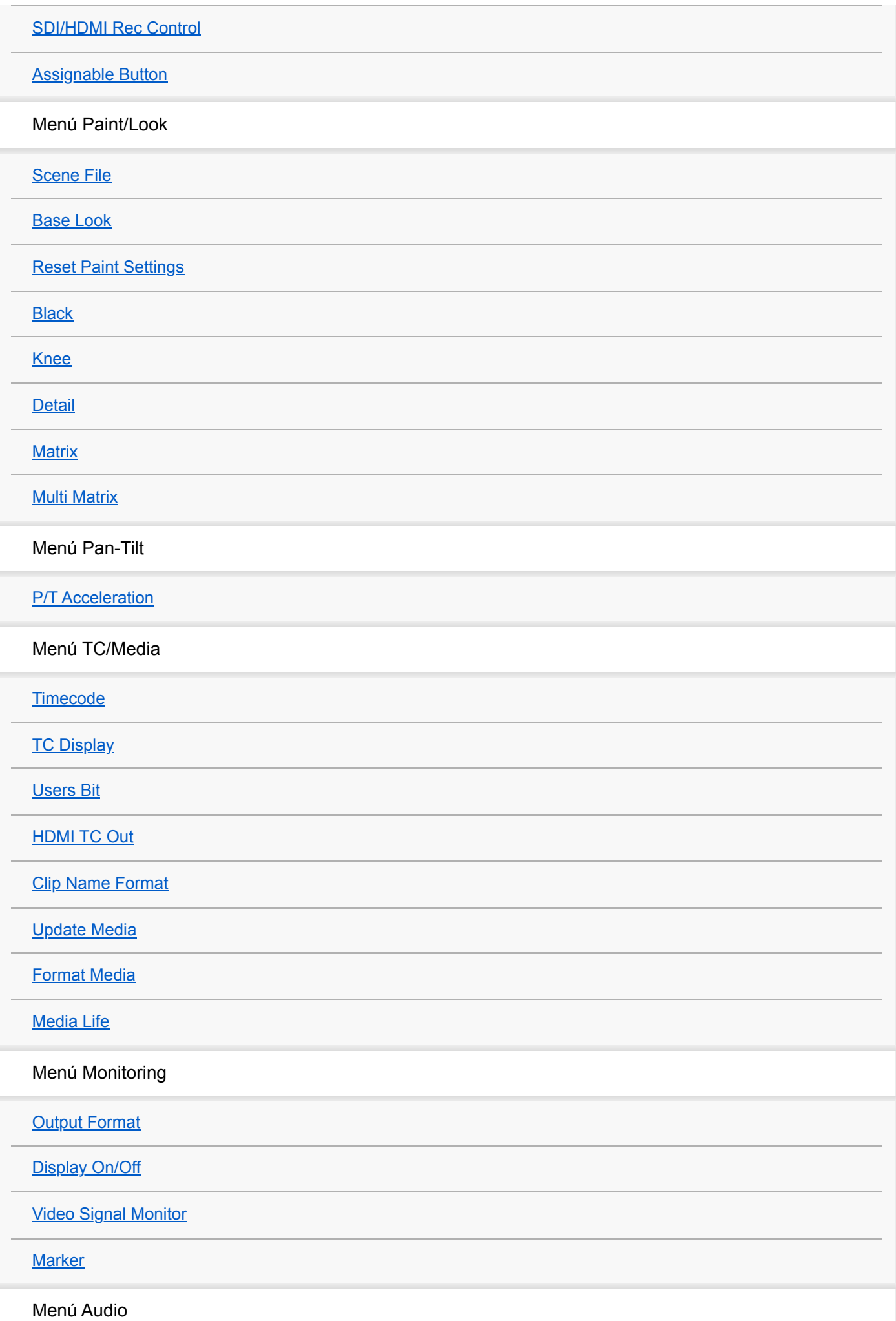

[Audio Input](#page-352-0) [Audio Output](#page-355-0) Menú Thumbnail **[Display Clip Properties](#page-356-0) [Set Clip Flag](#page-357-0)** [Lock/Unlock Clip](#page-358-0) [Delete Clip](#page-359-0) [Transfer Clip](#page-360-0) [Transfer Clip \(Proxy\)](#page-361-0) **[Filter Clips](#page-362-0)** [Customize View](#page-363-0) Menú Technical **[Color Bars](#page-364-0) [Genlock](#page-365-0) [Tally](#page-366-0) [Rec Review](#page-367-0)** [Zoom](#page-368-0) **[Lens](#page-369-0)** [APR](#page-370-0) Menú Network [Wired LAN](#page-371-0) [File Transfer](#page-372-0) Menú Maintenance **[Language](#page-373-0)** [Clock Set](#page-374-0) [Hours Meter](#page-375-0) Ajustes y valores predeterminados del menú Shooting

[Ajustes y valores predeterminados de ISO/Gain](#page-376-0)

**Menú web y ajustes detallados** [Ajustes y valores predeterminados de AGC Limit](#page-378-0) [Ajustes de calidad de imagen guardados para cada modo de filmación](#page-380-0) [Configuración del menú web](#page-382-0) [Operaciones del menú web](#page-385-0) Menú Shooting [Focus](#page-388-0) Menú Project **[Base Setting](#page-389-0)** [Rec Format](#page-390-0) [Simul Rec](#page-392-0) [Proxy Rec](#page-393-0) **[Interval Rec](#page-394-0)** [Picture Cache Rec](#page-395-0) [All File](#page-396-0) Menú Paint/Look [Base Look](#page-397-0) Menú Pan-Tilt [P/T Speed](#page-398-0) **[P/T Acceleration](#page-399-0) [P/T Range Limit](#page-400-0) [P/T Direction](#page-402-0)** [P/T Preset](#page-404-0) Menú Monitoring **[Output Format](#page-405-0) [Output Display](#page-406-0)** Menú Audio [Audio Input](#page-407-0)

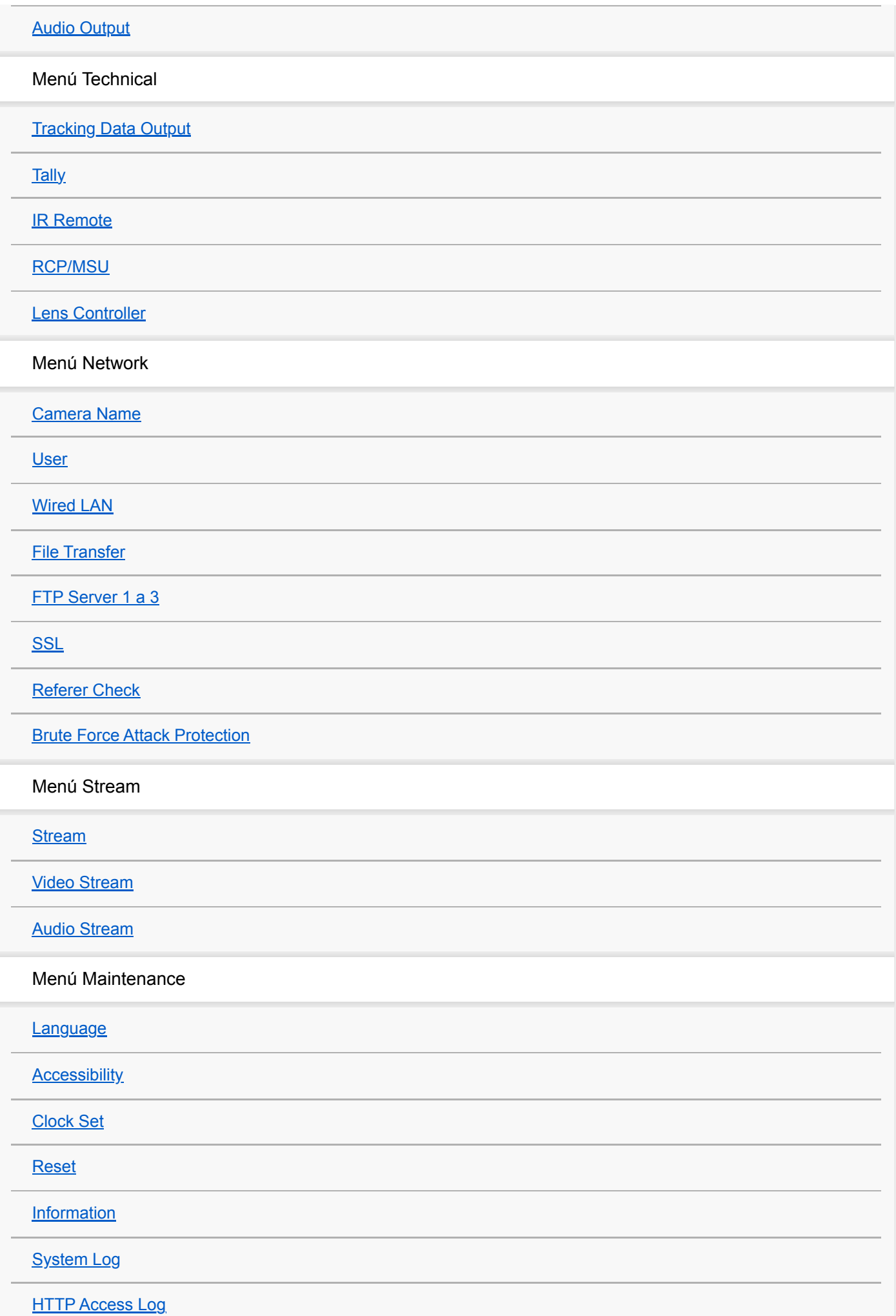

**[Service](#page-442-0)** 

**[EULA](#page-443-0)** 

**[Software](#page-444-0)** 

**Conexión de dispositivos externos**

[Conexión de dispositivos de grabación y monitores externos](#page-445-0)

Conexión de un RCP/MSU (opcional)

[Conexión con un RCP/MSU](#page-447-0)

[Conexión de uno a uno entre la unidad y un RCP](#page-448-0)

[Uso de la unidad en un entorno multicámara con una MSU/software de control remoto de la cámara](#page-449-0)

[Lista de funciones compatibles](#page-450-0)

Funcionamiento con un controlador remoto RM-IP500 (opcional)

[Acerca del funcionamiento con un controlador remoto RM-IP500 \(opcional\)](#page-453-0)

[Conexión de un controlador remoto RM-IP500](#page-455-0)

Sincronización con un dispositivo externo

[Acerca de la sincronización con un dispositivo externo](#page-456-0)

[Sincronización de la fase de la señal de vídeo \(Genlock\)](#page-457-0)

[Bloqueo del código de tiempo en otros dispositivos](#page-458-0)

[Conexión de un micrófono externo o un dispositivo de audio externo](#page-459-0)

[Gestión/edición de clips con un ordenador](#page-461-0)

[Emisión de una señal de fibra óptica](#page-462-0)

[Conexión de una señal de registro](#page-463-0)

[Emisión de datos de seguimiento \(free-d\)](#page-465-0)

[Conexión de un controlador del objetivo](#page-467-0)

[Ajuste del zoom mediante un controlador del objetivo](#page-468-0)

**Apéndice**

[Precauciones de uso](#page-470-0)

[Limitaciones y formatos de salida](#page-474-0)

[Resolución de problemas](#page-478-0)

[Advertencias de funcionamiento](#page-491-0)

[Lista de elementos del menú](#page-496-0)

[Elementos guardados de posición preajustada](#page-502-0)

[Diagramas de bloques](#page-504-0)

[Actualización del software del objetivo de montura E](#page-505-0)

[Colocación de la tapa del botón de liberación del objetivo](#page-506-0)

**[Licencias](#page-507-0)** 

**[Especificaciones](#page-508-0)** 

[Marcas comerciales](#page-514-0)

# <span id="page-14-0"></span>**Configuración del sistema**

Esta unidad puede combinarse con dispositivos periféricos para crear distintas configuraciones del sistema.

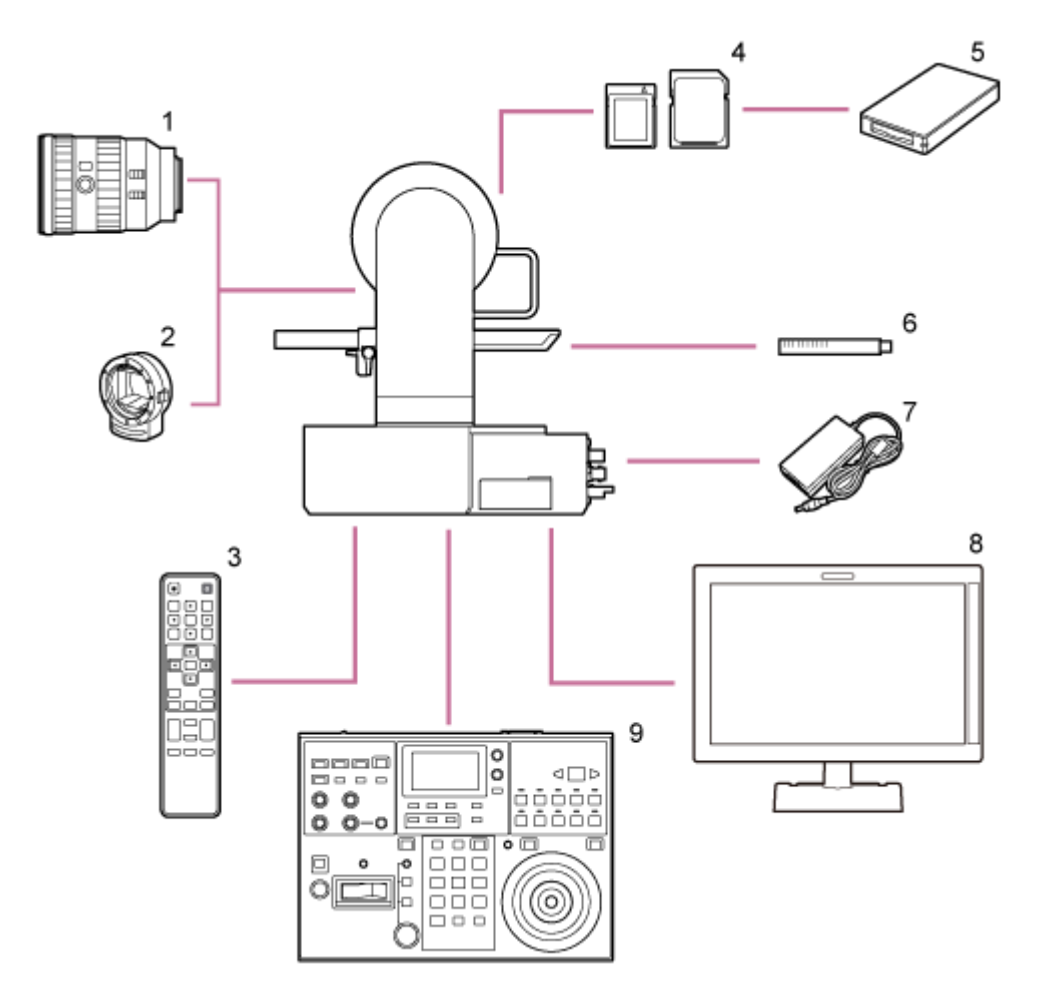

- **1. Objetivo de montura E**
- **2. Adaptador de montura A LA-EA3 LA-EA4**
- **3. Control remoto infrarrojo (suministrado)**
- **4. Tarjetas de memoria CFexpress Tipo A/tarjetas de memoria SDXC**
- **5. Lector de tarjetas CFexpress Tipo A/lector de tarjetas SD**
- **Micrófono de ECM-680S, ECM-678\* , ECM-674 6. \***
	- Se requiere un cable adaptador XLR EC-0.5X3F5M de 3 contactos  $\rightarrow$  5 contactos.
- **7. Adaptador de CA (suministrado)**
- **8. Monitor de vídeo**
- **9. Controlador remoto RM-IP500**

# <span id="page-16-0"></span>**Control de una sola unidad con el control remoto infrarrojo suministrado**

Es posible controlar una sola unidad de manera remota con el control remoto infrarrojo.

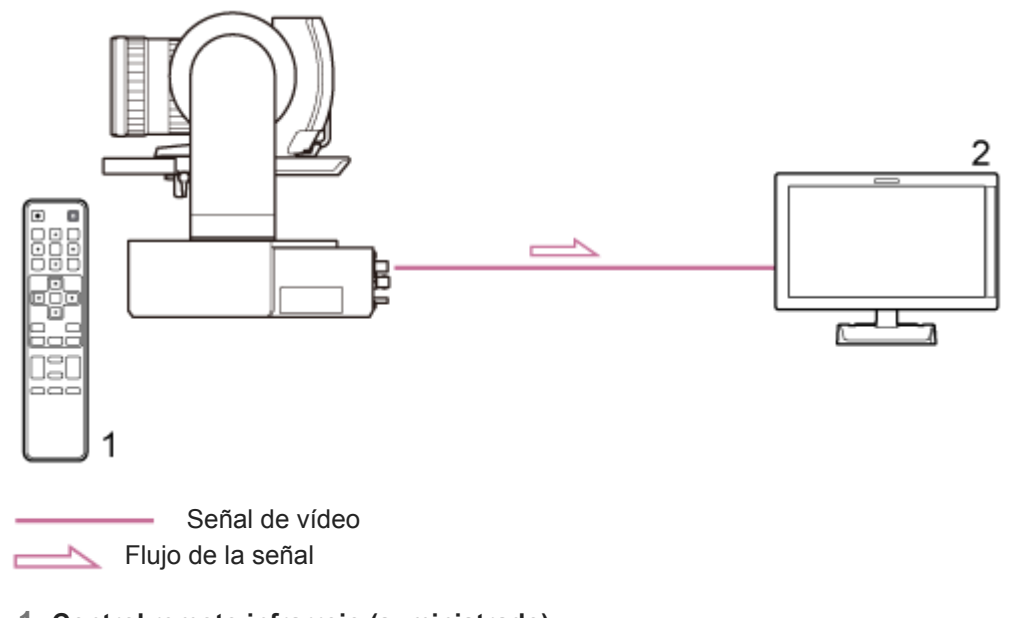

- **1. Control remoto infrarrojo (suministrado)**
- **2. Monitor de vídeo**

### <span id="page-17-0"></span>**Control de una sola unidad con una tablet u ordenador**

Es posible conectar una tablet u ordenador a la unidad y controlar la unidad a través de un explorador web.

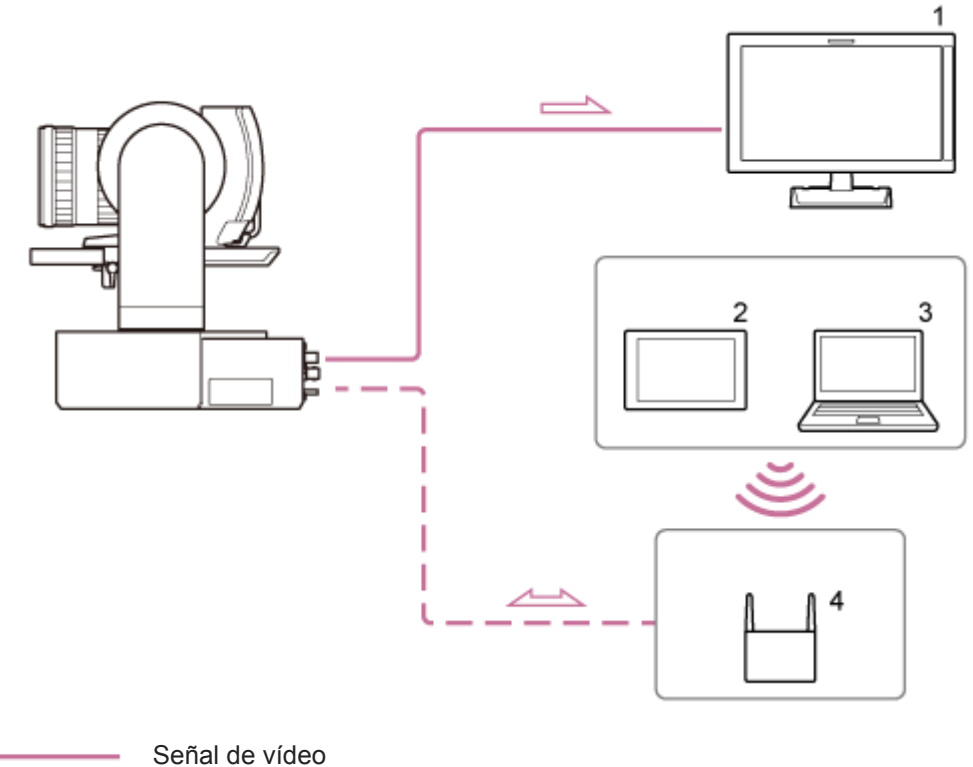

 Señal de control remoto Flujo de la señal

- **1. Monitor de vídeo**
- **2. Tablet**
- **3. Ordenador**
- **4. Punto de acceso**

### <span id="page-18-0"></span>**Control de una sola unidad con un controlador remoto externo**

Es posible controlar la unidad de manera remota con un controlador remoto.

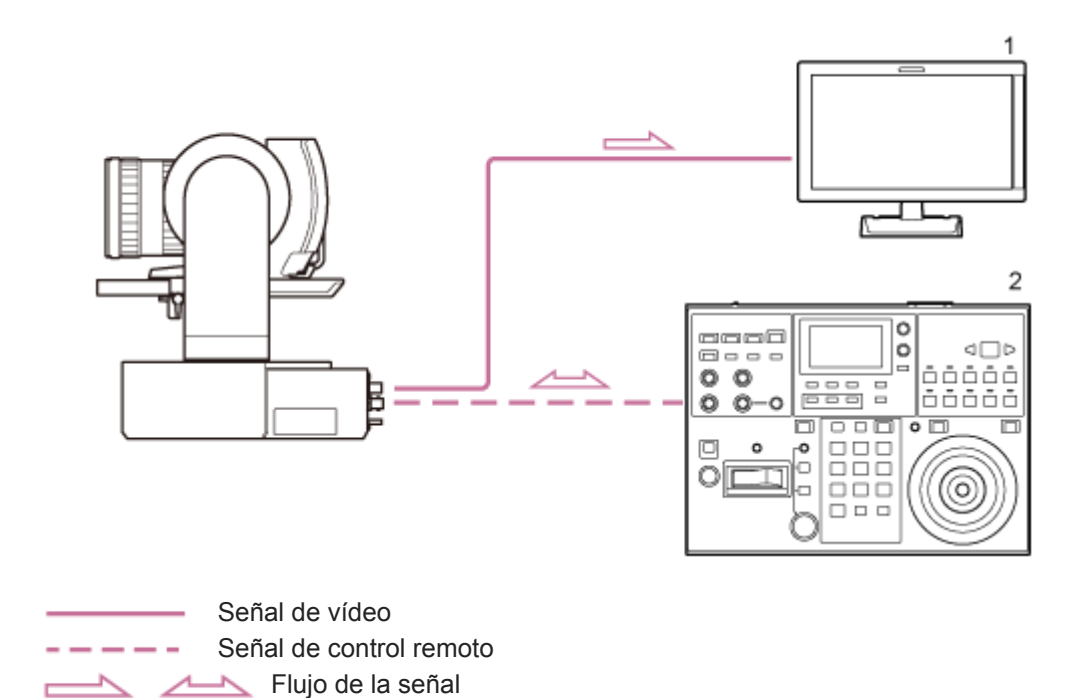

**1. Monitor de vídeo**

**2. Controlador remoto RM-IP500**

### <span id="page-19-0"></span>**Control de varias unidades con un controlador remoto externo**

Es posible controlar hasta 100 unidades de manera remota con un solo controlador remoto.

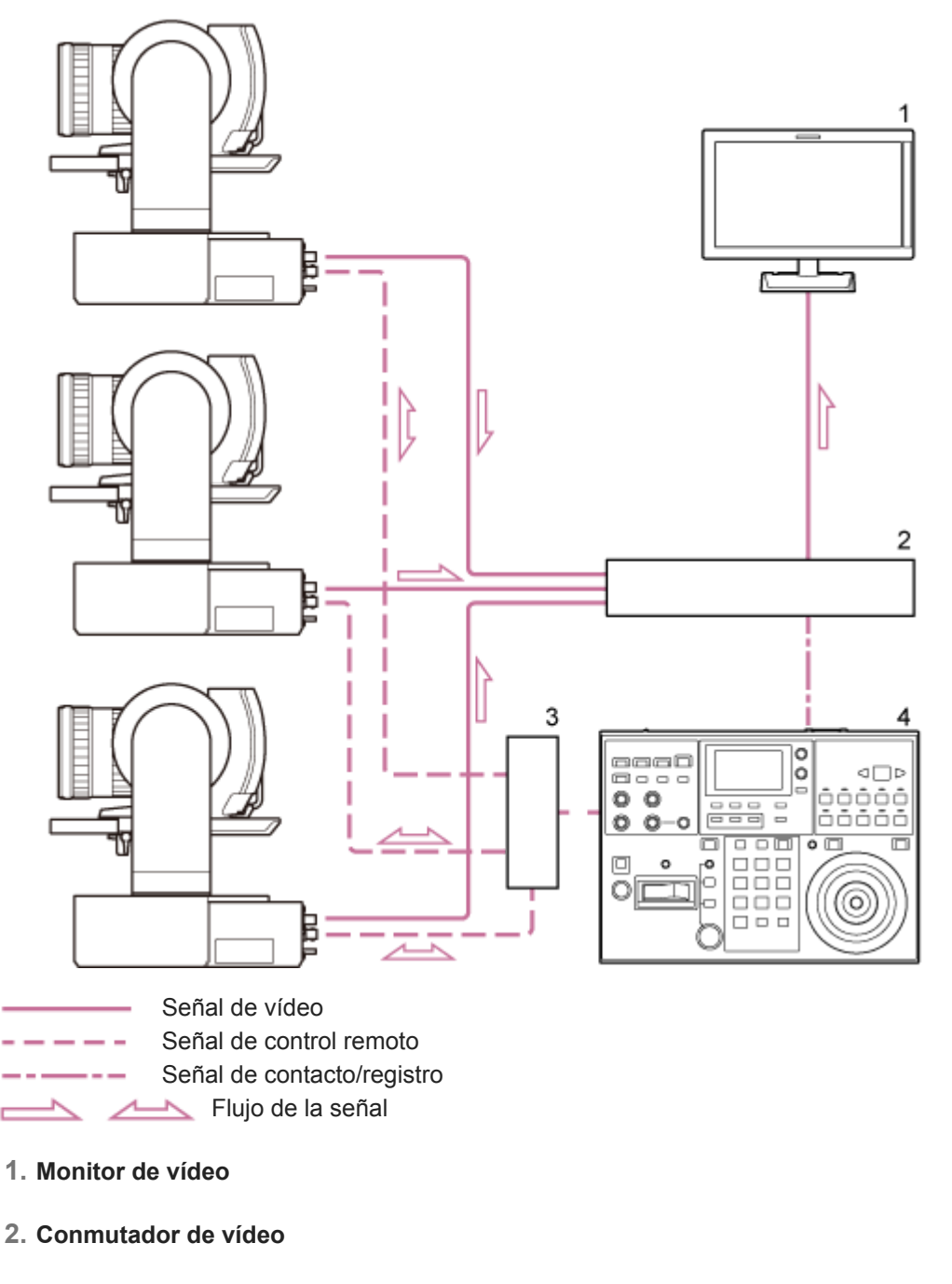

- **3. Concentrador Ethernet**
- **4. Controlador remoto RM-IP500**

### <span id="page-20-0"></span>**Vista frontal**

En este tema se describe la ubicación y la función de las piezas de la parte frontal de la unidad.

#### **Sugerencia**

Esta descripción se refiere a la ilustración de la unidad sin el objetivo colocado.

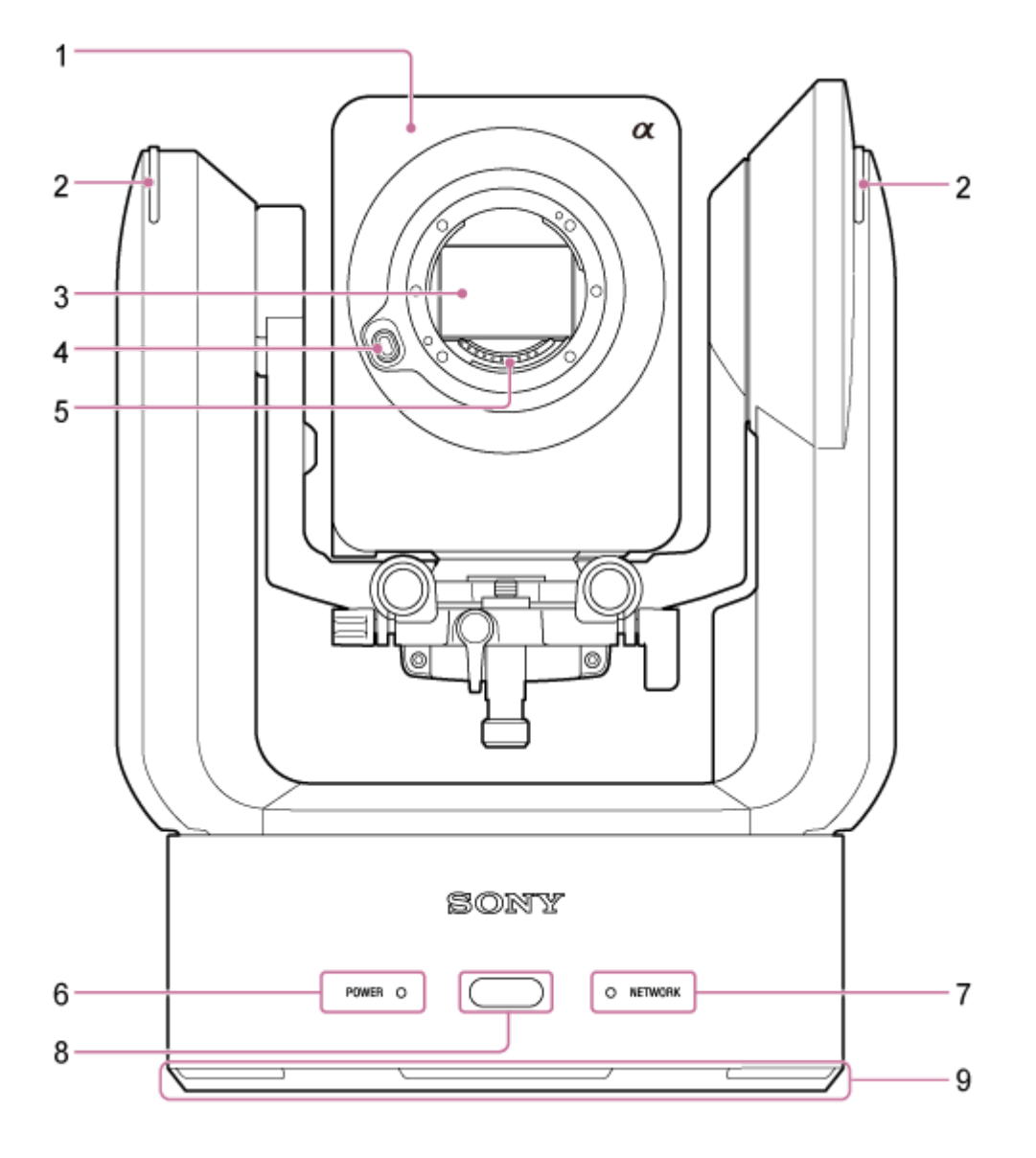

#### **Cabezal de la cámara 1.**

#### **Nota**

No someta el cabezal de la cámara a impactos fuertes.

#### **Lámpara indicadora/indicador de grabación 2.**

Cuando el dispositivo está configurado como indicador de grabación, la lámpara se ilumina en color rojo cuando se está grabando en una tarjeta de memoria. La lámpara parpadea cuando el espacio libre restante del soporte de grabación es bajo o si se produce un error.

Para obtener más detalles, consulte "Advertencias de funcionamiento".

Cuando el dispositivo está configurado como luz indicadora de registro, la lámpara se ilumina en color rojo o en verde en función de la señal de registro externa.

Para obtener más detalles, consulte "Conexión de una señal de registro".

#### **Sensor de imagen 3.**

#### **Nota**

No tocar directamente con las manos.

#### **Botón de liberación del objetivo 4.**

Púlselo para retirar el objetivo.

Para obtener más información, consulte "Extracción de un objetivo".

#### **Contactos de señal del objetivo 5.**

### **Nota**

No tocar directamente con las manos.

#### **6. Indicador POWER**

#### **Indicador NETWORK 7.**

El estado de la unidad se indica mediante la combinación del color y el estado de iluminación (iluminado, parpadeo y no iluminado) que muestran los indicadores POWER y NETWORK.

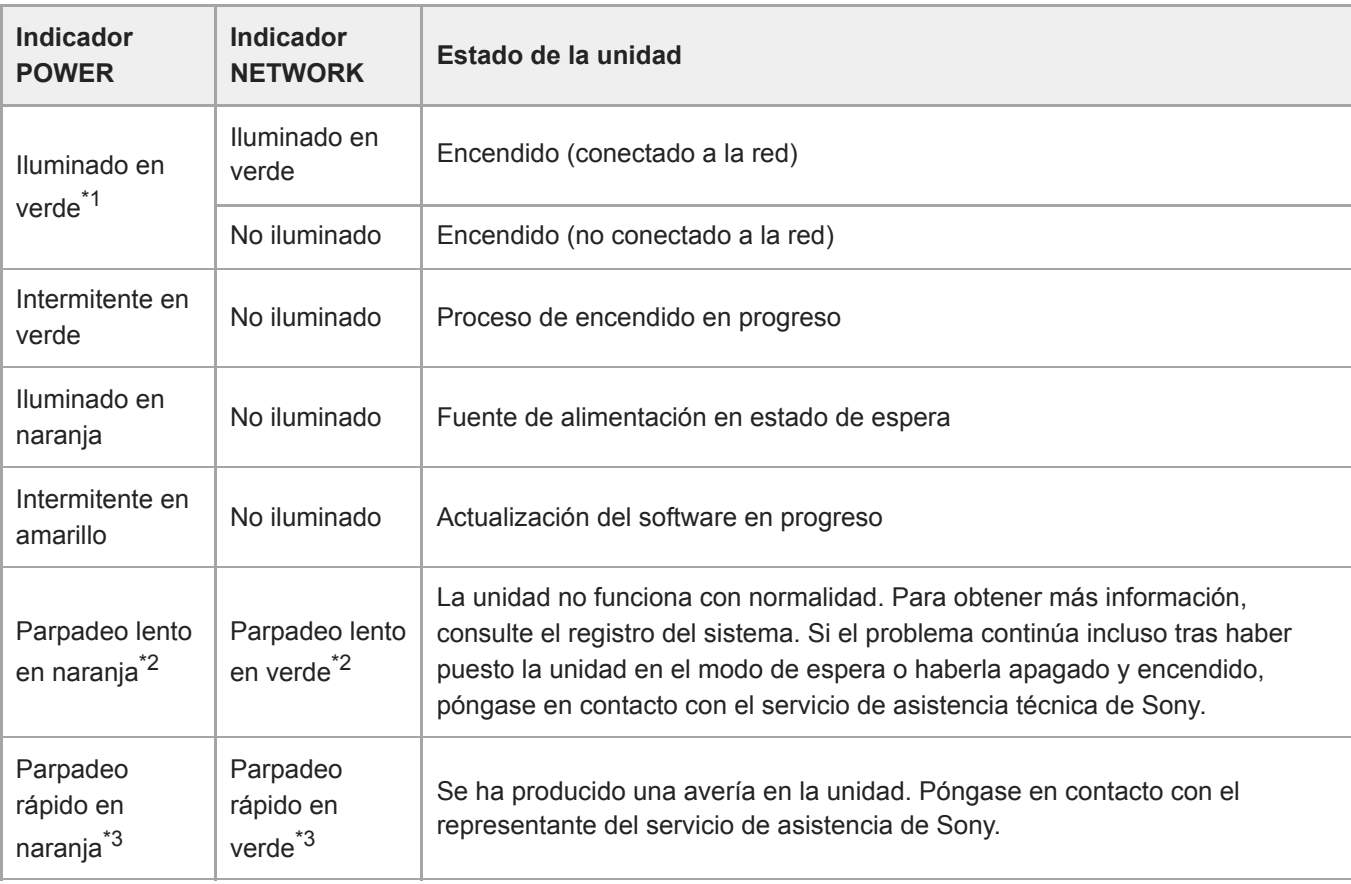

\*1 Parpadea en verde cuando se recibe una orden del control remoto infrarrojo suministrado.

\*2 Parpadeo lento: parpadea una vez por segundo.

<sup>\*3</sup> Parpadeo rápido: parpadea cuatro veces por segundo.

#### **Sensor de control remoto infrarrojo 8.**

Recibe la señal de control desde el control remoto infrarrojo suministrado.

#### **Entrada de aire 9.**

#### **Nota**

No obstaculice el flujo de aire. Si lo hace, podría provocar una avería.

#### **Tema relacionado**

- [Advertencias de funcionamiento](#page-491-0)
- [Conexión de una señal de registro](#page-463-0)
- [Extracción de un objetivo](#page-97-0)

### <span id="page-23-0"></span>**Vista trasera**

En este tema se describe la ubicación y la función de las piezas de la parte trasera de la unidad.

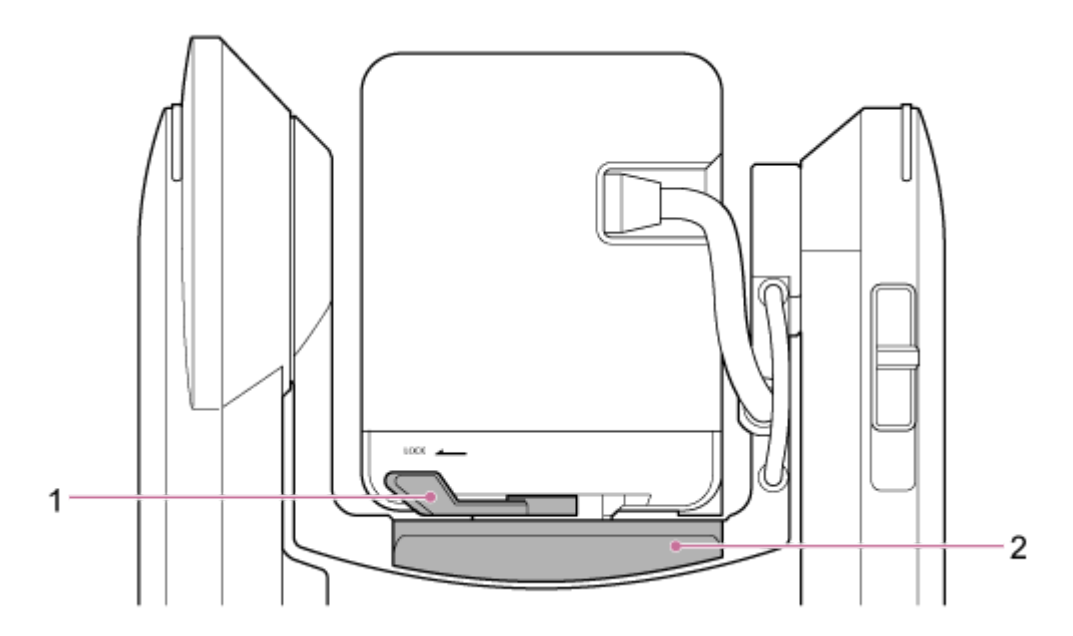

#### **Palanca de bloqueo del cabezal de la cámara 1.**

Bloquea el movimiento hacia delante/atrás del cabezal de la cámara.

#### **Nota**

- Colóquela siempre en la posición de bloqueo cuando no cambie el objetivo.
- Cuando transporte la unidad, retire siempre el objetivo y colóquelo en la posición de bloqueo.
- Apague la alimentación de la unidad y bloquee el cabezal de la cámara horizontalmente con la palanca de bloqueo de giro/inclinación antes de poner en funcionamiento la palanca de bloqueo para evitar que se pellizque los dedos y sufra lesiones. Para obtener más detalles sobre la palanca de bloqueo de giro/inclinación, consulte "Palanca de bloqueo de giro/inclinación" en "Vista lateral."

#### **2. Base deslizante**

#### **Tema relacionado**

[Vista lateral](#page-28-0)

### <span id="page-24-0"></span>**Bloque de conectores**

En este tema se describe la ubicación y la función de las piezas del bloque de conectores de la unidad.

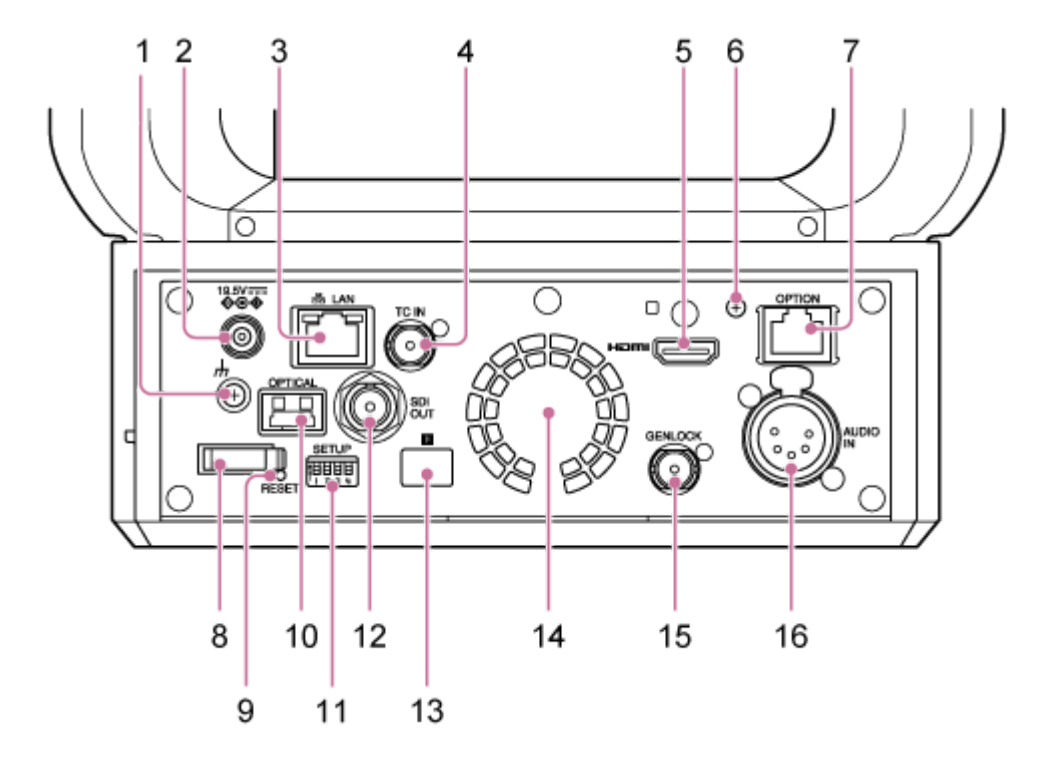

#### 1. Conexión  $\frac{1}{\sqrt{2}}$  (a tierra)

Establezca una conexión a tierra mediante la conexión al terminal de tierra de una toma de corriente o barra de puesta a tierra.

**Conector DC IN (toma de CC estándar) 2.**

Conéctelo a un adaptador de CA.

#### **Nota**

No utilice ningún adaptador de CA salvo el suministrado. Si conecta otro adaptador, podría provocarse un incendio o una avería.

#### **Conector LAN (red) (RJ-45) 3.**

Conecte un cable de red (categoría 5e o superior) para la comunicación de red y el suministro de alimentación PoE++\* .

PoE++: Power over Ethernet Plus Plus. De conformidad con IEEE802.3bt (tipo 4, clase 8). Para obtener más información acerca de la conexión, consulte las instrucciones de funcionamiento del dispositivo de la fuente de alimentación. \*

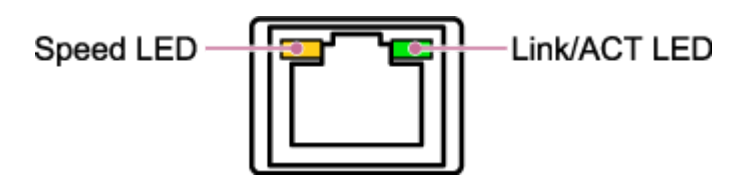

**Estado de visualización del LED de velocidad** Indica la velocidad de la conexión de la red.

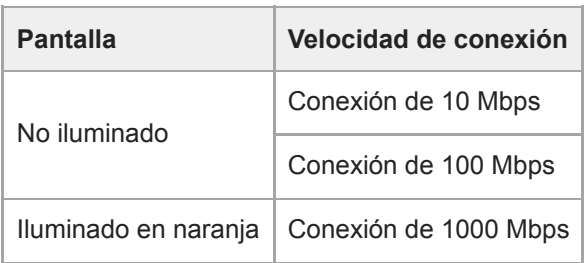

#### **Estado de visualización del LED ACT/de enlace**

Indica el estado de la conexión de la red.

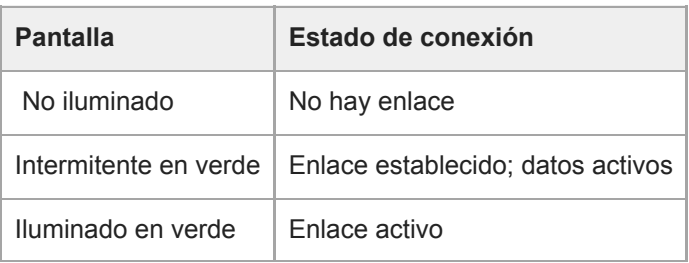

#### **Nota**

Cuando conecte este producto a Internet, conéctelo mediante un sistema con función de protección como, por ejemplo, un router o un firewall. Si se conecta sin dicha protección, pueden producirse problemas de seguridad.

#### **Conector TC IN 4.**

Introduce una señal externa de códigos de tiempo de referencia.

Para obtener más detalles, consulte "Bloqueo del código de tiempo en otros dispositivos".

#### **Conector HDMI 5.**

Emite el vídeo desde la unidad como una señal HDMI.

Para obtener más información, consulte "Conector HDMI (conector tipo A)" en "Conexión de dispositivos de grabación y monitores externos".

#### **Tornillo de montaje de la placa de retención del cable HDMI 6.**

Para evitar la extracción del cable HDMI, coloque la placa de retención del cable HDMI suministrada con la ayuda del tornillo de montaje proporcionado (M2.6×6) y acople el cable HDMI con una cinta o brida disponible en el mercado.

Para obtener más información acerca de cómo colocar la placa de retención del cable HDMI, consulte "Conexión de los cables".

#### **Conector OPTION 7.**

Utilícelo para conectar una señal de registro desde un dispositivo externo o un controlador del objetivo.

Para obtener más detalles, consulte "Conexión de una señal de registro" y "Conexión de un controlador del objetivo".

#### **Abrazadera de cables 8.**

Utilícela para fijar el cable del adaptador de CA.

#### **Interruptor RESET 9.**

Presiónelo durante al menos 5 segundos con la punta de un bolígrafo o similar para restablecer los ajustes de la unidad a sus valores predeterminados de fábrica.

Es posible restablecer solo los ajustes de conexión de red o todos los ajustes con el interruptor SETUP 1.

#### **10. Conector de salida OPTICAL**

Emite una señal SDI convertida a formato óptico cuando se conecta un módulo SFP+ (opcional).

Para obtener más detalles, consulte "Emisión de una señal de fibra óptica".

**Interruptores SETUP 11.**

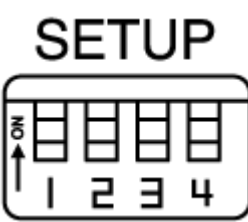

Permiten configurar los siguientes ajustes:

**Interruptor 1:** define qué ajustes se restablecen al pulsar el interruptor RESET.

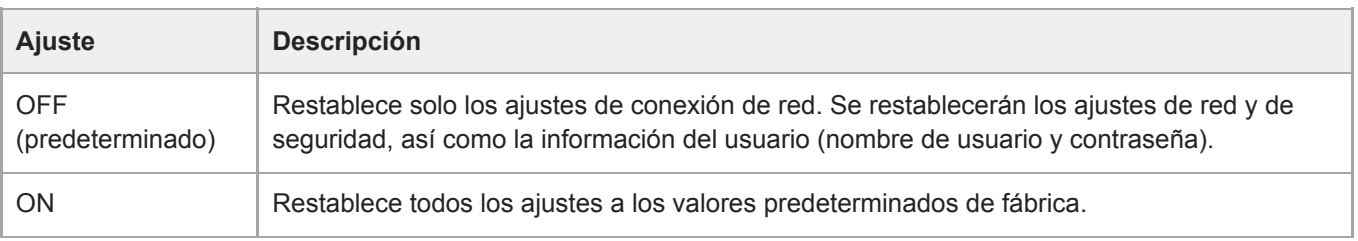

**Interruptor 2:** establece si la fuente de alimentación de +48 V (alimentación fantasma) está encendida/apagada cuando se conecta el dispositivo de entrada de audio. El ajuste se aplica de inmediato. Esta función se activa cuando [Audio] > [Audio Input] > [AUDIO IN Select] se establece en [MIC] en el menú de la cámara.

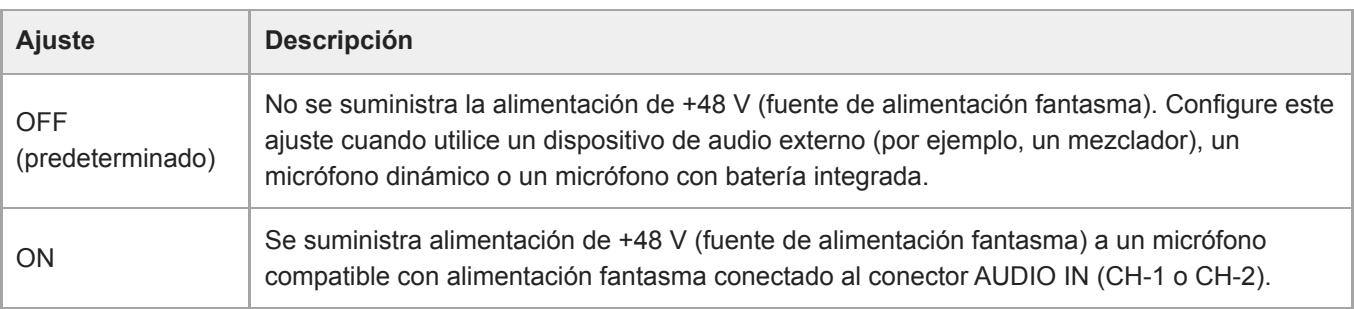

#### **Nota**

Si establece el interruptor 2 en la posición ON y conecta un micrófono que no sea compatible con fuentes de +48 V, es posible que el dispositivo conectado sufra daños. Compruebe el ajuste antes de conectar el dispositivo.

**Interruptor 3:** activa/desactiva la comunicación VISCA over IP. Los ajustes se aplican cuando la cámara está encendida.

Establézcalo en la posición ON para utilizar la unidad cuando se conecta a un controlador remoto (RM-IP500).

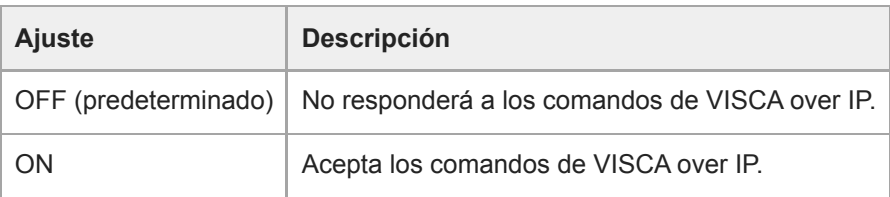

### **Nota**

Si la contraseña del administrador no se ha configurado, la comunicación VISCA over IP estará desactivada, independientemente del ajuste del interruptor. Para obtener más información acerca de la configuración de la contraseña del administrador, consulte "Inicialización de la unidad".

**Interruptor 4:** cambia la velocidad de las operaciones de giro/inclinación enviadas desde el control remoto infrarrojo. El ajuste se aplica de inmediato.

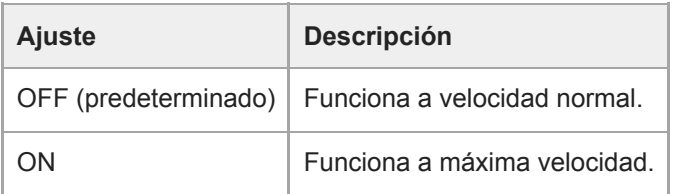

#### **Conector SDI OUT 12.**

Emite el vídeo desde la unidad como una señal 12G/6G/3G/HD-SDI. La unidad también se puede configurar para la salida de señal RAW.

Para obtener más detalles, consulte "Conector SDI OUT (tipo BNC)" en "Conexión de dispositivos de grabación y monitores externos".

#### 13. **E** Sensor de control remoto infrarrojo (trasero)

Sensor de infrarrojos para el control remoto infrarrojo suministrado.

#### **Salida del ventilador/aire 14.**

Emite calor desde dentro de la unidad.

#### **Nota**

- No cubra la salida de aire. Si lo hace, podría provocar una avería.
- Tenga en cuenta que la zona situada cerca de la salida de aire podría calentarse.

#### **15. Conector GENLOCK**

Utilícelo para la entrada de una señal de sincronización externa.

Para obtener más detalles, consulte "Sincronización de la fase de la señal de vídeo (Genlock)".

#### **Conector AUDIO IN (conector de 5 pines tipo XLR) 16.**

Utilícelo para la entrada de la señal desde un dispositivo de audio o micrófono externo. Funciona como conector AUDIO IN CH-1 o AUDIO IN CH-2.

Para obtener más detalles, consulte "Conexión de un micrófono externo o un dispositivo de audio externo".

#### **Tema relacionado**

- [Bloqueo del código de tiempo en otros dispositivos](#page-458-0)
- [Conexión de dispositivos de grabación y monitores externos](#page-445-0)
- [Conexión de los cables](#page-98-0)
- [Conexión de una señal de registro](#page-463-0)
- [Conexión de un controlador del objetivo](#page-467-0)
- [Emisión de una señal de fibra óptica](#page-462-0)
- [Inicialización de la unidad](#page-108-0)
- [Sincronización de la fase de la señal de vídeo \(Genlock\)](#page-457-0)
- [Conexión de un micrófono externo o un dispositivo de audio externo](#page-459-0)

### <span id="page-28-0"></span>**Vista lateral**

En este tema se describe la ubicación y la función de las piezas de la parte lateral de la unidad.

#### **Sugerencia**

Esta descripción se refiere a la ilustración de la unidad sin el objetivo colocado.

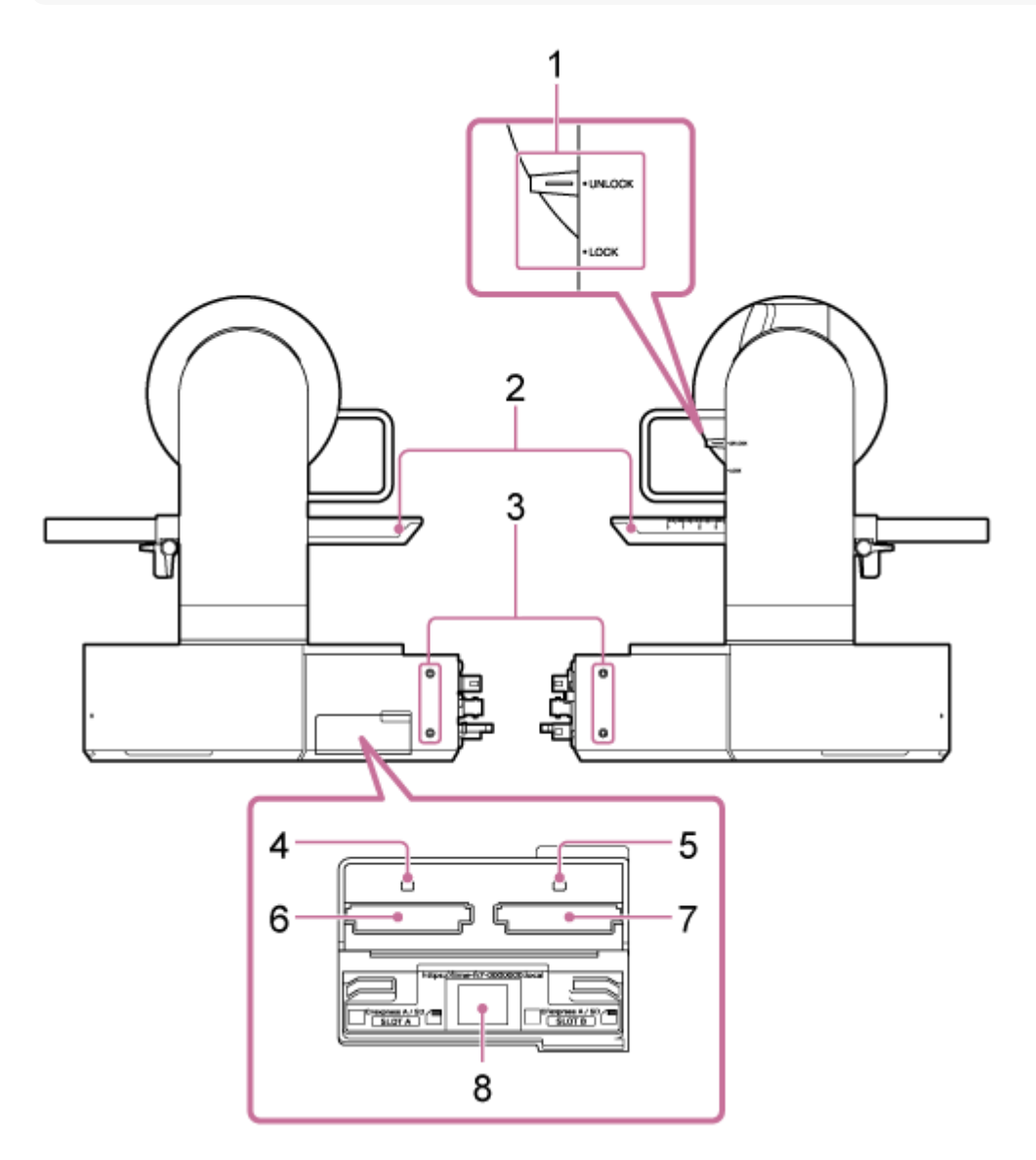

#### **Palanca de bloqueo de giro/inclinación 1.**

Bloquea el mecanismo de giro/inclinación de la unidad. Utilícela en los siguientes casos.

- Cuando transporte o embale la unidad.
- Cuando acople o extraiga un objetivo. Para obtener más información, consulte "Acople de un objetivo" o "Extracción de un objetivo".
- Cuando utilice un objetivo que no admita la operación de giro/inclinación (por ejemplo, los objetivos Sony SEL100400GM/SEL200600G/SEL400F28GM/SEL600F40GM).
- Cuando transporte la unidad, retire siempre el objetivo y colóquelo en la posición de bloqueo.

#### **Sugerencia**

**Es posible fijar el movimiento de giro/inclinación en los siguientes ángulos.** 

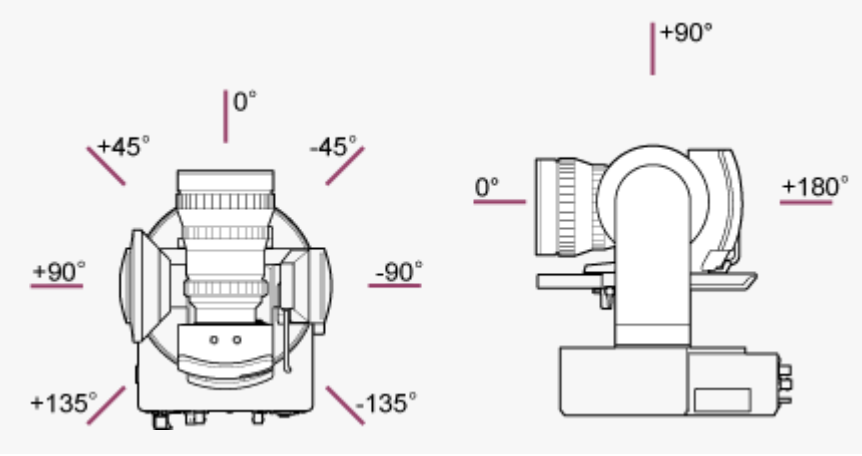

#### **2. Base deslizante**

**Orificios de tornillos para dispositivos externos (4 lugares) 3.** Para tornillos M3 de hasta 6 mm de longitud.

#### **Nota**

No utilice tornillos de más de 6 mm. Si lo hace, podría provocar una avería.

#### **4. Indicador de acceso A**

#### **Indicador de acceso B 5.**

El indicador se ilumina o parpadea cuando el soporte de grabación está insertado.

Para obtener más detalles, consulte "Introducción de las tarjetas de memoria".

#### **6. Ranura de la tarjeta CFexpress Tipo A/SD (A)**

**Ranura de la tarjeta CFexpress Tipo A/SD (B) 7.**

Utilícela para insertar el soporte de grabación.

Para obtener más detalles, consulte "Introducción de las tarjetas de memoria".

#### **Código QR para la conexión de red 8.**

Utilícelo para configurar los ajustes iniciales.

Para obtener más detalles, consulte "Acceso a la Aplicación Web desde un explorador web".

#### **Tema relacionado**

- [Acople de un objetivo](#page-90-0)
- **[Extracción de un objetivo](#page-97-0)**
- [Introducción de las tarjetas de memoria](#page-121-0)
- [Acceso a la Aplicación Web desde un explorador web](#page-106-0)

### <span id="page-30-0"></span>**Vista superior**

En este tema se describe la ubicación y la función de las piezas de la parte superior de la unidad.

#### **Sugerencia**

Esta descripción se refiere a la ilustración de la unidad sin el objetivo colocado.

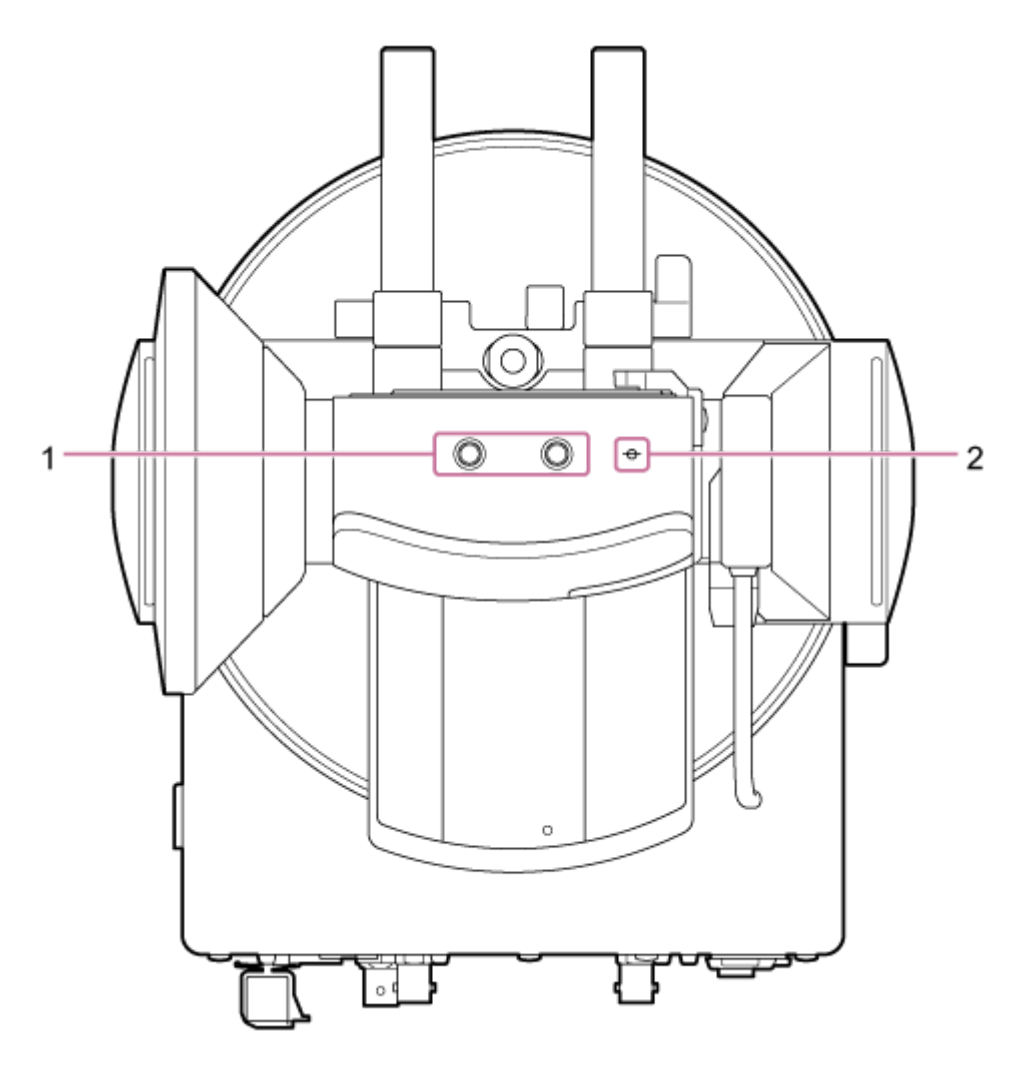

**Orificios de tornillos para dispositivos externos (2 lugares) 1.** Compatibles con tornillos 1/4-20 UNC para trípode. Longitud máxima de 6 mm.

#### **ɸ (marca de la cámara) 2.**

La marca de la cámara está situada en el mismo plano que el sensor de imagen. Para medir la distancia entre la unidad y el sujeto de forma precisa, utilice esta marca de la cámara como punto de referencia.

## <span id="page-31-0"></span>**Vista inferior**

En este tema se describe la ubicación y la función de las piezas de la parte inferior de la unidad.

#### **Sugerencia**

Esta descripción se refiere a la ilustración de la unidad sin el objetivo colocado.

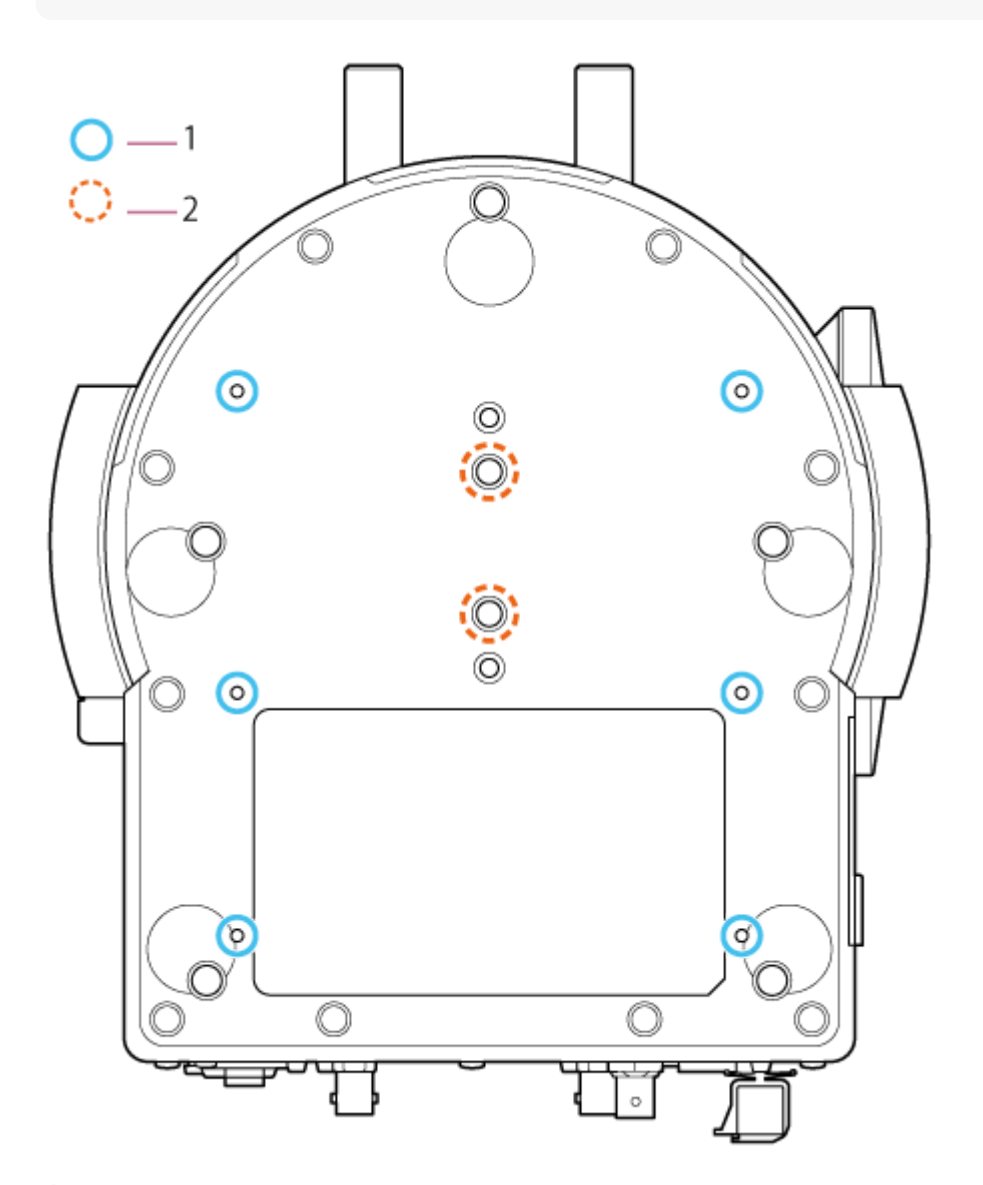

**Orificios para tornillos de montaje en el soporte de techo (6 lugares, 5,5 mm de profundidad de roscado 1. efectiva)**

Cuando monte la unidad en el techo o en una estantería colocada a gran altura, coloque el soporte para el cuerpo (opcional) en la base de la unidad insertando los seis tornillos para montaje en el soporte para el cuerpo en sus correspondientes orificios.

- Para obtener más información acerca del montaje, consulte "Montaje en vertical en un lugar alto y fijo" y "Montaje en techo".
- **2. Tornillos de montaje en trípode (2 lugares)**

Se utilizan cuando se monta la unidad en un trípode para cámaras (opcional, tornillos 1/4-20 UNC de hasta 5,5 mm de longitud).

#### **Nota**

No utilice tornillos de más de 5,5 mm. Si lo hace, podría provocar una avería.

#### **Tema relacionado**

- [Montaje en vertical en un lugar alto y fijo](#page-66-0)
- [Montaje en techo](#page-76-0)

# <span id="page-33-0"></span>**Soporte del objetivo**

En este tema se describe la ubicación y la función de las piezas del soporte del objetivo de la unidad.

#### **Sugerencia**

Esta descripción se refiere a la ilustración de la unidad sin el objetivo colocado.

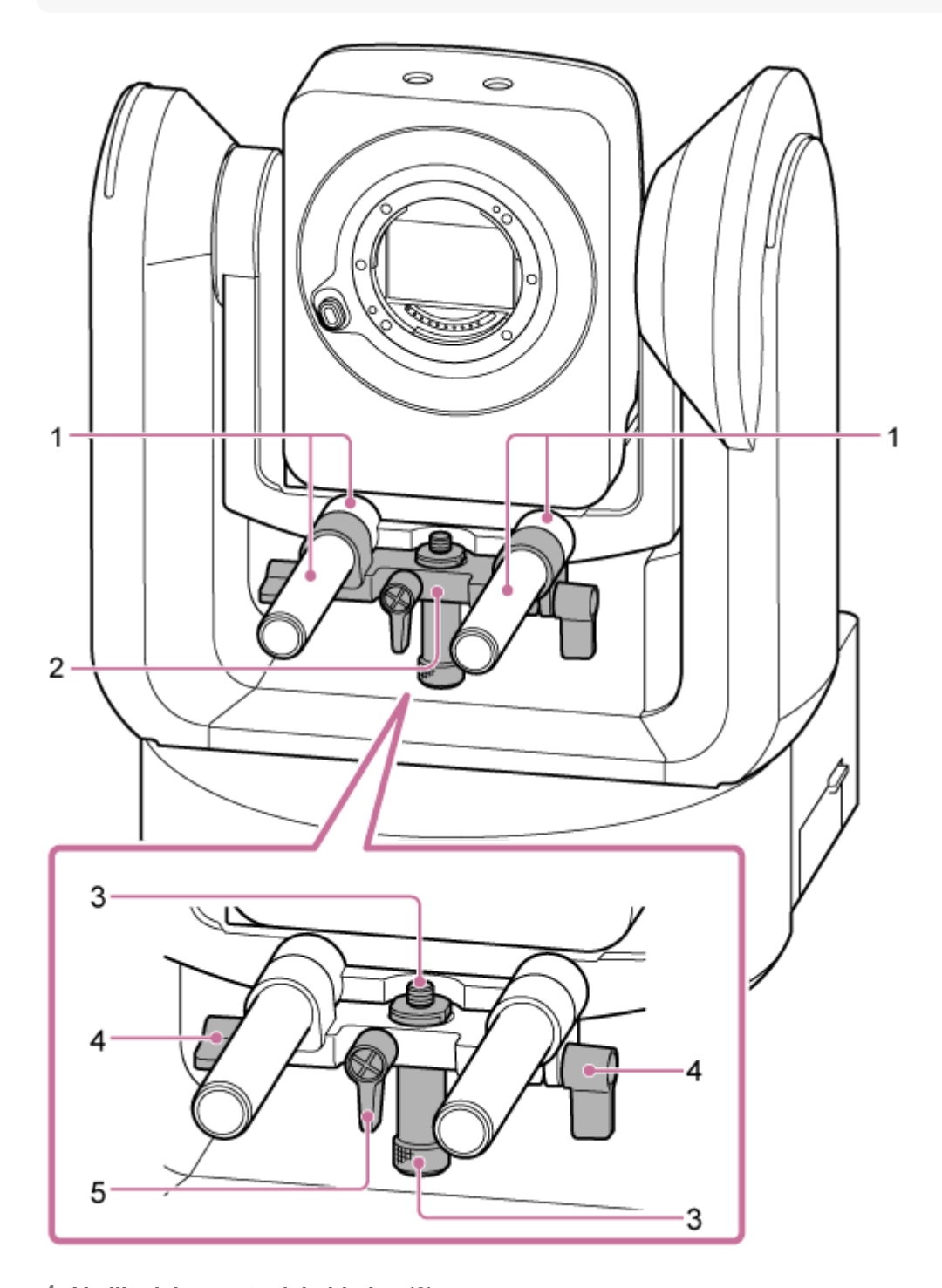

**Varilla del soporte del objetivo (2) 1.** Sujeta el objetivo. También se puede utilizar para montar accesorios de varilla generales de Ø15.

#### **Unidad de soporte del objetivo 2.**

El soporte del objetivo puede deslizarse hacia delante/atrás según el tipo y luego fijarse.

#### **Tornillo de acoplamiento del pedestal del soporte del objetivo 3.**

Colóquelo en el pedestal del soporte del objetivo. Es posible ajustar el tornillo hacia arriba/hacia abajo para que coincida con el altura del pedestal del soporte del objetivo.

- **Palanca de sujeción de la varilla de soporte del objetivo (2 lugares) 4.** Fija la posición hacia delante/hacia atrás de la unidad de soporte del objetivo.
- **Palanca de sujeción del tornillo de acoplamiento del pedestal del soporte del objetivo 5.** Fija la posición vertical del tornillo de acoplamiento del pedestal del soporte del objetivo.

#### **Sugerencia**

Si una palanca de sujeción está en una posición que dificulta el giro, libérela y gírela hasta colocarla en un ángulo que facilite el funcionamiento. Una vez esté en la posición deseada, ciérrela.

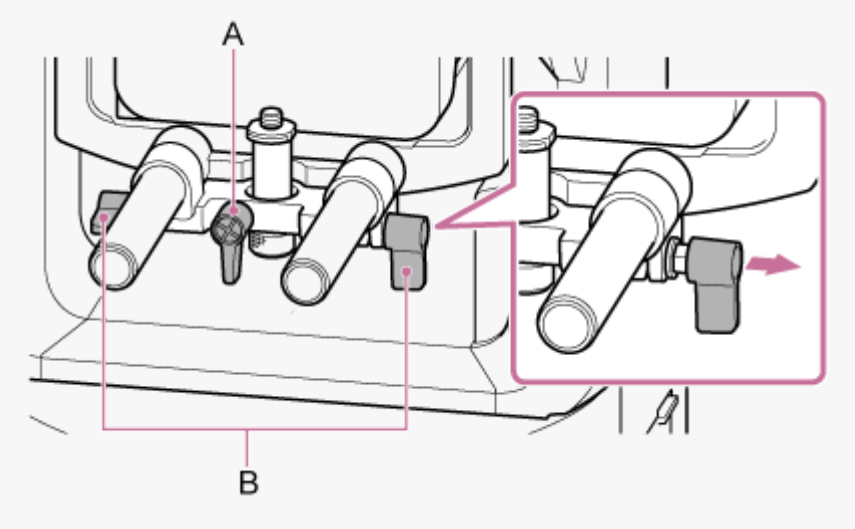

A: Palanca de sujeción del tornillo de acoplamiento del pedestal del soporte del objetivo

B: Palanca de sujeción de la varilla de soporte del objetivo

#### **Nota**

Para evitar que la unidad de soporte del objetivo interfiera en la operación de giro/inclinación, muévala hacia arriba cuando no la esté usando (contra el cabezal de la cámara) y mueva el tornillo de acoplamiento del pedestal del soporte del objetivo hasta su posición más alta (lo más cerca posible del objetivo).

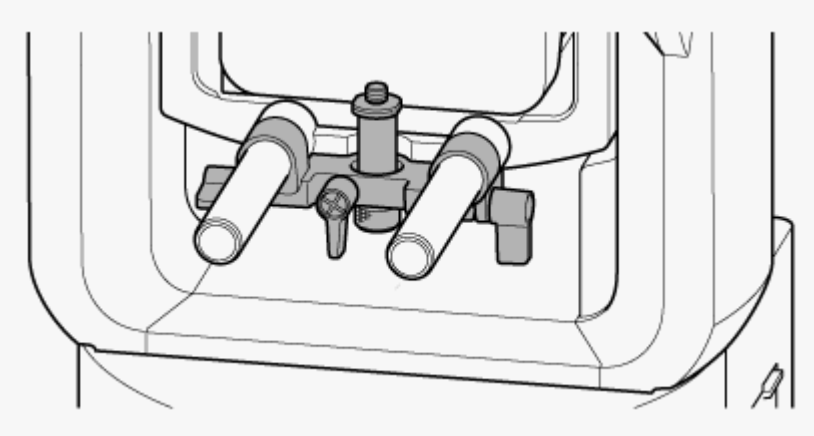

# <span id="page-35-0"></span>**Ubicación y función de las piezas del control remoto infrarrojo (suministrado)**

En este tema se describe la ubicación y la función de las piezas del control remoto infrarrojo (suministrado).

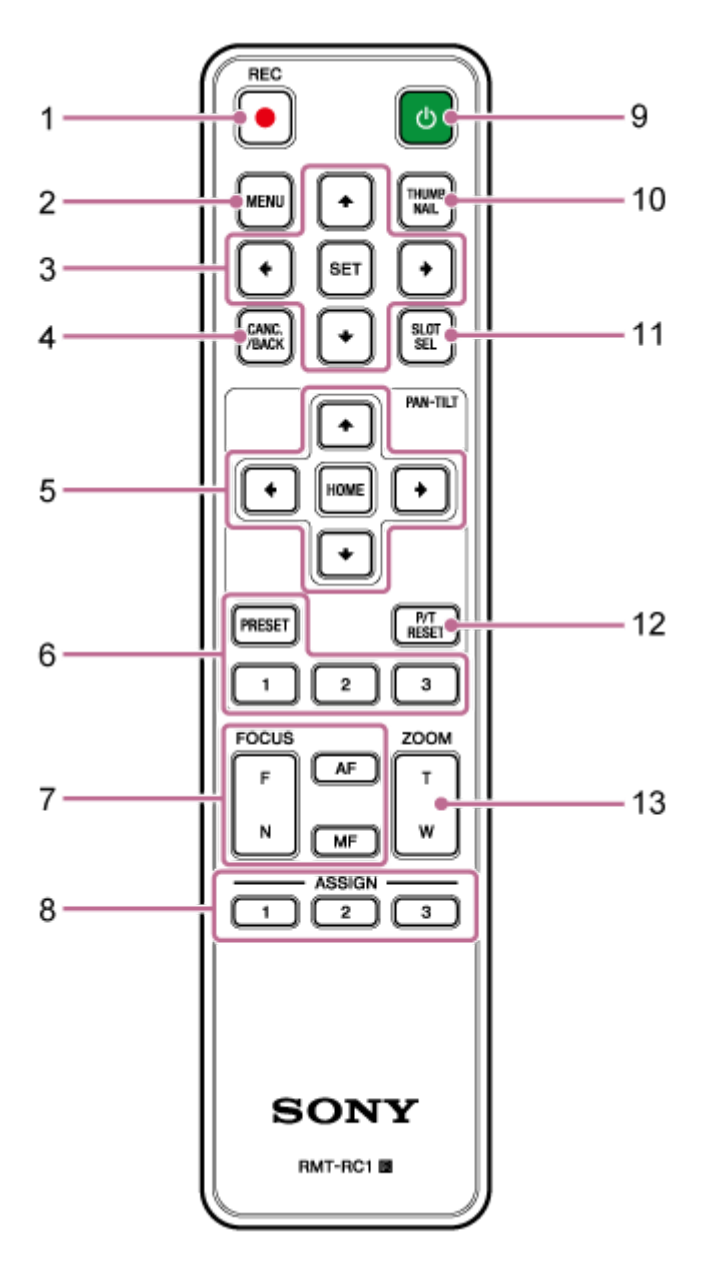

**Botón REC● (START/STOP de grabación) 1.** Púlselo para iniciar o detener la grabación.

#### **Botón MENU 2.**

Púlselo para mostrar u ocultar el menú de la cámara.

#### **Botones de control de la GUI 3.**

Púlselos para realizar operaciones en el menú de la cámara y en los diálogos de los mensajes que incluyen botones, así como para otras funciones de visualización de la pantalla.

#### **Botón CANC./BACK 4.**

Púlselo para cancelar un ajuste o para volver a la pantalla anterior del menú de la cámara de la unidad.
### **Botones de control de giro e inclinación 5.**

Pulse los botones de las flechas para controlar el giro/inclinación de la cámara. Pulse el botón HOME para que la orientación de la cámara vuelva a estar hacia delante.

### **Botones de control de posición preajustada 6.**

Mantenga pulsado el botón PRESET y pulse uno de los botones del 1 al 3 para almacenar la dirección de la cámara, el zoom y el estado de ajuste del enfoque en el botón del número pulsado. Pulse uno de los botones con un número con los ajustes guardados para recuperar el estado guardado.

### **Botones de control de enfoque 7.**

Utilícelos para ajustar el enfoque.

Para ajustar el enfoque automáticamente, pulse el botón AF.

Para ajustar el enfoque manualmente, pulse el botón MF y, a continuación, pulse el botón F (lejos) para enfocar a los sujetos que están lejos o el botón N (cerca) para enfocar a los sujetos que están cerca.

#### **Botones asignables del 1 al 3 8.**

Ejecuta las funciones asignadas a cada uno de los botones asignables a través del menú de la cámara. Si asigna la función [Direct Menu] a un botón asignable, podrá ajustar la exposición, el balance de blancos y otros ajustes con los botones de control de la GUI.

Para obtener más información acerca de la asignación con el menú de la cámara, consulte "Botones asignables".

Para obtener más información acerca del menú directo, consulte "Funcionamiento del menú directo".

#### **Botón (encendido) 9.**

Púlselo para encender la unidad o para cambiar la fuente de alimentación al estado de espera.

#### **Botón THUMBNAIL 10.**

Muestra la pantalla de imágenes en miniatura en la que se visualizan los clips grabados en la tarjeta de memoria de la unidad.

Para obtener más información acerca de la pantalla de imágenes en miniatura, consulte "Pantalla de imágenes en miniatura".

Puede seleccionar clips y controlar su reproducción en la pantalla de imágenes en miniatura a través de los botones de control de la GUI.

Para obtener más información acerca de cómo seleccionar clips y controlar su reproducción, consulte "Reproducción de clips grabados" y "Operaciones en clips grabados".

#### **Botón SLOT SEL (selección de ranura de tarjeta de memoria (A)/(B)) 11.**

Si introduce dos tarjetas de memoria, pulse este botón para cambiar la tarjeta de memoria en la que desea grabar. Pulse este botón cuando la pantalla de imágenes en miniatura se esté mostrando para cambiar entre las tarjetas de memoria que desee visualizar.

#### **Botón P/T RESET (restablecimiento de giro/inclinación) 12.**

Restablece las funciones de giro/inclinación. Pulse este botón cuando las luces indicadora POWER y NETWORK estén parpadeando simultáneamente o cuando se muestre el botón [Execute Pan-Tilt Reset] en el panel de control de encuadre en la Aplicación Web.

#### **Botones de control del zoom 13.**

Para acercar la imagen, pulse el botón T (telefoto). Para alejar la imagen, pulse el botón W (gran angular).

## **Batería del control remoto infrarrojo**

El control remoto infrarrojo necesita dos baterías AA (LR6). Introduzca las baterías en el control remoto infrarrojo tal y como se muestra en el siguiente diagrama.

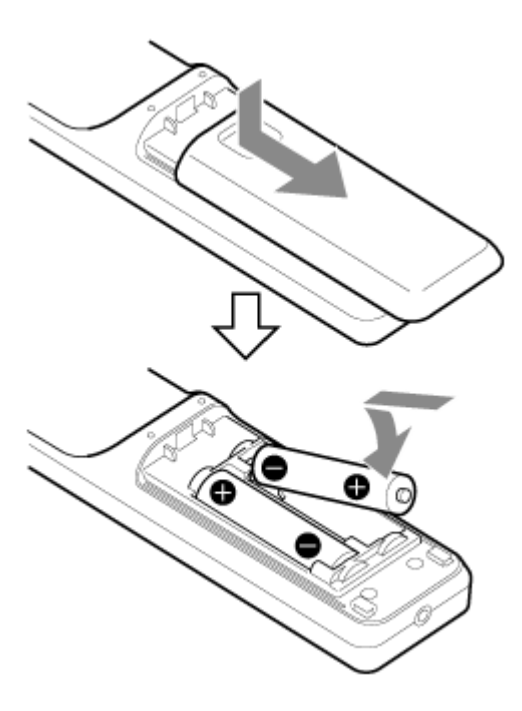

#### **Nota**

- Utilice únicamente baterías alcalinas o de manganeso; si no lo hace, podrían romperse.
- Deseche las baterías usadas de acuerdo con las leyes y normativas de su país o región.

#### **Tema relacionado**

- [Botones asignables](#page-227-0)
- [Funcionamiento del menú directo](#page-225-0)
- [Pantalla de imágenes en miniatura](#page-280-0)
- [Reproducción de clips grabados](#page-282-0)
- [Operaciones en clips grabados](#page-285-0)

## **Descripción general de la pantalla de la Aplicación Web**

Si conecta una tablet u ordenador, podrá efectuar las funciones de giro/inclinación y zoom, así como grabar, reproducir vídeos grabados y configurar la unidad a través de un explorador web (de aquí en adelante, llamaremos a esta función "Aplicación Web").

Para obtener más detalles sobre cómo iniciar la Aplicación Web, consulte "Acceso a la Aplicación Web desde un explorador web".

#### **Nota**

La Aplicación Web no admite la salida de audio de la cámara.

Cuando se abre la Aplicación Web, aparece la siguiente pantalla de operación en directo.

## **Pantalla de operación en directo**

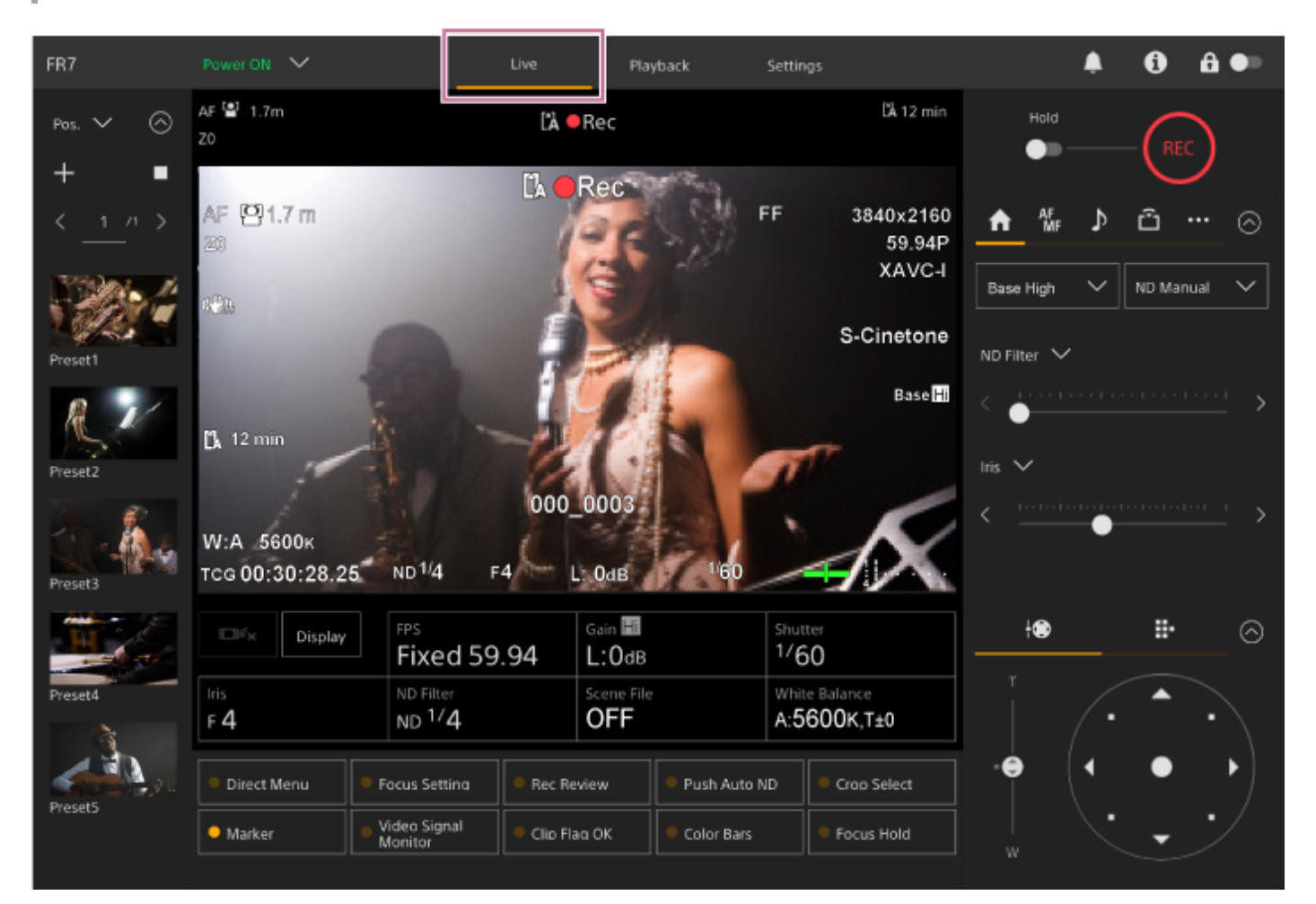

Para obtener más detalles sobre la pantalla de operación en directo, consulte "Estructura de la pantalla de operación en directo".

Los botones e iconos que comparten la pantalla de operación en directo y la pantalla de operación de reproducción se muestran en la parte superior de la pantalla.

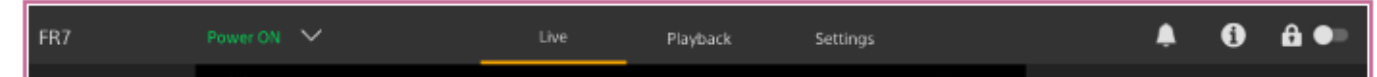

Para obtener más detalles sobre el área común de las pantallas, consulte "Estructura del área común de las pantallas".

Para cambiar entre las pantallas, pulse las pestañas de cambio de pantalla en el área común.

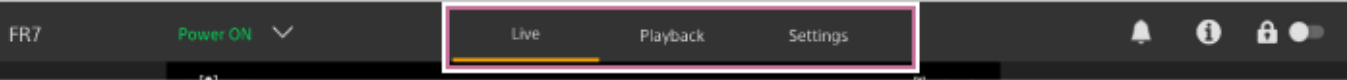

### **Pantalla de operación de reproducción**

Pulse la pestaña [Playback] para mostrar la pantalla de operación de reproducción.

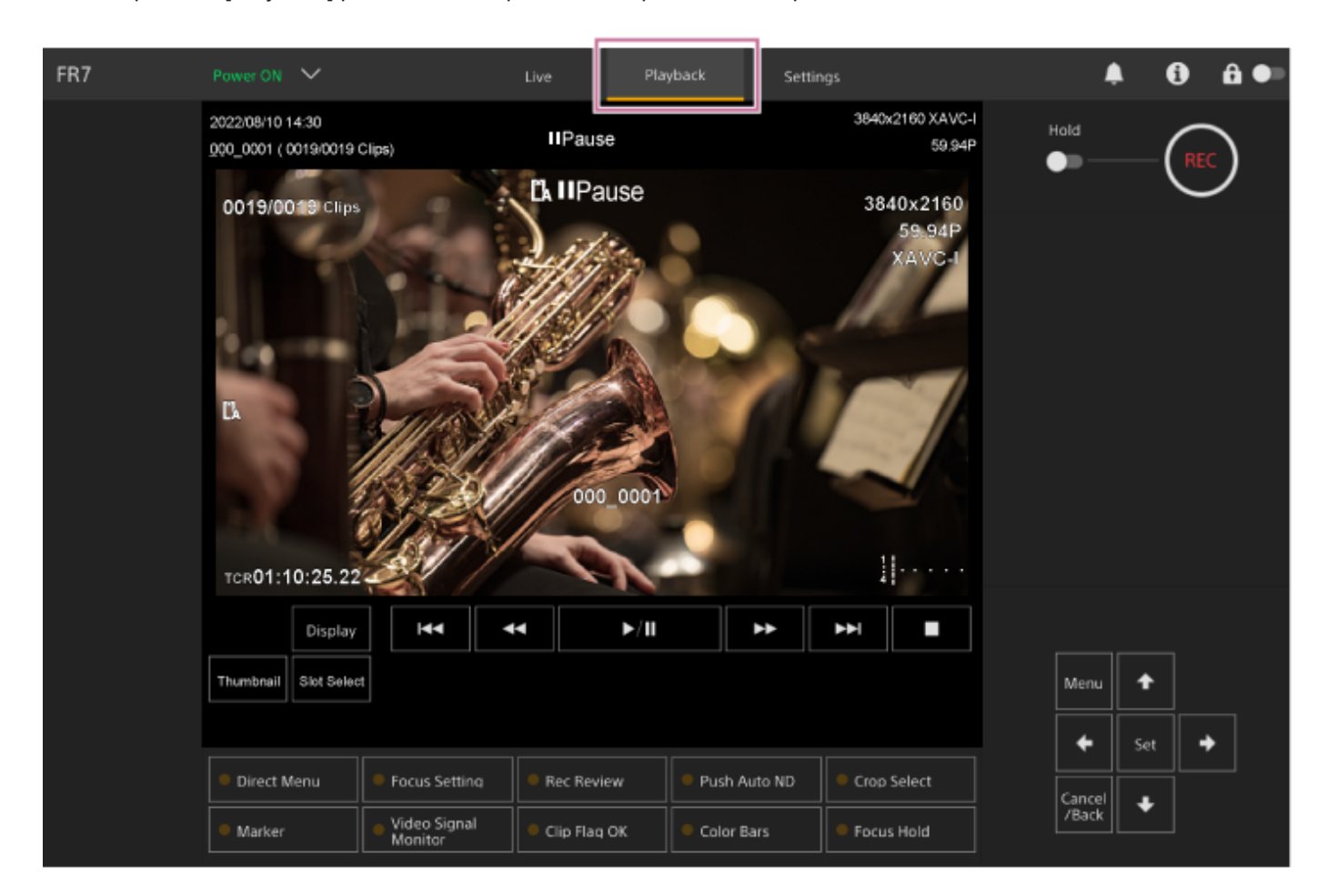

Para obtener más detalles sobre la pantalla de operación de reproducción, consulte "Estructura de la pantalla de operación de reproducción".

## **Pantalla de ajustes**

Pulse la pestaña [Settings] para visualizar la pantalla de ajustes (de aquí en adelante, el "menú web").

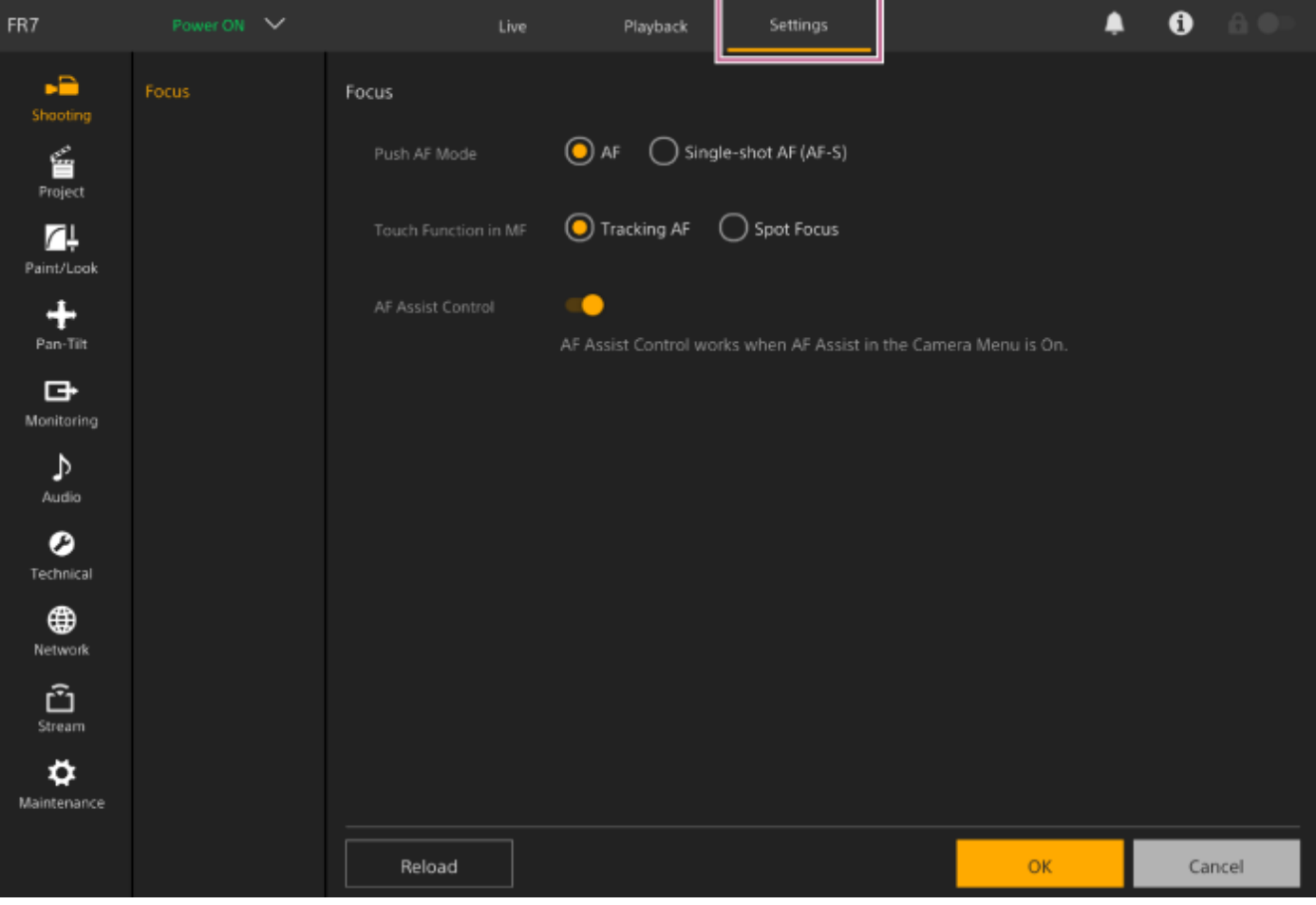

#### **Nota**

- En el menú web, los ajustes no se aplicarán hasta que pulse el botón [OK]. Si modifica los ajustes de una página que contiene un botón [OK], asegúrese de pulsar dicho botón [OK].
- Para obtener más detalles sobre la pantalla de ajustes, consulte "Estructura de la pantalla de ajustes".
- En esta Guía de Ayuda, la pantalla de ajustes de la Aplicación Web se denomina "menú web".

#### **Tema relacionado**

- [Acceso a la Aplicación Web desde un explorador web](#page-106-0)
- [Estructura de la pantalla de operación en directo](#page-43-0)
- [Estructura del área común de las pantallas](#page-41-0)
- [Estructura de la pantalla de operación de reproducción](#page-52-0)
- [Estructura de la pantalla de ajustes](#page-55-0)

## <span id="page-41-0"></span>**Estructura del área común de las pantallas**

En este tema se describe la estructura del área común de las pantallas.

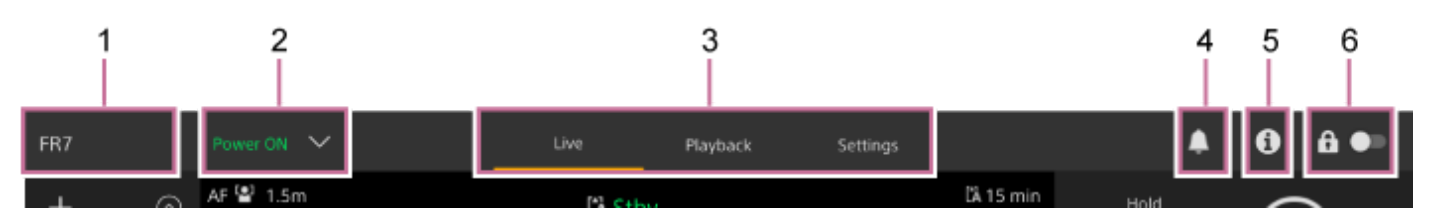

### **Nombre de la cámara 1.**

Muestra el nombre de la cámara.

Para cambiar el nombre, vaya a [Network] > [Camera Name] en el menú web.

El color de fondo cambia en función de la señal de registro externa.

#### **Interruptor de alimentación 2.**

Si la unidad está encendida, se muestra [Power ON]. Pulse el interruptor y seleccione [Power Standby] para definir la fuente de alimentación de la unidad en el estado de espera.

Si se muestra [Power Standby], pulse el interruptor y seleccione [Power ON] para activar la fuente de alimentación de la unidad.

#### **Pestañas de cambio de la pantalla de operación 3.**

Pulse una pestaña para mostrar la pantalla de operación correspondiente. **Pestaña [Live]:** muestra la pantalla de operación en directo. **Pestaña [Playback]:** muestra la pantalla de operación de reproducción. **Pestaña [Settings]:** muestra la pantalla de ajustes (menú web).

#### **Señal de notificaciones 4.**

Cuando llega un mensaje, la indicación cambia como se muestra a continuación.

(Notificaciones activadas)

Tome las medidas necesarias según el mensaje mostrado en el panel de imagen de la cámara.

#### **Nota**

Los mensajes no se muestran si la opción [Monitoring] > [Output Display] > [HDMI/Stream] está definida en [Off] en el menú web. Para comprobar el contenido de los mensajes, ajústela en [On].

#### **Botón (estado de la cámara) 5.**

Pulse este botón para visualizar la información de la señal de la imagen de salida/imagen grabada en la cámara y el estado de controlador (opción) del objetivo en otra pantalla.

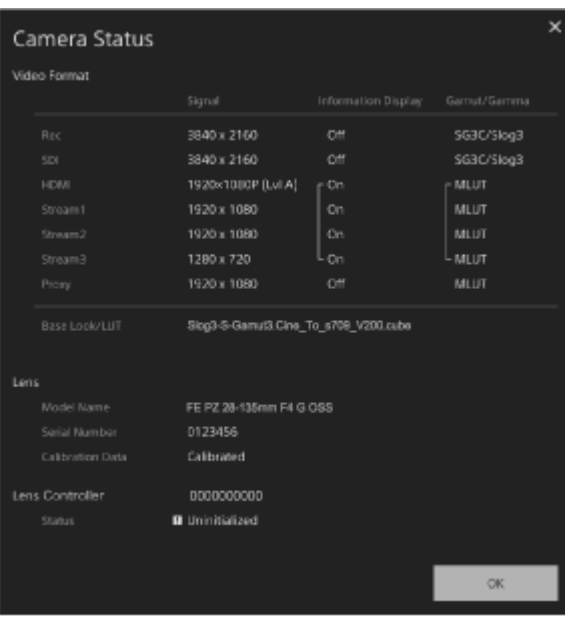

Cuando se produce una notificación relacionada con el controlador (opción) del objetivo, la indicación cambia como se muestra a continuación.

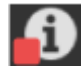

#### **Interruptor de bloqueo de la operación en pantalla 6.**

 (Desbloqueo de la operación): sitúe el interruptor a la izquierda para controlar las operaciones de la pantalla de operación en directo y de la pantalla de operación de reproducción.

 (Bloqueo de la operación): sitúe el interruptor a la derecha para bloquear las operaciones de la pantalla de operación en directo y de la pantalla de operación de reproducción y evitar así fallos accidentales en la operación.

## <span id="page-43-0"></span>**Estructura de la pantalla de operación en directo**

En este tema se describe la estructura de la pantalla de operación en directo.

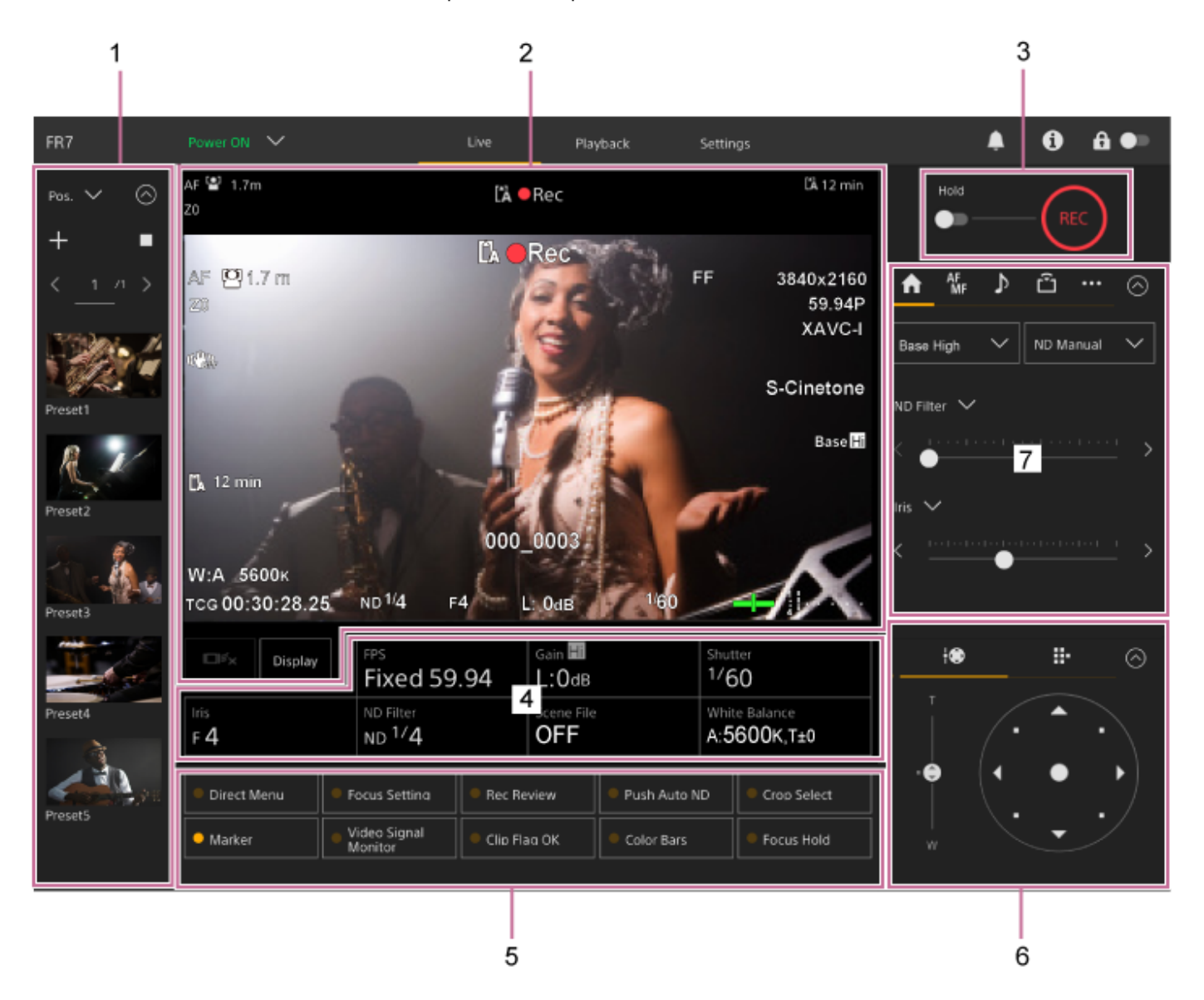

#### **Panel de control de la posición preajustada 1.**

Muestra la posición registrada de un ajuste preestablecido con una imagen en miniatura. Pulse dos veces en la imagen en miniatura para volver a la posición almacenada en el ajuste preestablecido.

- Para obtener más detalles sobre la posición preajustada, consulte "Almacenamiento/restablecimiento de la posición de giro/inclinación, la posición del zoom y el ajuste de enfoque con la Aplicación Web".
- Para obtener más información sobre el rastreo de PTZ, consulte "Grabación de operaciones de encuadre de la cámara mediante la Aplicación Web".

#### **Panel de imagen de la cámara 2.**

Muestra la imagen actual de la cámara y el estado de la unidad.

Muestra la misma imagen que la salida HDMI.

El siguiente estado se muestra encima de la imagen. Además, se muestra un marco rojo o un marco verde alrededor de la imagen en función de la señal de registro externa recibida.

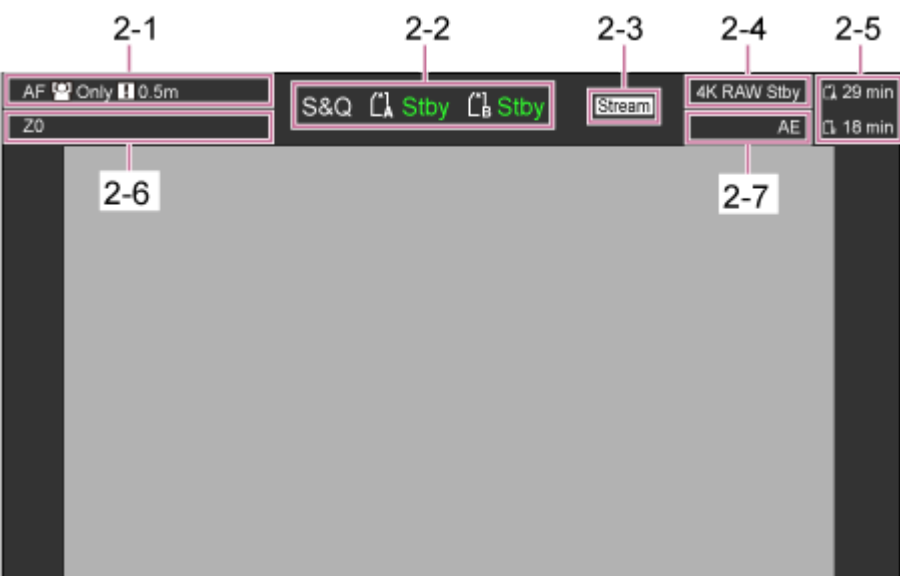

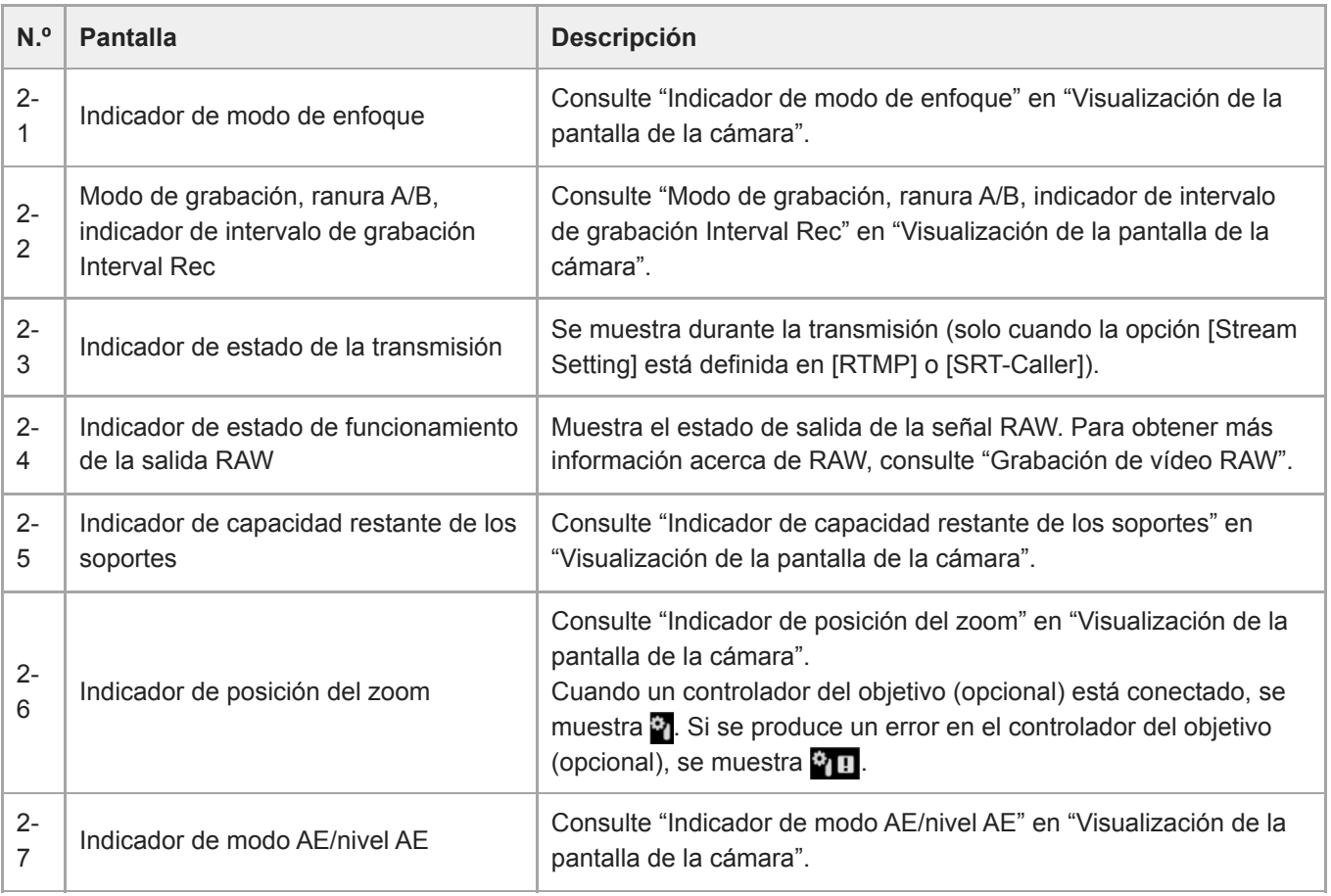

### **Botón [Display]**

Pulse este botón para mostrar la información de la cámara en la imagen. Púlselo de nuevo mientras se muestra la información de la cámara para ocultarla.

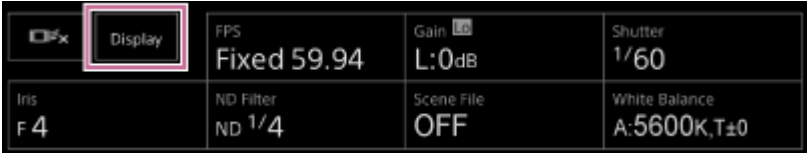

Además de los marcadores, algunos mensajes e indicadores relacionados con el enfoque automático se muestran según el estado y no pueden ocultarse pulsando el botón [Display].

Para obtener más detalles acerca de la información sobre la cámara mostrada, consulte "Visualización de la pantalla de la cámara".

### **Botón de detención de AF de seguimiento en tiempo real**

Pulse este botón para detener el seguimiento de un sujeto.

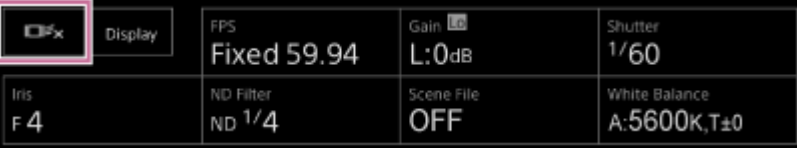

Para obtener más información, consulte "Seguimiento de un sujeto especificado (Realtime Tracking AF)".

### **Botón START/STOP de grabación 3.**

Pulse este botón para comenzar a grabar. Durante la grabación, el botón START/STOP de grabación se ilumina en color rojo.

Púlselo durante la grabación para dejar de grabar.

Puede definir el interruptor Hold en el estado Hold para evitar el funcionamiento incorrecto del botón START/STOP de grabación.

#### **Panel de configuración básica de la cámara 4.**

Muestra los ajustes para las funciones básicas necesarias para los botones de filmación. Pulse un botón para visualizar la pantalla de configuración correspondiente a cada una de las funciones en el panel de ajuste de la configuración básica de la cámara siguiente (5).

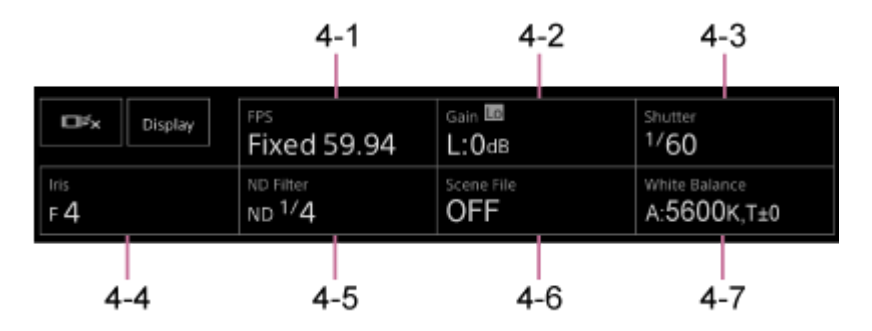

4-1 [FPS] 4-2 [ISO/Gain / Exposure Index] 4-3 [Shutter] 4-4 [Iris] 4-5 [ND Filter] 4-6 [Scene File / Base Look/LUT] 4-7 [White Balance]

Para obtener más información, consulte la descripción de cada una de las funciones.

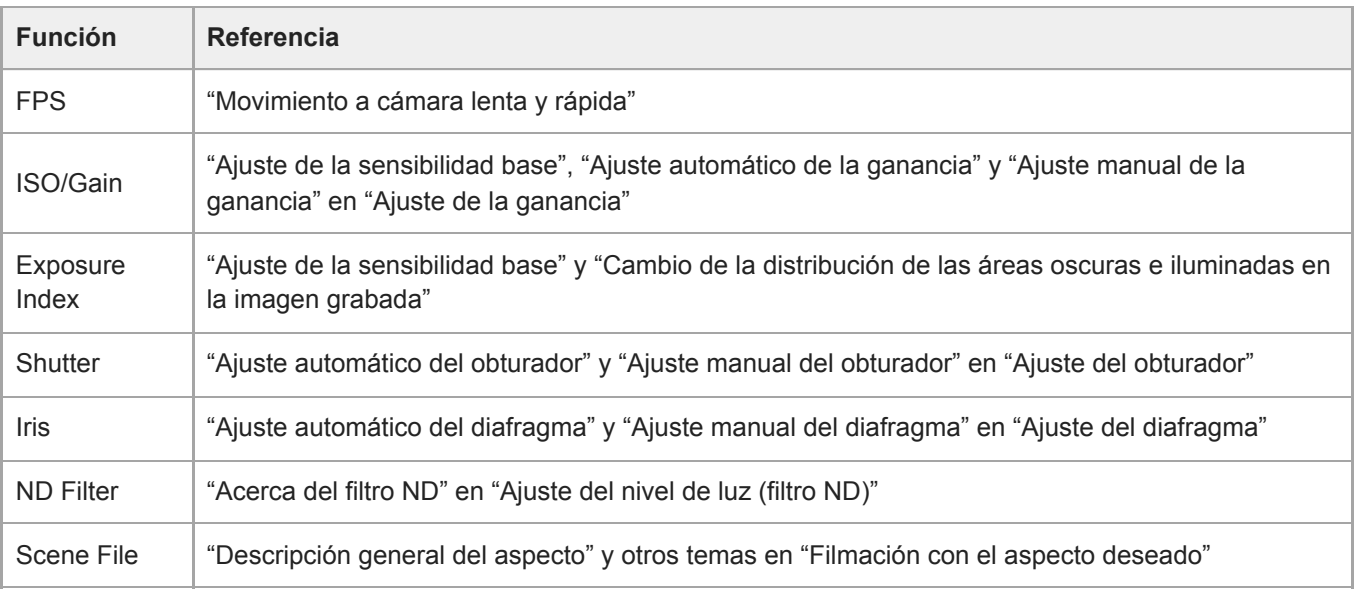

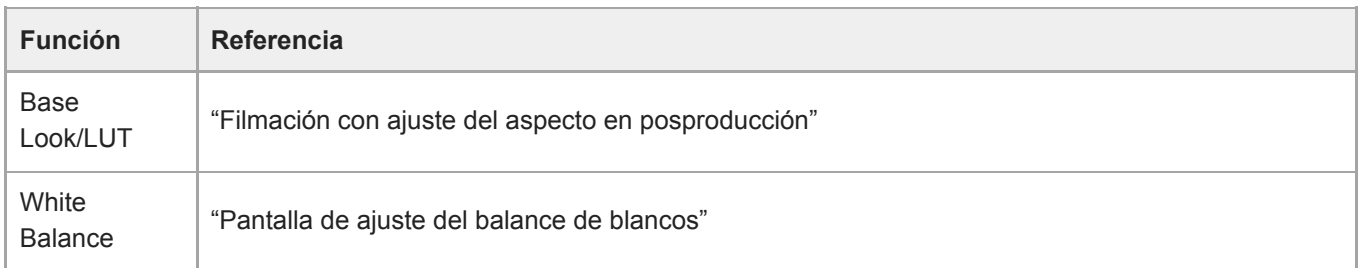

#### **Panel de ajuste de la configuración básica de la cámara/botones asignables 5.**

Muestra los botones asignables durante el funcionamiento normal. Pulse los botones del panel de configuración básica de la cámara (elemento 4) para mostrar los elementos de configuración correspondientes. Pulse el botón [X] o el botón del panel de configuración de la cámara de nuevo para volver a la pantalla de botones asignables.

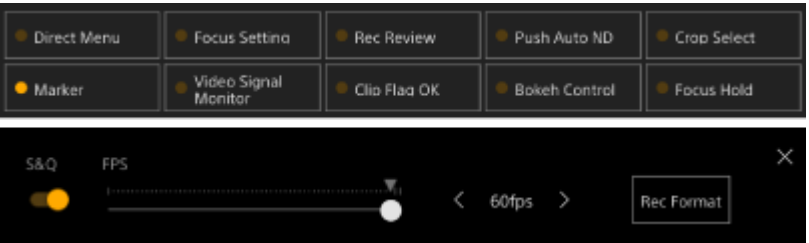

- Para obtener más información acerca de los botones asignables, consulte "Botones asignables".
- Para obtener más información acerca del panel de ajuste de la configuración básica de la cámara, consulte la descripción de cada una de las funciones.

### **Panel de control encuadre/panel de control de la GUI 6.**

Cambie entre el panel de control de encuadre y el panel de control de la GUI con las pestañas que aparecen en la parte superior.

Puede pulsar el botón  $\circledcirc$  (cerrar) en la parte superior derecha de la pantalla para ocultar el panel de control y evitar operaciones accidentales. Si el panel de control no se muestra, pulse el botón  $\odot$  (abrir) para mostrarlo. Ajuste el encuadre en el panel de control de encuadre. Pulse la pestaña (Giro/inclinación/zoom) para mostrar el panel de control de encuadre.

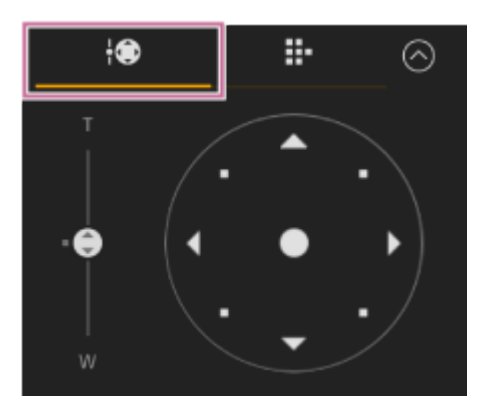

Para obtener más detalles acerca del funcionamiento, consulte "Ajuste del encuadre".

#### **Sugerencia**

- La parte de la palanca de mando del panel de control de encuadre se muestra tal y como aparece a continuación cuando la operación de giro/inclinación está desactivada y cuando es necesaria su inicialización.
	- Cuando la operación de giro/inclinación se ha bloqueado con la palanca de bloqueo de giro/inclinación

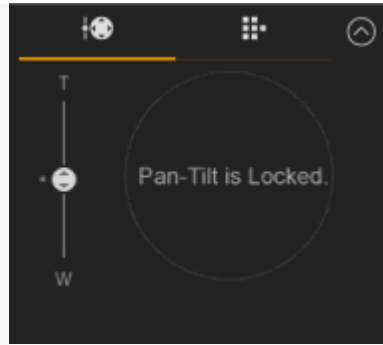

Cuando la operación de giro/inclinación no se ha inicializado

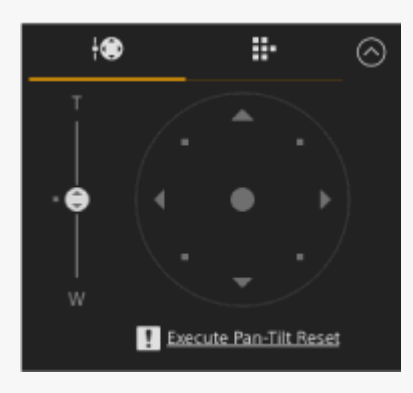

Cuando es necesario restablecer la operación de giro/inclinación

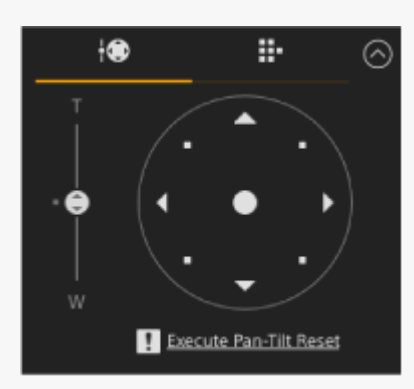

Cuando la operación de giro/inclinación está deshabilitada

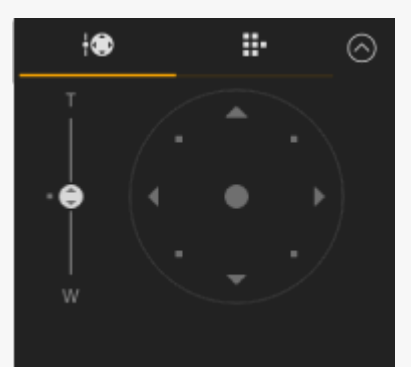

Si la operación de giro/inclinación no se ha inicializado y debe restablecerse, puede acceder rápidamente al botón + (restablecimiento del giro/inclinación) del panel de control de la cámara si pulsa el mensaje que se muestra debajo de la palanca de mando.

Utilice el panel de control de la GUI para controlar el menú de la cámara, la reproducción de clips y otras funciones. Pulse la pestaña **(GUI de la cámara)** para mostrar el panel de control de la GUI.

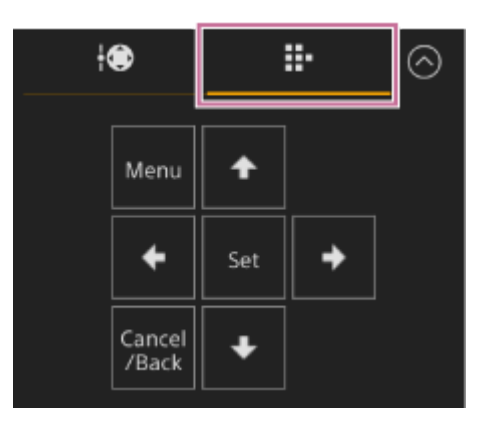

Para obtener más información acerca del funcionamiento, consulte "Funcionamiento del menú de la cámara" y "Reproducción de clips grabados".

### **Panel de control de la cámara 7.**

Utilícelo para configurar las funciones necesarias para controlar la cámara.

Cambie entre las pantallas que se mostrarán con las pestañas que aparecen en la parte superior. Puede pulsar el botón o (cerrar) en la parte superior derecha de la pantalla para ocultar el panel de control y evitar operaciones accidentales. Si el panel de control no se muestra, pulse el botón  $\odot$  (abrir) para mostrarlo.

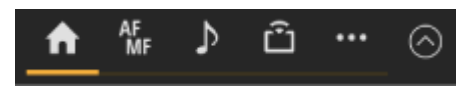

Para obtener más información, consulte la descripción de cada una de las funciones.

### **Pestaña (Main)**

Muestra los elementos de configuración de las funciones que se utilizan con frecuencia.

Para cambiar las funciones de los controles deslizantes superior e inferior, pulse el botón [▼] y seleccione un valor de la lista mostrada. Es posible seleccionar las siguientes funciones.

- ND Filter
- Iris
- $\blacksquare$  ISO<sup>\*</sup>
- $\bullet$  Gain<sup>\*</sup>
- Exposure Index<sup>\*</sup>
- AE Level
- **Zoom Speed**
- Pan-Tilt Speed

Se visualiza según los ajustes del menú.

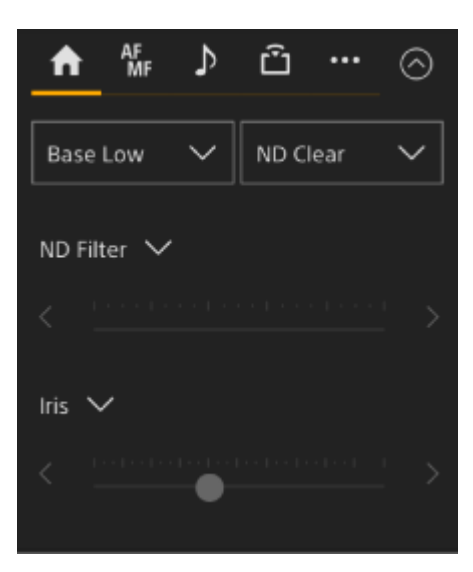

### **Pestaña (Focus)**

Muestra los elementos de configuración relacionados con el enfoque.

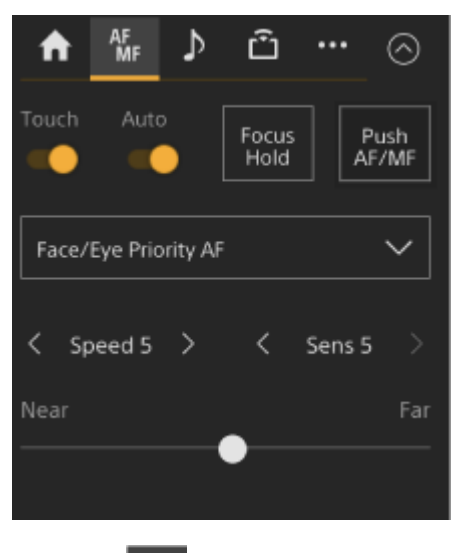

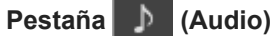

Muestra los elementos de configuración relacionados con el audio.

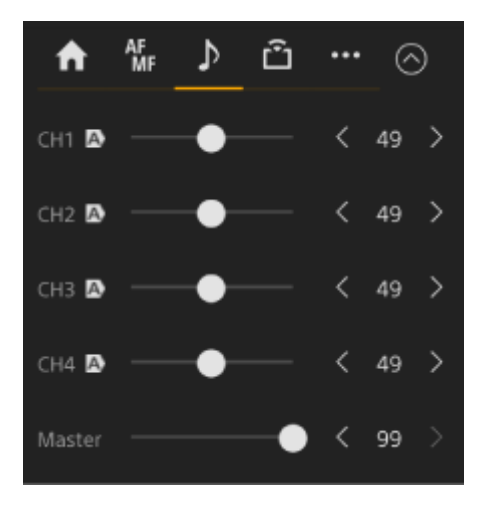

### **Pestaña (Stream)**

Muestra los elementos de configuración relacionados con la transmisión. Los elementos mostrados variarán en función de la configuración de formato de la transmisión. Si esta opción está definida en [RTMP] o [SRT-Caller], es posible iniciar/detener la transmisión en esta pantalla.

- Para obtener más detalles, consulte "Acerca de la transmisión" y otros temas en "Configuración de la transmisión".
- Se muestra un mensaje de error si se produce un fallo en la conexión. Para obtener más detalles acerca del mensaje de error, consulte "Advertencias de funcionamiento".

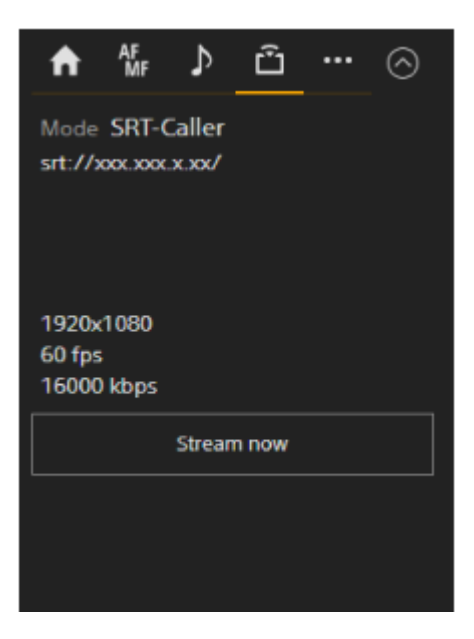

### **Pestaña (Others)**

Muestra los elementos de configuración relacionados con otras funciones.

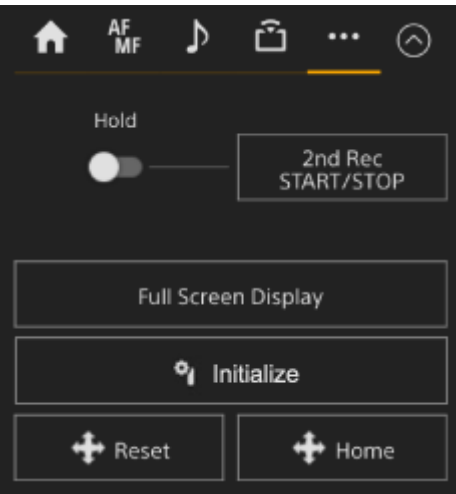

Al pulsar el botón [Full Screen Display] se abre una pestaña nueva en el explorador web y se muestra la imagen del panel de imagen de la cámara a pantalla completa.

Solo se muestra la imagen; AF por toque y otras funciones no están disponibles.

#### **Nota**

La pantalla de operación en directo en la pestaña original sigue funcionando. Se recomienda cerrar la pestaña para reducir el número de conexiones simultáneas si no necesita hacer ninguna operación.

Pulse el botón **de la parazza del Inicializar controlador del objetivo**) para inicializar el controlador del objetivo (opción de terceros). Este botón solo se activa cuando [Technical] > [Lens Controller] > [Zoom] > [Setting] se establece en [On] en el menú web.

#### **Tema relacionado**

- [Almacenamiento/restablecimiento de la posición de giro/inclinación, la posición del zoom y el ajuste de enfoque con](#page-150-0) [la Aplicación Web](#page-150-0)
- [Grabación de operaciones de encuadre de la cámara mediante la Aplicación Web](#page-162-0)
- [Visualización de la pantalla de la cámara](#page-57-0)
- [Grabación de vídeo RAW](#page-255-0)
- [Seguimiento de un sujeto especificado \(Realtime Tracking AF\)](#page-193-0)
- [Movimiento a cámara lenta y rápida](#page-229-0)
- [Ajuste de la sensibilidad base](#page-198-0)
- [Ajuste automático de la ganancia](#page-204-0)
- [Ajuste manual de la ganancia](#page-205-0)
- [Cambio de la distribución de las áreas oscuras e iluminadas en la imagen grabada](#page-253-0)
- [Ajuste automático del obturador](#page-207-0)
- [Ajuste manual del obturador](#page-208-0)
- [Ajuste automático del diafragma](#page-201-0)
- [Ajuste manual del diafragma](#page-202-0)
- [Acerca del filtro ND](#page-210-0)
- [Descripción general del aspecto](#page-241-0)
- [Filmación con ajuste del aspecto en posproducción](#page-249-0)
- [Pantalla de ajuste del balance de blancos](#page-215-0)
- [Botones asignables](#page-227-0)
- [Reproducción de clips grabados](#page-282-0)
- [Funcionamiento del menú de la cámara](#page-294-0)
- [Acerca de la transmisión](#page-271-0)
- [Advertencias de funcionamiento](#page-491-0)

## <span id="page-52-0"></span>**Estructura de la pantalla de operación de reproducción**

En este tema se describe la estructura de la pantalla de operación de reproducción.

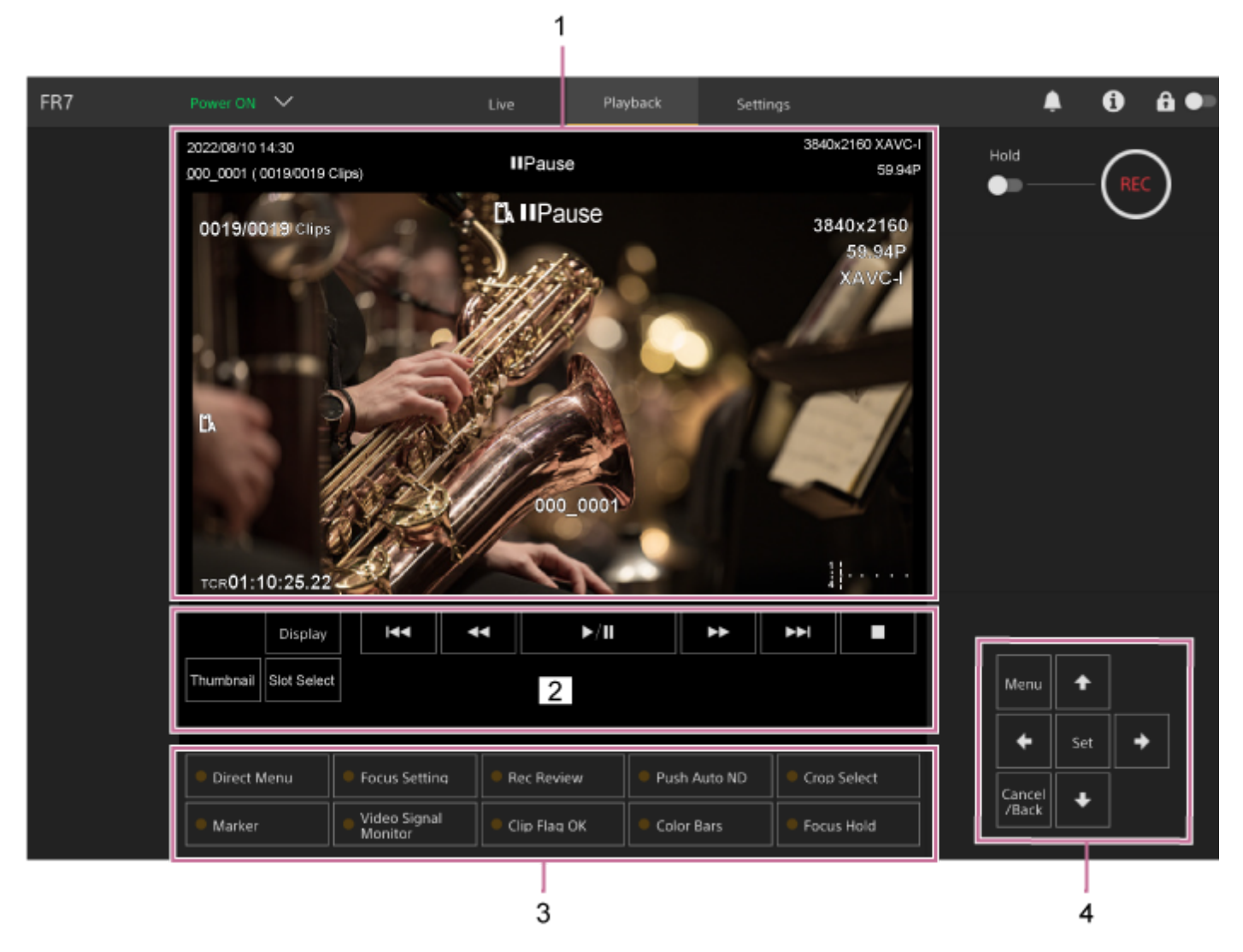

#### **Panel de imagen de la cámara 1.**

Muestra la imagen en reproducción y su información. Cuando la reproducción se detiene, aparece la pantalla de la imagen de la cámara.

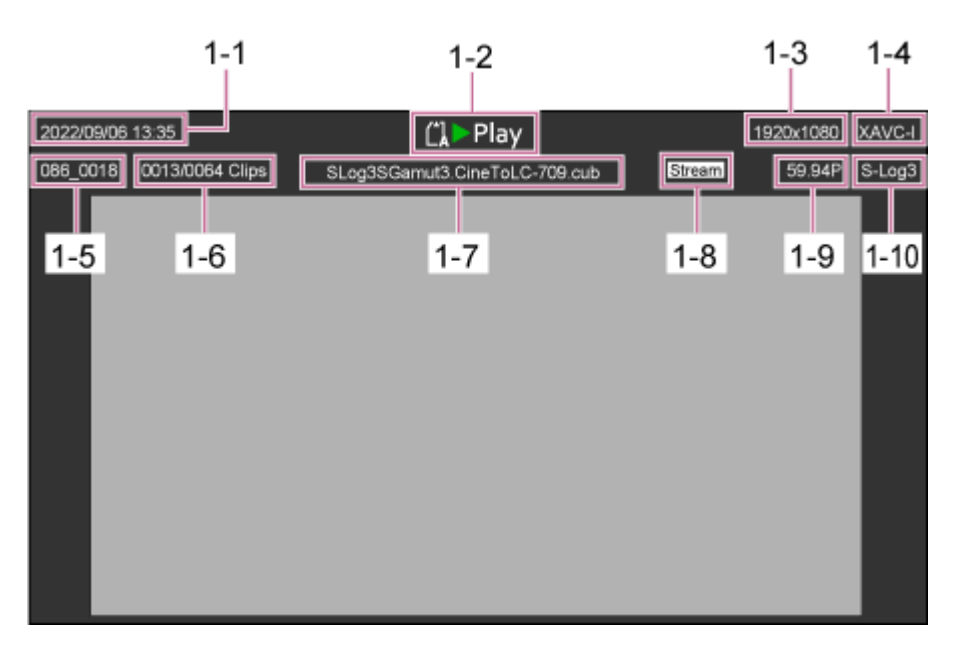

- 1-1 Fecha y hora de filmación
- 1-2 Indicador de estado de reproducción
- 1-3 Indicador de formato de reproducción (tamaño de imagen)
- 1-4 Indicador de formato de reproducción (códec)
- 1-5 Visualización del nombre del clip
- 1-6 Número del clip/número total de clips
- 1-7 Visualización del nombre de LUT
- 1-8 Indicador de estado de la transmisión
- 1-9 Indicador de formato de reproducción (velocidad de fotogramas y método de exploración)
- 1-10 Indicador de aspecto de grabación

#### **Panel de control de reproducción 2.**

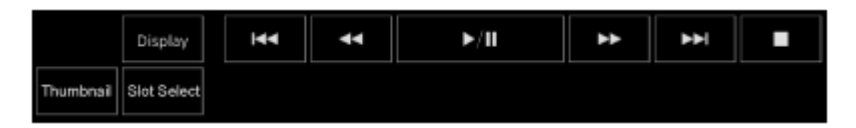

#### **Muestra los botones del control de reproducción.**

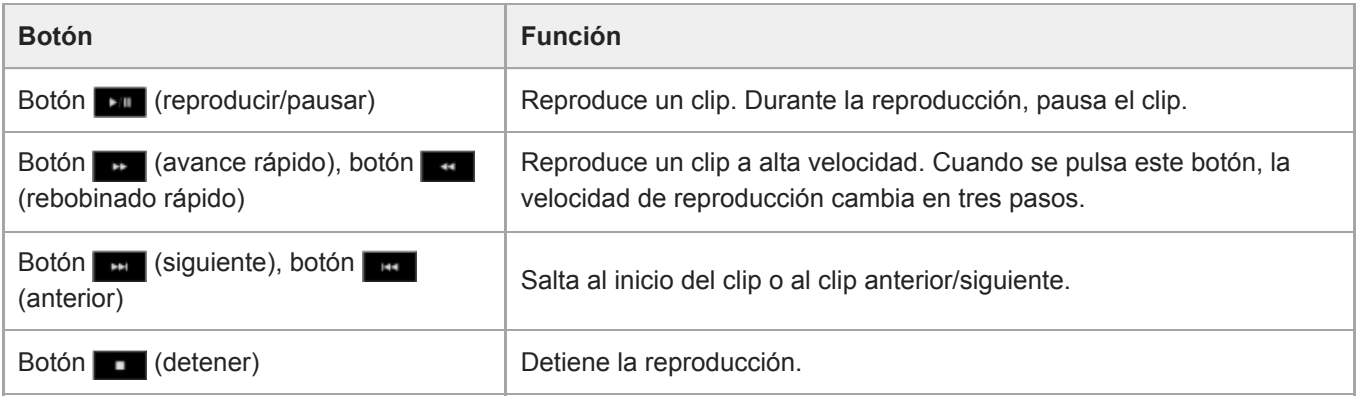

#### **Botón [Display]**

Púlselo para cambiar entre las imágenes visualizadas en la pantalla.

#### **Botón [Thumbnail]**

Muestra en el panel de imagen de la cámara los clips grabados en la tarjeta de memoria en forma de miniaturas.

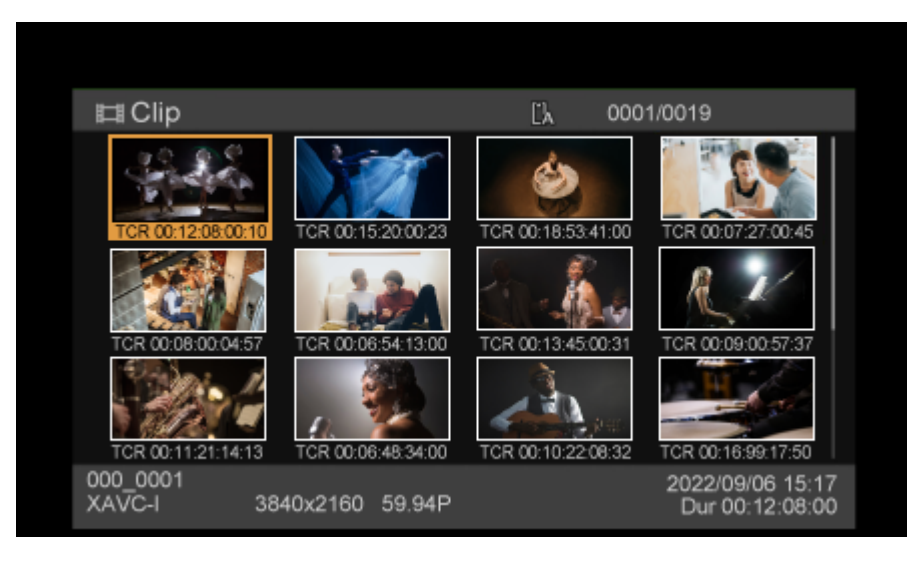

Si pulsa el botón [Thumbnail] mientras está visualizando la pantalla de imágenes en miniatura, se cerrará la pantalla de imágenes en miniatura y volverá a la imagen de la cámara.

Para obtener más información acerca de la pantalla de imágenes en miniatura, consulte "Pantalla de imágenes en miniatura".

#### **Botón [Slot Select]**

Cambia entre los soportes de reproducción objetivo.

#### **Botones asignables 3.**

Muestra los botones asignables asignados a las funciones de la unidad.

Para obtener más información acerca de los botones asignables, consulte "Botones asignables".

#### **Panel de control de la GUI 4.**

Utilice el panel de control de la GUI para controlar el menú de la cámara, la reproducción de clips y otras funciones.

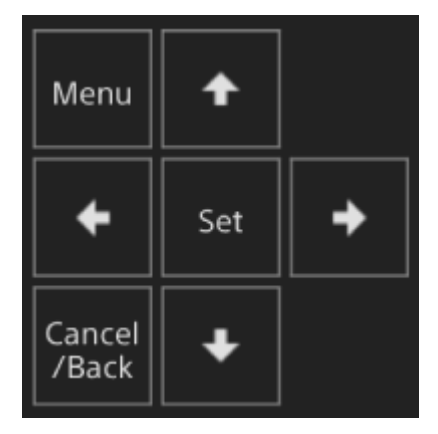

Para obtener más información acerca del funcionamiento, consulte "Funcionamiento del menú de la cámara" y "Reproducción de clips grabados".

#### **Tema relacionado**

- [Pantalla de imágenes en miniatura](#page-280-0)
- [Botones asignables](#page-227-0)
- [Reproducción de clips grabados](#page-282-0)

## <span id="page-55-0"></span>**Estructura de la pantalla de ajustes**

Utilice la pantalla de ajustes para configurar los distintos elementos de configuración de la unidad, incluidos los ajustes iniciales, los ajustes de red y los ajustes de filmación/reproducción a través del menú web.

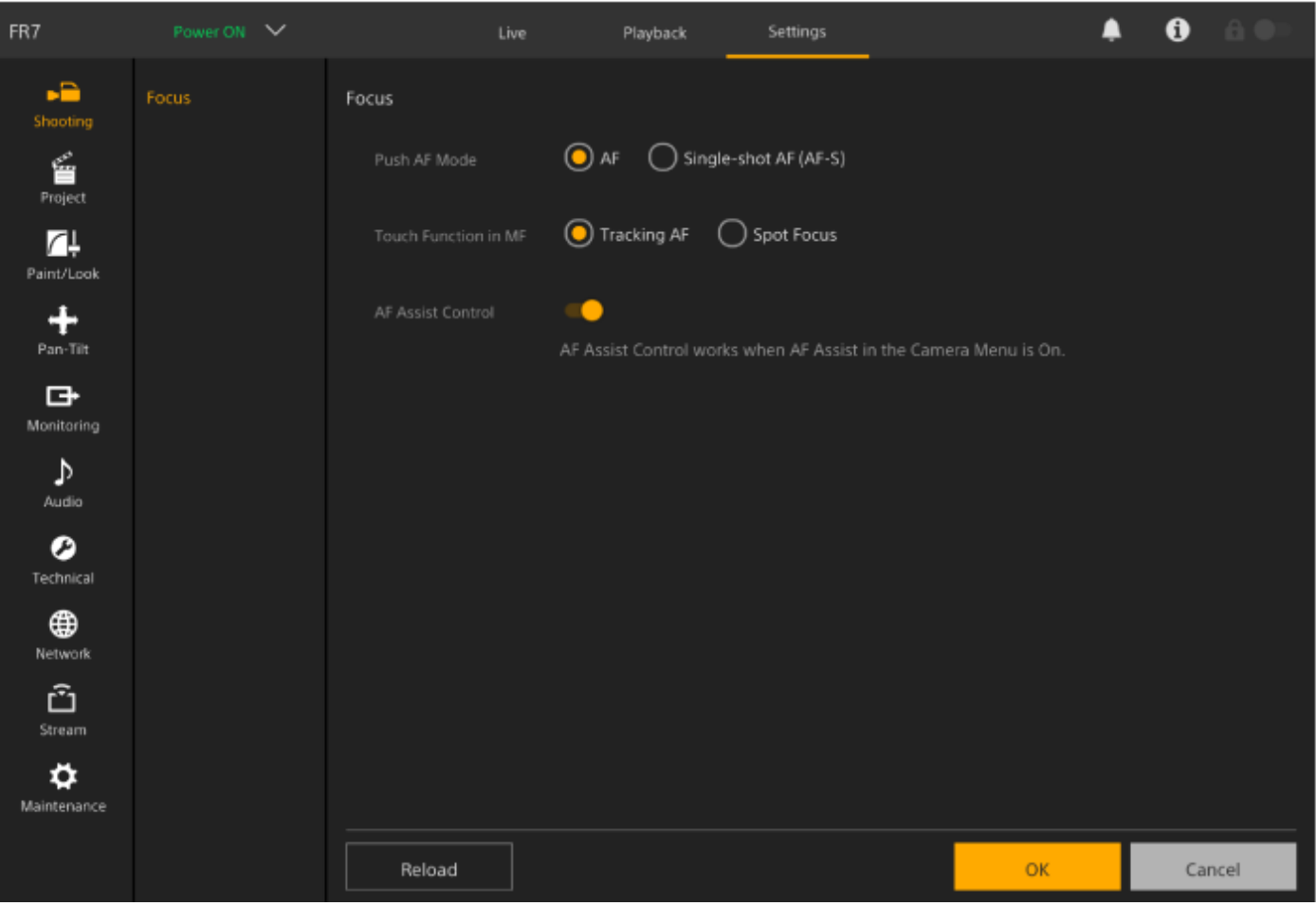

#### **Nota**

- En el menú web, por lo general, los ajustes no se aplicarán hasta que pulse el botón [OK]. Si modifica los ajustes de una página que contiene un botón [OK], asegúrese de pulsar dicho botón [OK].
- Para obtener más detalles sobre la pantalla de ajustes, consulte "Menú web y ajustes detallados".

## **Menú de la cámara**

Pulse el botón [Menu] en el panel de control de la GUI de la pantalla de operación en directo o la pantalla de operación de reproducción para mostrar el menú de la cámara en el panel de imagen de la cámara.

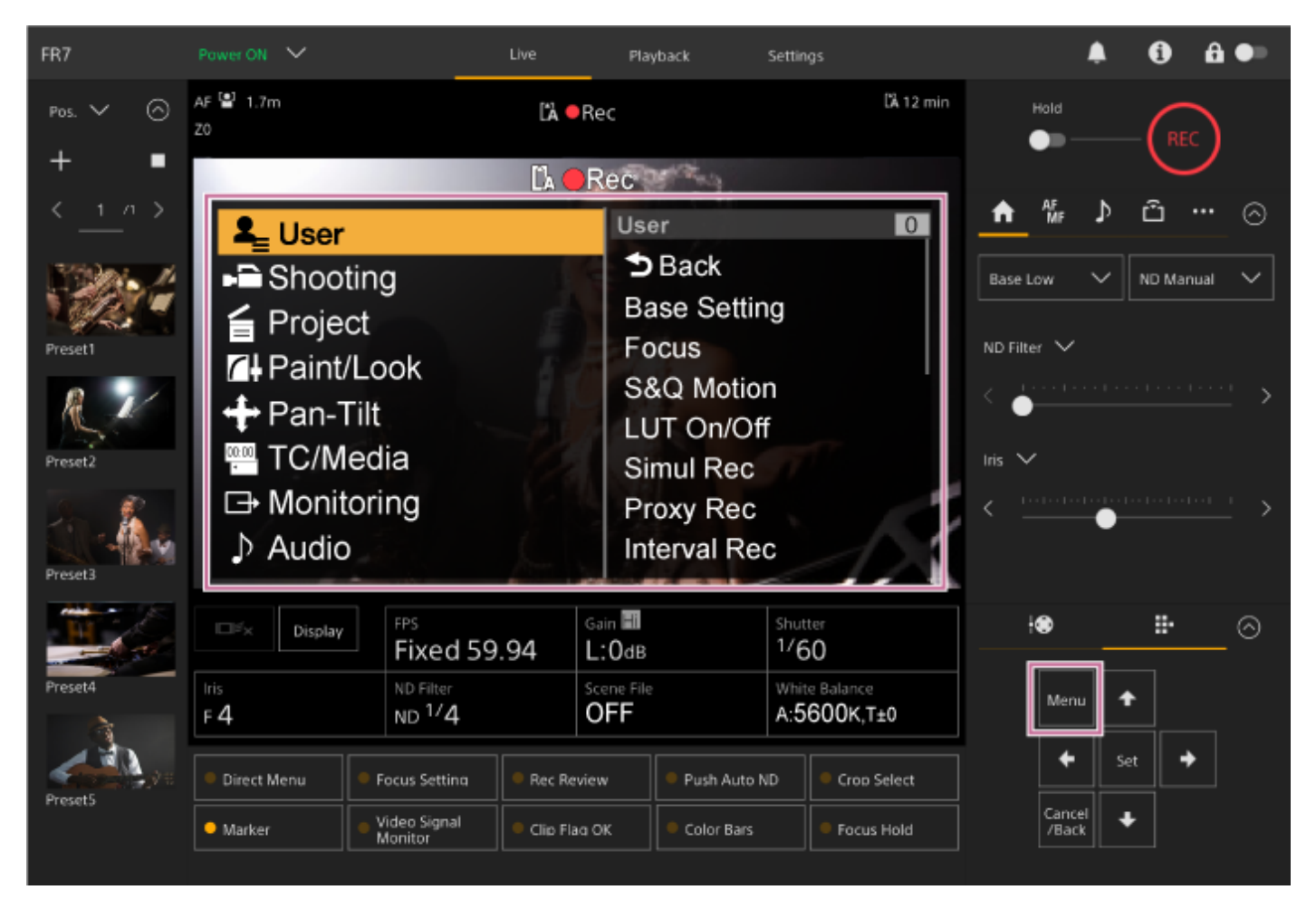

Puede configurar los ajustes necesarios para filmar y reproducir con el menú de la cámara. Pulse el botón [Menu] mientras se muestra el menú de la cámara para ocultarlo. El menú de la cámara se controla con el panel de control de la GUI.

Para obtener más detalles sobre el menú de la cámara, consulte "Menú de la cámara y ajustes detallados".

#### **Nota**

Cuando [Monitoring] > [Output Display] > [HDMI/Stream] se ha definido en Off en el menú web (desactivando la superposición de información en la visualización de la pantalla), el menú de la cámara ya no se muestra en el panel de imagen de la cámara. Sin embargo, debe tener en cuenta que las operaciones de menú en el panel de control de la GUI continúan estando activadas. Para evitar operaciones accidentales, procure no realizar operaciones de menú con el panel de control de la GUI cuando [HDMI/Stream] esté definido en Off.

## <span id="page-57-0"></span>**Visualización de la pantalla de la cámara**

Puede mostrar el estado y los ajustes de la unidad superpuestos en la imagen de salida desde la cámara. Es posible definir las salidas para las que se habilita la visualización de la pantalla en [Monitoring] > [Output Display] en el menú web.

Puede mostrar/ocultar la información con el botón [Display]. Aunque esté oculta, aparecerá mientras se realizan operaciones en el menú directo.

Puede mostrar/ocultar elementos individuales con [Monitoring] > [Display On/Off] en el menú de la cámara.

### **Información mostrada en la pantalla durante la filmación**

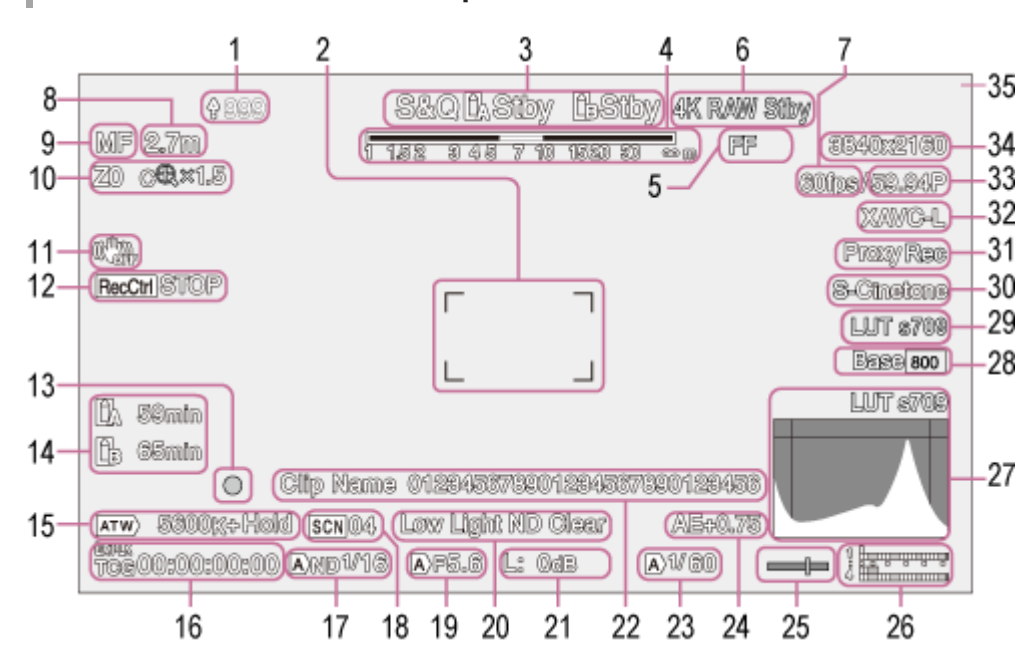

#### **Indicador de carga/indicador de archivos restantes 1.**

Para obtener más información acerca de la transferencia de archivos, consulte "Acerca de la transferencia de archivos" y otros temas en "Transferencia de archivos".

#### **Indicador de área de enfoque 2.**

Muestra el área de enfoque para el enfoque automático.

Para obtener más información acerca del enfoque automático, consulte "Ajuste automático mediante la Aplicación Web" y otros temas en "Ajuste automático del enfoque (Auto Focus)".

#### **Modo de grabación, ranura A/B, indicador de intervalo de grabación Interval Rec 3.**

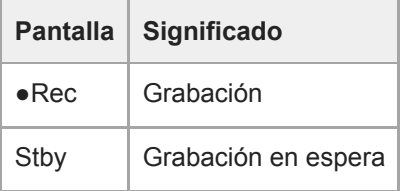

Para obtener más información acerca de Interval Rec, consulte "Grabación de vídeo de manera intermitente (Interval Rec)".

### **4. Indicador de profundidad de campo**

### **Indicador de modo de escaneado de la cámara 5.**

Se muestra una marca  $\prod$  (discrepancia) si hay una discrepancia entre el tamaño del círculo de la imagen del objetivo y el ajuste del modo de escaneado de la cámara del tamaño de imagen efectivo. Cuando Imager Scan Mode está ajustado en FF, aparece una marca "C" en los modos con un ángulo de visión más reducido (recortado).

El recorte se produce en los siguientes modos:

- Cuando el formato de grabación es 3840×2160 y la velocidad de fotogramas de S&Q Motion es 100 fps o 120 fps
- Cuando [Codec] está ajustado en RAW o RAW & XAVC-I y el formato de salida RAW es 3840×2160
- Para obtener más información acerca del modo de escaneado de la cámara, consulte "Ajuste del modo de escaneado de la cámara" en "Configuración del funcionamiento básico".

### **Indicador de estado de funcionamiento de la salida RAW 6.**

Muestra el estado de salida de la señal RAW.

Para obtener más información acerca de RAW, consulte "Grabación de vídeo RAW".

### **Indicador de la velocidad de fotogramas a cámara lenta y rápida 7.**

Para obtener más información acerca del movimiento a cámara lenta y rápida, consulte "Movimiento a cámara lenta y rápida".

### **Indicador de posición del enfoque 8.**

Muestra la posición del enfoque.

#### **Indicador de modo de enfoque 9.**

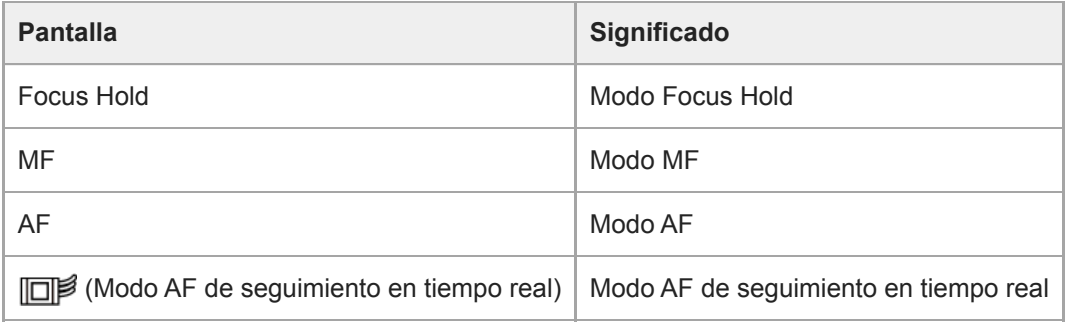

#### **AF de detección de caras/ojos**

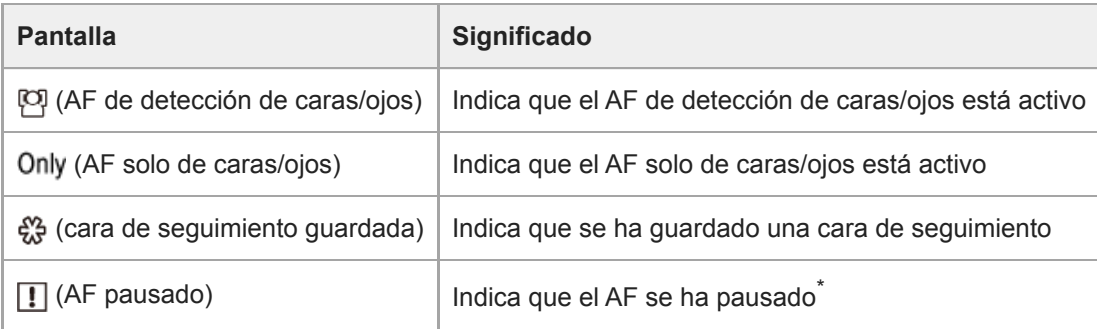

Aparece cuando no hay una cara de seguimiento guardada y no se detecta una cara, o cuando hay una cara de seguimiento guardada y no se detecta la cara objetivo del seguimiento. \*

Para obtener información detallada acerca del AF de detección de caras/ojos, consulte "Seguimiento usando detección de caras y ojos (Face/Eye Detection AF)".

### **Indicador de posición del zoom 10.**

Muestra la posición del zoom en el rango de 0 (gran angular) a 99 (telefoto) (si se acopla un objetivo compatible con la pantalla de posición de zoom).

Es posible cambiar el indicador a una visualización de barras o visualización de distancia focal a través del ajuste [Technical] > [Lens] > [Zoom Position Display] del menú de la cámara.

Los siguientes elementos se añaden a la pantalla cuando Clear Image Zoom está activado.

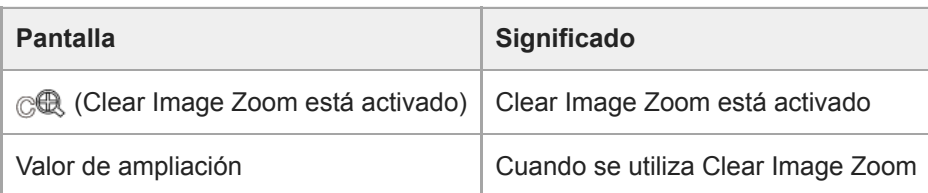

Para obtener más información acerca del zoom, consulte "Ajuste del tipo de zoom" y otros temas en "Ajuste del zoom".

#### **11. Indicador de modo de estabilización de la imagen**

### **Indicador de estado de Rec Control de salida SDI/HDMI 12.**

Muestra el estado de salida de la señal de control REC.

Para obtener más información, consulte "Conexión de dispositivos de grabación y monitores externos".

#### **Indicador de enfoque 13.**

Para obtener más detalles, consulte "Uso de Enfoque automático de una sola toma (Push Auto Focus (AF-S))" en "Ajuste del enfoque".

#### **Indicador de capacidad restante de los soportes 14.**

Si la tarjeta de memoria está protegida contra escritura, aparece un icono (n) (protegida).

#### **15. Indicador de modo de balance de blancos**

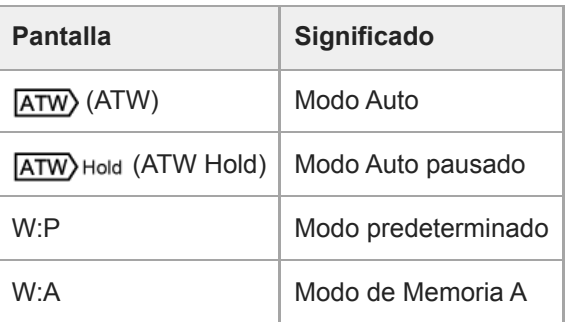

- **Indicador de bloqueo de código de tiempo externo/pantalla de datos sobre el tiempo 16.** Muestra "EXT-LK" cuando está bloqueado con el código de tiempo de un dispositivo externo.
	- Para obtener más información acerca del código de tiempo, consulte "Especificación de los datos de tiempo".

#### **17. Indicador del filtro ND**

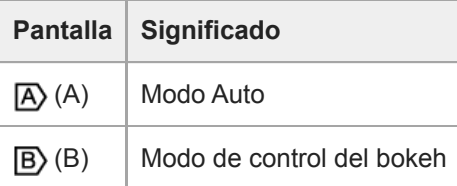

- Para obtener más información acerca de los filtros ND, consulte "Ajuste del nivel de luz (filtro ND)".
- Para obtener más información acerca del control del bokeh, consulte "Ajuste del bokeh (función de control del bokeh)".

#### **Indicador de archivos de escena 18.**

Para obtener detalles sobre los archivos de escena, consulte "Descripción general del aspecto" y otros temas en "Filmación con el aspecto deseado".

### **Indicador de diafragma 19.**

Muestra la posición del diafragma (valor F) (si se acopla un objetivo compatible con la pantalla de configuración del diafragma).

Para obtener más detalles acerca del diafragma, consulte "Ajuste automático del diafragma" y "Ajuste manual del diafragma".

#### **20. Indicador del advertencia del nivel de vídeo**

### **Indicador de ganancia 21.**

Muestra el valor EI cuando está en el modo Cine EI/Cine EI Quick.

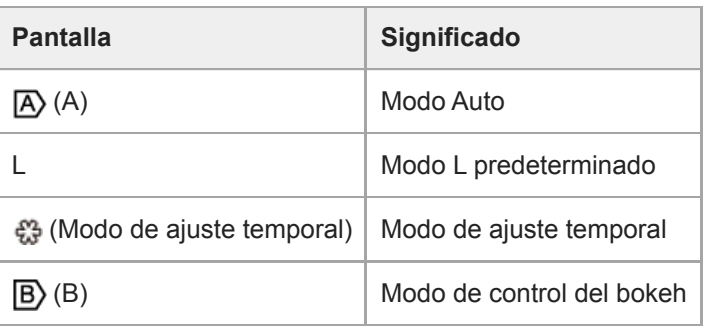

- Para obtener más detalles sobre la ganancia, consulte "Ajuste automático de la ganancia" y "Ajuste manual de la ganancia".
- Para obtener más información acerca del modo Cine EI/Cine EI Quick, consulte "Ajuste del modo de filmación" en "Configuración del funcionamiento básico".

#### **Visualización del nombre del clip 22.**

Muestra el nombre del clip que se está grabando o se grabará a continuación. Si parpadea, hay una discrepancia entre el último clip del soporte de grabación y los ajustes [Camera ID] o [Reel Number]. Para obtener más información, consulte la descripción [Clip Name Format] > [Auto Naming].

#### **Indicador de obturación 23.**

Para obtener más detalles acerca del obturador, consulte "Ajuste automático del obturador" y "Ajuste manual del obturador".

#### **Indicador de modo AE/nivel AE 24.**

Para obtener más detalles sobre la exposición automática (AE), consulte "Establecimiento del nivel deseado para el ajuste de brillo automático".

#### **Indicador de nivel de burbuja 25.**

Muestra el nivel horizontal en intervalos de ±1° hasta ±15°.

#### **Medidor del nivel de audio 26.**

Muestra el nivel de audio de cada canal.

#### **27. Monitor de señal de vídeo**

Muestra una forma de onda, un vectorscopio y un histograma.

La línea naranja indica el valor establecido del marcador de nivel de brillo.

En los modos de filmación Log, el tipo de LUT del objetivo del monitor se muestra encima de la pantalla.

- Para obtener más información, consulte "Monitor de señal de vídeo".
- Para obtener más información acerca de los modos de filmación Log, consulte "Ajuste del modo de filmación" en "Configuración del funcionamiento básico".

### **Indicador Base Sensitivity/indicador Base ISO 28.**

En el modo Custom, muestra la sensibilidad base establecida a través del botón [ISO/Gain / Exposure Index] en el panel de configuración básica de la cámara o en [Shooting] > [ISO/Gain/EI] > [Base Sensitivity] en el menú de la cámara.

En los modos de filmación Log, muestra la sensibilidad Base ISO establecida a través del botón [ISO/Gain / Exposure Index] en el panel de configuración básica de la cámara o en [Shooting] > [ISO/Gain/EI] > [Base ISO] en el menú de la cámara.

- Para obtener más información acerca de la sensibilidad base, consulte "Selección de la sensibilidad base".
- Para obtener más información acerca de los modos de filmación Log, consulte "Ajuste del modo de filmación" en "Configuración del funcionamiento básico".

### **Indicador de aspecto de supervisión 29.**

En los modos de filmación Log, se muestra el ajuste de LUT.

- Para obtener más información acerca del ajuste de LUT, consulte "Filmación con ajuste del aspecto en posproducción" y temas relacionados.
- Para obtener más información acerca de los modos de filmación Log, consulte "Ajuste del modo de filmación" en "Configuración del funcionamiento básico".

### **Indicador de aspecto básico/aspecto de grabación 30.**

Muestra el ajuste de Base Look.

En los modos de filmación Log, se muestra la señal de vídeo para grabar en las tarjetas de memoria.

- Para obtener más información acerca del aspecto básico, consulte "Descripción general del aspecto" en "Filmación con el aspecto deseado".
- Para obtener más información acerca de los modos de filmación Log, consulte "Ajuste del modo de filmación" en "Configuración del funcionamiento básico".

#### **31. Indicador de estado de proxy**

#### **Indicador de formato de grabación (códec) 32.**

Muestra el nombre del formato de grabación en las tarjetas de memoria. Defina el formato de grabación (códec) en [Project] > [Rec Format] > [Codec] en el menú web o en el menú de la cámara.

#### **33. Indicador de formato de grabación (velocidad de fotogramas y método de exploración)**

### **Indicador de formato de grabación (tamaño de imagen) 34.**

Muestra el tamaño de imagen para grabaciones en las tarjetas de memoria. Defina el formato de grabación (tamaño de imagen) en [Project] > [Rec Format] > [Codec] en el menú web o en el menú de la cámara.

#### **Indicador de registro 35.**

Muestra un marco rojo o un marco verde alrededor de la imagen en función de la señal de registro externa recibida.

## **Información mostrada en la pantalla durante la reproducción**

La siguiente información se superpone sobre la imagen reproducida.

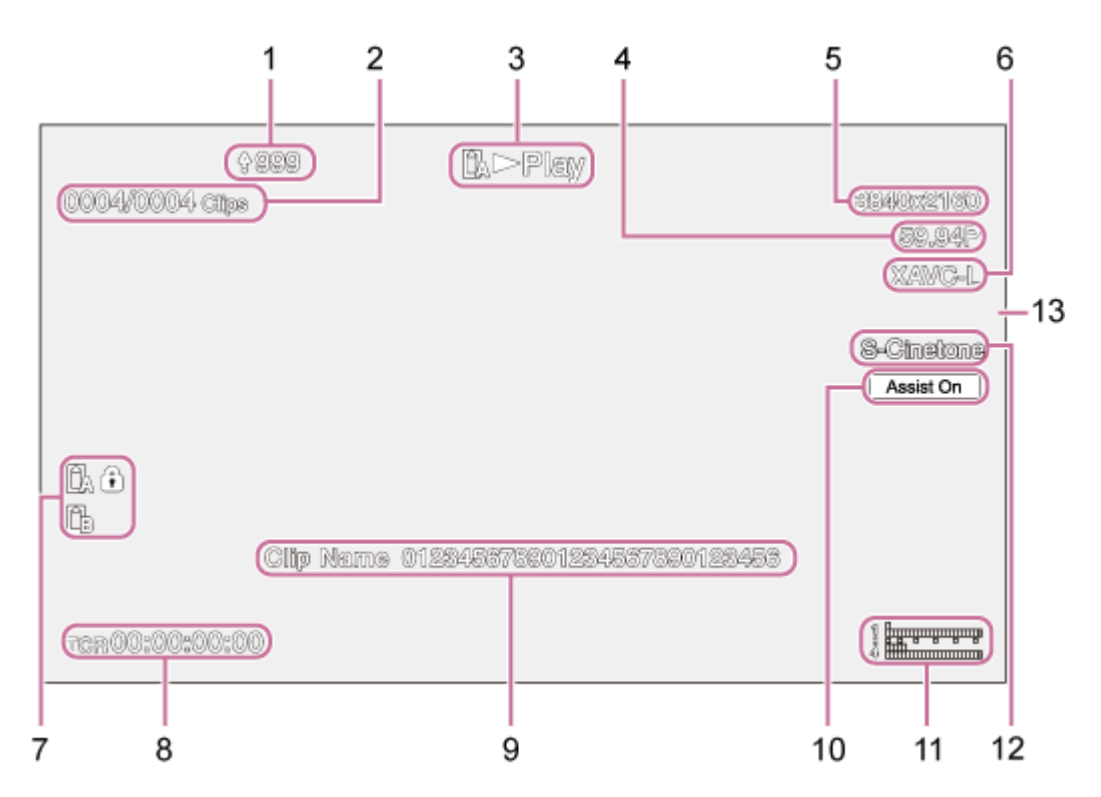

- **1. Indicador de carga/indicador de archivos restantes**
- **2. Número del clip**
- **3. Indicador de estado de reproducción**
- **4. Indicador de formato de reproducción (velocidad de fotogramas y método de exploración)**
- **5. Indicador de formato de reproducción (tamaño de imagen)**
- **6. Indicador de formato de reproducción (códec)**

#### **Indicador de soporte 7.**

Si la tarjeta de memoria está protegida contra escritura, aparece un icono (f) (protegida).

- **8. Visualización de datos de tiempo**
- **9. Visualización del nombre del clip**
- **10. Indicador de la pantalla asistida de gamma**
- **Medidor del nivel de audio 11.** Muestra el nivel de reproducción de audio.
- **12. Indicador de aspecto básico/aspecto de grabación**
- **13. Indicador de registro**

### **Tema relacionado**

- [Acerca de la transferencia de archivos](#page-264-0)
- [Ajuste automático mediante la Aplicación Web](#page-178-0)
- [Grabación de vídeo de manera intermitente \(Interval Rec\)](#page-231-0)
- [Configuración del funcionamiento básico](#page-111-0)
- [Grabación de vídeo RAW](#page-255-0)
- [Movimiento a cámara lenta y rápida](#page-229-0)
- [Seguimiento usando detección de caras y ojos \(Face/Eye Detection AF\)](#page-191-0)
- [Ajuste del tipo de zoom](#page-144-0)
- [Conexión de dispositivos de grabación y monitores externos](#page-445-0)
- [Uso de Enfoque automático de una sola toma \(Push Auto Focus \(AF-S\)\)](#page-176-0)
- [Especificación de los datos de tiempo](#page-133-0)
- [Descripción general del aspecto](#page-241-0)
- [Ajuste automático del diafragma](#page-201-0)
- [Ajuste manual del diafragma](#page-202-0)
- [Ajuste automático de la ganancia](#page-204-0)
- [Ajuste manual de la ganancia](#page-205-0)
- [Ajuste automático del obturador](#page-207-0)
- [Ajuste manual del obturador](#page-208-0)
- [Establecimiento del nivel deseado para el ajuste de brillo automático](#page-200-0)
- [Monitor de señal de vídeo](#page-236-0)
- [Filmación con ajuste del aspecto en posproducción](#page-249-0)
- [Clip Name Format](#page-340-0)

## **Montaje en vertical en un lugar fijo**

En este tema se describe cómo montar la unidad sobre una mesa o trípode.

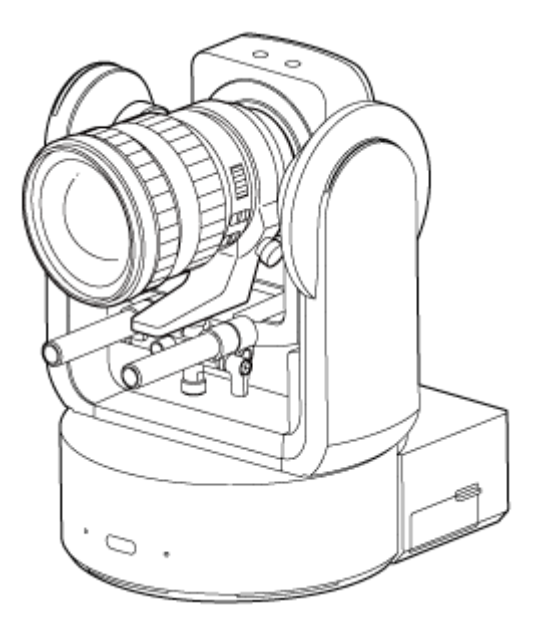

### **Nota acerca de la instalación**

- Para proteger el objetivo y el bloque de conectores del objetivo de la unidad, mantenga la tapa y la cubierta de la unidad unidos hasta que fije el objetivo.
- Para evitar fallos en el objetivo, no sujete las piezas del objetivo mientras está en funcionamiento.
- Para evitar fallos en la unidad, no sujete el cabezal de la cámara mientras está en funcionamiento.

#### **Compruebe el espacio de montaje.**

#### **Montaje en una mesa**

Monte la unidad sobre una superficie plana teniendo en cuenta el espacio necesario para girar el objetivo y para el cableado de la parte posterior de la unidad.

#### **Nota**

**1**

- Móntela sobre un lugar estable que no reciba vibraciones. Los entornos que podrían recibir vibraciones pueden provocar vibraciones en la imagen.
- Si necesita montar la unidad sobre una superficie inclinada, manténgala a ±15° de la línea horizontal y tome las medidas necesarias para evitar que caiga.

#### **Montaje en un trípode**

Fije el trípode en el orificio para el tornillo de montaje en trípode que encontrará en la parte inferior. Utilice un tornillo para montaje en trípode que sobresalga de la superficie de montaje la cantidad que se indica a continuación y apriételo con un destornillador de mano.

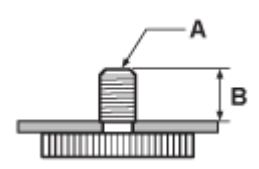

A: Tornillos de montaje en trípode 1/4-20 UNC, ISO 1222 (6,35 mm)

B: Saliente (de 4,5 mm a 5,5 mm)

### **ADVERTENCIA**

No utilice los tornillos para trípode para montar la unidad en un lugar alto.

#### **Nota**

Elija un trípode que no tenga peligro de volcar al girar el objetivo.

A continuación, acople el objetivo. Consulte "Acople de un objetivo," teniendo en cuenta la información de "Precauciones a la hora de acoplar/retirar un objetivo," "Comprobación de los interruptores del objetivo" y "Precauciones al utilizar un objetivo con zoom".

#### **Tema relacionado**

- [Precauciones a la hora de acoplar/retirar un objetivo](#page-86-0)
- [Comprobación de los interruptores del objetivo](#page-87-0)
- [Precauciones al utilizar un objetivo con zoom](#page-89-0)
- [Acople de un objetivo](#page-90-0)

## **Montaje en vertical en un lugar alto y fijo**

En este tema se describe el procedimiento para montar la unidad en posición vertical en un lugar alto con la ayuda del soporte de techo (CIB-PCM1 (opcional)).

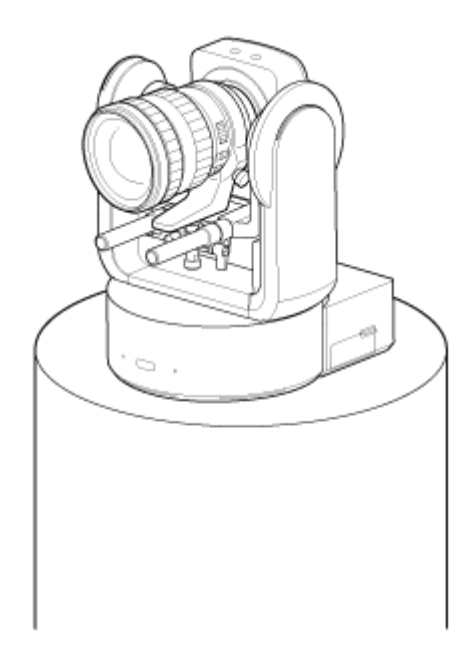

### **ADVERTENCIA**

- Para montar la unidad en un lugar alto, consulte a un contratista profesional.
- Cuando monte la unidad en un lugar alto, asegúrese de que la superficie y los materiales de montaje (excepto los accesorios) soportan 200 kg o más, y monte la unidad tal y como se describe en la Guía de Ayuda. Si el montaje no es lo suficientemente resistente, la unidad podría caerse y provocar lesiones graves.
- Fije el cable metálico para evitar la caídas al soporte de techo CIB-PCM1 suministrado (opcional) para evitar la caída de la unidad.
- Si la unidad se monta en un lugar alto, compruebe una vez al año que el montaje no se ha aflojado. Acorte el intervalo de inspección de acuerdo con las condiciones de uso.

#### **Nota acerca de la instalación**

- Para proteger el objetivo y el bloque de conectores del objetivo de la unidad, mantenga la tapa del objetivo y la cubierta colocadas hasta que fije el objetivo.
- Para evitar fallos en el objetivo, no sujete las piezas del objetivo mientras está en funcionamiento.
- Para evitar fallos en la unidad, no sujete el cabezal de la cámara mientras está en funcionamiento.

#### **Compruebe el espacio y los accesorios para el montaje en un lugar alto. 1**

#### **Kit de soporte de techo CIB-PCM1 (opcional)**

Antes de comenzar, compruebe que dispone de las siguientes piezas.

- Soporte para el cuerpo (1)
- Soporte de techo (1)
- Tapa del botón de liberación del objetivo (1)
- Cable metálico para evitar la caída (1)
- Tornillos +PSW M3×8 (9)
- Tornillo de acero inoxidable +PSW M4×8 para cable metálico para evitar la caída (1)

#### **Nota**

El cable metálico para evitar la caída se ha diseñado para sujetar la unidad cuando se encuentra suspendida. No le aplique ninguna carga que no sea la de la unidad.

#### **Espacio de montaje**

Consulte el siguiente dibujo cuando determine la dirección y la ubicación de montaje, teniendo en cuenta el espacio necesario para girar el objetivo y para el cableado de la parte posterior de la unidad.

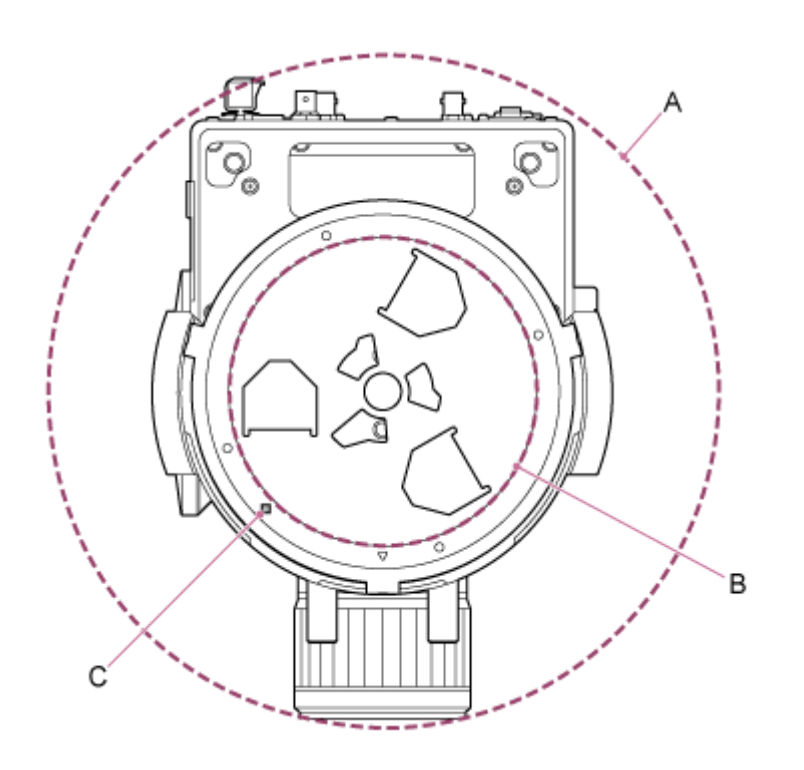

- A: Rango de movimiento del cabezal de la cámara (p. ej. SEL70200GM2 (con SEL20TC acoplado): Ø370)
- B: Soporte de techo (orificio en el lateral de la superficie de montaje (Ø150))
- C: Orificio de alineación de montaje

#### **Nota**

**2**

- Móntela sobre un lugar estable que no reciba vibraciones. Los entornos que podrían recibir vibraciones pueden provocar vibraciones en la imagen.
- Si necesita montar la unidad sobre una superficie inclinada, manténgala a ±15° de la línea horizontal y tome las medidas necesarias para evitar que caiga.

**Mueva la palanca de bloqueo de giro/inclinación a la posición LOCK para bloquear el giro/inclinación del cabezal de la cámara.**

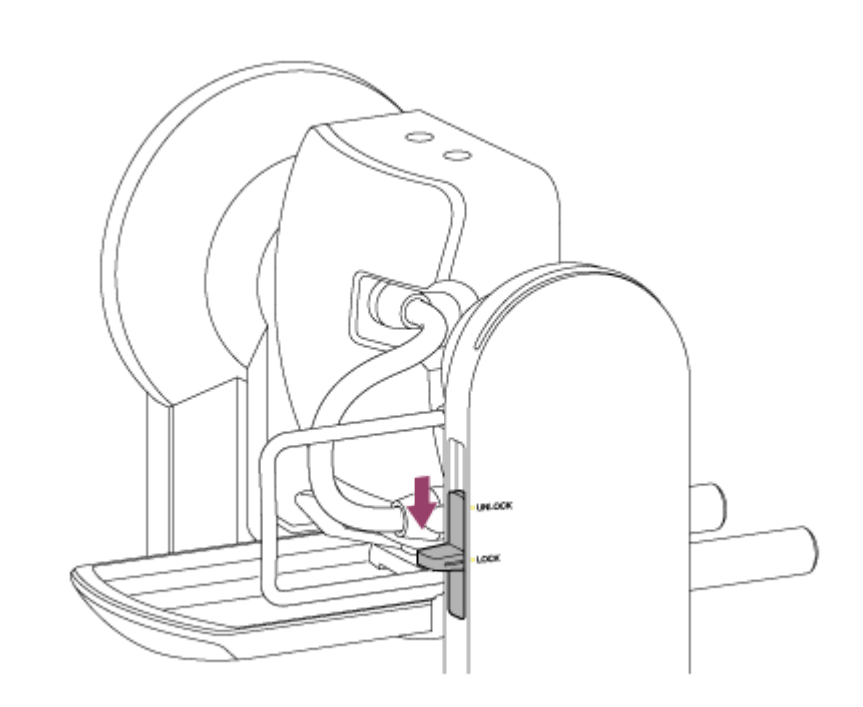

#### **Nota**

Si el giro/inclinación del cabezal de la cámara no se bloquea cuando la palanca de bloqueo está en la posición LOCK, mueva manualmente el cabezal de la cámara hasta que encaje.

**3 Fije el soporte para el cuerpo en la parte inferior de la unidad con los seis tornillos suministrados (M3×8).**

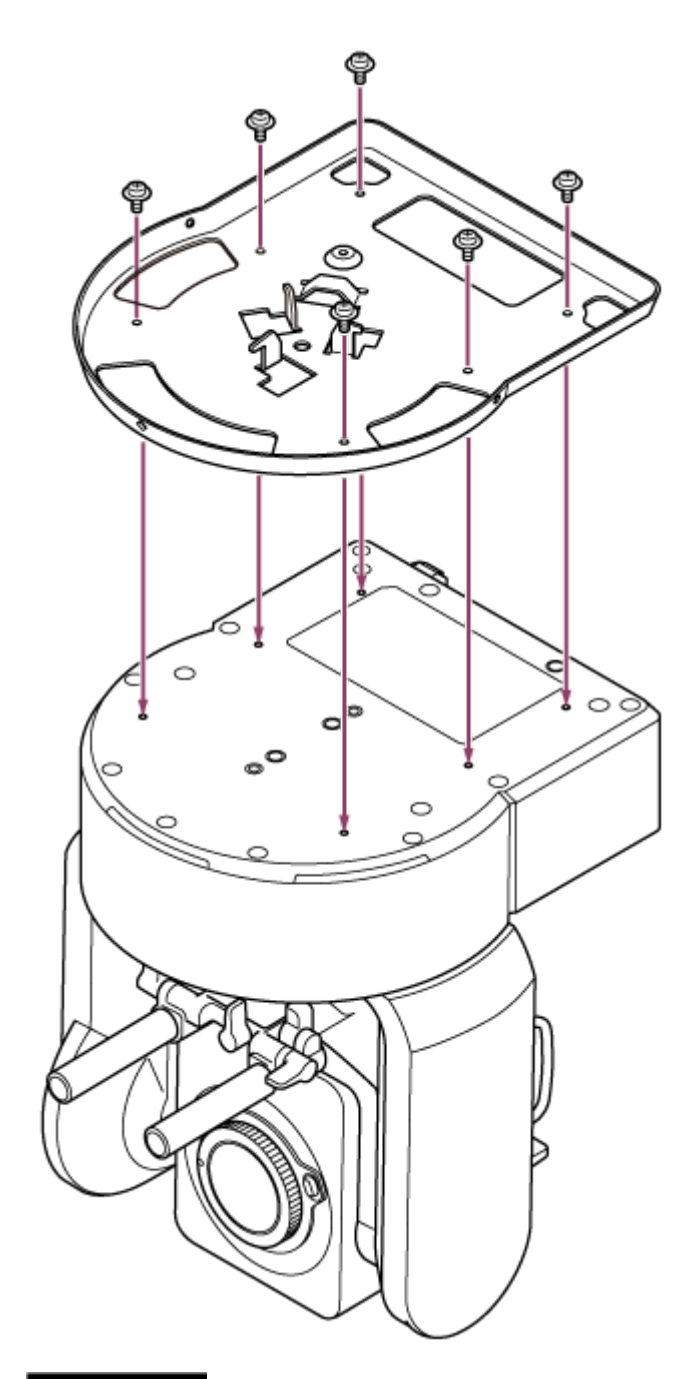

# **PRECAUCIÓN**

Utilice los tornillos suministrados. El uso de tornillos distintos a los suministrados podría dañar el interior de la unidad.

**4 Coloque el cable metálico para evitar la caída en el soporte para el cuerpo.**

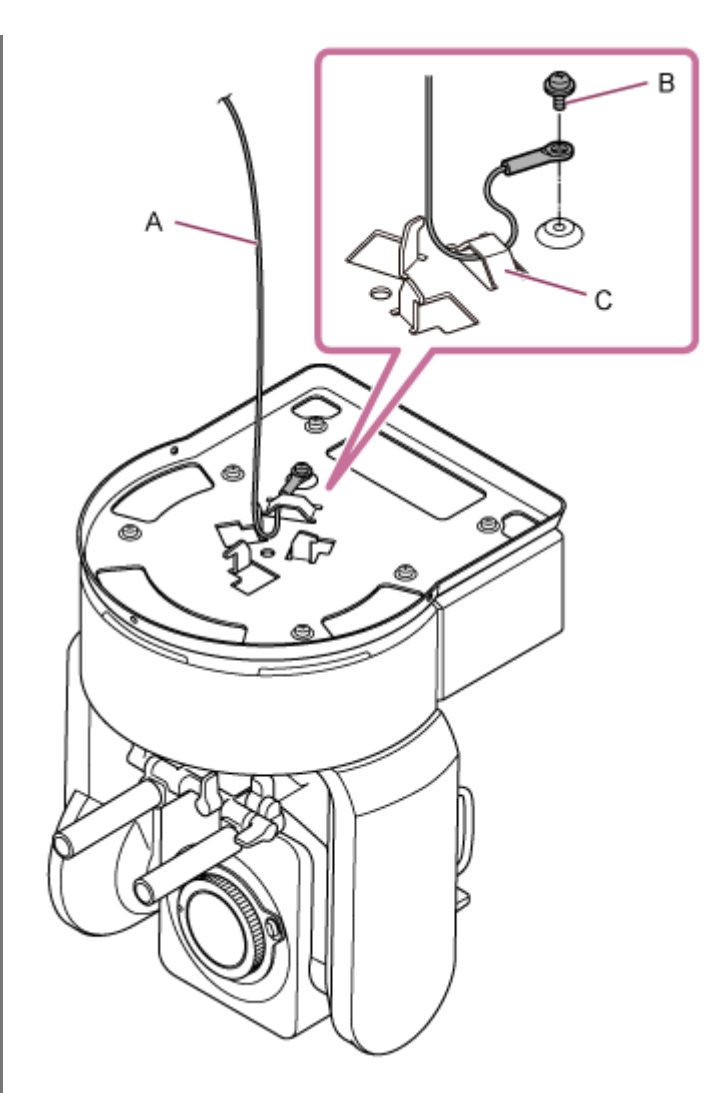

- A: Cable metálico suministrado
- B: Tornillo Phillips suministrado (M4×8)
- C: Presilla metálica para el cable metálico

### **ADVERTENCIA**

Utilice el tornillo suministrado. El uso de un tornillo distinto al suministrado podría reducir la efectividad de la función del cable metálico.

**5 Coloque el soporte de techo en la superficie donde montará la unidad; por ejemplo, en una estantería.**

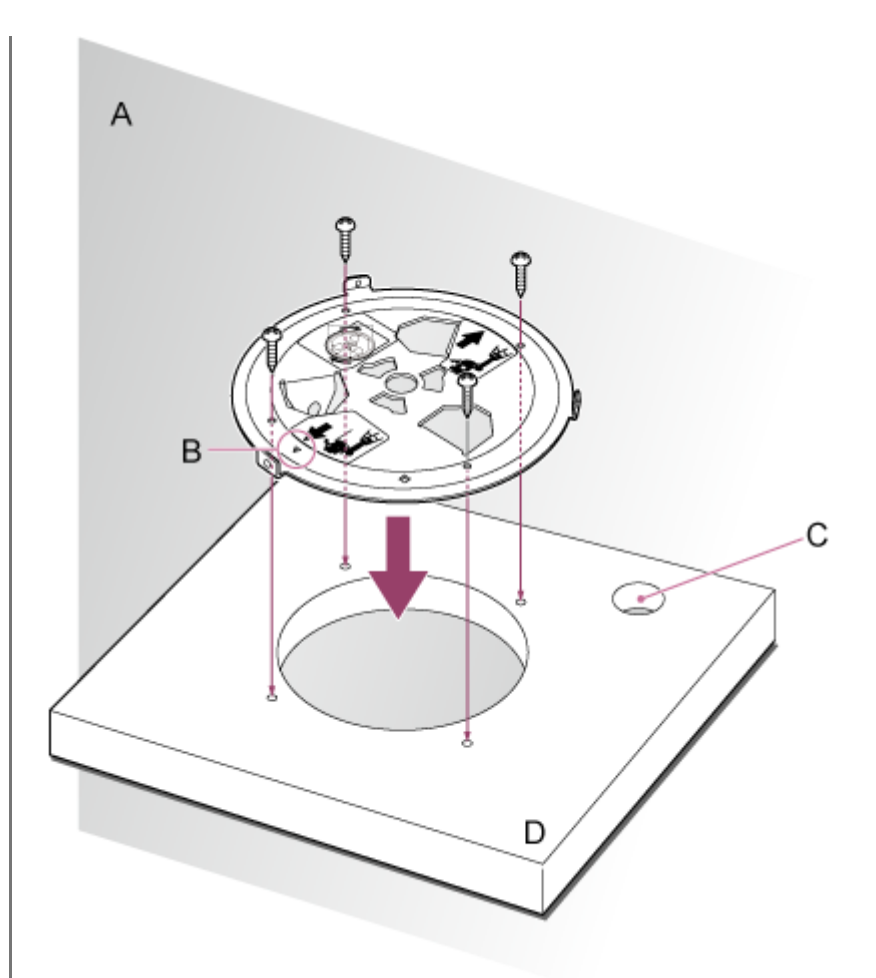

### A: Pared

- B: Marca  $\triangle$  (dirección de la cámara hacia delante)
- C: Orificio para los cables de conexión
- D: Estantería u otra superficie de montaje

**Coloque el cable metálico para evitar la caída en un punto cerca de la superficie de montaje. 6**

Utilice un tornillo con cabeza de hexágono interior M5 (3/16 pulg.) (opcional) y fíjelo en un objeto cerca de la estantería o superficie en la que se colocará el soporte de techo.
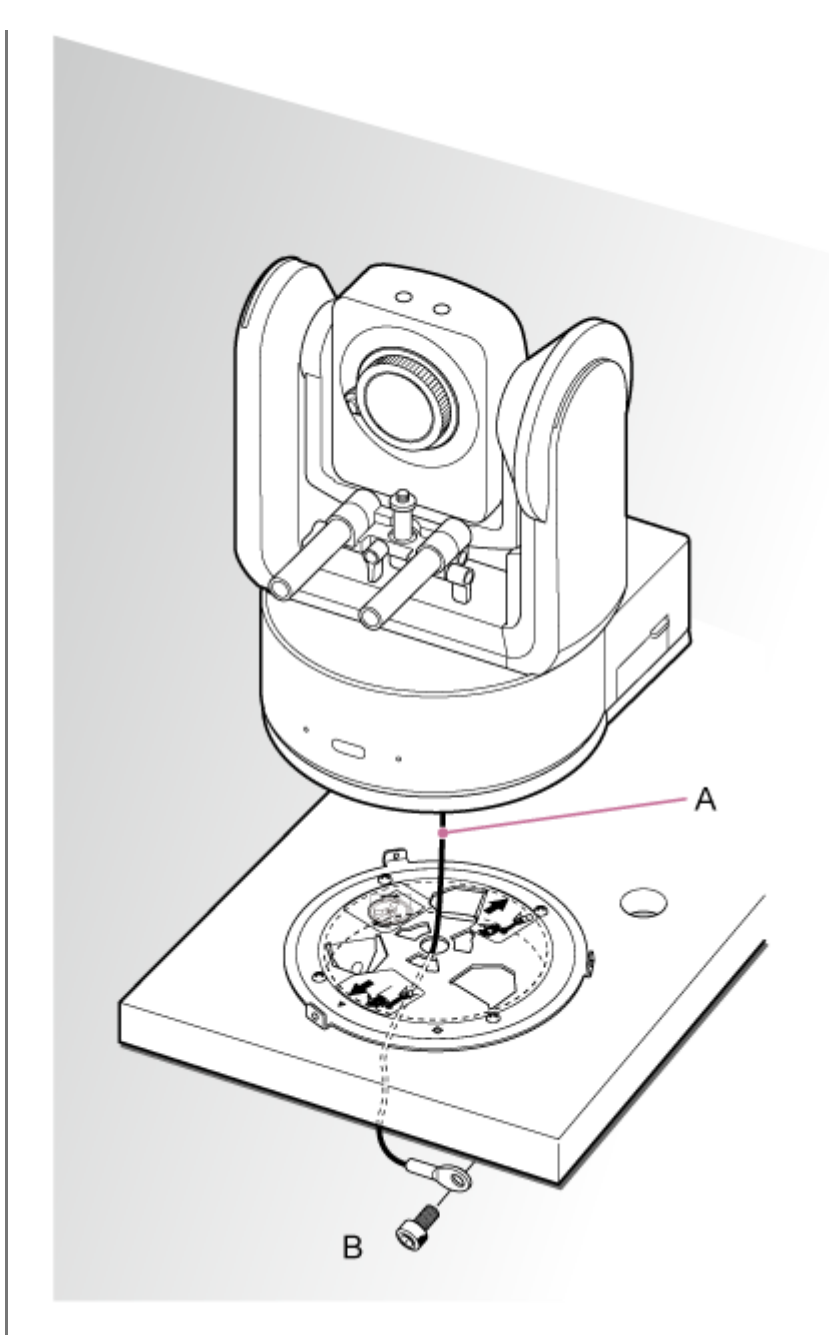

A: Cable metálico

**7**

B: Tornillo con cabeza de hexágono interior (M5, 3/16 pulg.)

**Haga coincidir el orificio del tornillo 〇 de la parte delantera del soporte para el cuerpo con el orificio ◇ del soporte de techo, inserte la unidad y gírela en el sentido de las agujas del reloj para fijar temporalmente el soporte para el cuerpo en el soporte de techo.**

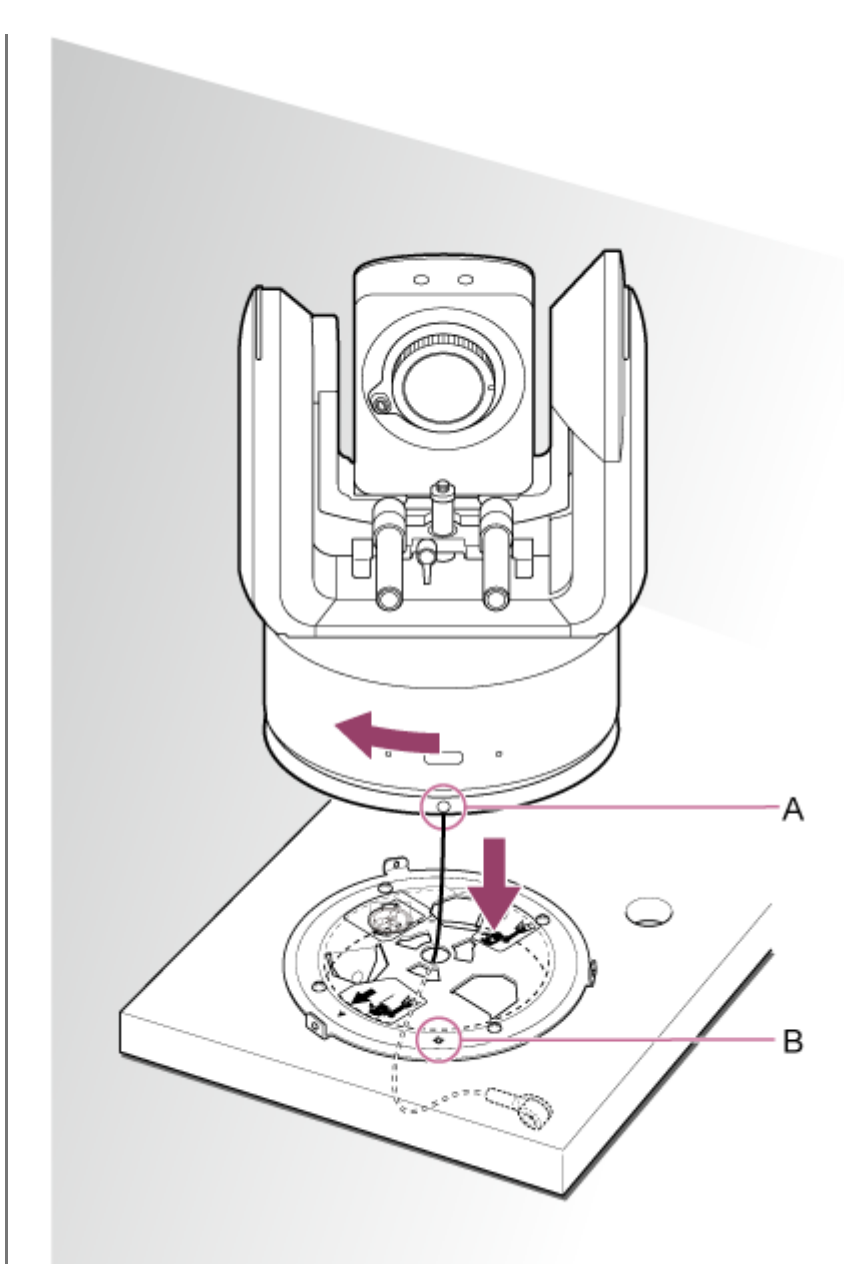

A: Orificio 〇 B: Orificio ◇

**Fije el soporte para el cuerpo y el soporte de techo con los tres tornillos de bloqueo de rotación 8 suministrados (M3×8).**

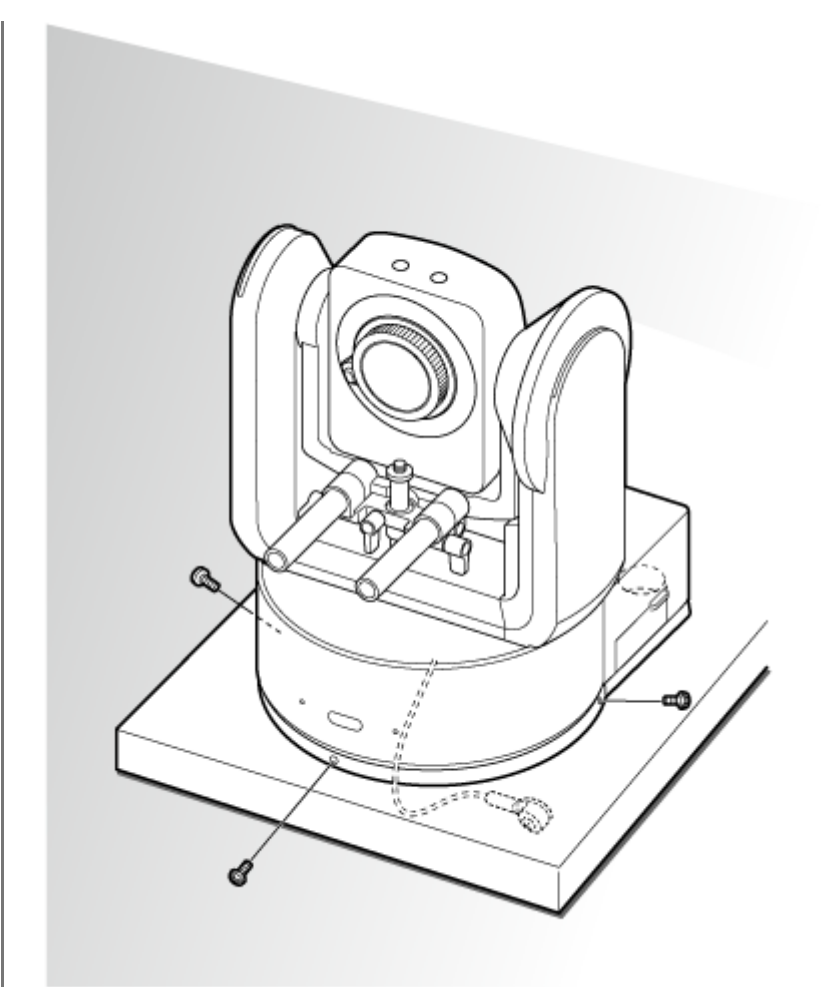

#### **Compruebe el estado del montaje.**

En concreto, compruebe los siguientes elementos.

- **Los tornillos de montaje están bien colocados.**
- El cable metálico para evitar la caída está bien colocado y no está retorcido.
- La unidad se ha montado de manera nivelada (sin inclinación ni bamboleo).
- **La unidad no gira libremente cuando se rota.**

A continuación, acople el objetivo. Consulte "Acople de un objetivo," teniendo en cuenta la información de "Precauciones a la hora de acoplar/retirar un objetivo," "Comprobación de los interruptores del objetivo" y "Precauciones al utilizar un objetivo con zoom".

### **Nota**

**9**

Tras acoplar un objetivo, compruebe que está bien colocado. El objetivo no dispone de protección contra caídas. Sony no asume ninguna responsabilidad por los objetivos que caigan de la unidad.

#### **Tema relacionado**

- **[Precauciones a la hora de acoplar/retirar un objetivo](#page-86-0)**
- [Comprobación de los interruptores del objetivo](#page-87-0)
- [Precauciones al utilizar un objetivo con zoom](#page-89-0)
- [Acople de un objetivo](#page-90-0)

# **Montaje en techo**

En este tema se describe el procedimiento para montar la unidad en el techo con la ayuda del soporte de techo (CIB-PCM1 (opcional)).

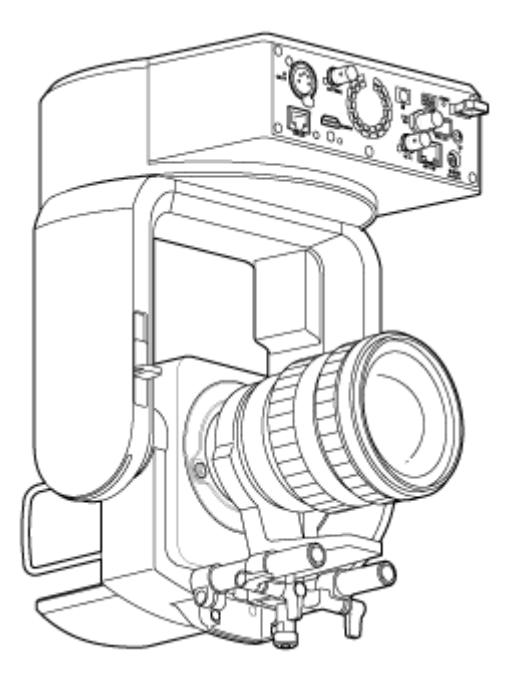

### **ADVERTENCIA**

- Para montar la unidad en el techo, consulte a un contratista profesional.
- Cuando monte la unidad en un techo, asegúrese de que la superficie y los materiales de montaje (excepto los accesorios) soportan 200 kg o más, y monte la unidad tal y como se describe en la Guía de Ayuda. Si el montaje no es lo suficientemente resistente, la unidad podría caerse y provocar lesiones graves.
- Fije el cable metálico para evitar la caídas al soporte de techo CIB-PCM1 suministrado (opcional) para evitar la caída de la unidad.
- Si la unidad se monta en el techo, compruebe una vez al año que el montaje no se ha aflojado. Acorte el intervalo de inspección de acuerdo con las condiciones de uso.

### **Nota acerca de la instalación**

- Para proteger el objetivo y el bloque de conectores del objetivo de la unidad, mantenga la tapa del objetivo y la cubierta colocadas hasta que fije el objetivo.
- Para evitar fallos en el objetivo, no sujete las piezas del objetivo mientras está en funcionamiento.
- Para evitar fallos en la unidad, no sujete el cabezal de la cámara mientras está en funcionamiento.

#### **Compruebe el espacio y los accesorios para el montaje en el techo. 1**

#### **Kit de soporte de techo CIB-PCM1 (opcional)**

Antes de comenzar, compruebe que dispone de las siguientes piezas.

- Soporte para el cuerpo (1)
- Soporte de techo (1)
- Tapa del botón de liberación del objetivo (1)
- Cable metálico para evitar la caída (1)
- Tornillos +PSW M3×8 (9)
- Tornillo de acero inoxidable +PSW M4×8 para cable metálico para evitar la caída (1)

#### **Nota**

El cable metálico para evitar la caída se ha diseñado para sujetar la unidad cuando se encuentra suspendida. No le aplique ninguna carga que no sea la de la unidad.

#### **Espacio de montaje**

Consulte el siguiente dibujo cuando determine la dirección y la ubicación de montaje, teniendo en cuenta el espacio necesario para girar el objetivo y para el cableado de la parte posterior de la unidad.

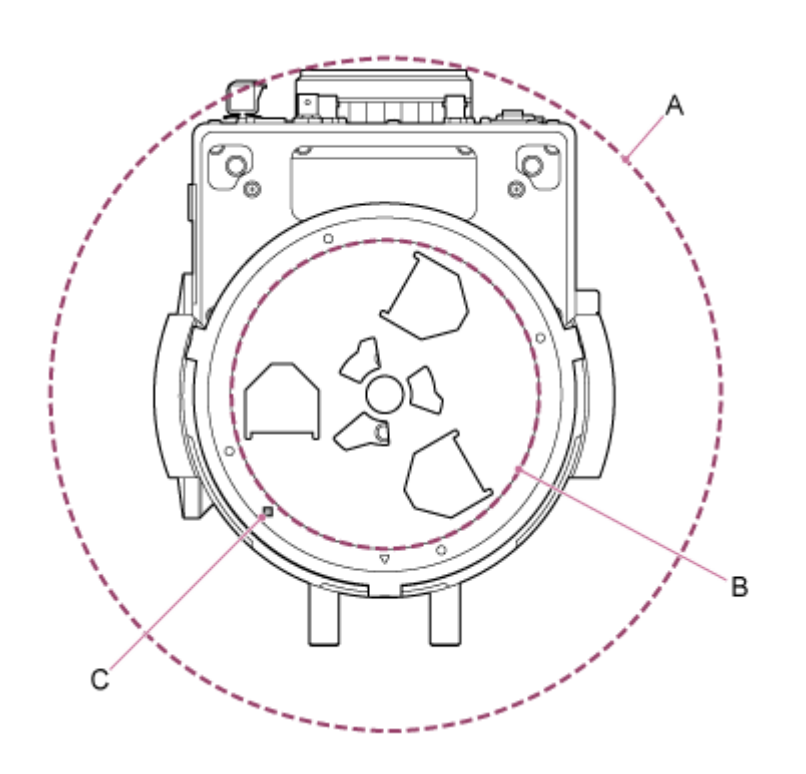

- A: Rango de movimiento del cabezal de la cámara (p. ej. SEL70200GM2 (con SEL20TC acoplado): Ø370)
- B: Soporte de techo (orificio en el lateral del techo (Ø150))
- C: Orificio de alineación de montaje

#### **Nota**

**2**

**3**

- Realice el montaje en un techo (por ejemplo, de hormigón) que sea lo suficientemente resistente.
- Para montar la unidad en un techo que no sea lo suficientemente resistente, refuércelo lo suficiente.
- Móntela sobre un lugar estable que no reciba vibraciones. Los entornos que podrían recibir vibraciones pueden provocar vibraciones en la imagen.
- Si necesita montar la unidad sobre una superficie inclinada, manténgala a ±15° de la línea horizontal y tome las medidas necesarias para evitar que caiga.
- El lado opuesto al orificio  $\triangle$  en el soporte de techo es la dirección de filmación (lado frontal de la cámara).

**Mueva la palanca de bloqueo de giro/inclinación a la posición UNLOCK para desbloquear el giro/inclinación y gire el cabezal de la cámara 180° en la dirección de inclinación.**

**Mueva la palanca de bloqueo de giro/inclinación a la posición LOCK para bloquear el giro/inclinación del cabezal de la cámara.**

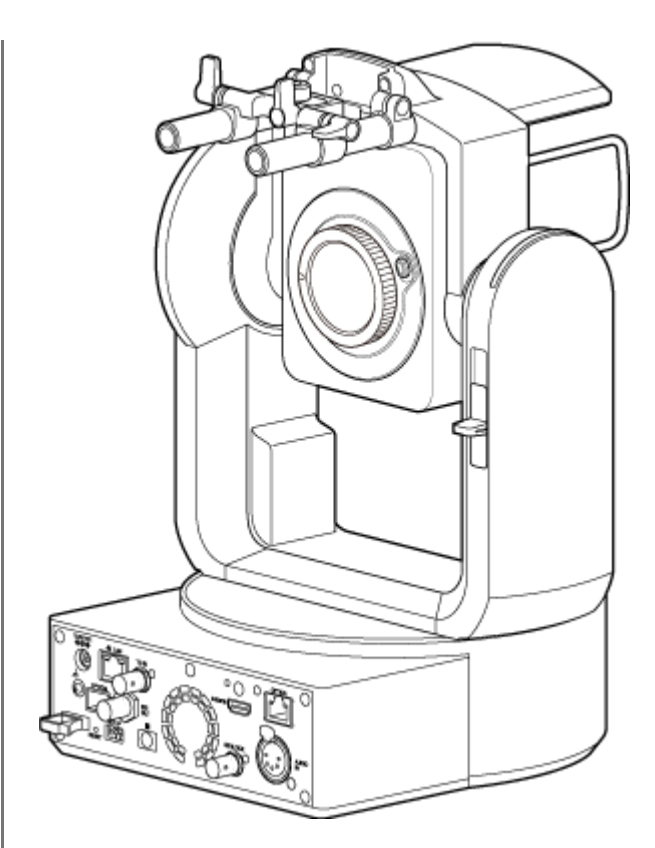

Cabezal de la cámara girado 180°

### **Nota**

Si el giro/inclinación del cabezal de la cámara no se bloquea cuando la palanca de bloqueo está en la posición LOCK, mueva manualmente el cabezal de la cámara hasta que encaje.

**4 Fije el soporte para el cuerpo en la parte inferior de la unidad con los seis tornillos suministrados (M3×8).**

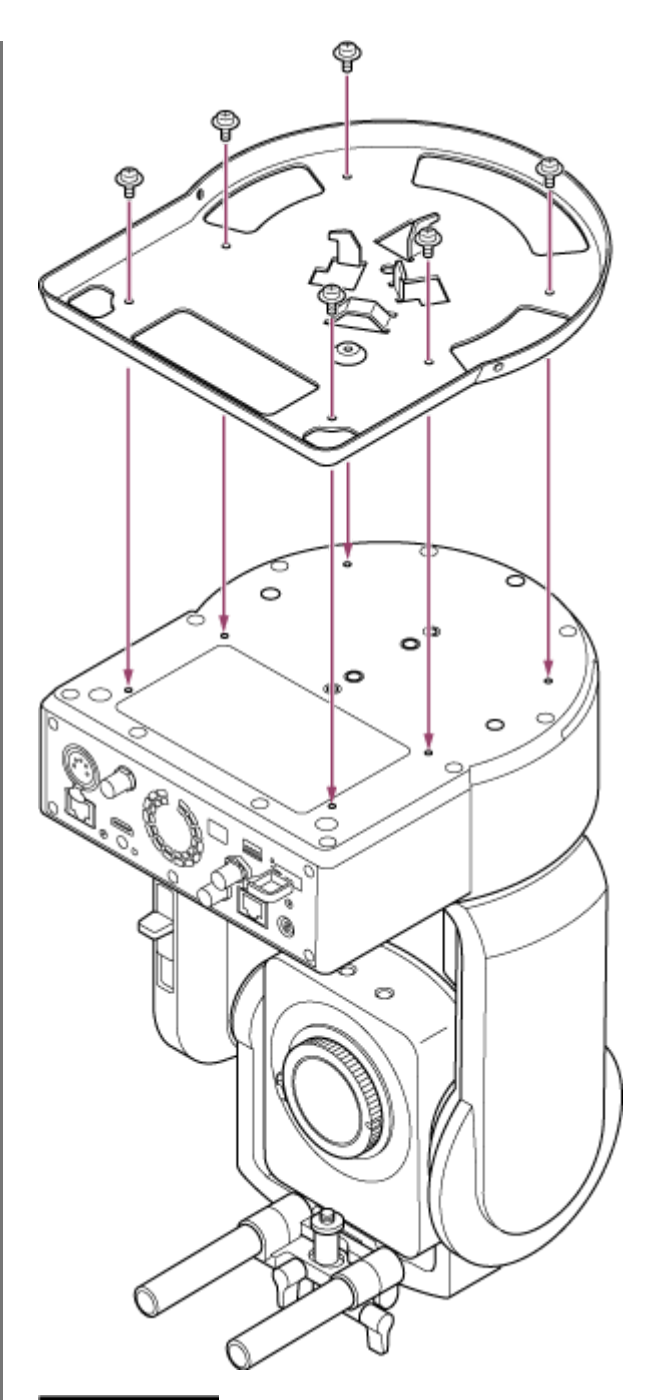

## **PRECAUCIÓN**

Utilice los tornillos suministrados. El uso de tornillos distintos a los suministrados podría dañar el interior de la unidad.

**5 Fije el soporte de techo en una placa de montaje (opcional) y, a continuación, fije la placa en el techo.**

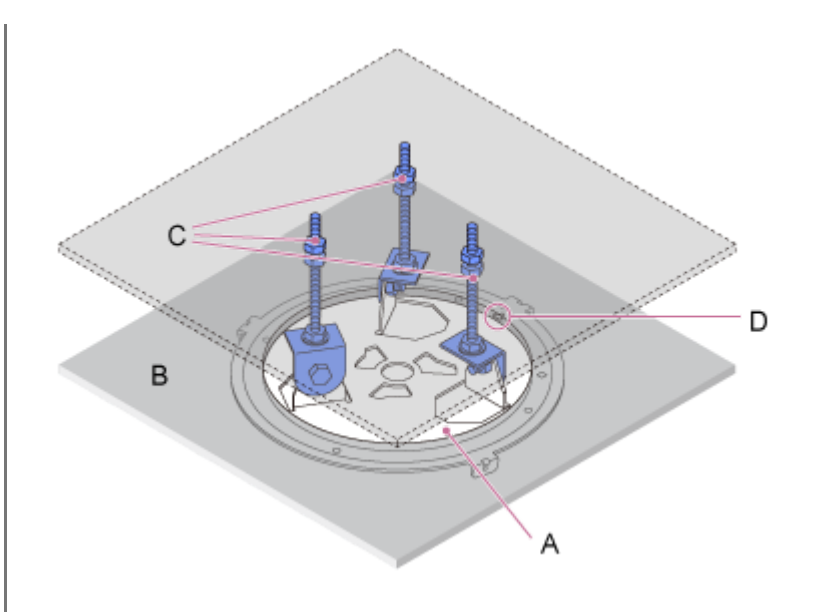

- A: Soporte de techo
- B: Techo
- C: Placa de montaje
- D: Orificio ◇

#### **Coloque el soporte de acuerdo con la orientación del soporte de techo.**

Tenga en cuenta que cuando se monta en el techo, la parte delantera de la cámara se encuentra en el lado opuesto del soporte de techo en comparación con un montaje vertical normal. Para efectuar correctamente el montaje, consulte el diagrama en el que se indica la orientación de montaje.

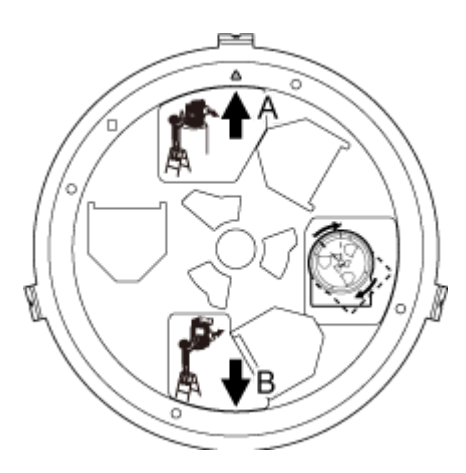

- A: Parte delantera para el montaje vertical (orientación del orificio △)
- B: Parte delantera para el montaje en techo

#### **Nota**

El cliente es el responsable del material de la superficie de montaje.

**6 Coloque el cable metálico para evitar la caída en el techo.**

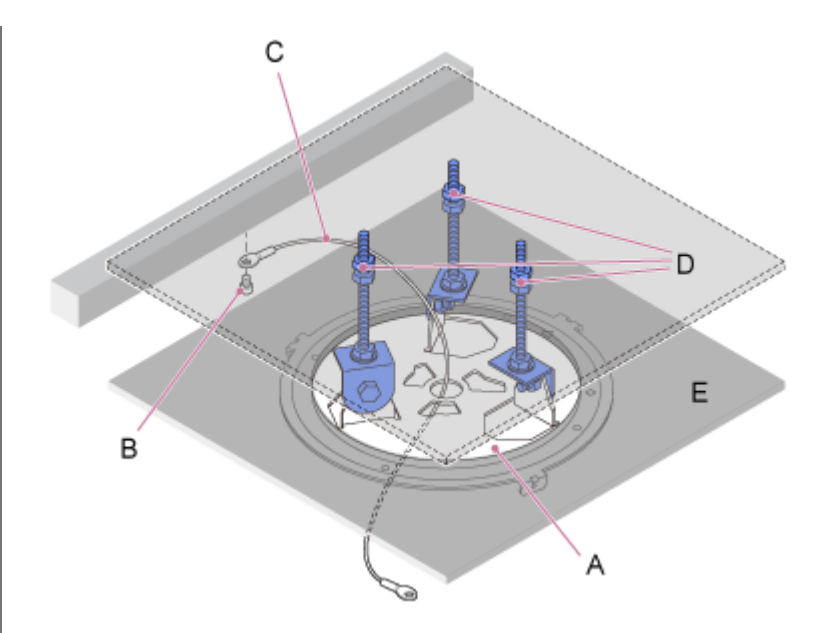

- A: Soporte de techo
- B: Tornillo con cabeza de hexágono interior (M5, 3/16 pulg.)
- C: Cable metálico (suministrado)
- D: Placa de montaje
- E: Techo

**7**

#### **Pase el cable metálico para evitar la caída por el orificio situado en la parte central del soporte de techo y únalo al soporte para el cuerpo.**

Pase el cable metálico para evitar la caída por la presilla metálica del cable metálico del soporte para el cuerpo y fíjelo de manera segura al soporte con el tornillo de acero inoxidable suministrado (M4×8).

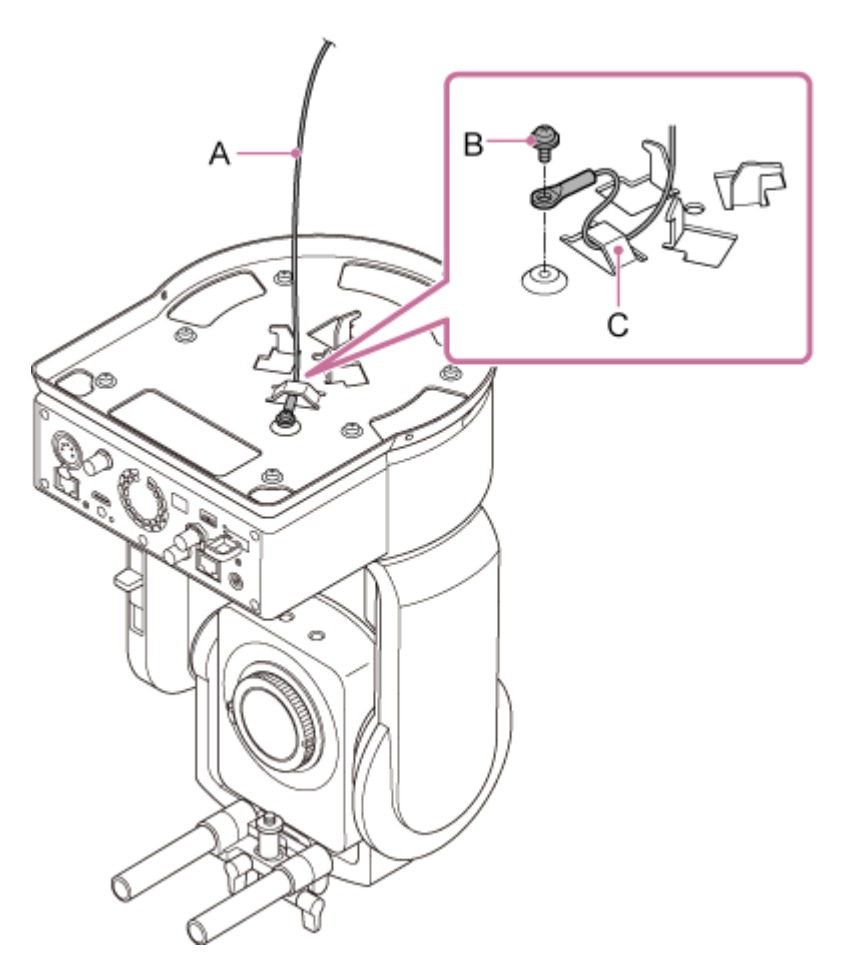

- A: Cable metálico suministrado
- B: Tornillo Phillips suministrado (M4×8)
- C: Presilla metálica para el cable metálico

#### **ADVERTENCIA**

Utilice el tornillo suministrado. El uso de un tornillo distinto al suministrado podría reducir la efectividad de la función del cable metálico.

#### **Nota**

**8**

Se recomienda que una persona sujete la unidad tal y como se muestra en el siguiente diagrama mientras otra la monta.

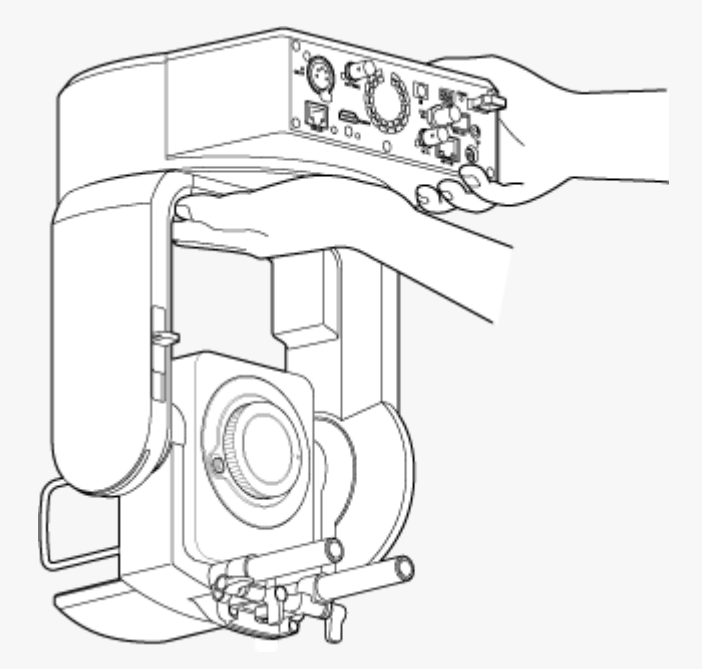

- No sujete el cabezal de la cámara ni el soporte del objetivo mientras monta la unidad. Existe riesgo de daños o lesiones si la unidad se cae.
- Durante el cableado, lleve cuidado de que los cables y conectores eléctricos no se cortocircuiten con el cable metálico para evitar la caída.
- La montura admite una masa suspendida de hasta 8,8 kg (incluido el objetivo). Para evitar la caída de la unidad, no supere la masa máxima prevista.

**Haga coincidir el orificio del tornillo (A) del soporte para el cuerpo con el orificio ◇ (B) del soporte de techo, inserte la unidad y gírela unos 60 grados en el sentido de las agujas del reloj hasta que el orificio del tornillo (A) y el orificio del tornillo (C) coincidan.**

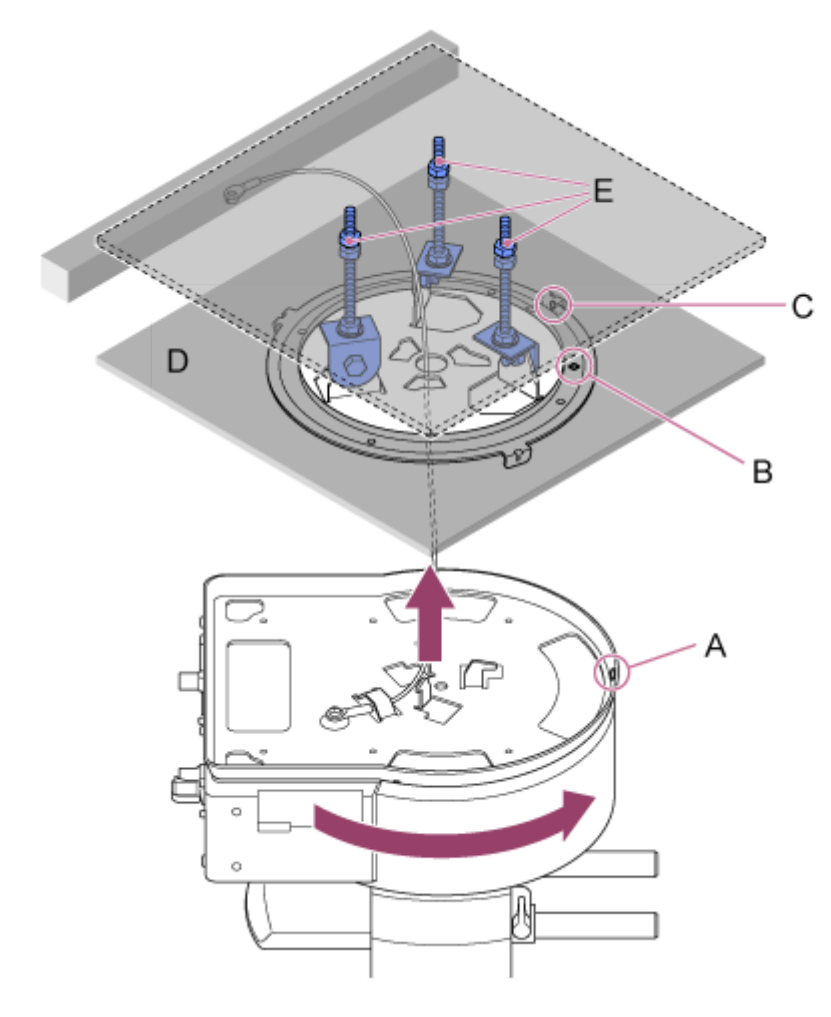

- A: Orificio para el tornillo en el soporte para el cuerpo
- A: Orificio para el tornillo en el soporte de techo (orificio ◇)
- C: Orificio para el tornillo
- D: Techo

**9**

E: Placa de montaje

**Fije el soporte para el cuerpo y el soporte de techo con los tres tornillos de bloqueo de rotación suministrados (M3×8).**

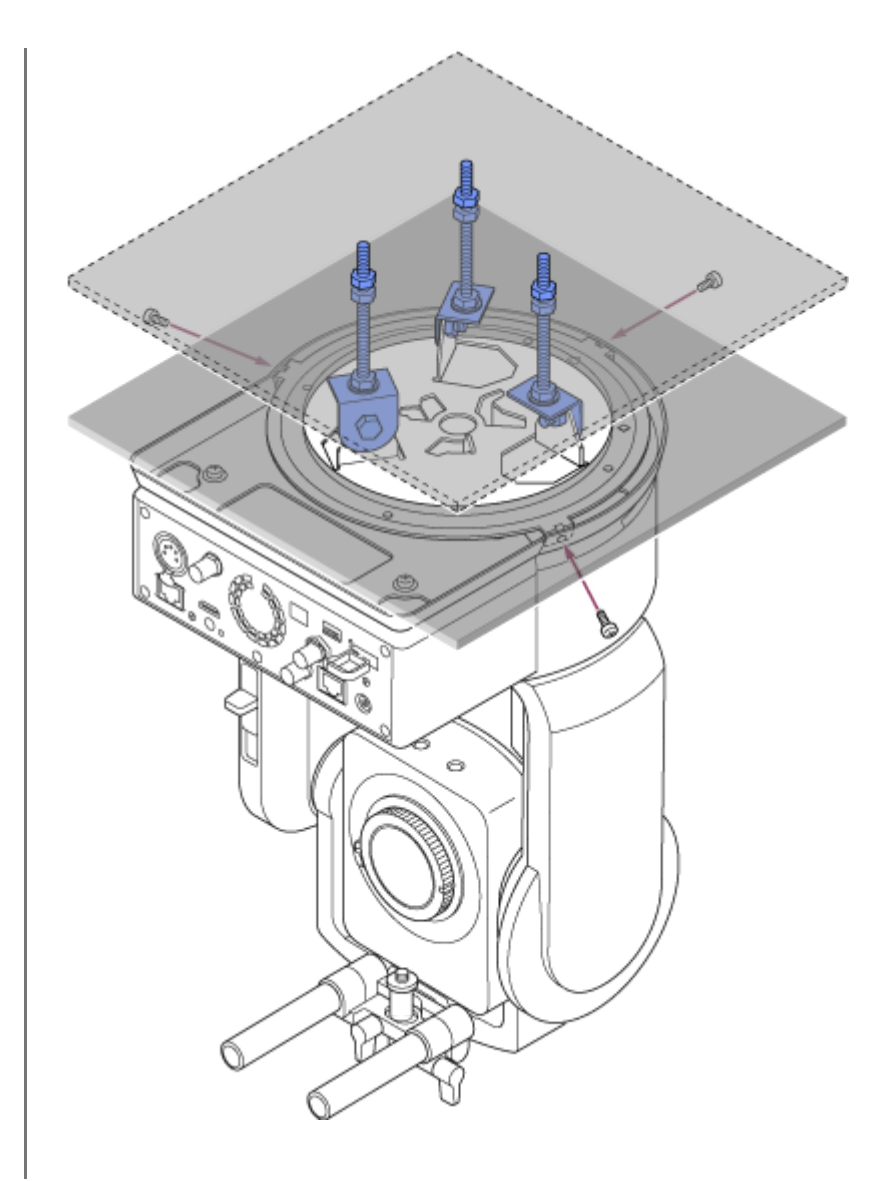

#### **Compruebe el estado del montaje. 10**

En concreto, compruebe los siguientes elementos.

- **Los tornillos de montaje están bien colocados.**
- El cable metálico para evitar la caída está bien colocado y no está retorcido.
- La unidad se ha montado de manera nivelada (sin inclinación ni bamboleo).
- **La unidad no gira libremente cuando se rota.**

A continuación, acople el objetivo. Consulte "Acople de un objetivo," teniendo en cuenta la información de "Precauciones a la hora de acoplar/retirar un objetivo," "Comprobación de los interruptores del objetivo" y "Precauciones al utilizar un objetivo con zoom".

#### **Nota**

- Para controlar correctamente el giro/inclinación cuando la unidad está montada en el techo, defina [Pan-Tilt] > [Direction] > [Ceiling] en [On] en el menú web.
- Tras acoplar un objetivo, compruebe que está bien colocado. El objetivo no dispone de protección contra caídas. Sony no asume ninguna responsabilidad por los objetivos que caigan de la unidad.
- [Precauciones a la hora de acoplar/retirar un objetivo](#page-86-0)
- [Comprobación de los interruptores del objetivo](#page-87-0)
- [Precauciones al utilizar un objetivo con zoom](#page-89-0)
- [Acople de un objetivo](#page-90-0)

### <span id="page-86-0"></span>**Precauciones a la hora de acoplar/retirar un objetivo**

### **ADVERTENCIA**

No deje el objetivo orientado directamente al sol. La luz directa del sol puede penetrar a través del objetivo, enfocarse en la unidad y provocar un incendio.

#### **Nota**

- Acople o retire el objetivo mientras la unidad esté apagada.
- Los objetivos son componentes de precisión. No coloque los objetivos sobre una superficie dejando la montura de estos orientada hacia abajo. Acople la tapa de la montura del objetivo suministrada.

#### **Sugerencia**

Para obtener más información acerca de los objetivos compatibles con la unidad, póngase en contacto con el servicio de asistencia técnica de Sony.

# <span id="page-87-0"></span>**Comprobación de los interruptores del objetivo**

En función del tipo de objetivo, las siguientes comprobaciones y ajustes son necesarios.

### **Para un objetivo con un interruptor de modo de enfoque**

Ajuste el interruptor en AF/MF o AF.

Si el interruptor se ajusta en MF o Full MF, el enfoque solo se puede ajustar usando el anillo del objetivo.

#### **Nota**

Cuando se usa un objetivo con montura A, el ajuste manual de una unidad de control remoto puede no estar disponible.

### **Para un objetivo con un interruptor de zoom**

#### Ajuste el interruptor en SERVO.

Si el interruptor se ajusta en MANUAL, el zoom solo se puede ajustar usando el anillo del zoom. El control del zoom desde la unidad no tiene ningún efecto.

### **Para un objetivo con un interruptor Auto Iris**

Ajuste el interruptor en AUTO.

Si no se ajusta en AUTO, el diafragma solo se puede ajustar usando el anillo del objetivo. El funcionamiento del diafragma desde la unidad no tiene ningún efecto.

### **Para un objetivo con un interruptor de estabilización de imagen**

Ajuste el interruptor en OFF.

Si el interruptor se ajusta en ON, es posible que se produzca un comportamiento inesperado durante la operación de giro/inclinación.

# **SELP28135G**

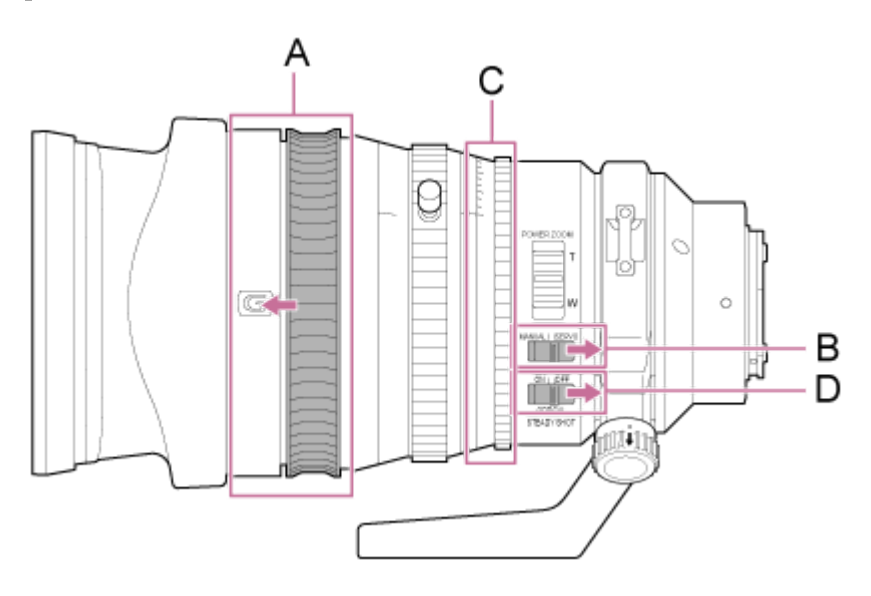

A: Mueva el anillo de enfoque a la posición delantera (modo AF/MF).

B: Ajuste el interruptor de ZOOM en la posición SERVO.

C: Ajuste el anillo del diafragma en "A" y el interruptor IRIS LOCK en la posición LOCK.

## <span id="page-89-0"></span>**Precauciones al utilizar un objetivo con zoom**

Cuando se utiliza un objetivo con zoom distinto a un objetivo con zoom motorizado, la posición del zoom puede cambiar en función del entorno de montaje. Fije el anillo del zoom en su posición con cinta según su finalidad de uso.

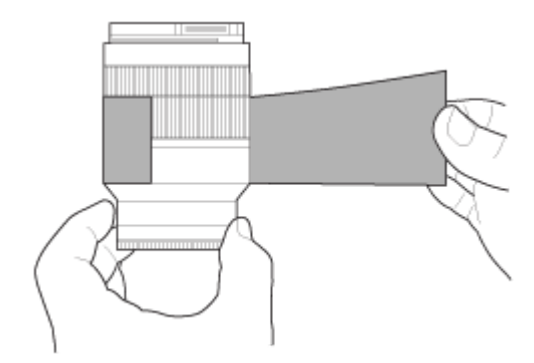

**Cinta de plástico: 471 BLA 50 o equivalente**

# <span id="page-90-0"></span>**Acople de un objetivo**

En este tema se describe cómo acoplar un objetivo de montura E o un objetivo de montura A.

#### **Nota**

**1**

- No transporte la unidad con el objetivo aún acoplado.
- Cuando se usa un objetivo con montura A, el diafragma se establece manualmente y el enfoque se establece en MF.

**Mueva la palanca de bloqueo de giro/inclinación a la posición LOCK para bloquear el giro/inclinación del cabezal de la cámara.**

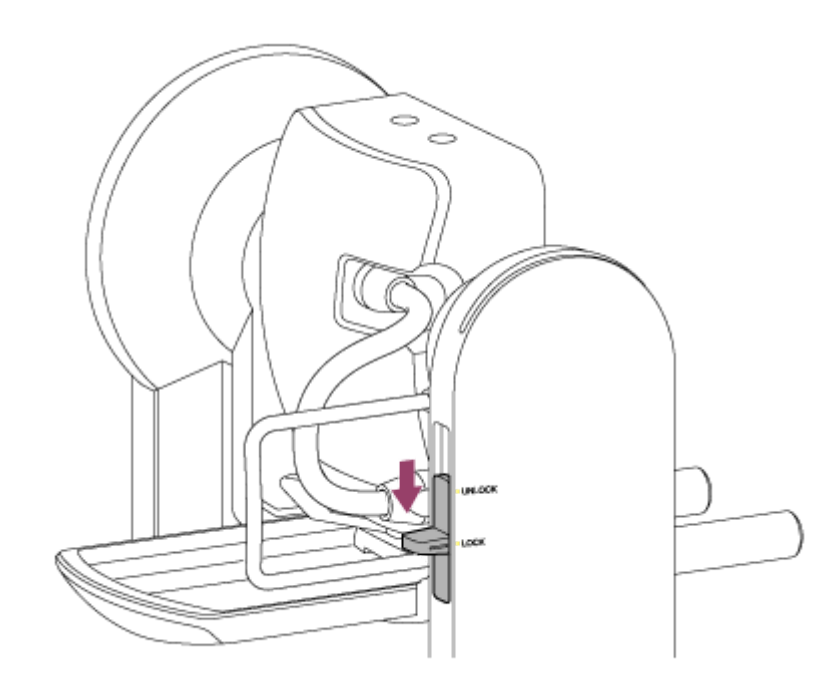

#### **Nota**

**2**

Si el giro/inclinación del cabezal de la cámara no se bloquea cuando la palanca de bloqueo está en la posición LOCK, mueva manualmente el cabezal de la cámara hasta que encaje.

**Gire la palanca de sujeción del tornillo de acoplamiento del pedestal del soporte del objetivo en sentido contrario a las agujas del reloj para aflojar el bloqueo; a continuación, mueva el tornillo de acoplamiento del pedestal del soporte del objetivo a una posición que no interfiera con el objetivo.**

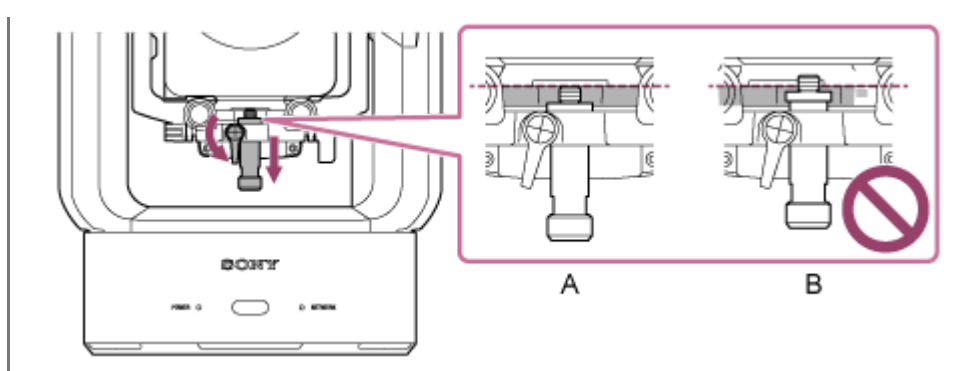

### A: Correcto

**3**

A: Incorrecto

**Gire la palanca de bloqueo del cabezal de la cámara en la dirección de la flecha para desbloquear el cabezal de la cámara.**

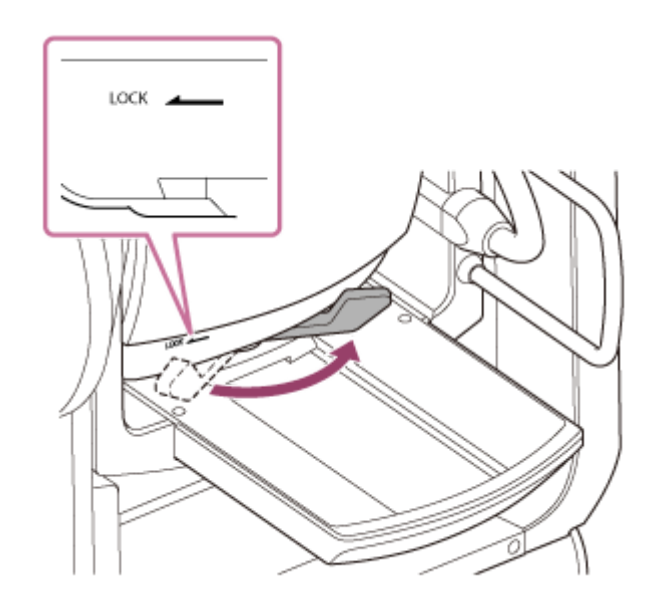

#### **Nota**

Hasta que el cabezal de la cámara vuelva a bloquearse, existe riesgo de que se mueva por su propio peso. Sujete el cabezal de la cámara con la mano mientras realiza la tarea.

**4 Deslice el cabezal de la cámara a su posición más delantera.**

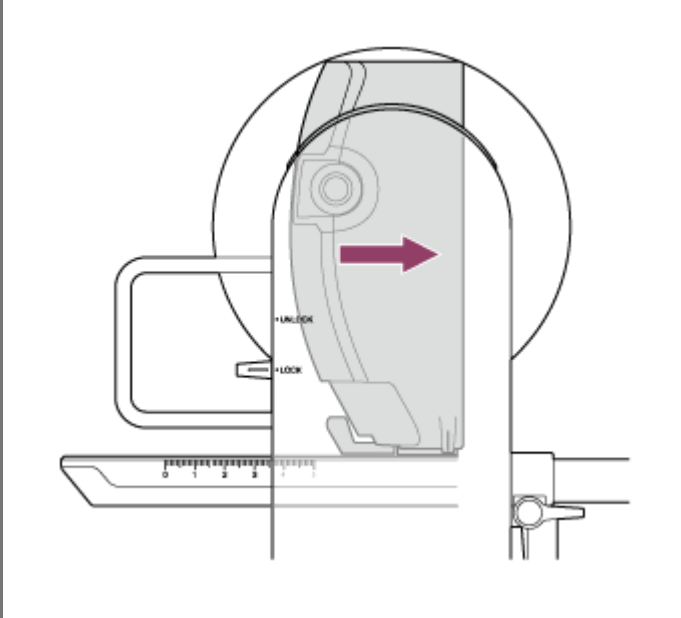

### **Gire la palanca de bloqueo del cabezal de la cámara en la dirección de la flecha para bloquear el cabezal de la cámara.**

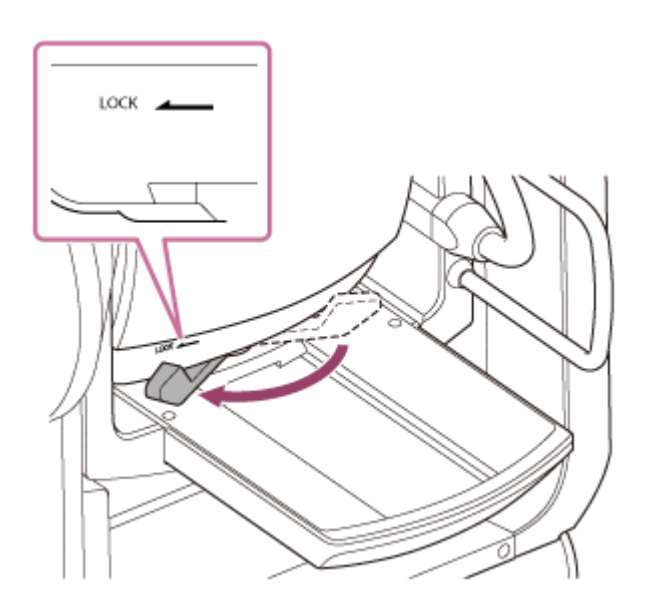

#### **Nota**

**7**

**5**

Compruebe que la palanca de bloqueo del cabezal de la cámara no entre en contacto con otras piezas para evitar interferir con la operación de inclinación.

**6 Retire la tapa y la cubierta de la unidad y el objetivo.**

**Alinee la marca de la montura del objetivo (blanca) con la unidad, introduzca con cuidado el objetivo en el cabezal de la cámara y, a continuación, gire el objetivo hacia la derecha hasta que encaje en la posición bloqueada.**

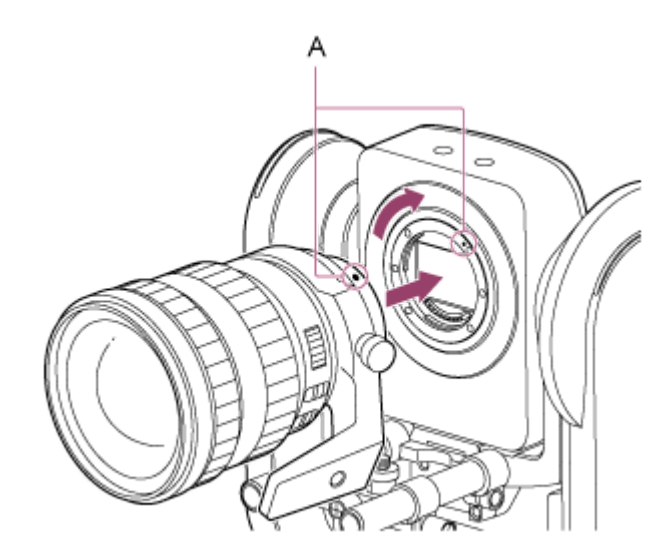

#### **A: Marcas de la montura (blancas)**

### **Nota**

**8**

Para utilizar un objetivo de montura A, acople un adaptador de montura de objetivos (opcional) a la unidad y, a continuación, acople el objetivo de montura A.

**Gire la palanca de bloqueo del cabezal de la cámara en la dirección de la flecha para desbloquear el cabezal de la cámara.**

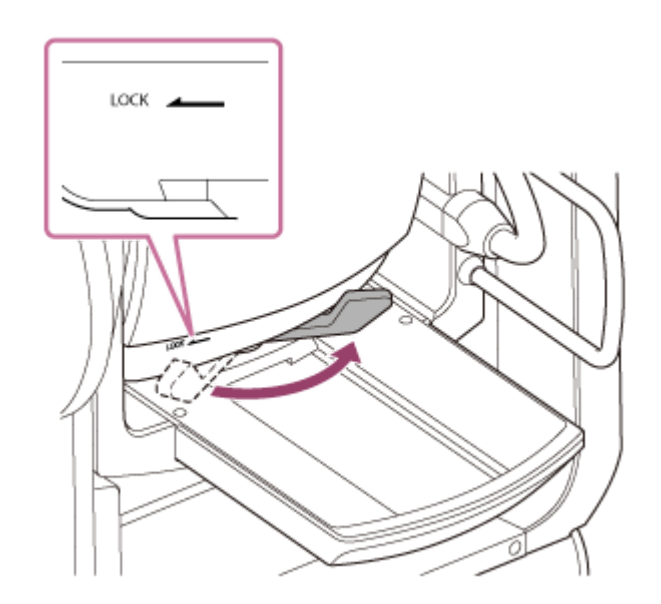

#### **Nota**

**9**

Hasta que el cabezal de la cámara vuelva a bloquearse, existe riesgo de que se mueva por su propio peso. Sujete el cabezal de la cámara con la mano mientras realiza la tarea.

**Mantenga el equilibrio del cabezal de la cámara hacia adelante y hacia atrás de manera que la base deslizante quede en horizontal.**

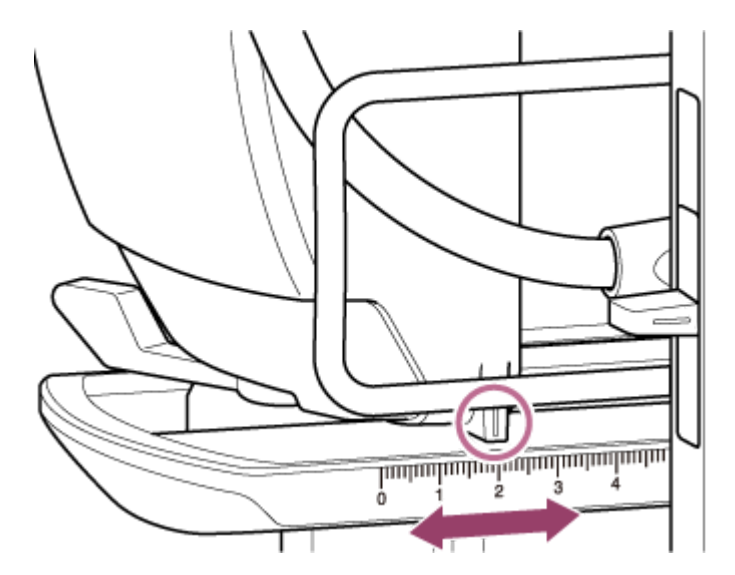

Si utiliza uno de los siguientes objetivos, podrá equilibrar más o menos la unidad y el objetivo fijándose en la báscula de la base deslizante.

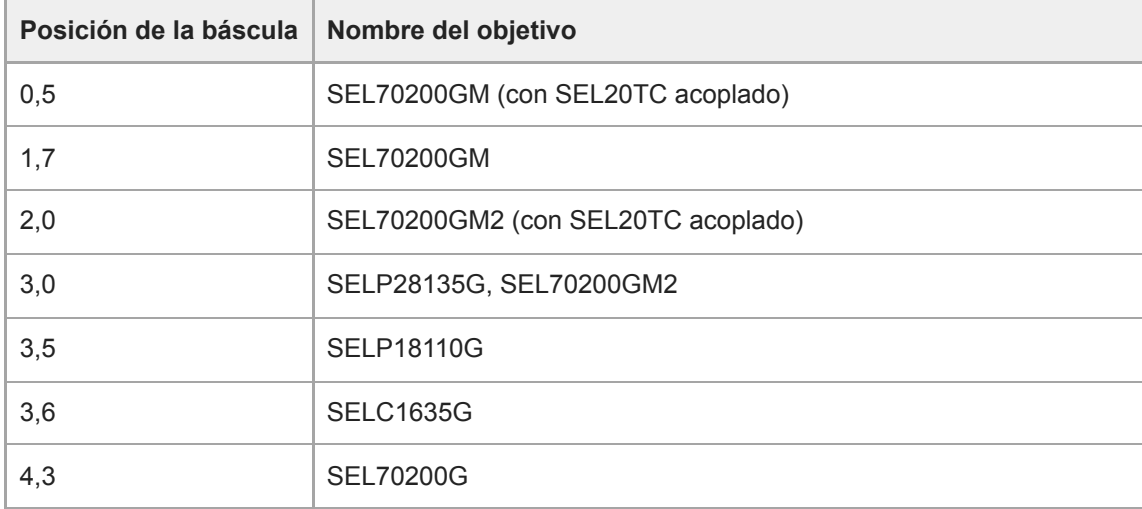

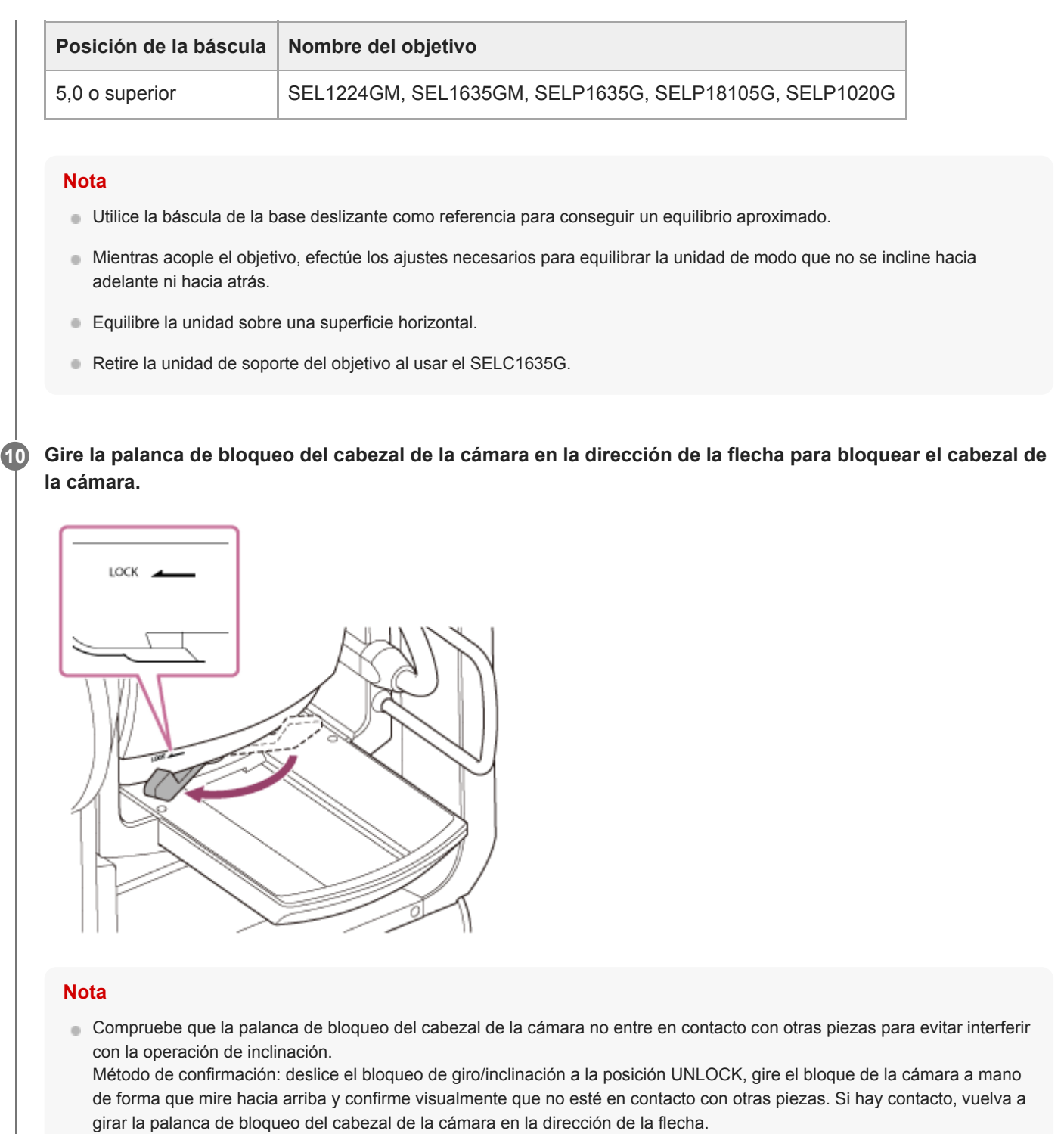

**Gire las palancas de sujeción del soporte del objetivo en el sentido contrario a las agujas del reloj para 11 aflojar la unidad de soporte del objetivo.**

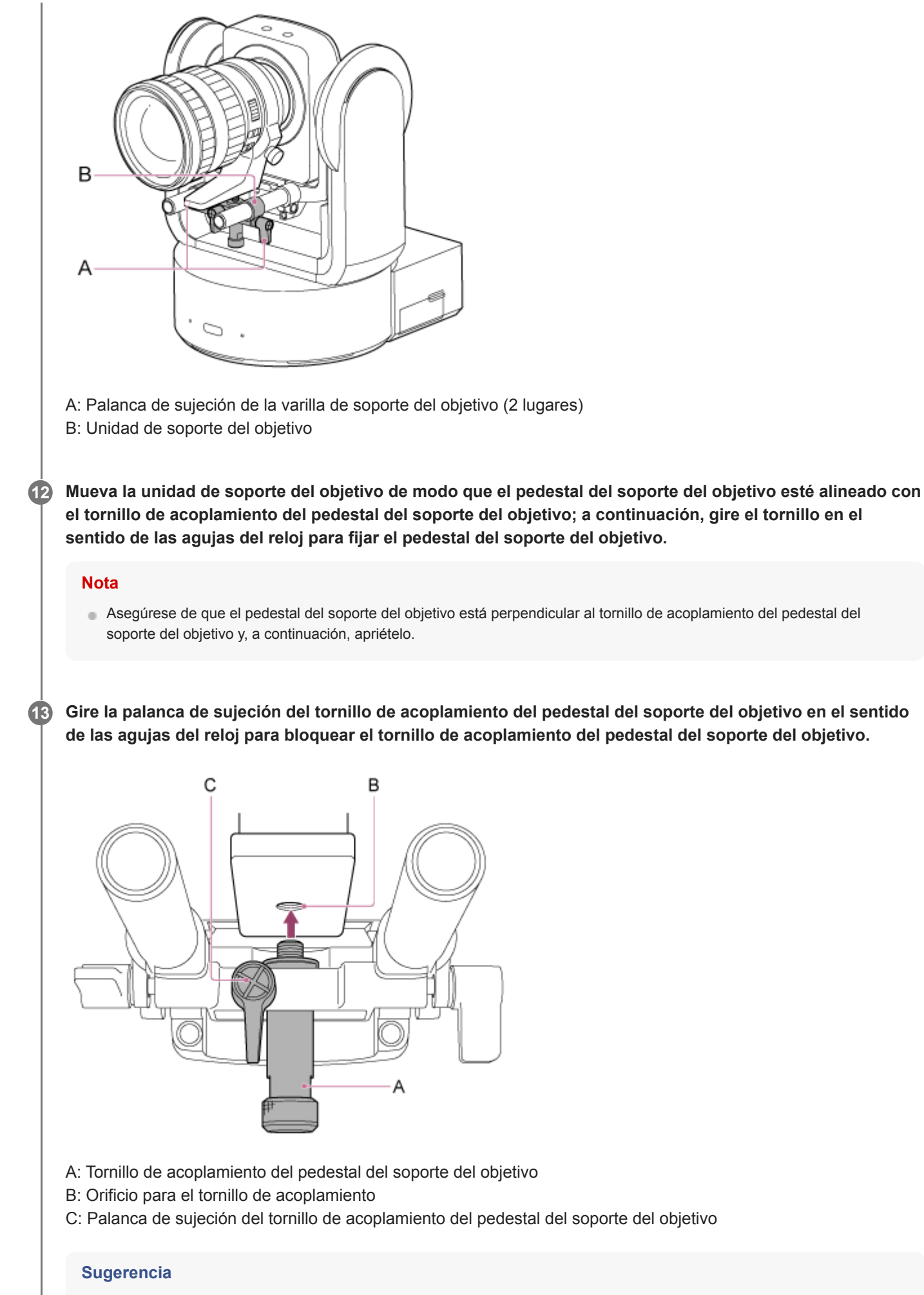

Si una palanca de sujeción está en una posición que dificulta el giro, libérela y gírela hasta colocarla en un ángulo que facilite el funcionamiento. Una vez esté en la posición deseada, ciérrela.

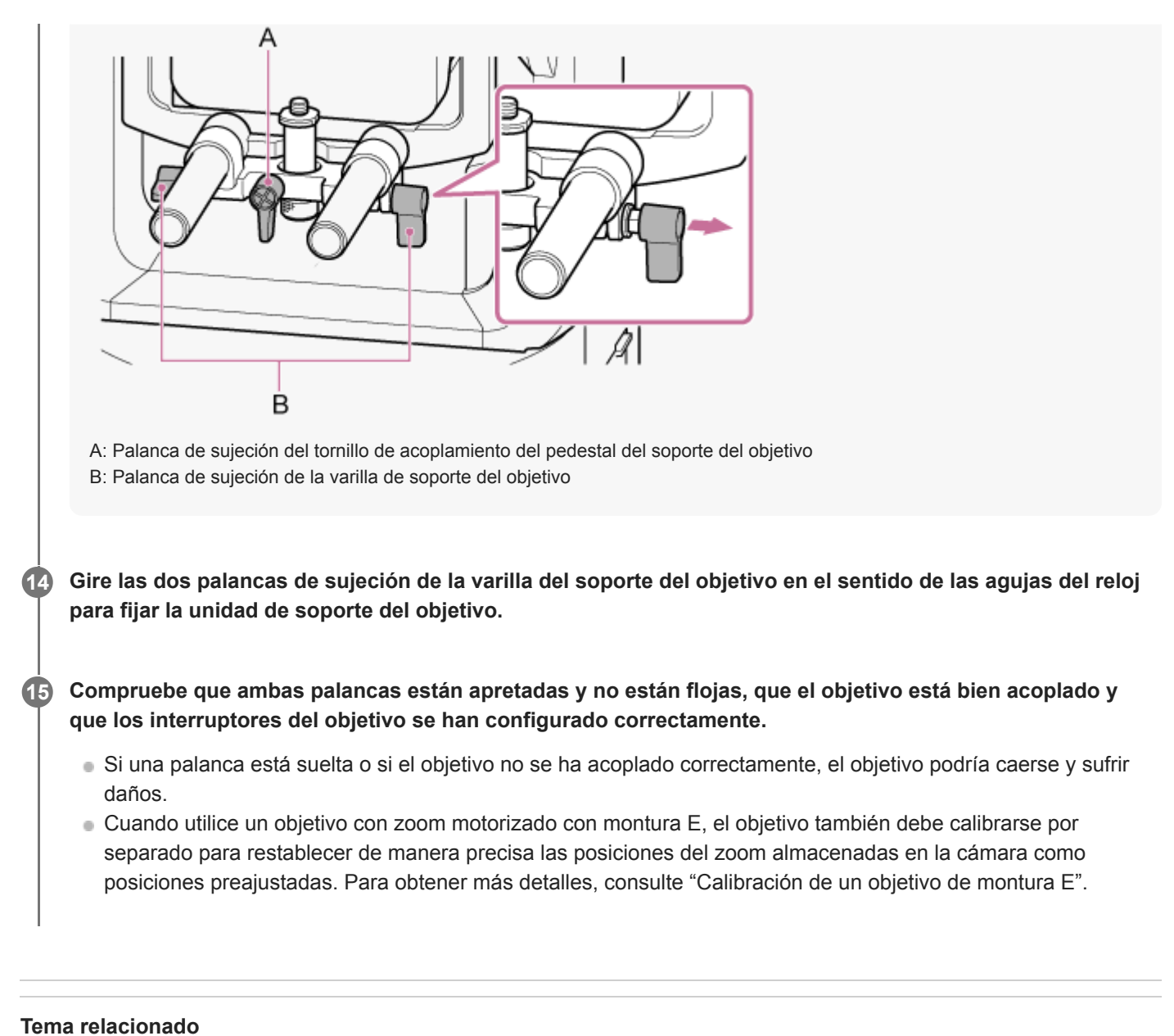

- 
- [Calibración de un objetivo de montura E](#page-149-0)

# **Extracción de un objetivo**

Para extraer un objetivo, siga los pasos del procedimiento de acople de un objetivo a la inversa.

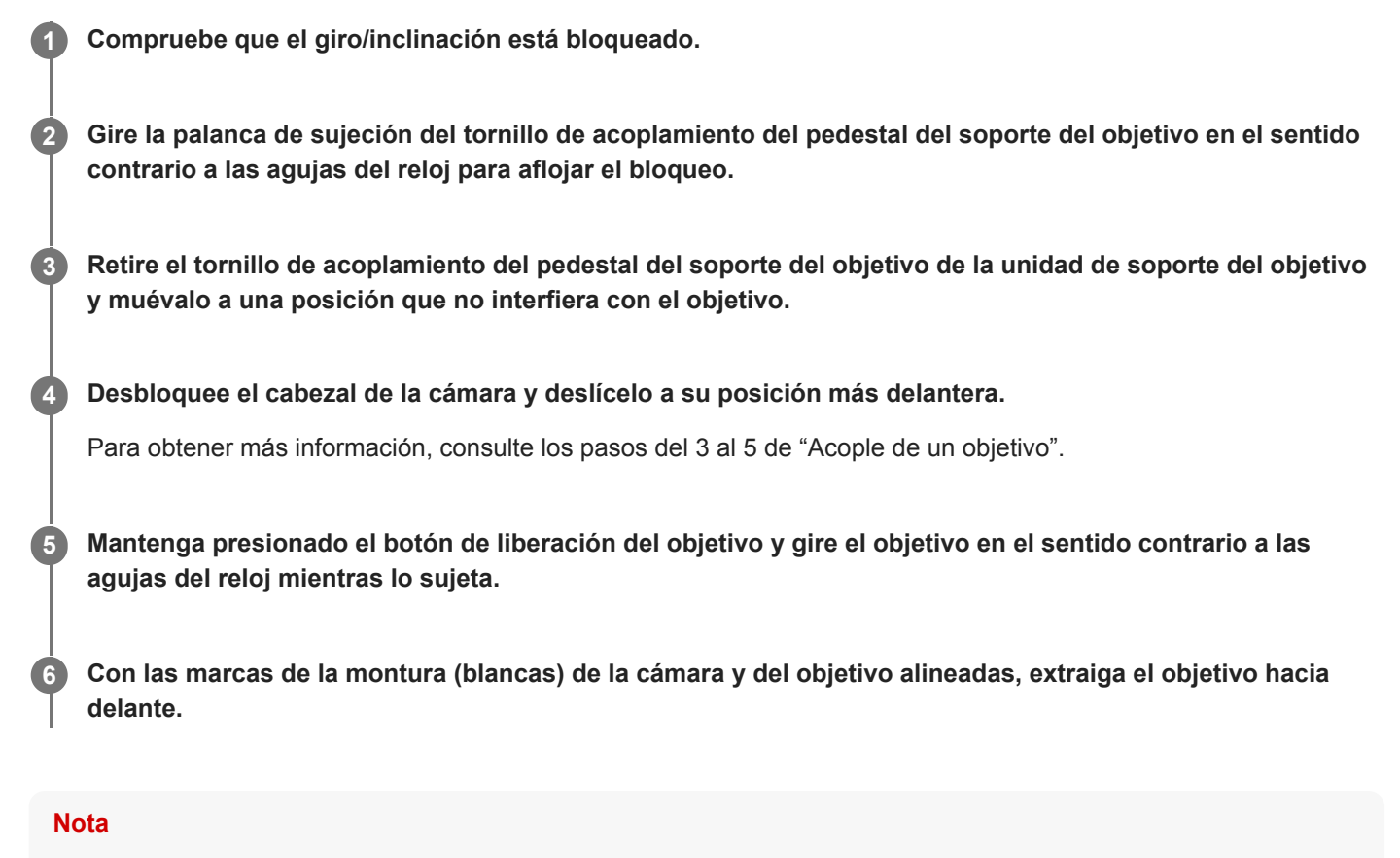

- Sujete el objetivo con firmeza para impedir que caiga.
- Si no se acopla otro objetivo inmediatamente, coloque siempre la tapa del cuerpo.

#### **Tema relacionado**

[Acople de un objetivo](#page-90-0)

**1**

Interchangeable Lens Digital Camera ILME-FR7 / ILME-FR7K

# **Conexión de los cables**

En este tema se describen las conexiones de los cables.

### **Conecte los cables necesarios en los conectores del panel trasero.**

Para evitar la extracción del cable HDMI, retire el tornillo de montaje de la placa de retención del cable HDMI (M2.6×6, negro) del bloque de conectores y acople la placa de retención del cable HDMI suministrada con el tornillo de montaje. Fije el cable HDMI a la placa de retención del cable HDMI con una cinta o brida disponible en el mercado.

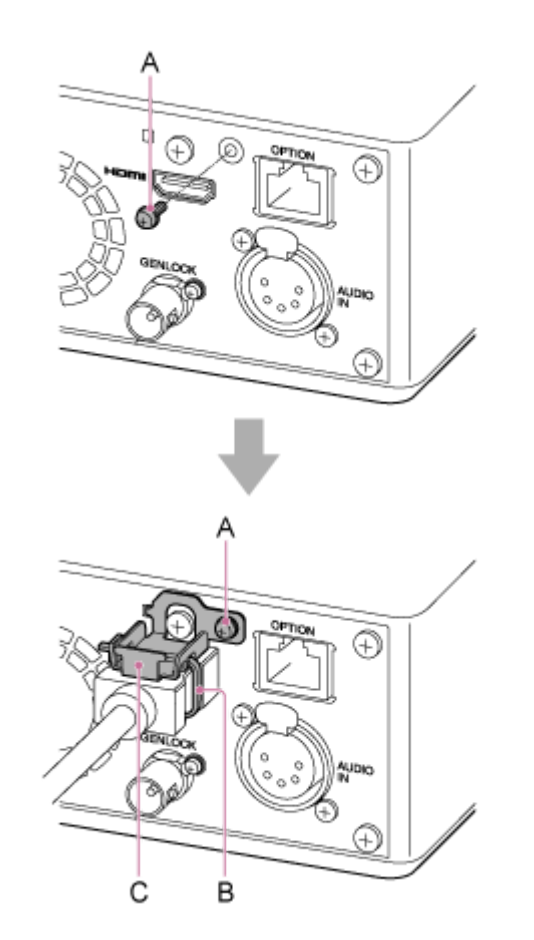

- A: Tornillo de montaje de la placa de retención del cable HDMI (M2.6×6, negro)
- B: Cinta o brida disponible en el mercado
- C: Placa de retención del cable HDMI (suministrada)

# **Conexión de la unidad a un dispositivo de red a través de una conexión por cable**

En este tema se describe cómo conectar la unidad a un dispositivo de red a través de una conexión por cable.

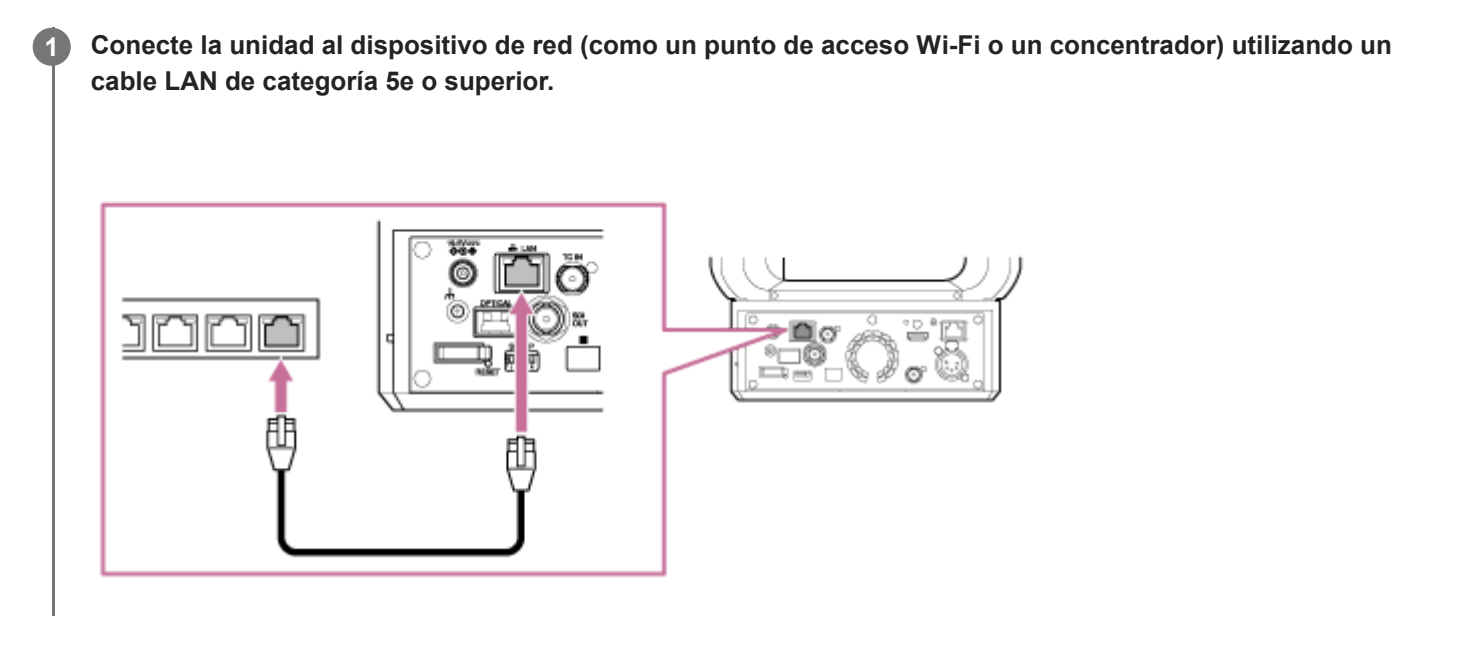

# **Utilización de la alimentación por CA**

En este tema se describe el procedimiento para alimentar la unidad a través de CA.

**Mueva la palanca de bloqueo de giro/inclinación a la posición LOCK para bloquear el giro/inclinación del cabezal de la cámara. 1**

**Conecte el adaptador de CA (suministrado) al conector DC IN de la unidad y, a continuación, conecte el cable de alimentación (suministrado) a una fuente de alimentación de CA. 2**

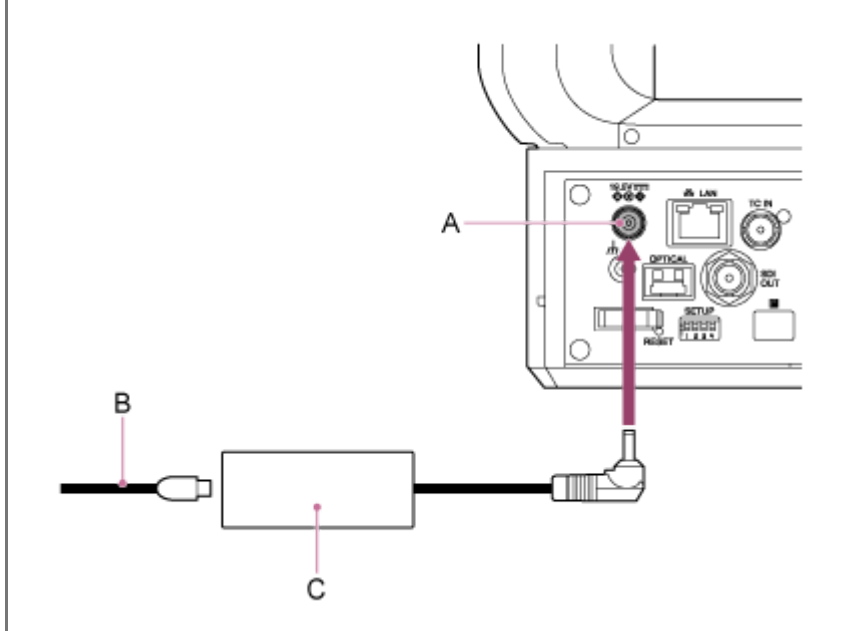

A: Conector DC IN

B: Cable de alimentación

C: Adaptador de CA

**3**

**Si desea evitar que el cable se desconecte, fije el cable del adaptador de CA con la abrazadera para cables.**

Abra la abrazadera para cables, pase el cable por la abrazadera tal y como se muestra a continuación y cierre la abrazadera.

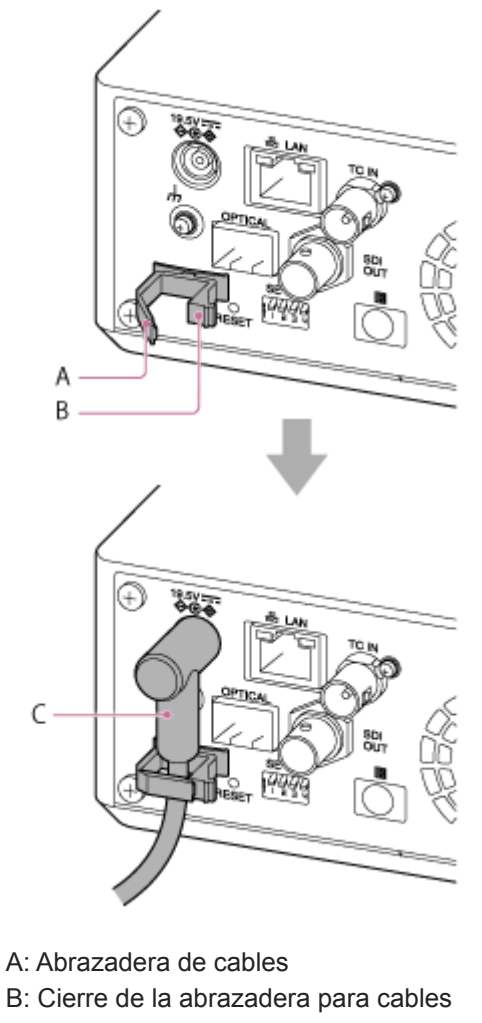

C: Cable del adaptador de CA

**Compruebe que el indicador POWER situado en la parte delantera de la unidad pasa de parpadear en verde a mostrarse en verde fijo y que el inicio ha finalizado.**

Si la unidad se ha iniciado con normalidad y se ha conectado a la red, el indicador NETWORK se iluminará en verde.

Si utiliza un objetivo que no admite la operación de giro/inclinación, bloquee la palanca de bloqueo de giro/inclinación y omita los pasos que se indican a continuación. Para obtener más información acerca de los objetivos compatibles con el giro/inclinación, póngase en contacto con su distribuidor o con el servicio de asistencia técnica de Sony.

**Mueva la palanca de bloqueo de giro/inclinación a la posición UNLOCK para desbloquear el giro/inclinación del cabezal de la cámara.**

#### **Restablezca el giro/la inclinación.**

Para obtener más detalles, consulte "Restablecimiento del giro/inclinación".

#### **Nota**

**4**

**5**

**6**

- No utilice ningún adaptador de CA ni cable de alimentación salvo los suministrados con la unidad. Si conecta otro adaptador o cable de alimentación, podría provocarse un incendio o una avería.
- No conecte ni utilice un adaptador de CA en espacios reducidos, como por ejemplo, entre una pared y un mueble.
- No provoque un cortocircuito en las piezas metálicas del enchufe del adaptador de CA. Si lo hace, podría provocar una avería.
- Conecte el adaptador de CA a la fuente de alimentación de CA más cercana. Si se produce algún problema durante el uso, desconecte inmediatamente el cable de alimentación de la fuente de alimentación de CA.
- Cuando vaya a desconectar el adaptador de CA de la unidad, sujete el enchufe y sáquelo recto. Si tira del cable, podría producir un fallo de funcionamiento.

#### **Tema relacionado**

[Restablecimiento del giro/inclinación](#page-105-0)

**2**

Interchangeable Lens Digital Camera ILME-FR7 / ILME-FR7K

# **Utilización de la alimentación de PoE++**

Cuando la unidad se conecta a un dispositivo de suministro de alimentación compatible con PoE++, la alimentación se suministra a la unidad a través de un cable de red disponible en el mercado.

Este método permite que se suministre alimentación a la unidad sin necesidad de cables de la fuente de alimentación en entornos en los que no hay toma de corriente de alimentación cerca de la ubicación de montaje.

**Mueva la palanca de bloqueo de giro/inclinación a la posición LOCK para bloquear el giro/inclinación del cabezal de la cámara. 1**

**Conecte la unidad y un dispositivo de suministro de alimentación compatible con PoE++ mediante un cable de red disponible en el mercado.**

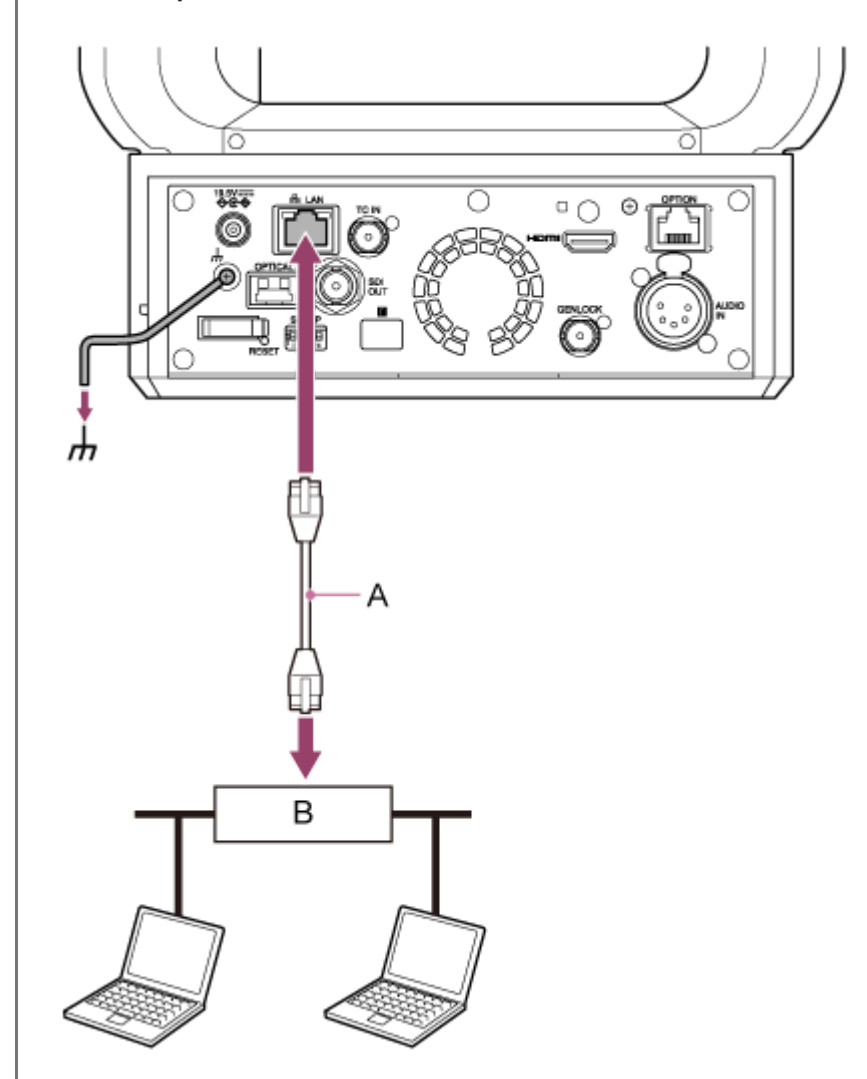

A: Cable de red

**3**

B: Dispositivo de suministro de alimentación compatible con PoE++

**Compruebe que el indicador POWER situado en la parte delantera de la unidad pasa de parpadear en verde a mostrarse en verde fijo y que el inicio ha finalizado.**

Si la unidad se ha iniciado con normalidad y se ha conectado a la red, el indicador NETWORK se iluminará en verde.

#### **Nota**

- Si la alimentación se suministra a través de PoE++, durante el intervalo se efectúa una autenticación inicial hasta que el inicio ha finalizado.
- Si utiliza un objetivo que no admite la operación de giro/inclinación, bloquee la palanca de bloqueo de giro/inclinación y omita los pasos que se indican a continuación. Para obtener más información acerca de los objetivos compatibles con el giro/inclinación, póngase en contacto con su distribuidor o con el servicio de asistencia técnica de Sony.

#### **Mueva la palanca de bloqueo de giro/inclinación a la posición UNLOCK para desbloquear el giro/inclinación del cabezal de la cámara.**

#### **Restablezca el giro/la inclinación.**

Para obtener más detalles, consulte "Restablecimiento del giro/inclinación".

#### **Nota**

**4**

**5**

- Esta unidad es conforme con IEEE802.3bt tipo 4, clase 8. Para obtener más información acerca de los dispositivos de suministro de alimentación PoE++ compatibles, póngase en contacto con su distribuidor o con el servicio de asistencia técnica de Sony.
- Esta unidad es conforme con la autenticación de software (LLDP), aunque es posible que sea necesario configurar los dispositivos de red (compatibles con IEEE802.3bt).
- No utilice un adaptador de CA si utiliza el suministro de alimentación PoE+ con la autenticación de software (LLDP) activada.
- Si se conectan al mismo tiempo un adaptador de CA y el dispositivo de suministro de alimentación PoE++, la alimentación se suministrará a través del adaptador de CA.
- Si la alimentación se suministra a través de PoE++, utilice un cable de red de categoría 5e o superior.
- Espere unos 10 segundos tras volver a encender la unidad cuando reciba alimentación a través de PoE++.
- Cuando utilice el suministro de alimentación PoE++, conecte a tierra el terminal de tierra.
- Cuando establezca la conexión a través del suministro de alimentación PoE++, no pase los cables en el exterior.

#### **Tema relacionado**

[Restablecimiento del giro/inclinación](#page-105-0)

**1**

**2**

<span id="page-105-0"></span>Interchangeable Lens Digital Camera ILME-FR7 / ILME-FR7K

# **Restablecimiento del giro/inclinación**

Es posible restablecer el giro/inclinación cuando, por ejemplo, se sustituye el objetivo. Para ello, siga el procedimiento que se indica a continuación.

**Mueva la palanca de bloqueo de giro/inclinación a la posición UNLOCK y compruebe que el giro/inclinación del cabezal de la cámara se ha desbloqueado.**

#### **Ejecute la función de restablecimiento del giro/inclinación.**

Es posible ejecutar el restablecimiento del giro/inclinación a través del control remoto infrarrojo, la Aplicación Web o el controlador remoto RM-IP500 (opcional).

- Operación con el control remoto infrarrojo: pulse el botón P/T RESET.
- Operación con la Aplicación Web: pulse el botón **+ Rese** (restablecimiento del giro/inclinación) que encontrará en la pestaña  $\cdots$  (Others) del panel de control de la cámara, en la pantalla de operación en directo.
- Operación con el RM-IP500: consulte las instrucciones de funcionamiento del RM-IP500.

#### **Nota**

- Al ejecutar el restablecimiento del giro/inclinación, el objetivo y el cabezal de la cámara se giran. Antes de la ejecución, compruebe que el objetivo no está obstruido.
- La unidad dispone de una función que limita el rango de giro/inclinación, pero esta función se desactiva cuando se enciende la unidad o se ejecuta el restablecimiento de giro/inclinación.

#### **Sugerencia**

Una vez ha finalizado el restablecimiento del giro/inclinación, la unidad vuelve a la posición previa a la ejecución.

**1**

Interchangeable Lens Digital Camera ILME-FR7 / ILME-FR7K

# **Acceso a la Aplicación Web desde un explorador web**

Si conecta la unidad a una tablet u ordenador, podrá controlar y configurar la unidad a través de un explorador web.

#### **Compruebe si la tablet o el ordenador admiten las operaciones de la Aplicación Web.**

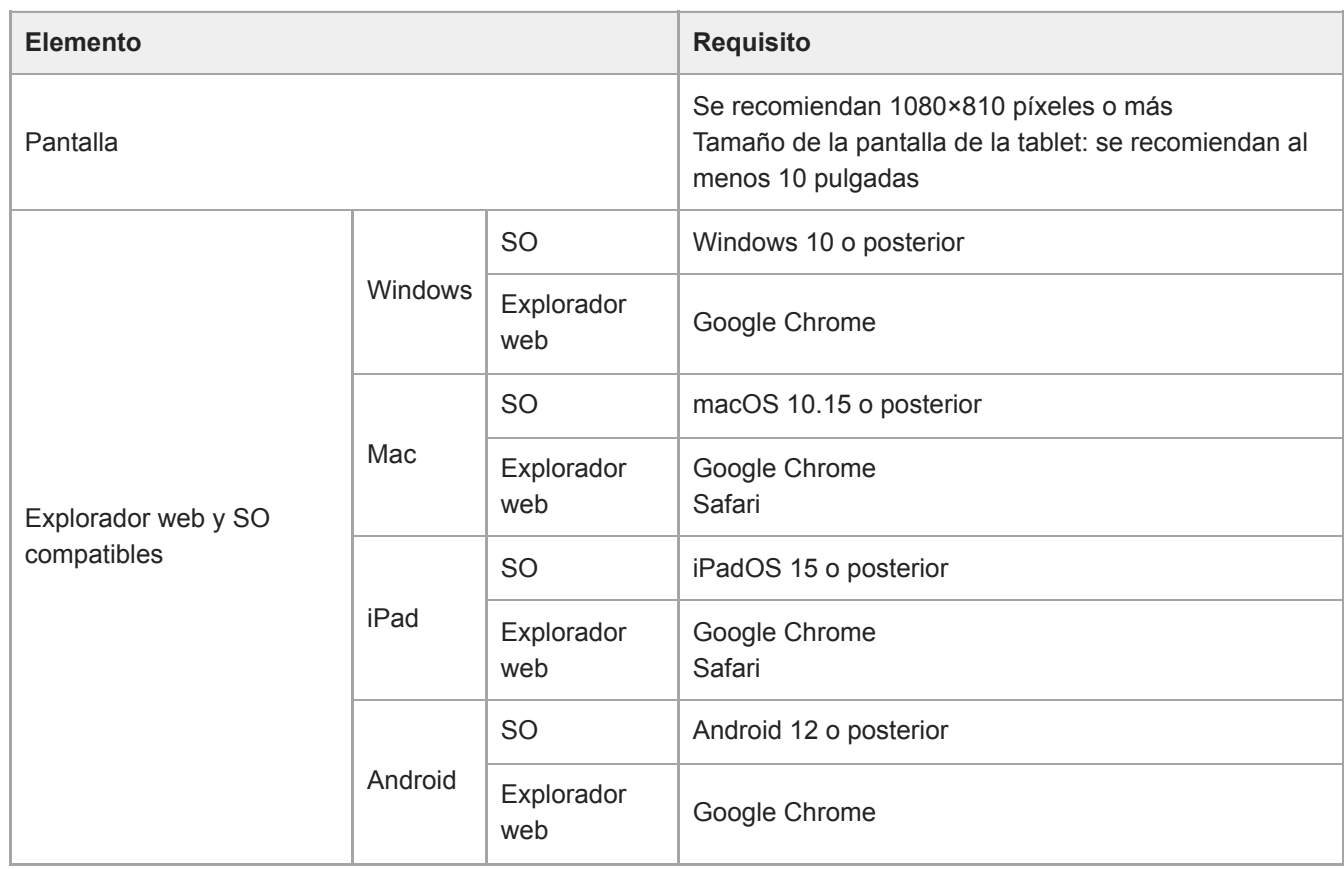

#### **Nota**

**3**

**4**

- Si no se dispone del entorno necesario, o en función del uso que se haga de la tablet o del ordenador, es posible que la visualización de vídeo en un explorador web se vea negativamente afectada.
- La Aplicación Web de esta unidad utiliza JavaScript. Si utiliza un software antivirus en su tablet/ordenador, es posible que la página web no se muestre correctamente.

**2 Compruebe que la unidad, tablet/ordenador y dispositivos periféricos están encendidos.**

**Compruebe que la unidad y la tablet o el ordenador están conectados a través de Wi-Fi o mediante una conexión de área local LAN por cable.**

**Conéctese a la unidad desde el explorador web de su tablet u ordenador.**

#### **Conexión con un código QR** Escanee el código QR impreso en la tapadera lateral de la unidad utilizando la cámara de la tablet.

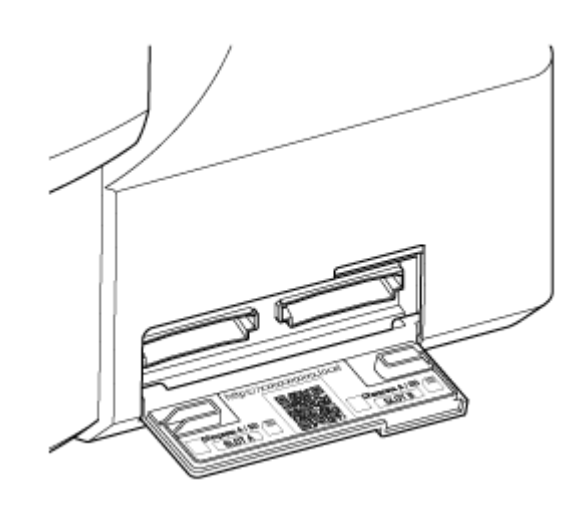

Abra el vínculo que se muestra en la tablet. El explorador web de la tablet se abre y muestra la pantalla de la Aplicación Web de la unidad.

**Conexión mediante la introducción de una URL en la barra de dirección de un explorador web** Abra un explorador web en su tablet u ordenador y escriba la URL impresa en la tapadera lateral de la unidad. El explorador web debería mostrar la pantalla de la Aplicación Web de la unidad.

**Conexión mediante la introducción de la dirección IP de la unidad en la barra de dirección de un explorador web**

Abra un explorador web en su tablet u ordenador y escriba "http://dirección IP de la unidad" en la barra de dirección.

El explorador web debería mostrar la pantalla de la Aplicación Web de la unidad.

### **Nota**

- Si el número de puerto HTTP se ha cambiado desde un valor de 80, escriba "http://dirección IP de la unidad:número de puerto" en la barra de dirección.
- Cuando se conecte a través de un código QR o mediante la introducción de la URL en la barra de dirección de un explorador web, utilice un dispositivo compatible con mDNS<sup>\*</sup>.
	- mDNS: protocolo de comunicación utilizado para determinar la dirección IP a partir de un nombre de host en una red local. \*

#### **Sugerencia**

Después podrá acceder rápidamente a la unidad a través de la función de marcador del explorador web.
# <span id="page-108-0"></span>**Inicialización de la unidad**

Cuando utilice la unidad por primera vez, asegúrese de configurarla siguiendo el procedimiento que se indica a continuación.

#### **Sugerencia**

**1**

Si la batería de reserva se descarga por completo, tendrá que realizar la configuración inicial de nuevo.

#### **Conéctese a la unidad desde una tablet u ordenador e inicie la Aplicación Web.**

Cuando utilice la unidad por primera vez, el sistema le pedirá que introduzca un nombre de usuario y una contraseña en el explorador web. Introduzca los siguientes ajustes.

- Nombre de usuario: admin
- Contraseña: (en blanco)

Siga las instrucciones que aparecen en pantalla para efectuar la configuración inicial.

#### **Introduzca el nombre de usuario y la contraseña de administrador (Administrator) y pulse el botón [OK]. 2**

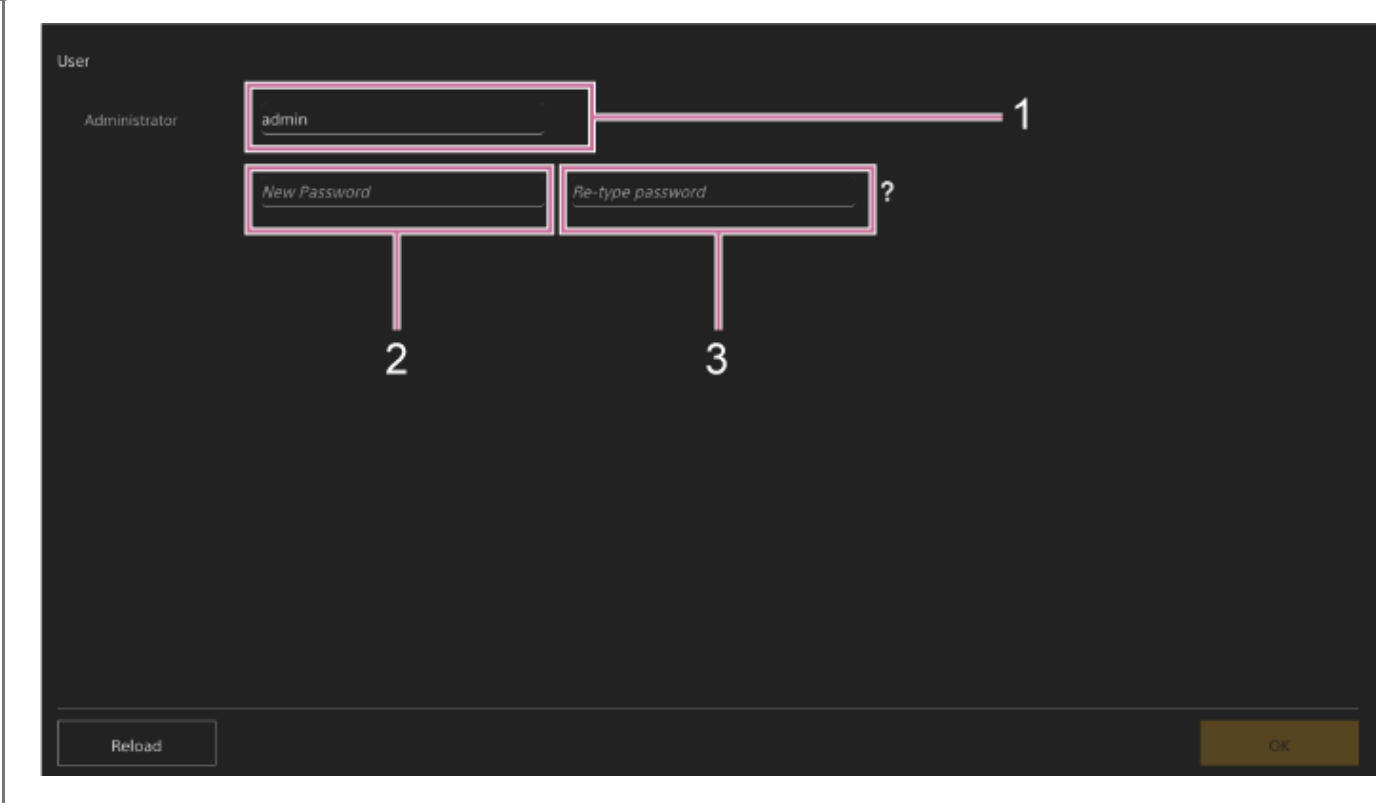

- **1: Introduzca el nombre de usuario del administrador.**
- **2: Establezca la contraseña del administrador.**
- **3: Introduzca la misma contraseña de nuevo para confirmar.**

#### **Nota**

- Los siguientes caracteres pueden utilizarse en el nombre de usuario y la contraseña. La contraseña debe incluir, al menos, una letra mayúscula, una letra minúscula y un número, y debe tener entre 8 y 64 caracteres.
	- Caracteres alfanuméricos

 $-Símbolos (1\frac{6}{6}\%`++./<=>?@[]^ {'}{[]~}.$ 

El explorador web se recargará y le pedirá introducir el nombre de usuario y la contraseña.

### **Introduzca el nombre de usuario y la contraseña configurados en el paso 2.**

Aparecerá la pantalla de configuración de idioma y reloj.

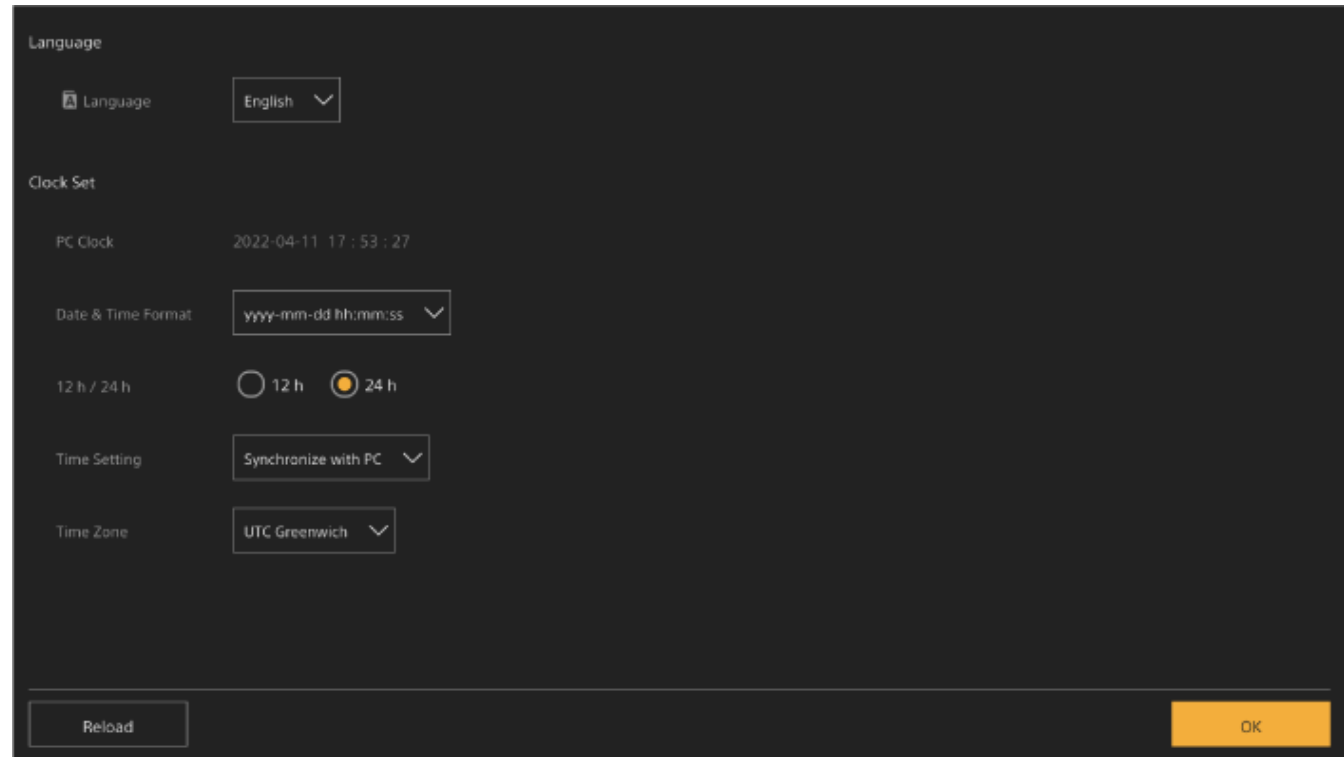

#### **Especifique los siguientes elementos y pulse el botón [OK].**

#### **[Language]**

**4**

**3**

Seleccione el idioma de debe utilizarse en la Aplicación Web y la pantalla de la cámara. Cambiar el idioma hará que cambie el idioma de visualización de la Aplicación Web.

#### **[Date & Time Format]**

Seleccione el formato de visualización de la fecha y la hora en las siguientes opciones.

[yyyy-mm-dd hh:mm:ss], [mm-dd-yyyy hh:mm:ss], [dd-mm-yyyy hh:mm:ss]

"yyyy" indica el año, "mm" indica el mes, "dd" indica el día, "hh" indica la hora, "mm" indica los minutos y "ss" indica los segundos, respectivamente.

#### **[12 h/24 h]**

Seleccione [12 h] (sistema horario de 12 horas) o [24 h] (sistema horario de 24 horas) para la visualización de la hora.

#### **[Time Setting]**

Seleccione el método para configurar la fecha/hora.

[Synchronize with PC]: defina la sincronización con la fecha/hora del ordenador o tablet.

[Manual setting]: se establecen los valores manualmente. Si selecciona este método, se mostrarán los campos para la introducción de la fecha y la hora.

### **[Time Zone]**

Seleccione la zona horaria.

Se mostrará la pantalla en directo para capturar operaciones. Continúe con la configuración del funcionamiento básico de la unidad en función del modo de funcionamiento.

- En algunos casos, como cuando se utiliza la unidad con una tablet como par, puede ser más fácil utilizar una dirección IP fija para la unidad.
- Para establecer una dirección IP fija, desactive primero [Network] > [Wired LAN] > [IPv4] > [DHCP] (interruptor deslizante en la posición izquierda) en el menú web.
- Aparecen los elementos de configuración relacionados con una dirección IP fija. Configure los elementos y, después, pulse el botón [OK] de la pantalla.

# **Configuración del funcionamiento básico**

En este tema se describe cómo configurar la unidad para las funciones básicas.

# **Ajuste del modo de filmación**

Puede seleccionar el modo de filmación de la unidad para que coincida con el flujo de trabajo.

- Modo Custom: crea imágenes de forma flexible durante la filmación.
- Modos de filmación Log: graba contenido S-Log.
	- Modo Flexible ISO: los ajustes de exposición se establecen mediante ajustes del valor ISO en función de la escena que se esté fotografiando.
	- Modo Cine EI/modo Cine EI Quick: utilizar la unidad de forma similar a una cámara de cine (sin crear imágenes por completo al disparar), con metraje revelado en postproducción.

En el modo Cine EI Quick, se selecciona automáticamente una sensibilidad base adecuada para el ajuste del índice de exposición.

Cambie el modo de filmación con [Project] > [Base Setting] > [Shooting Mode] en el menú web o en el menú de la cámara.

## **Modo Custom**

Puede seleccionar el estándar de vídeo.

Cámbielo con [Project] > [Base Setting] > [Target Display] en el menú web o en el menú de la cámara.

- [SDR(BT.709)]: filmación según el estándar de emisión HD
- [HDR(HLG)]: filmación según el estándar de emisión 4K de última generación

Para obtener más detalles, consulte "Descripción general del aspecto" y otros temas en "Filmación con el aspecto deseado".

## **Modos de filmación Log**

## **(modo Flexible ISO/modo Cine EI/modo Cine EI Quick)**

En los modos de filmación Log, se selecciona la gama de colores base para las señales grabadas y las señales de salida. La gama de colores seleccionada aquí es la gama de colores de la salida de vídeo cuando los ajustes de [LUT On/Off] se establecen en [MLUT Off].

Puede cambiar la gama de color con [Project] > [Cine EI/Flex.ISO Set] > [Color Gamut] en el menú de la cámara.

- [S-Gamut3.Cine/SLog3]: gama de colores fácil de ajustar para el cine digital (DCI-P3).
- [S-Gamut3/SLog3]: amplia gama de colores de Sony que cubre el espacio de color ITU-R BT.2020.

Para obtener más información, consulte "Filmación con ajuste del aspecto en posproducción".

Las funciones admitidas en cada modo de disparo se indican en la tabla siguiente.

●: Compatible, –: No compatible

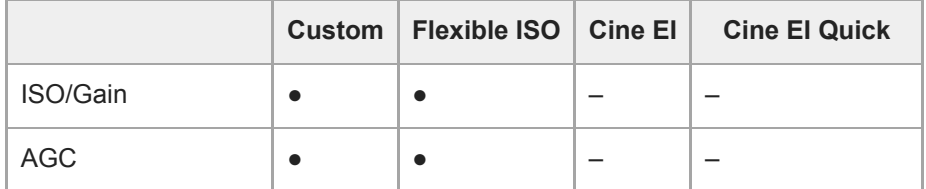

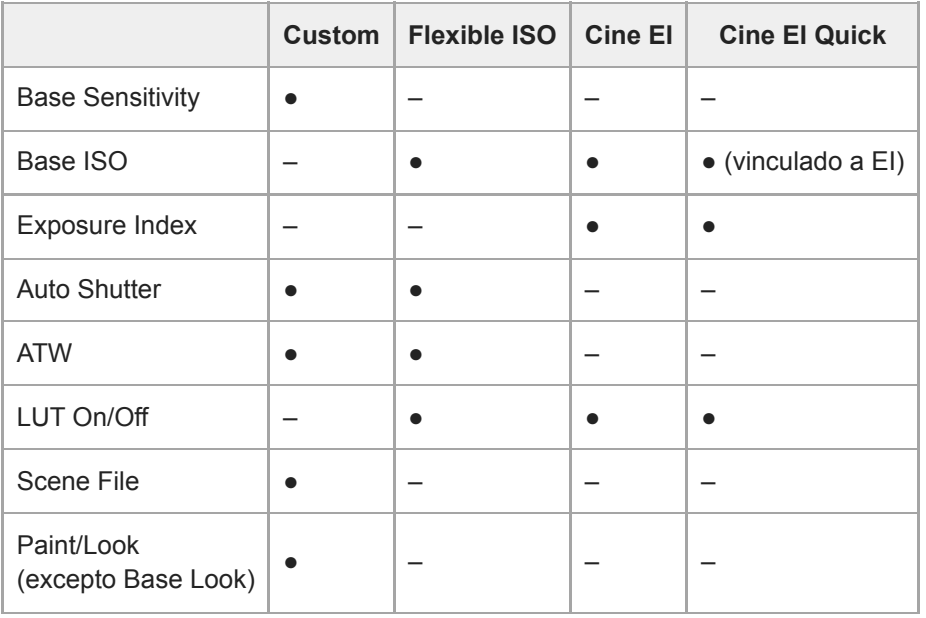

#### **Sugerencia**

En los modos Cine EI Quick y Cine EI, la filmación se produce con una sensibilidad ISO base sin utilizar la ganancia para maximizar el rendimiento del sensor de imagen. El brillo se ajusta utilizando la iluminación y el filtro ND para ajustar la cantidad de luz que llega al sensor de imagen.

## **Ajuste de la frecuencia del sistema**

Cámbielo con [Project] > [Rec Format] > [Frequency] en el menú web o en el menú de la cámara. La unidad puede reiniciarse automáticamente después de cambiar, dependiendo del valor seleccionado.

#### **Nota**

No puede cambiar la frecuencia del sistema durante una grabación o una reproducción.

### **Ajuste del modo de escaneado de la cámara**

Puede establecer el tamaño efectivo de la imagen y la resolución del sensor de imagen. Cámbielo con [Project] > [Rec Format] > [Imager Scan Mode] en el menú web o en el menú de la cámara. **[FF]:** tamaño de fotograma completo. **[S35]:** tamaño Super 35mm.

#### **Nota**

- No puede cambiar el modo de escaneado de la cámara durante una grabación o una reproducción.
- Cuando se ajusta a S35, el formato de vídeo está restringido a 1920×1080.

## **Ajuste del códec**

Puede configurar el códec para la grabación. Cámbielo con [Project] > [Rec Format] > [Codec] en el menú web o en el menú de la cámara.

#### **Nota**

No puede cambiar el códec durante una grabación o una reproducción.

### **Ajuste del formato de vídeo**

Puede configurar el formato de vídeo para la grabación y el formato de salida para la salida desde la cámara.

- Cambie el formato de vídeo para la grabación con [Project] > [Rec Format] > [Video Format] en el menú web o en el menú de la cámara.
- Para cambiar el formato de salida de los conectores de los conectores SDI OUT y HDMI OUT, vaya a [Monitoring] > [Output Format] en el menú web o en el menú de la cámara.

### **Nota**

- No puede cambiar el formato de vídeo durante una grabación o una reproducción.
- Se pueden aplicar restricciones a la señal de los conectores SDI OUT y HDMI OUT, según la configuración del formato de vídeo.

#### **Tema relacionado**

- [Descripción general del aspecto](#page-241-0)
- [Filmación con ajuste del aspecto en posproducción](#page-249-0)

# **Tarjetas de memoria compatibles**

La unidad graba audio y vídeo en tarjetas de memoria CFexpress Tipo A o en tarjetas de memoria SDXC (ambas disponibles por separado) insertadas en las ranuras para tarjetas. Las tarjetas de memoria también se utilizan para grabar proxy.

# **Tarjetas de memoria CFexpress Tipo A**

Utilice las tarjetas de memoria CFexpress Tipo A de Sony<sup>\*</sup> indicadas en "Soportes de grabación recomendados" en la unidad.

Para obtener más información sobre las operaciones con soportes de otros fabricantes, consulte las instrucciones de funcionamiento de dichos soportes o la información del fabricante.

En esta Guía de Ayuda se denominan "tarjetas CFexpress". \*

# **Tarjetas de memoria SDXC**

Utilice las tarjetas de memoria SDXC<sup>\*</sup> indicadas en "Soportes de grabación recomendados" en la unidad.

En esta Guía de Ayuda se denominan "tarjetas SD". \*

## **Soportes de grabación recomendados**

Las condiciones de funcionamiento garantizadas variarán según los ajustes de Rec Format y Recording.

## **CFexpress Tipo A**

Compatible con VPG400 Compatible con todos los formatos de grabación de la unidad.

### **SDXC**

Compatible cuando se cumplen las condiciones indicadas en la siguiente tabla. "●" indica que la operación se ha verificado y "–" indica que la operación no está garantizada.

### **RAW Out & XAVC-I, 4096×2160 Clase 300, modo Normal**

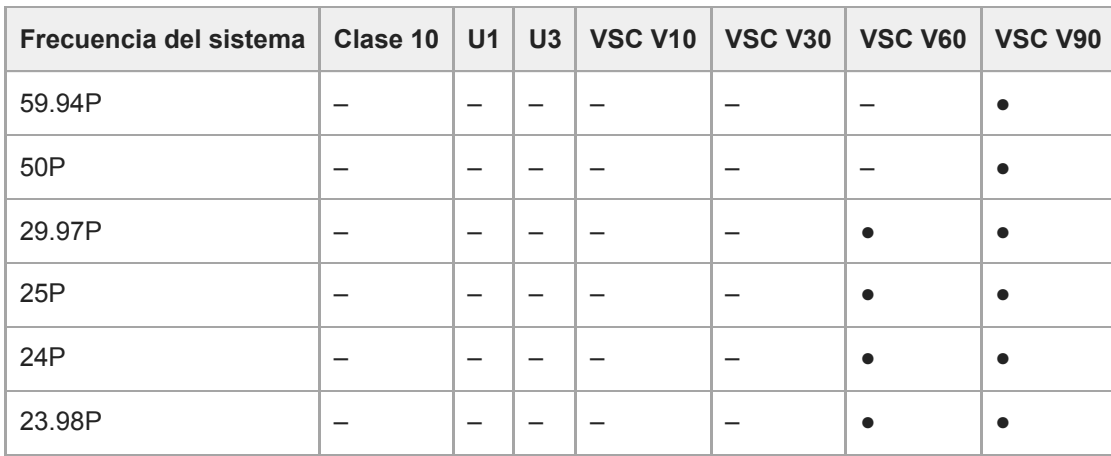

#### **RAW Out & XAVC-I, 3840×2160 Clase 300, modo Normal**

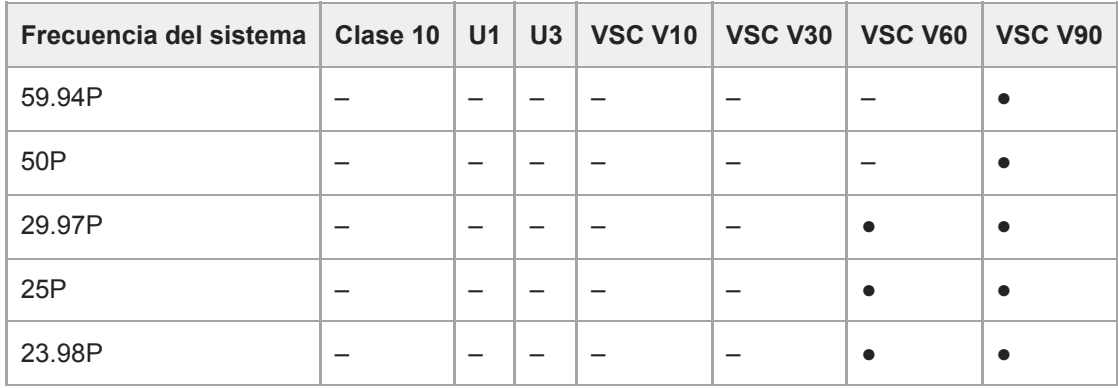

## **RAW Out & XAVC-I, 3840×2160 Clase 300, S&Q (60 fps o menos)**

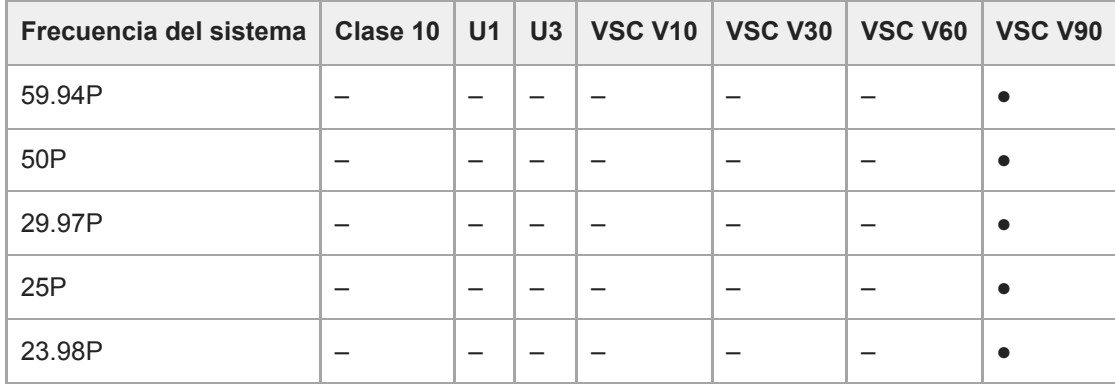

## **RAW Out & XAVC-I, 3840×2160 Clase 300, S&Q (100 fps, 120 fps)**

Soporte verificado no disponible.

## **XAVC-I, 4096×2160 Clase 300, modo Normal**

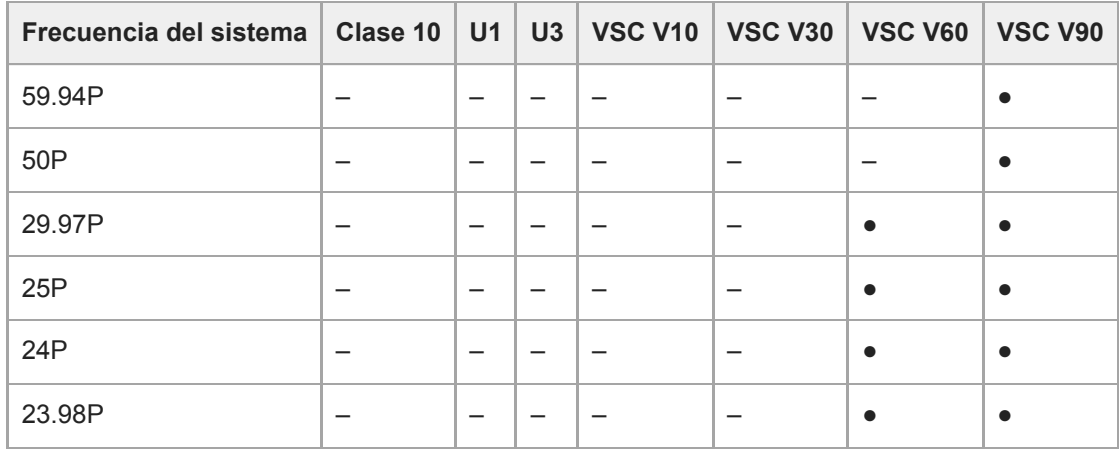

### **XAVC-I, 4096×2160 Clase 300, S&Q (60 fps o menos)**

l.

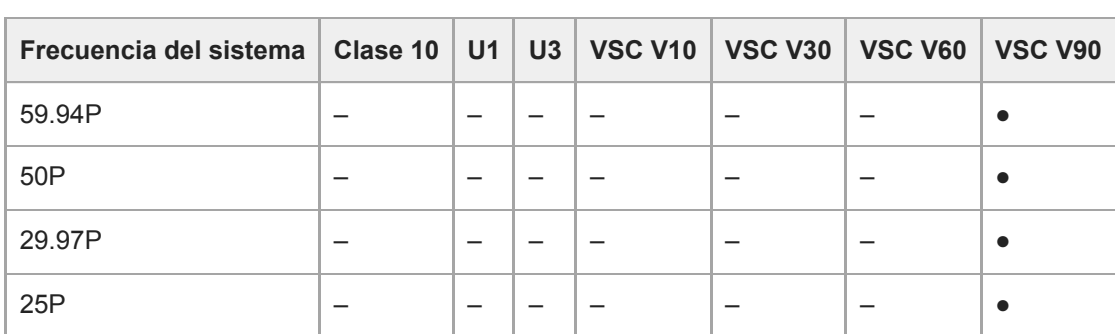

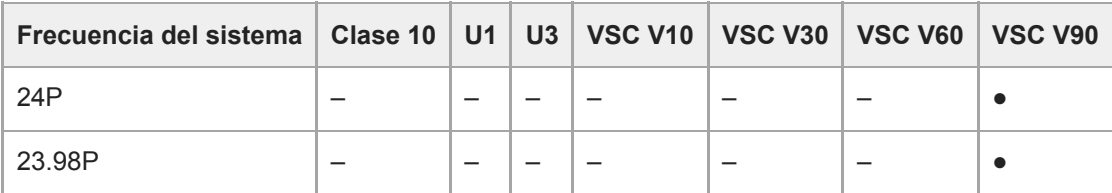

## **XAVC-I, 3840×2160 Clase 300, modo Normal**

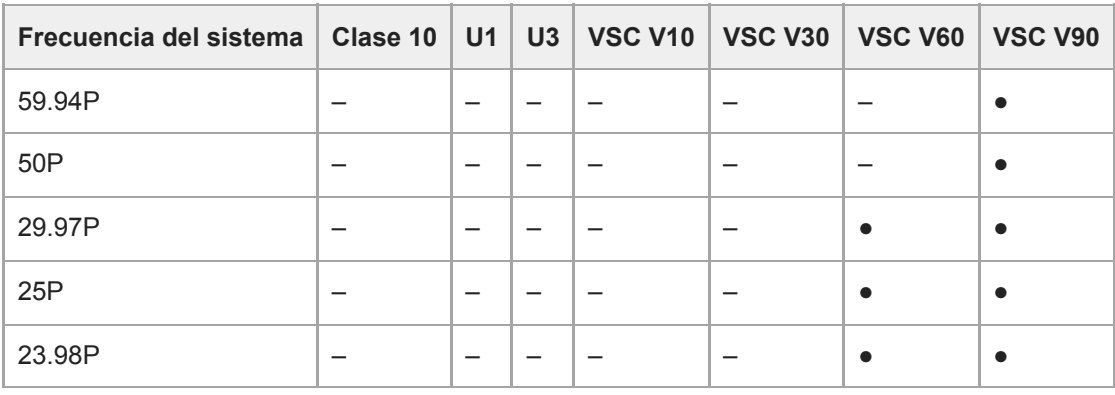

## **XAVC-I, 3840×2160 Clase 300, S&Q (60 fps o menos)**

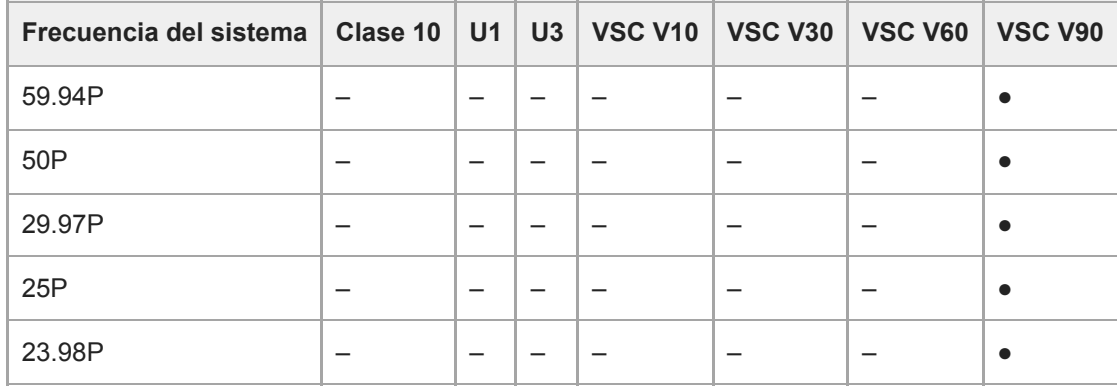

# **XAVC-I, 3840×2160 Clase 300, S&Q (100 fps, 120 fps)**

Soporte verificado no disponible.

## **XAVC-I, 1920×1080 Clase 100, modo Normal**

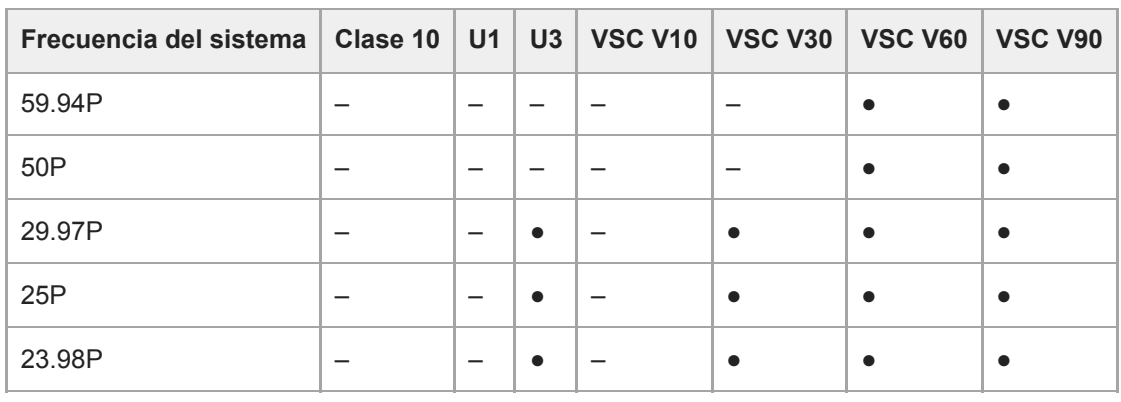

## **XAVC-I, 1920×1080 Clase 100, S&Q (60 fps o menos)**

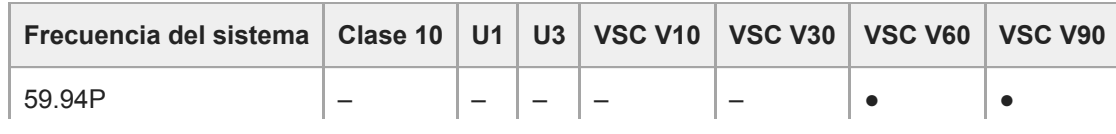

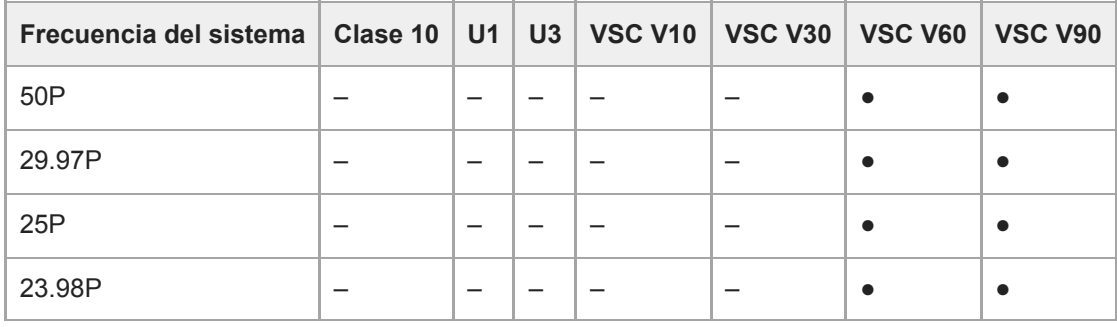

## **XAVC-I, 1920×1080 Clase 100, S&Q (100 fps, 120 fps)**

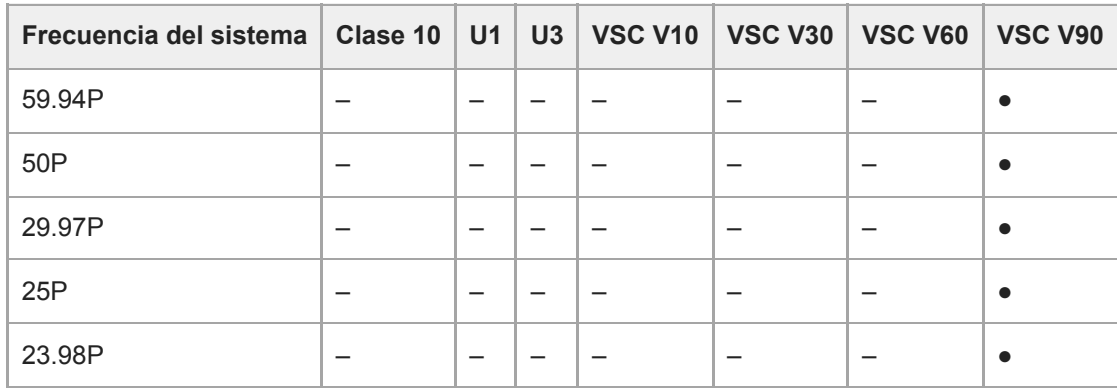

## **XAVC-I, 1920×1080 Clase 100, S&Q (150 fps, 180 fps)**

Soporte verificado no disponible.

# **XAVC-I, 1920×1080 Clase 100, S&Q (200 fps, 240 fps)**

Soporte verificado no disponible.

## **XAVC-L, 3840×2160 420, modo Normal**

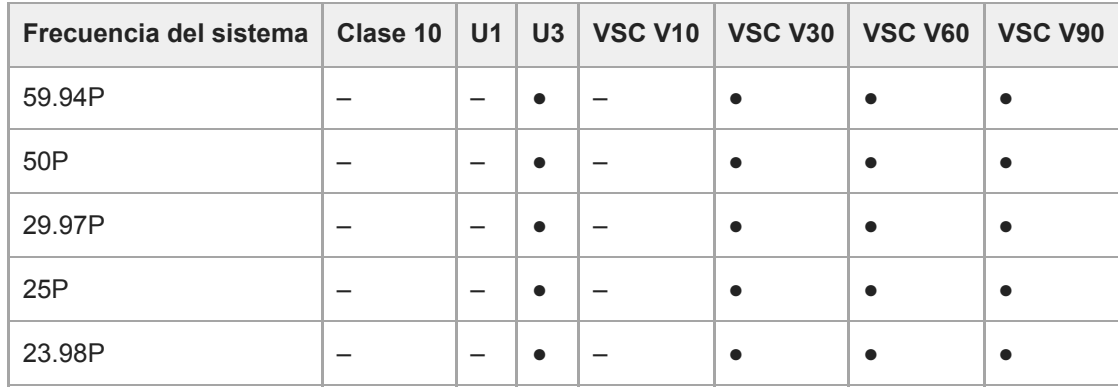

## **XAVC-L, 3840×2160 420, S&Q (60 fps o menos)**

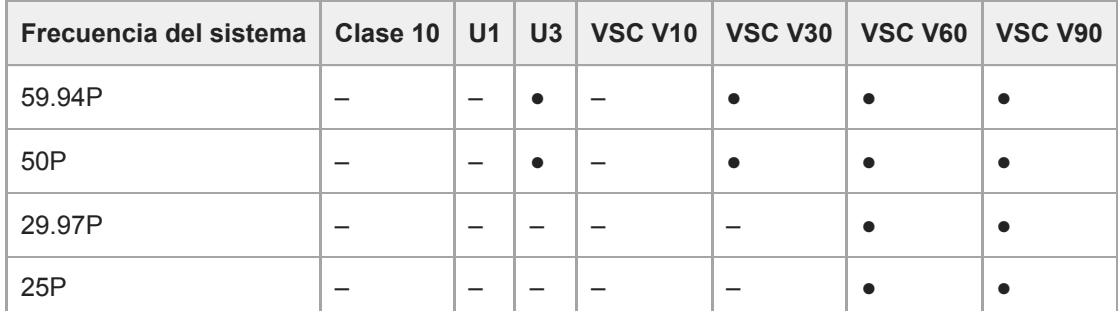

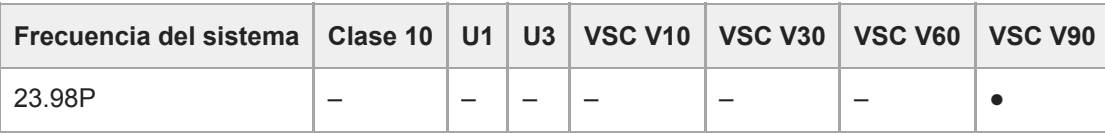

# **XAVC-L, 3840×2160 420, S&Q (100 fps, 120 fps)**

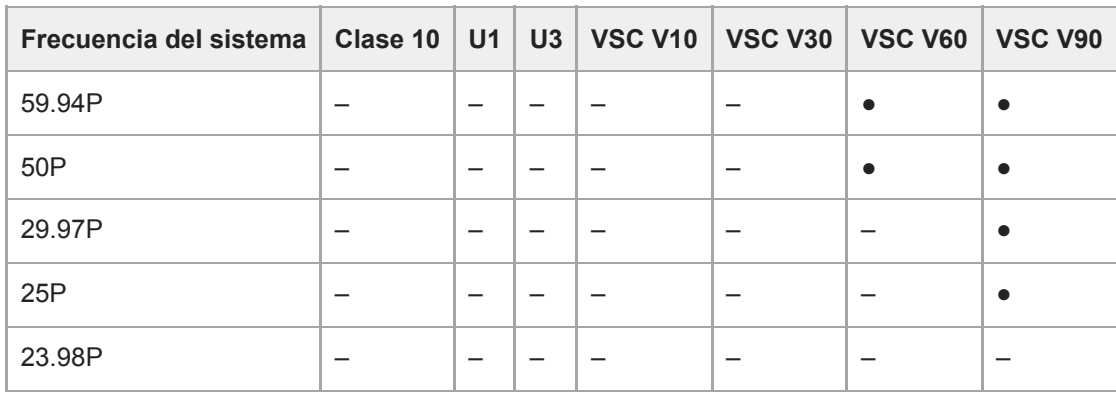

## **XAVC-L, 1920×1080 HD50, modo Normal**

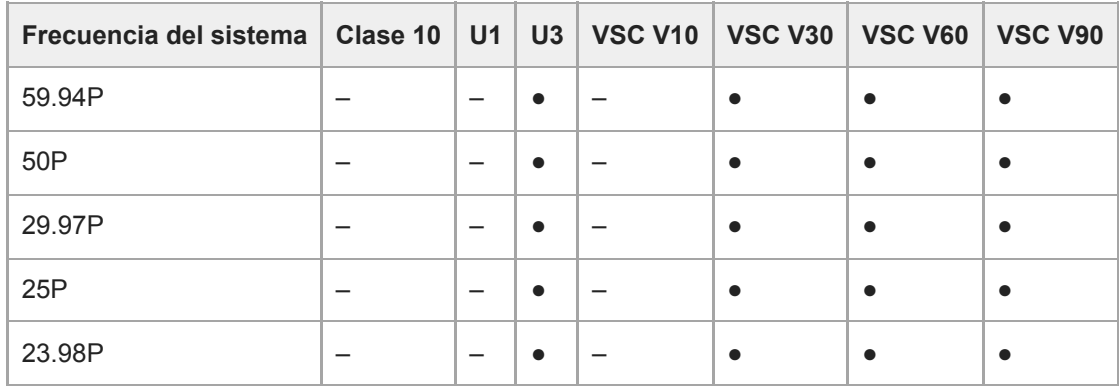

## **XAVC-L, 1920×1080 HD50, S&Q (60 fps o menos)**

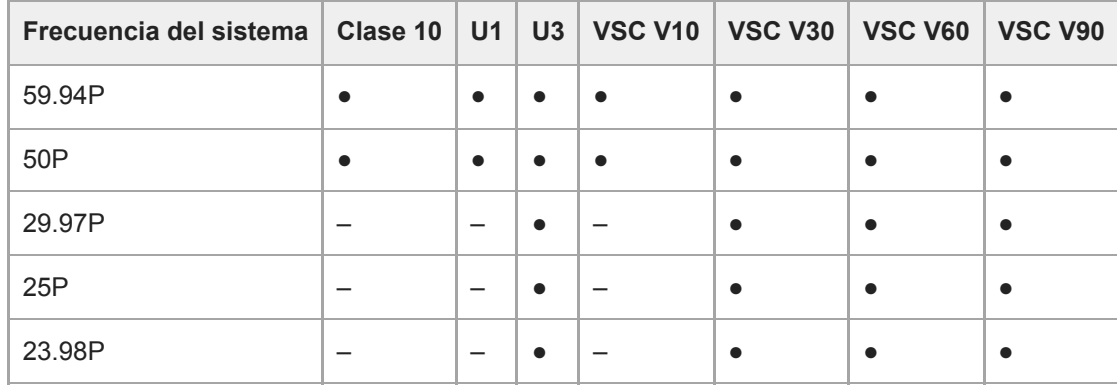

## **XAVC-L, 1920×1080 HD50, S&Q (100 fps, 120 fps)**

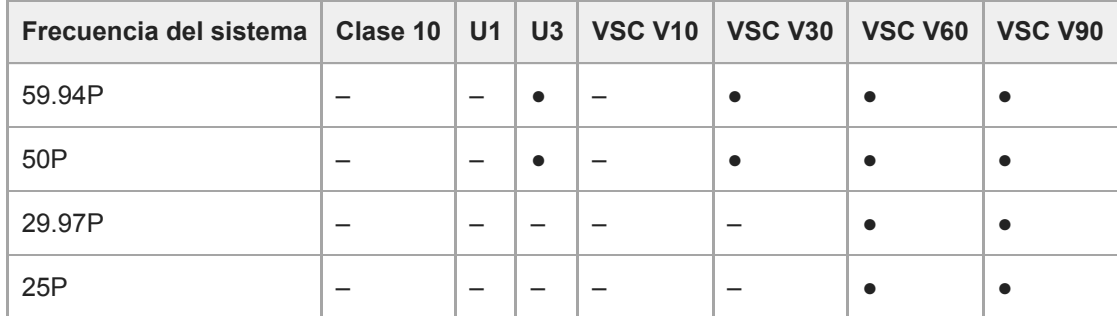

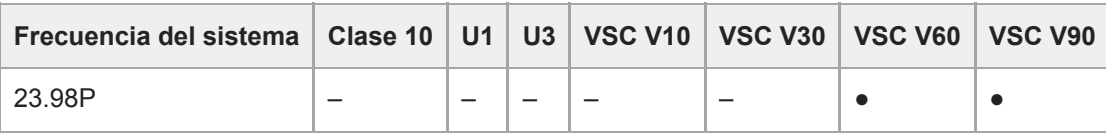

## **XAVC-L, 1920×1080 HD50, S&Q (150 fps, 180 fps)**

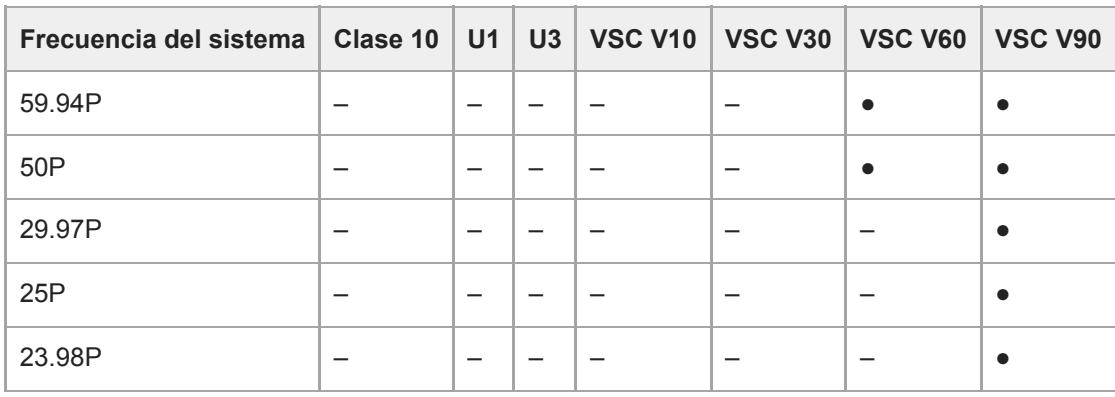

## **XAVC-L, 1920×1080 HD50, S&Q (200 fps, 240 fps)**

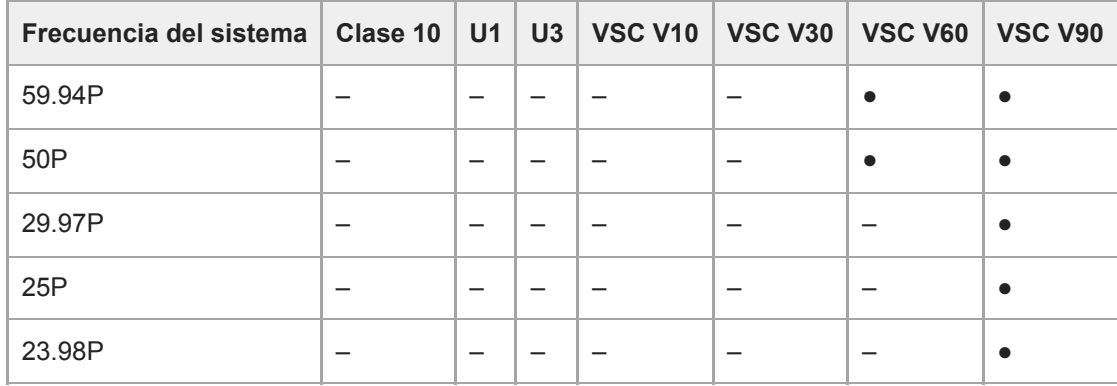

## **XAVC-L, 1920×1080 HD35, modo Normal**

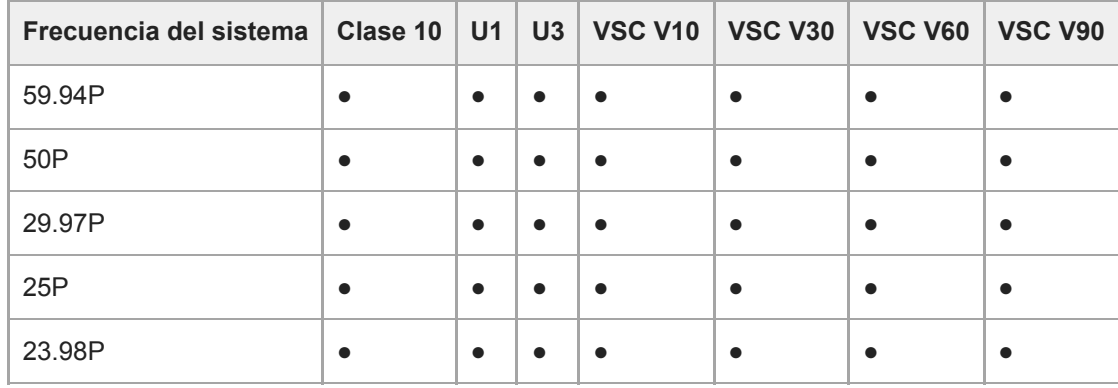

## **XAVC-L, 1920×1080 HD35, S&Q (60 fps o menos)**

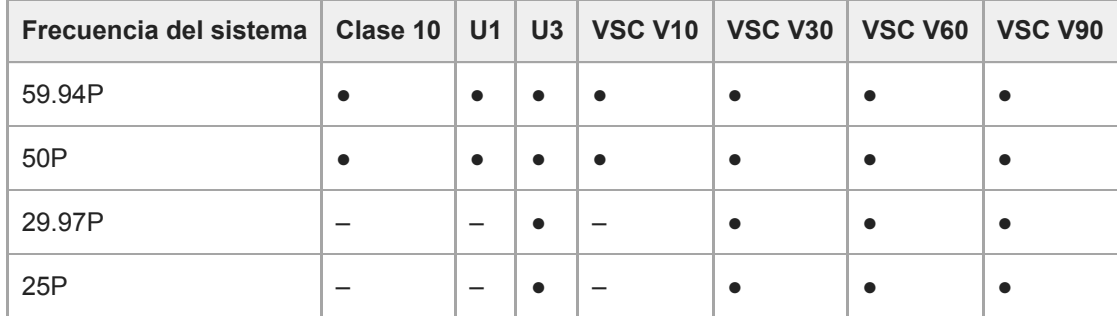

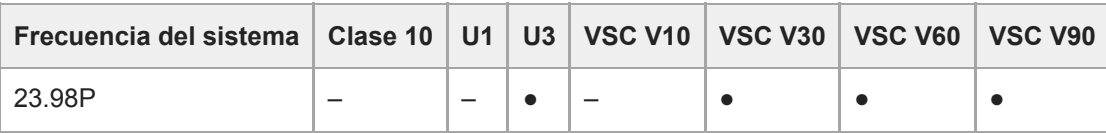

# **XAVC-L, 1920×1080 HD35, S&Q (100 fps, 120 fps)**

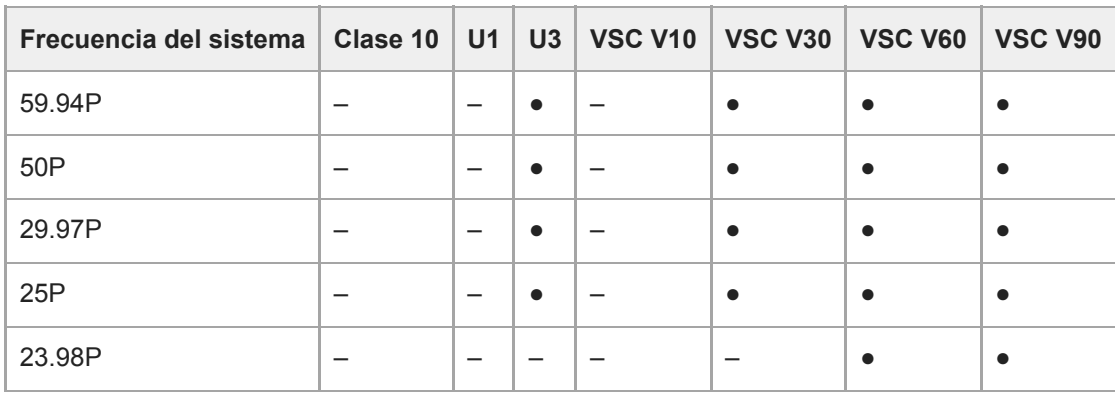

## **XAVC-L, 1920×1080 HD35, S&Q (150 fps, 180 fps)**

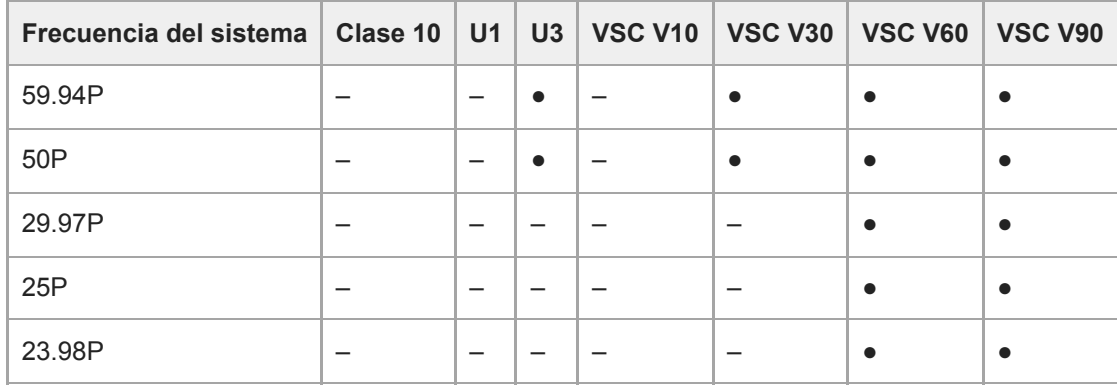

## **XAVC-L, 1920×1080 HD35, S&Q (200 fps, 240 fps)**

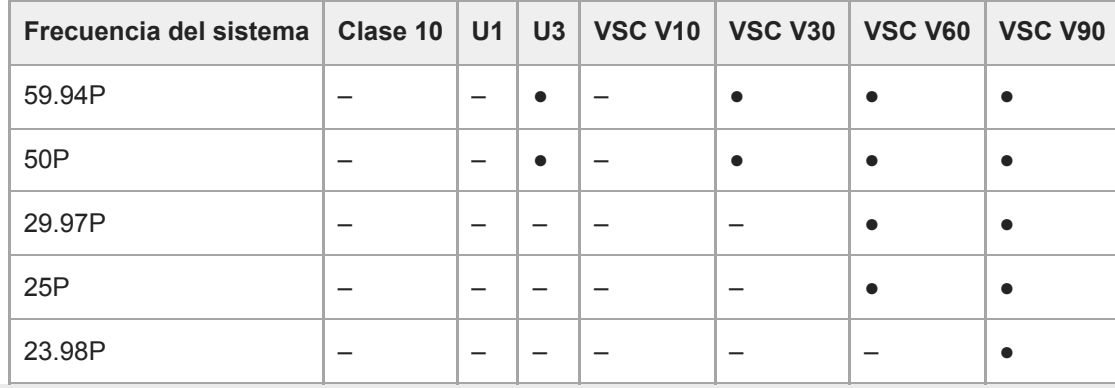

# **Introducción de las tarjetas de memoria**

En este tema se describen las precauciones a tener en cuenta cuando se introducen las tarjetas de memoria.

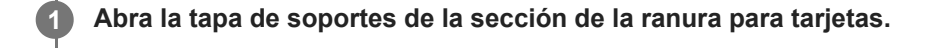

**Introduzca una tarjeta de memoria. 2**

**En las tarjetas CFexpress, la etiqueta mira hacia arriba.**

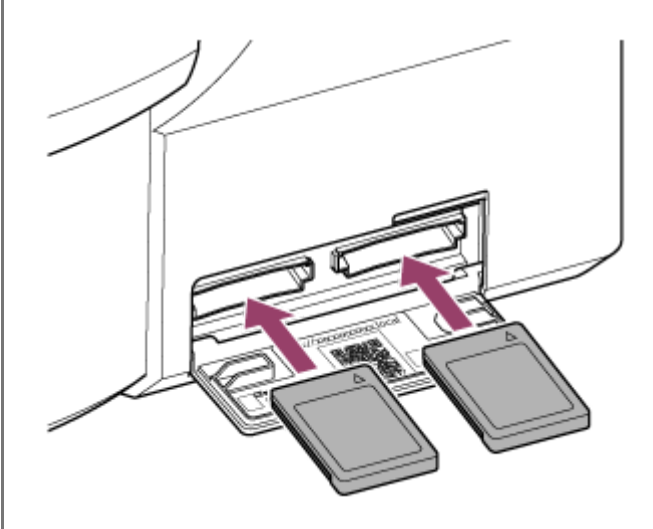

#### **Nota**

En una unidad montada en el techo, la etiqueta mira hacia abajo.

#### **En las tarjetas SD, la etiqueta mira hacia abajo.**

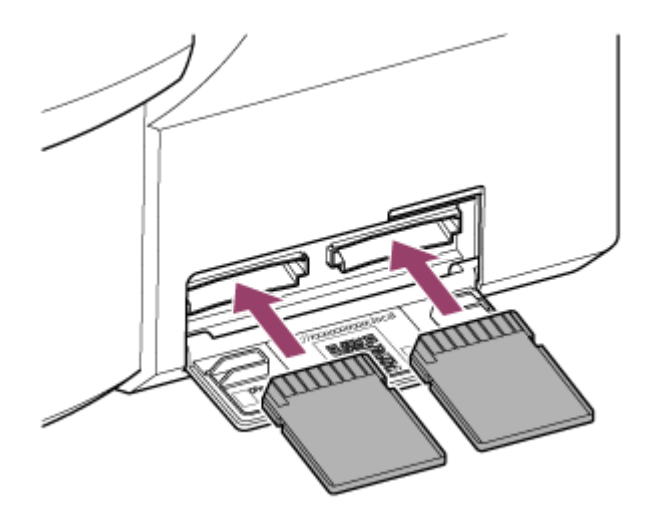

### **Nota**

En una unidad montada en el techo, la etiqueta mira hacia arriba.

El indicador de acceso se iluminará en rojo y, a continuación, cambiará a verde si la tarjeta se puede utilizar.

### **Nota**

Si el indicador de acceso parpadea continuamente en color rojo y no cambia a verde, apague temporalmente la unidad, retire la tarjeta de memoria e insértela de nuevo.

**3 Cierre la tapa de soportes.**

### **Nota**

- La tarjeta de memoria, la ranura de la tarjeta de memoria y los datos de imagen de la tarjeta de memoria pueden resultar dañados si la tarjeta se introduce a la fuerza en la ranura en la orientación incorrecta.
- Cuando grabe en los soportes utilizando ambas ranuras de tarjeta CFexpress Tipo A/SD, la A y la B, inserte los soportes en las dos ranuras que se recomiendan para su funcionamiento con el formato que desea grabar.

# **Extracción de una tarjeta de memoria**

Abra la tapa de soportes de la sección de la ranura para tarjetas y presione ligeramente la tarjeta de memoria para extraerla.

### **Nota**

- Si la unidad está apagada o si se extrae la tarjeta de memoria mientras se está accediendo a esta, no se podrá garantizar la integridad de los datos de la tarjeta. Es posible que se pierdan todos los datos grabados en la tarjeta. Asegúrese de que el indicador de acceso esté siempre iluminado en color verde o apagado antes de apagar la unidad o extraer la tarjeta de memoria.
- Cuando extraiga una tarjeta de memoria inmediatamente después de finalizar una grabación, es posible que la tarjeta de memoria esté caliente, pero esto no significa que haya un problema.

# **Formateo (inicialización) de tarjetas de memoria**

Si se introduce una tarjeta de memoria sin formatear o formateada con especificaciones diferentes, aparecerá en el panel de imagen de la cámara el mensaje "Media Needs to be Formatted". Formatee la tarjeta mediante el siguiente procedimiento.

## **1 Establezca [TC/Media] > [Format Media] en el menú de la cámara.**

**Seleccione Media(A) (ranura A) o Media(B) (ranura B) y, a continuación, seleccione el método de formateo (Full Format o Quick Format).**

Aparecerá un mensaje de confirmación.

**[Full Format]:** inicia el soporte por completo, incluida la información acerca de la gestión de datos y la región de datos.

**[Quick Format]:** inicia solo la información acerca de la gestión de datos del soporte.

### **Seleccione [Execute].**

Se mostrará un mensaje durante el formateo y el indicador de acceso se iluminará en rojo. Cuando termine el formateo, aparecerá un mensaje de finalización.

#### **Nota**

**2**

**3**

- Al formatear una tarjeta de memoria se borran todos los datos, incluidos los archivos de configuración y los datos de vídeos grabados.
- Es posible que aparezcan mensajes durante la ejecución dependiendo de la duración del proceso de formateo.

### **Si el formateo no se completa correctamente**

Las tarjetas de memoria no compatibles con la unidad no se podrán formatear. Se mostrará un mensaje de advertencia. Siga las instrucciones para sustituir la tarjeta por una tarjeta de memoria compatible.

### **Para utilizar una tarjeta formateada con la unidad en la ranura de otro dispositivo**

En primer lugar, realice una copia de seguridad de la tarjeta y, a continuación, vuelva a formatear la tarjeta en el dispositivo que se va a utilizar.

# **Comprobación del tiempo de grabación restante**

Durante la filmación (grabación/en espera), puede comprobar la capacidad restante de la tarjeta de memoria en cada ranura mediante los indicadores de los soportes de las ranuras A/B restantes en el panel de imagen de la cámara. El tiempo de grabación restante se calcula a partir de la capacidad restante de los soportes en cada ranura y del formato de grabación actual (velocidad de bits de grabación), y se mostrará en minutos.

## **Tiempo de cambio de tarjetas de memoria**

Cuando el tiempo de grabación restante total en las dos tarjetas de memoria es inferior a 5 minutos, aparece el mensaje "Media Near Full" y la lámpara indicadora/indicador de grabación comienza a parpadear para advertirle. Introduzca algún soporte que disponga de espacio.

Si continúa grabando hasta que el tiempo restante de grabación total llegue a cero, el mensaje cambiará a "Media Full" y la grabación se detendrá.

### **Nota**

■ En una tarjeta de memoria se pueden grabar hasta 600 clips aproximadamente.

# **Restablecimiento de tarjetas de memoria**

Si, por alguna razón, se produjera un error en una tarjeta de memoria, esta debe restablecerse antes de usarla. Si carga una tarjeta de memoria que necesite restablecerse, aparecerá un mensaje en el panel de imagen de la cámara en el que se le preguntará si desea restablecerla.

## **Para restablecer una tarjeta**

Seleccione [Execute] mediante los botones de flecha del panel de control de GUI y pulse el botón [Set]. Se mostrará un mensaje y el estado de avance (%) durante el formateo y el indicador de acceso se iluminará en rojo. Cuando termine el restablecimiento, aparecerá un mensaje de finalización.

## **Si falla el restablecimiento**

- No se pueden restablecer las tarjetas de memoria donde se haya producido un error. Se mostrará un mensaje de advertencia. Siga las instrucciones para sustituir la tarjeta de memoria.
- Las tarjetas de memoria en las que se haya producido un error pueden volver a usarse si se vuelven a formatear.
- Algunos clips pueden restablecerse, pero otros no. Los clips restablecidos pueden reproducirse con normalidad.

#### **Nota**

- Asegúrese de utilizar esta unidad para restablecer los soportes grabados con ella.
- Es posible que los soportes grabados con un dispositivo que no sea esta unidad o con una unidad de versión diferente (incluso del mismo modelo) no se restablezcan mediante esta unidad.
- **Los clips de menos de 2 segundos no se pueden restablecer.**

# **Iniciar/detener grabación**

En este tema se describe cómo iniciar y detener una grabación.

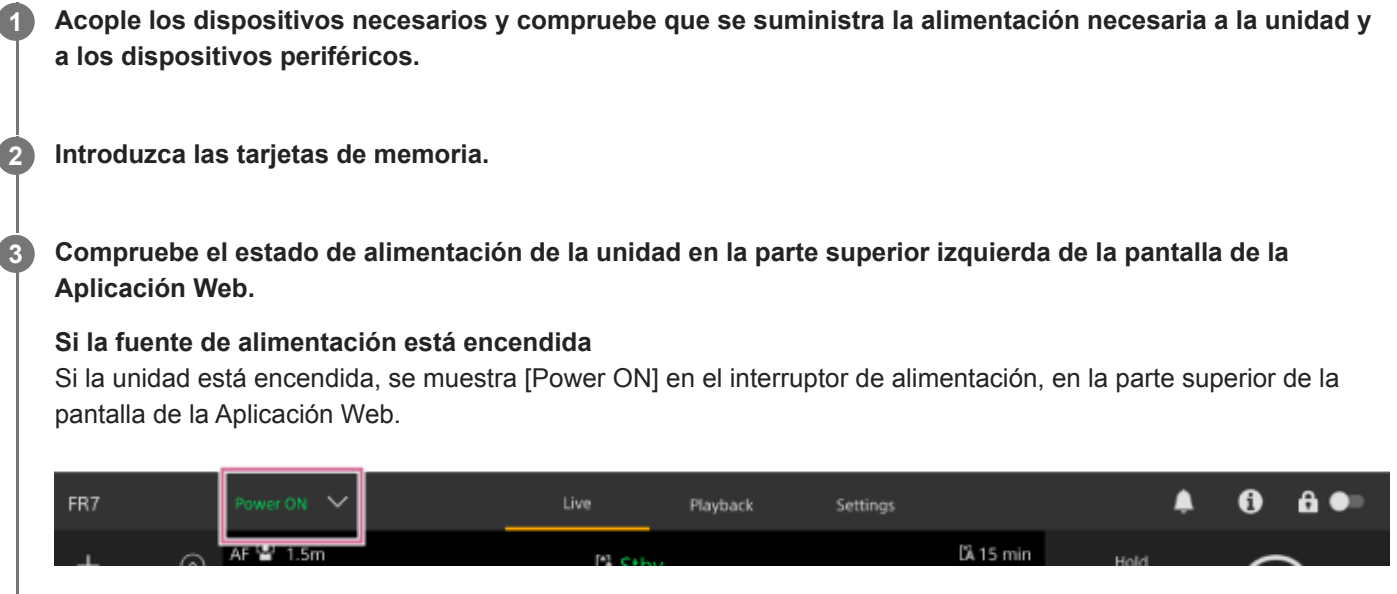

El indicador POWER se ilumina en la parte delantera de la unidad y la imagen de la cámara aparece en la pantalla de operación en directo de la Aplicación Web.

### **Nota**

Si no se ha configurado la contraseña del administrador, se mostrará una pantalla solicitándole que configure la contraseña. Consulte "Inicialización de la unidad".

### **Si la fuente de alimentación está en estado de espera**

Si la fuente de alimentación de la unidad está en estado de espera, se muestra [Power Standby] en el interruptor de alimentación de la Aplicación Web.

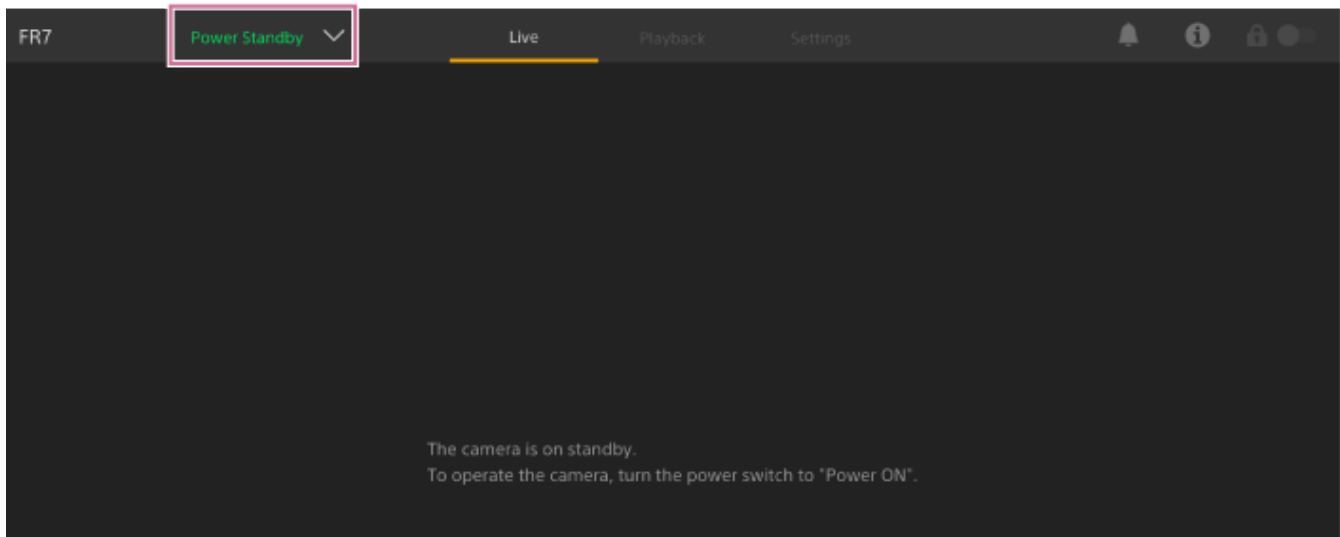

En este estado, pulse el interruptor de alimentación y seleccione [Power ON]. La unidad se enciende, el indicador POWER se ilumina en verde en la parte delantera de la unidad y la imagen de la cámara aparece en la pantalla de operación en directo de la Aplicación Web.

#### **Sugerencia**

**4**

También puede controlar la unidad con el botón de alimentación del control remoto infrarrojo suministrado.

#### **Pulse el botón START/STOP de grabación.**

La grabación comienza y la lámpara indicadora/indicador de grabación (2 lugares) de la unidad se ilumina. Durante la grabación, el botón START/STOP de grabación se ilumina. Además, se muestra un icono del soporte de grabación objetivo y [●Rec].

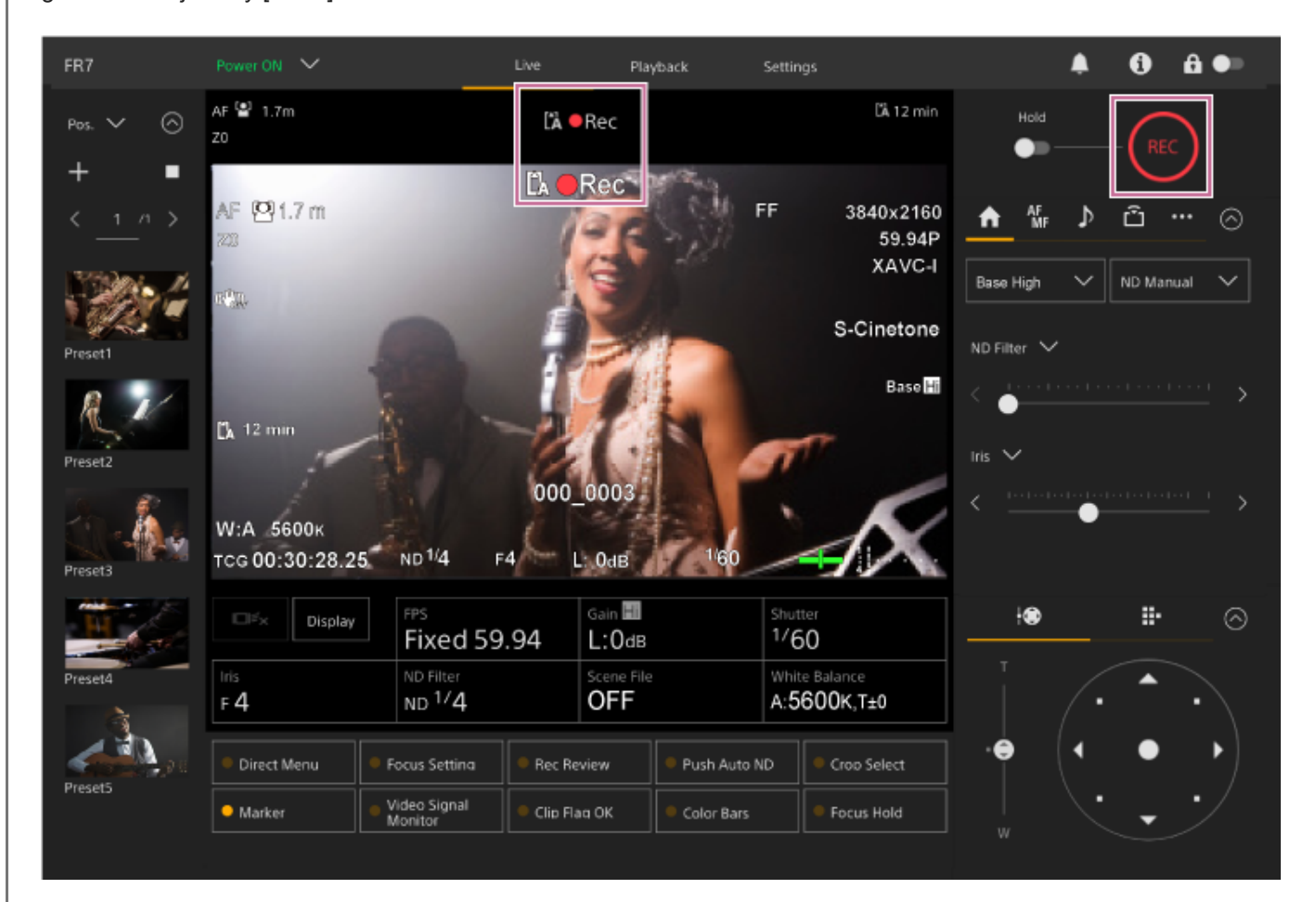

**Para detener la grabación, pulse el botón START/STOP de grabación de nuevo.**

La grabación se detiene y la lámpara indicadora/indicador de grabación (2 lugares) de la unidad se apaga. Durante el estado de espera de la grabación, el botón START/STOP de grabación no se ilumina. Además, se muestra un icono del soporte de grabación objetivo y [Stby].

#### **Sugerencia**

**5**

También puede iniciar/detener la grabación con el botón START/STOP de grabación en el control remoto infrarrojo.

### **Para cambiar la fuente de alimentación de la unidad al estado de espera**

Pulse el interruptor de alimentación de la Aplicación Web y seleccione [Power Standby] para definir la fuente de alimentación de la unidad en el estado de espera.

#### **Sugerencia**

También puede establecer la fuente de alimentación en el estado de espera a través del botón de alimentación del control remoto infrarrojo suministrado.

### **Tema relacionado**

[Inicialización de la unidad](#page-108-0)

# **Intercambio de tarjetas de memoria**

Si introduce dos tarjetas de memoria, pulse el botón [Slot Select] del panel de control de reproducción de la Aplicación Web para intercambiar las tarjetas de memoria.

### **Sugerencia**

También puede pulsar el botón SLOT SEL (selección de ranura de tarjeta de memoria (A)/(B)) en el control remoto infrarrojo para intercambiar las tarietas de memoria.

# **Acerca de la grabación continua**

Al grabar, la unidad cambia automáticamente a la segunda tarjeta de memoria justo antes de que la capacidad restante en la primera tarjeta se reduzca a cero (grabación continua). Puede continuar grabando de forma continua al cambiar de tarjeta de memoria si sustituye la tarjeta de memoria llena por una nueva.

### **Nota**

No se pueden intercambiar las tarjetas de memoria durante el modo de reproducción. Además, la reproducción continua de un soporte de duración de un clip en la ranura A y B no es compatible.

# **Acerca de los datos grabados**

Al dejar de grabar, el vídeo, el audio, y los datos que los acompañan desde el principio hasta el final de la grabación se guardan como un solo "clip" en una tarjeta de memoria.

## **Nombre del clip de los datos grabados**

A todos los clips grabados con esta unidad se les asignará un nombre automáticamente a través de [TC/Media] > [Clip Name Format] en el menú de la cámara.

## **Duración máxima de clip**

Hasta 6 horas por clip.

La duración máxima de una grabación continua es la misma que la duración máxima de un clip. Si el tiempo de grabación supera la duración máxima de un clip, se crea un clip nuevo automáticamente y continúa la grabación. El nuevo clip aparece como un clip separado en la pantalla de imágenes en miniatura.

Se graban varios clips sucesivamente durante la grabación continua, pero la grabación se detendrá de manera automática transcurridas unas 24 horas.

#### **Nota**

- No extraiga una tarjeta de memoria mientras se esté grabando en ella. Cambie solo las tarjetas de memoria en las ranuras cuyo indicador de acceso esté apagado.
- Cuando la capacidad restante de la tarjeta de memoria en la que se está grabando es inferior a un minuto y en la otra ranura se ha insertado otra tarjeta de memoria en la que se puede grabar, aparecerá el mensaje "Will Switch Slots Soon". El mensaje desaparecerá después de cambiar las ranuras de tarjeta de memoria.
- Es posible que la grabación continua no funcione si la grabación comienza cuando la capacidad restante de la tarjeta de memoria es inferior a un minuto. Para una grabación continua correcta, compruebe que la capacidad restante de la tarjeta de memoria es superior a un minuto antes de comenzar a grabar.
- Los vídeos creados con la función de grabación continua de la unidad no se pueden reproducir sin interrupciones en la unidad.

Para combinar los vídeos creados con la función de grabación continua de la unidad, utilice el software "Catalyst Browse".

# **Comprobación del audio**

El audio se emite a través de los conectores SDI y HDMI de la unidad. Seleccione la combinación de canales de audio que se emiten desde el conector HDMI a través de [Audio] > [Audio Output] > [HDMI/Stream Output CH] en el menú de la cámara.

**CH1/CH2:** combinación de CH1 y CH2

**CH3/CH4:** combinación de CH3 y CH4

Cuando supervise el audio en la Aplicación Web, utilice el medidor del nivel de audio de la parte inferior derecha de la imagen de la cámara.

# **Especificación de los datos de tiempo**

En este tema se describe cómo establecer los datos de tiempo.

# **Ajuste del código de tiempo**

Defina el código de tiempo para la grabación en [TC/Media] > [Timecode], en el menú de cámara.

# **Ajuste de los bits del usuario**

Puede añadir un número hexadecimal de 8 dígitos a la imagen grabada como bits de usuario. También puede establecer los bits del usuario a la hora actual. Se define a través de [TC/Media] > [Users Bit] en el menú de la cámara.

# **Visualización de los datos de tiempo**

Defina el código de tiempo que se mostrará en [TC/Media] > [TC Display] > [Display Select], en el menú de cámara. Si pulsa un botón asignable con la opción [DURATION/TC/U-BIT] asignada, cambiará la visualización entre código de tiempo, los bits de usuario y la duración de forma consecutiva.

# **Revisión de la grabación (Rec Review)**

Puede revisar el último clip grabado en la pantalla (revisión de grabación).

#### **Nota**

Rec Review no es compatible si el formato de vídeo se cambia después de grabar un clip.

## **Ajuste del punto de inicio de Rec Review**

Puede establecer el punto de inicio de la reproducción en uno de los siguientes mediante [Technical] > [Rec Review] en el menú de la cámara.

- Últimos 3 segundos del clip
- Últimos 10 segundos del clip
- $\blacksquare$  Inicio del clip

### **Sugerencia**

- Si desea revisar un clip específico después de grabar varios clips, presione el botón [Thumbnail] para mostrar la pantalla de miniaturas y seleccione el clip para comenzar la reproducción.
- También puede pulsar el botón THUMBNAIL en el control remoto infrarrojo para mostrar la pantalla de imágenes en miniatura.

## **Método Rec Review**

Asigne primero la función Rec Review a uno de los botones asignables en el panel de ajuste de la configuración básica.

Para obtener más información acerca de la asignación, consulte "Botones asignables" en "Funciones útiles".

Detenga la grabación y, a continuación, pulse un botón asignable asignado con la función Rec Review para comenzar la reproducción del clip anteriormente grabado.

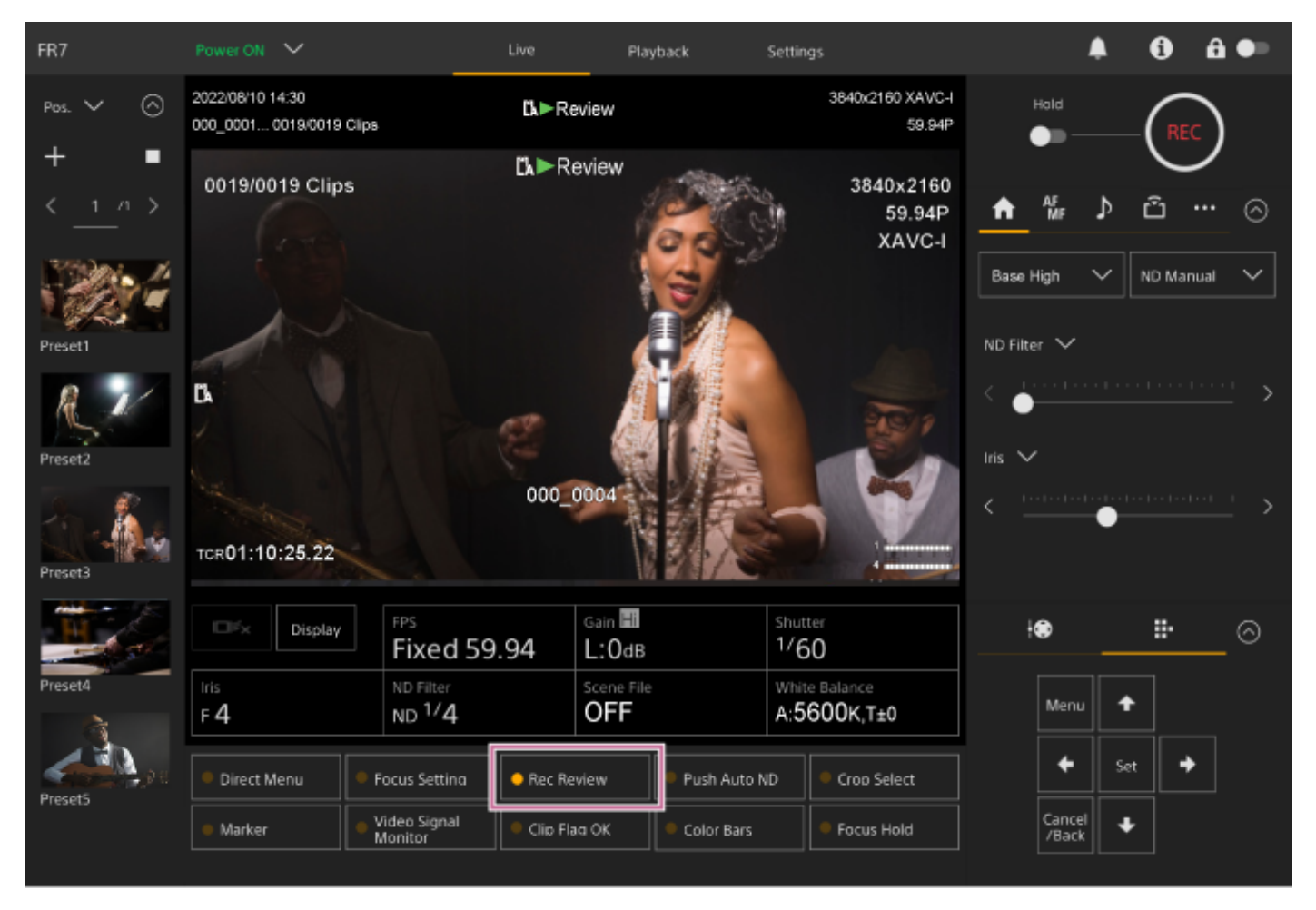

El clip se reproduce hasta el final, Rec Review finaliza y la unidad vuelve al modo Stby (en espera).

## **Para detener Rec Review**

Presione un botón asignable con Rec Review asignado o pulse el botón [Cancel/Back].

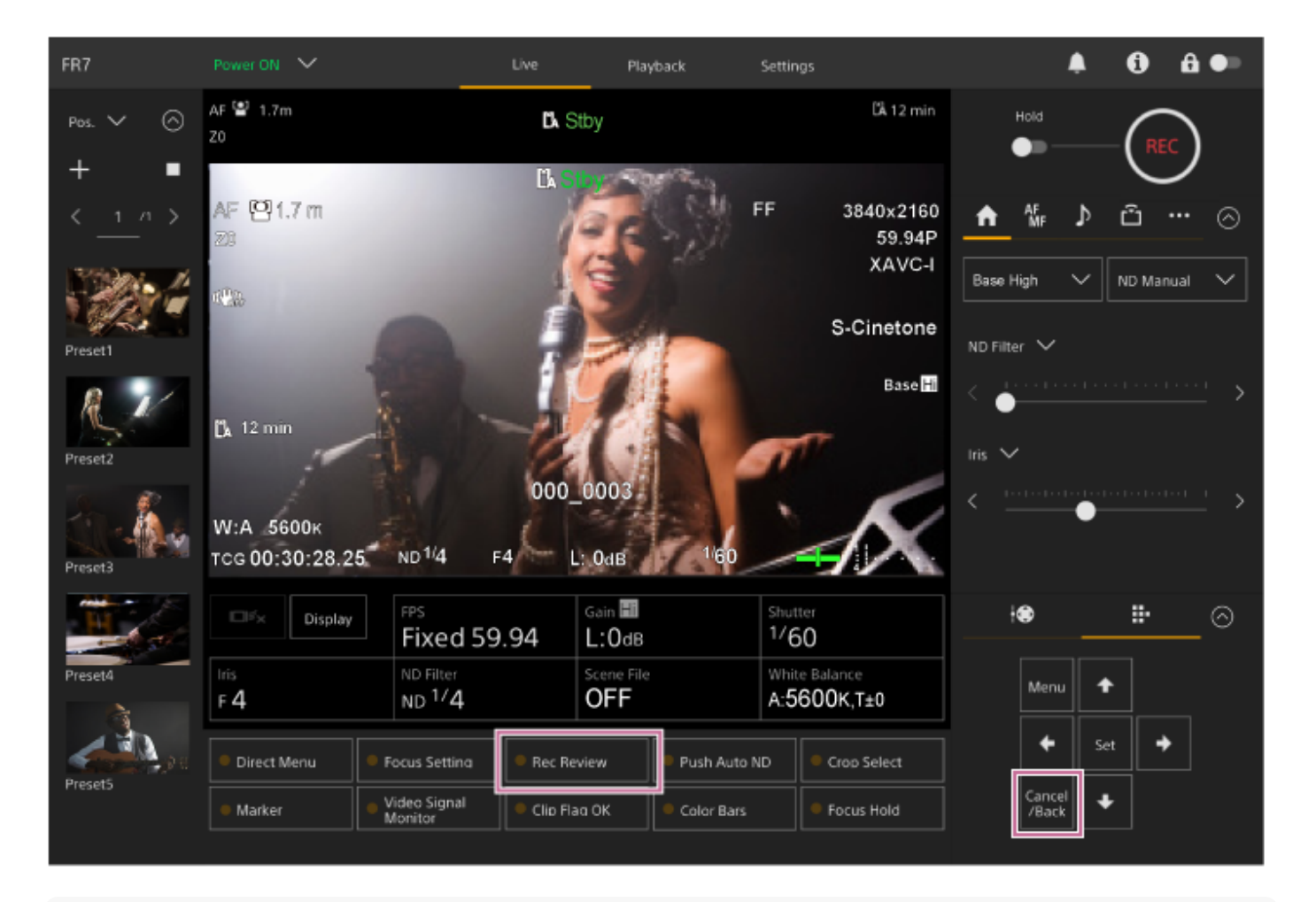

#### **Sugerencia**

Puede pulsar el botón [Cancel/Back] en el control remoto infrarrojo para detener la función Rec Review.

### **Tema relacionado**

[Botones asignables](#page-227-0)

# **Pantalla de ajuste del encuadre**

El encuadre se ajusta mediante los siguientes elementos de la pantalla de operación en directo.

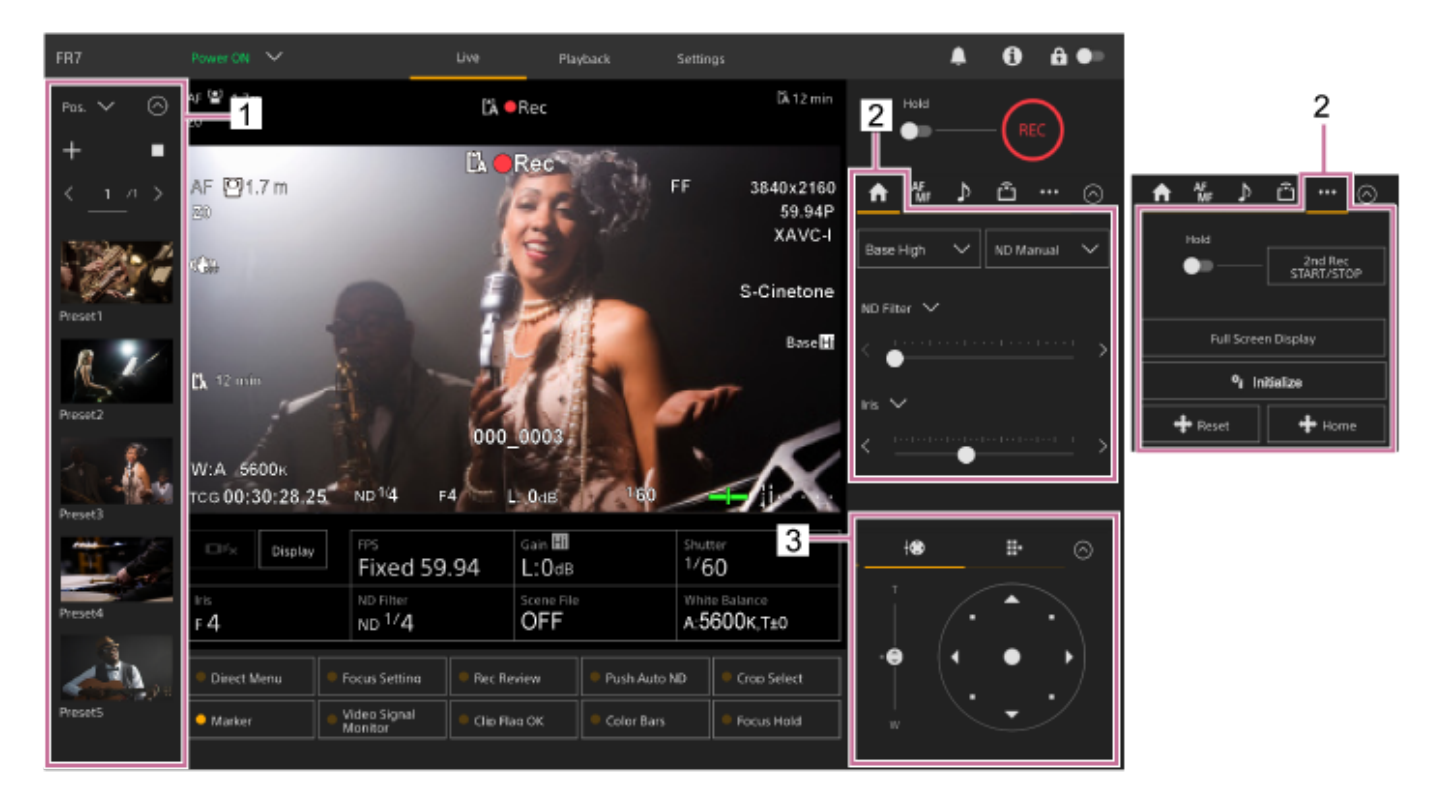

- **1. Panel de control de la posición preajustada**
- **2. Pestaña (Main) / pestaña (Others)**
- **3. Panel de control de encuadre**

### **Nota**

En función de la dirección de la cámara, la distancia focal del objetivo y la posición del zoom, es posible que parte de la unidad o de los cables conectados al bloque de conectores esté visible. Antes de filmar, compruebe el campo de visión para el objetivo y la distancia focal que está usando. También puede controlar el rango de giro/inclinación mediante [Pan-Tilt] > [P/T Range Limit] en el menú web. Cuando la unidad se activa o se ejecuta el restablecimiento de giro/inclinación, este ajuste de límite de rango se ignora. Para obtener más detalles, consulte [Pan-Tilt] > [P/T Range Limit] en el menú web.

#### **Sugerencia**

También puede controlar el encuadre con el control remoto infrarrojo suministrado.

**1**

**2**

Interchangeable Lens Digital Camera ILME-FR7 / ILME-FR7K

# **Ajuste de la dirección de filmación mediante la Aplicación Web**

El movimiento horizontal de la cámara se denomina giro y el vertical, inclinación. Puede ajustar la dirección de filmación a través de las operaciones de giro/inclinación.

Pulse la pestaña **(Giro/inclinación/zoom) en el panel de control de encuadre para mostrar la palanca de mando.**

### **Arrastre el centro de la palanca de mando en la dirección que desee visualizar mientras controla el panel de imagen de la cámara.**

La dirección y la velocidad de la cámara cambian en respuesta a la orientación de arrastre y el nivel. Puede ajustar la inclinación/giro de manera más precisa si pulsa las zonas periféricas de la palanca de mando.

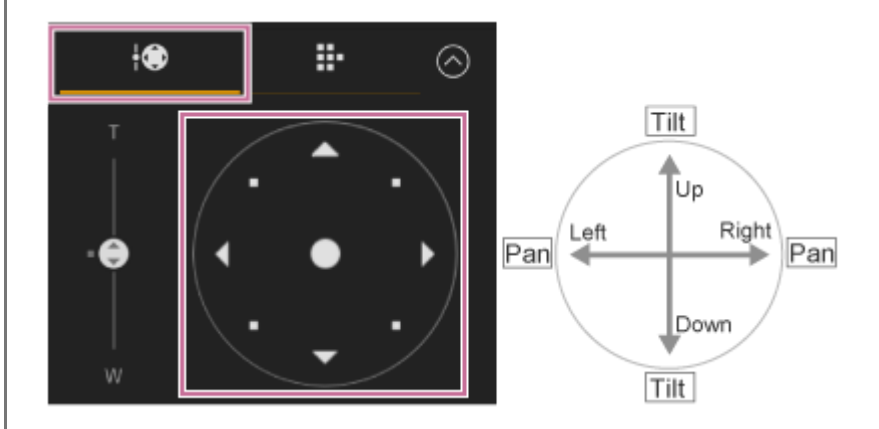

#### **Sugerencia**

Si la opción [Execute Pan-Tilt Reset] se muestra debajo de la palanca de mando, significa que se ha producido una incoherencia en la información de origen del control de giro/inclinación de la unidad. Ejecute la función de restablecimiento del giro/inclinación para actualizar la información de origen. Para obtener más detalles, consulte "Restablecimiento del giro/inclinación".

### **Para orientar la cámara de nuevo hacia adelante**

Pulse el botón (Frestablecer giro/inclinación) en la pestaña (Others) en el panel de control de la cámara.

#### **Nota**

En función de la dirección de la cámara, la distancia focal del objetivo y la posición del zoom, es posible que parte de la unidad o de los cables conectados al bloque de conectores esté visible. Antes de filmar, compruebe el campo de visión para el objetivo y la distancia focal que está usando. También puede controlar el rango de giro/inclinación mediante [Pan-Tilt] > [P/T Range Limit] en el menú web. Cuando la unidad se activa o se ejecuta el restablecimiento de giro/inclinación, este ajuste de límite de rango se ignora. Para obtener más detalles, consulte [Pan-Tilt] > [P/T Range Limit] en el menú web.

#### **Tema relacionado**

[Restablecimiento del giro/inclinación](#page-105-0)

**2**

Interchangeable Lens Digital Camera ILME-FR7 / ILME-FR7K

# **Ajuste de la velocidad del giro/inclinación**

Para modificar la velocidad de funcionamiento del giro/inclinación con el control deslizante [Pan-Tilt Speed] del panel de control de la cámara, utilice la palanca de mando del panel de control de encuadre.

### **1 Pulse la pestaña (Main) en el panel de control de la cámara.**

### **Seleccione el control deslizante [Pan-Tilt Speed] de la lista.**

Si el control deslizante [Pan-Tilt Speed] no se muestra, seleccione uno de los dos botones de selección de funciones del control deslizante para mostrarlo.

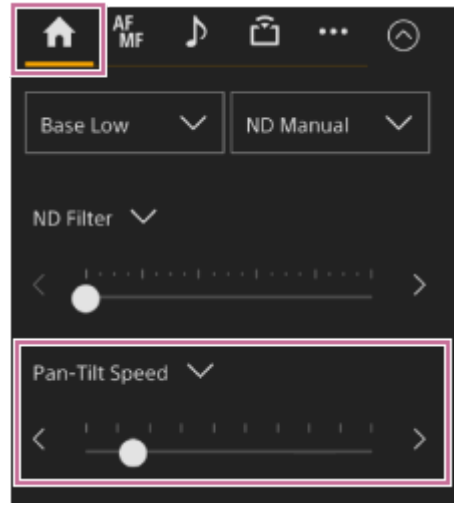

**Mueva la perilla del control deslizante hacia la izquierda o hacia la derecha.**

Si mueve la perilla hacia la izquierda, la velocidad de funcionamiento disminuirá y, si la mueve hacia la derecha, aumentará.

#### **Nota**

**3**

- Si hay alguna pared u obstáculo dentro del rango de movimiento de la cámara, tenga cuidado de no golpear la cámara o el objetivo durante la operación de giro/inclinación.
- La aceleración del giro/inclinación depende de las características físicas como el equilibrio del peso del objetivo. Puede cambiar el ajuste de la aceleración con [Pan-Tilt] > [P/T Acceleration] > [Ramp Curve] en el menú web o en el menú de la cámara.

# **Ajuste de la aceleración del giro/inclinación**

Puede establecer la operación de aceleración en nueve gradaciones a través de [Pan-Tilt] > [P/T Acceleration] > [Ramp Curve] en el menú web o en el menú de la cámara. Aumente el valor para que los cambios de velocidad sean más rápidos o disminúyalo para unos cambios de velocidad más graduales.

Para una mayor capacidad de respuesta cuando se utiliza el giro/inclinación, seleccione un valor en el intervalo de 7 a 9. Para una mayor precisión en la posición al inicio/finalización del movimiento en una posición preajustada, se recomienda un valor en el intervalo de 1 a 6.

Para obtener más detalles sobre la posición preajustada, consulte "Almacenamiento/restablecimiento de la posición de giro/inclinación y zoom".

### **Nota**

Si el valor establecido es alto, es posible que la función no funcione correctamente si se acopla un objetivo pesado. Compruebe el funcionamiento antes del uso real.

# **Relación entre el ajuste [Ramp Curve] y la operación de giro/inclinación**

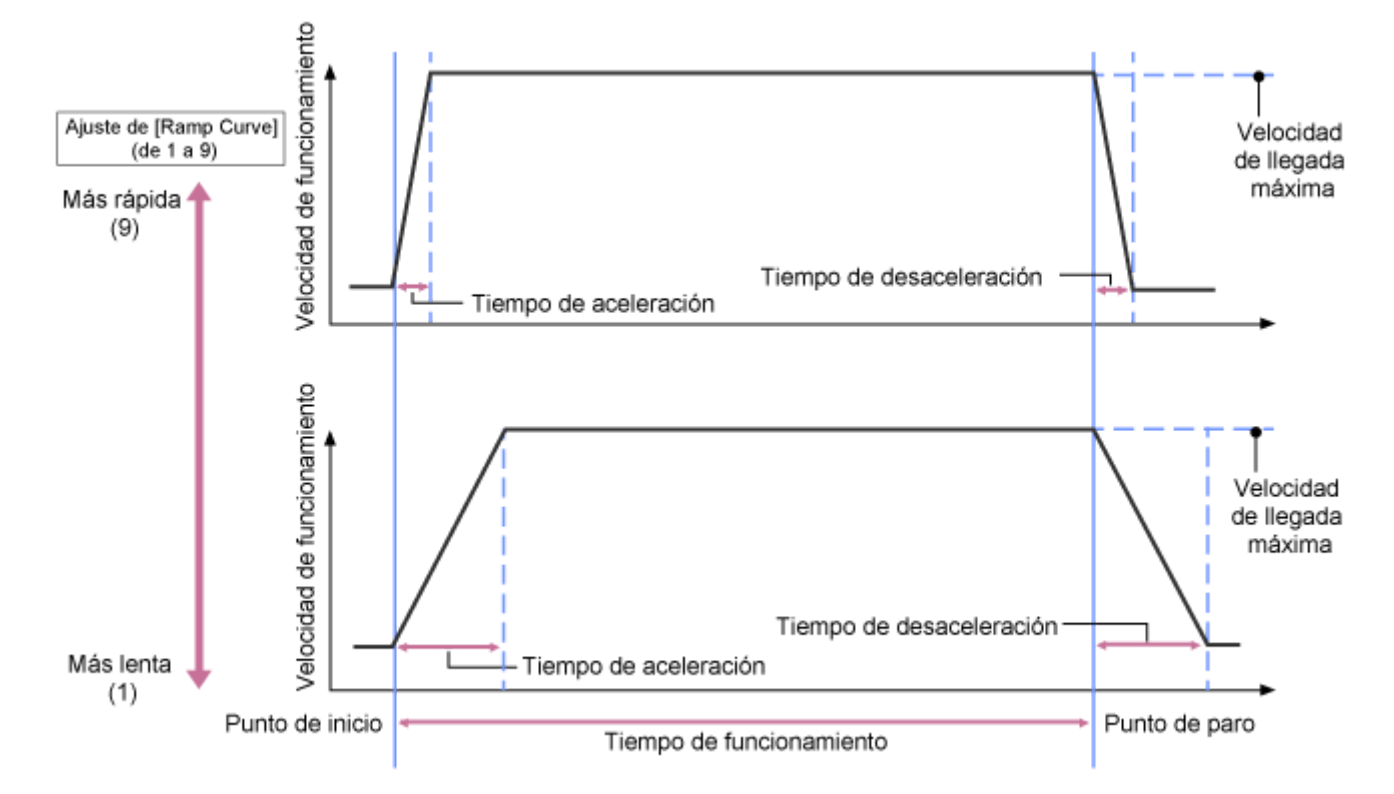

## **Cuando se utiliza el giro/inclinación**

### **Cuando se recupera una posición preajustada**

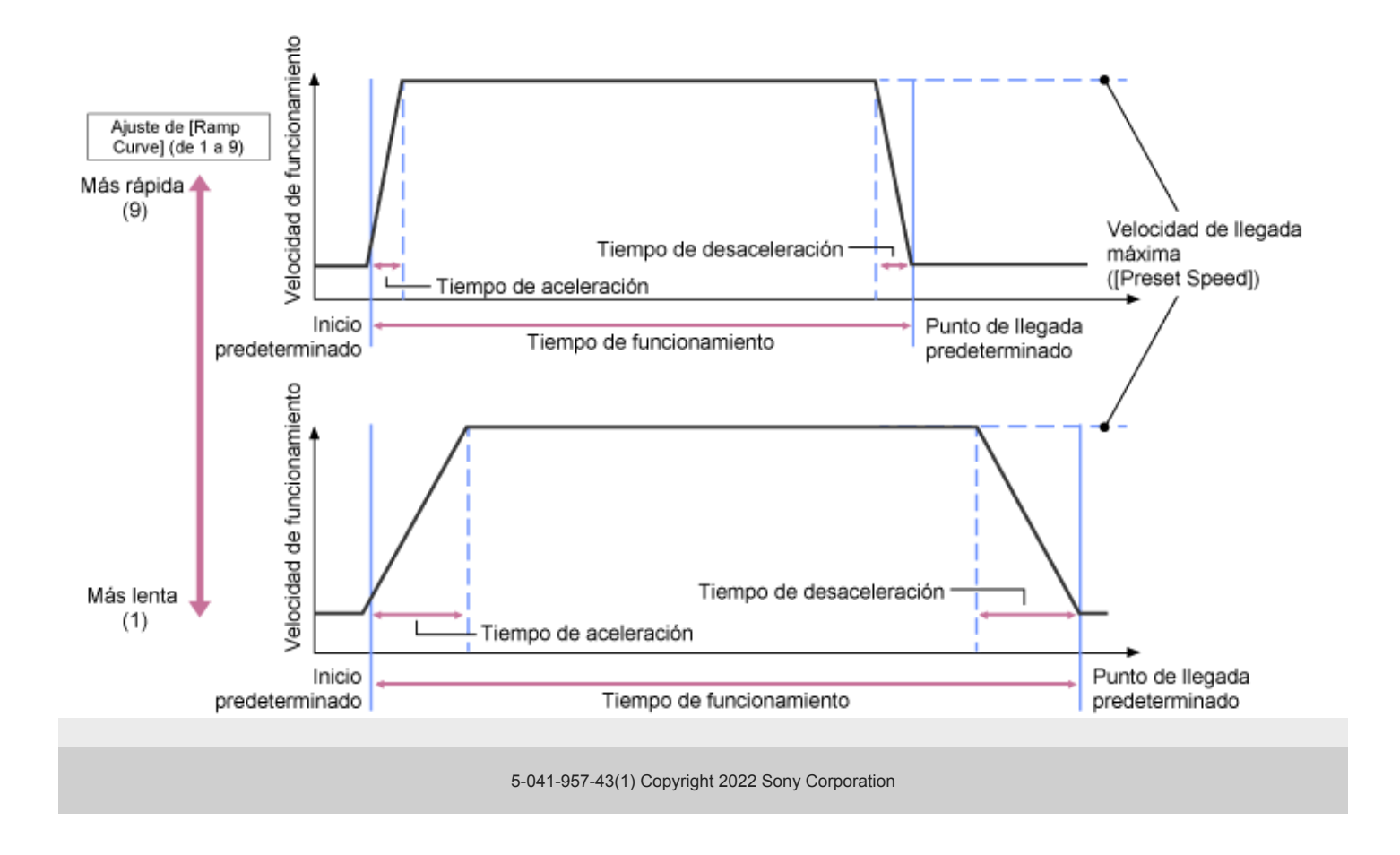

# **Ajuste de la dirección de filmación mediante el control remoto infrarrojo suministrado**

Puede ajustar la dirección de filmación mediante los botones de la operación de giro/inclinación del control remoto infrarrojo suministrado.

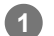

### **Pulse los botones de las flechas para controlar el giro/inclinación.**

Pulse el botón de flecha de la dirección que desee visualizar mientras controla la imagen de la cámara.

Para desplazarse una distancia corta, pulse brevemente el botón de la flecha.

Para desplazarse una distancia larga, mantenga pulsado el botón de la flecha.

Para moverse diagonalmente, mantenga pulsado el botón (flecha hacia arriba) o (flecha hacia abajo) y pulse el botón  $\triangleq$  (flecha hacia la izquierda) o  $\triangleq$  (flecha hacia la derecha).

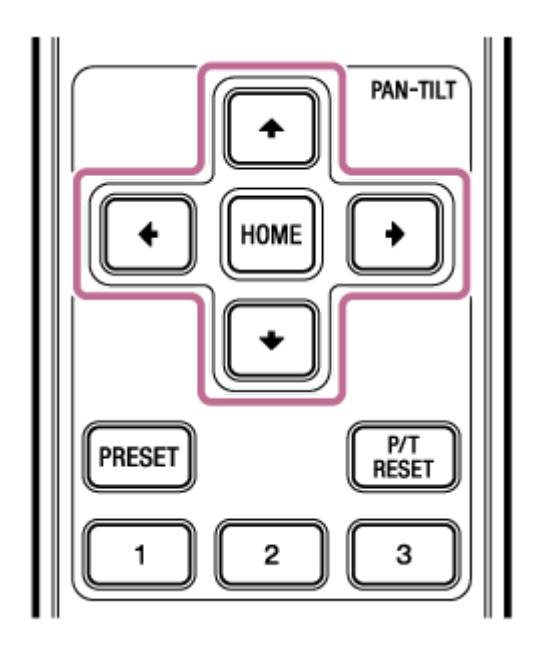

## **Para orientar la cámara de nuevo hacia adelante**

Pulse el botón HOME.

### **Nota**

En función de la dirección de la cámara, la distancia focal del objetivo y la posición del zoom, es posible que parte de la unidad o de los cables conectados al bloque de conectores esté visible. Antes de filmar, compruebe el campo de visión para el objetivo y la distancia focal que está usando. También puede controlar el rango de giro/inclinación mediante [Pan-Tilt] > [P/T Range Limit] en el menú web. Cuando la unidad se activa o se ejecuta el restablecimiento de giro/inclinación, este ajuste de límite de rango se ignora. Para obtener más detalles, consulte [Pan-Tilt] > [P/T Range Limit] en el menú web.
# <span id="page-144-0"></span>**Ajuste del tipo de zoom**

Ajuste el tipo de zoom con [Technical] > [Zoom] > [Zoom Type] en el menú de la cámara. El tipo de zoom variará en función del tipo de objetivo acoplado.

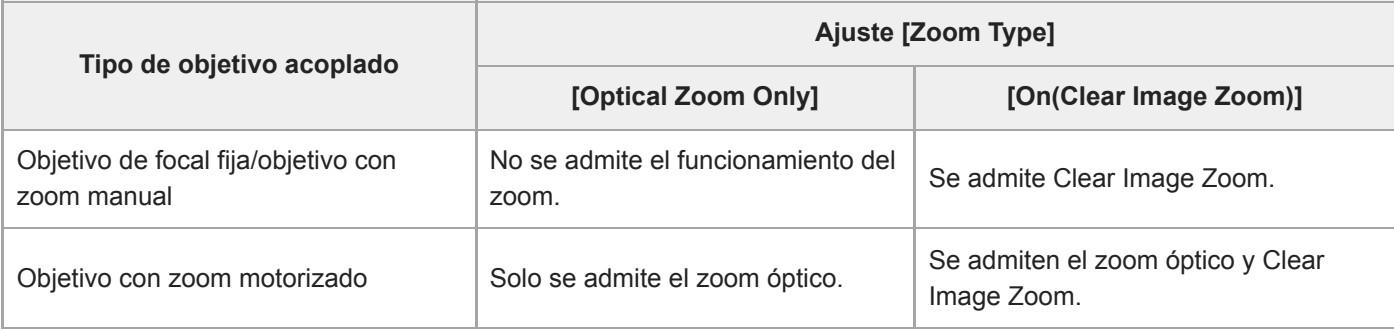

### **Nota**

- **Clear Imagen Zoom no está disponible en los siguientes casos:** 
	- Cuando el ajuste [Shooting] > [S&Q Motion] > [Setting] está definido en On y el ajuste [Frame Rate] del menú de la cámara es superior a 60 fps
	- Cuando [Project] > [Rec Format] > [Codec] en el menú de la cámara está establecido en [RAW] o en una opción que incluye RAW
- Cuando se utiliza el interruptor de selección SERVO/MANUAL de un objetivo, la ampliación de Clear Image Zoom se restablece en 1×.
- **AF-S no es compatible durante Clear Image Zoom.**

# **Clear Image Zoom**

La unidad cuenta con una función de zoom que utiliza un procesamiento de la señal de la imagen llamado Clear Image Zoom. Cuando Clear Image Zoom está activado, se admite el zoom incluso para los objetivos de focal fija. También se puede utilizar para ampliar el rango más allá del rango óptico de un objetivo con zoom motorizado. La relación de zoom máxima con Clear Image Zoom varía en función de la resolución de grabación.

- Para la resolución de grabación QFHD/4K: 1,5×
- Para la resolución de grabación HD: 2×

## **Ajuste del zoom mediante la Aplicación Web**

Es posible ajustar el zoom de la unidad mediante el zoom óptico o de Clear Image Zoom. En este tema se describe cómo realizar ajustes mediante la Aplicación Web. Para obtener más información acerca de Clear Image Zoom, consulte "Ajuste del tipo de zoom".

**Pulse la pestaña (Giro/inclinación/zoom) en el panel de control del encuadre para mostrar el panel de control de giro/inclinación. 1**

**Deslice la perilla del control deslizante [Zoom] en la dirección [T] (telefoto) o [W] (gran angular) para ajustar el zoom.**

La velocidad de zoom varía con el movimiento del control deslizante.

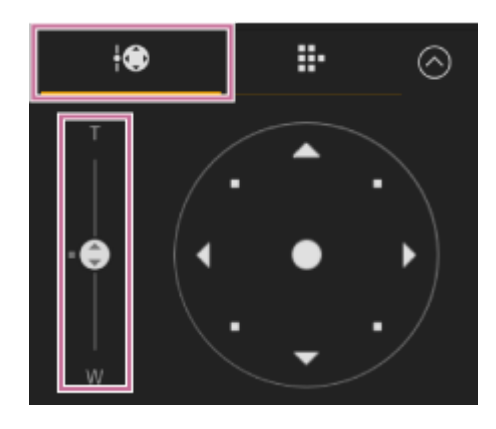

#### **Nota**

**2**

- En función de la dirección de la cámara, la distancia focal del objetivo y la posición del zoom, es posible que parte de la unidad o de los cables conectados al bloque de conectores esté visible. Antes de filmar, compruebe el campo de visión para el objetivo y la distancia focal que está usando. También puede controlar el rango de giro/inclinación mediante [Pan-Tilt] > [P/T Range Limit] en el menú web. Cuando la unidad se activa o se ejecuta el restablecimiento de giro/inclinación, este ajuste de límite de rango se ignora. Para obtener más detalles, consulte [Pan-Tilt] > [P/T Range Limit] en el menú web.
- La velocidad de zoom real y la precisión variarán dependiendo del objetivo. Compruebe el funcionamiento antes del uso.

### **Sugerencia**

Puede controlar el zoom de un objetivo de zoom manual utilizando un controlador del objetivo (opcional) que sea compatible con esta unidad. Para obtener más detalles, consulte "Ajuste del zoom mediante un controlador del objetivo" y "Ajuste del zoom mediante un controlador del objetivo".

#### **Tema relacionado**

- [Ajuste del tipo de zoom](#page-144-0)
- [Conexión de un controlador del objetivo](#page-467-0)
- [Ajuste del zoom mediante un controlador del objetivo](#page-468-0)

# **Ajuste de la velocidad de funcionamiento del zoom**

Para modificar la velocidad de funcionamiento del zoom con el control deslizante [Zoom] del panel de control de encuadre, utilice el control deslizante [Zoom Speed] del panel de control de la cámara.

### **1 Pulse la pestaña (Main) en el panel de control de la cámara.**

#### **Seleccione el control deslizante [Zoom Speed] de la lista. 2**

Si el control deslizante [Zoom Speed] no se muestra, seleccione uno de los dos botones de selección de funciones del control deslizante para mostrarlo.

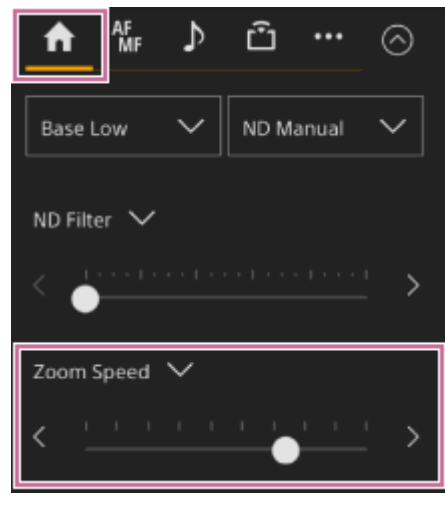

**Mueva la perilla del control deslizante [Zoom Speed] hacia la izquierda o hacia la derecha.**

Si mueve la perilla hacia la izquierda, la velocidad de funcionamiento disminuirá y, si la mueve hacia la derecha, aumentará.

### **Nota**

**3**

La velocidad de zoom real y la precisión variarán dependiendo del objetivo. Compruebe el funcionamiento antes del uso.

# **Ajuste del zoom mediante el control remoto infrarrojo suministrado**

Es posible ajustar el zoom de la unidad mediante el zoom óptico o de Clear Image Zoom. En este tema se describe cómo realizar ajustes mediante el control remoto infrarrojo suministrado. Para obtener más información acerca de Clear Image Zoom, consulte "Ajuste del tipo de zoom".

#### **Para ajustar el zoom, pulse el botón del zoom. 1**

Pulse el botón T (telefoto) o W (gran angular) mientras controla la pantalla para ajustar el zoom. Para acercar la imagen, pulse el botón T.

Para alejar la imagen, pulse el botón W.

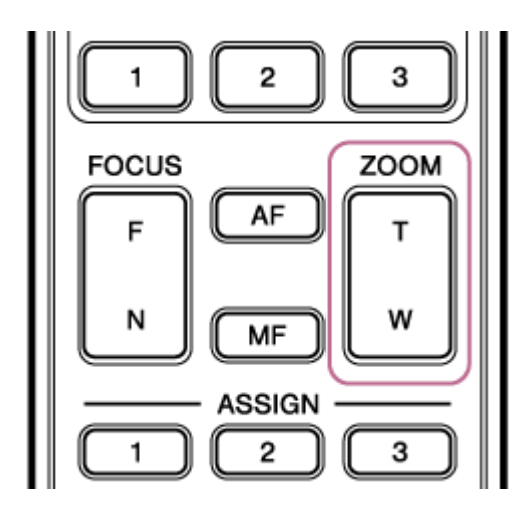

### **Nota**

En función de la dirección de la cámara, la distancia focal del objetivo y la posición del zoom, es posible que parte de la unidad o de los cables conectados al bloque de conectores esté visible. Antes de filmar, compruebe el campo de visión para el objetivo y la distancia focal que está usando. También puede controlar el rango de giro/inclinación mediante [Pan-Tilt] > [P/T Range Limit] en el menú web. Cuando la unidad se activa o se ejecuta el restablecimiento de giro/inclinación, este ajuste de límite de rango se ignora. Para obtener más detalles, consulte [Pan-Tilt] > [P/T Range Limit] en el menú web.

### **Sugerencia**

Puede controlar el zoom de un objetivo de zoom manual utilizando un controlador del objetivo (opcional) que sea compatible con esta unidad. Para obtener más detalles, consulte "Ajuste del zoom mediante un controlador del objetivo" y "Ajuste del zoom mediante un controlador del objetivo".

### **Tema relacionado**

- [Ajuste del tipo de zoom](#page-144-0)
- [Conexión de un controlador del objetivo](#page-467-0)
- [Ajuste del zoom mediante un controlador del objetivo](#page-468-0)

# **Calibración de un objetivo de montura E**

La calibración corrige las diferencias en la posición del zoom debido a las diferencias de objetivos individuales al utilizar un objetivo con zoom motorizado de montura E.

Para calcular la posición del zoom de manera precisa, calibre el objetivo para corregir las diferencias individuales del objetivo siguiendo el procedimiento que se describe a continuación.

#### **Si el objetivo dispone de un interruptor SERVO/MANUAL, establézcalo en la posición SERVO. 1**

### **Nota**

**2**

El objetivo no podrá recibir instrucciones de zoom desde la unidad si el interruptor se establece en MANUAL.

## **Para ejecutar la calibración, vaya a [Technical] > [Lens] > [Lens Calibration] en el menú de la cámara.**

Durante la calibración, el objetivo con zoom se mueve automáticamente y se mide.

### **Datos de calibración**

- Es posible almacenar los datos de calibración de hasta cinco objetivos en la unidad. Los datos más antiguos se sobrescribirán cuando se calibre el objetivo número 6 y posteriores.
- Para comprobar si los datos de calibración del objetivo acoplado están disponibles, pulse el botón (e) (Estado de la cámara) del área común de la Aplicación Web y seleccione [Lens] > [Calibration Data].

# **Almacenamiento/restablecimiento de la posición de giro/inclinación, la posición del zoom y el ajuste de enfoque con la Aplicación Web**

Puede almacenar la posición de giro/inclinación, la posición del zoom y el ajuste de enfoque y recuperarlos cuando sea necesario a través de la Aplicación Web (función de posición preajustada).

Para obtener más información acerca de los elementos que se pueden almacenar/restablecer, consulte "Elementos guardados de posición preajustada".

### **Nota**

**1**

**3**

- No se puede guardar una posición predefinida si el porcentaje de Clear Image Zoom es superior a 1×.
- Si se cambia el ajuste [Pan-Tilt] > [P/T Direction] > [Ceiling] en el menú web, se eliminan todas las posiciones preajustadas.

**Establezca el modo de asistencia PTZ en [Pos.] en la lista desplegable, en la parte superior del panel de control de posiciones preajustadas.**

**2 Determine la posición que desee guardar a través de las operaciones de giro/inclinación y zoom.**

#### **Pulse el botón [+] en el panel de control de posición preajustada.**

La imagen con la posición almacenada se muestra en el panel de control de posición preajustada.

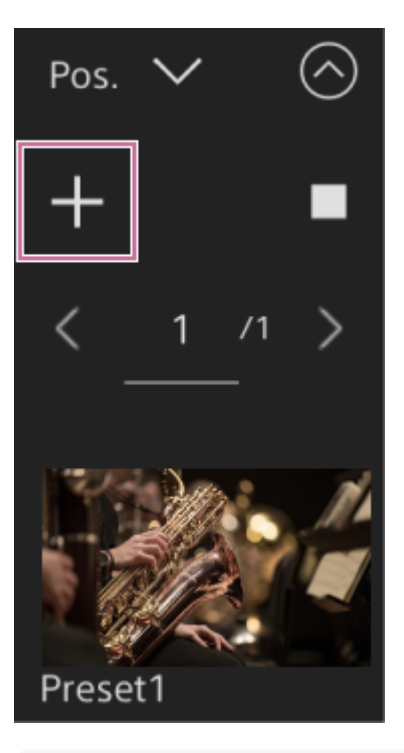

#### **Sugerencia**

- Si el panel de control de posición preajustada no se muestra, pulse el botón (o (abrir) para mostrarlo.
- Las posiciones se guardan de manera secuencial a partir de [Preset1].
- Si hay preajustes sin utilizar dentro de una secuencia de ellos, las posiciones se almacenarán comenzando por aquellos sin utilizar. Por ejemplo, si las posiciones preajustadas se almacenan en [Preset1] y [Preset3], pero no en [Preset2], las

siguientes posiciones preajustadas se almacenarán en [Preset2] y luego en [Preset4].

- Es posible almacenar hasta 100 posiciones preajustadas.
- Puede cambiar de nombre cada posición preajustada. Para obtener más detalles, consulte "Cambio de nombre de posiciones preajustadas mediante la Aplicación Web".

#### **Restablezca una posición guardada.**

Pulse dos veces en la imagen en miniatura de la posición que desee restablecer en el panel de control de posición preajustada para restablecer la posición correspondiente.

#### **Sugerencia**

**4**

- También puede restablecer una posición pulsando la imagen y el botón  $\cdots$  (Menú de posición preajustada) que aparece y seleccionando [Recall].
- La velocidad de transición a una posición guardada viene determinada por el ajuste [Pan-Tilt] > [P/T Preset] > [Pan-Tilt] > [Pan-Tilt Speed for Common] del menú web cuando se almacenó la posición. Es posible modificar la velocidad de transición después de guardar. Para obtener más detalles, consulte "Cambio de la velocidad de transición (giroinclinación/zoom/enfoque) al restaurar una posición preajustada".
- Es posible ajustar el grado de cambio de la posición de giro/inclinación al pasar a una posición preajustada mediante la velocidad de transición y el ajuste [Ramp Curve]. Para obtener más detalles, consulte "Cambio de la velocidad de transición (giro-inclinación/zoom/enfoque) al restaurar una posición preajustada" y "Ajuste de la aceleración del giro/inclinación".
- Si se recupera un preajuste diferente durante la reproducción predeterminada, la operación del primer preajuste recuperado se detiene y comienza la operación del inicio predeterminado recuperado posteriormente.

#### **Nota**

- Si la temperatura del entorno ha cambiado significativamente entre el momento en que se guardó una posición preajustada y el momento en que se reproduce, puede producirse una desviación en el encuadre.
- Mientras se restaura una posición preajustada, no se puede realizar ninguna otra operación que no sea restaurar o cancelar la posición preajustada.

### **Para cancelar la operación de restauración de la posición preajustada**

Pulse el botón (Cancelar restauración) que aparece en el panel de control de posición predefinida durante la operación de restauración de posición predefinida para cancelar la operación de restauración. Utilice la palanca de mando y el control deslizante [Zoom] para ajustar el encuadre.

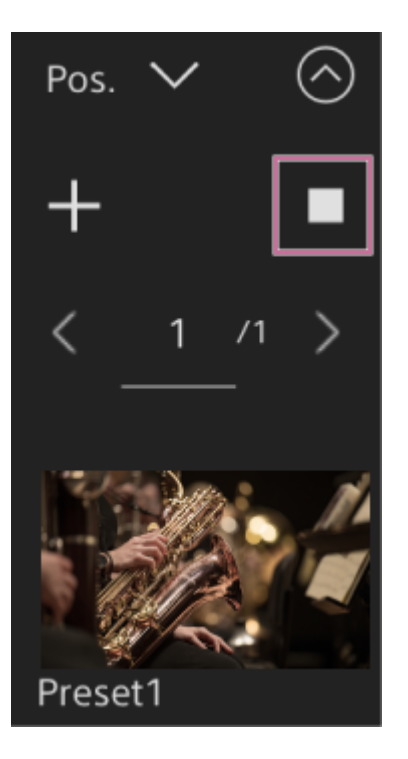

### **Tema relacionado**

- [Elementos guardados de posición preajustada](#page-502-0)
- [Cambio de nombre de las posiciones preajustadas mediante la Aplicación Web](#page-153-0)
- [Cambio de la velocidad de transición \(giro-inclinación/zoom/enfoque\) al restaurar una posición preajustada](#page-158-0)
- [Ajuste de la aceleración del giro/inclinación](#page-141-0)

# <span id="page-153-0"></span>**Cambio de nombre de las posiciones preajustadas mediante la Aplicación Web**

Puede cambiar de nombre a las posiciones preajustadas almacenadas.

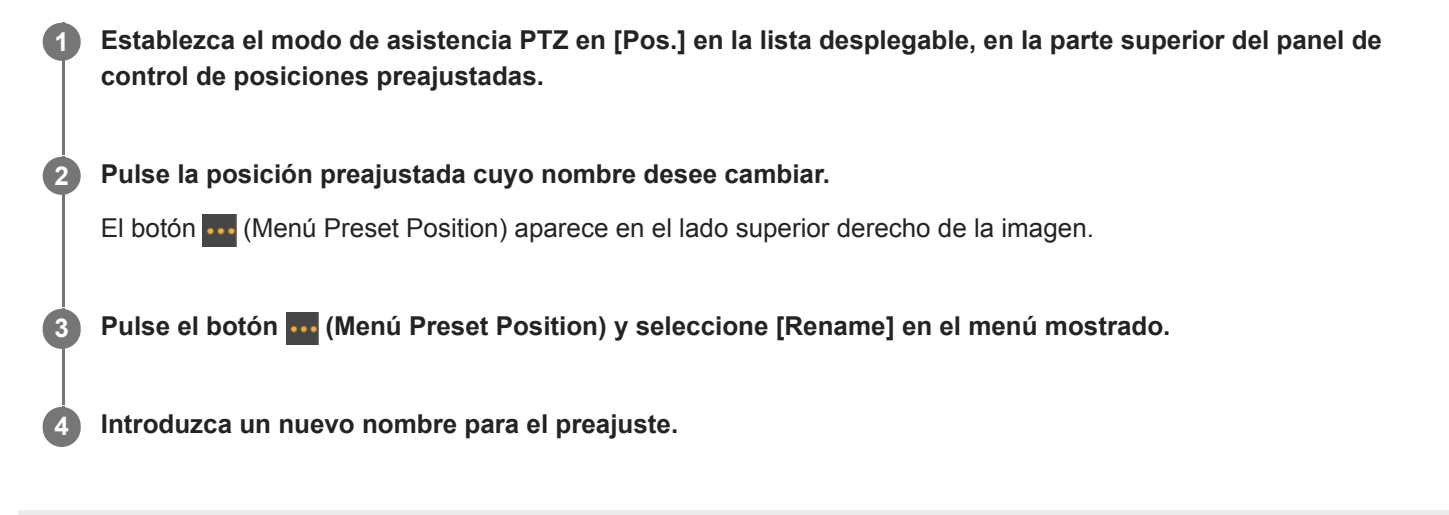

# **Sustitución de una posición preajustada almacenada por una posición nueva mediante la Aplicación Web**

Puede sustituir una posición preajustada almacenada por una posición nueva. **Establezca el modo de asistencia PTZ en [Pos.] en la lista desplegable, en la parte superior del panel de control de posiciones preajustadas. 1 2 Determine la posición que desee guardar a través de las operaciones de giro/inclinación y zoom. Pulse en la imagen de la posición que desee sustituir en el panel de control de posición preajustada.** El botón **...** (Menú Preset Position) aparece en el lado superior derecho de la imagen. **3** Pulse el botón **(Menú Preset Position)** y seleccione [Replace] en el menú mostrado. La nueva posición sustituye al ajuste actual. **4**

# **Eliminación de una posición preajustada almacenada mediante la Aplicación Web**

Puede eliminar las posiciones preajustadas almacenadas.

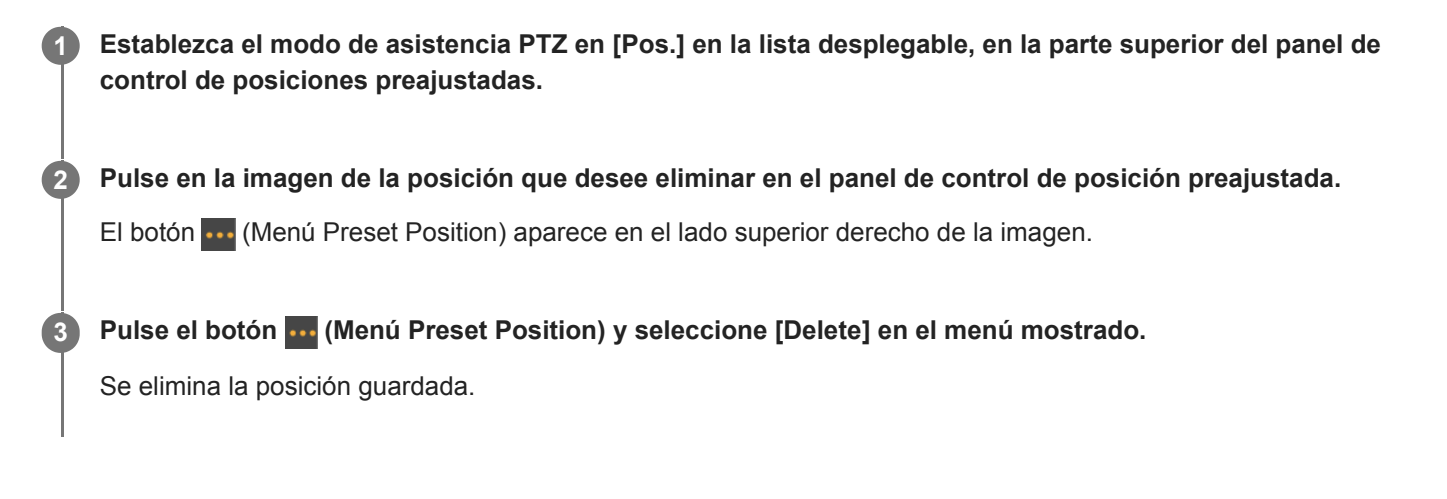

# **Sincronización de las operaciones de giro/inclinación y zoom/enfoque al restaurar una posición preajustada**

Puede sincronizar las operaciones de giro/inclinación y zoom al restaurar una posición preajustada para obtener un encuadre más suave.

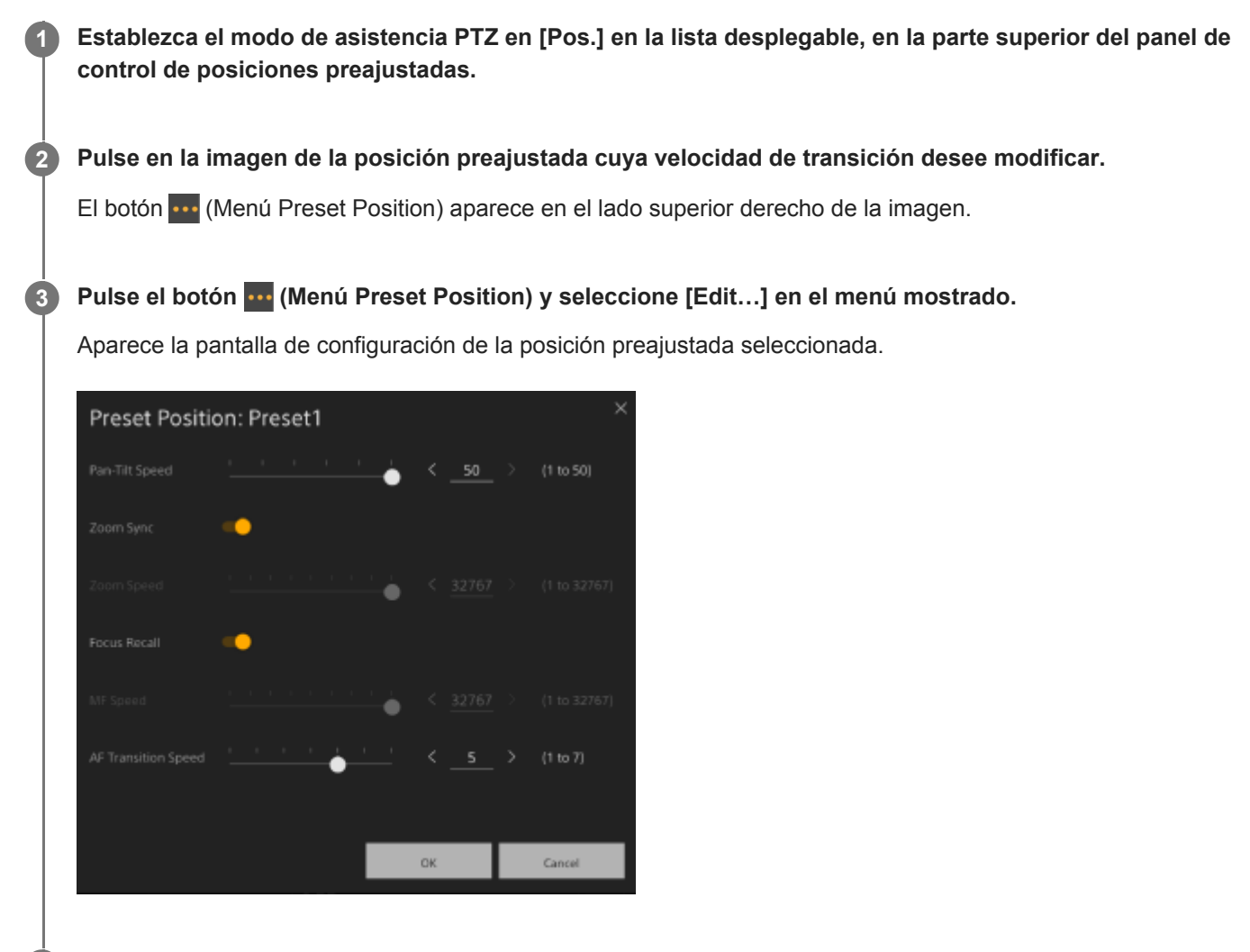

**Deslice el interruptor [Zoom Sync] hacia la derecha para activar la función y pulse el botón [OK].**

La próxima vez que se restablezca una posición almacenada, la cámara se moverá a la velocidad configurada.

### **Sugerencia**

**4**

- Puede especificar de antemano los ajustes utilizados para registrar una posición preajustada. Establezca [Pan-Tilt] > [P/T Preset] > [Default] > [Zoom Sync] en [On] en el menú web.
- Cuando [Pan-Tilt] > [P/T Preset] > [Speed Select] está ajustado en [Common], todas las posiciones preajustadas se restablecerán a la velocidad fijada mediante [Pan-Tilt] > [P/T Preset] > [Common Speed].
- Una vez finalizado el movimiento del zoom, la cámara se desplaza a la posición de enfoque almacenada.
- Una vez finalizado el movimiento del zoom, [AF Transition Speed] vuelve a su configuración original.

# <span id="page-158-0"></span>**Cambio de la velocidad de transición (giro-inclinación/zoom/enfoque) al restaurar una posición preajustada**

Puede cambiar la velocidad de transición (operaciones de giro/inclinación, zoom y enfoque) al restaurar una posición preajustada almacenada.

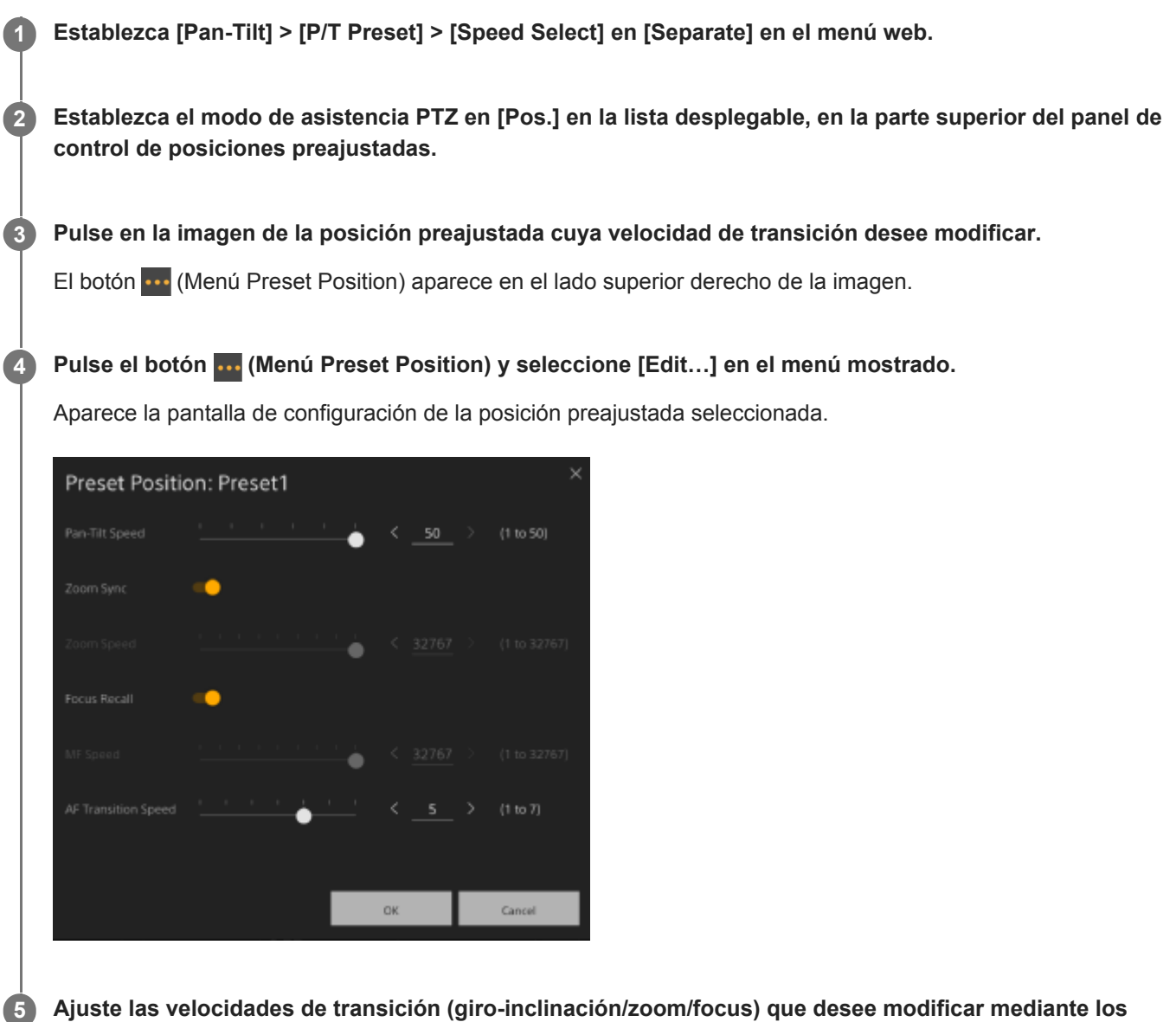

**controles deslizantes o introduzca directamente los valores y pulse el botón [OK].**

La próxima vez que se restablezca una posición almacenada, la cámara se moverá a la velocidad configurada.

### **Sugerencia**

- Cuando [Pan-Tilt] > [P/T Preset] > [Speed Select] está ajustado en [Common], se restablecen todas las posiciones a la velocidad ajustada con [Pan-Tilt] > [P/T Preset] > [Common Speed].
- Una vez finalizado el movimiento del zoom, la cámara se desplaza a la posición de enfoque almacenada.
- Una vez finalizado el movimiento del zoom, [AF Transition Speed] vuelve a su configuración original.

**2**

**3**

**4**

Interchangeable Lens Digital Camera ILME-FR7 / ILME-FR7K

# **Almacenamiento/restablecimiento de la posición de giro/inclinación y del zoom mediante el control remoto infrarrojo suministrado**

Puede almacenar la posición de giro/inclinación y del zoom y recuperarlas cuando sea necesario mediante el control remoto infrarrojo suministrado.

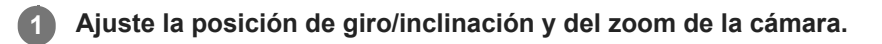

**Establezca el modo de asistencia PTZ en [Pos.] en la lista desplegable, en la parte superior del panel de control de posiciones preajustadas en la Aplicación Web.**

**Mantenga pulsado el botón PRESET y pulse uno de los botones del 1 al 3.**

La posición se guarda.

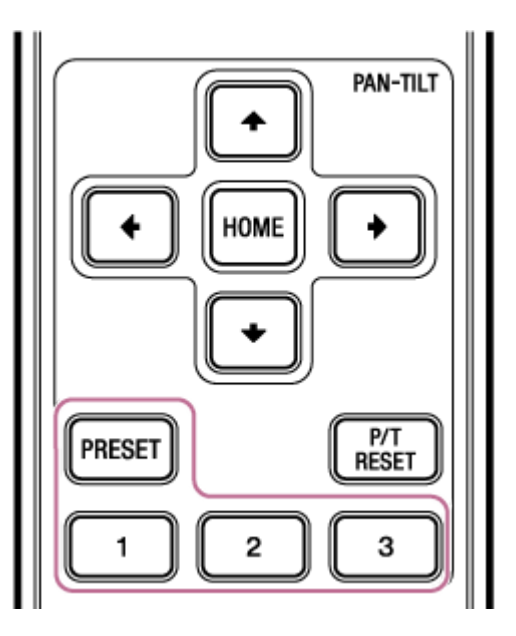

### **Restablezca una posición guardada.**

Pulse uno de los botones de 1 a 3 para restablecer esa posición preajustada.

### **Sugerencia**

La velocidad de transición al restaurar una posición preajustada viene determinada por el valor guardado de [Pan-Tilt] > [P/T Preset] > [Pan-Tilt Speed] en el menú web. Es posible modificar la velocidad de transición después de guardar un valor. Para obtener más detalles, consulte "Cambio de la velocidad de transición (giro-inclinación/zoom/enfoque) al restaurar una posición preajustada".

### **Tema relacionado**

[Cambio de la velocidad de transición \(giro-inclinación/zoom/enfoque\) al restaurar una posición preajustada](#page-158-0)

**3**

Interchangeable Lens Digital Camera ILME-FR7 / ILME-FR7K

# **Grabación de operaciones de encuadre de la cámara mediante la Aplicación Web**

Puede grabar las operaciones de encuadre con la cámara mediante la Aplicación Web.

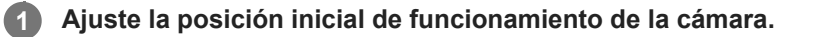

**Establezca el modo de asistencia PTZ en [Trace] en la lista desplegable, en la parte superior del panel de control de posiciones preajustadas. 2**

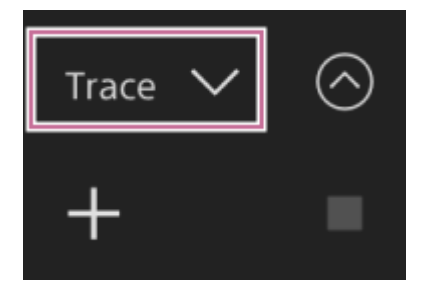

### **Pulse el botón [+] en el panel de control de posición preajustada.**

Se añade una imagen en miniatura y la cámara pasa al estado de grabación en espera.

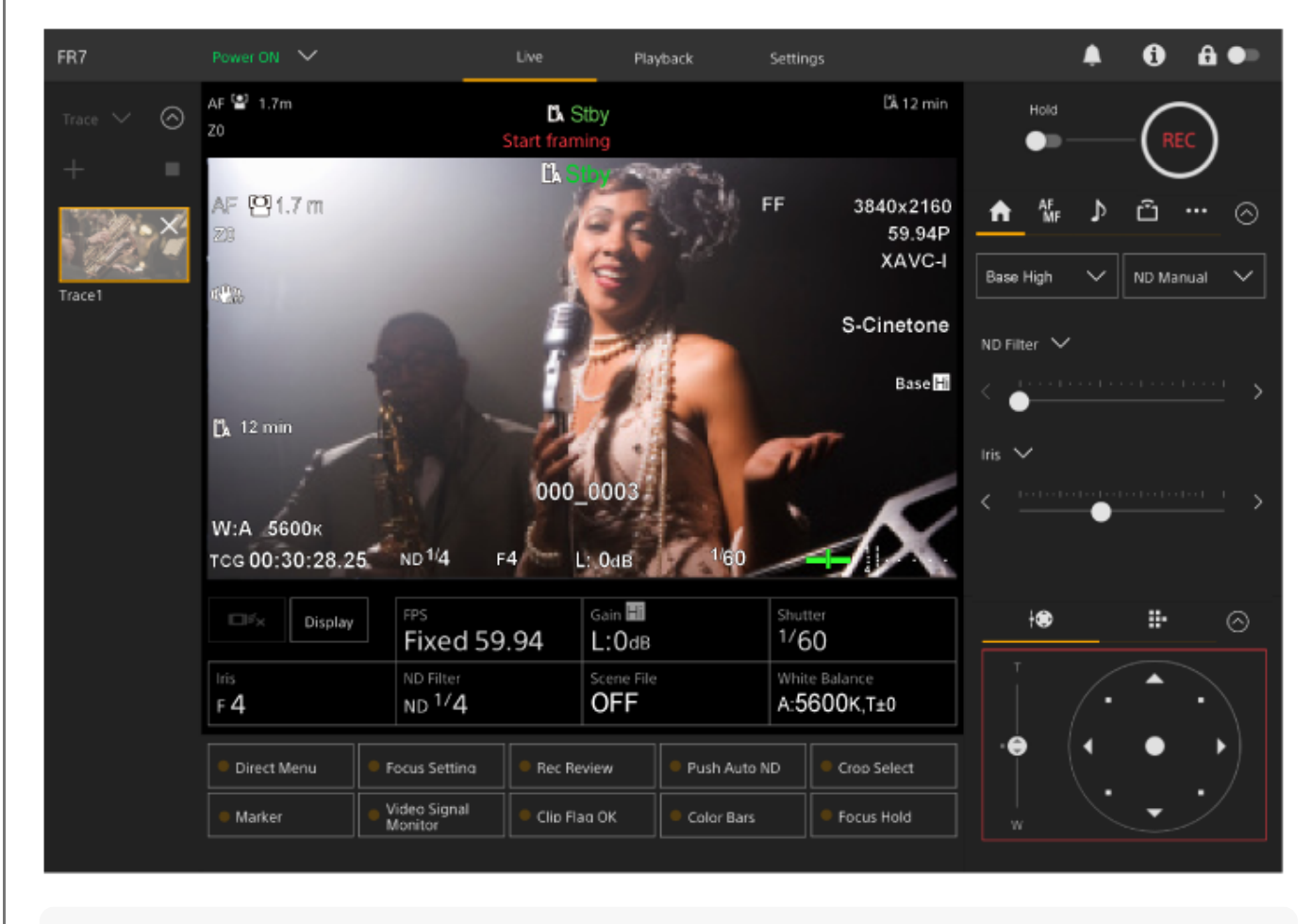

**Sugerencia**

Puede pulsar el botón  $\times$  (cerrar) de la imagen en miniatura para salir del estado de grabación en espera y volver al funcionamiento normal.

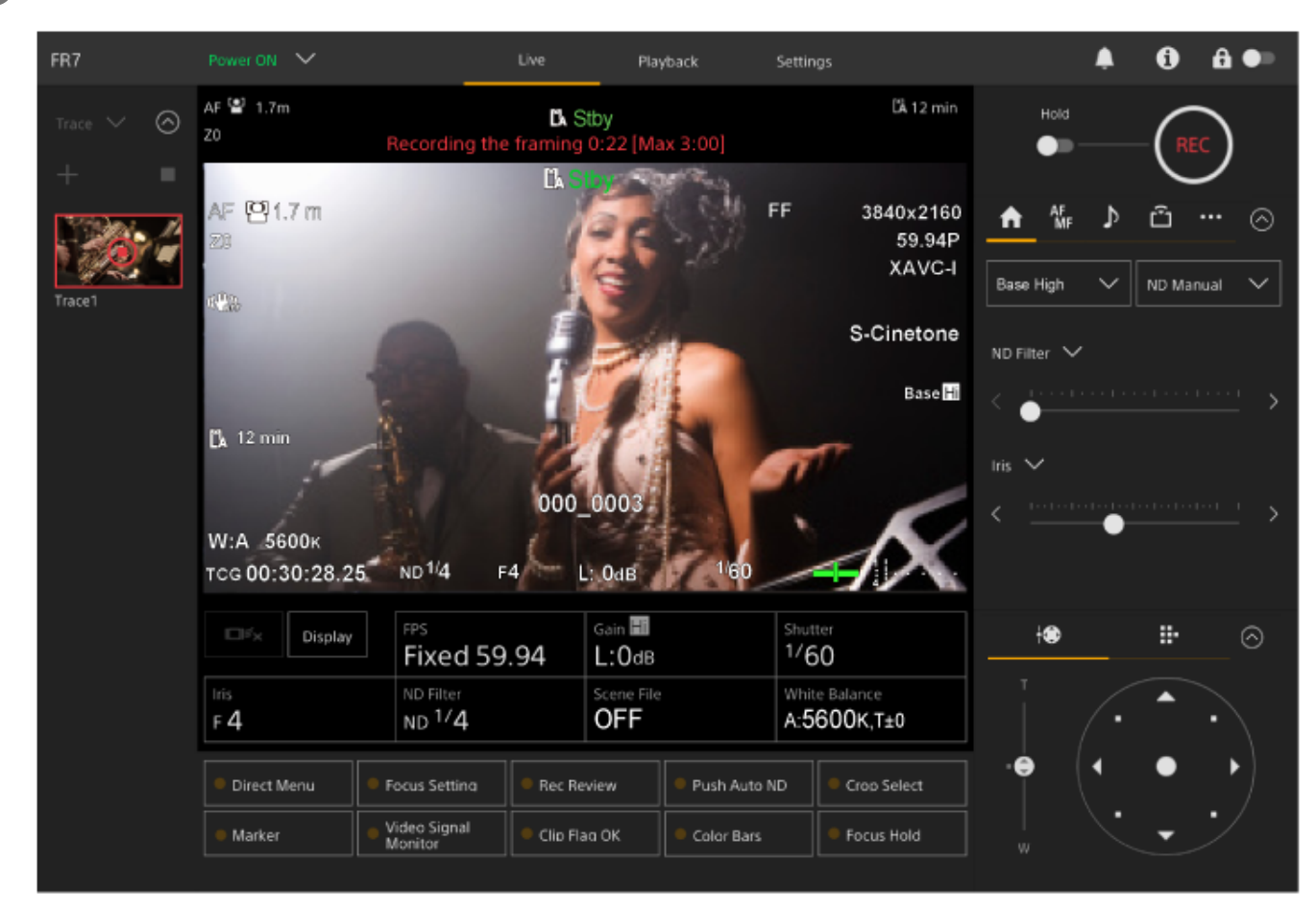

**Inicie la operación de encuadre utilizando la palanca de mando y el control deslizante [Zoom].**

La grabación comienza en el momento en que se inicia la operación de encuadre.

**Pulse el botón (detener grabación) de la imagen en miniatura para detener la grabación.** 

### **Sugerencia**

El tiempo de grabación restante se muestra en la parte superior del panel de imagen de la cámara durante la grabación.

### **Nota**

**4**

- Las operaciones de encuadre grabadas se eliminarán si cambia a montaje en techo
- El cambio de frecuencia del sistema puede borrar las operaciones de encuadre grabadas.
- La operación del zoom no se graba cuando se conecta un controlador del objetivo.
- La duración máxima de grabación de un solo encuadre es de 3 minutos. La grabación se detendrá automáticamente cuando la duración de la grabación alcance los 3 minutos.
- La grabación de una operación de encuadre no puede iniciarse si la relación de Clear Image Zoom es superior a 1×.
- Si la cámara se maneja desde otro dispositivo mientras se graba una operación de encuadre, las operaciones desde el otro dispositivo también se grabarán. Para obtener más detalles sobre las operaciones de grabación con un controlador remoto de otro fabricante, póngase en contacto con el fabricante correspondiente.
- Los ajustes de enfoque y calidad de imagen no se graban con esta función.
- Las operaciones de giro/inclinación/zoom grabadas al grabar un encuadre no pueden reproducirse exactamente durante la reproducción del encuadre.
- Si, después de grabar una operación de encuadre, ajusta el límite de rango de giro/inclinación mediante [Pan-Tilt] > [P/T Range Limit] el menú web, el límite de rango de giro/inclinación no se aplicará durante la reproducción del encuadre. Si desea utilizar una operación de encuadre y la función de límite de giro/inclinación a la vez, ajuste el límite de rango de giro/inclinación antes de grabar la operación de encuadre.
- Las operaciones de encuadre grabadas no pueden reproducirse cuando se selecciona la salida de vídeo RAW.
- Las operaciones de encuadre grabadas no pueden reproducirse cuando la señal de vídeo no se emite desde el conector de salida SDI.

# **Reproducción de operaciones de encuadre de la cámara mediante la Aplicación Web**

Puede reproducir la operación de encuadre grabada por la cámara mediante la Aplicación Web.

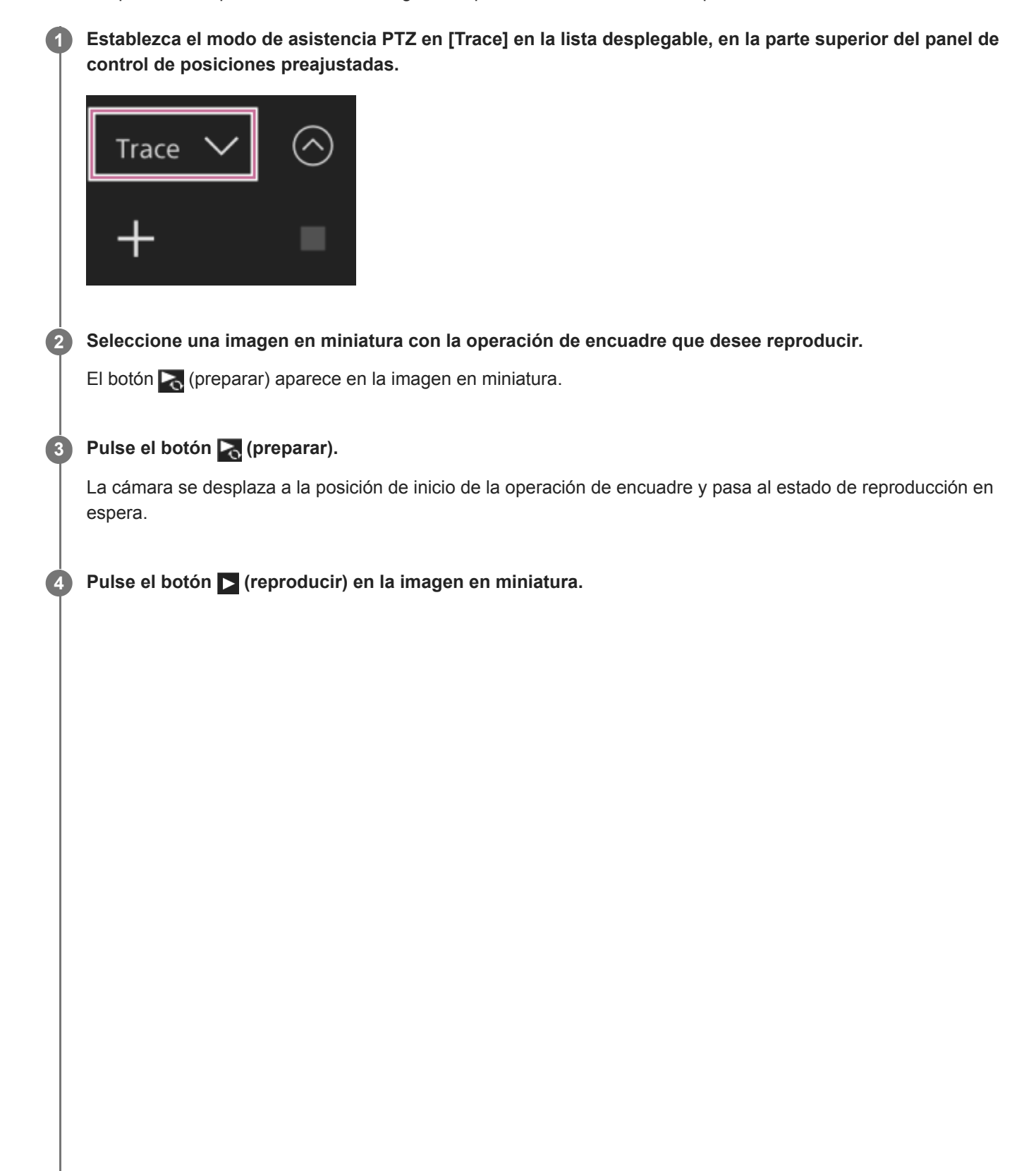

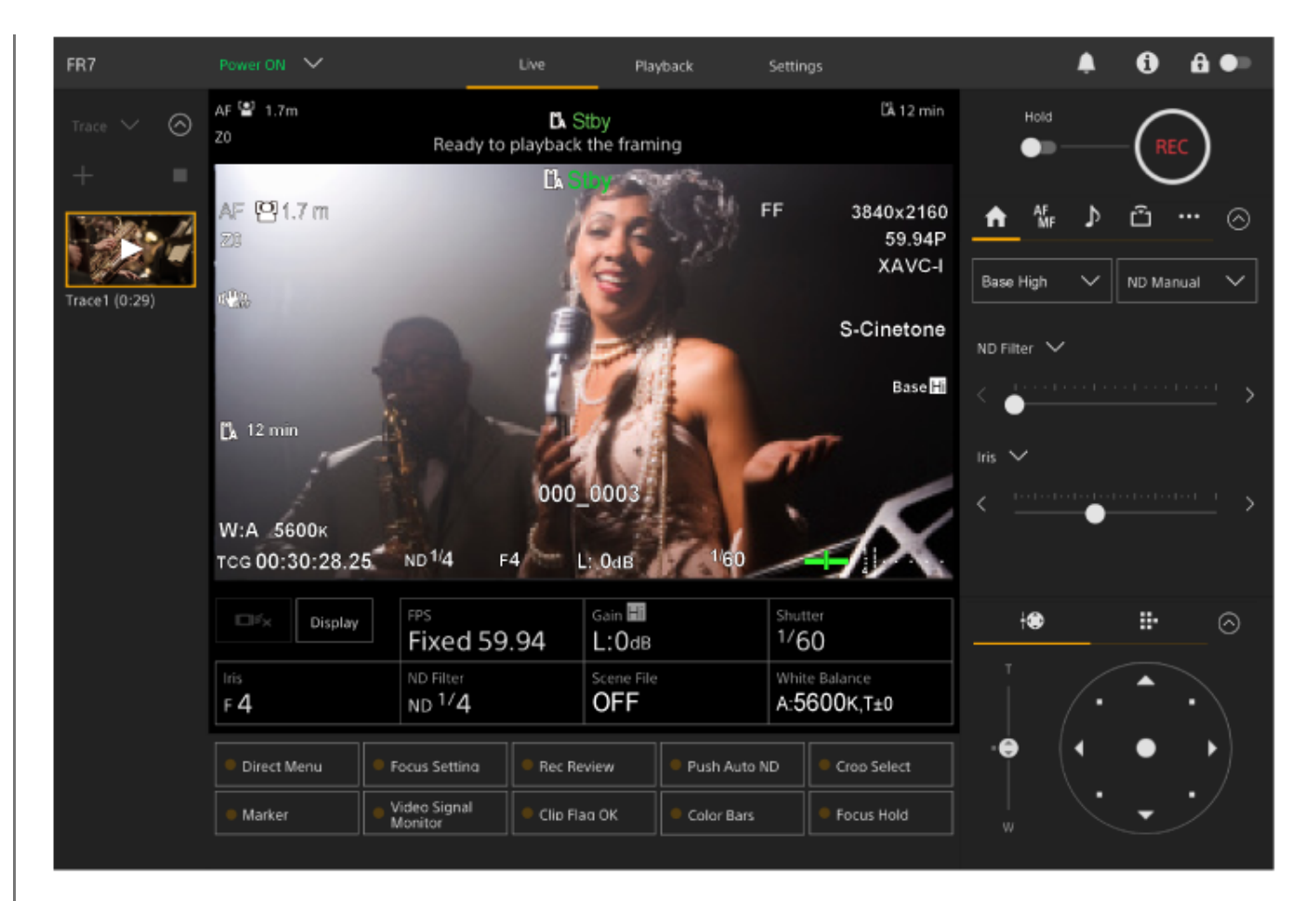

Se inicia la reproducción del encuadre.

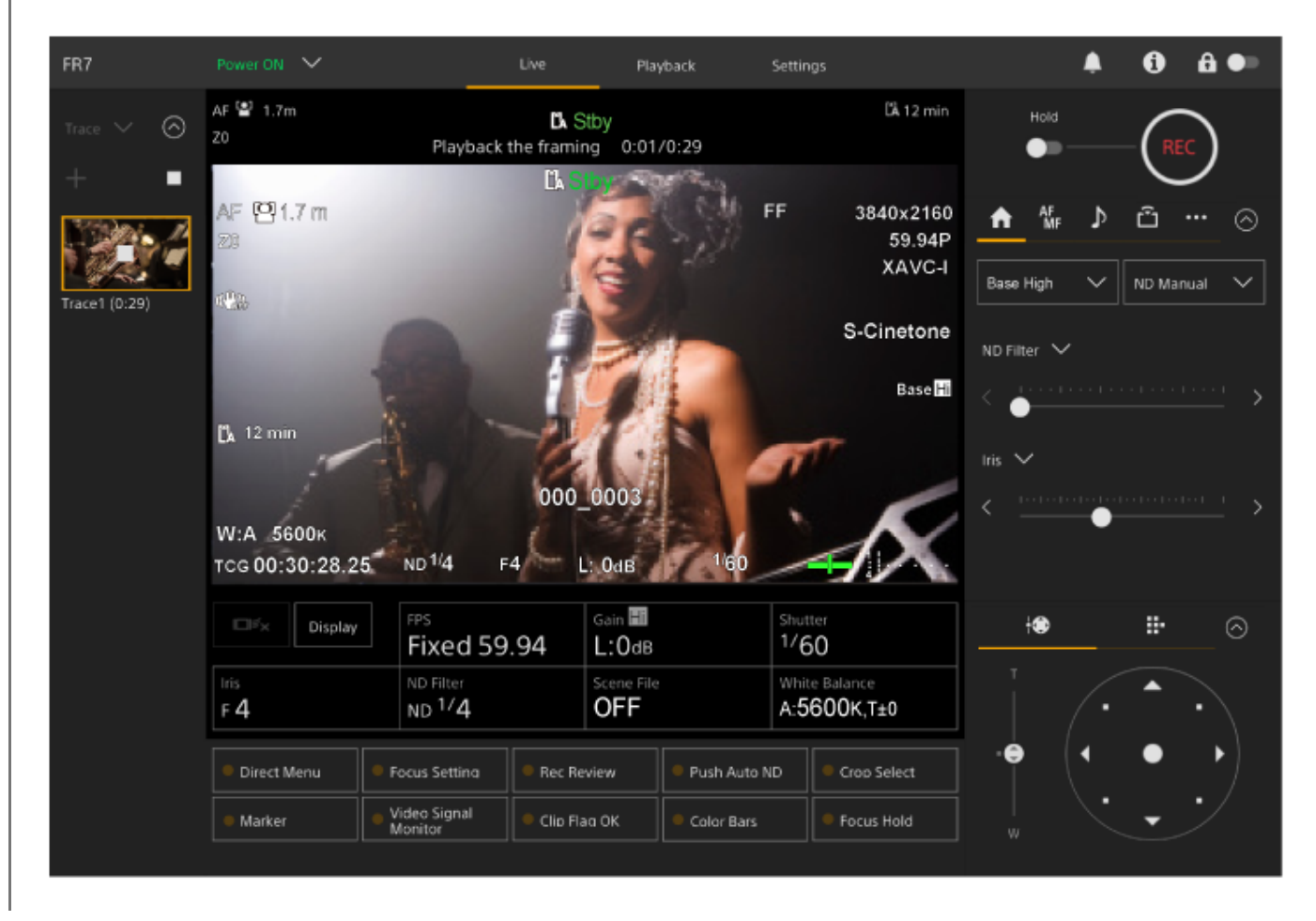

- En el estado de reproducción en espera y durante la reproducción, puede cancelar la reproducción y volver al funcionamiento normal realizando cualquiera de las siguientes operaciones.
	- Pulse el botón □ (detener) en la imagen en miniatura o en el panel de control de la posición preajustada.
	- Utilice la palanca de mando.
	- Utilice el control deslizante [Zoom].
- El tiempo de reproducción transcurrido se muestra en la parte superior del panel de imagen de la cámara durante la reproducción.

#### **Nota**

- Puede producirse un comportamiento inesperado si el ajuste del zoom para borrar imágenes difiere entre la grabación y la reproducción de operaciones de encuadre.
- La reproducción de la operación del zoom no es compatible cuando se conecta un controlador del objetivo. El funcionamiento del zoom detendrá la reproducción de las operaciones de encuadre.
- Durante la reproducción de la operación de encuadre, cambiar el límite del rango de giro/inclinación mediante [Pan-Tilt] > [P/T Range Limit] el menú web no tiene ningún efecto. Establezca el límite del rango de giro/inclinación antes de grabar una operación de encuadre.

# **Eliminación de operaciones de encuadre grabadas por la cámara mediante la Aplicación Web**

Puede eliminar las operaciones de encuadre grabadas por la cámara mediante la Aplicación Web.

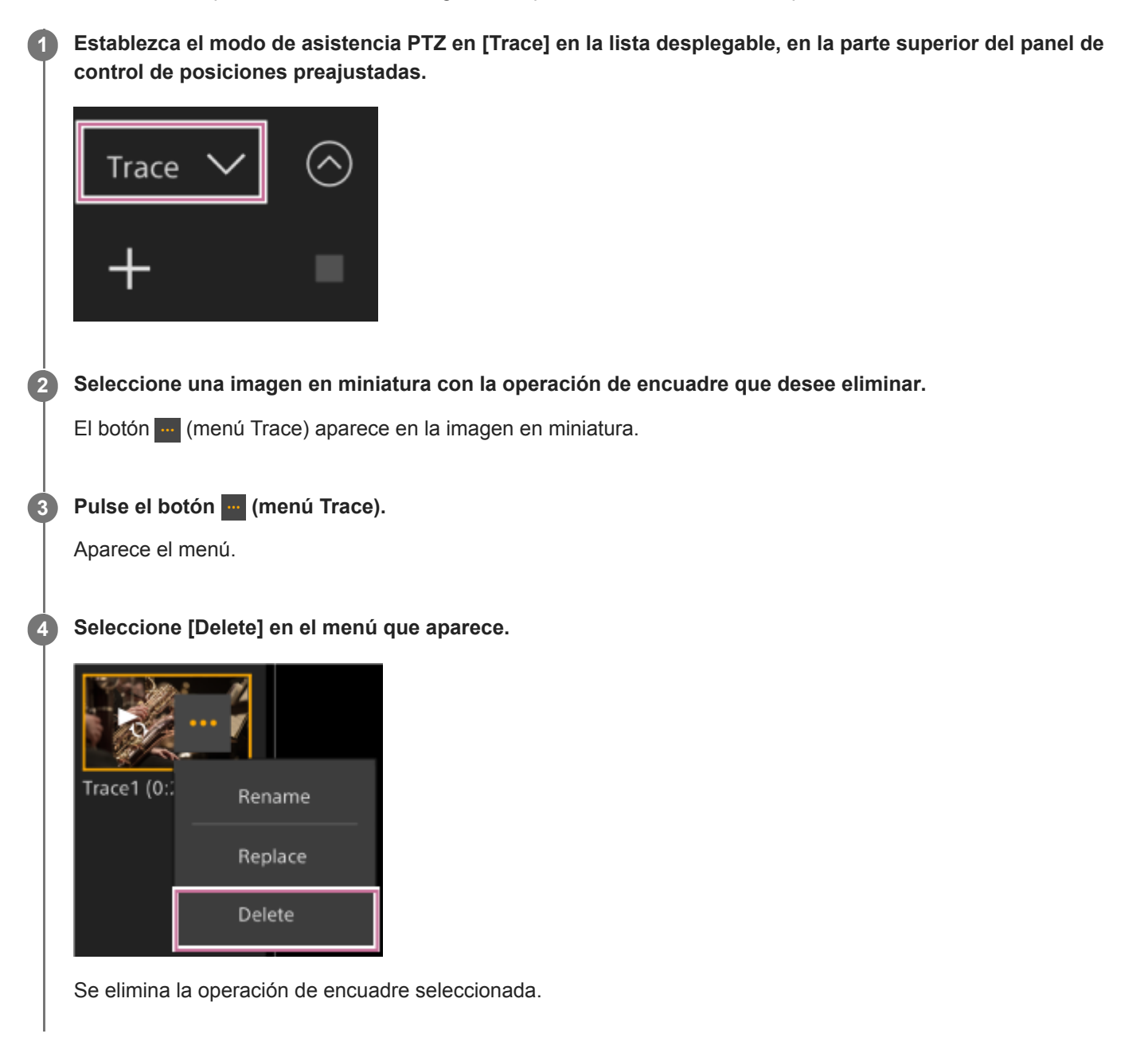

# <span id="page-169-0"></span>**Grabación de las operaciones de encuadre de la cámara con el control remoto infrarrojo suministrado**

Puede grabar operaciones de encuadre con el control remoto infrarrojo suministrado. **1 Acceda a la pantalla de operación en directo de la Aplicación Web. Establezca el modo de asistencia PTZ en [Trace] en la lista desplegable, en la parte superior del panel de control de posiciones preajustadas. 2 3 Ajuste la posición inicial de funcionamiento de la cámara con el control remoto infrarrojo. Mantenga pulsado el botón PRESET y pulse uno de los botones del POSITION1 al 3.** La cámara pasa al estado de grabación en espera. **4 5 Realice la operación de encuadre que desee grabar. Para finalizar la grabación, mantenga pulsado el botón PRESET y pulse el botón POSITION seleccionado en el paso 4. 6**

Para obtener más información acerca de la reproducción de una operación de encuadre, consulte "Reproducción de las operaciones de encuadre de la cámara con el control remoto infrarrojo suministrado".

#### **Nota**

- La duración máxima de grabación de un solo encuadre es de 3 minutos. La grabación se detendrá automáticamente cuando la duración de la grabación alcance los 3 minutos.
- Si la cámara se maneja desde otro dispositivo mientras se graba una operación de encuadre, la operación desde el otro dispositivo también se grabará como parte de la operación de encuadre.
- Si se ajusta la calidad de la imagen mientras se graba un encuadre, ese cambio no se graba.

#### **Tema relacionado**

[Reproducción de las operaciones de encuadre de la cámara con el control remoto infrarrojo suministrado](#page-170-0)

**2**

**3**

**4**

<span id="page-170-0"></span>Interchangeable Lens Digital Camera ILME-FR7 / ILME-FR7K

# **Reproducción de las operaciones de encuadre de la cámara con el control remoto infrarrojo suministrado**

Puede reproducir una operación de encuadre con el control remoto infrarrojo suministrado.

**1 Acceda a la pantalla de operación en directo de la Aplicación Web.**

**Establezca el modo de asistencia PTZ en [Trace] en la lista desplegable, en la parte superior del panel de control de posiciones preajustadas.**

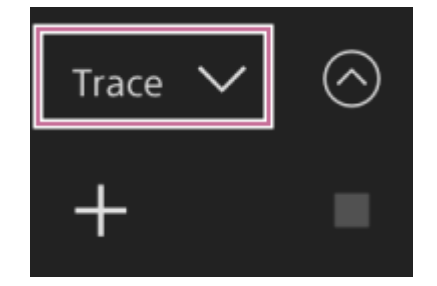

**Seleccione y pulse uno de los botones de POSITION1 a 3 para el que se haya registrado una operación de encuadre.**

El movimiento de giro/inclinación/zoom de la cámara se desplaza a la posición inicial de reproducción.

**Después de que la cámara se desplace a la posición inicial de reproducción, pulse de nuevo el mismo botón POSITION.**

Se inicia la reproducción.

### **Nota**

Al operar el movimiento de giro/inclinación/zoom de la cámara se detendrá la reproducción.

### **Tema relacionado**

[Grabación de las operaciones de encuadre de la cámara con el control remoto infrarrojo suministrado](#page-169-0)

# **Pantalla de ajuste del enfoque**

Settings  $\blacktriangle$  $a \bullet$ FR7 Playback 0  $\mathbf{Q}$  1.7m LA 12 min AF ⊚ La ●Rec Pos  $\overline{2}$ п **DA** Rρ AF (091.7 m FF 3840×2160 AF<br>MF ů  $\odot$ 59.94P en. XAVC-I Auto Push<br>AF/MF Focus<br>Hold S-Cinetone  $\checkmark$ Face/Eye Only AF Base<sup>H</sup>  $\mathbb{Z}$  12 min Speed 5 ž Sens 4 000\_0003 W:A 5600K TCG 00:30:28.25 ND 1/4  $L_0$ OdB Gain **Hi** FPS Shutter ₩ ÷ П<sup>у</sup>х Display ⊚  $1/60$ **Fixed 59.94** L:0dB ND Filte White Balano ٠ Menu **OFF** ND 1/4 A:5600K13  $F4$ ← Set Direct Menu Focus Setting Rec Review Push Auto ND Croo Select Preset! Video Signal<br>Monitor Cancel<br>/Back ÷ · Marker Clip Flag OK Color Bars Focus Hold

El enfoque se ajusta mediante los siguientes elementos de la pantalla de operación en directo.

### **Panel de imagen de la cámara 1.**

Para ajustar el enfoque, toque la imagen de la cámara. Para deshabilitar el funcionamiento táctil en la Aplicación Web, desactive el interruptor [Touch Focus] en la pestaña [MFe] (Focus) en el panel de control de la cámara.

### **2. Panel de control de la cámara – pestaña (Focus)**

### **3. Panel de control de la GUI**

# **Ajuste manual mediante la Aplicación Web**

Puede ajustar el enfoque manualmente en los siguientes casos, por ejemplo.

- Sujetos parcialmente oscurecidos por gotas de agua
- Sujetos con poco contraste con el fondo
- Sujetos más alejados que otros más cercanos

#### **Nota**

**1**

**2**

El enfoque manual no puede controlarse desde la aplicación web mientras se está utilizando el zoom.

**Si el objetivo dispone de interruptor de selección de enfoque, sitúe el interruptor en la posición "AF/MF" o "AF".**

#### **Nota**

Si se ajusta el interruptor en la posición "Full MF" o "MF", el enfoque del objetivo no se puede realizar con la unidad. Consulte "Para un objetivo con un interruptor de modo de enfoque" en "Comprobación de los interruptores del objetivo".

**Deslice el interruptor [Auto Focus] hacia la izquierda en el panel de control de la cámara para desactivar el enfoque automático.**

El modo de enfoque manual se activa.

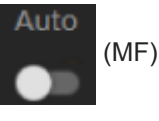

**3 Efectúe el ajuste con el control deslizante situado en la parte inferior de la pestaña (Focus).**

#### **Sugerencia**

También puede utilizar el enfoque automático cuando el ajuste manual es el principal método de funcionamiento. Para obtener más detalles, consulte "Ajuste del objetivo de enfoque manualmente (AF Assist) mediante la Aplicación Web".

#### **Tema relacionado**

- [Comprobación de los interruptores del objetivo](#page-87-0)
- [Ajuste del objetivo de enfoque manualmente \(AF Assist\) mediante la Aplicación Web](#page-187-0)

# **Ajuste manual mediante el control remoto infrarrojo suministrado**

Puede ajustar manualmente el enfoque mediante el control remoto infrarrojo suministrado.

### **1 Pulse el botón MF del control remoto infrarrojo.**

#### **Puede ajustar manualmente el enfoque a través de los botones F (lejos) y N (cerca). 2**

Para enfocar a un sujeto que está lejos, pulse el botón F. Para enfocar a un sujeto que está cerca, pulse el botón N.

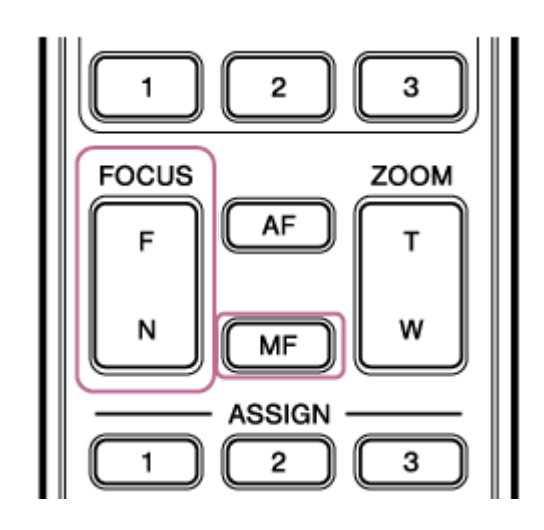

#### **Sugerencia**

También puede utilizar el enfoque automático cuando el ajuste manual es el principal método de funcionamiento. Para obtener más detalles, consulte "Enfoque manual durante el enfoque automático mediante el control remoto infrarrojo proporcionado".

#### **Tema relacionado**

[Enfoque manual durante el enfoque automático mediante el control remoto infrarrojo proporcionado](#page-189-0)

**1**

**4**

Interchangeable Lens Digital Camera ILME-FR7 / ILME-FR7K

# **Enfoque mediante la especificación de una posición de enfoque (Spot Focus)**

En el modo de enfoque manual, puede especificar la posición en la que quiere ajustar el enfoque en el panel de imagen de la cámara.

**Establezca [Shooting] > [Focus] > [Touch Function in MF] en [Spot Focus] en el menú web o en el menú de la cámara.**

**2 Deslice el interruptor [Touch Focus] de la pestaña (Focus) hacia la derecha para activarlo.**

**3 Deslice el interruptor [Auto Focus] de la pestaña (Focus) hacia la izquierda para desactivarlo.**

### **Especifique la posición del enfoque.**

El marcador de Spot Focus aparece y la imagen se ajusta para estar enfocada en esa posición.

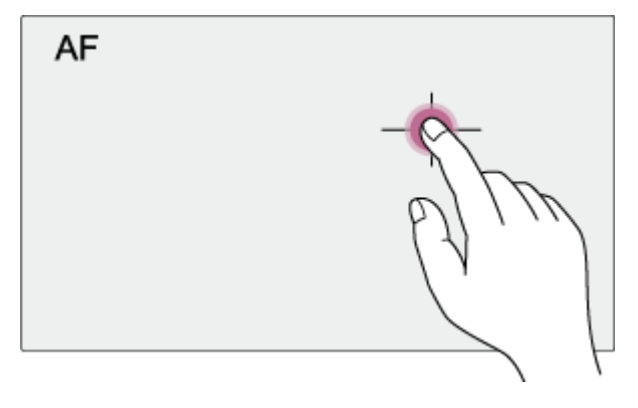

Ejemplo de cómo especificar la posición mediante el funcionamiento táctil

### **Nota**

La función Spot Focus no se puede utilizar si el objetivo está ajustado en enfoque manual.

### **Sugerencia**

En modo Spot Focus, puede pulsar un botón asignable asignado con [Push AF/MF] para detener temporalmente Spot Focus y poder enfocar automáticamente mientras el botón está pulsado. El enfoque volverá al enfoque manual cuando suelte el botón.

# **Uso del enfoque automático de forma temporal (Push Auto Focus (AF))**

En el modo de enfoque manual, puede ajustar el enfoque temporalmente mediante el enfoque automático si pulsa el botón [Push AF/MF] para enfocar automáticamente mientras se presiona el botón. Esto es útil cuando desea mover el enfoque lentamente de un sujeto a otro durante el enfoque manual.

## **1 Establezca [Shooting] > [Focus] > [Push AF Mode] en [AF] en el menú de la cámara.**

## **2 Deslice el interruptor [Auto Focus] de la pestaña (Focus) hacia la izquierda para desactivarlo.**

### **Pulse el botón [Push AF/MF].**

El enfoque automático está activo mientras se presiona el botón.

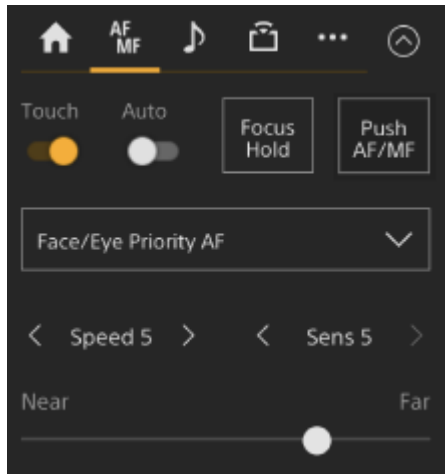

El enfoque automático mediante una pulsación se liberará y el enfoque volverá a ser manual cuando suelte el botón.

### **Nota**

**3**

El enfoque automático mediante una pulsación no se puede utilizar si el objetivo está ajustado en enfoque manual.

### **Sugerencia**

Se admite la misma operación utilizando un botón asignable asignado con [Push AF/MF].

# **Uso de Enfoque automático de una sola toma (Push Auto Focus (AF-S))**

Puede pulsar el botón [Push AF/MF] cuando está en modo de enfoque manual para enfocar automáticamente a alta velocidad.

Esta función resulta cómoda si enfoca sobre un sujeto antes de filmar.

**Establezca [Shooting] > [Focus] > [Push AF Mode] en [Single-shot AF(AF-S)] en el menú web o en el menú de la cámara. 1**

**Especifique la posición para la que desea ajustar el enfoque mediante [Shooting] > [Focus] > [Focus Area (AF-S)] en el menú de la cámara.**

#### **Sugerencia**

**2**

**4**

Puede cambiar la posición pulsando un botón asignable asignado con [Focus Setting] para mostrar un marco naranja alrededor del área de enfoque y seleccionando una posición con el funcionamiento táctil.

**3 Deslice el interruptor [Auto Focus] de la pestaña (Focus) hacia la izquierda para desactivarlo.**

### **Pulse el botón [Push AF/MF].**

Si suelta el botón antes de que termine de enfocar, el enfoque automático mediante una pulsación se detendrá.

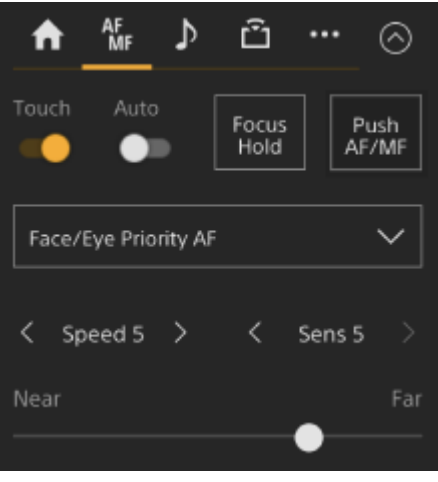

Durante el enfoque automático mediante una pulsación, el estado de enfoque se muestra mediante el indicador de enfoque.

**On:** el enfoque está fijo en la posición de enfoque.

**Parpadeo**: fuera de enfoque. Dado que la unidad no enfocará automáticamente, cambie los ajustes de composición y enfoque para conseguir el enfoque.

El enfoque volverá al enfoque manual cuando suelte el botón.

### **Nota**

El marco del área de enfoque no está oculto cuando se usa el botón [Display].

El enfoque automático mediante una pulsación no se puede utilizar si el objetivo está ajustado en enfoque manual.

Durante el funcionamiento de [Focus Area (AF-S)], no es posible ajustar la posición del marco. Durante el funcionamiento del enfoque automático, el funcionamiento de AF también da prioridad a la parte central.

### **Sugerencia**

- Se admite la misma operación utilizando un botón asignable asignado con [Push AF/MF].
- También puede asignar [Push AF Mode] a un botón asignable.
- También puede asignar [Focus Area (AF-S)] a un botón asignable.
- Puede mostrar/ocultar el marco del área de enfoque usando [Monitoring] > [Display On/Off] > [Focus Area Ind.(AF-S)] en el menú de la cámara.

# **Ajuste automático mediante la Aplicación Web**

La unidad utiliza AF de detección de fase para el enfoque de alta velocidad y AF de contraste para el enfoque de alta precisión.

La combinación de estos dos métodos AF proporciona un enfoque automático con alta velocidad y alta precisión.

#### **Si el objetivo dispone de interruptor de selección de enfoque, sitúe el interruptor en la posición "AF/MF" o "AF". 1**

#### **Nota**

Si se ajusta el interruptor en la posición "Full MF" o "MF", el enfoque del objetivo no se puede realizar con la unidad. Consulte "Para un objetivo con un interruptor de modo de enfoque" en "Comprobación de los interruptores del objetivo".

**Deslice el interruptor [Auto Focus] hacia la derecha en el panel de control de la cámara para activarlo.**

El modo de enfoque automático se activa.

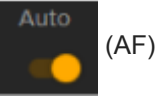

### **Nota**

**2**

- Se necesita un objetivo compatible con enfoque automático.
- Es posible que no se obtenga precisión según las condiciones de disparo.
- El enfoque no se puede ajustar de manera automática en un objetivo de montura A.

#### **Sugerencia**

Durante el modo de enfoque automático, puede ajustar el enfoque mediante el control deslizante Focus del panel de control de la cámara. Para obtener más detalles, consulte "Ajuste del objetivo de enfoque manualmente (AF Assist) mediante la Aplicación Web".

### **Tema relacionado**

- [Comprobación de los interruptores del objetivo](#page-87-0)
- [Ajuste del objetivo de enfoque manualmente \(AF Assist\) mediante la Aplicación Web](#page-187-0)

**1**

Interchangeable Lens Digital Camera ILME-FR7 / ILME-FR7K

# **Ajuste automático a través del control remoto infrarrojo suministrado**

Puede ajustar automáticamente el enfoque mediante el control remoto infrarrojo suministrado.

### **Pulse el botón AF del control remoto infrarrojo.**

El enfoque sobre un sujeto se realiza automáticamente.

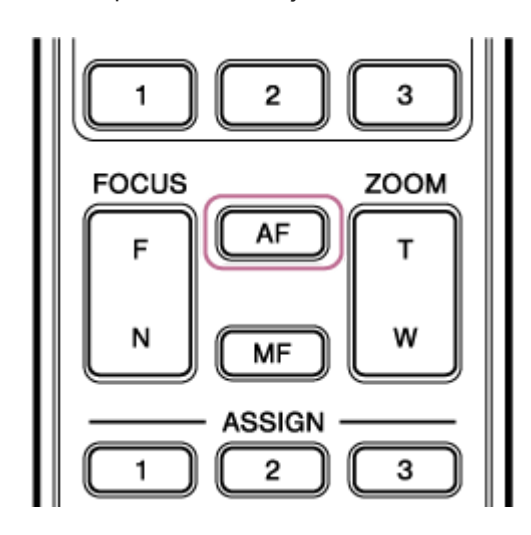

#### **Nota**

También puede utilizar el enfoque automático cuando el ajuste manual es el principal método de funcionamiento. Para obtener más detalles, consulte "Enfoque manual durante el enfoque automático mediante el control remoto infrarrojo proporcionado".

### **Tema relacionado**

[Enfoque manual durante el enfoque automático mediante el control remoto infrarrojo proporcionado](#page-189-0)
# **Especificación de la posición/área de enfoque automático (Focus Area)**

Puede establecer el área de destino para el enfoque automático y ajustar el enfoque para dicha área.

# **1 Pulse el botón [Menu] en el panel de control de la GUI para abrir el menú de la cámara.**

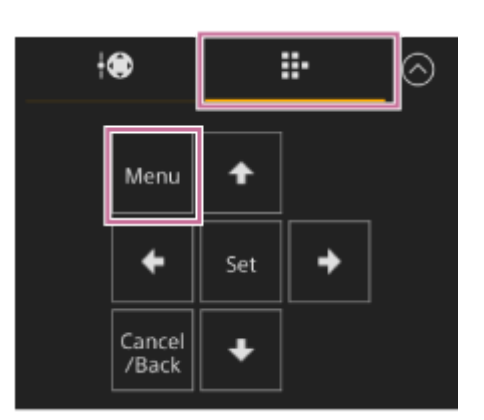

**Especifique el área de destino para el enfoque automático con [Shooting] > [Focus] > [Focus Area] en el menú de la cámara.**

## **[Wide]:**

**2**

Busca un sujeto en un ángulo amplio de la imagen al enfocar. No se muestra un marco.

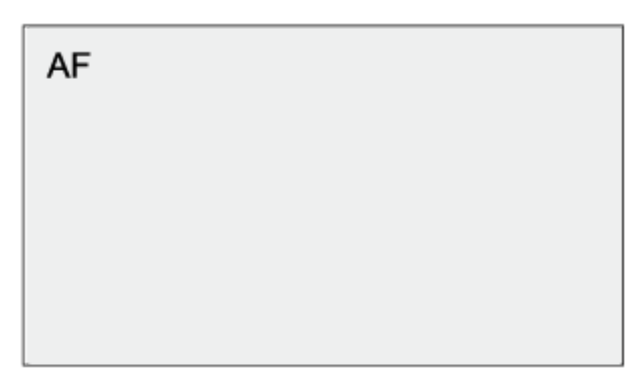

# **[Zone]:**

Busca automáticamente una posición de enfoque dentro de la zona especificada. Tras la selección, especifique la posición con los botones de flecha en el panel de control de la GUI.

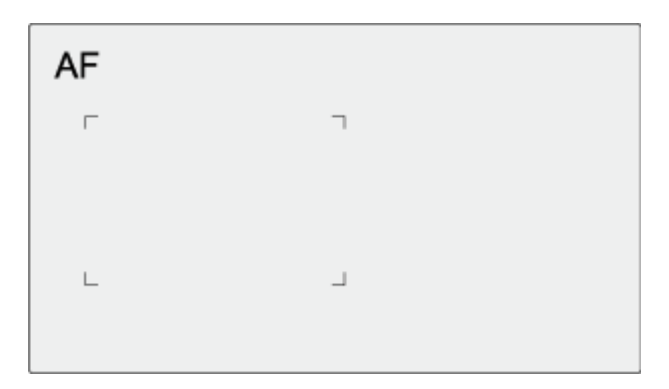

Puede volver a la posición central manteniendo presionado el botón [Set]. **[Flexible Spot]:** Enfoca una posición especificada en la imagen.

Tras la selección, especifique la posición con los botones de flecha en el panel de control de la GUI.

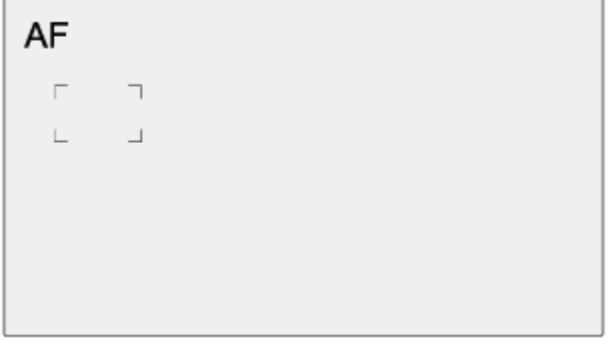

Puede volver a la posición central manteniendo presionado el botón [Set].

## **Nota**

- El marco del área de enfoque no está oculto cuando se usa el botón [Display] en el panel de imagen de la cámara.
- Durante la operación Clear Image Zoom, el área de enfoque se ajusta en [Wide] (fijo).

## **Sugerencia**

Puede mostrar/ocultar el marco del área de enfoque usando [Monitoring] > [Display On/Off] > [Focus Area Indicator] en el menú de la cámara.

# **Cambio del área de enfoque rápidamente (Focus Setting)**

También puede cambiar la posición y el tamaño del área de enfoque automático rápidamente durante la grabación asignando [Focus Setting] a un botón asignable.

■ Para obtener más información acerca de los botones asignables, consulte "Botones asignables".

La operación varía según el ajuste del área del enfoque.

# **Cuando [Shooting] > [Focus] > [Focus Area] se establece en [Flexible Spot] o [Zone] en el menú de la cámara**

- Puede cambiar la posición del área de enfoque pulsando un botón asignable asignado con [Focus Setting] y realizando el ajuste con los botones de flecha del panel de control de la GUI. Puede volver a la posición central del área del enfoque a la vez que ajusta la posición presionando el botón [Set].
- Puede cambiar el tamaño del área de enfoque manteniendo pulsado un botón asignable asignado con [Focus Setting]. Después de cambiar el tamaño, puede cambiar la posición del área del enfoque pulsando el botón [Set]. Al finalizar, pulse un botón asignable asignado con [Focus Setting] para volver a la pantalla original.

# **Cuando [Shooting] > [Focus] > [Focus Area] se establece en [Wide] en el menú de la cámara**

Solo puede cambiar el tamaño del área de enfoque manteniendo pulsado un botón asignable asignado con [Focus Setting]. La posición también puede cambiarse modificando primero el tipo a [Flexible Spot] o [Zone].

# **Sugerencia**

- Cuando [Shooting] > [Focus] > [Push AF Mode] se define en [Single-shot AF(AF-S)] en el menú de la cámara y el interruptor [Auto Focus] está en la posición de apagado (modo de enfoque manual), puede cambiar la posición del área de enfoque [Focus Area (AF-S)].
- El marco del área de enfoque se muestra de color naranja cuando la modificación de la posición del área de enfoque es posible.

## **Tema relacionado**

[Botones asignables](#page-227-0)

# **Desplazamiento del marco del área de enfoque mediante el funcionamiento táctil (área de enfoque táctil)**

Puede cambiar la posición del área de enfoque pulsando un botón asignable asignado con [Focus Setting] para cambiar la visualización del área de enfoque a naranja y, a continuación, mover el marco del área de enfoque con el funcionamiento táctil del panel de control de la cámara.

Pulse la pantalla para mover el área de enfoque, con el área de enfoque centrada en la posición pulsada. Arrastre la pantalla para mover el área de enfoque a la posición indicada con el dedo.

## **Sugerencia**

**1**

Puede activar/desactivar el área de enfoque táctil en la pantalla de filmación mediante un botón asignable asignado con [Focus Setting].

## **Pulse cualquier posición.**

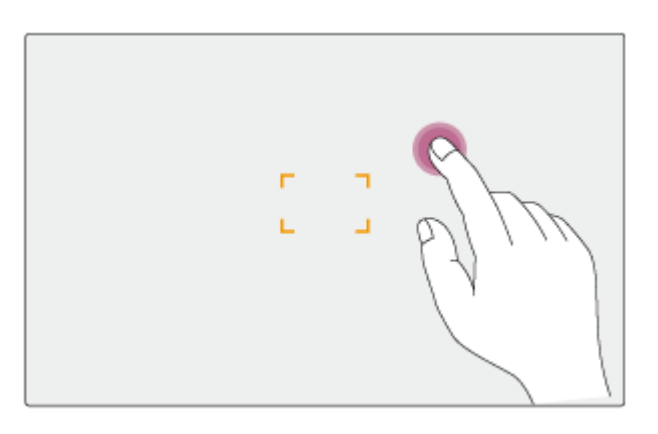

La posición pulsada se convierte en el centro del área de enfoque.

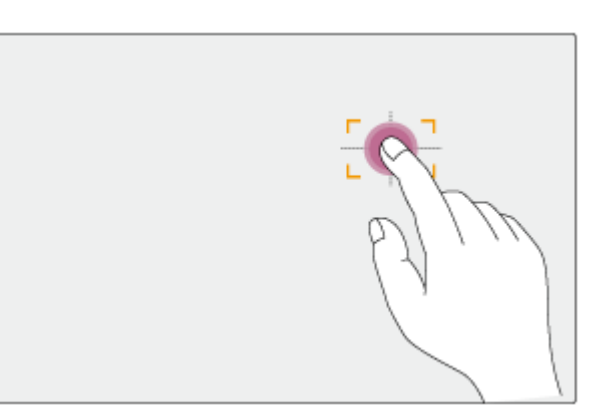

**2 Arrastre para mover el área de enfoque, indicando la posición con el dedo.**

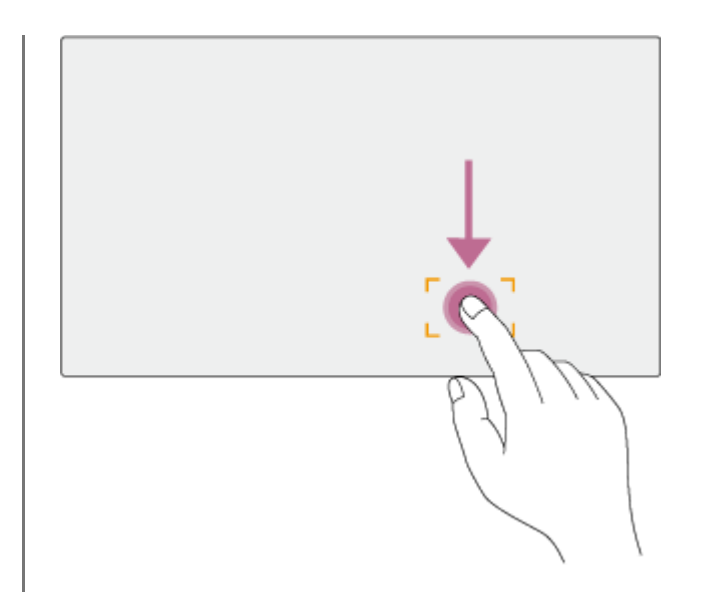

## **Nota**

- Si pulsa una posición o arrastra el área de enfoque hasta una posición que supere el rango de ajuste, el área de enfoque se ajustará al límite superior/inferior/izquierdo/derecho del rango de ajuste.
- Esta función no está disponible en las siguientes circunstancias.
	- Cuando el interruptor [Touch Focus] se apaga en el bloque de control de la cámara
	- Cuando el marco del área de enfoque aparece de color gris o no aparece

# **Ajuste del funcionamiento del enfoque automático (velocidad de transición AF, sensibilidad de desplazamiento del sujeto AF)**

Puede ajustar el funcionamiento del enfoque automático si modifica la velocidad de transición y la sensibilidad de desplazamiento del sujeto.

# **Ajuste de la velocidad de transición AF**

Puede establecer la velocidad de la unidad de enfoque para cuando el sujeto cambia usando el botón [AF Transition Speed] en el panel de control de la cámara.

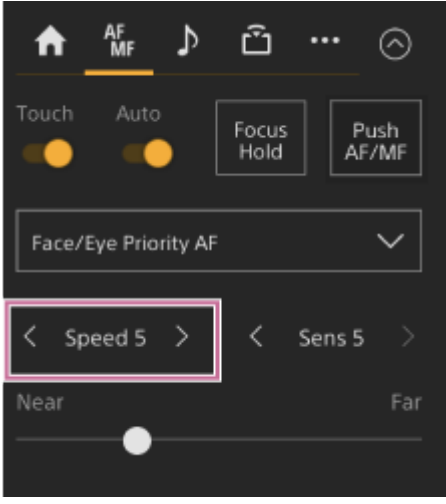

Seleccione la velocidad entre el rango [Speed 1] (lenta) y [Speed 7] (rápida) en incrementos de 1. Pulse el botón < para disminuir el valor (más despacio) o el botón > para aumentarlo (más rápido).

Cuando se configura a baja velocidad, el enfoque se mueve lentamente cuando el sujeto que se enfoca se mueve, lo que permite tomar imágenes con una expresión impresionante.

Cuando se configura a alta velocidad, el enfoque alterna entre sujetos rápidamente. En el ejemplo siguiente, el enfoque cambia rápidamente desde el edificio del fondo a la persona que camina en el primer plano. El sujeto que entra en el encuadre se enfoca al instante, lo que convierte este ajuste en ideal para la grabación documental que requiere un enfoque rápido.

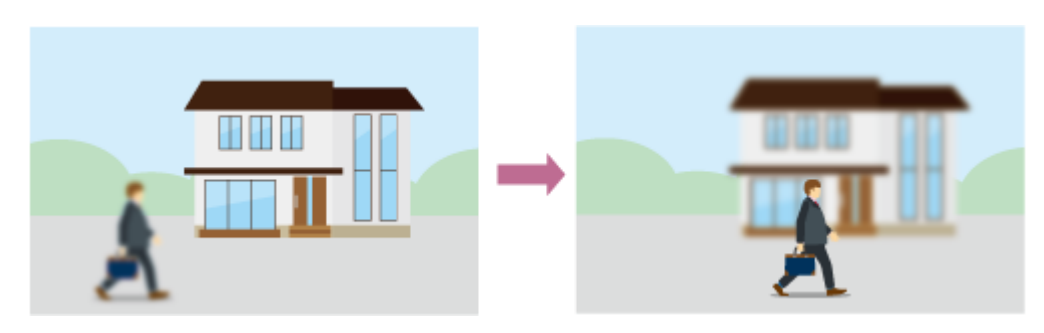

# **Sensibilidad de desplazamiento del sujeto AF**

Puede establecer la sensibilidad para cambiar entre sujetos con el botón [AF Subj. Shift Sens.] en el panel de control de la cámara.

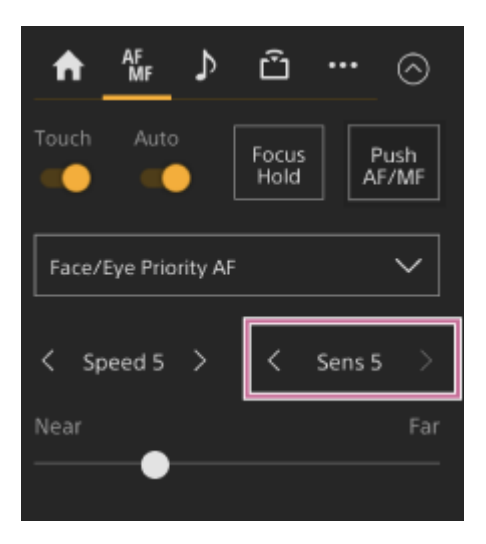

Seleccione la sensibilidad entre el intervalo [Sens 1] (Locked On) y [Sens 5] (Responsive) en incrementos de 1. Pulse el botón < para disminuir el valor (cambio lento) o el botón > para aumentarlo (cambio rápido).

Cuando se establece en una sensibilidad baja, el enfoque no cambia fácilmente incluso cuando otro sujeto se mueve delante del sujeto enfocado.

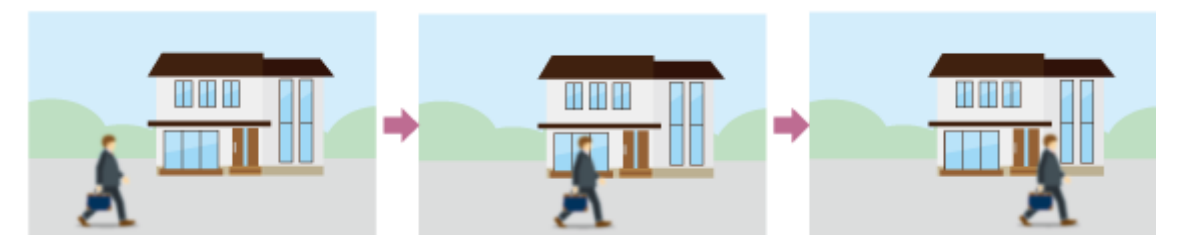

Cuando se establece en una sensibilidad alta, el enfoque cambia para dar prioridad al sujeto que se mueve al frente.

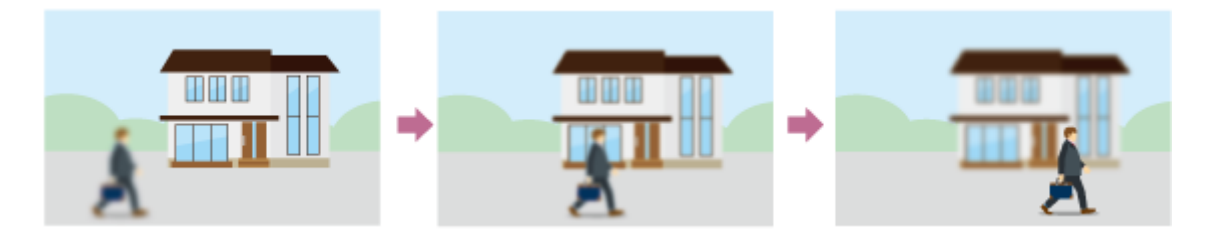

# **Sugerencia**

Si asigna [AF Speed/Sens.] a un botón asignable, las barras de nivel para el ajuste de los valores se muestran en el panel de imagen de la cámara en el siguiente orden cada vez que se presiona el botón, lo que le permite cambiar los ajustes de velocidad de transición AF y de sensibilidad de desplazamiento del sujeto AF.

Velocidad de transición AF → Sensibilidad de desplazamiento del sujeto AF → Sin visualización…

**3**

**4**

Interchangeable Lens Digital Camera ILME-FR7 / ILME-FR7K

# **Ajuste del objetivo de enfoque manualmente (AF Assist) mediante la Aplicación Web**

Después de cambiar y ajustar el enfoque manualmente, puede cambiar de control de enfoque a enfoque automático para el ajuste fino del enfoque.

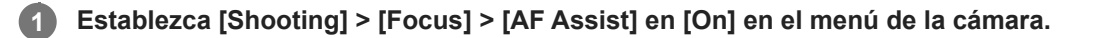

**2 Establezca [Shooting] > [Focus] > [AF Assist Control] en [On] en el menú web.**

**Deslice el interruptor [Auto Focus] hacia la derecha en el panel de control de la cámara para activarlo.**

El modo de enfoque automático se activa.

**Ajuste el enfoque mediante el control deslizante [Focus] del panel de control de la cámara.**

**[Near]:** enfoque a un sujeto que está cerca. **[Far]:** enfoque a un sujeto que está lejos.

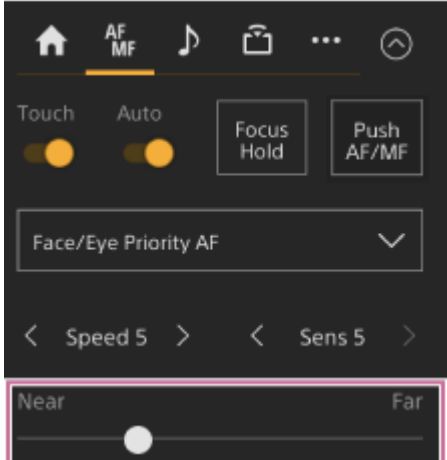

En el estado AF Assist, el sujeto que se encuentre a la distancia establecida con el control deslizante [Focus], se enfocará automáticamente.

#### **Nota**

- En el estado de ayuda de AF, cambiar el enfoque resulta difícil, sea cual sea el ajuste de [Shooting] > [Focus] > [AF Subj. Shift Sens.] en el menú de la cámara.
- El estado AF Assist se cancela en los siguientes casos:
	- Cuando el sujeto enfocado mediante el control deslizante [Focus] ya no es visible
	- Al cambiar al enfoque manual
	- Cuando se inicia AF de seguimiento en tiempo real

## **Sugerencia**

El estado AF Assist se puede cancelar rápidamente con un botón asignable asignado con [Push AF/MF].

AF de seguimiento en tiempo real se detiene cuando se opera el control deslizante [Focus].

En el modo Face/Eye Only AF, el enfoque automático enfoca la cara más cercana a la posición de enfoque del control deslizante [Focus].

# **Enfoque manual durante el enfoque automático mediante el control remoto infrarrojo proporcionado**

Cuando la opción [Shooting] > [Focus] > [AF Assist] se encuentra en [On] en el menú de la cámara, puede utilizar los botones F (lejos) y N (cerca) del control remoto infrarrojo proporcionado incluso durante el enfoque automático para ajustar el enfoque sobre un sujeto.

# **Uso temporal del enfoque manual durante el enfoque automático (Push Manual Focus)**

Pulse el botón [Push AF/MF] cuando está en modo de enfoque automático para enfocar manualmente mientras se presiona el botón. El enfoque volverá al enfoque automático cuando suelte el botón.

Esto le permite detener temporalmente el enfoque automático y enfocar manualmente cuando algo que no es el sujeto de la filmación se cruza delante de este.

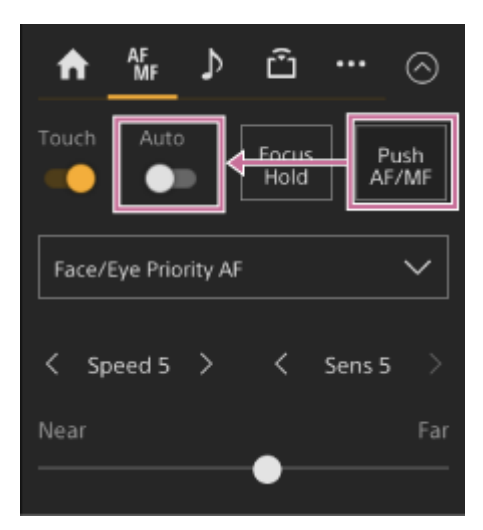

## **Sugerencia**

Se admite la misma operación utilizando un botón asignable asignado con [Push AF/MF].

# **Seguimiento usando detección de caras y ojos (Face/Eye Detection AF)**

La unidad puede detectar las caras y los ojos de la gente como objetivo para seguir y ajustar el enfoque en las caras y los ojos dentro del área de enfoque.

Cuando se detecta una cara, aparece un marco gris de detección de caras/ojos. Cuando es posible establecer el enfoque automático, el marco se vuelve de color blanco y el seguimiento se inicia. Cuando se detectan ojos y se ajusta el enfoque, el marco de detección de caras/ojos aparece en los ojos. Cuando se detectan varios individuos, se determina el individuo principal automáticamente.

Esta función solo está disponible cuando el modo del enfoque está el modo AF o durante el enfoque automático mediante una pulsación.

## **Sugerencia**

- Cuando el área de enfoque está configurada en [Zone] o [Flexible Spot] y las caras o los ojos se superponen dentro del área de enfoque especificada, los marcos de detección de caras/ojos cambian a blanco y la unidad enfoca esas caras/ojos automáticamente.
- Cuando se utiliza el enfoque automático mediante una pulsación (AF-S), los marcos de detección de caras/ojos de las caras/ojos enfocados cambian a verde.

# **Ajuste con el botón [Face/Eye Detection AF] en el panel de control de la cámara**

Pulse el botón [Face/Eye Detection AF] para definir la operación de AF de detección de caras/ojos.

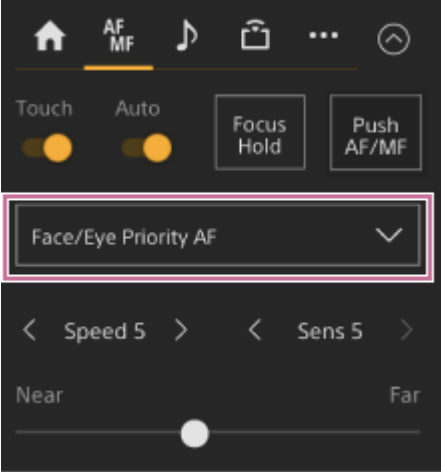

**[Face/Eye Only AF]:** la cámara detecta las caras/ojos de los sujetos (personas) y solo enfoca y sigue las caras/ojos. Si no se detecta ninguna cara ni ojo, el AF se detiene temporalmente y se muestra el icono  $\prod$  (enfoque automático pausado del modo Face/Eye Only AF). Este modo resulta eficaz cuando desea enfocar y seguir automáticamente únicamente las caras/ojos.

**[Face/Eye Priority AF]:** la cámara detecta las caras/ojos de los sujetos (personas) y prioriza el enfoque/seguimiento en las caras/ojos. Cuando no se detecta ninguna cara ni ojo, el enfoque está en modo AF (ajuste predeterminado). **[AF]:** la función de AF de detección de caras/ojos está desactivada.

## **Nota**

- Durante el funcionamiento del enfoque automático mediante una pulsación, se activa [Face/Eye Priority AF], aunque se haya seleccionado [Face/Eye Only AF].
- Cuando el interruptor [Auto Focus] se ha establecido en la posición OFF, se desactiva el AF de detección de caras/ojos (salvo durante el funcionamiento del enfoque automático mediante una pulsación).

Si apaga la videocámara mientras [Face/Eye Only AF] está seleccionado, el modo cambia automáticamente a [Face/Eye Priority AF] cuando vuelva a encender la cámara.

## **Sugerencia**

Puede establecer la función de AF de detección de caras/ojos mediante [Shooting] > [Focus] > [Face/Eye Detection AF], en el menú de la cámara.

# **Para ocultar marcos de detección de caras/ojos**

Puede mostrar/ocultar los marcos de detección de caras/ojos usando [Monitoring] > [Display On/Off] > [Face/Eye Detection Frame] en el menú de la cámara.

## **Nota**

Se muestran marcos verdes de detección de caras/ojos para las caras y los ojos que están enfocados usando el enfoque automático mediante una pulsación (AF-S), y no se ocultan con el botón [Display] o cuando [Face/Eye Detection Frame] se establece en [Off].

## **Para cambiar el funcionamiento del AF de detección de caras/ojos con un botón asignable**

Asigne [Face/Eye Detection AF] a un botón asignable. Puede cambiar el funcionamiento del AF de detección de caras/ojos cada vez que pulse el botón, en el siguiente orden: [Face/Eye Priority AF], [Face/Eye Only AF] y [AF].

# **Ajuste mediante el menú directo**

También se puede ajustar el funcionamiento del AF de detección de caras/ojos mediante el menú directo.

Para obtener más información acerca del menú directo, consulte "Funcionamiento del menú directo".

#### **Tema relacionado**

[Funcionamiento del menú directo](#page-225-0)

# **Seguimiento de un sujeto especificado (Realtime Tracking AF)**

Puede mantener el enfoque en un sujeto especificando el sujeto mediante un toque o seleccionado un marco de detección de cara en el panel de control de la cámara.

Cuando se selecciona un sujeto, se muestra un marco de seguimiento blanco y comienza el seguimiento.

#### **Sugerencia**

- El seguimiento tiene lugar en toda el área de la imagen, sin importar el ajuste de área de enfoque.
- Cuando [Shooting] > [Focus] > [Touch Function in MF] se establece en [Tracking AF] en el menú web o en el menú de la cámara, se admite el AF de seguimiento en tiempo real aunque el modo de enfoque sea modo MF.

Ocurren las siguientes acciones para el objetivo de seguimiento, dependiendo del ajuste del modo de funcionamiento de AF de detección de caras/ojos.

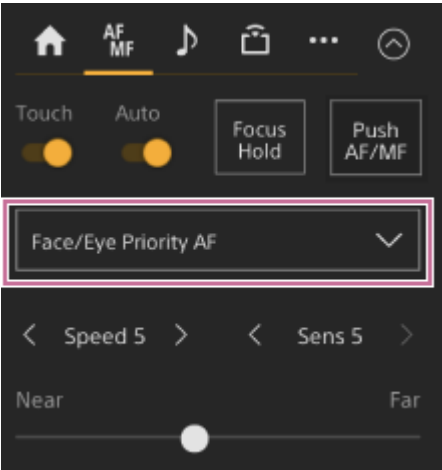

**[Face/Eye Only AF] o [Face/Eye Priority AF]:** enfoque y seguimiento del sujeto especificado.

Si el objetivo del seguimiento es una persona y se detecta una cara/ojo, la cámara enfoca esa cara/ojo. Cuando se detecta una cara/ojo objetivo de seguimiento, se guarda la cara objetivo de seguimiento. Una vez guardada,

## **Nota**

Si el AF de seguimiento se inicia durante el enfoque manual, la cara objetivo de seguimiento no se guarda.

**[AF]:** se utiliza para enfocar y rastrear un sujeto específico. No se realiza la detección de cara/ojo, aunque el objetivo de seguimiento sea una persona.

## **Nota**

La función de AF de seguimiento en tiempo real no se puede utilizar si el objetivo está ajustado en enfoque manual.

# **Inicio de AF de seguimiento en tiempo real**

se muestra  $\frac{20}{10}$  (icono de cara de seguimiento guardada).

Cuando se especifica un sujeto específico como objetivo de seguimiento, se inicia el seguimiento de ese objetivo.

# **Para especificar una operación táctil**

Deslice el interruptor [Touch Focus] de la pestaña (Focus) del panel de control de la cámara hacia la derecha para activarlo y, a continuación, toque el sujeto objetivo que desea seguir en uno de los siguientes estados.

- Durante el enfoque manual o el enfoque manual mediante una pulsación y cuando [Shooting] > [Focus] > [Touch Function in MF] se establece en [Tracking AF] en el menú web o en el menú de la cámara
- Durante el enfoque automático o el enfoque automático mediante una pulsación (AF)

# **Para especificar mediante la selección del marco de detección de cara**

Mueva el cursor de selección de caras (destacado en naranja) al sujeto que desea seguir usando los botones de flecha del panel de control de la GUI y pulse el botón [Set].

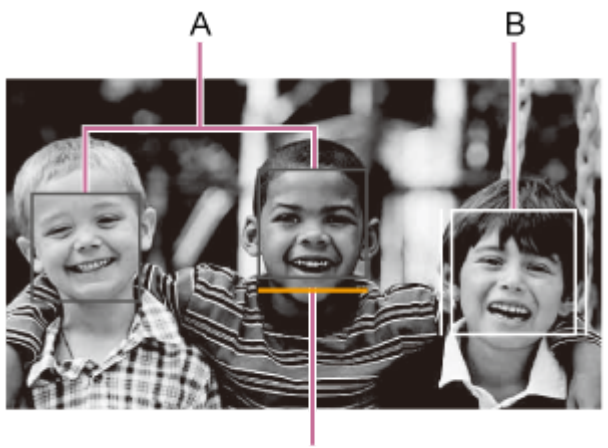

C

- A: Marcos de detección de cara (gris)
- B: Marco de seguimiento
- C: Cursor de selección de cara (naranja)

## **Nota**

Durante el enfoque manual, no es posible iniciar el seguimiento mediante la selección del marco de detección de cara.

# **Sugerencia**

También puede cambiar el objetivo que desea seguir durante el AF de seguimiento en tiempo real.

# **Detención de AF de seguimiento en tiempo real**

Pulse el botón  $\Box$  (detención de AF de seguimiento en tiempo real).

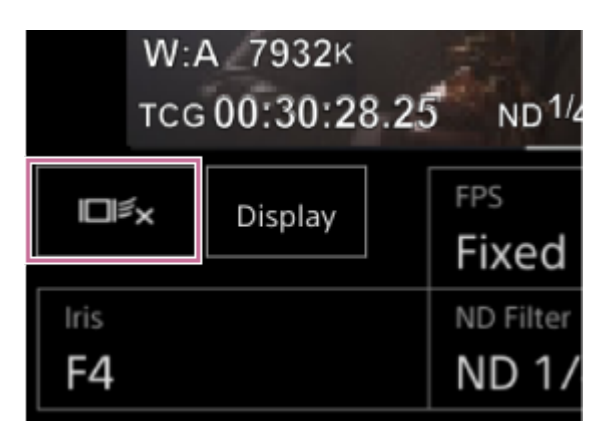

# **Sugerencia**

- El AF se seguimiento en tiempo real se detendrá en los siguientes casos:
	- Cuando el interruptor [Auto Focus] o el control AUTO/MANUAL del objetivo esté cambiado
	- Cuando se cambia el modo de enfoque
- Cuando se ejecuta la ayuda de AF
- Cuando se cambia el ajuste de área de enfoque o la acción de AF de detección de cara/ojo
- Cuando se pulsa un botón asignable con [Push AF/MF] asignado
- Cuando el objetivo de seguimiento no está dentro de la pantalla de filmación o cuando el sujeto está fuera del enfoque durante unos segundos
- Cuando se guarda una cara de seguimiento (cuando se muestra  $\mathfrak{B}$  (icono de cara de seguimiento guardada)), AF de seguimiento en tiempo real se reanudará cuando la cara de seguimiento guardada entre en el área de la imagen. Para borrar la cara de seguimiento, detenga el AF de seguimiento en tiempo real según se describe más arriba.

# **Pantalla de ajuste del brillo**

Puede ajustar el brillo mediante la regulación del diafragma, la ganancia, la velocidad del obturador y el nivel de luz con los filtros ND en los siguientes paneles de control de la pantalla de operación en directo de la Aplicación Web. Asimismo, es posible ajustar el brillo automáticamente.

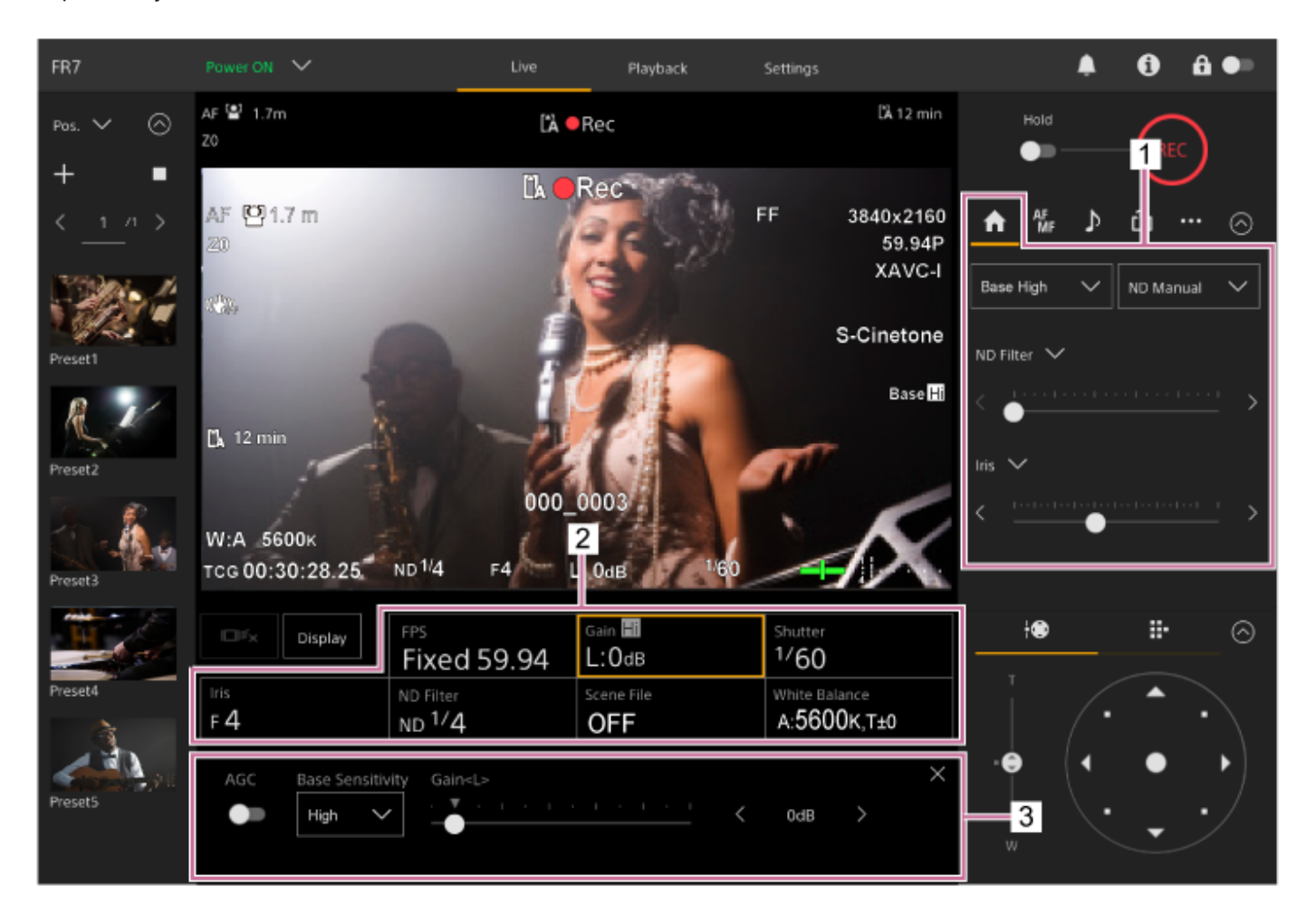

**1. Panel de control de la cámara – pestaña (Main)**

# **Panel de configuración básica de la cámara 2.**

Muestra el estado de configuración de las funciones básicas necesarias para los botones de filmación. Pulse un botón para visualizar la pantalla de configuración correspondiente a cada una de las funciones en el panel de ajuste de la configuración básica de la cámara siguiente.

## **Panel de ajuste de la configuración básica de la cámara 3.**

Muestra el panel de ajuste para el elemento de configuración seleccionado en el panel de configuración básica de la cámara.

## **Nota**

La ganancia no se puede ajustar cuando [Shooting Mode] está ajustada en [Cine EI Quick] o [Cine EI]. Asimismo, el brillo no puede ajustarse automáticamente con la velocidad del obturador cuando se ajusta en [Cine EI Quick] o [Cine EI]. Se puede ajustar automáticamente el brillo con el disfragma o el filtro ND.

El modo Cine EI permite la filmación con una sensibilidad base sin utilizar la ganancia para maximizar el rendimiento del sensor de imagen. El brillo se ajusta utilizando la iluminación y el filtro ND para ajustar la cantidad de luz que llega al sensor de imagen. Para obtener más información acerca de Exposure Index (EI), consulte "Cambio de la distribución de las áreas oscuras e iluminadas en la imagen grabada".

#### **Tema relacionado**

[Cambio de la distribución de las áreas oscuras e iluminadas en la imagen grabada](#page-253-0)

# **Ajuste de la sensibilidad base**

Puede ajustar la sensibilidad base antes de comenzar a ajustar el brillo.

# **Cuando [Shooting Mode] está definido en [Custom]**

Pulse el botón [ISO/Gain/] del panel de configuración básica de la cámara y establezca [Base Sensitivity] en el panel de ajuste de ISO/ganancia en [High] o [Low].

Seleccione [Low] en condiciones de iluminación normales y [High] en condiciones de poca luz.

# **Pantalla cuando la opción [AGC] está desactivada**

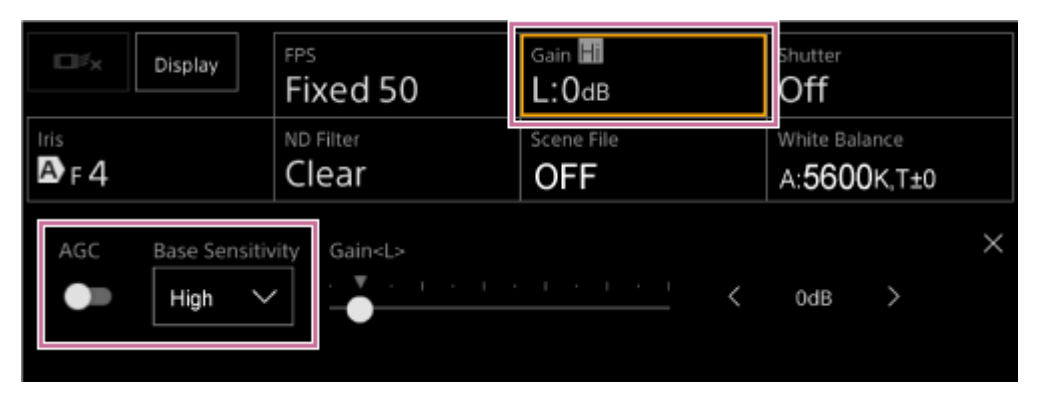

# **Pantalla cuando la opción [AGC] está activada**

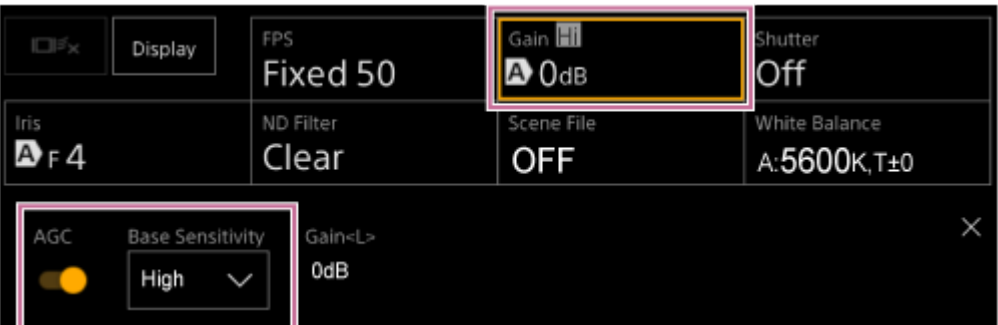

# **Cuando [Shooting Mode] está definido en [Flexible ISO] o [Cine EI]**

Pulse el botón [Base ISO/Exposure Index] del panel de configuración básica de la cámara y establezca [Base ISO] en el panel de ajuste de Base ISO/Exposure Index en [ISO 12800] o [ISO 800]. Seleccione [ISO 800] en condiciones de iluminación normales y [ISO 12800] en condiciones de poca luz.

FPS hutter **D**Bx Display Fixed 50 :12800EI/6.0E Off ND Filter White Balance Iris  $\mathbf{D}_{\mathsf{F}}$ 4 Clear s709 A:5600K,T±0  $\times$ Base ISO Exposure Index<L> 12800EI/6.0E 12800

# **Sugerencia**

- También puede establecer estos ajustes en la pestaña **de (Main) del panel de control de la cámara**.
- También se puede definir a través de [Shooting] > [ISO/Gain/EI] > [Base Sensitivity] o [Base ISO] en el menú de la cámara.
- También puede asignar [Base ISO/Sensitivity] a un botón asignable.
- En el modo de filmación [Cine EI Quick], la sensibilidad base se ajusta automáticamente de acuerdo con el ajuste del índice de exposición.

# **Establecimiento del nivel deseado para el ajuste de brillo automático**

El nivel deseado para el ajuste de brillo automático se establece con el control deslizante [AE Level] del panel de control de la cámara.

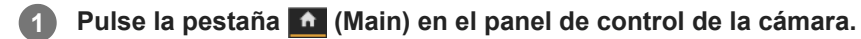

Si el control deslizante [AE Level] no se muestra, seleccione uno de los dos botones de selección de funciones del control deslizante y seleccione el control deslizante [AE Level] en la lista.

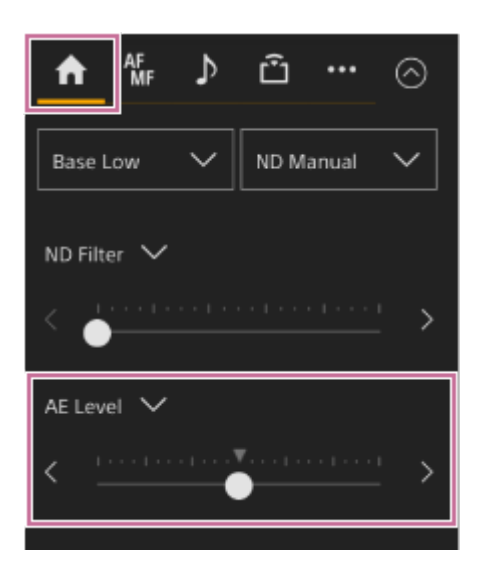

Aparece el control deslizante [AE Level].

## **Ajuste el nivel deseado con el control deslizante.**

Mueva la perilla del control deslizante hacia la izquierda para oscurecer la imagen. Mueva la perilla del control deslizante hacia la derecha para aclarar la imagen.

## **Sugerencia**

**2**

También se puede definir a través de [Shooting] > [Auto Exposure] > [Level] en el menú de la cámara.

# **Ajuste automático del diafragma**

Puede ajustar el brillo automáticamente según el sujeto. Se requiere un objetivo compatible.

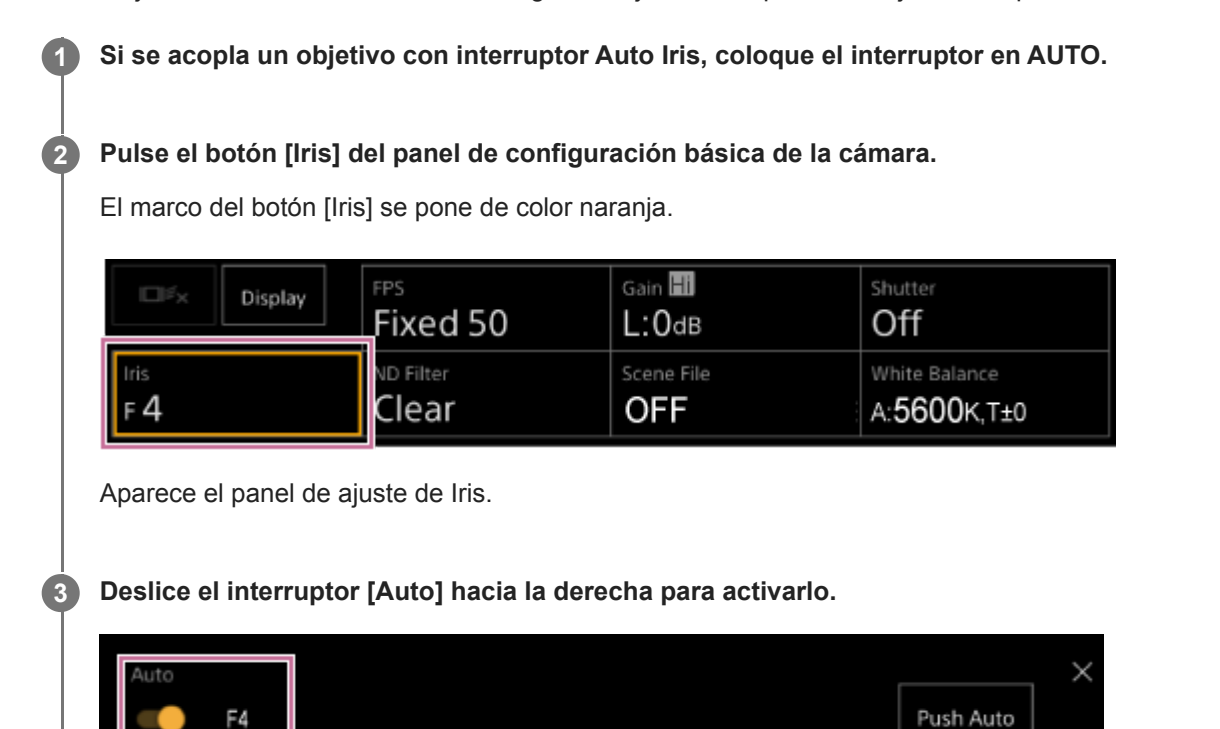

El diafragma cambia al modo de ajuste automático. El valor del diafragma ajustado automáticamente se muestra a la derecha del interruptor.

## **Nota**

El diafragma no se puede ajustar de manera automática en un objetivo de montura A.

# **Sugerencia**

También puede asignar [Auto Iris] a un botón asignable.

# **Ajuste manual del diafragma**

Puede ajustar el brillo manualmente.

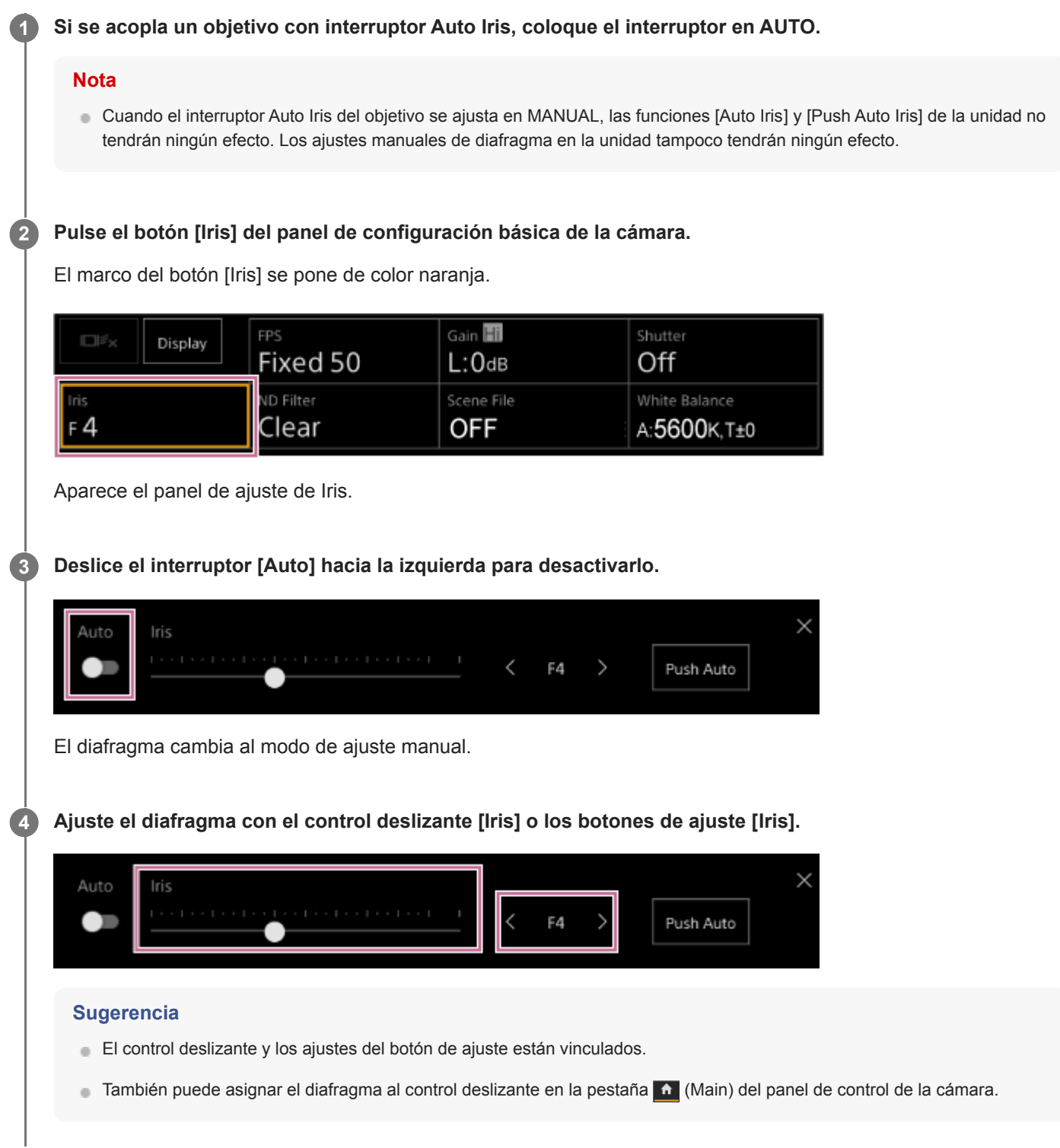

# **Para ajustar temporalmente el diafragma de manera automática**

También puede pulsar el botón [Push Auto] del panel de ajuste Iris para que el diafragma se ajuste automáticamente mientras pulse el botón.

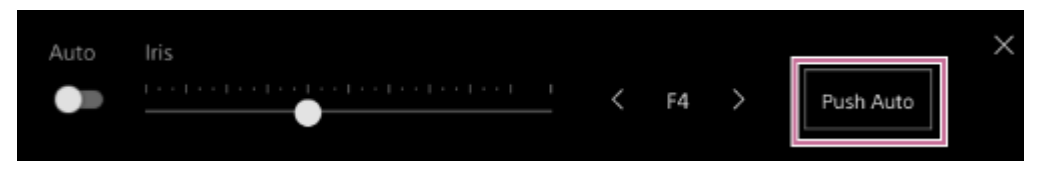

# **Sugerencia**

Pulse un botón asignable asignado con la función [Push Auto Iris] para ajustar automáticamente el diafragma mientras pulse el botón.

El diafragma volverá al modo manual cuando suelte el botón.

# **Ajuste automático de la ganancia**

Puede ajustar el brillo automáticamente con el ajuste de ganancia cuando la opción [Shooting Mode] está establecida en [Custom] o [Flexible ISO].

# **1 Establezca [Project] > [Shooting Mode] en [Custom] en el menú web o en el menú de la cámara.**

#### **Pulse el botón [ISO/Gain] del panel de configuración básica de la cámara. 2**

El marco del botón [ISO/Gain] se pone de color naranja.

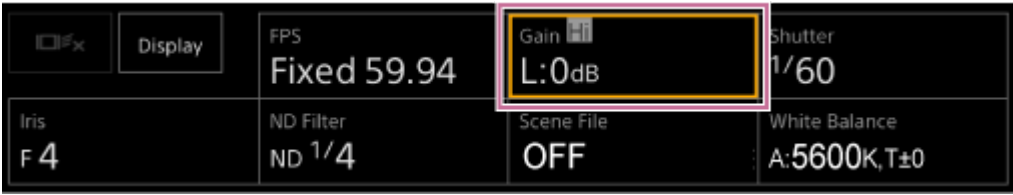

Aparece el panel de ajuste de ISO/Gain.

**Deslice el interruptor [AGC] hacia la derecha para activarlo.**

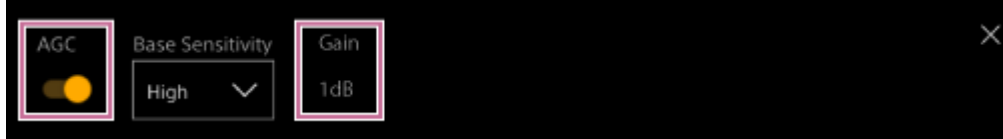

La ganancia cambia al modo de ajuste automático. El valor de la ganancia ajustado automáticamente se muestra a la derecha del interruptor.

# **Sugerencia**

**3**

- También puede realizar la misma acción configurando [Shooting] > [Auto Exposure] > [AGC] en [On] en el menú de la cámara.
- **También puede asignar [AGC] a un botón asignable.**

# **Ajuste manual de la ganancia**

Puede ajustar el brillo manualmente con el ajuste de ganancia cuando la opción [Shooting Mode] está establecida en [Custom] o [Flexible ISO].

Puede controlar la ganancia cuando desee ajustar la exposición con un ajuste de diafragma fijo, o bien cuando desee evitar que la ganancia aumente debido al AGC.

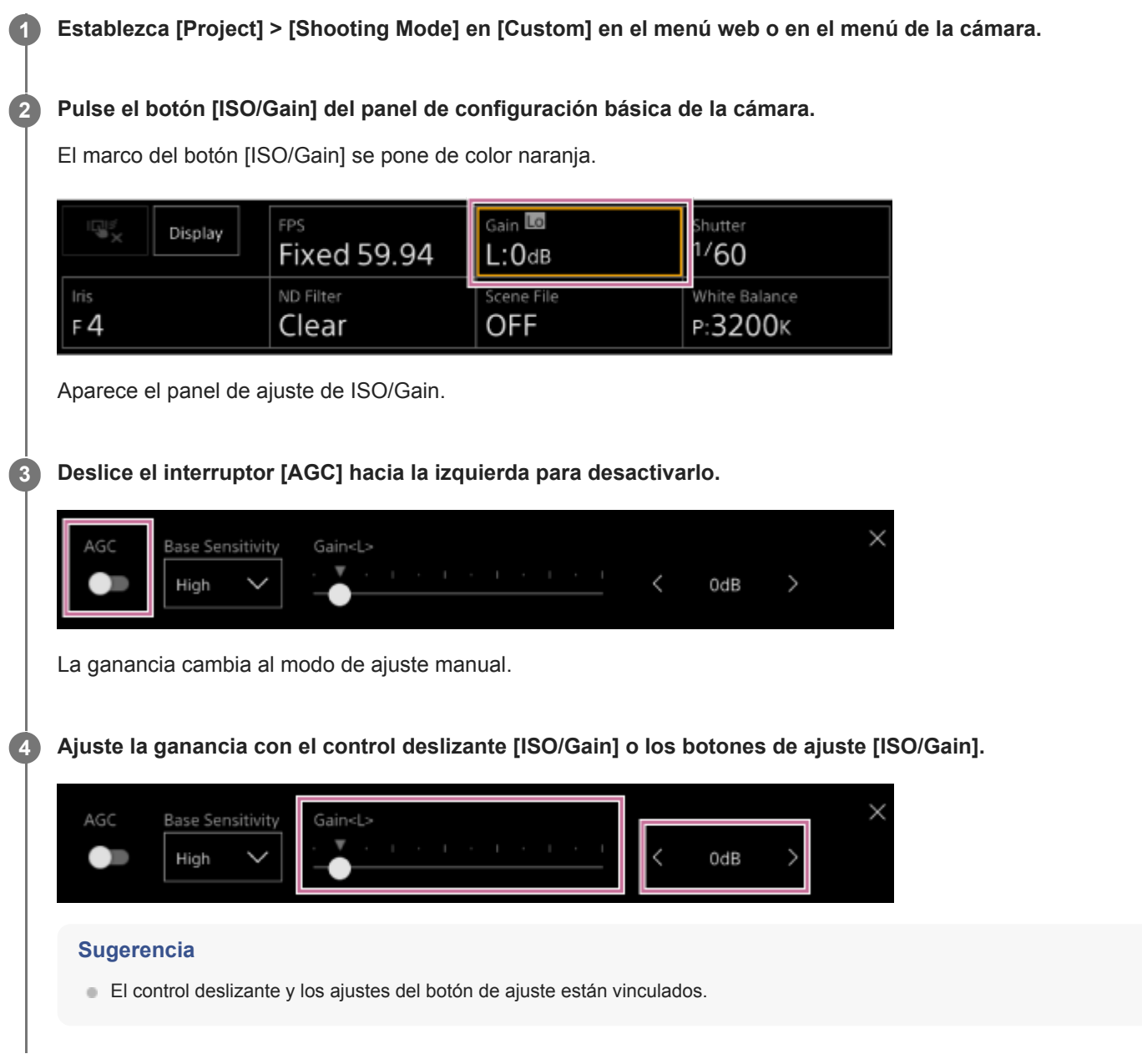

# **Para ajustar la ganancia manualmente de manera temporal**

Puede ajustar temporalmente la ganancia si asigna la opción [ISO/Gain] a un botón de selección de funciones del control deslizante en la pestaña  $\bullet$  (Main) del panel de control de la cámara y utiliza el control deslizante. Esto es útil cuando desea ajustar la exposición en un nivel sin cambiar la profundidad de campo. El resultado del ajuste vuelve al valor predefinido que se ha configurado con [ISO/Gain<L>] después de realizar alguna de las siguientes operaciones.

- Cambio de los elementos de ajuste de ISO/Gain
- Cambio de la sensibilidad base
- Ajuste del interruptor AGC en la posición ON
- Cambio de la fuente de alimentación de la unidad a espera

# **Para ajustar la ganancia automáticamente de manera temporal con un botón asignable**

Pulse un botón asignable asignado con la función [Push AGC] para ajustar automáticamente la ganancia mientras pulse el botón.

La ganancia volverá al modo manual cuando suelte el botón.

El resultado del ajuste vuelve al valor predefinido que se ha configurado con [ISO/Gain<L>] después de realizar alguna de las siguientes operaciones.

- Cambio de los elementos de ajuste de ISO/Gain
- Cambio de la sensibilidad base
- Ajuste del interruptor AGC en la posición ON
- Cambio de la fuente de alimentación de la unidad a espera

## **Nota**

Esta función no se puede ejecutar cuando [Shooting] > [Iris] > [Bokeh Control] está ajustado en [On] en el menú de la cámara.

# **Ajuste automático del obturador**

Puede ajustar el obturador automáticamente en respuesta al brillo de la imagen.

#### **Pulse el botón [Shutter] del panel de configuración básica de la cámara. 1**

El marco del botón [Shutter] se pone de color naranja.

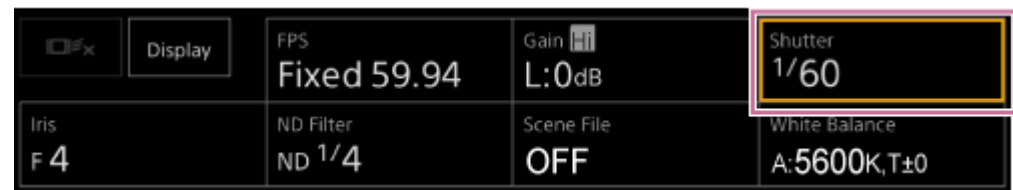

Aparece el panel de ajuste de Shutter.

**Pulse el botón [Shutter Type] y seleccione [Auto] en la lista.**

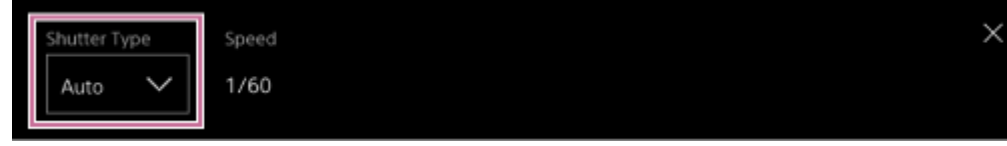

## **Sugerencia**

**2**

- También puede realizar la misma acción configurando [Shooting] > [Auto Exposure] > [Auto Shutter] en [On] en el menú de la cámara.
- También puede asignar [Auto Shutter] a un botón asignable.

# **Ajuste manual del obturador**

Puede ajustar el obturador manualmente.

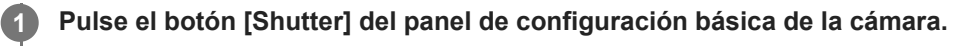

El marco del botón [Shutter] se pone de color naranja.

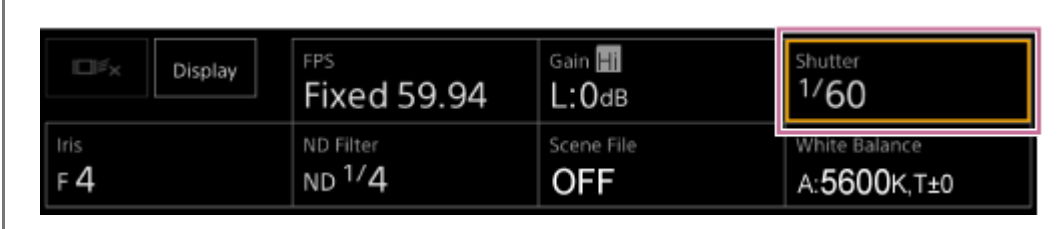

Aparece el panel de ajuste de Shutter.

**2 Pulse el botón [Shutter Type] y seleccione [Speed] en la lista.**

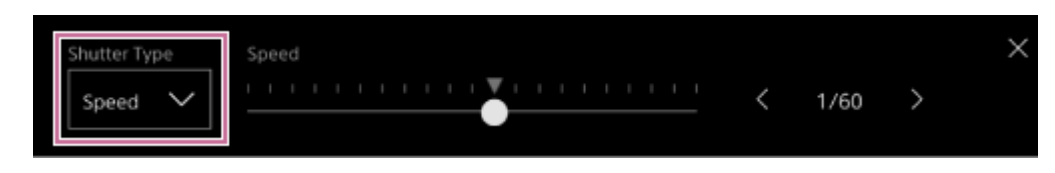

**Ajuste el obturador con el control deslizante [Speed] o los botones de ajuste [Speed].**

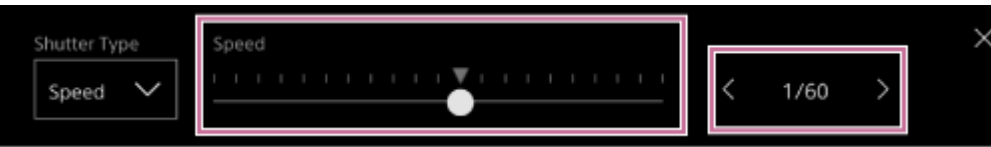

Para ajustar el tiempo de exposición para que coincida con el intervalo de fotogramas, seleccione [Off] en el paso 2. También puede establecer un valor fijo con [ECS] (frecuencia) o ajustarlo automáticamente con [Auto]. Ejemplo: ajuste con [ECS] (frecuencia)

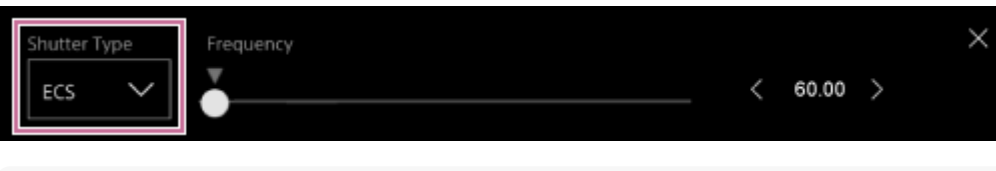

## **Sugerencia**

**3**

- El control deslizante y los ajustes del botón de ajuste están vinculados.
- Para utilizar [Angle] en lugar de [Speed] o [Off], establezca [Shooting] > [Shutter] > [Mode] en [Angle] en el menú de la cámara.

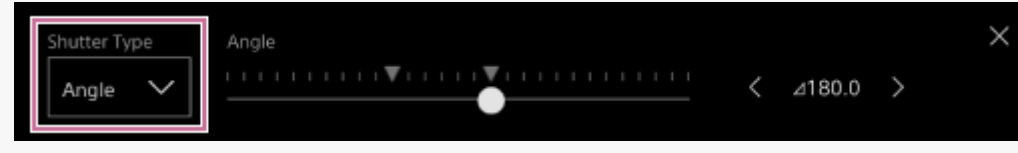

# **Acerca del filtro ND**

En condiciones donde la luz es demasiado fuerte, puede ajustar el brillo adecuado si cambia el filtro ND. Cuando se filma un sujeto con mucha luz, un cierre excesivo del diafragma puede causar borrosidad por difracción, lo que hace que la imagen empiece a desenfocarse (un fenómeno habitual en las cámaras). Puede suprimir este efecto para obtener mejores resultados en la filmación con el filtro ND. La unidad dispone de los siguientes modos de filtro ND. **Modo predeterminado**

Consulte "Ajuste en el modo predeterminado".

# **Modo variable (ajuste automático)**

Consulte "Ajuste automático en el modo variable".

# **Modo variable (ajuste manual)**

Consulte "Ajuste manual en el modo variable".

# **Tema relacionado**

- [Ajuste en el modo predeterminado](#page-211-0)
- [Ajuste automático en el modo variable](#page-212-0)
- [Ajuste manual en el modo variable](#page-213-0)

# <span id="page-211-0"></span>**Ajuste en el modo predeterminado**

Es posible seleccionar tres valores de transmitancia del filtro ND de antemano y cambiar rápidamente entre ellos al filmar.

# **1 Establezca [Shooting] > [ND Filter] > [Mode] en [Preset] en el menú de la cámara.**

#### **Pulse el botón [ND Filter] del panel de configuración básica de la cámara. 2**

El marco del botón [ND Filter] se pone de color naranja.

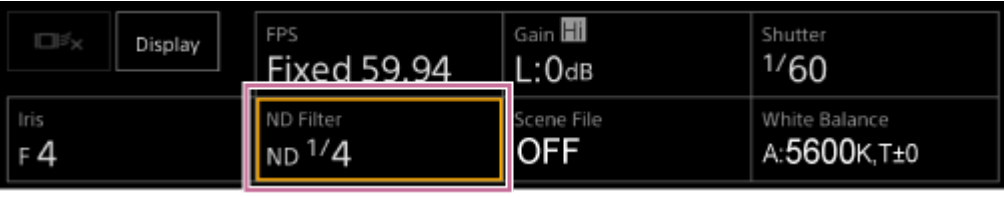

Aparece el panel de ajuste de ND Filter.

# **Pulse el botón [ND Filter] y seleccione una de las siguientes opciones en la lista.**

# **[Clear]:** sin filtro ND.

**3**

**[Preset1]:** transmitancia definida mediante [Shooting] > [ND Filter] > [Preset1] en el menú de la cámara. **[Preset2]:** transmitancia definida mediante [Shooting] > [ND Filter] > [Preset2] en el menú de la cámara. **[Preset3]:** transmitancia definida mediante [Shooting] > [ND Filter] > [Preset3] en el menú de la cámara.

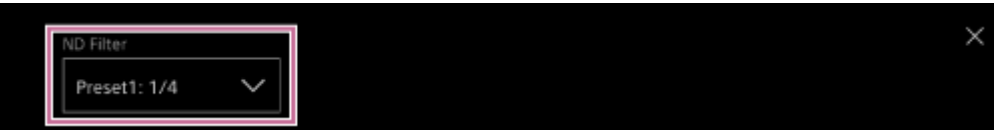

Cuando se selecciona una de las opciones entre [Preset1] y [Preset3] para el filtro ND, el valor de transmitancia se muestra junto al nombre del filtro ND.

# **Sugerencia**

Cuando se pulsa un botón asignable con la opción [ND Filter Position] asignada, el filtro ND cambia en la secuencia [Clear]  $\rightarrow$  $[Present1] \rightarrow [Present2] \rightarrow [Present3] \rightarrow [Clear].$ 

# <span id="page-212-0"></span>**Ajuste automático en el modo variable**

Puede activar el ajuste de exposición automática con el filtro ND.

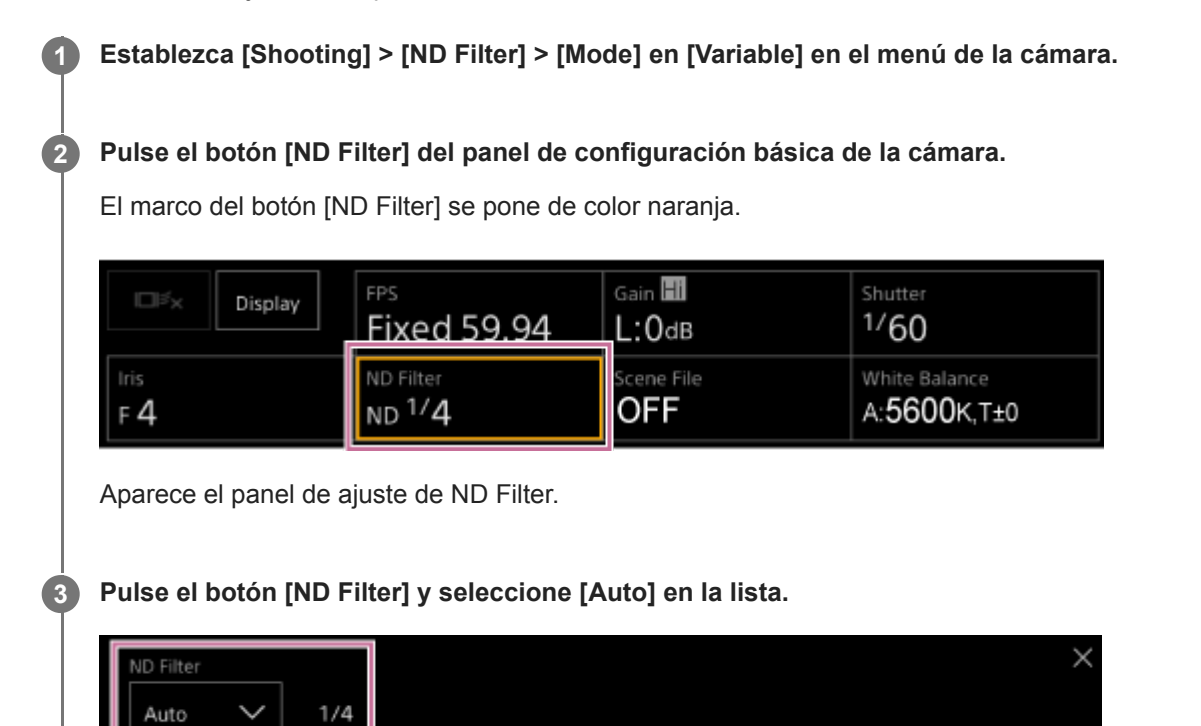

El valor de transmitancia del filtro ND ajustado automáticamente se muestra junto al botón [ND Filter].

## **Nota**

Cuando el filtro ND se cambia a o desde [Clear] durante la filmación, el marco del filtro ND se muestra en la imagen y se emite el sonido de funcionamiento.

## **Sugerencia**

También puede asignar [Auto ND Filter] a un botón asignable y pulsar el botón para cambiar entre [Auto] y [Manual].

# <span id="page-213-0"></span>**Ajuste manual en el modo variable**

Puede realizar el ajuste de exposición manual con el filtro ND.

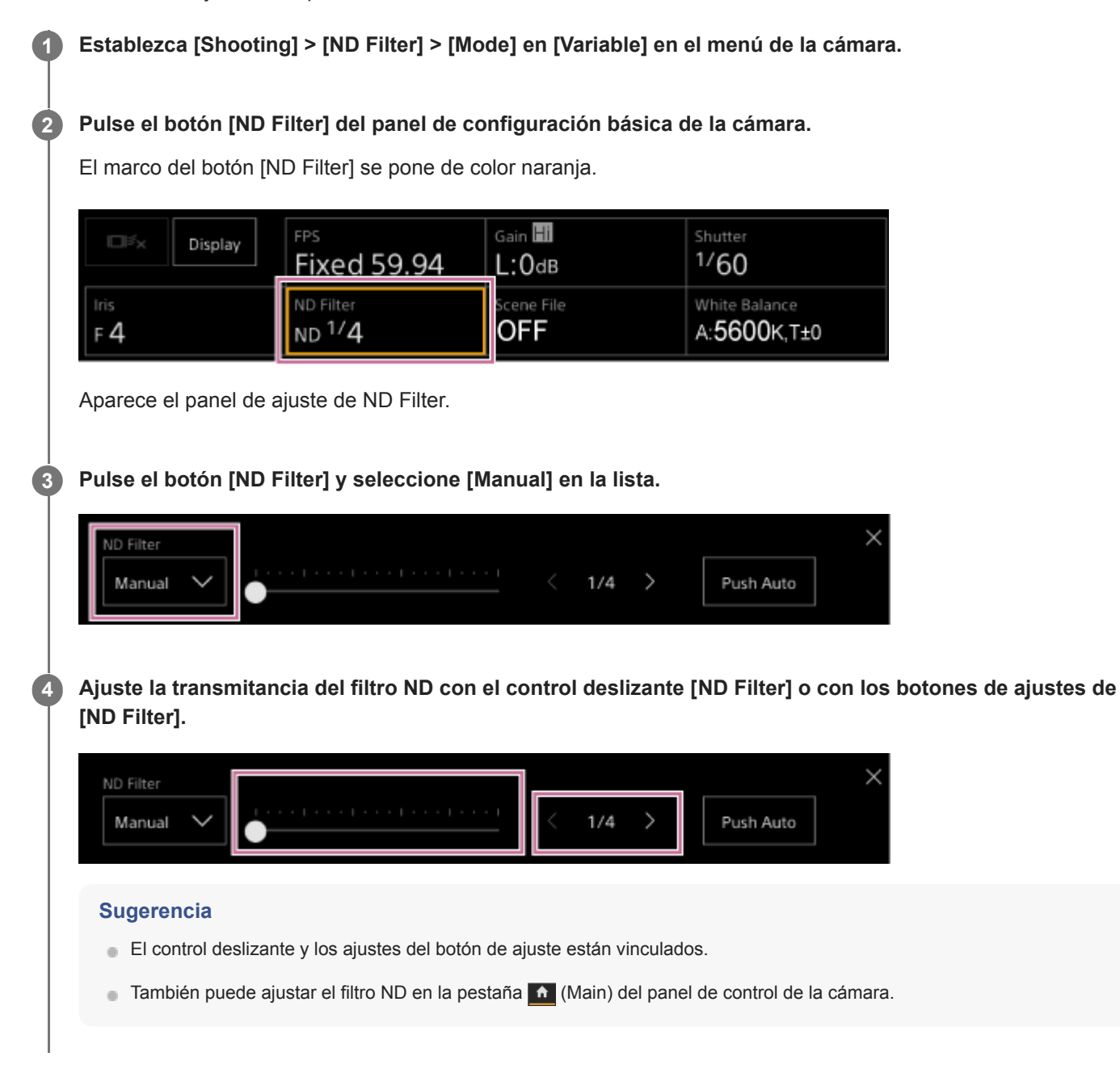

# **Para ajustar automáticamente de forma temporal**

Puede asignar la función [Push Auto ND] a un botón asignable y activar el filtro ND automático de forma temporal mientras pulsa el botón. Al soltar el botón, se vuelve a desactivar la función de filtro ND automático. Defina el filtro ND en [Manual].

# **Nota**

Cuando el filtro ND se cambia a o desde [Clear] durante la filmación, el marco del filtro ND se muestra en la imagen y se emite el sonido de funcionamiento.

## **Sugerencia**

- También puede asignar [ND Filter Position] a un botón asignable y pulsar el botón para cambiar entre [Manual] y [Clear].
- También puede pulsar el botón [Push Auto] del panel de ajuste ND Filter para activar el filtro ND mientras se pulse el botón.

# **Pantalla de ajuste del balance de blancos**

Puede ajustar el balance de blancos a través de la pantalla de operación en directo de la Aplicación Web para obtener un balance de blancos que proporcione un aspecto más natural a la imagen.

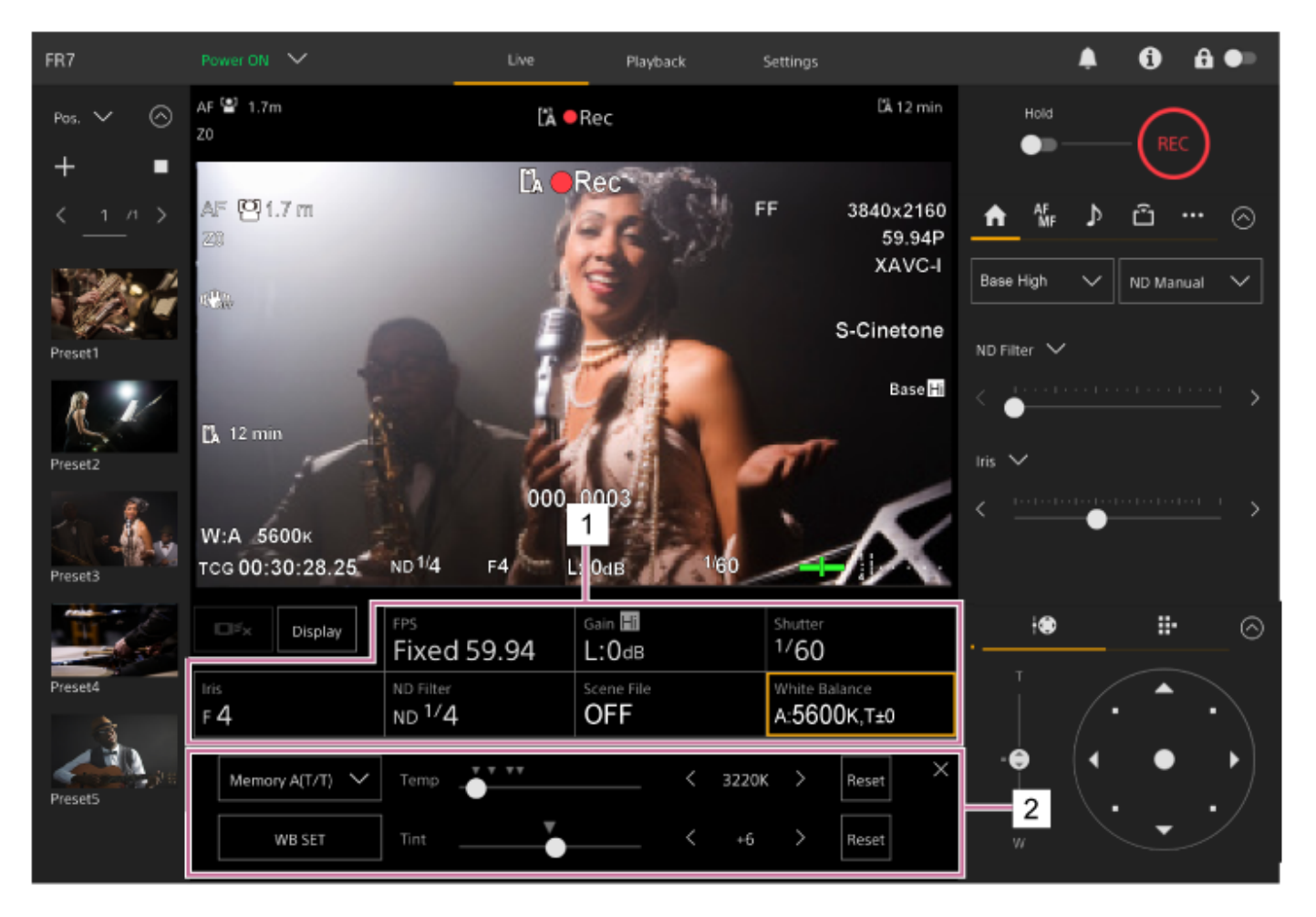

- **1. Panel de configuración básica de la cámara**
- **Panel de ajuste de la configuración básica de la cámara 2.** Muestra el panel de ajuste para el elemento de configuración seleccionado en el panel de configuración básica de la cámara.
# **Ajuste automático del balance de blancos**

Puede obtener un balance de blancos bien ajustado en todo momento con ATW (balance de blancos de corrección automática).

Si la opción ATW está activada, el balance de blancos se ajusta automáticamente cuando la temperatura de color de la fuente de luz cambia.

#### **Pulse el botón [White Balance] del panel de configuración básica de la cámara. 1**

El marco del botón [White Balance] se pone de color naranja.

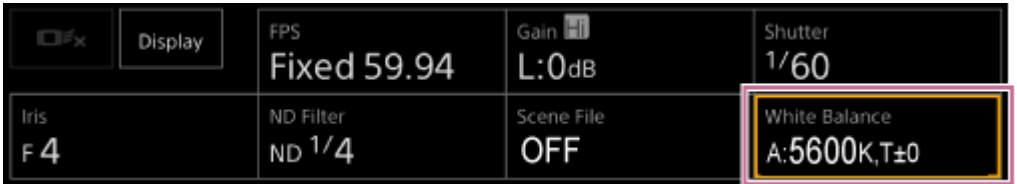

Aparece el panel de ajuste de White Balance.

**2 Pulse el botón [White Mode] y seleccione [ATW] en la lista.**

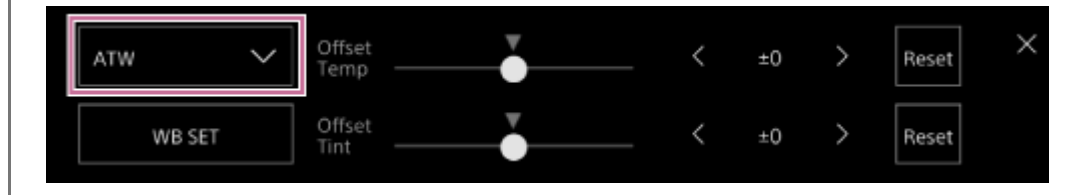

#### **Nota**

- La opción ATW no se puede utilizar si [Shooting Mode] está definido en [Cine EI] o [Cine EI Quick].
- Tal vez no sea posible ajustar el color adecuado con ATW, según las condiciones de iluminación y del sujeto. Ejemplos:
	- Cuando un único color domina el sujeto, como por ejemplo el cielo, el mar, la tierra o las flores.
	- Cuando la temperatura del color es extremadamente alta o extremadamente baja.
- Si la velocidad de corrección automática de ATW es lenta o no se puede conseguir el efecto adecuado, pulse el botón [WB SET] para ejecutar el balance automático de blancos.

#### **Sugerencia**

- En el modo ATW, puede seleccionar la velocidad de respuesta entre cinco pasos (1, 2, 3, 4, 5) mediante [Shooting] > [White Setting] > [ATW Speed] en el menú de la cámara. Cuanto más bajo sea el número, mayor será la velocidad de respuesta.
- Puede congelar el ajuste del balance de blancos actual si asigna la función [ATW Hold] a un botón asignable y pulsa el botón asignable para pausar temporalmente la opción ATW mientras está en el modo ATW.

# **Ajuste manual del balance de blancos**

Puede ajustar el balance de blancos manualmente.

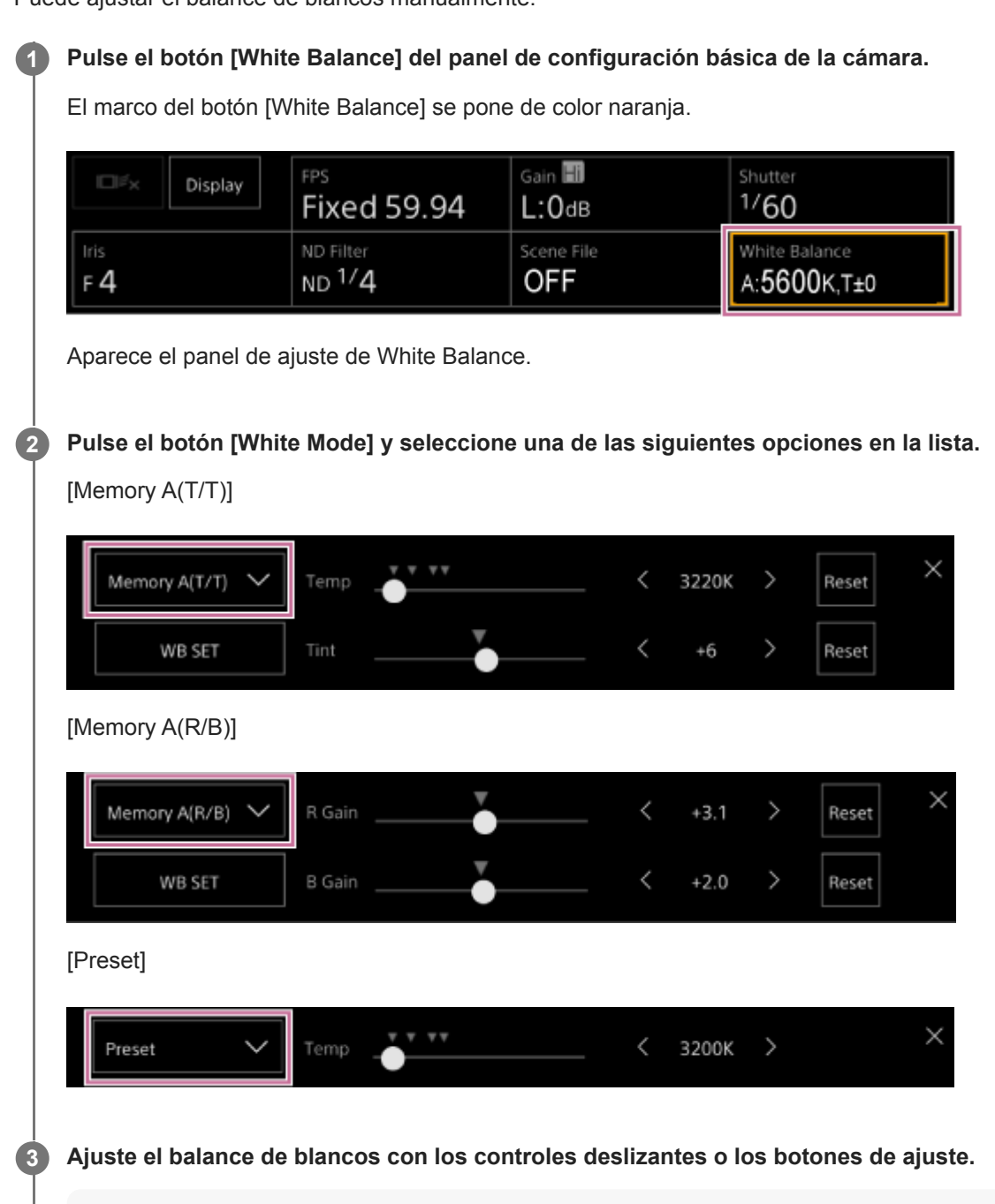

#### **Sugerencia**

- El control deslizante y los ajustes del botón de ajuste están vinculados.
- La diferencia entre [Memory A(T/T)] y [Memory A(R/B)] es que el eje de ajuste es distinto, pero los resultados del ajuste están vinculados.

### **Para [Memory A(T/T)]**

Este modo ajusta el balance de blancos guardado en la memoria A; para ello, ajusta la temperatura de color (Temp) y Tint.

Es posible definir la temperatura de color en incrementos de 20 K en el rango entre 2000 K y 5600 K. Los valores superiores a 5600 K pueden establecerse en intervalos equivalentes a la cantidad de cambio de color (mired) de 5580 K a 5600 K.

Si pulsa el botón [Reset] en la parte derecha de [Temp] o [Tint], el ajuste correspondiente se restablecerá a su valor predeterminado.

### **Para [Memory A(R/B)]**

Este modo ajusta el balance de blancos guardado en la memoria A; para ello, ajusta R Gain y B Gain.

Si pulsa el botón [Reset], el ajuste de ganancia correspondiente se restablecerá a su valor predeterminado.

### **Para [Preset]**

Este modo ajusta la temperatura del color a un valor predeterminado.

Puede establecer el valor en incrementos de 100 K.

En el modo predeterminado, también puede asignar [Preset White Select] a un botón asignable y pulsar el botón para cambiar a un valor predeterminado previamente configurado.

[Custom]: 3200 K  $\rightarrow$  4300 K  $\rightarrow$  5600 K  $\rightarrow$  6300 K  $\rightarrow$  3200 K...

[Flexible ISO], [Cine EI], [Cine EI Quick]: 3200 K  $\rightarrow$  4300 K  $\rightarrow$  5500 K  $\rightarrow$  3200 K...

# **Utilización del balance automático de blancos**

En el modo de la memoria A, el balance de blancos que está guardado se ajusta automáticamente.

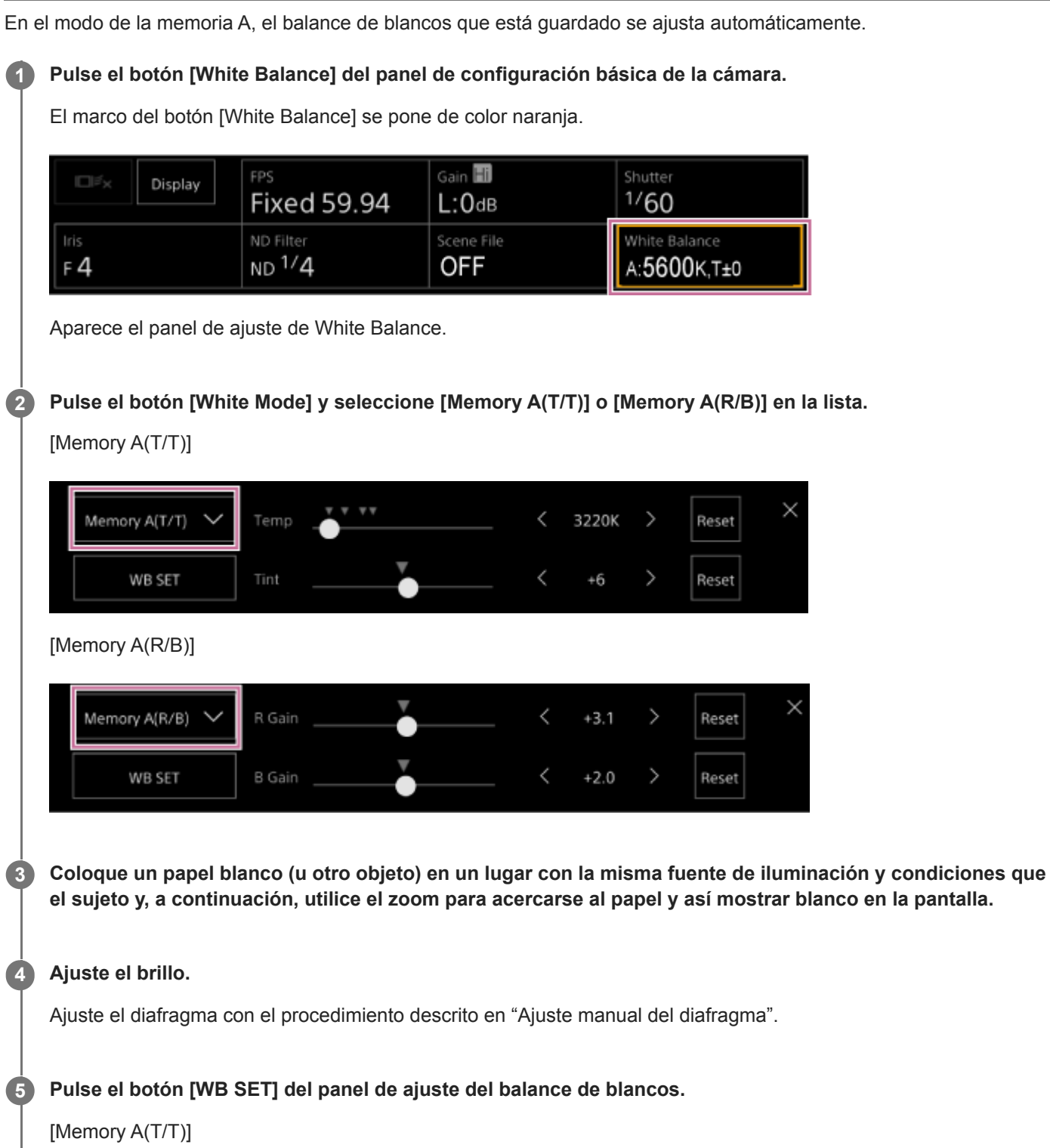

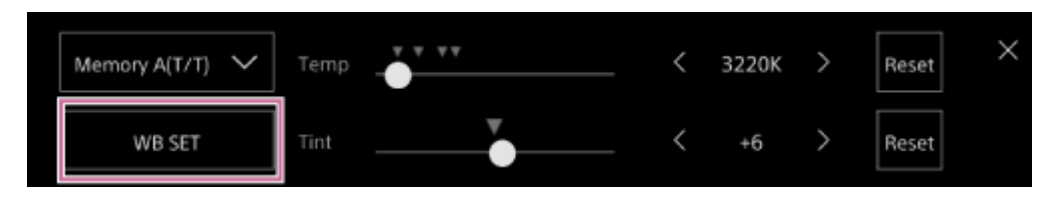

[Memory A(R/B)]

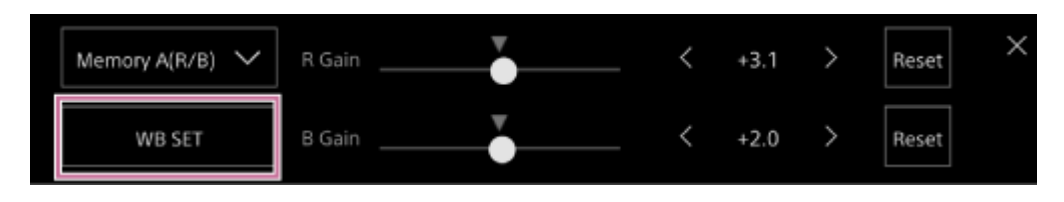

Si el balance automático de blancos se ejecuta en el modo de memoria, el resultado del ajuste automático se guarda en la memoria A.

### **Nota**

Si el ajuste no se realiza correctamente, aparecerá un mensaje de error en la pantalla durante unos tres segundos. Si el mensaje de error continúa después de varios intentos repetidos de ajuste del balance de blancos, póngase en contacto con su servicio de asistencia técnica de Sony.

#### **Sugerencia**

También puede ejecutarlo en el modo ATW. Puede utilizarlo si desea ajustar rápidamente el balance de blancos durante la operación de ATW. Tras el ajuste, el modo vuelve a la operación de ATW normal.

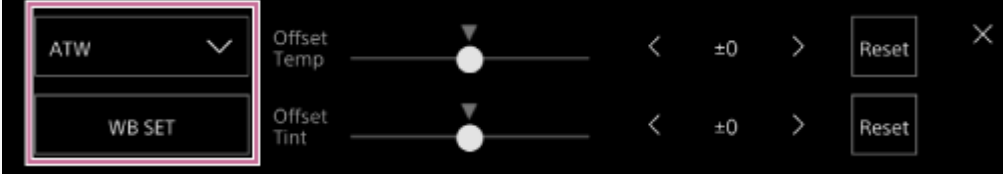

### **Tema relacionado**

[Ajuste manual del diafragma](#page-202-0)

# **Pantalla de configuración de audio**

Puede configurar el nivel de audio que grabará la unidad en la pantalla de operación en directo de la Aplicación Web. Configure los interruptores del bloque de conectores de la unidad y configure el audio por medio del menú de la cámara o del menú web.

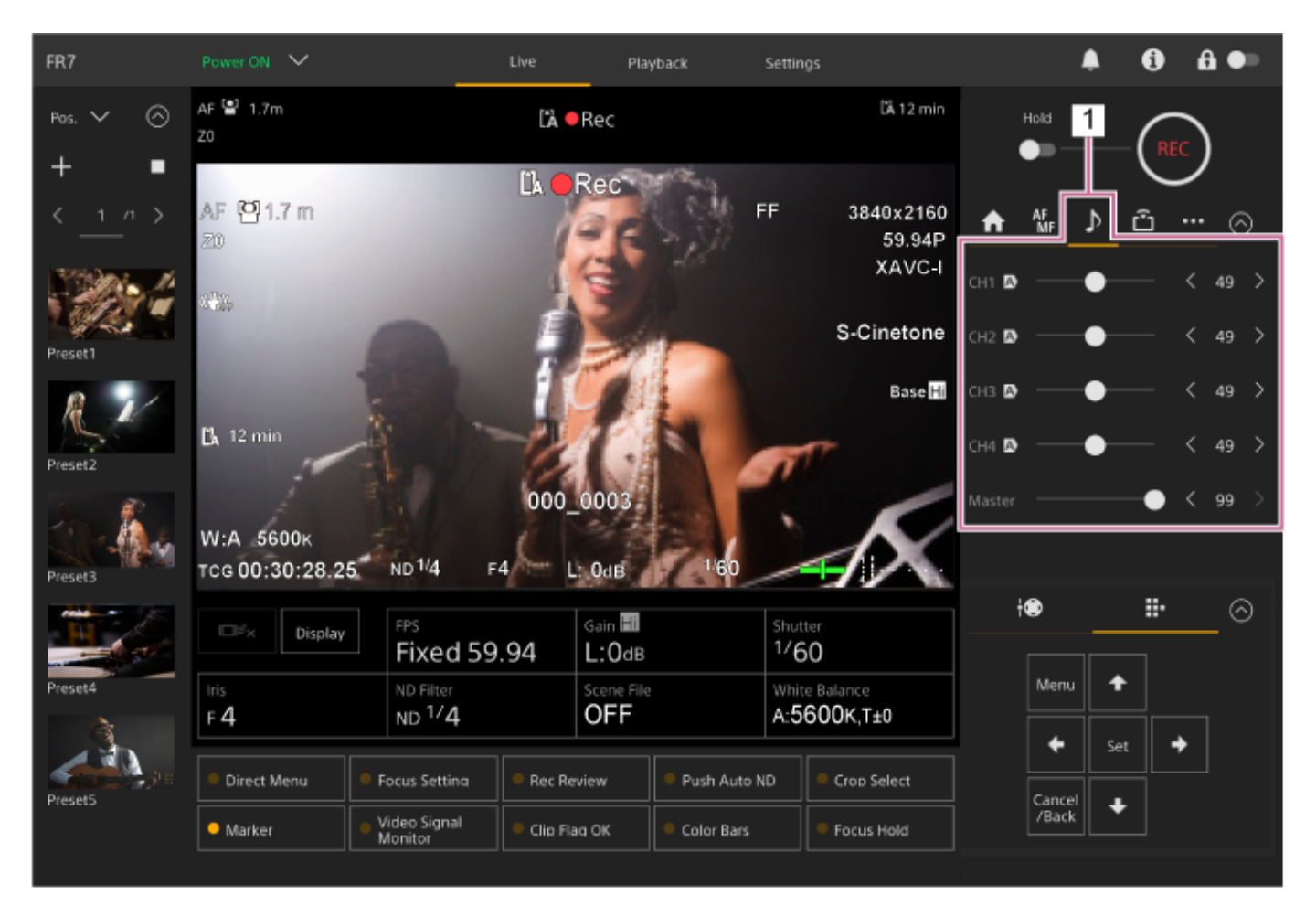

**1. Panel de control de la cámara – pestaña (Audio)**

**1**

Interchangeable Lens Digital Camera ILME-FR7 / ILME-FR7K

# **Selección del dispositivo de entrada de audio**

Ajuste los siguientes interruptores de acuerdo con el dispositivo conectado al conector AUDIO IN.

### **Si se conecta un micrófono, defina el interruptor SETUP 2 en el bloque de conectores de la parte posterior de la unidad.**

CH-1 y CH-2 tienen ajustes comunes.

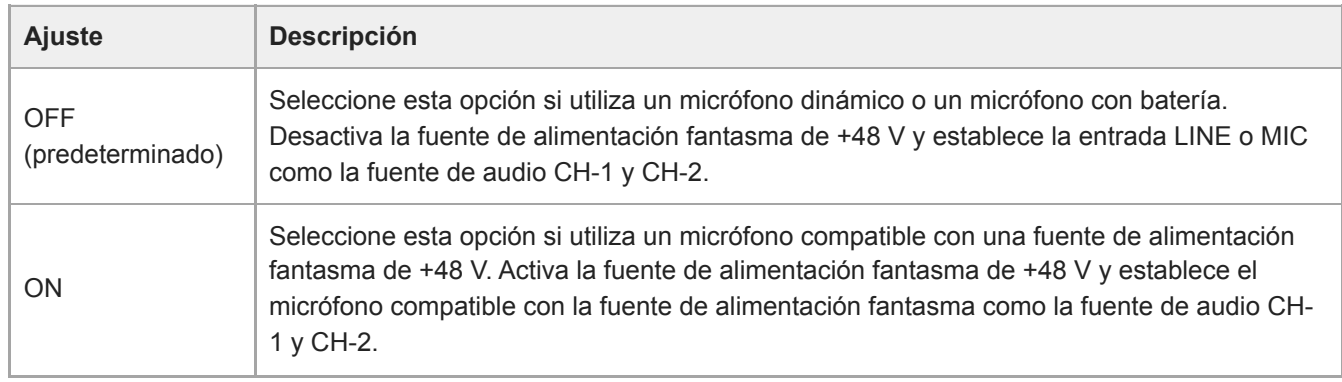

**Defina el tipo de dispositivo conectado en [Audio] > [Audio Input] > [AUDIO IN Select] en el menú de la cámara.**

**Seleccione la entrada de audio en [Audio] > [Audio Input] > [CH1 Input Select] como [CH4 Input Select] en el menú web o en el menú de la cámara.**

### **Nota**

**2**

**3**

**En los modos Interval Rec y Slow & Quick Motion no se graba audio.** 

# **Ajuste automático del nivel de grabación de audio**

Defina el canal para el que desee ajustar automáticamente el nivel de grabación de audio mediante la opción [Auto] de la página [Audio] del menú web o bien defina [Audio] > [Audio Input] > [CH1 Level Control] en [CH4 Level Control] en el menú de la cámara.

Los canales especificados para el ajuste automático están indicados mediante un icono [A] (Auto) junto a los canales correspondientes en la pestaña (Audio) de la pantalla de operación en directo.

**1**

**3**

Interchangeable Lens Digital Camera ILME-FR7 / ILME-FR7K

# **Ajuste manual del nivel de grabación de audio**

Puede ajustar manualmente el nivel de grabación de audio.

**Defina el canal para el que desee ajustar manualmente el nivel de grabación de audio mediante la opción [Manual] de la página [Audio] del menú web o bien defina [Audio] > [Audio Input] > [CH1 Level Control] en [CH4 Level Control] en el menú de la cámara.**

**2 Pulse la pestaña A** (Audio) en el panel de control de la cámara.

**En la pantalla [Audio] del panel de control de la cámara, defina el nivel de grabación de audio mediante el control deslizante o con los botones de ajustes para el canal cuyo nivel de grabación de audio desee establecer manualmente.**

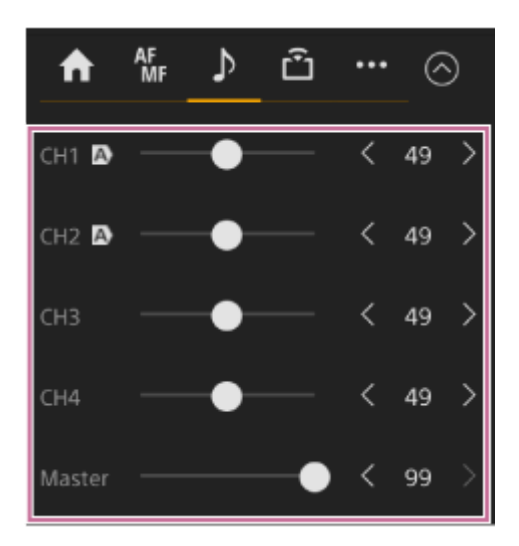

#### **Nota**

Los canales para los que se muestra el icono  $\overline{A}$ ) (Auto) se ajustan automáticamente. Los cambios en los valores por medio de los controles deslizantes o los botones no se aplican al audio grabado.

### **Sugerencia**

- El control deslizante y los ajustes del botón de ajuste de cada fila están vinculados.
- Puede comprobar el nivel de entrada de audio en tiempo real en el medidor del nivel de audio, en la pantalla de filmación.  $\blacksquare$

# **Funcionamiento del menú directo**

Puede verificar el estado y la configuración de la unidad superpuestos en la imagen de la cámara y seleccionar y cambiar la configuración mediante los botones de control de la GUI del control remoto infrarrojo. Estos son los elementos que pueden configurarse. [Face/Eye Detection AF] **[SteadyShot]** [White Mode] [Color Temp] [Scene File] [ND Filter Position] [Auto ND Filter] Valor [ND Filter] [Auto Iris] Valor [Iris] [AGC] Valor [Gain] Valor [ISO] [Exposure Index] [Shutter Type] [Auto Shutter] Valor [Shutter]

[Auto Exposure Mode] [Auto Exposure Level] [S&Q Motion] y [Frame Rate]

# **1**

**2**

### **Pulse un botón asignable asignado con [Direct Menu] en el control remoto infrarrojo.**

El botón [Direct Menu] está asignado a un botón asignable 1 según el ajuste predeterminado de fábrica. Solo los elementos en la pantalla que se pueden configurar con el menú directo se pueden seleccionar con el cursor naranja.

**Mueva el cursor hasta el elemento que desee definir mediante los botones de flecha del panel de control de GUI y pulse el botón [Set].**

Se muestra un menú o el elemento sobre un fondo blanco.

#### **Seleccione un ajuste mediante los botones de flecha y pulse el botón [Set]. 3**

El menú o el fondo blanco desaparece y se muestra el nuevo ajuste con un cursor naranja. Pulse un botón asignable al que se ha asignado [Direct Menu] de nuevo o espere 3 segundos sin realizar ninguna acción para cerrar el menú directo.

#### **Sugerencia**

También puede realizar la misma función con un botón asignable y el panel de control de la GUI de la Aplicación Web.

# **Botones asignables**

Existen diez botones asignables en la Aplicación Web a los que puede asignar diversas funciones. Los botones asignables se muestran en la pantalla de operación en directo y en la pantalla de operación de reproducción.

#### **Nota**

La lista de botones asignables no se muestra cuando se configuran los ajustes en el panel de funcionamiento básico de la cámara de la pantalla de operación en directo. Para finalizar la operación, pulse el botón [X] situado en el parte superior derecha del panel de ajuste.

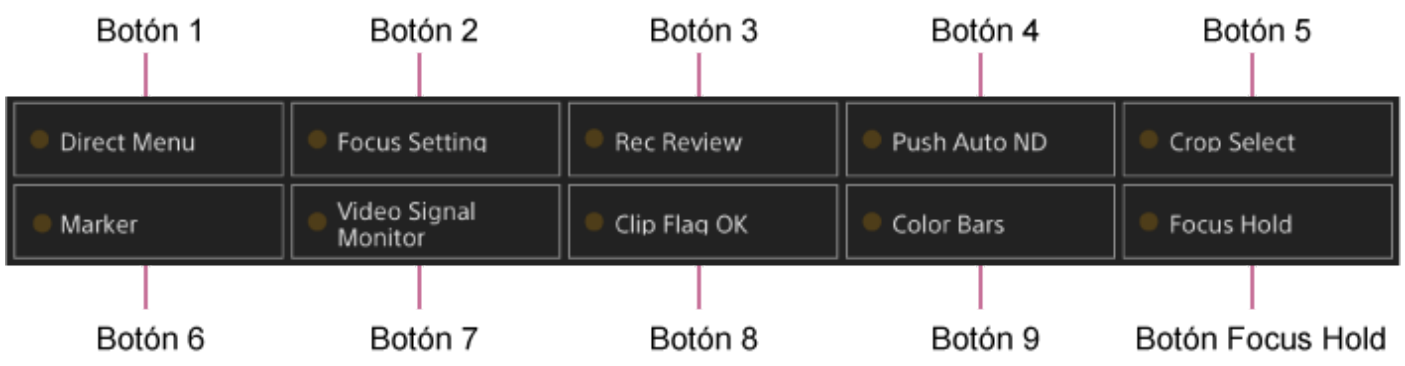

Las siguientes funciones se asignan a los botones de manera predeterminada de fábrica.

Botón 1: [Direct Menu]

Botón 2: [Focus Setting]

Botón 3: [Rec Review]

Los botones del 1 al 3 son equivalentes a los botones con el mismo número del control remoto infrarrojo suministrado.

Botón 4: [Push Auto ND] Botón 5: [Crop Select] Botón 6: [Marker] Botón 7: [Video Signal Monitor] Botón 8: [Clip Flag OK] Botón 9: [Color Bars] Botón Focus Hold: [Focus Hold]

El botón Focus Hold es equivalente al botón Focus Hold en un objetivo de montura E.

### **Para cambiar la función de un botón**

Utilice [Project] > [Assignable Button] en el menú de la cámara. Cuando cambie una asignación, la visualización de la lista de botones asignables cambiará. Para obtener más detalles sobre las funciones asignables, consulte "Assignable Button" en "Menú de la cámara y ajustes detallados".

### **Tema relacionado**

[Assignable Button](#page-325-0)

# **Movimiento a cámara lenta y rápida**

Cuando el formato de grabación se ajusta en los siguientes valores, puede especificar valores diferentes para la velocidad de fotogramas de grabación y la velocidad de fotogramas de reproducción. La siguiente tabla muestra las velocidades de fotogramas que se pueden configurar.

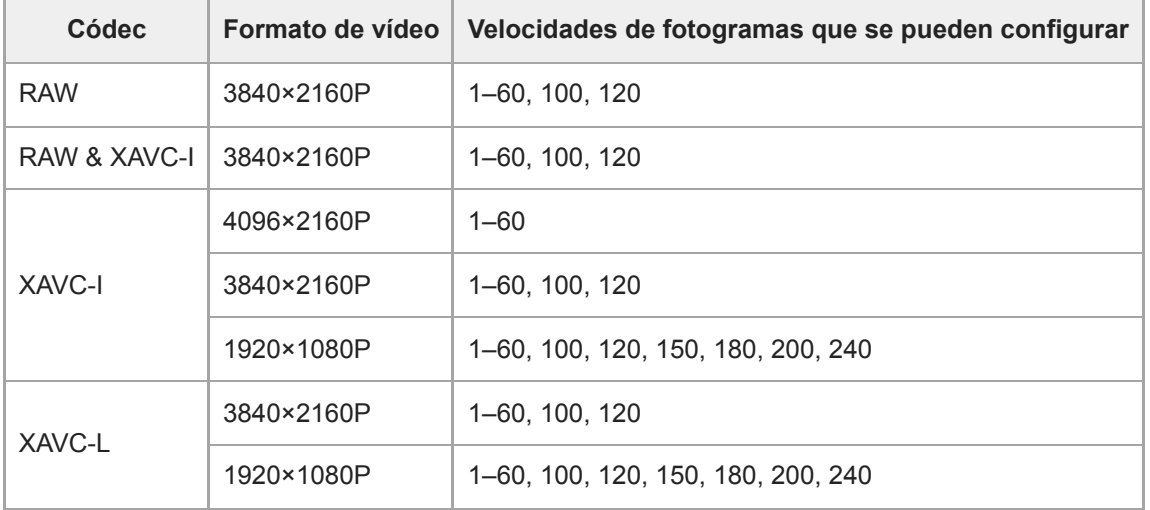

### **Frecuencia del sistema: 59.94/50/29.97/25/23.98; modo de escaneado de la cámara: FF**

#### **Frecuencia del sistema: 59.94/50/29.97/25/23.98; modo de escaneado de la cámara: S35**

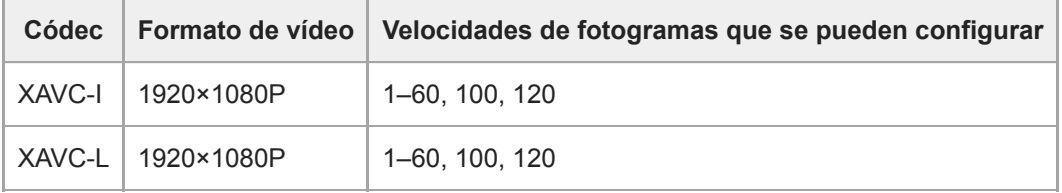

#### **Frecuencia del sistema: 24; modo de escaneado de la cámara: FF**

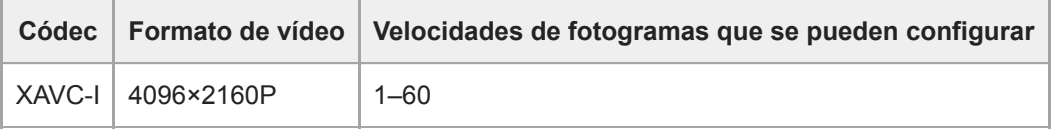

#### **Nota**

- La función Slow & Quick Motion no se puede ajustar durante la grabación, la reproducción ni durante la visualización de la pantalla de miniaturas.
- La grabación automática no es compatible con el modo Slow & Quick Motion.
- Las funciones del diafragma y obturador automático se inhabilitan en el modo Slow & Quick Motion.
- Auto Focus tiene las siguientes limitaciones en el modo Slow & Quick Motion. Limitaciones debidas al modelo del objetivo, la frecuencia del sistema y la velocidad de fotogramas de filmación

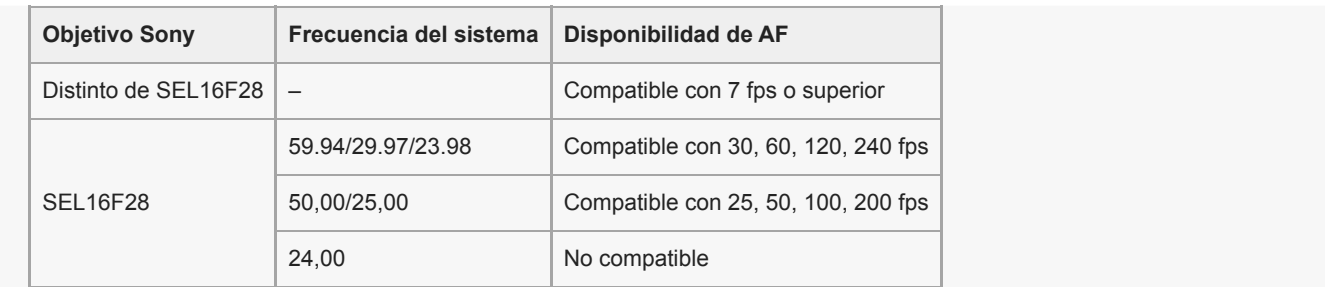

La función de Auto Focus se desactiva temporalmente si el diafragma está configurado en F18 o superior.

Para obtener más información sobre el uso de la salida RAW, consulte "Grabación de vídeo RAW".

### **Tema relacionado**

[Grabación de vídeo RAW](#page-255-0)

# **Grabación de vídeo de manera intermitente (Interval Rec)**

La función Interval Rec le permite capturar vídeos de forma intermitente en la memoria interna de la unidad. Esta función es una manera efectiva de filmar sujetos que se mueven lentamente.

Al iniciar la grabación, la unidad graba automáticamente un número especificado de fotogramas (Number of Frames) en un intervalo de tiempo especificado (Interval Time).

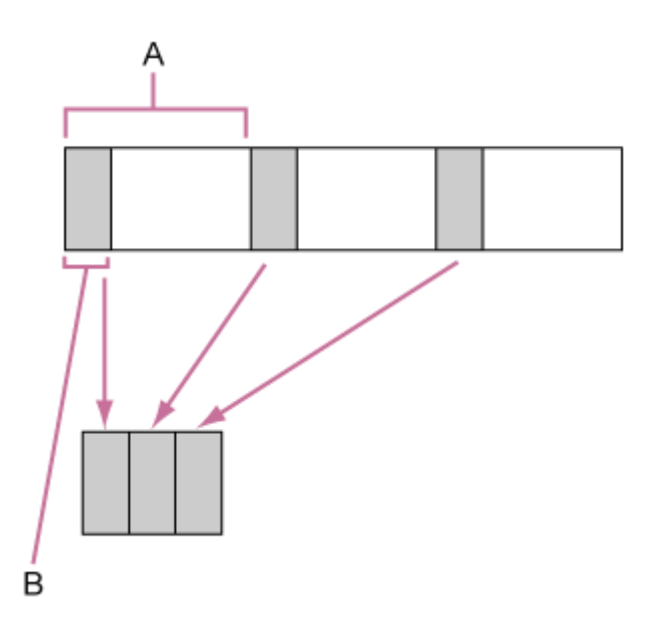

A: Intervalo de filmación (Interval Time)

B: número de fotogramas en una toma (Number of Frames)

### **Nota**

- Solo se puede utilizar una función de grabación especial al mismo tiempo, como la grabación Interval Rec.
- Si se activa otro modo de grabación especial mientras se está utilizando Interval Rec, se desactivará automáticamente Interval Rec.
- El modo Interval Rec se desactiva automáticamente después de cambiar los ajustes del sistema, como el formato de vídeo.
- No se pueden cambiar los ajustes de Interval Rec durante la grabación o la reproducción, ni cuando se muestre la pantalla de imágenes en miniatura.

### **Limitaciones durante la grabación**

- No se graba el audio.
- No es posible revisar la grabación (Rec Review).

### **Si la unidad se apaga durante la grabación**

- Cuando la fuente de alimentación de la unidad está ajustada en estado de espera, se accede al soporte durante varios segundos para grabar las imágenes almacenadas en la memoria hasta ese momento y, a continuación, la unidad cambia automáticamente al estado de espera.
- Si se ha desconectado el cable de alimentación de CC, se ha apagado la alimentación desde el adaptador de CA o se ha desconectado el suministro de alimentación PoE++, es posible que se pierdan las tomas realizadas hasta ese punto (10 segundos como máximo). Tenga cuidado.

### **Ajuste del número de fotogramas y del intervalo entre la filmación**

Establezca [Project] > [Interval Rec] > [Setting] en [On] en el menú web y establezca [Number of Frames] y [Interval Time].

La unidad sale del modo Interval Rec cuando se apaga, pero los ajustes de [Number of Frames] e [Interval Time] se mantienen. No es necesario volver a ajustarlos la próxima vez que filme en el modo Interval Rec.

### **Sugerencia**

También se puede definir a través de [Project] > [Interval Rec] en el menú de la cámara.

### **Iniciar la filmación**

Pulse el botón START/STOP de grabación para comenzar a grabar. "Int•Rec" e "Int•Stby" aparecen de manera alternativa.

# **Detener la filmación**

Detenga la grabación.

Cuando la filmación finalice, los datos de vídeo almacenados en la memoria hasta ese punto se graban en el soporte. Para salir del modo Interval Rec, realice una de las siguientes acciones.

- Cambie la fuente de alimentación de la unidad a espera.
- En el modo de espera de grabación, establezca [Project] > [Interval Rec] > [Setting] en [Off].

Asimismo, el modo Interval Rec se desactivará automáticamente cuando se reinicie la unidad.

### **Grabación de imágenes en memoria intermedia (Picture Cache Rec)**

La función Picture Cache Rec le permite capturar vídeo de forma retroactiva cuando empieza a grabar manteniendo una memoria intermedia interna de imágenes de una duración específica durante la filmación.

### **Ajuste del tamaño de la memoria intermedia**

Establezca [Project] > [Picture Cache Rec] > [Setting] a [On] en el menú web y ajuste el tamaño de la memoria intermedia con [Cache Size].

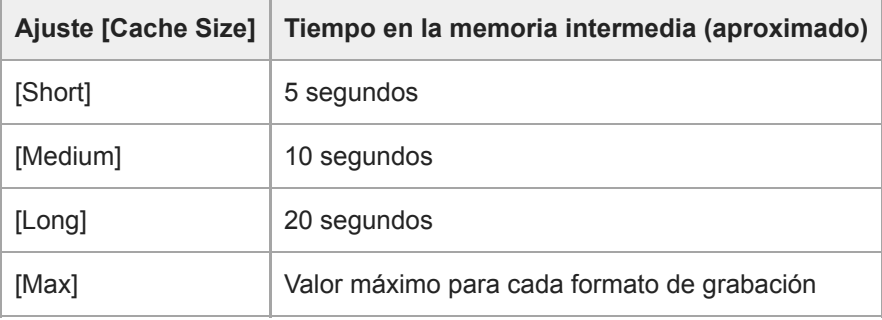

#### **Nota**

- Picture Cache Rec no se puede utilizar en combinación con Interval Rec, la grabación simultánea en 2 ranuras o la grabación de proxy. Cuando Picture Cache Rec está en On, estos otros modos de grabación especiales se ajustarán en Off de forma forzosa.
- El modo Picture Cache Rec no se puede seleccionar mientras se graba o cuando Rec Review está en proceso.
- Cuando Picture Cache Rec está en On, el código de tiempo se grabará en el modo [Free Run] aunque esté ajustado en [Regen] o [Rec Run].
- Es posible que el ajuste de [Output Format] no se pueda configurar en el modo Picture Cache Rec. Si esto sucede, ajuste temporalmente Picture Cache Rec en Off y, a continuación, cambie el ajuste.

#### **Sugerencia**

- El tiempo en la memoria intermedia puede ser inferior, dependiendo del formato de grabación. Compruebe la hora mostrada en [Project] > [Picture Cache Rec] > [Cache Rec Time] en el menú web.
- También se puede definir a través de [Project] > [Picture Cache Rec] en el menú de la cámara.
- También puede activar (On) o desactivar (Off) [Picture Cache Rec] mediante un botón asignable.

### **Inicio de Picture Cache Rec**

Cuando [Picture Cache Rec] está en On, aparece "●Cache" (● se ilumina en verde). Cuando pulsa el botón START/STOP de grabación, la grabación comienza y el vídeo se graba en las tarjetas de memoria a partir del vídeo almacenado en la memoria intermedia.

#### **Nota**

El cambio del formato de grabación o el aspecto básico borra el vídeo de la memoria intermedia almacenado hasta ese punto y comienza a almacenar vídeo nuevo. En consecuencia, la grabación de memoria intermedia de imágenes no es posible antes de cambiar el formato, aunque empiece a grabar inmediatamente después de cambiar el formato.

- Si Picture Cache Rec se activa/desactiva inmediatamente después de insertar una tarjeta de memoria, los datos de la memoria intermedia pueden no grabarse en la tarjeta.
- El vídeo se almacena en la memoria intermedia cuando la función Picture Cache Rec está en On. No se almacena en la memoria media el vídeo antes de que la función se ajuste en On.
- El vídeo no se almacena en la memoria intermedia durante el acceso a una tarjeta de memoria; lo mismo ocurre durante la reproducción, Rec Review o la visualización de miniaturas en la pantalla. Durante ese intervalo, la grabación de memoria intermedia de imágenes de vídeo no es posible.

### **Cancelación de Picture Cache Rec**

Defina [Project] > [Picture Cache Rec] > [Setting] en [Off] en el menú web o pulse un botón asignable asignado con la función [Picture Cache Rec].

# **Grabación en la tarjetas de memoria A y B simultáneamente (2-slot Simul Rec)**

Puede grabar simultáneamente en las tarjetas de memoria A y B ajustando [Project] > [Simul Rec] > [Setting] en [On] en el menú web o en el menú de la cámara.

# **Grabación independiente en la tarjeta de memoria A y B**

Puede iniciar y detener la grabación en cada tarjeta de memoria de forma independiente con el botón START/STOP de grabación o con el botón [2nd Rec START/STOP] en la pestaña (Cthers).

Según el ajuste predeterminado de fábrica, ambos botones se han configurado para iniciar y detener la grabación simultánea en ambas tarjetas A y B.

Cuando los botones se establezcan para controlar la grabación de diferentes tarjetas de memoria, el control de inicio/parada de la grabación [SDI/HDMI Rec Control] seguirá el estado de grabación de la ranura A.

# **Cambio del ajuste**

Ajuste lo siguiente con [Project] > [Simul Rec] > [Rec Button Set] en el menú de la cámara.

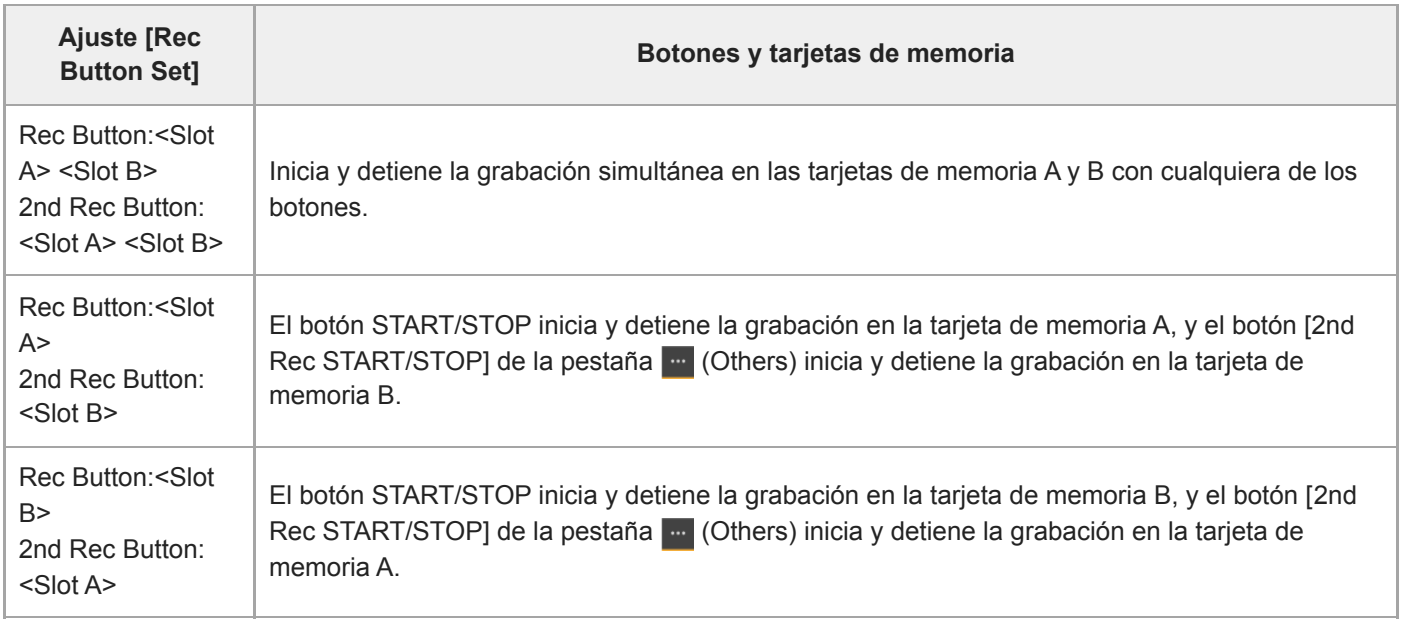

# **Monitor de señal de vídeo**

Puede establecer el tipo de señal de vídeo que se mostrará en el panel de imagen de la cámara en forma de onda, vectorscopio o histograma mediante [Monitoring] > [Video Signal Monitor] > [Setting] en el menú de la cámara. La línea naranja indica los valores establecidos de [Level Marker 1] y [Level Marker 2]. También puede asignar la función [Video Signal Monitor] a un botón asignable.

### **Monitorización de visualización del objetivo**

En los modos de filmación Log, la configuración de la gama de colores o la información de configuración del LUT de monitor se muestra en la parte superior derecha del monitor de señal de vídeo para indicar el objetivo del monitor.

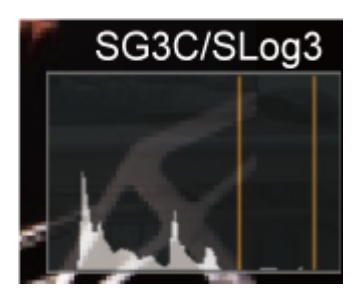

# **Marcas de clip**

Puede añadir una marca de clip [OK] a un clip presionando un botón asignable asignado con la función [Clip Flag OK] y seleccionando [Add OK].

Puede eliminar una marca de clip [OK] presionando el botón dos veces y seleccionando [Delete Clip Flag].

### **Sugerencia**

- También pueda añadir una marca de clip usando [Thumbnail] > [Set Clip Flag] en el menú de la cámara.
- La pantalla de miniaturas se puede mostrar con los clips ordenados por tipo de marcador (pantalla de miniaturas de clip filtradas). Para obtener más información, consulte "Operaciones en clips grabados" en "Pantalla de imágenes en miniatura".

### **Tema relacionado**

[Operaciones en clips grabados](#page-285-0)

# **Breathing Compensation**

Puede ajustar si desea realizar la Breathing Compensation del objetivo mediante [Technical] > [Lens] > [Breathing Compensation] en el menú de la cámara.

Esta función corrige el fenómeno en el que se producen cambios en el ángulo de visión a medida que va variando la posición del enfoque.

Al ejecutar Breathing Compensation, se recorta electrónicamente una parte de la imagen para mantener un ángulo constante de visión para que el fenómeno de Breathing no aparezca.

### **Nota**

- Al activar Breathing Compensation, es posible que el ángulo de visión y la calidad de la imagen cambien ligeramente.
- En función del objetivo, puede que no sea posible corregir el cambio del ángulo de visión al activar Breathing Compensation.
- La compensación no es posible cuando se coloca un objetivo que no admite Breathing Compensation.
- Esta función está ajustada en Off (fija) en las siguientes circunstancias.
	- Cuando [Technical] > [Lens] > [Distortion Comp.] se establece en [Off] en el menú de la cámara
	- Cuando [Shooting] > [S&Q Motion] > [Setting] se establece en [On] en el menú web o en el menú de la cámara
	- Cuando [Project] > [Rec Format] > [Codec] se establece en [RAW] o [RAW & XAVC-I] en el menú web o en el menú de la cámara

# **Descripción general de la grabación de proxy**

Esta función le permite grabar simultáneamente datos proxy de baja resolución al mismo tiempo que graba vídeo con datos originales de alta resolución.

■ Para obtener información detallada sobre las tarjetas de memoria compatibles, formatear las tarjetas de memoria y verificar la capacidad restante, consulte "Tarjetas de memoria compatibles" en "Preparación de tarjetas de memoria".

### **Acerca del archivo grabado**

La extensión del nombre del archivo es ".mp4". El código de tiempo también se graba simultáneamente.

### **Destino del almacenamiento del archivo grabado**

El archivo grabado se almacenará en el siguiente directorio:

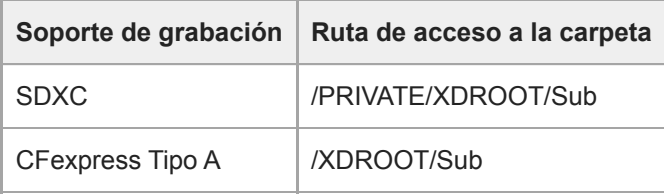

### **Acerca del nombre del archivo**

- El nombre de archivo consiste en el nombre del clip grabado en la tarjeta de memoria y un sufijo "S03".
- Para conocer los nombres de los clips, vaya a [TC/Media] > [Clip Name Format] en el menú de la cámara.

#### **Tema relacionado**

[Tarjetas de memoria compatibles](#page-114-0)

# **Grabación de un proxy**

Puede empezar a grabar cuando la grabación de proxy esté activada.

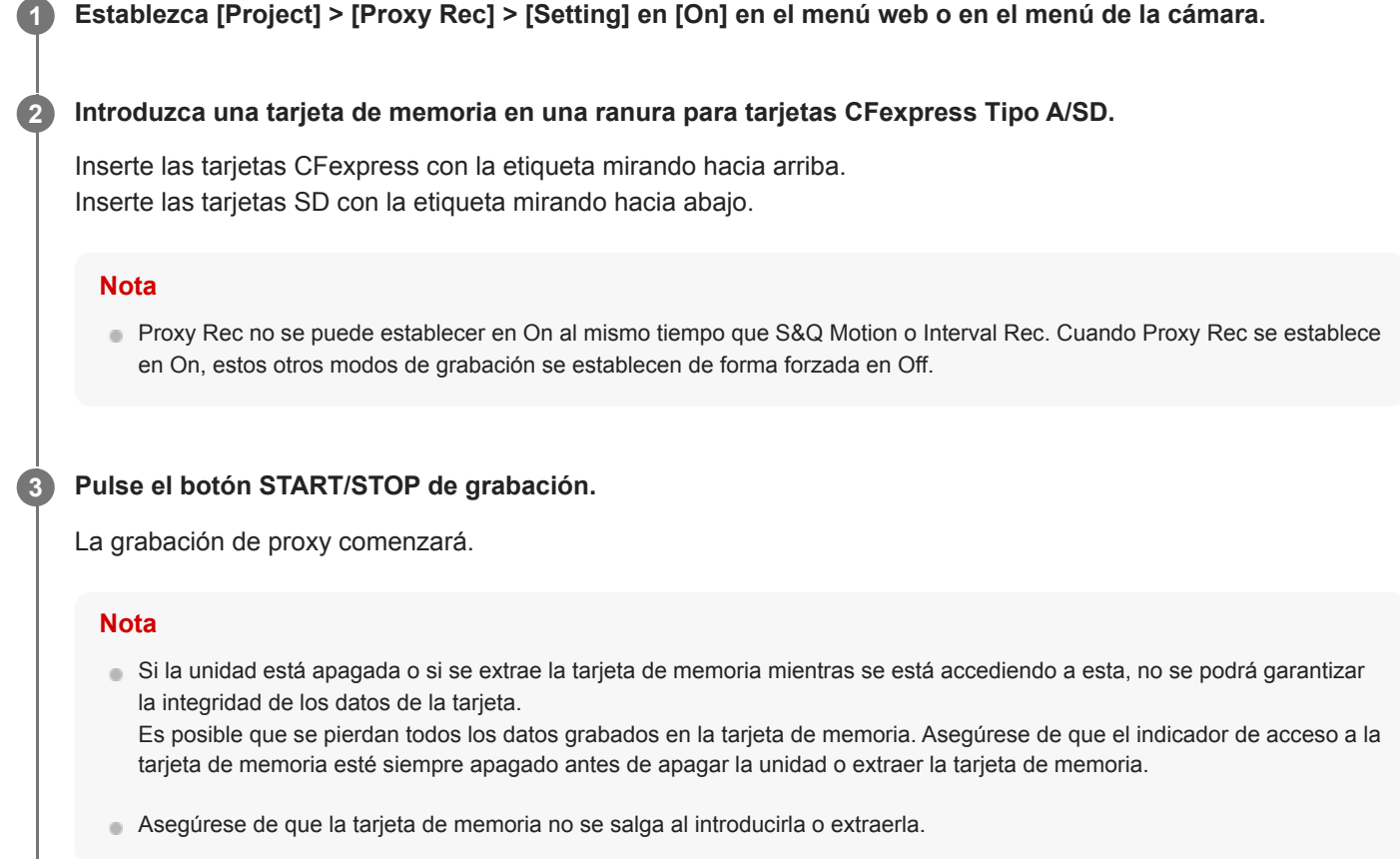

### **Para detener la filmación**

Detenga la grabación.

### **Para establecer el canal de audio para la grabación de proxy**

Defina el canal de audio para la grabación de datos de proxy mediante [Project] > [Proxy Rec] > [Audio Channel] en el menú de la cámara.

# **Descripción general del aspecto**

Cuando la unidad está en el modo Custom, puede añadir ajustes al negro, la matriz y otros parámetros para crear un "aspecto" basado en el aspecto básico.

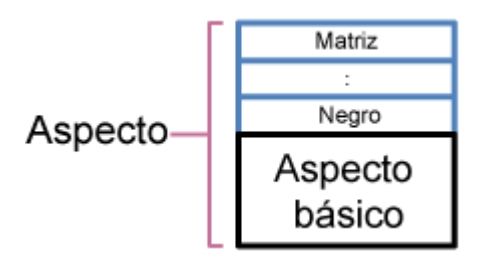

También puede seleccionar rápidamente otro aspecto guardando combinaciones diferentes de ajustes en archivos de escena.

La unidad viene con un total de siete aspectos predeterminados.

**1**

**2**

**3**

Interchangeable Lens Digital Camera ILME-FR7 / ILME-FR7K

# **Selección del aspecto**

En este tema se describe cómo seleccionar un aspecto.

**Compruebe que [Project] > [Base Setting] > [Shooting Mode] esté establecido en [Custom] en el menú web o en el menú de la cámara.**

#### **Sugerencia**

En el modo [Custom] se muestran los botones [ISO/Gain] y [Scene File] en el panel de configuración básica de la cámara.

### **Pulse el botón [Scene File] del panel de configuración básica de la cámara.**

El marco del botón [Scene File] se pone de color naranja.

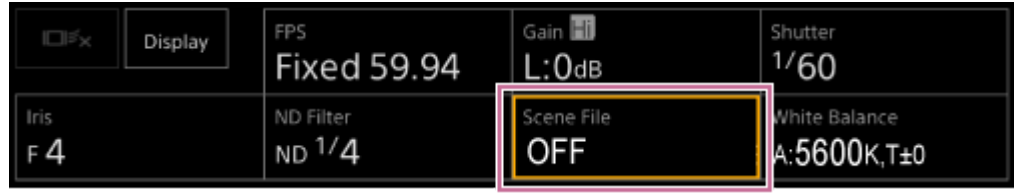

Aparece el panel de ajuste de Scene File.

**Pulse el botón [Scene File] en el panel de ajuste y seleccione en la lista un archivo de escena con el aspecto deseado.**

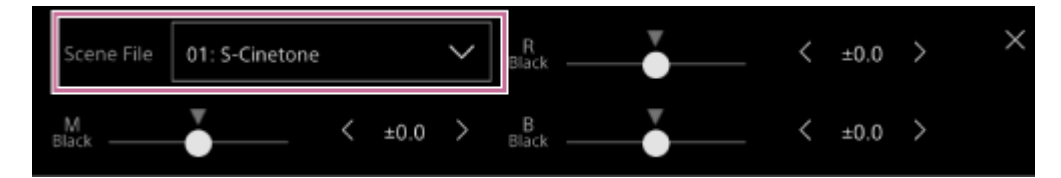

Los siguientes preajustes vienen configurados de fábrica:

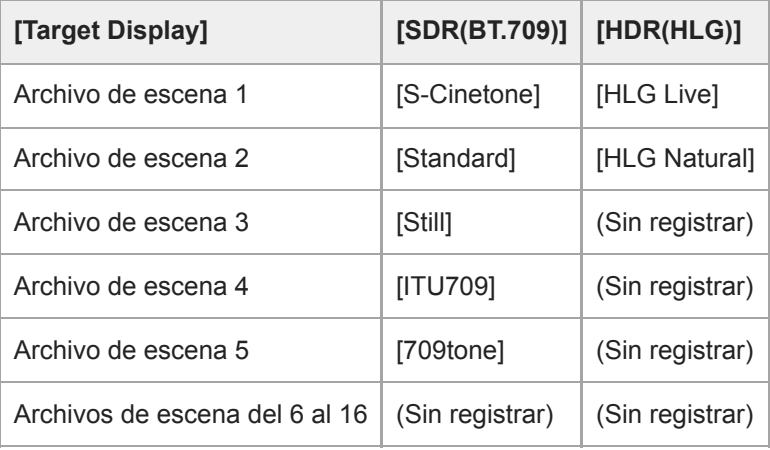

#### **Sugerencia**

También puede seleccionar un aspecto con [Paint/Look] > [Scene File] > [Recall] en el menú de la cámara. También puede cargar un preajuste con [Scene File] > [Preset Recall].

### **Nota**

El ajuste preestablecido del archivo de escena 5 se establece en [709tone] con la versión de software 2.0 o posterior. Se muestra cuando [Maintenance]> [Reset] > [Factory Default] en el menú web.

**2**

**3**

**4**

**6**

Interchangeable Lens Digital Camera ILME-FR7 / ILME-FR7K

### **Importación del aspecto básico deseado**

Puede importar un archivo 3D LUT, creado en un ordenador o en otro dispositivo, como aspecto básico. Se pueden importar hasta 16 archivos.

Formato de archivo: archivo CUBE (\*.cube) para una 3D LUT de 17 o 33 cuadrículas creada con Catalyst Browse, RAW Viewer o DaVinci Resolve\* (de Blackmagic Design Pty. Ltd.).

Verificado con Resolve V9.0, V10.0 y V11.0. \*

Gama de colores de entrada/Gamma: [S-Gamut3.Cine/S-Log3] o [S-Gamut3/S-Log3]

**1 Guarde el archivo 3D LUT en el dispositivo que ejecuta la Aplicación Web.**

### **Abra [Paint/Look] > [Base Look] en el menú web.**

Aparecerá una lista de aspectos básicos registrados.

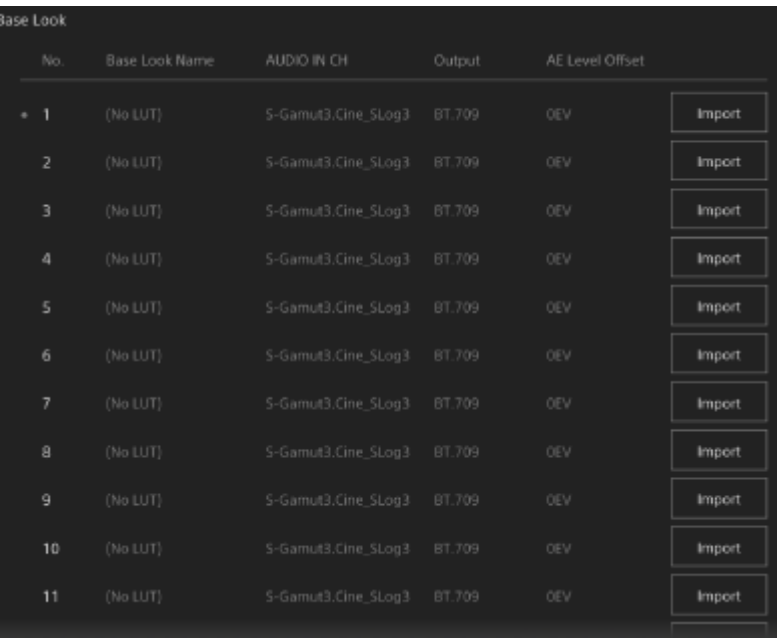

#### **Pulse el botón [Import] de la fila en la que desea importar el archivo.**

Aparecerá el cuadro de diálogo de la selección del archivo.

#### **Seleccione el archivo 3D LUT preparado.**

El archivo 3D LUT importado pasará a ser el aspecto básico de la unidad.

**5 Seleccione el archivo 3D LUT importado con [Paint/Look] > [Base Look] > [Select] en el menú de la cámara.**

**Configure [Paint/Look] > [Base Look] > [Input] y [Output] del menú de la cámara para que coincida con los atributos del archivo 3D LUT importado.**

Si existe tendencia a la subexposición cuando se selecciona la exposición automática durante el uso del aspecto básico importado, ajústelo con [Paint/Look] > [Base Look] > [AE Level Offset] en el menú web.

#### **Nota**

- La imagen no se ve afectada simplemente por importar un archivo 3D LUT. Cargue el archivo 3D LUT importado con [Paint/Look] > [Base Look] > [Select] en el menú de la cámara.
- Si la opción [Input] no se configura correctamente, no se obtendrá el aspecto adecuado.
- Los ajustes de los elementos de menú [Input], [Output] y [AE Level Offset] se aplican al aspecto básico seleccionado mediante [Select]. Si se importan varios archivos 3D LUT, seleccione [Select] para cada archivo 3D LUT y configure [Input], [Output] y [AE Level Offset] de forma individual para cada archivo.
- La configuración de [Input], [Output] y [AE Level Offset] se guarda para cada archivo 3D LUT.
- Las opciones de selección de Base Look/LUT para los archivos 3D LUT importados son las mismas en los modos [SDR(BT.709)], [HDR(HLG)] y modos de filmación Log, pero la gama de colores y la conversión gamma no se realizan de acuerdo con estos modos.
- Los archivos 3D LUT no se eliminan cuando se ejecuta [Maintenance] > [Reset] > [All Reset (except for Network Settings)] del menú web.
- Un  $\Box$  (error de archivo adjunto LUT 3D) que se muestra delante de la pantalla [Base Look Name] indica que los archivos LUT 3D no se pueden adjuntar a clips grabados en los modos de filmación Log. Vuelva a importar el archivo LUT 3D.

# **Personalización del aspecto**

Puede personalizar el aspecto en función del aspecto básico mediante los controles deslizantes [Master Black], [R Black] y [B Black] en el panel de ajuste de Scene File, el panel de configuración básica de la cámara, y [Paint/Look] > [Matrix] y otros elementos de configuración en el menú de la cámara.

Conecte la unidad a una televisión o a un monitor y ajuste la calidad de la imagen mientras observa la pantalla de la televisión o del monitor.

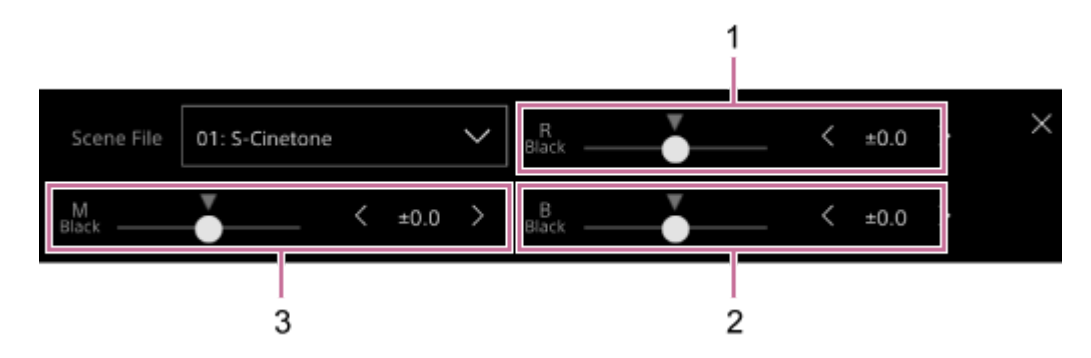

1: Botones de ajuste/control deslizante de [R Black]

2: Botones de ajuste/control deslizante de [B Black]

3: Botones de ajuste/control deslizante de [Master Black]

#### **Nota**

- Al importar un archivo 3D LUT y aplicarlo a la imagen, no se obtendrá el aspecto deseado definido en el archivo 3D LUT si se cambia la opción [Paint/Look] > [Matrix] y otros ajustes de aspecto que no sean los ajustes del menú de cámara.
- Puede restablecer todos los ajustes personalizados con [Paint/Look] > [Reset Paint Settings] > [Reset without Base Look] en el menú de la cámara.

### **Guardar un aspecto**

Puede guardar el aspecto actual como archivo de escena en la memoria interna con [Paint/Look] > [Scene File] > [Store] en el menú de la cámara.

Puede recuperar el aspecto anterior rápidamente mediante el panel de ajuste de Scene File o a través de las operaciones de menú.

#### **Nota**

Si selecciona otro aspecto sin guardar el aspecto actual, se descartará el aspecto actual.

### **Sugerencia**

Puede sobrescribir los archivos de escena predeterminados. Para restaurar un archivo de escena predeterminado, cargue el aspecto que desee restaurar mediante [Paint/Look] > [Scene File] > [Preset Recall] en el menú de la cámara y guarde el archivo de escena con [Scene File] > [Store].

### **Para eliminar un aspecto guardado**

Puede eliminar un archivo de escena guardado en la memoria interna con [Paint/Look] > [Scene File] > [Delete] en el menú de la cámara.

#### **Sugerencia**

Una vez eliminado, dejará de mostrarse en el panel de ajustes de Scene File o el menú directo.

### **Eliminación de un aspecto básico**

Puede eliminar los archivos 3D LUT importados con [Paint/Look] > [Base Look] > [Delete] en el menú de la cámara. Puede eliminar todos los archivos 3D LUT importados con [Paint/Look] > [Base Look] > [Delete All] en el menú de la cámara.

#### **Nota**

- Antes de eliminarlo, compruebe que el aspecto básico no esté siendo utilizado en ningún archivo de escena. Si elimina un aspecto básico que está siendo utilizado, el aspecto de los archivos de escena correspondientes será incorrecto.
- Los archivos 3D LUT importados no se eliminan cuando se ejecuta [Maintenance] > [Reset] > [All Reset (except for Network Settings)] del menú web.
- Los aspectos básicos eliminados ya no podrán utilizarse como LUT en los modos de filmación Log.

# **Filmación con ajuste del aspecto en posproducción**

Si utiliza la unidad en los modos de filmación Log<sup>\*1</sup> y graba gradaciones uniformes de las áreas oscuras a las luminosas, puede realizar ajustes finos, como restaurar localmente las gradaciones de las áreas oscuras y las luminosas, en la posproducción.

Sin embargo, cuando vea las imágenes grabadas en un monitor convencional, el contraste total será bajo y resultará difícil ajustar el enfoque y la exposición.

Puede aplicar una LUT al destino del monitor en la unidad para facilitar diversos ajustes durante la filmación. También puede aplicar la LUT utilizada al filmar automáticamente durante la reproducción para comprobar rápidamente el resultado final.

Las LUT se aplican en los siguientes sistemas. Sin embargo, solo se puede aplicar una LUT.

- Salida SDI
- Transmisión y salida HDMI
- Clip proxy grabado en soportes de grabación
- Clip en alta resolución (principal) grabado en soportes de grabación
- Término genérico para los modos Flexible ISO/Cine EI/Cine EI Quick

# **Aplicación de una LUT a la transmisión y a la salida de HDMI**

Puede aplicar una LUT a la transmisión y a la salida de HDMI.

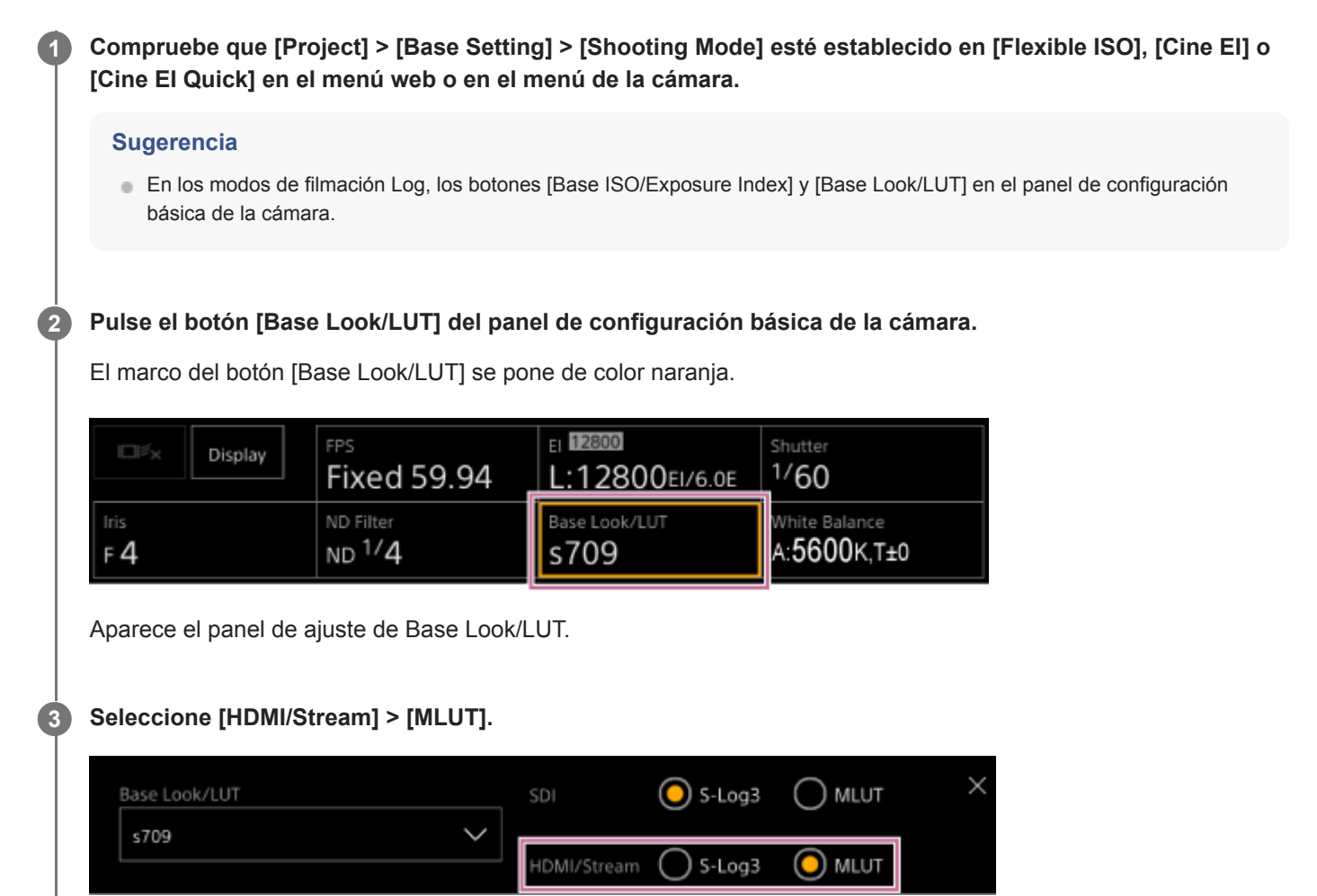

#### **Nota**

La imagen del panel de imagen de la cámara de la Aplicación Web también se incluye en la imagen de transmisión.

#### **Sugerencia**

- También se puede definir a través de [Shooting] > [LUT On/Off] > [HDMI/Stream] en el menú de la cámara.
- La salida de SDI puede definirse de la misma manera.
- En el caso de los vídeos en medios grabados, puede definirlo en [Shooting] > [LUT On/Off] > [Internal Rec] y [Proxy] en el menú de la cámara.
- Un [T] (error de archivo adjunto LUT 3D) que se muestra delante de la pantalla [Base Look/LUT] indica que los archivos LUT 3D no se pueden adjuntar a clips grabados en los modos de filmación Log. Vuelva a importar el archivo LUT 3D. Este icono también se muestra cuando el archivo adjunto falla debido a la congestión de procesamiento temporal.
## **Cambio de una LUT**

Puede modificar el LUT que se aplicará.

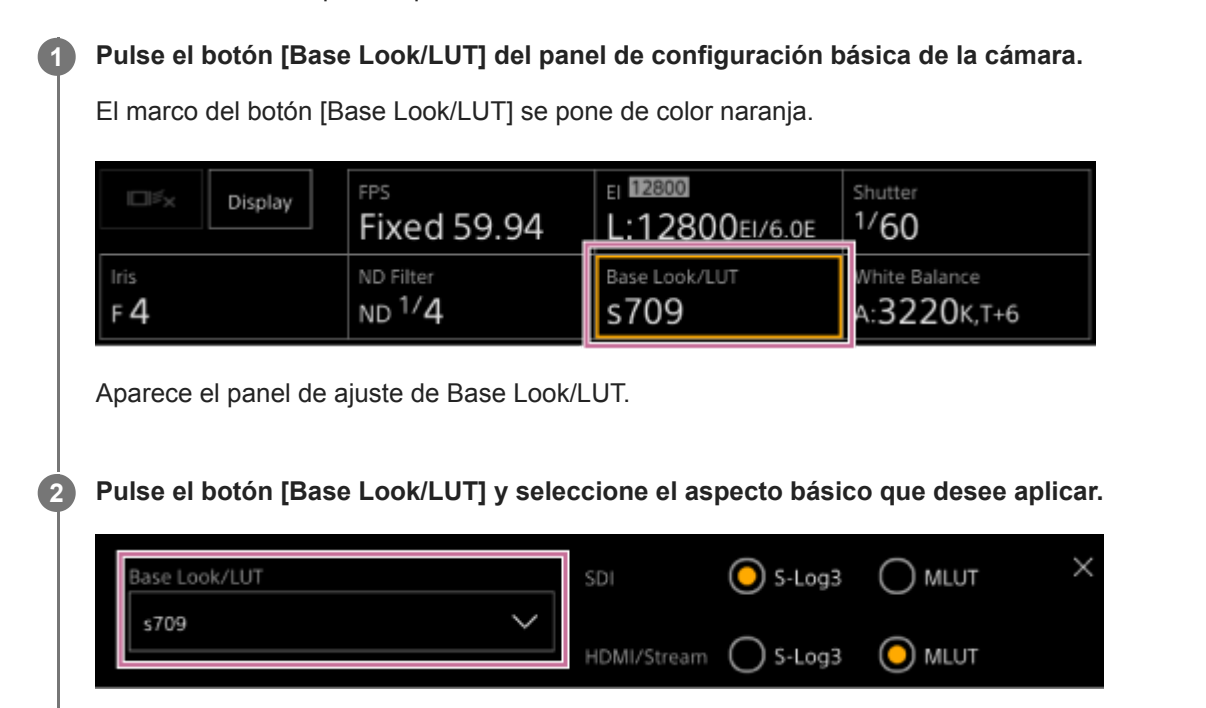

#### **Sugerencia**

- La unidad proporciona [s709], [709(800%)] y [S-Log3] como LUT predeterminadas.
- También puede importar y aplicar un archivo 3D LUT. Para obtener más detalles, consulte "Importación del aspecto básico deseado" y "Eliminación de un aspecto básico."
- También se puede definir a través de [Paint/Look] > [Base Look] > [Select] en el menú de la cámara.

#### **Tema relacionado**

- [Importación del aspecto básico deseado](#page-244-0)
- [Eliminación de un aspecto básico](#page-248-0)

## **Cambio de la distribución de las áreas oscuras e iluminadas en la imagen grabada**

En los modos de filmación Cine EI y Cine EI Quick, puede cambiar la distribución de las áreas oscuras e iluminadas, por ejemplo, si desea priorizar el tono de las áreas oscuras sobre las áreas iluminadas, cambiando Exposure Index a un valor distinto de la sensibilidad base.

**Pulse el botón [Base Look/LUT] del panel de configuración básica de la cámara. 1** El marco del botón [Base Look/LUT] se pone de color naranja.  $12800$ **FPS** Shutter 口ろ Display **Fixed 59.94** L:12800EI/6.0E  $1/60$ Base Look/LUT ND Filter White Balance Iris  $ND<sup>1</sup>/4$ 3220K,T+6  $F_4$ s709 Aparece el panel de ajuste de Base Look/LUT. **Seleccione [HDMI/Stream] > [MLUT]. 2** Se aplica una LUT a la transmisión y a la salida de HDMI. Base Look/LUT SDI  $\odot$  S-Log3 ) mlut s709 IDMI/Stream S-Log3  $\odot$  mlut **Pulse el botón [Base ISO/Exposure Index] del panel de configuración básica de la cámara. 3** El marco del botón [Base ISO/Exposure Index] se pone de color naranja. 12800 FPS hutter  $\square$ 3 Display **Fixed 59.94** L:12800EI/6.0E  $/60$ ND Filter Iris Vhite Balance  $ND<sup>1</sup>/4$ s709 A:3220K, T+6  $F_4$ Aparece el panel de ajuste de Base ISO/Exposure Index. **Ajuste el índice de exposición según la distribución deseada de áreas oscuras e iluminadas con el control 4 deslizante [Exposure Index] o los botones de ajuste [Exposure Index]. Para [Cine EI]** Base ISO Exposure Index<L> 12800  $\acute{\text{c}}$ 12800EI/6.0E **Para [Cine EI Quick]**

La sensibilidad base se ajusta automáticamente de acuerdo con el índice de exposición especificado.

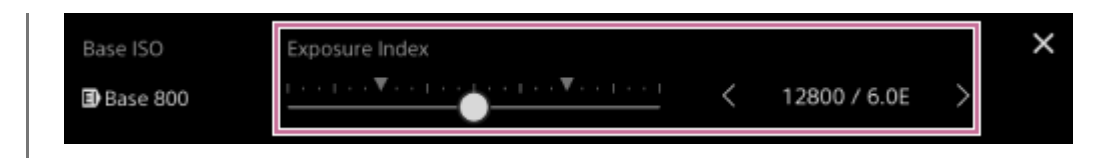

**Ajuste los filtros ND o de iluminación para que la salida de la imagen de la cámara de [HDMI/Stream] tenga la exposición adecuada.**

#### **Sugerencia**

**5**

- También se puede definir a través de [Shooting] > [ISO/Gain/EI] > [Exposure Index] en el menú de la cámara.
- La salida de SDI puede utilizarse de la misma manera.
- El segundo valor numérico del ajuste indica cuántos pasos de información sobre el brillo se asignan a las áreas luminosas (brillo superior a gris 18%). Las áreas con un brillo superior quedarán sobreexpuestas. Ejemplo: en "400EI/5.0E", se asignan 5,0 pasos en la parte luminosa.
- Esto también le puede servir de guía para comprobar el tono de las zonas oscuras y luminosas durante la filmación. No olvide volver a la posición EI original después de comprobar la exposición. Además, en el modo Cine EI Quick, tenga cuidado de no afectar negativamente la sensibilidad de la base.

**2**

**4**

**5**

**6**

Interchangeable Lens Digital Camera ILME-FR7 / ILME-FR7K

## **Grabación de vídeo RAW**

Puede grabar la señal de vídeo RAW emitida desde el conector SDI OUT de la videocámara en una grabadora externa compatible.

A continuación, se muestran los formatos de salida RAW compatibles.

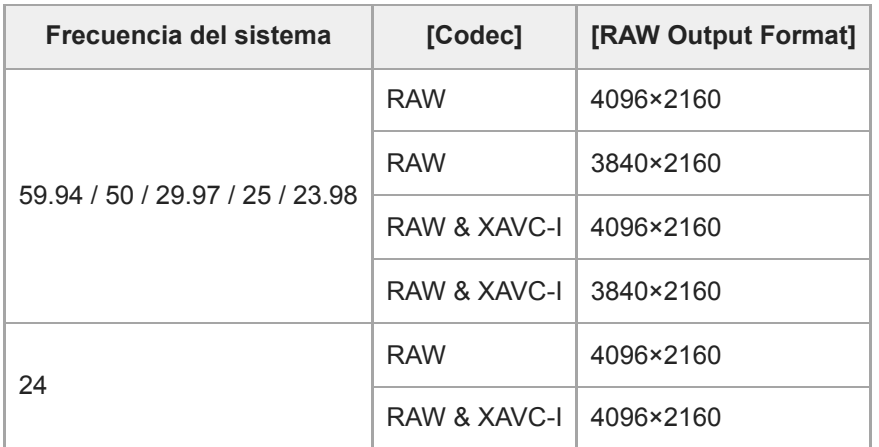

**1 Conecte una grabadora RAW externa al conector SDI OUT de la unidad.**

**Establezca [Project] > [Base Setting] > [Shooting Mode] en [Cine EI], [Cine EI Quick] o [Flexible ISO] en el menú web o en el menú de la cámara.**

**Establezca el ángulo de visión solamente FF con [Project] > [Rec Format] > [Imager Scan Mode] en el menú web o en el menú de la cámara. 3**

**Establezca [Project] > [Rec Format] > [Codec] en [RAW] en el menú web o en el menú de la cámara.**

Si selecciona [RAW & XAVC-I], se grabará simultáneamente vídeo en la grabadora RAW externa y vídeo en las tarjetas de memoria de la unidad.

**Establezca la resolución con [Project] > [Rec Format] > [RAW Output Format] en el menú web o en el menú de la cámara.**

**Compruebe que la grabadora externa esté encendida y, a continuación, pulse el botón START/STOP de grabación en la pantalla de operación en directo.**

El estado de grabación del vídeo RAW se indica mediante un icono en el panel de imagen de la cámara.

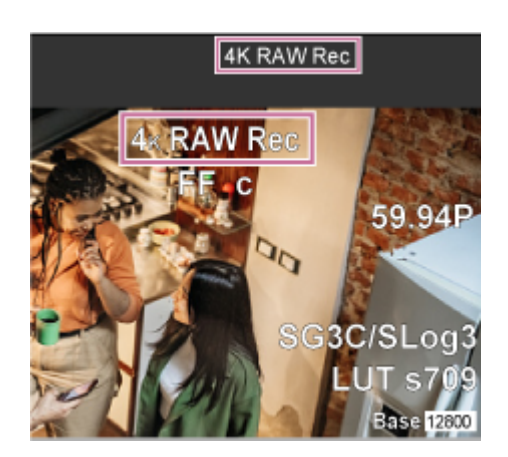

#### **Nota**

La señal de control de grabación se emite desde el conector SDI OUT de la unidad, pero no es posible obtener el estado de la grabadora externa. Por lo tanto, es posible que la unidad indique que se está grabando vídeo RAW cuando en realidad la grabadora externa no está grabando. Compruebe el indicador en la grabadora externa para obtener el estado de funcionamiento correcto.

#### **Nota**

Cuando se inicia la grabación en una grabadora externa, sin usar el botón START/STOP de grabación de la pantalla de operación en directo, es posible que los clips no se graben correctamente.

## **Grabación de vídeo RAW en modo Slow & Quick Motion**

Puede grabar vídeos RAW en modo Slow & Quick Motion.

Para obtener más información sobre las velocidades de fotogramas admitidas en la filmación, consulte "Movimiento a cámara lenta y rápida".

#### **Tema relacionado**

[Movimiento a cámara lenta y rápida](#page-229-0)

## **Activación/desactivación de la función de control del bokeh**

Puede ajustar fácilmente el grado de bokeh vinculando ND Filter y Gain al funcionamiento del iris.

## **Activación/desactivación de la función de control del bokeh**

Esta función solamente se puede activar al ajustar la exposición manualmente. Defina el filtro ND a modo variable y el iris, la ganancia, el obturador y el filtro ND en el ajuste manual.

Puede activar y desactivar la función de control del bokeh mediante [Shooting] > [Iris] > [Bokeh Control] en el menú de la cámara.

Cuando la función de control del bokeh está ajustada en On, se muestra un icono  $\overline{B}$  (B) en los indicadores de filtro ND y ganancia.

## **Nota**

- **Esta función solamente está habilitada en objetivos de montura E que se pueden comunicar con la unidad.**
- El efecto máximo de esta función puede obtenerse mediante un objetivo de montura E de Sony.
- La función de control del bokeh cambia a Off cuando se produce alguna de las siguientes operaciones.
	- Cuando la unidad está apagada
	- Cuando se ajusta el diafragma, la ganancia, el obturador o el filtro ND en Auto
	- Al cambiar el modo de filmación
	- Cuando el filtro ND está ajustado en Clear o el modo predeterminado
	- Al extraer el objetivo
	- Cuando se reinicia la unidad, por ejemplo, tras cambiar la frecuencia

### **Sugerencia**

También puede asignar la función [Bokeh Control] a un botón asignable y ajustar la función de control del bokeh en On u Off con el botón.

## **Ajuste del grado de bokeh**

Ajuste la configuración en los pasos del 2 al 4 según sea necesario.

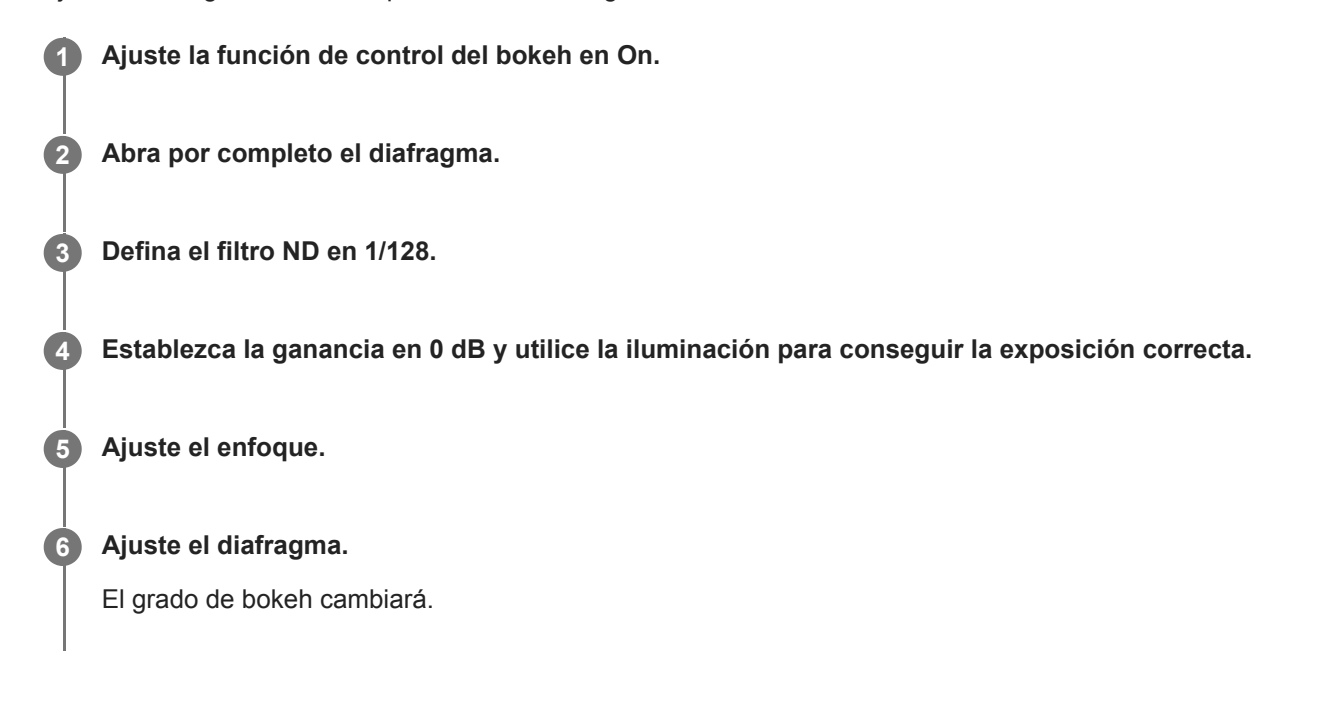

#### **Nota**

- Es posible que el aspecto varíe en función de la velocidad de funcionamiento, del objetivo, de los ajustes de captura y del sujeto, y también es posible que cambie el brillo. Es altamente recomendable realizar una prueba de la cámara antes de empezar a filmar.
- Es posible que el brillo cambie cuando la dirección de funcionamiento del iris cambie, como al abrir el iris después de cerrarlo o al cerrar el iris después de abrirlo. En este caso, establezca un ajuste ligeramente superior al requerido de antemano y, a continuación, bájelo ligeramente, compruebe el brillo y comience a filmar. Por ejemplo, si desea abrir el iris a una apertura F8 y desenfocar el fondo, primero cierre la apertura más allá de F8, vuelva a F8, compruebe el brillo y comience a filmar.
- Realice las operaciones de control del bokeh lentamente. Si necesita acelerar el funcionamiento, intente ajustar gradualmente mientras comprueba los cambios en la imagen.

#### **Sugerencia**

- Cuando la función de control del bokeh está ajustada en On, el filtro ND y la ganancia funcionan a la vez para compensar los cambios en la exposición provocados por el ajuste del iris, lo cual le permitirá cambiar el grado de bokeh.
- El control del bokeh se vincula en primer lugar al filtro ND como respuesta al accionamiento del iris. Si ND Filter no se puede seguir cambiando, se vincula Gain.
- En modo MF, es recomendable abrir en primer lugar el iris y, a continuación, ajustar el enfoque.
- Si utiliza el filtro ND automático en lugar de la función de control del bokeh, el grado del filtro ND seguirá el cambio producido en el brillo del sujeto.

### **Visualización durante la operación de vinculación de la ganancia**

Cuando la función de control del bokeh está ajustada en On, es posible que la ganancia cambie a medida que se ajusta el iris.

Cuando el vínculo de la ganancia está activo y la ganancia cambia, se muestra un mensaje en la parte superior de la pantalla y parpadea el icono B (B) en el indicador de ganancia.

## **Descripción general del proceso para guardar y cargar datos de configuración**

Puede guardar los ajustes de la unidad como datos de configuración mediante la Aplicación Web. De esta manera, podrá cargar rápidamente el conjunto de ajustes de menú más adecuado para cada situación. Con esta unidad, puede guardar prácticamente todos los ajustes relacionados con las funciones de la cámara, a excepción de lo que se indica en la siguiente nota, como un archivo ALL (un archivo con todos los ajustes).

### **Nota**

La configuración de la función de red y la información de autenticación no se guarda. Para obtener más detalles sobre los elementos guardados, consulte "Lista de elementos del menú."

### **Tema relacionado**

[Lista de elementos del menú](#page-496-0)

## **Guardar un archivo ALL**

En este tema se describe cómo guardar un archivo ALL.

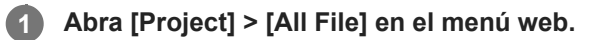

#### **Pulse el botón [Save All File] > [Save]. 2**

El navegador web descargará un archivo denominado all-file.ALL momentáneamente.

#### **Especifique una ubicación y un nombre para el archivo all-file.ALL descargado y guárdelo. 3**

Para obtener más información acerca de las operaciones con archivos, consulte las instrucciones de funcionamiento del dispositivo.

## **Cargar un archivo ALL**

En este tema se describe cómo cargar un archivo ALL.

### **Nota**

La unidad se reiniciará automáticamente después de cargar los datos de configuración. Una vez reiniciada, vuelva a cargar la página en el navegador web.

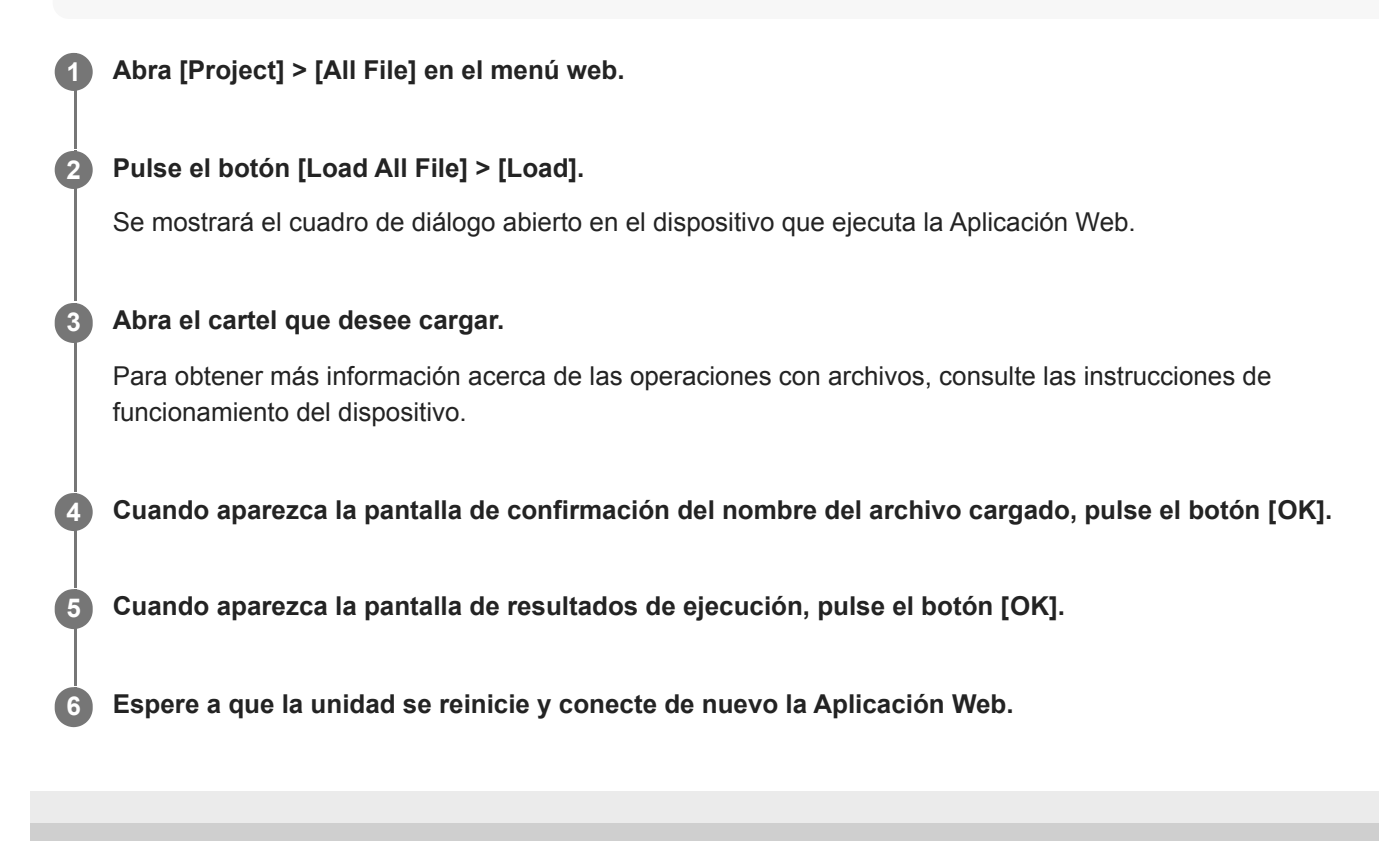

## **Acerca de la transferencia de archivos**

Puede cargar un archivo proxy o un archivo original que se haya grabado en la unidad en un servidor de Internet o en un servidor de una red local.

### **Nota**

Cuando la fuente de alimentación está ajustada en estado de reposo, las transferencias de archivos se ponen en espera aunque la unidad esté conectada.

## <span id="page-265-0"></span>**Registro de un destino de transferencia de archivo**

Puede registrar un destino de transferencia de archivo antes de iniciar una transferencia de archivo.

## **Seleccione [Network] > [File Transfer] > [Default Upload Server] > [Server Settings1] (o [Server Settings2], [Server Settings3]) en el menú web. Sugerencia** El nombre de la opción de selección cambiará según el valor de [Display Name] que se configura en el siguiente paso. **1 Defina los siguientes elementos para [Network] > [FTP Server 1] como [FTP Server 3] en el menú web. [Display Name]** Introduzca el nombre del servidor que se mostrará en la lista de tareas de transferencia al seleccionar un servidor de destino de transferencia. **[Service]** Muestra el tipo de servidor. [FTP]: servidor FTP **[Host Name]** Introduzca la dirección o el nombre de host del servidor. **[Port]** Introduzca el nombre del servidor para conectarse. **[User Name]** Introduzca el nombre del usuario. **[Password]** Introduzca la contraseña. **[Passive Mode]** Active y desactive el modo pasivo. **[Destination Directory]** Introduzca el nombre del directorio en el servidor de destino. **2**

#### **Nota**

Si se introducen caracteres en el directorio de destino no válidos en el [Destination Directory], los archivos se transferirán al directorio de inicio del usuario. Los caracteres no válidos variarán dependiendo del servidor.

#### **[Using Secure Protocol]**

Ajuste si desea llevar a cabo una transferencia de FTP segura.

### **[Root Certificate]**

Cargue/borre un certificado.

[Load]: cargar un certificado de CA. Permite cargar certificados de formato PEM.

[Clear]: borrar el certificado de CA.

[None]: no cargar ni borrar ningún certificado.

### **Nota**

Ajuste el reloj de la unidad a la hora correcta antes de cargar un certificado CA.

Al grabar en XAVC-I 4096×2160P/3840×2160P 59.94/50P, no se puede seleccionar [Load].

## **Carga de un archivo proxy en una tarjeta de memoria desde la pantalla de imágenes en miniatura**

Puede subir los archivos proxy en una tarjeta de memoria individualmente desde la pantalla de imágenes en miniatura. **Nota** Se pueden registrar hasta 200 trabajos de transferencia. **Pulse el botón [Thumbnail] de la pantalla de funcionamiento en directo de la Aplicación Web.** La pantalla cambia de la imagen de cámara a la pantalla de imágenes en miniatura. **1 Seleccione [Thumbnail] > [Transfer Clip (Proxy)] > [Select Clip] en el menú de la cámara.** Para transferir todos los archivos proxy de manera simultánea, seleccione [Transfer Clip (Proxy)] > [All Clips]. Los clips se pueden transferir desde la pantalla de imágenes en miniatura o la pantalla de imágenes en miniatura de clips filtrados. **2 Seleccione el clip que desea transferir con el botón [Set] y, a continuación, pulse el botón [Menu].** Aparece una pantalla de confirmación de transferencia. **3 Seleccione [Execute].** El archivo proxy correspondiente al clip seleccionado se registra como trabajo de transferencia y comienza la carga. Cuando el trabajo de transferencia se registra correctamente, aparece la pantalla de resultados de la transferencia. **4 5 Pulse el botón [OK].**

## **Carga de un archivo original en una tarjeta de memoria desde la pantalla de imágenes en miniatura**

Puede cargar un archivo original en una tarjeta de memoria desde la pantalla de imágenes en miniatura. **Nota** Se pueden registrar hasta 200 trabajos de transferencia. **Pulse el botón [Thumbnail] de la pantalla de funcionamiento en directo de la Aplicación Web.** La pantalla cambia de la imagen de cámara a la pantalla de imágenes en miniatura. **1 Seleccione [Thumbnail] > [Transfer Clip] > [Select Clip] en el menú de la cámara.** Para transferir todos los archivos originales de manera simultánea, seleccione [Transfer Clip] > [All Clips]. Los clips se pueden transferir desde la pantalla de imágenes en miniatura o la pantalla de imágenes en miniatura de clips filtrados. **2 Seleccione el clip que desea transferir con el botón [Set] y, a continuación, pulse el botón [Menu].** Aparece una pantalla de confirmación de transferencia. **3 Seleccione [Execute].** El archivo original del clip seleccionado se registra como trabajo de transferencia y comienza la carga. Cuando el trabajo de transferencia se registra correctamente, aparece la pantalla de resultados de la transferencia. **4 5 Pulse el botón [OK].**

## **Comprobación del estado de transferencia de archivos**

Puede verificar el estado de la transferencia de archivos seleccionando [Network] > [File Transfer] > [View Job List] en el menú de la cámara.

#### **Nota**

- Se pueden registrar hasta 200 trabajos de transferencia.
- Las tareas de transferencia se retienen cuando la unidad se apaga o se pone en reposo, pero es posible que se pierdan hasta 10 minutos de información de progreso reciente si se desconecta la batería de otra manera.
- Si se produce un error durante la transferencia de archivos, no se reanudará la transferencia de un clip con el mismo nombre que un clip transferido dependiendo de la configuración y el estado del servidor de destino de la transferencia. En este caso, compruebe la configuración y el estado del servidor de destino de la transferencia.

#### **Sugerencia**

Si [Network] > [File Transfer] > [Auto Upload (Proxy)] se define como [On] en el menú de la cámara y existe una conexión de red, los archivos proxy se suben automáticamente al servidor especificado con [Default Upload Server] cuando termina la grabación.

## **Carga mediante FTP segura**

Puede cargar archivos cifrados mediante FTPS en el modo Explicit (FTPES) para conectarse con el servidor de archivos de destino.

Para una transferencia de FTP segura, ajuste [Using Secure Protocol] en [On] en el servidor de archivos de destino y cargue un certificado.

Para obtener más detalles acerca de la configuración, consulte "Registro de un destino de transferencia de archivo".

#### **Tema relacionado**

[Registro de un destino de transferencia de archivo](#page-265-0)

## **Acerca de la transmisión**

La unidad puede transmitir de manera simultánea el vídeo y el audio que se emite a través del conector HDMI.

#### **Nota**

- Para usar la transmisión como vídeo principal, defina [Monitoring] > [Output Display] > [SDI] en [On] y [HDMI/Stream] en [Off] en el menú web y supervise el estado de la cámara en un monitor SDI.
- Si un monitor conectado al conector HDMI no es compatible con el formato de salida de HDMI configurado en el menú [Monitoring] del menú web o el menú de la cámara, la imagen de la cámara no se mostrará en la Aplicación Web. El vídeo de transmisión tampoco se emitirá.
- La resolución de la transmisión no puede definirse en un valor superior al de la resolución de la señal de salida de HDMI.
- Cuando varios usuarios visualizan la imagen, esta puede mostrarse distorsionada, según la configuración del códec.

La unidad admite los siguientes métodos de transmisión. Los códecs de vídeo disponibles para seleccionarse se muestran entre paréntesis.

- **RTSP (H.264, H.265)**
- **RTMP**  $(H.264)^{*1}$
- SRT-Caller (H.264)
- SRT-Listener (H.264)
- NDI|HX (H.264, H.265)

Configure los ajustes de formato de transmisión, los ajustes de códec de vídeo y los ajustes de códec de audio, en ese orden.

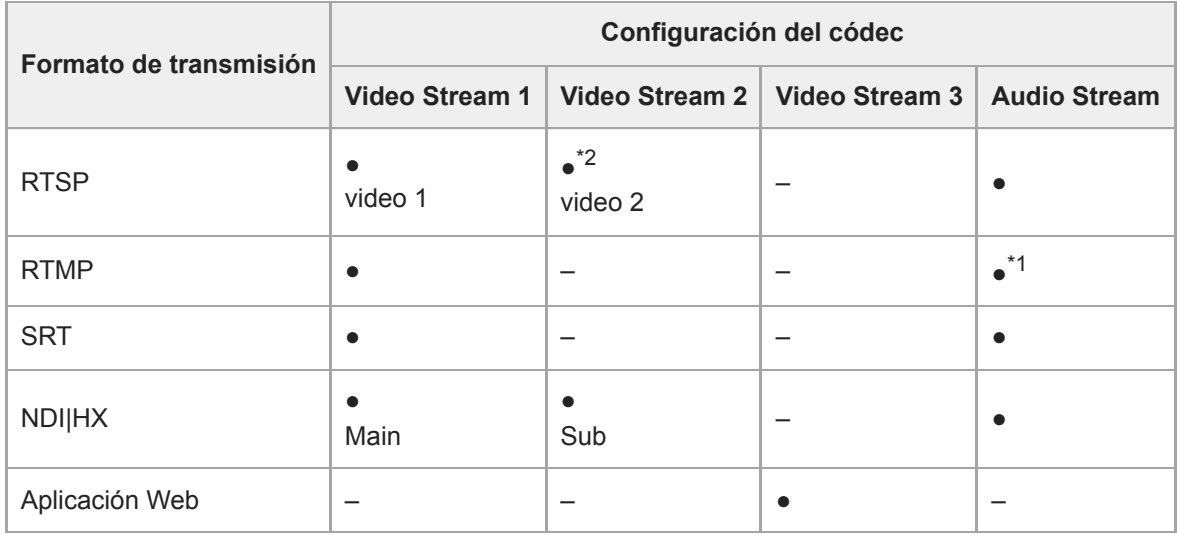

#### ●: habilitado, –: deshabilitado

- <sup>\*1</sup> RTMP se puede seleccionar cuando [Stream] > [Audio Stream] se establece en [On] en el menú de la cámara.
- \*2 Cuando la frecuencia del sistema es 59.94 o 50 y el formato de salida HDMI es 3840×2160 o superior, la salida de video 2 no está disponible.

#### **Sugerencia**

La imagen del panel de imagen de la cámara de la Aplicación Web también es un sistema de transmisión.

## **Configuración del formato de transmisión**

Establezca el formato de transmisión con [Stream] > [Stream] > [Stream Setting] > [Setting] en el menú web.

## **Cuando [Setting] está definido en [RTSP]**

En la transmisión RTSP, hasta 5 usuarios pueden visualizar simultáneamente la imagen de una única cámara. Puede configurar hasta 2 modos de códec de vídeo.

## **[Port Number]**

Permite definir el número de puerto que se usará para la transmisión RTSP. El valor predeterminado es 554. Al modificar el ajuste, el servidor RTSP se reiniciará.

## **[Time Out]**

Especifica el tiempo de espera del comando Keep-Alive para la transmisión RTSP. El tiempo de espera puede ser un valor de entre 0 y 600 segundos. El valor predeterminado es 60 segundos.

Cuando se establece en 0 segundos, no se agota el tiempo de espera del comando Keep-Alive.

## **[Authentication]**

Permite definir si se requiere autenticación.

## **[Video Port Number 1], [Video Port Number 2]**

Permite especificar el número de puerto de comunicaciones de datos de imágenes que se usará para la transmisión de unidifusión de RTSP. El valor predeterminado de fábrica para Video Port Number 1 es 51000. El valor predeterminado de fábrica para Video Port Number 2 es 53000. Introduzca un número par entre 1024 y 65534. El número que se defina aquí y el siguiente número impar que se obtiene al sumar 1 serán los dos números de puertos que se utilizarán para el control y la comunicación de datos de imágenes.

[Video Port Number 1] y [Video Port Number 2] corresponden a [Stream] > [Video Stream] > [Video Stream 1] y [Video Stream 2].

### **[Audio Port Number]**

Permite especificar el número de puerto de comunicaciones de datos de audio que se usará para la transmisión de unidifusión de RTSP. El valor predeterminado es 57000. Introduzca un número par entre 1024 y 65534. El número que se defina aquí y el siguiente número impar que se obtiene al sumar 1 serán los dos números de puertos que se utilizarán para el control y la comunicación de datos de audio.

## **Cuando [Setting] está definido en [RTMP]**

El modo de códec de vídeo que solo se puede utilizar para RTMP es H.264. Para utilizar RTMP, [Stream] > [Audio Stream] deben estar configurados en [On] en el menú web.

### **[Server URL]**

Establece la dirección URL de destino de carga. Especifique una cadena de caracteres que comience con "rtmp://" o "rtmps://".

### **[Stream Key]**

Introduzca la clave de transmisión obtenida del sitio que está usando. A pulsar el botón [Clear], se borrará la entrada.

### **Nota**

Tenga cuidado al manipular la clave de transmisión. Si un tercero conoce la clave de transmisión, existe el riesgo de suplantar la transmisión.

## **[Root Certificate]**

Importa el certificado raíz necesario para la transmisión mediante el protocolo RTMPS. Para importar el certificado raíz, pulse el botón [Load] y seleccione un certificado raíz. Pulse el botón [OK] en el cuadro de diálogo de selección de archivos para importar el archivo seleccionado a la unidad. Si hay un certificado raíz importado en la unidad, se actualizará el certificado raíz. Para eliminar un certificado raíz importado, pulse el botón [Delete] en la pantalla de configuración. El estado del certificado raíz se muestra en [Root Certificate Status].

**Importe el certificado raíz requerido por el servicio de transmisión.** 

# **Cuando [Setting] está definido en [SRT-Caller] o [SRT-Listener]**

El modo del códec de vídeo es H.264 solo.

## **[Destination]**

Se muestra cuando el modo de transmisión está ajustado en [SRT-Caller]. Permite definir la URL del destino de conexión.

## **[Port Number]**

Se muestra cuando el modo de transmisión está ajustado en [SRT-Listener]. Define el número de puerto en el que se lleva a cabo la escucha. El valor predeterminado es 4201.

## **[Latency]**

Define el valor de latencia entre 20 ms y 8000 ms. El valor predeterminado es 120.

### **[TTL]**

Define el valor de TTL entre 1 y 255. El valor predeterminado es 64.

## **[Encryption]**

Selecciona el método de cifrado. Seleccione Off, AES128 o AES256. El valor predeterminado es Off.

## **[Passphrase]**

Define la frase de contraseña que se ha usado para el cifrado. Al pulsar el botón [Clear], se restablecerá la frase de contraseña configurada.

## **[ARC]**

Para habilitar la función de control de velocidad adaptativa, debe definirse en On.

Cuando la función de control de velocidad adaptativa se habilita, es posible que se reduzcan las interrupciones de la imagen causadas por la congestión de la línea de comunicación.

## **Cuando [Setting] está definido en [NDI|HX]**

La unidad es compatible con la versión 2 de NDI|HX de NewTek.

Para usar NDI|HX, debe adquirirse una clave de licencia.

### **Adquisición de una clave de licencia**

Se debe adquirir en la siguiente URL de NewTek. https://www.newtek.com/ndihx/products/upgrade/

### **Nota**

- Descargue la versión más reciente del controlador NDI|HX e instálela en un producto NewTek.
- Para obtener detalles sobre el funcionamiento y el registro de NDI|HX, consulte las instrucciones de funcionamiento del producto de NewTek.

## **[License]**

Muestra la información de licencia de una licencia habilitada.

## **[Source Name]**

Muestra el nombre de la fuente.

## **[Group]**

Para habilitar la función de agrupación de NDI, debe definirse en On.

[Group Name]: define el nombre de grupo de NDI. Se pueden configurar varios ajustes separados por una coma.

## **[Discovery Server 1], [Discovery Server 2]**

Permite definir el servidor de detección 1 de NDI y el servidor de detección 2 de NDI.

## **[Reliable UDP Mode]**

Para habilitar el modo Reliable UDP, debe definirse en On.

## **[Multicast Mode]**

Para habilitar el modo Multicast, debe definirse en On.

[Multicast Prefix]: define el prefijo que debe usarse para la transmisión de multidifusión.

[Multicast Netmask]: define la máscara de red que determina el rango de dirección de multidifusión.

[Multicast TTL]: define el valor de TTL para la transmisión de multidifusión en un rango de 1 a 256. El valor predeterminado es 3.

## **[Multi-TCP Mode]**

Para habilitar el modo Multi-TCP, debe definirse en On. **[Unicast UDP Mode]**

Para habilitar el modo Unicast UDP, debe definirse en On.

## **Acerca de los servicios y el software de terceros.**

Es posible que se apliquen distintos términos de uso.

- El aprovisionamiento de servicios y las actualizaciones de software podrían interrumpirse o finalizarse sin previo aviso.
- La descripción de los servicios y el software está sujeta a cambios sin previo aviso.
- Es posible que se exija el registro y la suscripción por separado.

Sony no se responsabiliza de ninguna reclamación por parte de usuarios o terceros debido al uso de servicios y software de otras empresas.

## **Configuración del códec de vídeo para la transmisión**

Defina el códec de vídeo mediante [Stream] > [Video Stream] en el menú web.

## **[Video Stream 1], [Video Stream 2], [Video Stream 3]**

Puede definir hasta tres modos de códec de imagen. Configure los siguientes ajustes por separado para cada modo de imagen.

[Video Stream 3] se utiliza para la pantalla del panel de imagen de la cámara de la Aplicación Web.

#### **Nota**

Cuando [Stream] > [Stream Setting] > [Setting] se establece en [RTMP], [SRT-Caller] o [SRT-Listener], algunos de los ajustes de[Video Stream 1], [Video Stream 2] y [Video Stream 3] ([Codec], [Size], [Frame Rate], [Bit Rate Compression Mode]) tienen valores predefinidos.

### **[Codec 1], [Codec 2], [Codec 3]**

Seleccione [H.264], [H.265] o [Off]. Tenga en cuenta que [Codec 1] no puede definirse como [Off]. Además, [Codec 3] se define como [JPEG] (fijo).

#### **Nota**

- Se puede detectar lo siguiente según la combinación de varios ajustes, como el tamaño de la imagen, la velocidad de fotogramas y la velocidad de bits de [Codec 1], [Codec 2] y [Codec 3].
	- Aumento de la latencia del vídeo.
	- Salto de fotogramas durante la reproducción del vídeo.
	- Audio intermitente.
	- Respuesta lenta de la cámara a varios comandos.
	- Respuesta lenta de la cámara a operaciones desde un controlador remoto.
	- Lenta emisión de la imagen de pantalla y funcionamiento de la configuración.

Si detecta alguno de estos problemas, reduzca los valores del tamaño de la imagen, la velocidad de fotogramas y los parámetros de la velocidad de bits o cambie los valores de otros parámetros de configuración para resolverlo.

- Cuando [Stream] > [Stream Setting] > [Setting]se establece en [RTMP], [SRT-Caller] o [SRT-Listener], [Codec 1] se establece en [H.264] (fijo). [Codec 2] se define como [Off] (fijo).
- Cuando el tamaño de la imagen o la frecuencia del sistema de la salida de HDMI cambia, [Codec 2] se define como [Off].

### **[Size 1], [Size 2], [Size 3]**

Permite seleccionar el tamaño de la imagen que se transmitirá desde la cámara. Las opciones de tamaño de imagen disponibles variarán según el tamaño de la imagen de la salida de HDMI.

#### **Nota**

Cuando se modifica el tamaño de la imagen o la frecuencia del sistema de la salida HDMI, se seleccionará el tamaño máximo de la imagen.

### **[Frame Rate 1], [Frame Rate 2], [Frame Rate 3]**

Permite definir la velocidad de fotogramas de la imagen.

Las unidades "fps" indican el número de fotogramas que se transmiten por segundo.

Las opciones de velocidad de fotogramas disponibles variarán según el tamaño de la imagen de la salida de HDMI.

## **Nota**

Cuando se modifica el tamaño de la imagen o la frecuencia del sistema de la salida HDMI, se seleccionará la velocidad máxima de fotogramas.

## **[I-Picture Mode 1], [I-Picture Mode 2]**

Define el método para especificar el intervalo de inserción de I-Picture para H.264 y H.265 en [Time] o [Frame]. No se puede definir para [Codec 3].

[Time]: define el intervalo de inserción de I-Picture como un periodo de tiempo.

[Frame]: define el intervalo de inserción de I-Picture como un número de fotogramas.

### **[I-Picture Interval 1], [I-Picture Interval 2]**

Permite definir el intervalo de inserción de I-Picture en unidades de segundos. Permite definir un valor en el intervalo de 1 a 5. El valor predeterminado es 1 segundo.

No se puede definir para [Codec 3].

### **[I-Picture Ratio 1], [I-Picture Ratio 2]**

Establece el intervalo de inserción de I-Picture para H.264 y H.265 como un número de fotogramas en un rango de 15 a 300. El valor predeterminado es de 300 fotogramas.

No se puede definir para [Codec 3].

### **[Profile 1], [Profile 2]**

Permite definir el perfil de códec de imagen H.264 o H.265.

[H.264]: seleccione el perfil [high], [main] o [baseline].

[H.265]: seleccione el perfil [main] o [main10]. Cuando hay dos códecs de vídeo habilitados, solo la opción de selección del perfil [main] está disponible.

La eficacia de la compresión de la imagen va de menos a más en el siguiente orden: [high], [main] y [baseline]. Seleccione un perfil admitido por su sistema.

Cuando [H.265] se define como [main10], el funcionamiento se encuentra en [main10] si la salida de HDMI es YCrCb, o en [main] si la salida de HDMI es RGB.

No se puede definir para [Codec 3].

### **[Bit Rate Compression Mode 1], [Bit Rate Compression Mode 2]**

Seleccione [CBR] o [VBR].

Para mantener una velocidad de bits constante, seleccione [CBR]. Para mantener la calidad de la imagen, seleccione [VBR].

No se puede definir para [Codec 3].

#### **Nota**

- La velocidad de fotogramas y de bits que se transmiten realmente puede ser distinta de los valores definidos, dependiendo del tamaño de la imagen, la escena de filmación, el entorno de red y otros factores.
- Cuando [Stream] > [Stream Setting] > [Setting]se establece en [RTMP], [SRT-Caller] o [SRT-Listener], [Bit Rate Compression Mode 1] se establece en [CBR] (fijo).

#### **[Bit Rate 1], [Bit Rate 2]**

Permite definir el valor objetivo de la velocidad de bits cuando [Bit Rate Compression Mode] está definido como [CBR]. Definir una velocidad de bits alta le permite transmitir vídeos de alta calidad de imagen.

# No se puede definir para [Codec 3].

## **[Quality 1], [Quality 2], [Quality 3]**

Define la calidad de imagen entre 1 y 10. La máxima calidad de la imagen es la que ofrece el valor 10. El valor predeterminado es 6.

Para [Quality 1] y [Quality 2], puede definir la calidad de H.264 estableciendo [Bit Rate Compression Mode] en [VBR] y [Codec] en [H.264]. Puede definir la calidad de imagen H.265 estableciendo [Bit Rate Compression Mode] en [VBR] y [Codec] en [H.265].

## **Configuración del códec de audio para la transmisión**

Defina el códec de audio mediante [Stream] > [Audio Stream] en el menú web. **[Setting]**

Para habilitar la transmisión de audio, debe definirse en On.

### **Nota**

Para seleccionar RTMP, establezca siempre de antemano en On .

## **[Codec]**

Selecciona el tipo de códec que se utilizará para la transmisión de audio. [AAC (256kbps)]: seleccione esta opción para priorizar la calidad del sonido. [AAC (128kbps)]: seleccione esta opción para priorizar la capacidad de los datos. Este ajuste no afecta al clip grabado por la unidad o la señal de audio incrustada en la señal HDMI/SDI.

## **Iniciar/detener transmisión**

## **Para [RTSP], [SRT-Listener] y [NDI|HX]**

La unidad espera una solicitud de entrega de transmisión.

Inicie una aplicación de cliente para visualizar la transmisión y acceda a la URL que se muestra en la siguiente tabla. Introduzca los valores de usuario y contraseña configurados en la unidad.

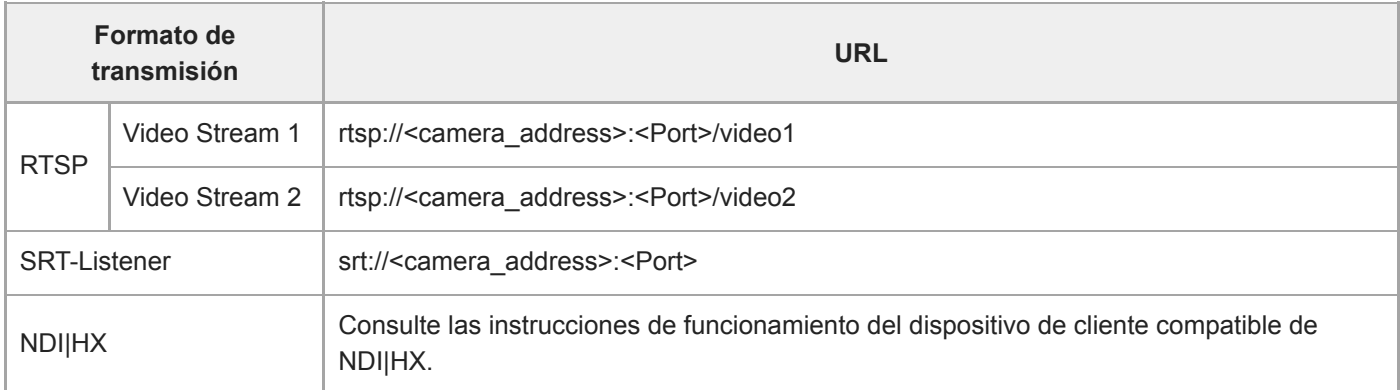

<camera\_address>: dirección IP de la unidad

<Port>: puerto de agente de escucha configurado mediante [Port Number]

### **Nota**

La reproducción en todas las aplicaciones o dispositivos no está garantizada.

# **Para [RTMP] y [SRT-Caller]**

Pulse el botón [Stream now] de la pestaña de (Stream) de la pantalla de funcionamiento en directo para iniciar la transmisión. El botón cambiará a [Stop stream] y el icono [Stream] se muestra en la parte superior del panel de imagen de la cámara.

Pulse el botón [Stop stream] durante la transmisión para detenerla. El botón cambiará de nuevo a [Stream now] y el icono [Stream] de la parte superior del panel de imagen de la cámara desaparece.

### **Nota**

La reproducción en todas las aplicaciones o dispositivos no está garantizada.

## **Pantalla de imágenes en miniatura**

Cuando pulsa el botón [Thumbnail] en la pantalla de operación de reproducción o el botón THUMBNAIL del control remoto infrarrojo, los clips grabados en la tarjeta de memoria se muestran en el panel de imagen de la cámara. Esto se denomina pantalla de imágenes en miniatura.

Puede seleccionar un clip en la pantalla de imágenes en miniatura e iniciar la reproducción de dicho clip.

Si pulsa el botón [Thumbnail] mientras está visualizando la pantalla de imágenes en miniatura, se cerrará la pantalla de imágenes en miniatura y volverá a la imagen de la filmación.

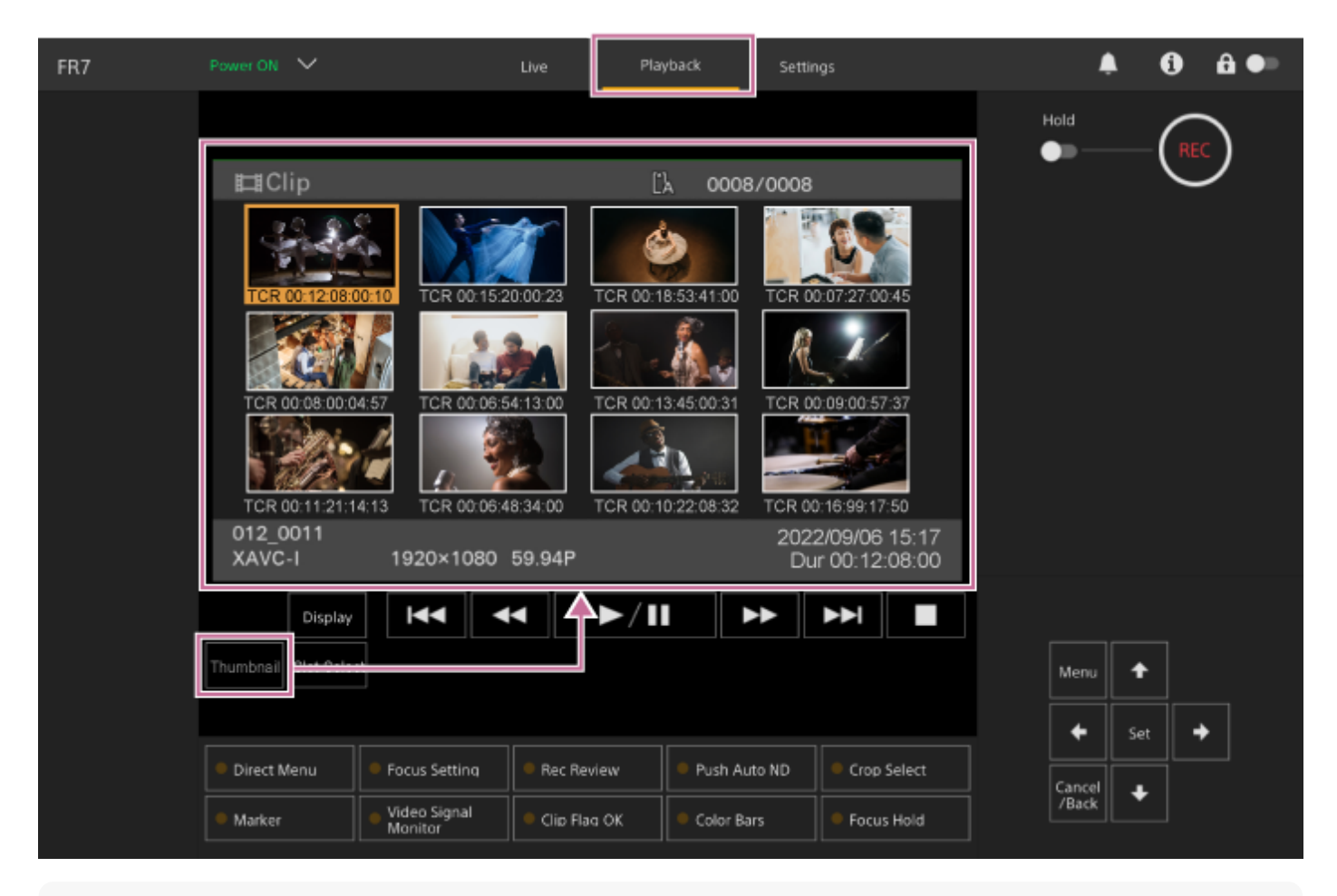

#### **Nota**

Solo los clips grabados con el formato de grabación seleccionado actualmente se mostrarán en la pantalla de imágenes en miniatura. Si un clip grabado esperado no se muestra, compruebe el formato de grabación. Tenga en cuenta esto antes de formatear (inicializar) soportes.

## **Diseño de la pantalla**

Se muestra la miniatura de un clip seleccionado con un fondo naranja. La información del clip seleccionado se muestra en la parte inferior de la pantalla.

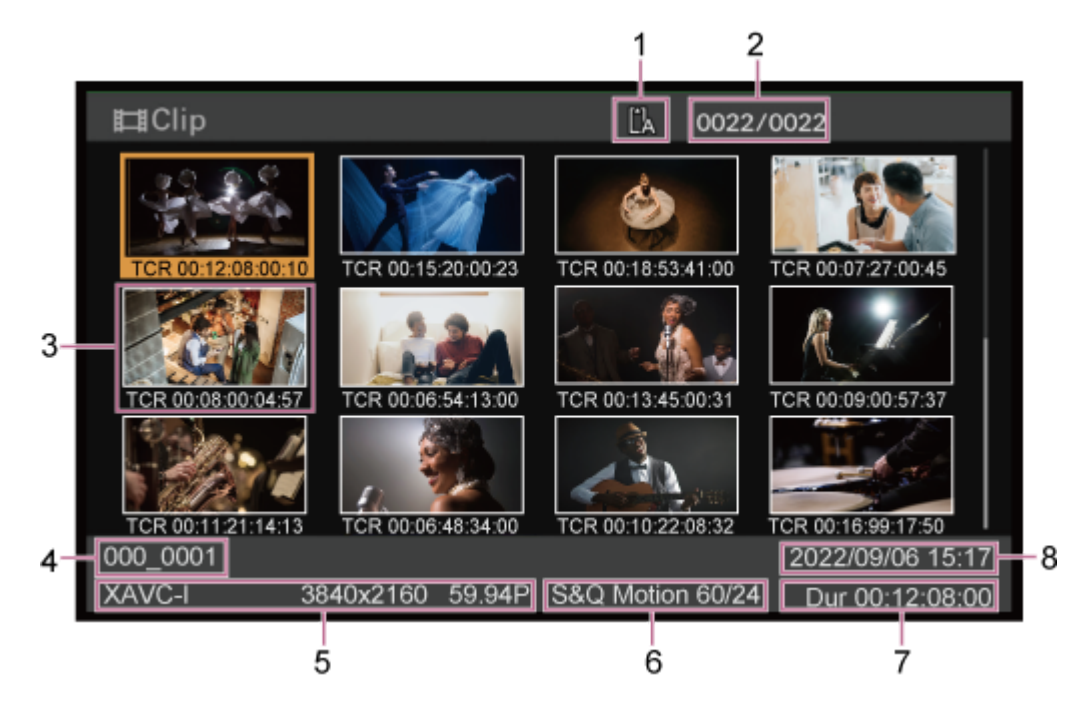

## **Tarjeta de memoria seleccionada 1.**

Si la tarjeta de memoria está protegida contra escritura, aparece un icono de un candado.

### **2. Número del clip/número total de clips**

### **Miniaturas (imágenes índice) 3.**

Muestra la imagen índice de un clip. Cuando se graba un clip, su primer fotograma se ajusta automáticamente como imagen índice.

La información del clip/fotograma se muestra debajo de la imagen en miniatura. Puede cambiar la información que se muestra con [Thumbnail] > [Customize View] > [Thumbnail Caption] en el menú de la cámara.

### **Nombre del clip 4.**

Muestra el nombre del clip seleccionado.

### **Formato de grabación 5.**

Muestra el formato de archivo del clip seleccionado.

### **Información del modo de grabación especial 6.**

Muestra el modo de grabación solo si el clip se grabó con un modo especial de grabación. En clips con Slow & Quick Motion, la velocidad de fotogramas se muestra a la derecha.

**7. Duración del clip**

## **8. Fecha de creación**

**3**

Interchangeable Lens Digital Camera ILME-FR7 / ILME-FR7K

## **Reproducción de clips grabados**

Puede reproducir clips grabados cuando la unidad esté en modo de espera (Stby). En este tema se describe cómo reproducir clips grabados mediante el panel de control de GUI.

## **1 Inserte la tarjeta de memoria que desea reproducir.**

#### **Pulse el botón [Thumbnail]. 2**

Aparecerán los iconos en miniatura de los clips.

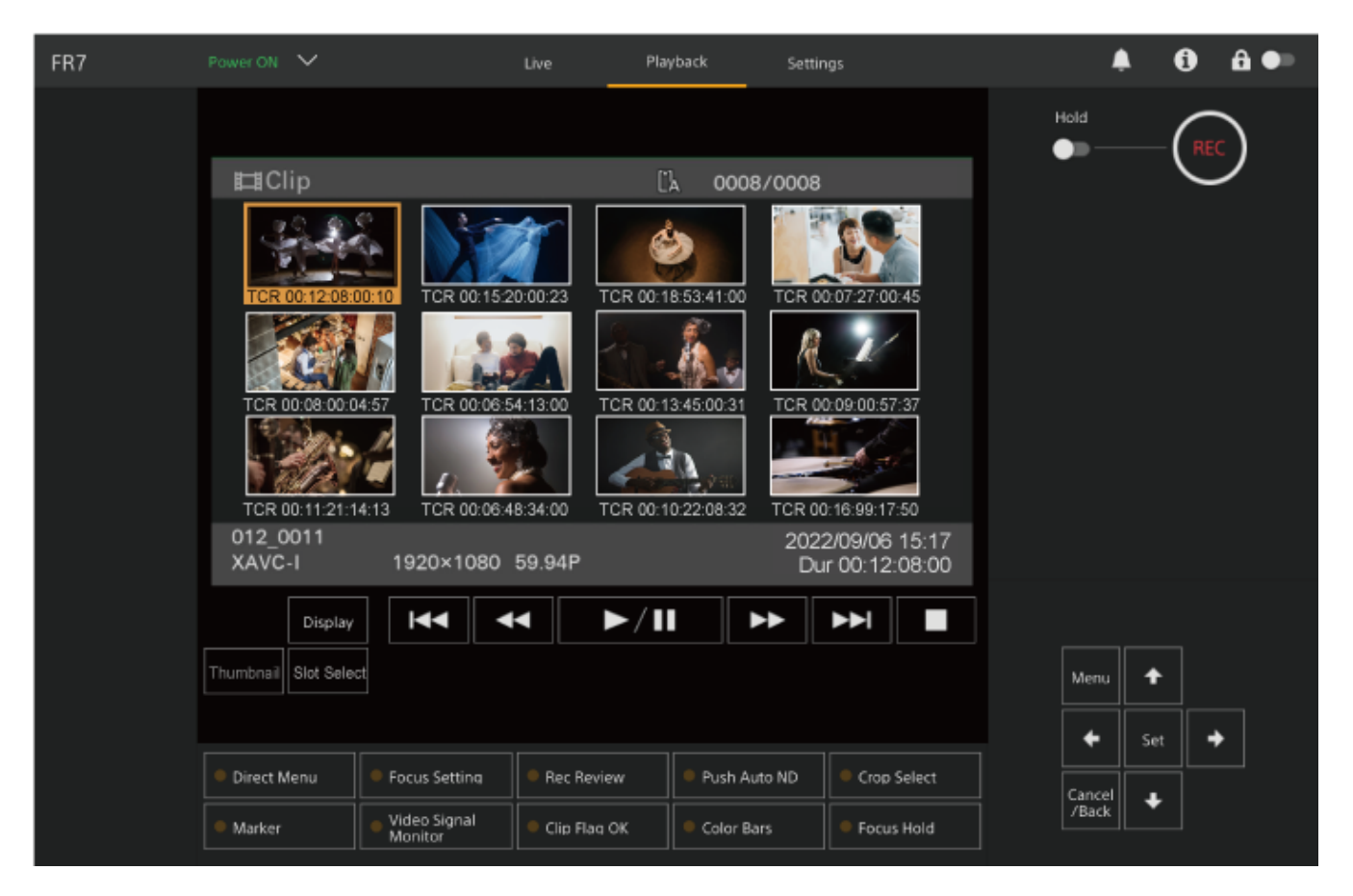

**Utilice los botones de flechas del panel de control de GUI para mover el cursor a la miniatura del clip que desea reproducir.**

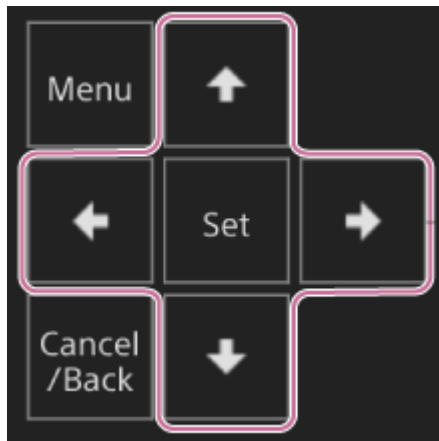

#### **Nota**

**4**

**5**

**Los clips no pueden seleccionarse mediante el funcionamiento táctil.** 

#### **Pulse el botón [Set] del bloque de control de GUI.**

La reproducción comienza desde el principio del clip seleccionado.

**Utilice el panel de control de reproducción según sea necesario.**

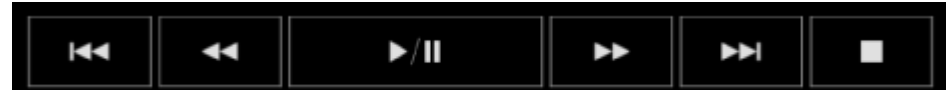

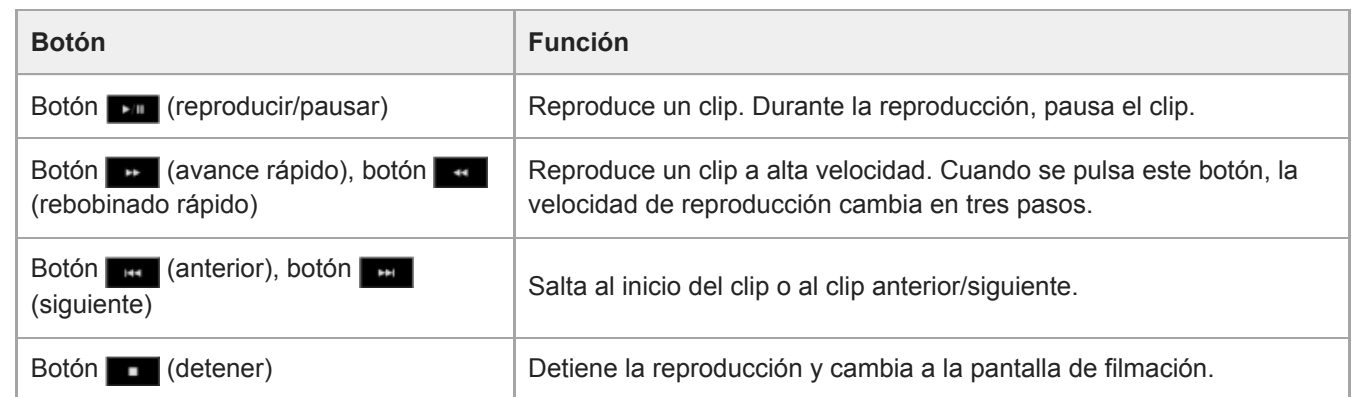

#### **Sugerencia**

- También puede controlar el funcionamiento mediante el panel de control de GUI.
	- Reproducir: pulse el botón [Set].
	- Pausa de reproducción: pulse el botón [Set] durante la reproducción. Pulse de nuevo para volver a la reproducción normal.
	- Saltar al inicio del clip/saltar al siguiente clip: pulse el botón izquierdo/derecho.
	- Rebobinado/avance rápido: mantenga pulsados los botones izquierda/derecha. La reproducción volverá a la velocidad normal cuando se suelte el botón.
	- Detener reproducción: pulse el botón [Cancel/Back].

#### **Nota**

Pueden existir roturas momentáneas de imagen o visualizarse imágenes fijas en el cambio de un clip a otro. Durante este periodo no podrá utilizar la unidad.

Cuando selecciona un clip en la pantalla de imágenes en miniatura y comienza la reproducción, pueden existir distorsiones momentáneas de imagen al principio del clip. Para ver el inicio del clip sin distorsiones, pause la reproducción, pulse el botón (anterior) para volver al inicio del clip e inicie de nuevo la reproducción.

## **Operaciones en clips grabados**

En la pantalla de imágenes en miniatura, puede utilizar los clips o comprobar sus propiedades a través del menú [Thumbnail] del menú de cámara.

Pulse el botón [Menu] de la pantalla de operación de reproducción para mostrar el menú de la cámara en el panel de imagen de la cámara.

Puede llevar a cabo las siguientes operaciones a través del menú [Thumbnail] del menú de cámara.

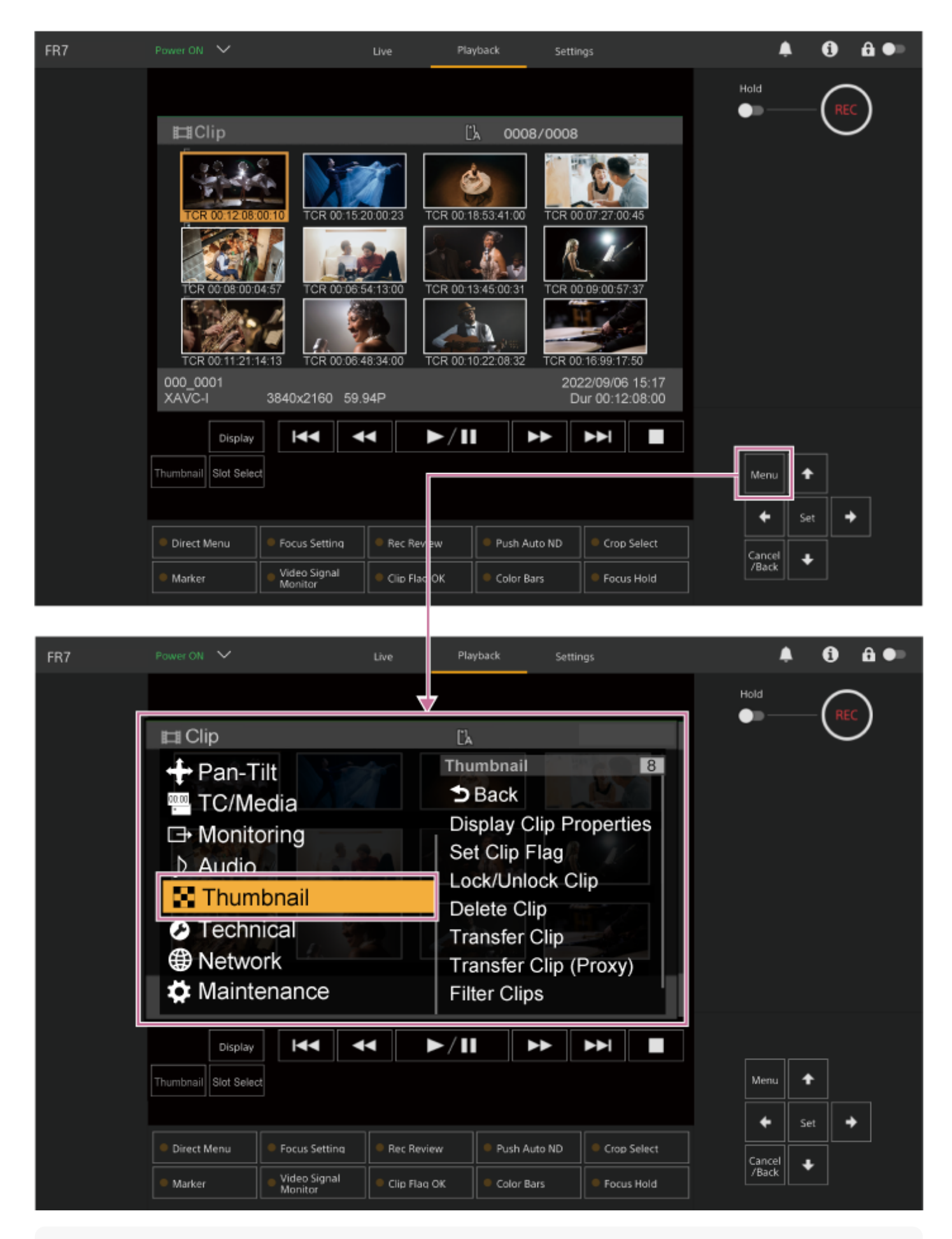

### **Sugerencia**

También puede pulsar el botón [Menu] de la pantalla de funcionamiento en directo para mostrar el menú de la cámara.

**Operaciones del menú [Thumbnail] del menú de cámara**

Seleccione la función que desee activar mediante los botones de flecha del panel de control de GUI y pulse el botón [Set].

Pulse el botón [Cancel/Back] para volver a la pantalla anterior.

### **Nota**

Algunos elementos no pueden seleccionarse, dependiendo del estado, cuando se visualiza el menú.

## **Elementos de menú para operaciones en clips**

El menú [Thumbnail] del menú de cámara tiene los siguientes elementos de menú relacionados con las operaciones en clips.

[Display Clip Properties] **[Set Clip Flag]** [Lock/Unlock Clip] [Delete Clip] [Transfer Clip] [Transfer Clip (Proxy)] [Filter Clips] [Customize View]

Para obtener más información sobre cada elemento de menú, consulte "Menú [Thumbnail]".

## **Para mostrar la pantalla de propiedades del clip**

Seleccione [Thumbnail] > [Display Clip Properties] en el menú de la cámara para mostrar la pantalla de propiedades del clip.

Pulse el botón **(anterior)** o **(siguiente)** para saltar al clip anterior o al clip siguiente, respectivamente.

## **Para añadir marcas de clip**

Puede añadir marcas de clip (marcas OK, NG o KP) en los clips para filtrar la visualización de estos según las marcas de clip.

Seleccione la imagen en miniatura del clip al que desea añadir una marca de clip y, a continuación, seleccione la marca de clip mediante [Thumbnail] > [Set Clip Flag] en el menú de la cámara.

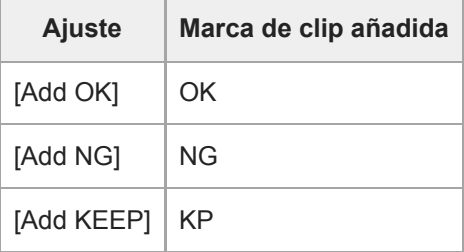

#### **Sugerencia**

También puede utilizar un botón asignable asignado con la función de marcas de clip para añadir marcas de clip.

### **Para mostrar la pantalla de imágenes en miniatura de clips filtrados**

Seleccione [Thumbnail] > [Filter Clips] en el menú de la cámara y, después, seleccione un tipo de marca de clip para mostrar solo aquellos clips que tengan la marca especificada.

Para mostrar todos los clips, seleccione [All].

También puede pulsar el botón [Display] para organizar la pantalla de vistas en miniatura por marca.

## **Para eliminar clips**

Puede eliminar clips de tarjetas de memoria.

Seleccione [Thumbnail] > [Delete Clip] > [Select Clip] o [All Clips] en el menú de la cámara. **[Select Clip]:** elimina el clip seleccionado. Compatible con la selección de varios clips.
### **Para cambiar la información que se muestra en la pantalla de imágenes en miniatura**

Puede cambiar la información de fotogramas/clips que se muestra debajo de la imagen en miniatura.

Seleccione [Thumbnail] > [Customize View] > [Thumbnail Caption] en el menú de la cámara y seleccione la información que desea que se muestre.

**[Date Time]:** muestra la fecha y la hora de creación del clip y de su última modificación.

**[Time Code]:** muestra el código de tiempo.

**[Duration]:** muestra la duración del clip.

**[Sequential Number]:** muestra el número secuencial de cada imagen en miniatura.

## **Configuración del menú de cámara**

Cuando se pulsa el botón [Menu] del panel de control de GUI o el botón MENU del control remoto infrarrojo, el menú de cámara para configurar los ajustes necesarios para filmar y reproducir se muestran en el panel de imagen de la cámara.

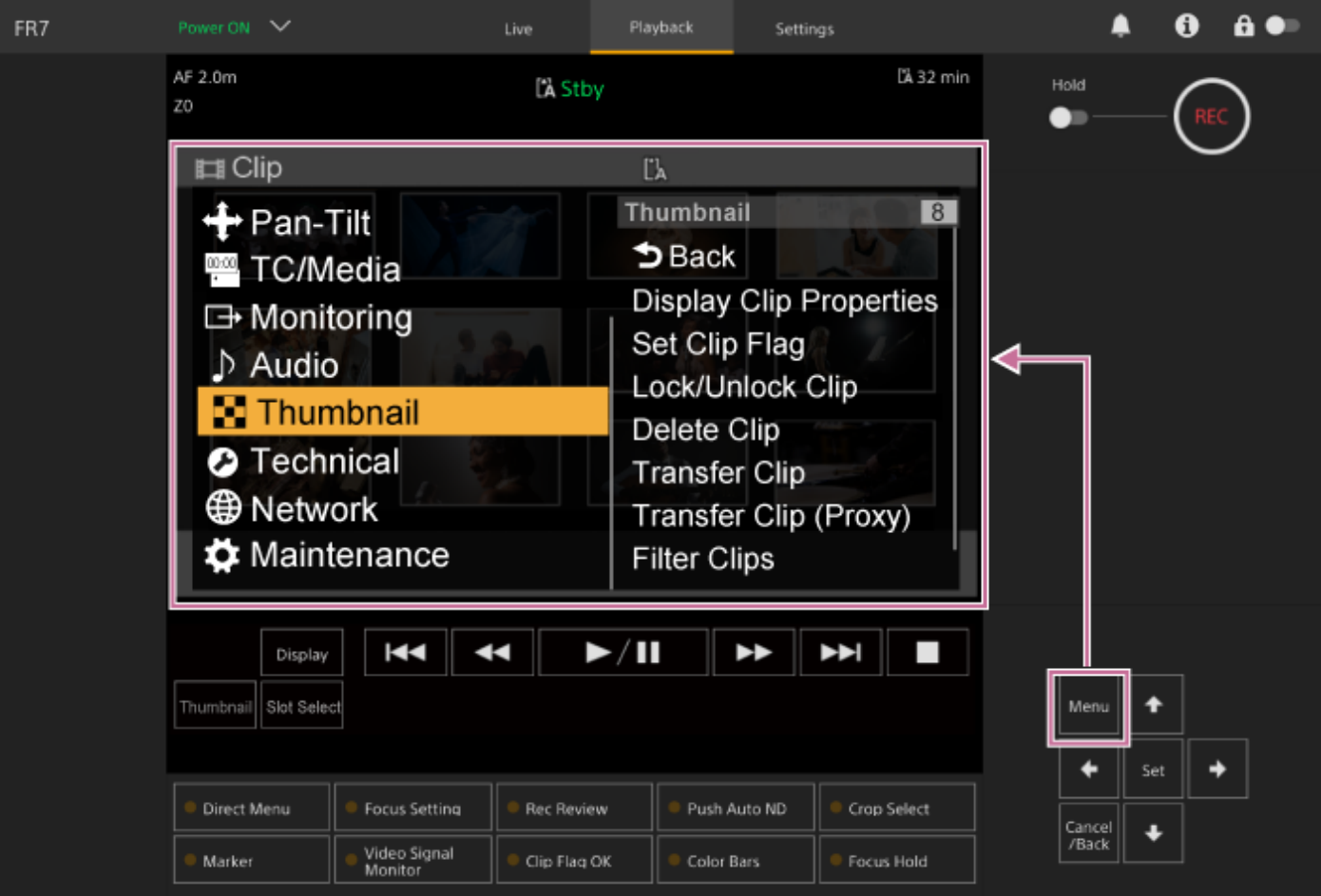

El menú incluye los siguientes menús.

### **Configuración del menú**

### **Menú [User]**

Contiene elementos del menú configurados por el usuario. Puede editarse en [Edit User Menu].

### **Menú [Edit User]**

Contiene elementos del menú para editar el menú [User].

### **Menú [Shooting]**

Contiene ajustes relacionados con la filmación.

### **Menú [Project]**

Contiene ajustes básicos del proyecto.

### **Menú [Paint/Look]**

Contiene ajustes relacionados con la calidad de la imagen.

### **Menú [Pan-Tilt]**

Contiene ajustes relacionados con las funciones de giro/inclinación.

### **Menú [TC/Media]**

Contiene ajustes relacionados con códigos de tiempo y soportes de grabación.

### **Menú [Monitoring]**

Contiene ajustes relacionados con la salida de vídeo y la visualización de pantalla.

### **Menú [Audio]**

Contiene ajustes relacionados con el audio.

#### **Menú [Thumbnail]**

Contiene ajustes relacionados con la pantalla de imágenes en miniatura.

### **Menú [Technical]**

Contiene ajustes para elementos técnicos.

### **Menú [Network]**

Contiene ajustes relacionados con las redes.

### **Menú [Maintenance]**

Contiene ajustes de dispositivos, como el reloj y el idioma.

#### ı **Configuración y jerarquía del menú de cámara**

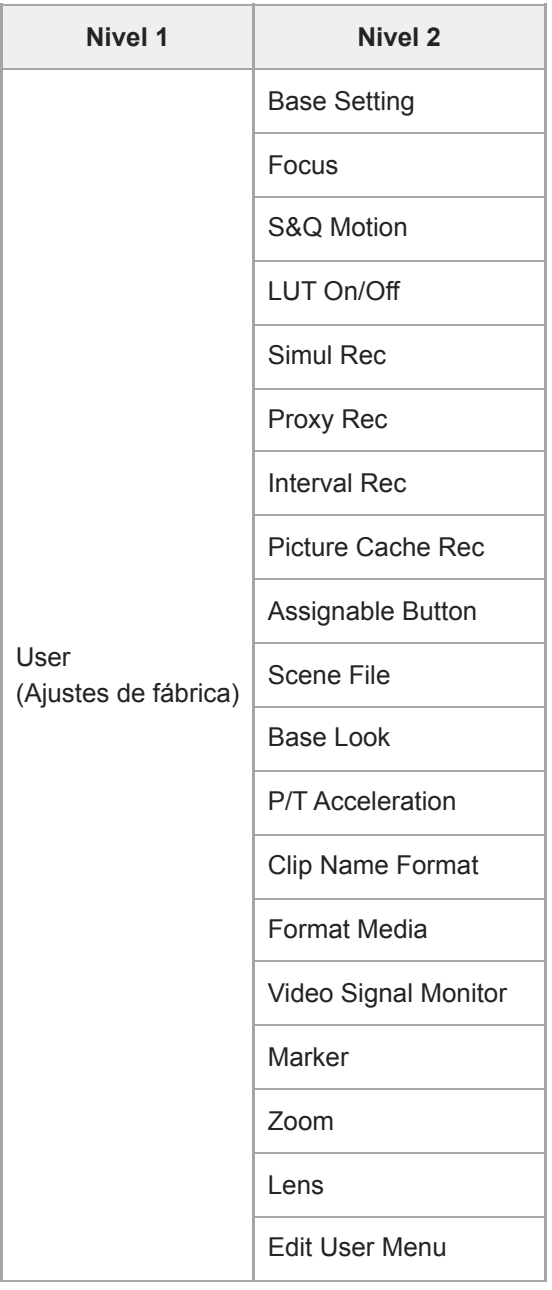

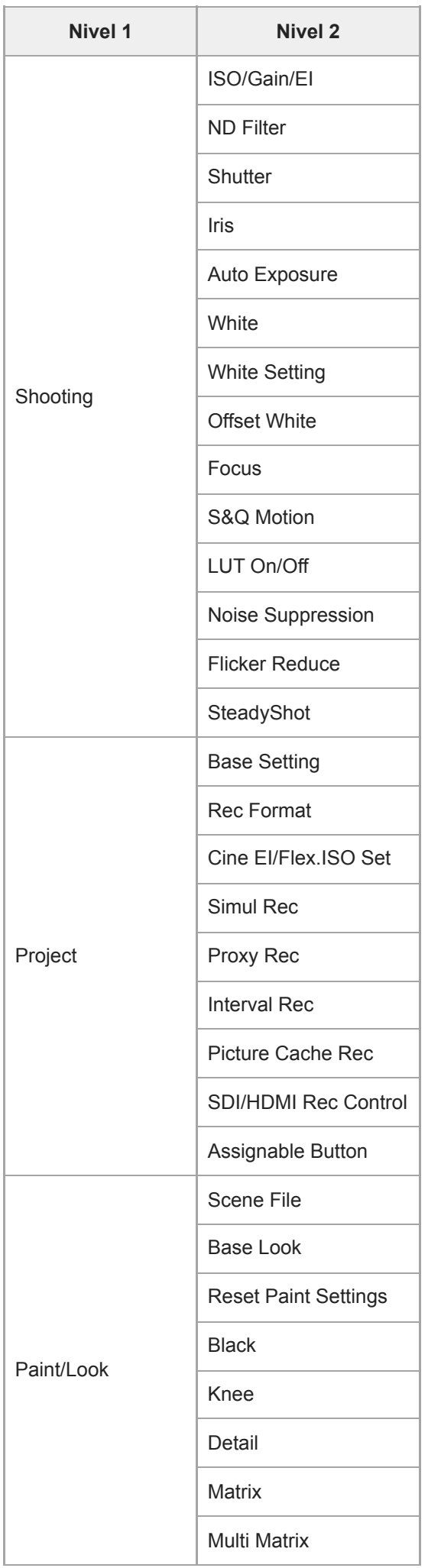

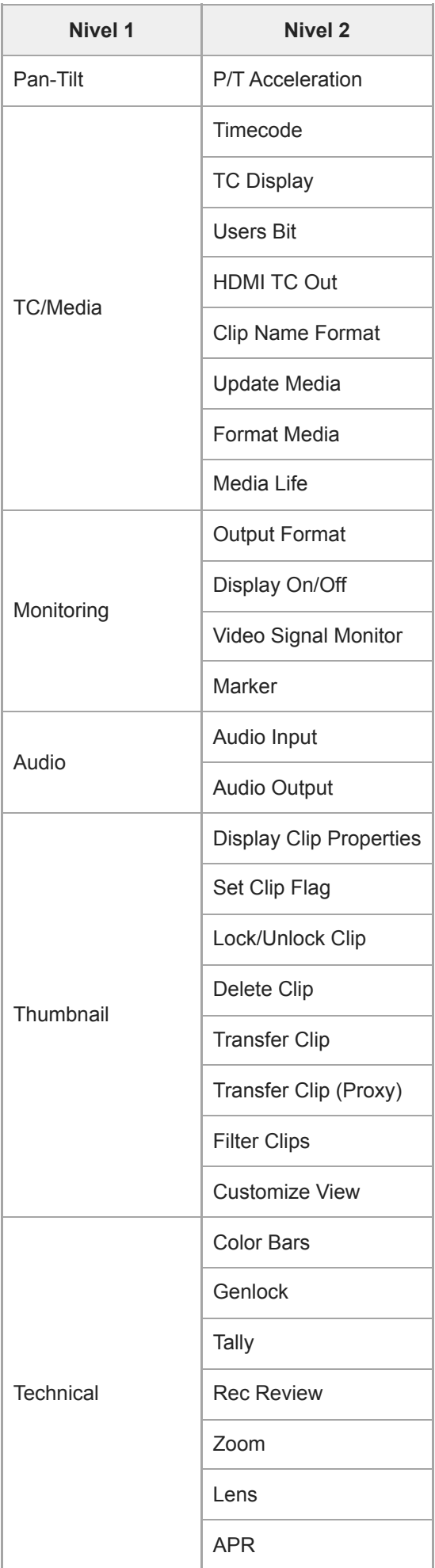

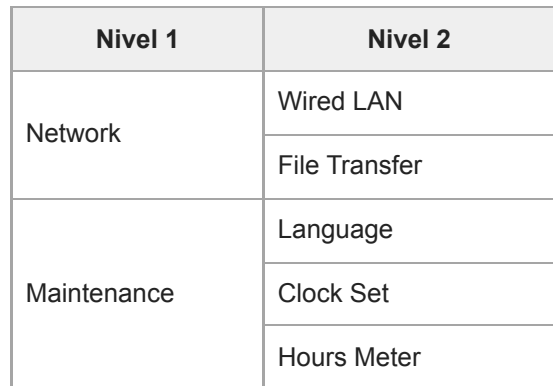

## **Funcionamiento del menú de la cámara**

Cuando se pulsa el botón [Menu] del panel de control de GUI o el botón MENU del control remoto infrarrojo, el menú de cámara para configurar los ajustes necesarios para filmar y reproducir se muestran en el panel de imagen de la cámara. El menú se controla a través de los botones del panel de control de la GUI.

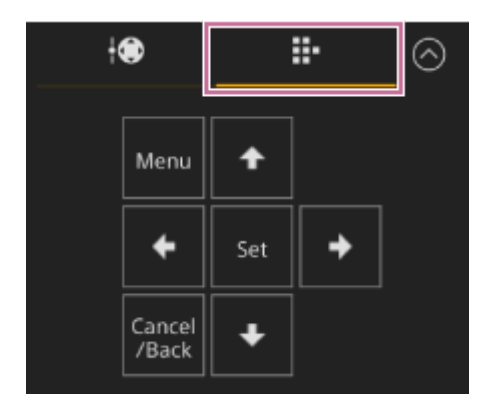

**Botón [Menu]:** púlselo para mostrar el menú de la cámara. Púlselo de nuevo mientras se muestra el menú de la cámara completo para ocultarlo.

**Botones de flecha:** púlselos para mover el cursor hacia arriba, hacia abajo, hacia la derecha y hacia la izquierda en el menú de la cámara y seleccionar elementos o ajustes.

**Botón [Set]:** púlselo para aplicar el elemento seleccionado.

**Botón [Cancel/Back]:** púlselo para volver al menú anterior. Los cambios sin finalizar se cancelan.

### **Nota**

Algunos elementos no pueden seleccionarse, dependiendo del estado, cuando se visualiza el menú.

### **Elementos del menú de configuración**

Mueva el cursor hasta el elemento que desee definir mediante los botones de flecha del panel de control de GUI y pulse el botón [Set] para aplicar la configuración.

- El área de selección de elementos del menú muestra hasta ocho líneas. Si las opciones disponibles para un elemento no se pueden mostrar al mismo tiempo, desplácese por la pantalla moviendo el cursor hacia arriba/abajo.
- En el caso de los subelementos con una amplia gama de opciones (por ejemplo, de −99 a +99), el área de configuración no se visualiza. El ajuste actual se resalta para indicar que el valor se puede cambiar.
- Si selecciona [Execute] para una función, la función correspondiente se ejecutará.
- Si selecciona un elemento que requiere confirmación antes de su ejecución, el menú se ocultará temporalmente y se mostrará un mensaje de confirmación. Compruebe el mensaje y a continuación selecciones si desea ejecutar o cancelar la función.

### **Introducción de una cadena de caracteres**

Cuando selecciona un elemento, como por ejemplo un nombre de archivo, que requiere la introducción de caracteres, aparecerá la pantalla para introducir caracteres.

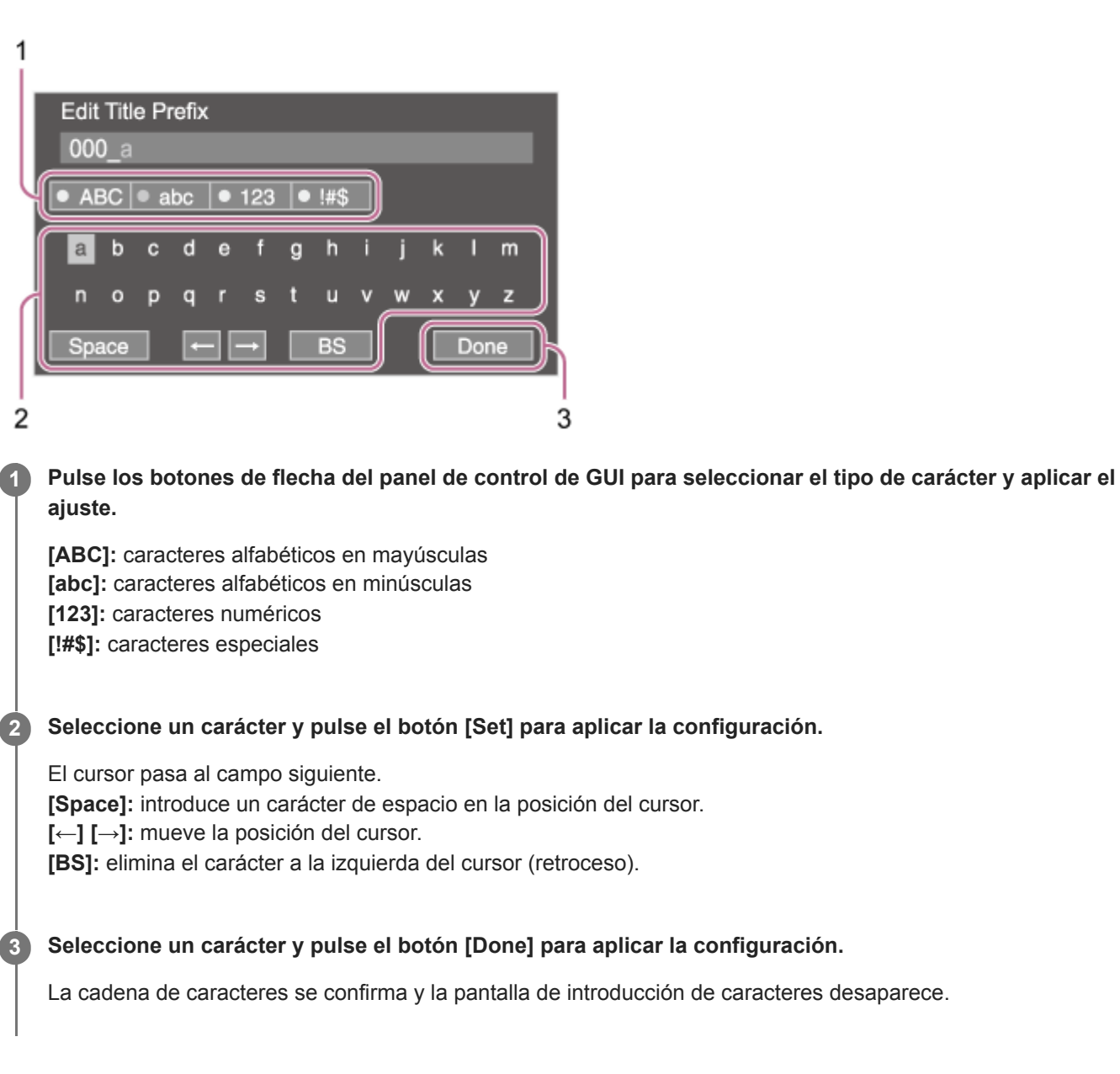

### **User**

En esta sección se describe la función y los ajustes de cada elemento de menú.

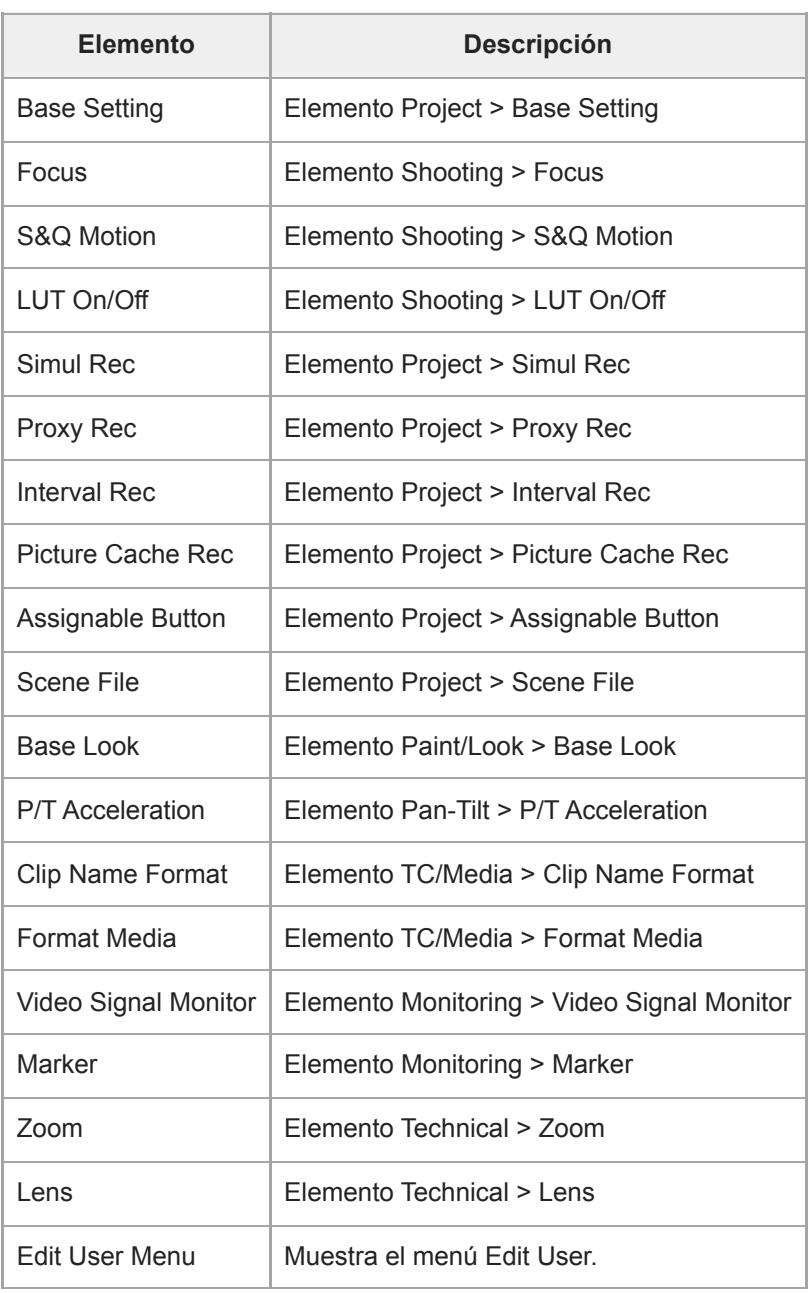

### **Nota**

Puede agregar y eliminar elementos de menú en el menú [User] utilizando el menú [Edit User]. Se pueden configurar hasta 20 elementos.

## **Edit User**

El menú [Edit User] se muestra en el nivel superior cuando se selecciona [Edit User Menu] en el menú [User].

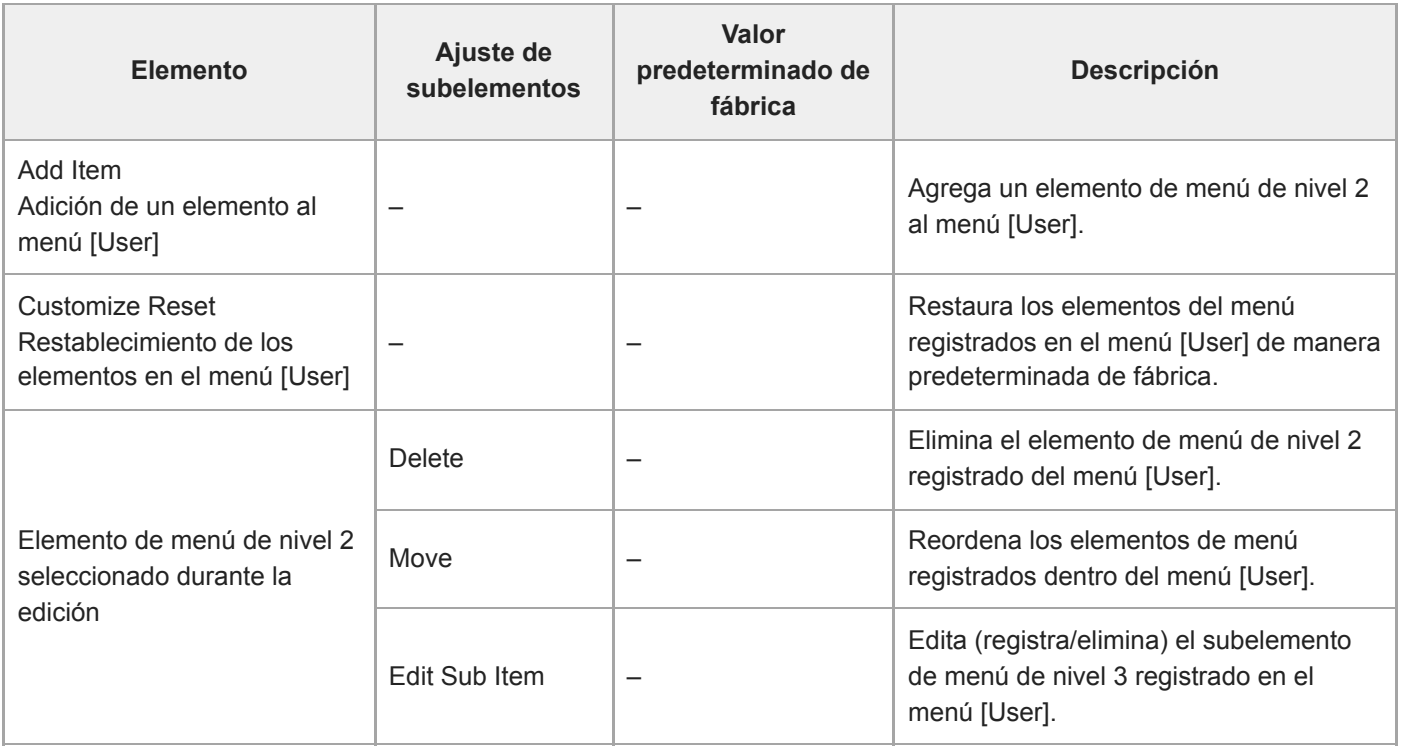

## **ISO/Gain/EI**

Configura los ajustes de ganancia.

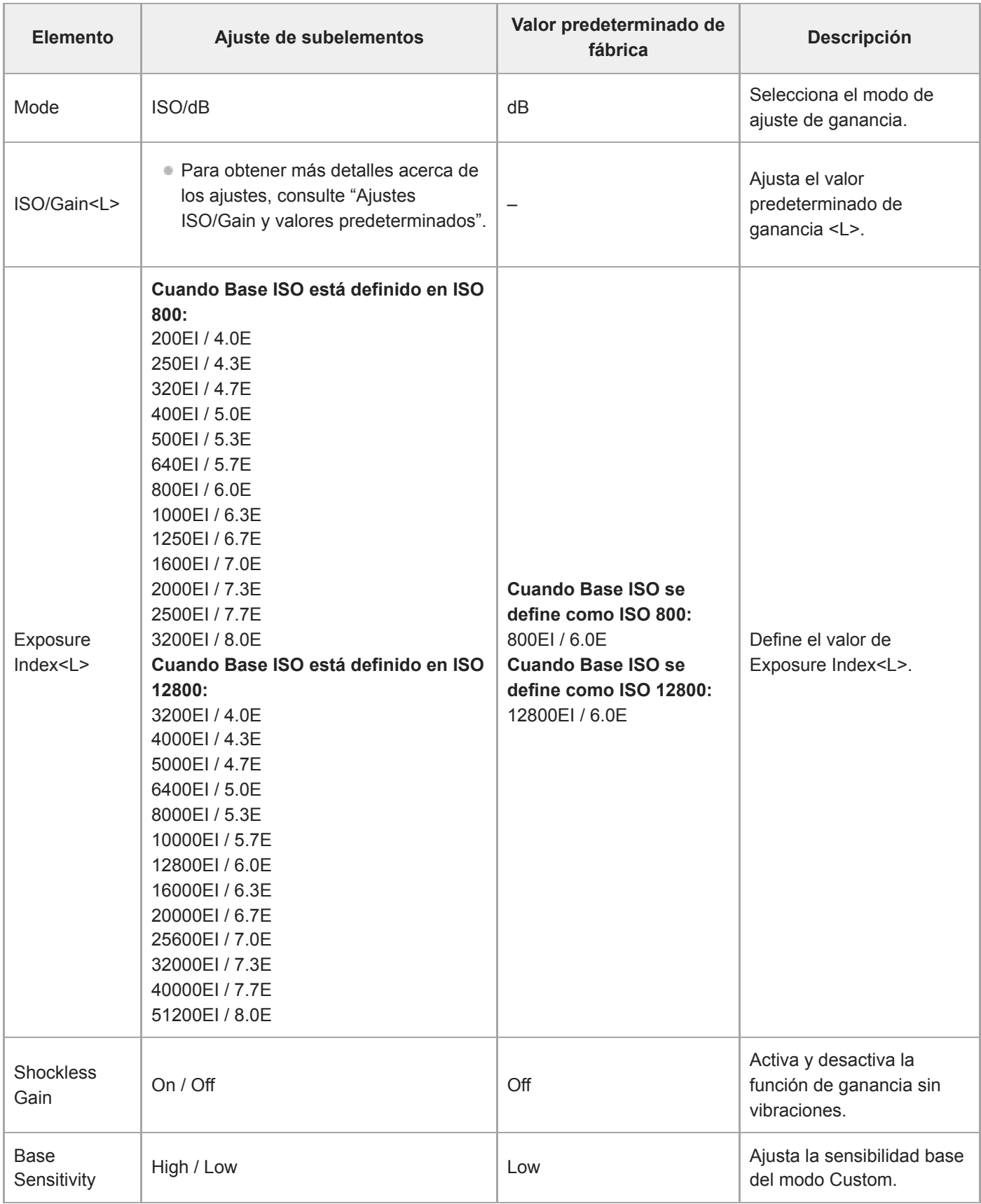

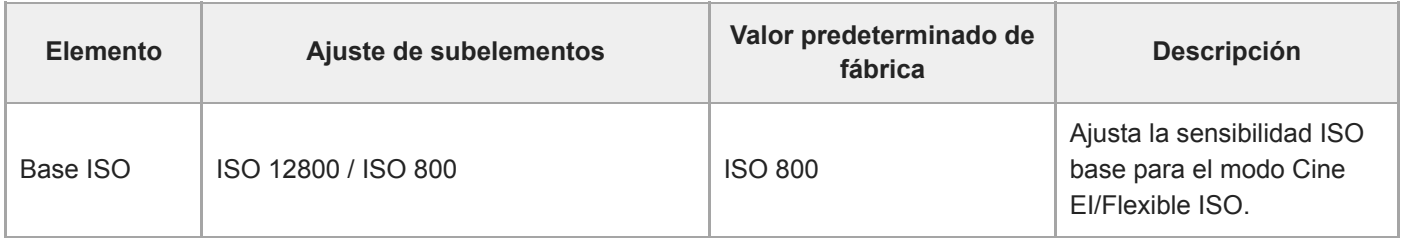

### **Tema relacionado**

[Ajustes y valores predeterminados de ISO/Gain](#page-376-0)

### **ND Filter**

Ajuste los valores predeterminados del filtro ND.

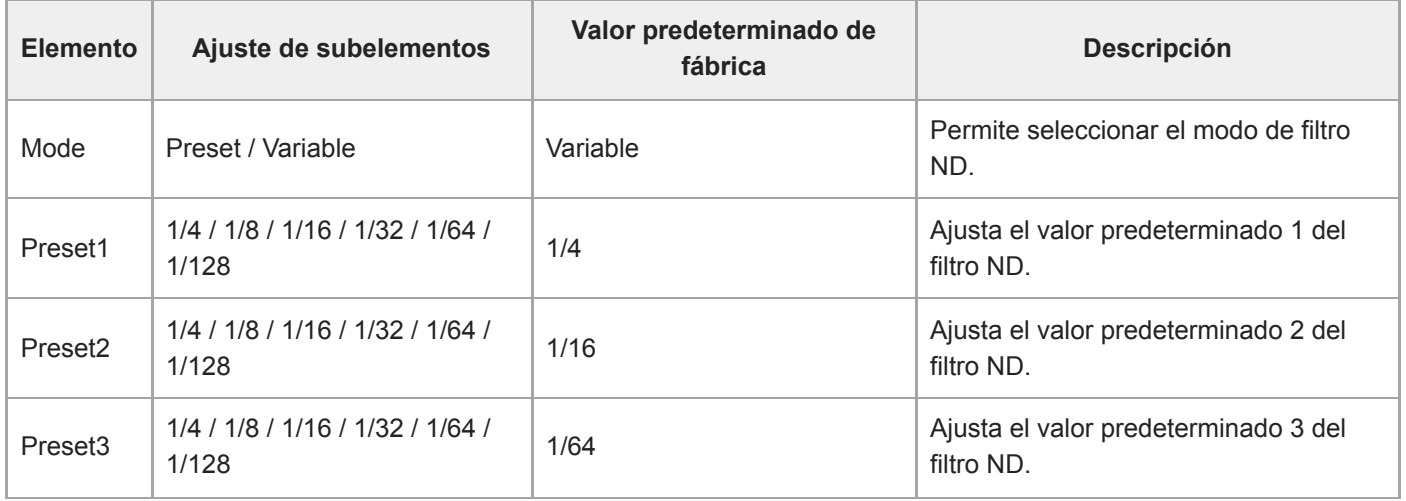

### **Shutter**

Ajusta el funcionamiento del obturador electrónico.

Se utiliza para filmar con claridad sujetos que se mueven rápidamente.

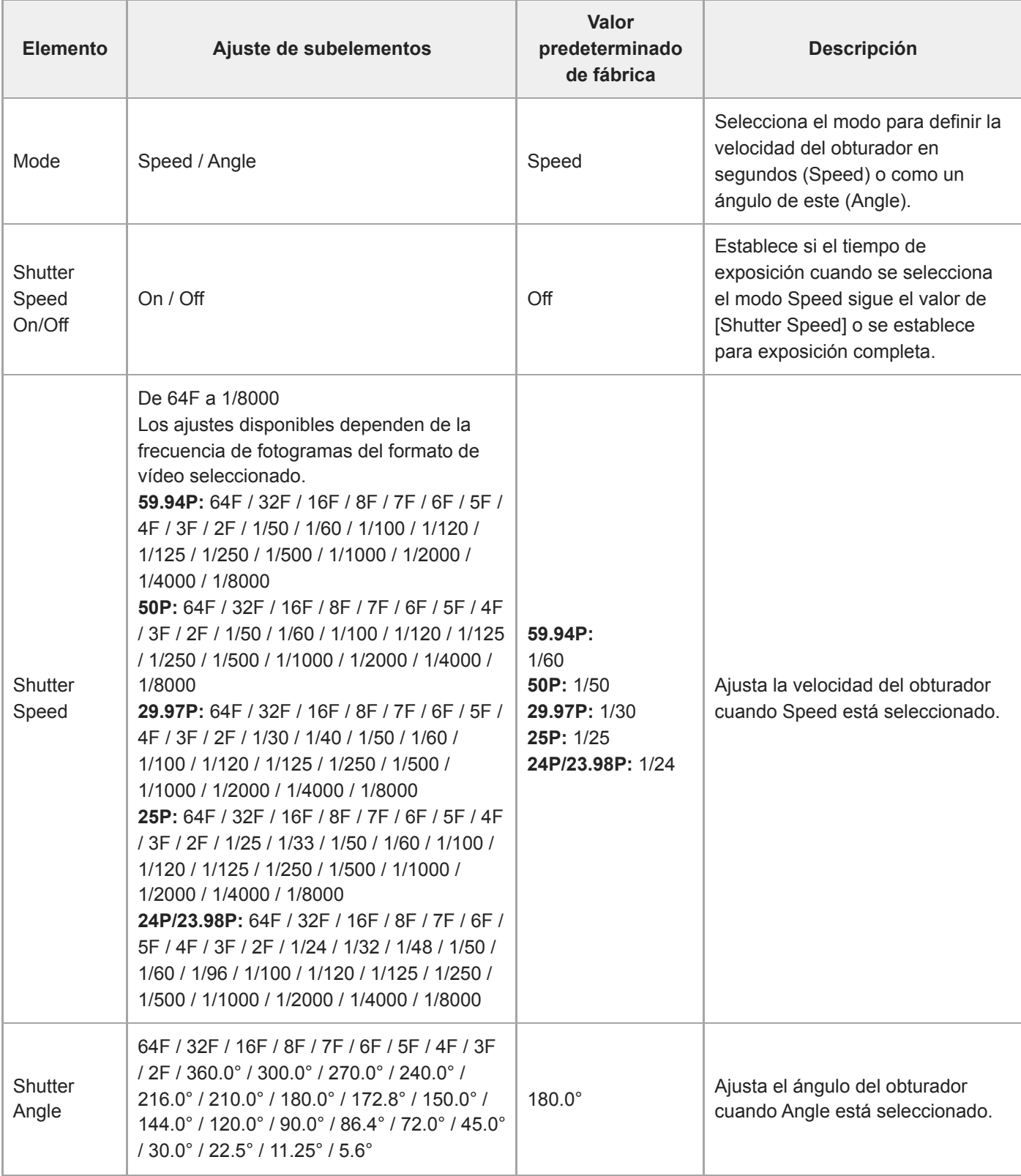

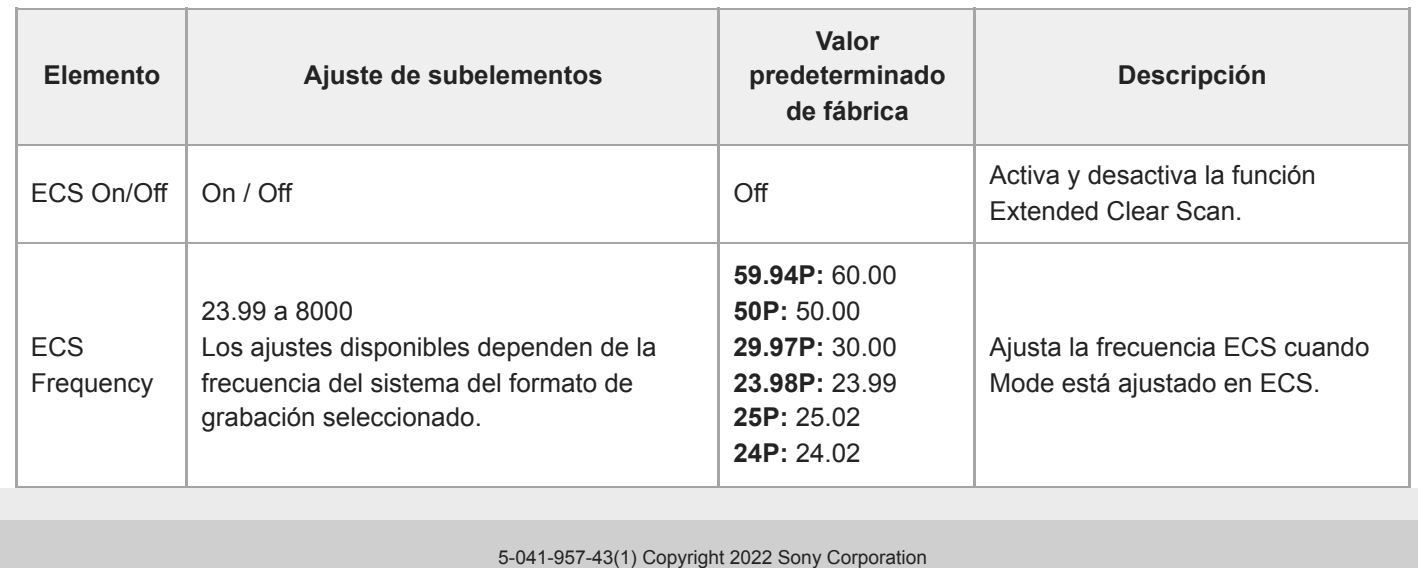

### **Iris**

Configura los ajustes de diafragma.

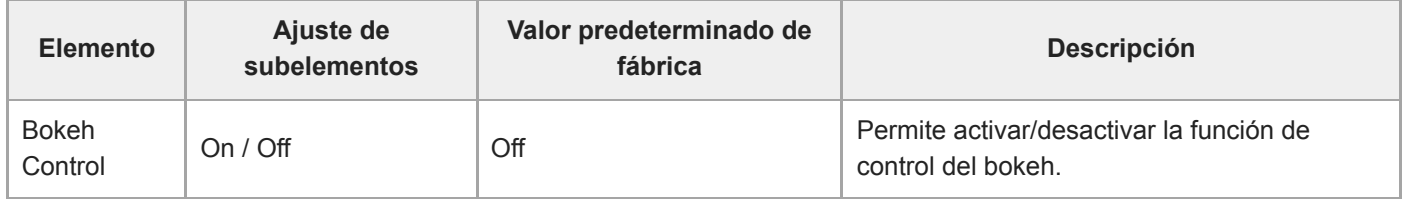

## **Auto Exposure**

Configura los ajustes de la exposición automática.

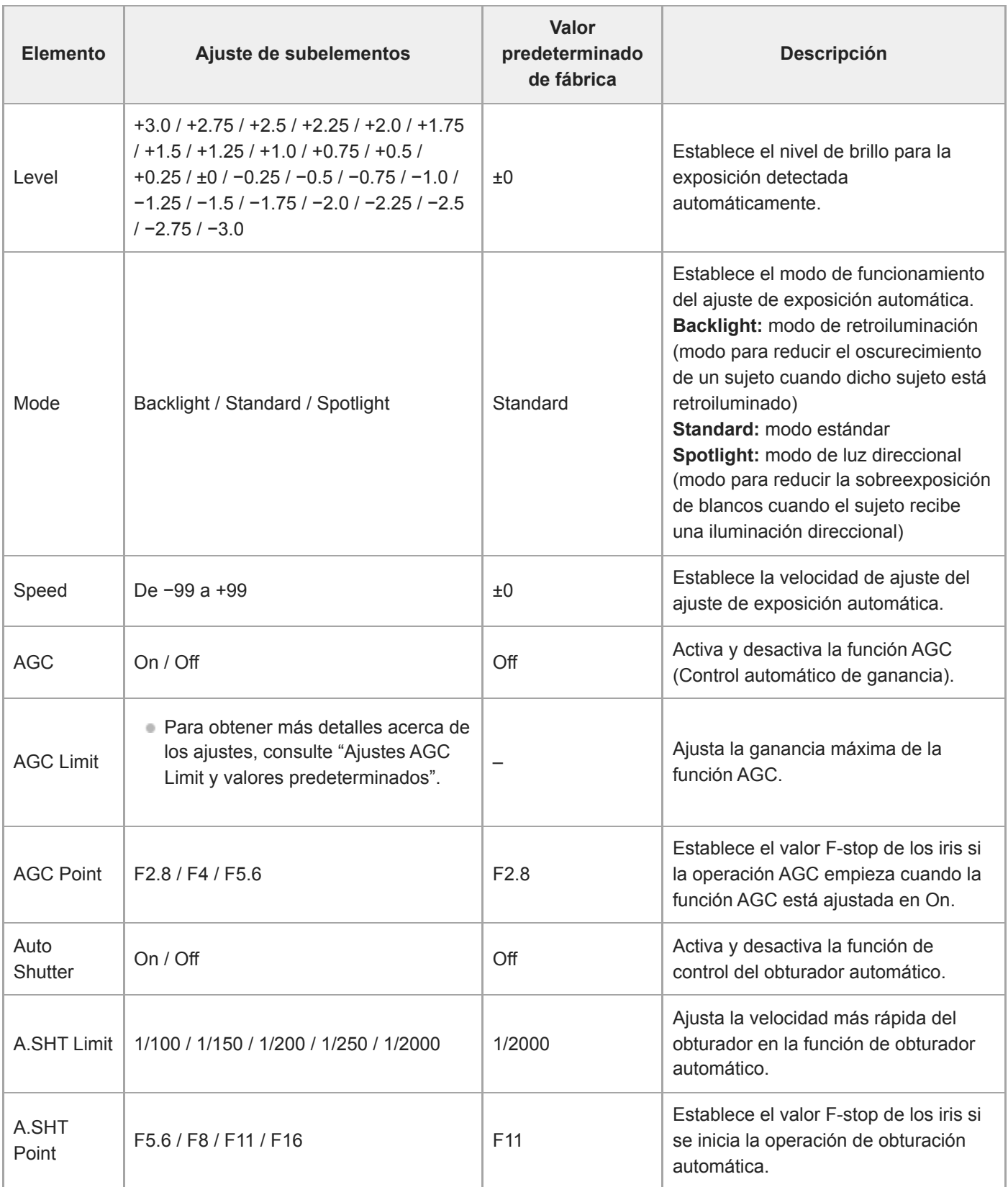

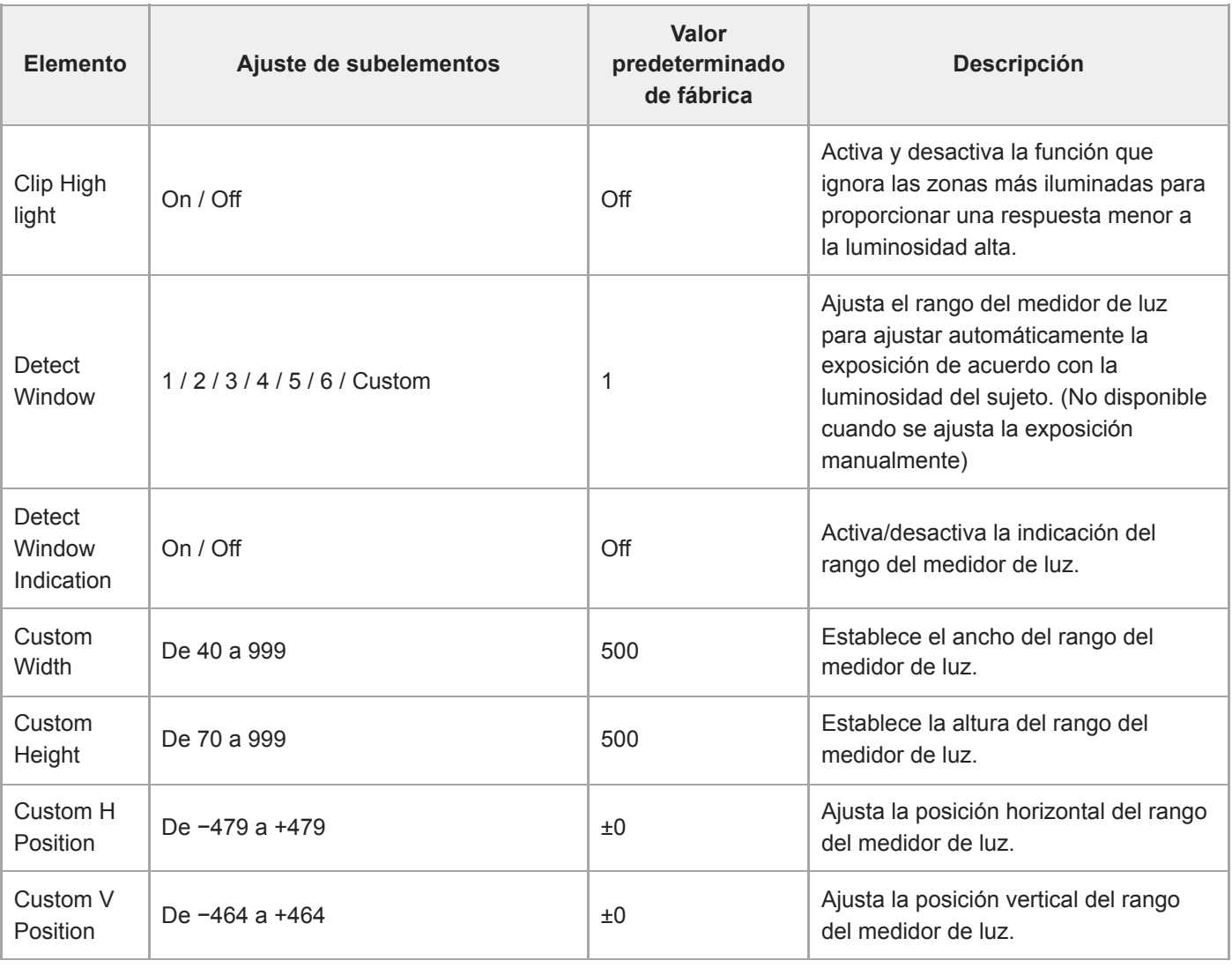

### **Tema relacionado**

[Ajustes y valores predeterminados de AGC Limit](#page-378-0)

## **White**

Configura los ajustes del balance de blancos.

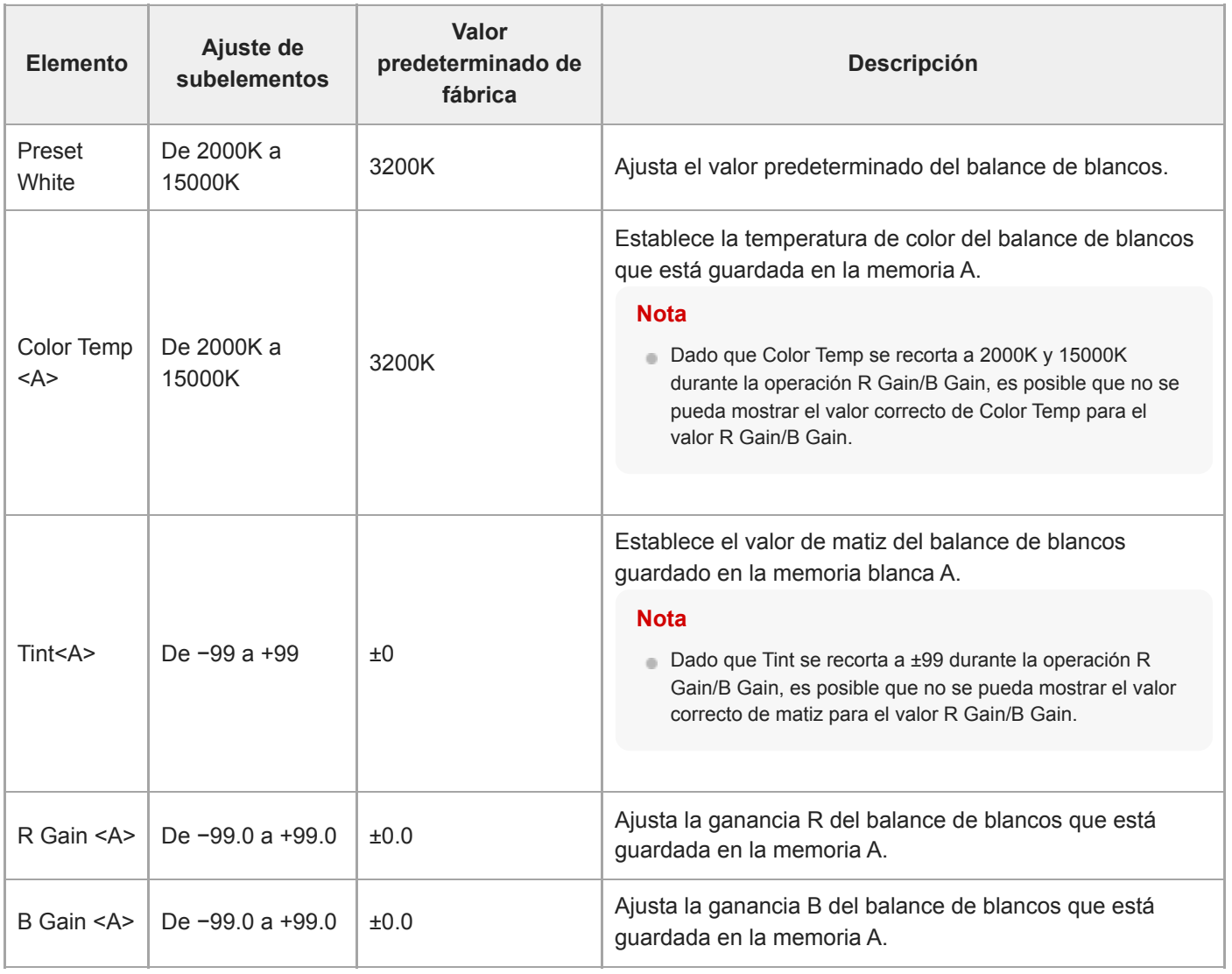

# **White Setting**

Ajusta los ajustes del balance de blancos.

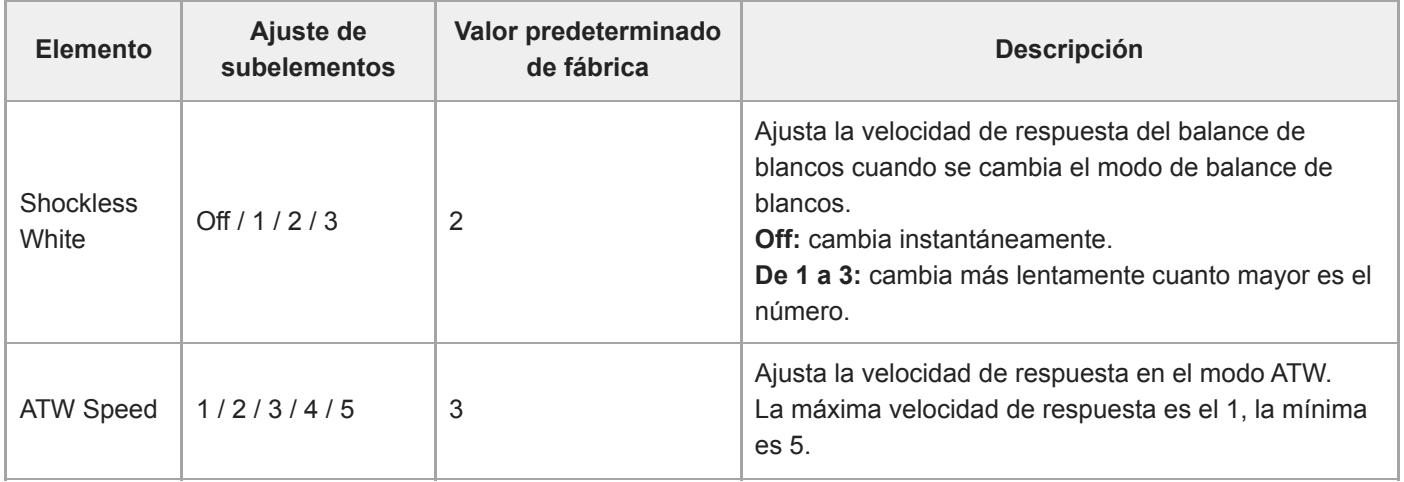

## **Offset White**

Configura los ajustes de desviación del balance de blancos.

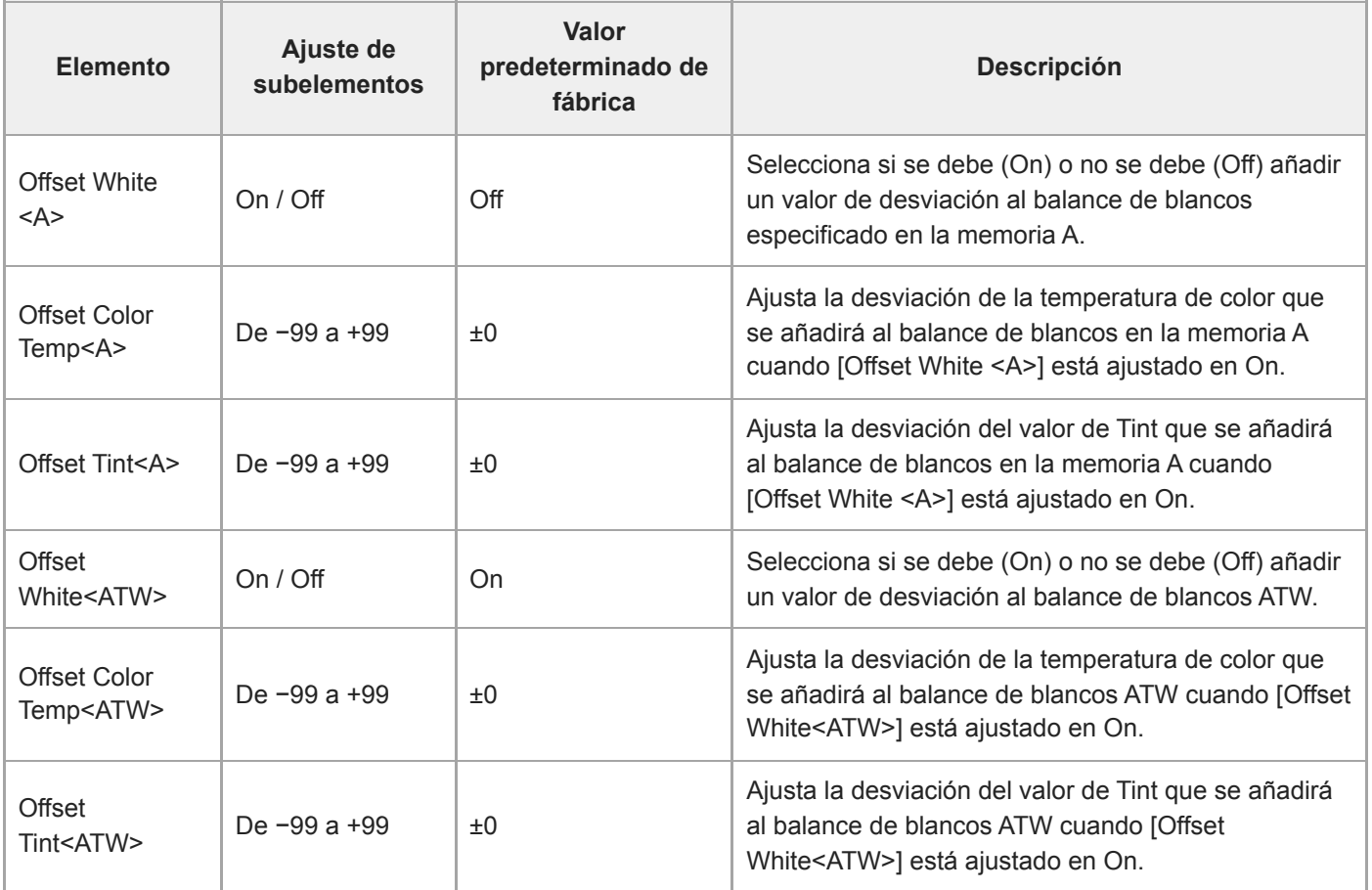

## **Focus**

Configura los ajustes de enfoque.

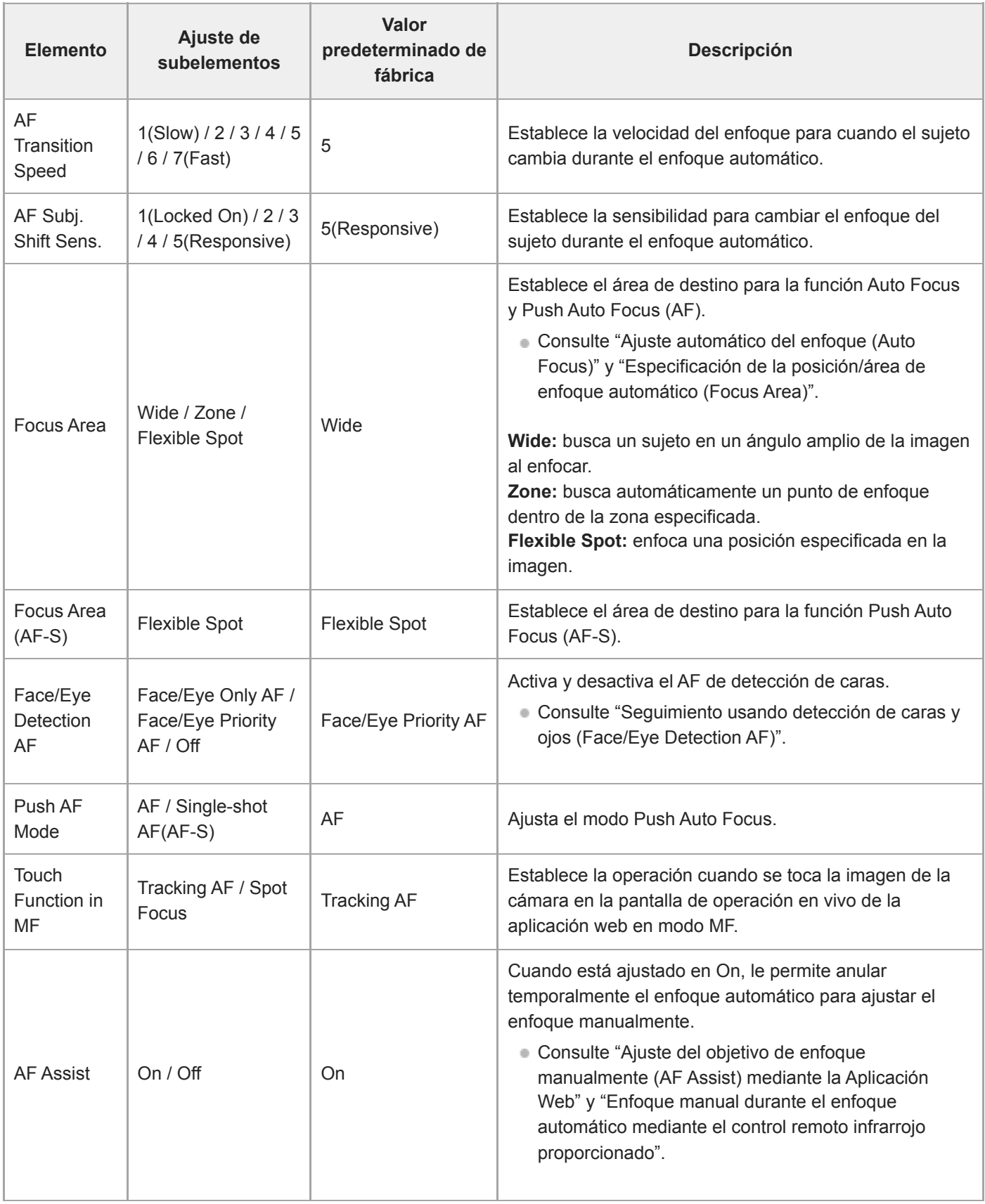

#### **Tema relacionado**

- [Especificación de la posición/área de enfoque automático \(Focus Area\)](#page-180-0)
- [Seguimiento usando detección de caras y ojos \(Face/Eye Detection AF\)](#page-191-0)
- [Ajuste del objetivo de enfoque manualmente \(AF Assist\) mediante la Aplicación Web](#page-187-0)
- [Enfoque manual durante el enfoque automático mediante el control remoto infrarrojo proporcionado](#page-189-0)

## **S&Q Motion**

Permite definir los ajustes del modo Slow & Quick Motion (consulte "Movimiento a cámara lenta y rápida").

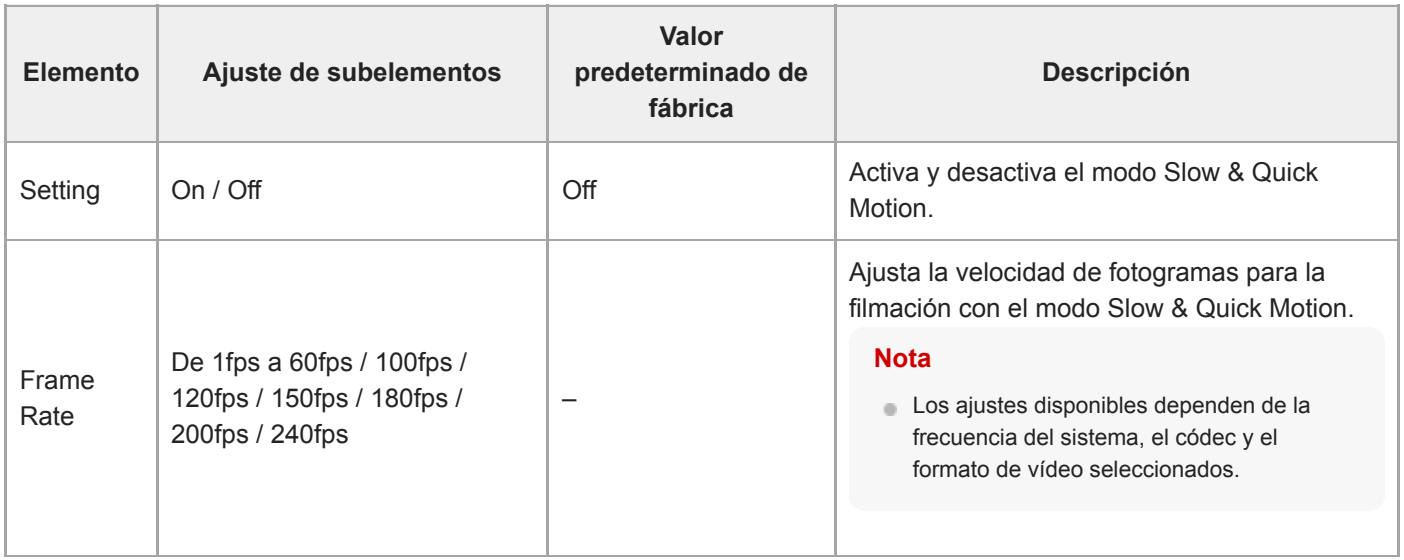

#### **Tema relacionado**

[Movimiento a cámara lenta y rápida](#page-229-0)

# **LUT On/Off**

Configura los ajustes de LUT.

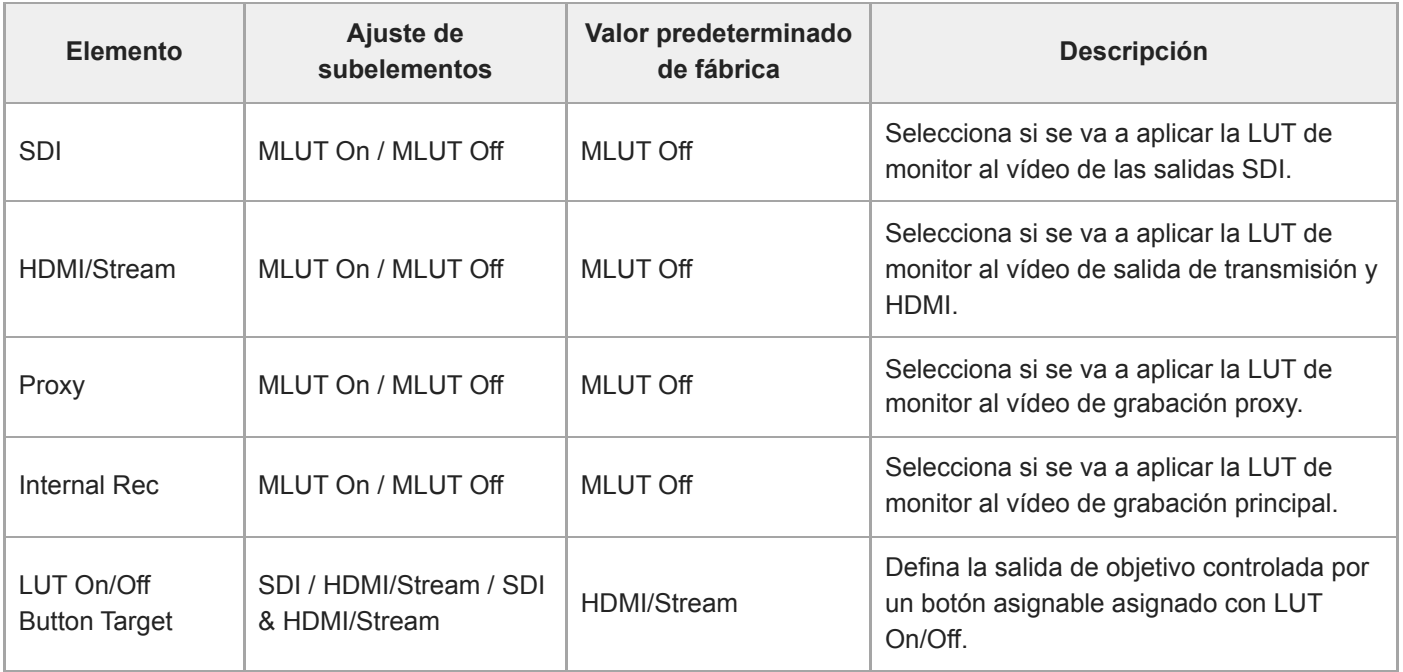

## **Noise Suppression**

Configura los ajustes de supresión de ruido.

### **Sugerencia**

Los ajustes [Setting(Custom)] y [Level(Custom)] se reflejan en el ajuste [Target Display].

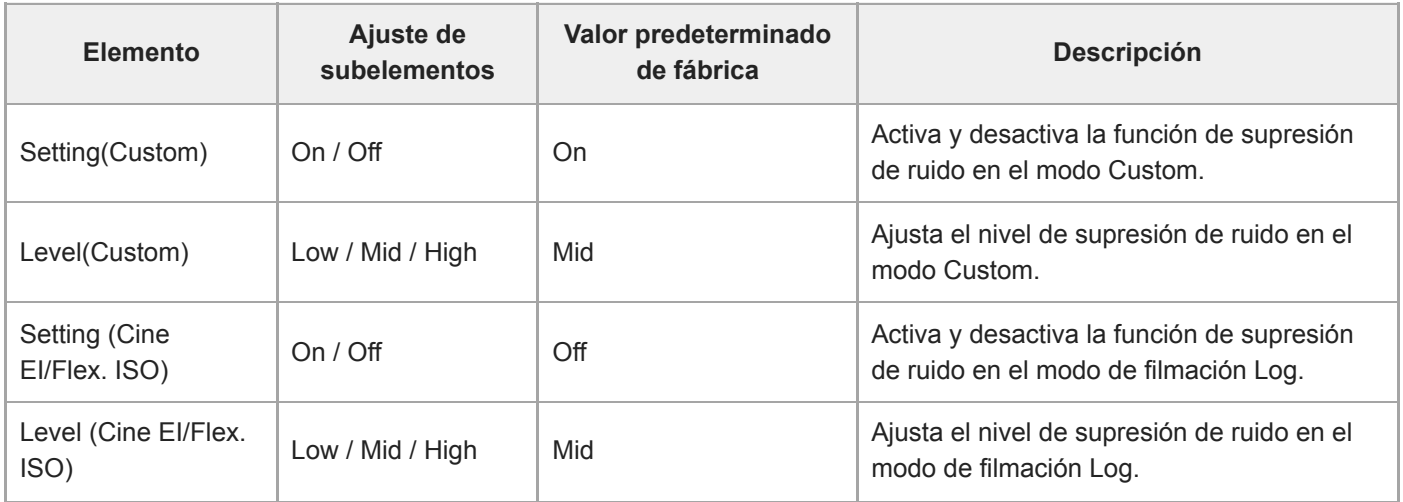

## **Flicker Reduce**

Configura los ajustes de corrección de parpadeo.

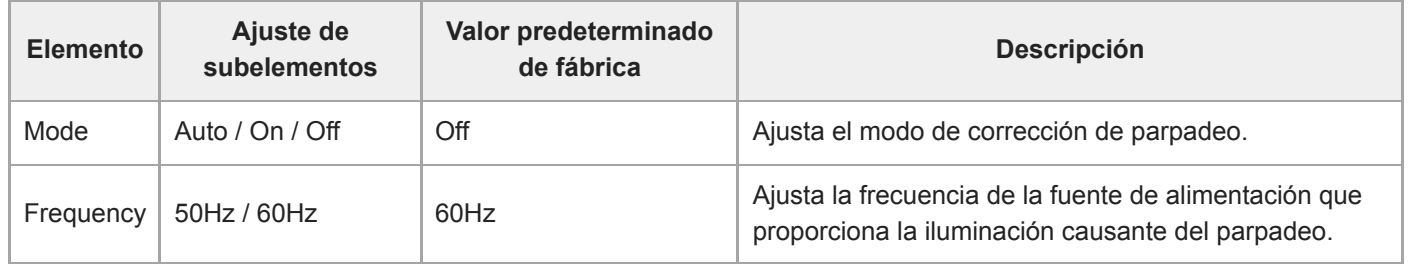

# **SteadyShot**

Configura los ajustes de estabilización de la imagen.

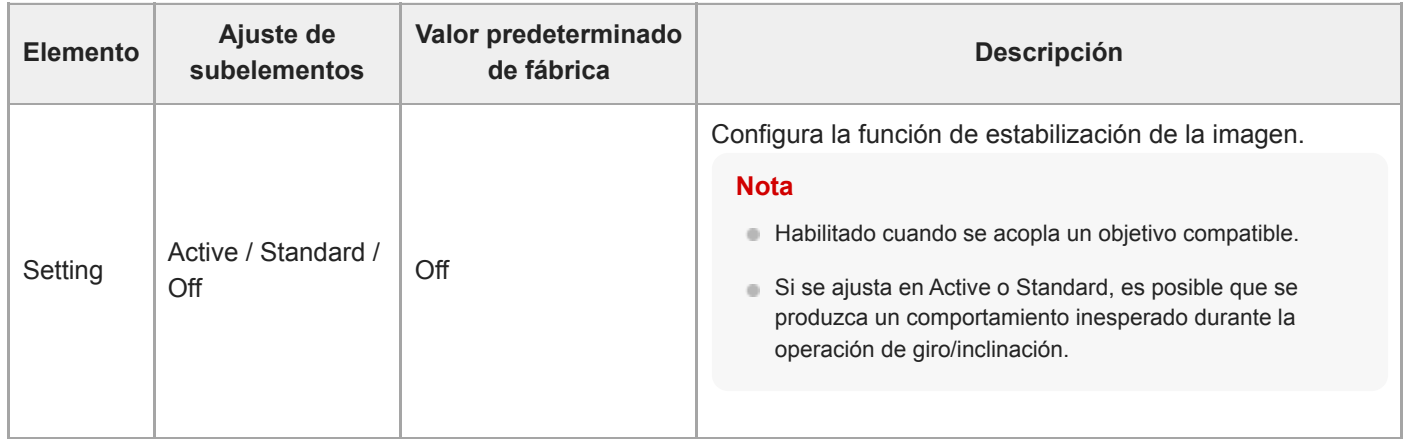

# **Base Setting**

Configura los ajustes básicos.

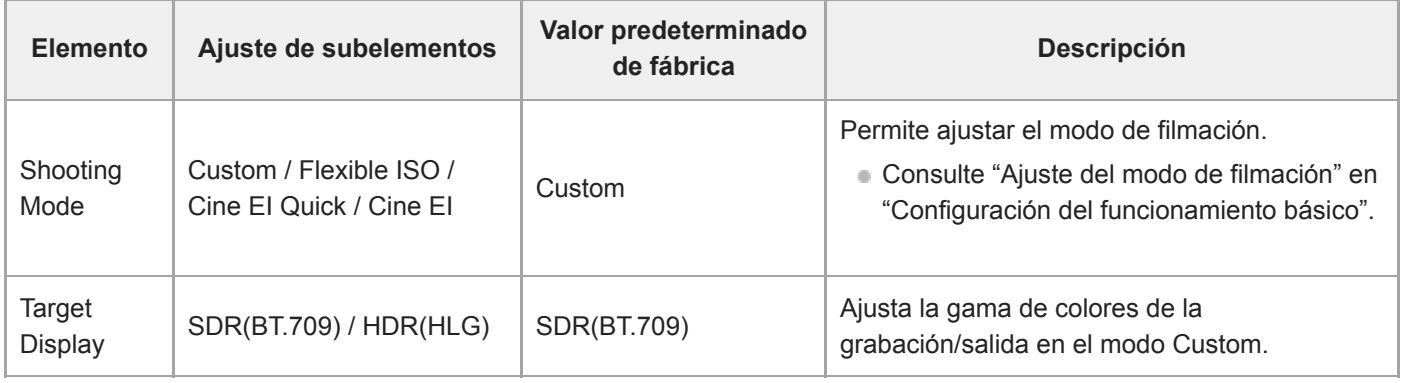

### **Tema relacionado**

[Configuración del funcionamiento básico](#page-111-0)

## **Rec Format**

Configura los ajustes del formato de grabación.

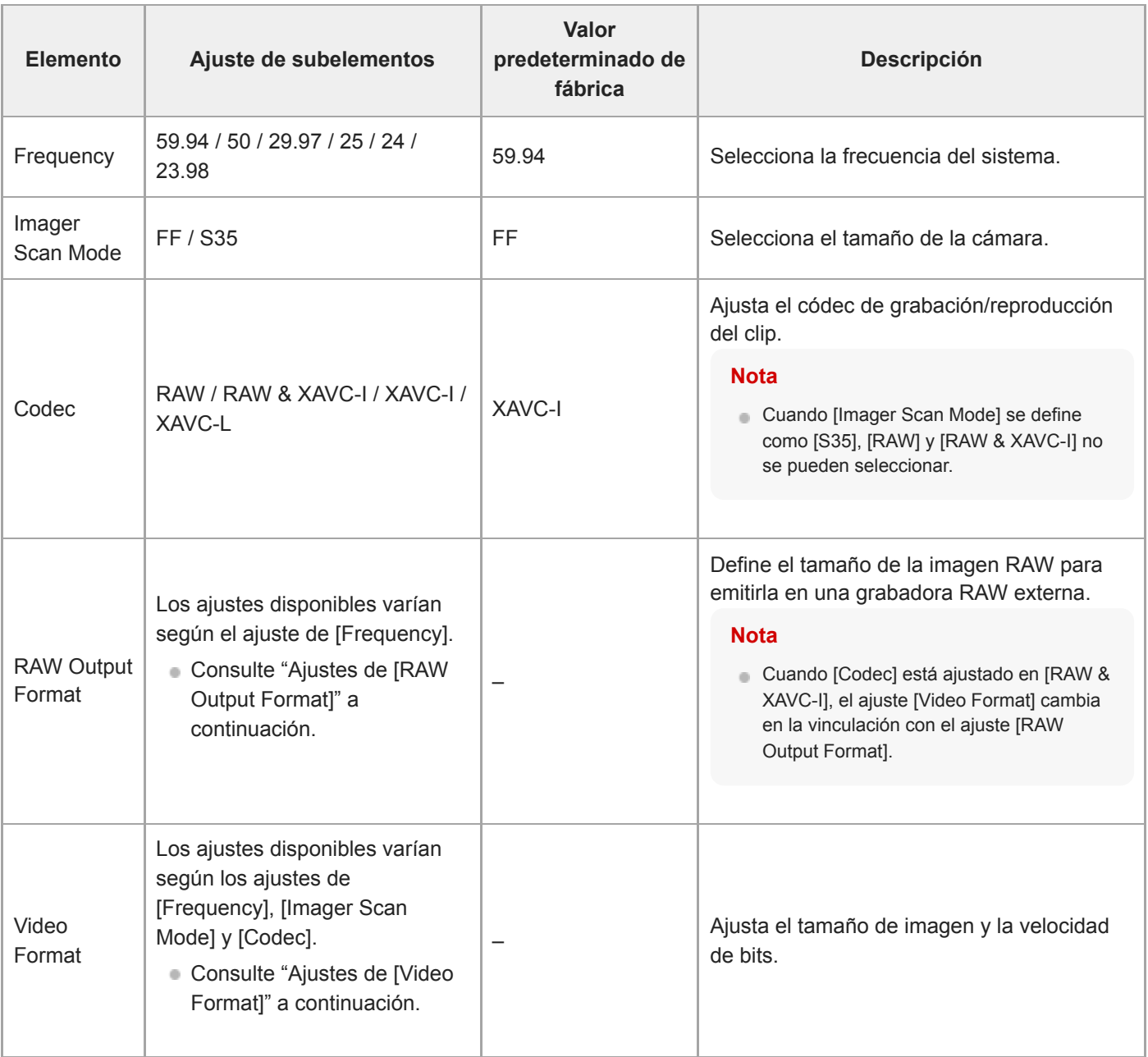

### **Ajustes [RAW Output Format]**

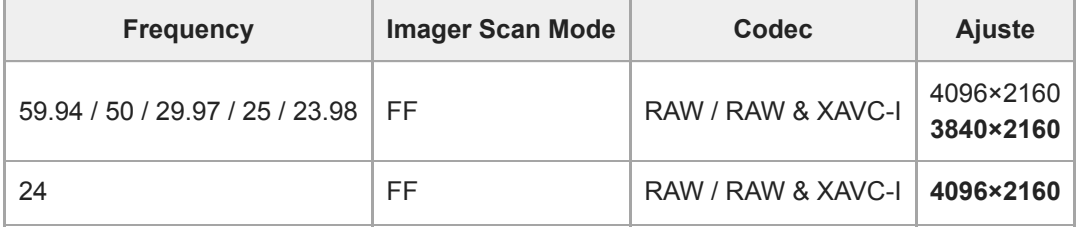

Los valores predeterminados se muestran en negrita.

Las condiciones en las que [RAW Output Format] no puede establecerse se han omitido.

## **Ajustes [Video Format]**

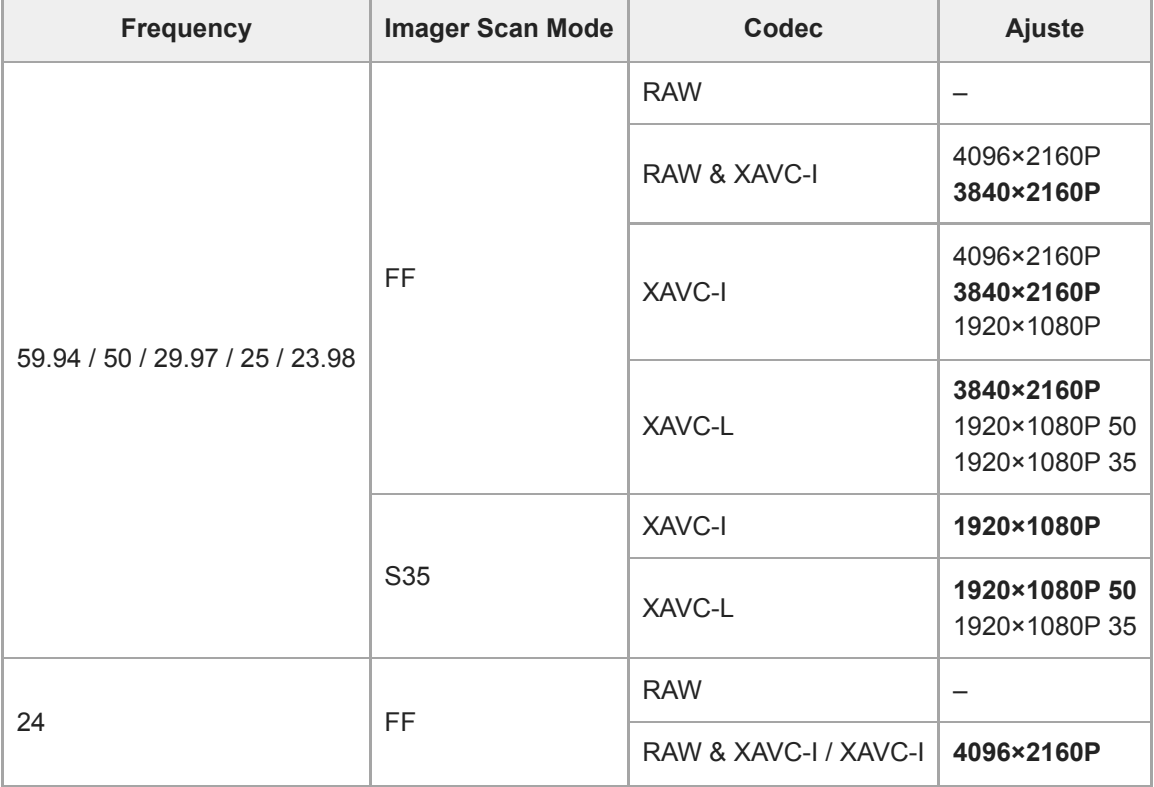

Los valores predeterminados se muestran en negrita.

## **Cine EI/Flex.ISO Set**

Establece los ajustes del modo de filmación Log (consulte "Ajuste del modo de filmación" en "Configuración del funcionamiento básico").

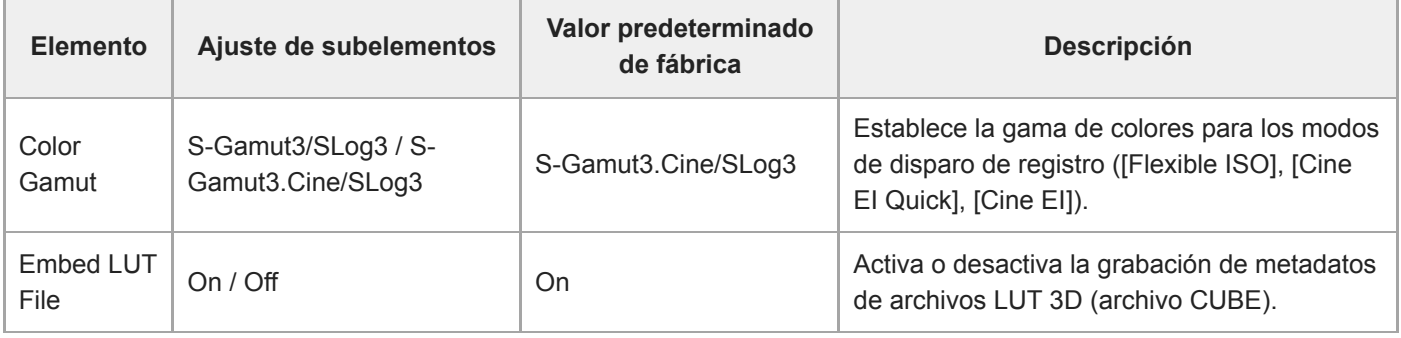

### **Tema relacionado**

[Configuración del funcionamiento básico](#page-111-0)

## **Simul Rec**

Permite definir los ajustes de modo de grabación en 2 ranuras simultáneamente (consulte "Grabación en la tarjetas de memoria A y B simultáneamente (2-slot Simul Rec)").

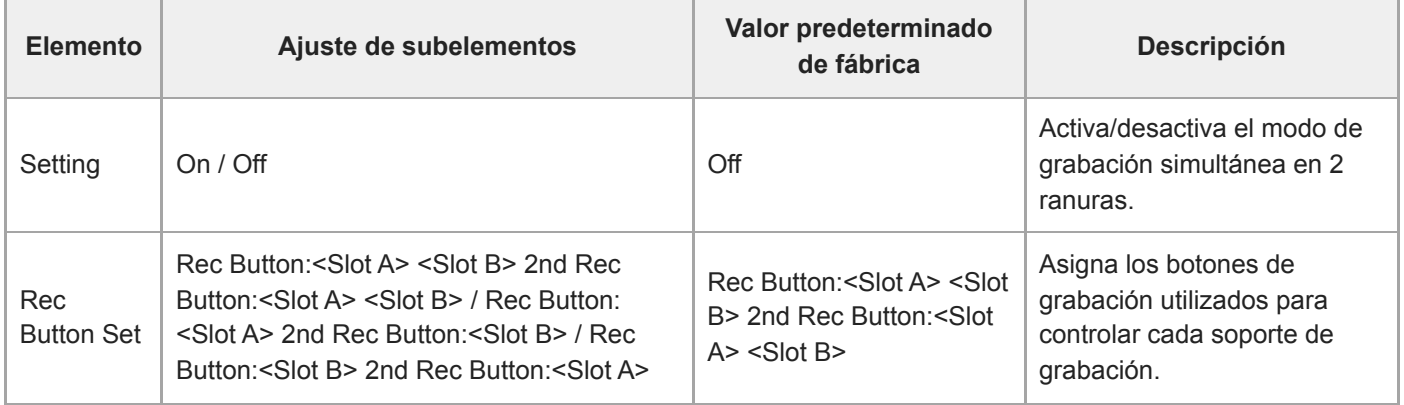

## **Proxy Rec**

Ajusta el modo de grabación de proxy (consulte "Grabación de proxy").

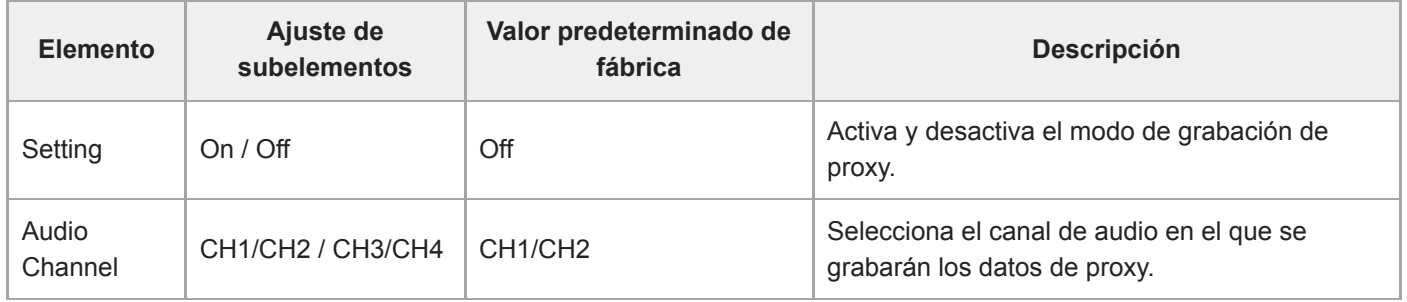

### **Interval Rec**

Ajusta el modo de grabación de intervalos (consulte "Grabación de vídeo de manera intermitente (Interval Rec)").

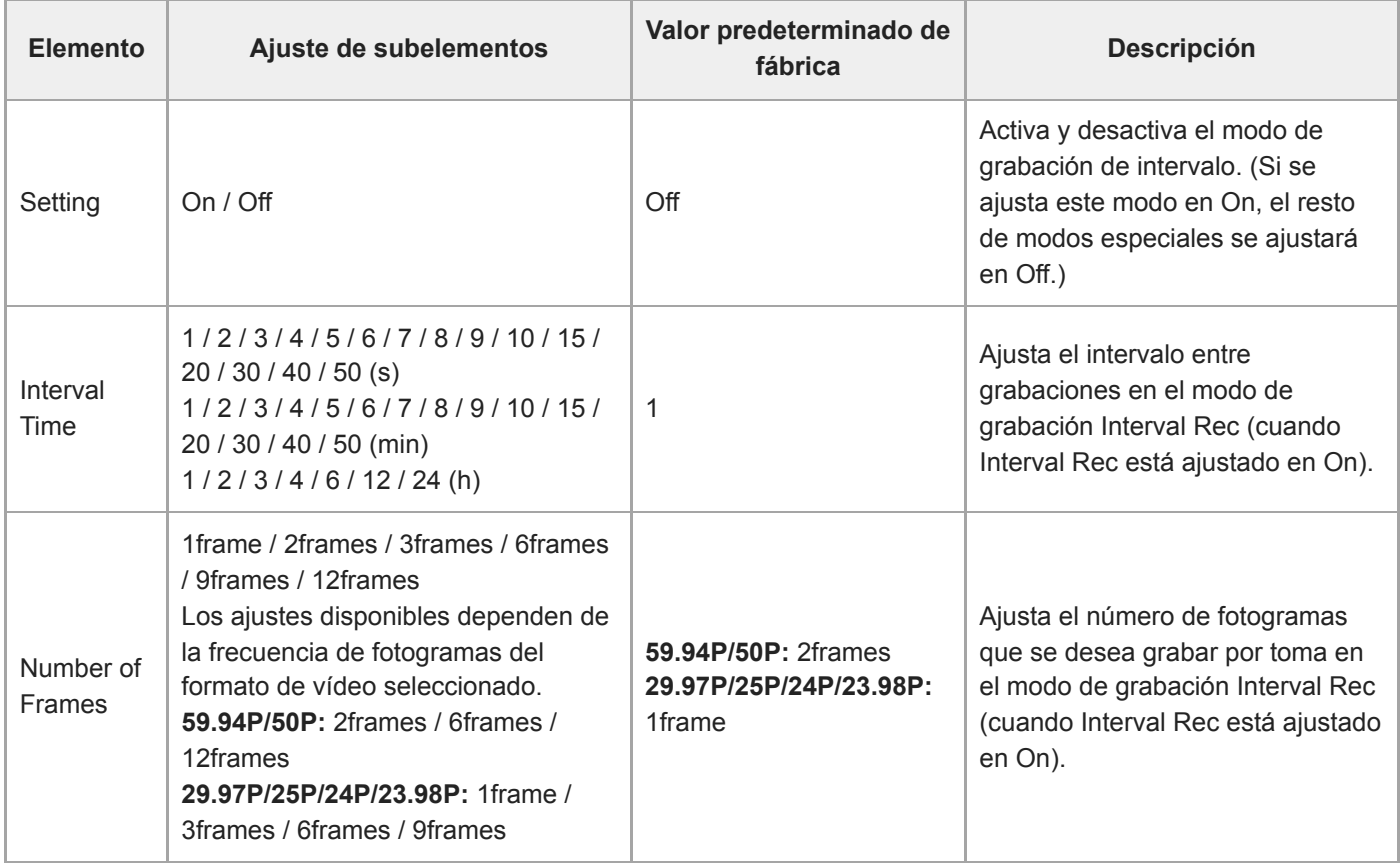

## **Picture Cache Rec**

Permite definir la configuración del modo de grabación de la caché de imágenes (consulte "Grabación de imágenes en memoria intermedia (Picture Cache Rec)").

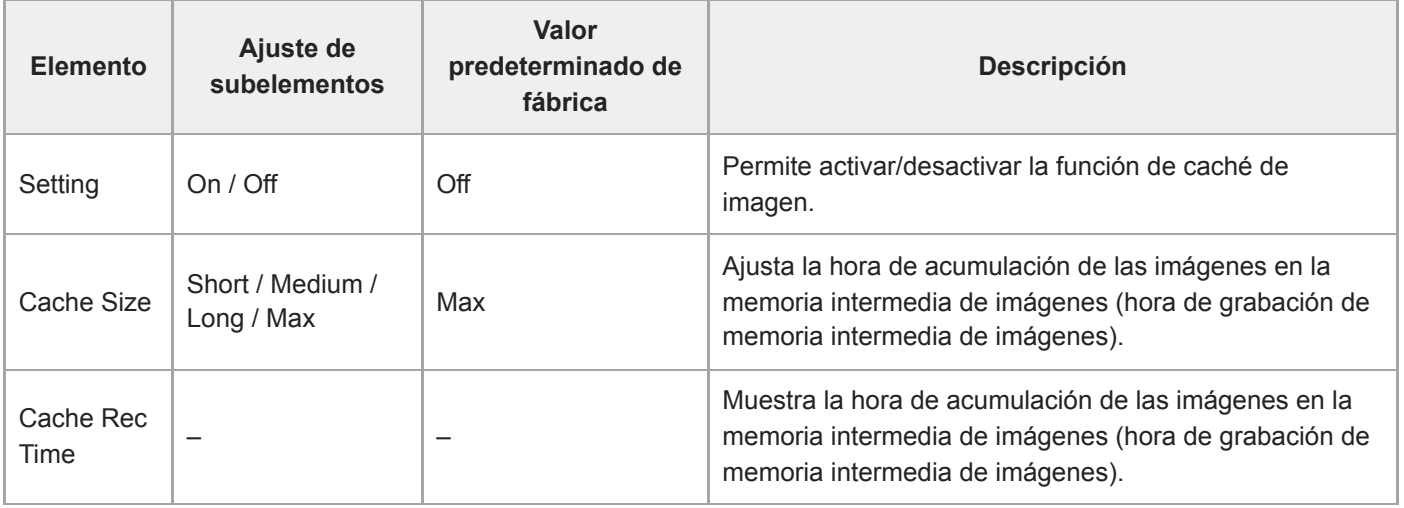

### **Tema relacionado**

[Grabación de imágenes en memoria intermedia \(Picture Cache Rec\)](#page-233-0)
### **SDI/HDMI Rec Control**

Configura los ajustes de control de grabación SDI/HDMI.

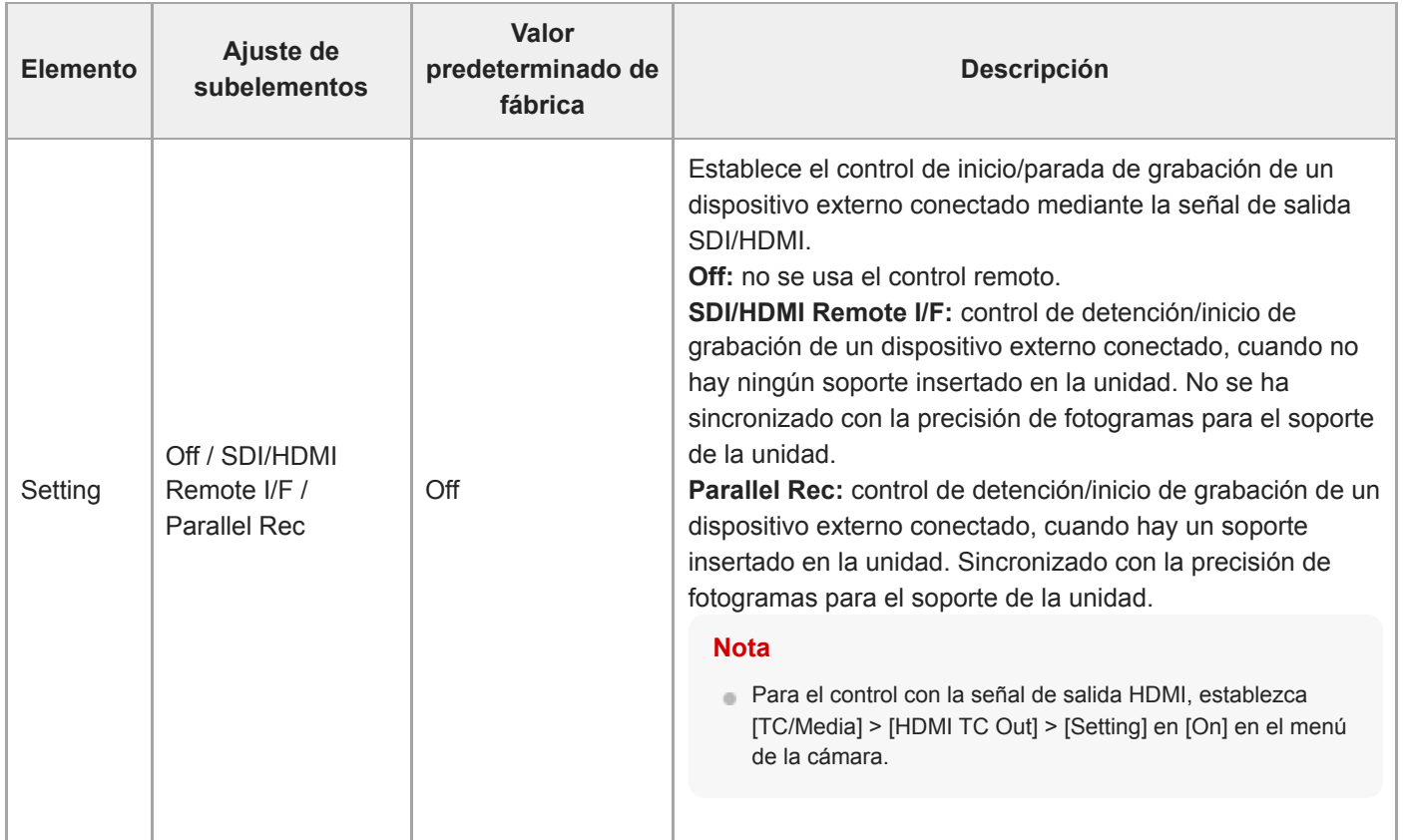

### **Assignable Button**

Permite definir asignaciones de funciones a botones asignables (del <1> al <9>) y a [Focus Hold Button]. Es posible asignar las siguientes funciones.

**[Off]:** sin función de asignación.

**[Base ISO/Sensitivity]:** cambia la sensibilidad base del sensor de imagen.

**[AGC]:** activa y desactiva la función AGC.

**[Push AGC]:** habilita la función AGC mientras se mantiene pulsado el botón.

**[ND Filter]**

En modo variable: ajusta la transmisión del filtro ND. Manténgalo pulsado para cambiar entre Clear/Manual/Auto.

En modo predefinido: manténgalo pulsado para cambiar entre los distintos ajustes predefinidos.

**[ND Filter Position]:** cambia los filtros ND.

**[Auto ND Filter]:** activa y desactiva la función de filtro ND.

**[Push Auto ND]:** habilita la función de filtro ND automático mientras se mantiene pulsado el botón.

**[Auto Iris]:** activa y desactiva la función del diafragma.

**[Push Auto Iris]:** activa la función de diafragma automático mientras se mantiene pulsado el botón.

**[Bokeh Control]:** activa y desactiva la función de control del bokeh.

**[Auto Shutter]:** activa y desactiva la función del obturador automático.

**[AE Level/Mode]:** ajusta el nivel de AE. Manténgalo pulsado para cambiar el modo AE.

**[Backlight]:** cambia entre Backlight y Standard.

**[Spotlight]:** cambia entre Spotlight y Standard.

**[Preset White Select]:** cambia el valor del modo predeterminado del balance de blancos.

**[ATW]:** activa y desactiva la función ATW.

**[ATW Hold]:** pone en pausa el funcionamiento de la función ATW.

**[AF Speed/Sens.]:** cambia el ajuste de la velocidad de transición AF y el ajuste de la sensibilidad de desplazamiento del sujeto AF.

**[Focus Setting]:** permite definir el área de enfoque.

**[Face/Eye Detection AF]:** cambia la configuración de AF de detección de caras.

**[Push AF Mode]:** cambia la configuración del modo Push AF.

**[Push AF/MF]:** en el modo de enfoque MF, activa AF mientras se presiona el botón. En el modo de enfoque AF, activa MF mientras se presiona el botón.

**[Focus Hold]:** en el modo de enfoque AF, el enfoque se fija mientras se presiona el botón.

**[S&Q Motion]:** activa y desactiva el modo Slow & Quick Motion. Permite establecer la velocidad de fotogramas de filmación si se mantiene pulsado.

**[LUT On/Off]:** activa y desactiva la función LUT. El objetivo de cambio se define en [Shooting] > [LUT On/Off] > [LUT On/Off Button Target].

**[SteadyShot]:** cambia entre Active, Standard y Off.

**[Crop Select]:** cambia Imager Scan Mode. Permite cambiar dentro del rango sin modificar el formato de grabación. **[Rec]:** iniciar/detener grabación.

**[Picture Cache Rec]:** activa y desactiva el modo de grabación de memoria intermedia.

**[Rec Review]:** activa y desactiva la función de revisión de la grabación.

**[Clip Flag OK]:** ejecuta Add OK. Pulse dos veces para ejecutar Delete Clip Flag.

**[Clip Flag NG]:** ejecuta Add NG. Pulse dos veces para ejecutar Delete Clip Flag.

**[Clip Flag Keep]:** ejecuta Add KEEP. Pulse dos veces para ejecutar Delete Clip Flag.

**[Slot Select]:** cambia entre las ranuras de memoria (A) y (B).

**[Color Bars]:** activa y desactiva las barras de colores.

**[DURATION/TC/U-BIT]:** cambia entre Time Code, Users Bit y Duration.

**[Display]:** activa y desactiva los indicadores de la pantalla.

**[Lens Info]:** cambia el indicador de profundidad de campo.

**[Video Signal Monitor]:** cambia el monitor de señal de vídeo (como un monitor de forma de onda).

**[Marker]:** activa y desactiva la función de marcador.

**[Thumbnail]:** muestra/sale de la pantalla de imágenes en miniatura.

**[Auto Upload (Proxy)]:** activa y desactiva la transferencia automática de los archivos proxy.

**[Direct Menu]:** muestra/sale del menú directo.

**[User Menu]:** muestra/sale del menú User.

### **Scene File**

Configura los ajustes relacionados con los archivos de escena (consulte "Filmación con el aspecto deseado").

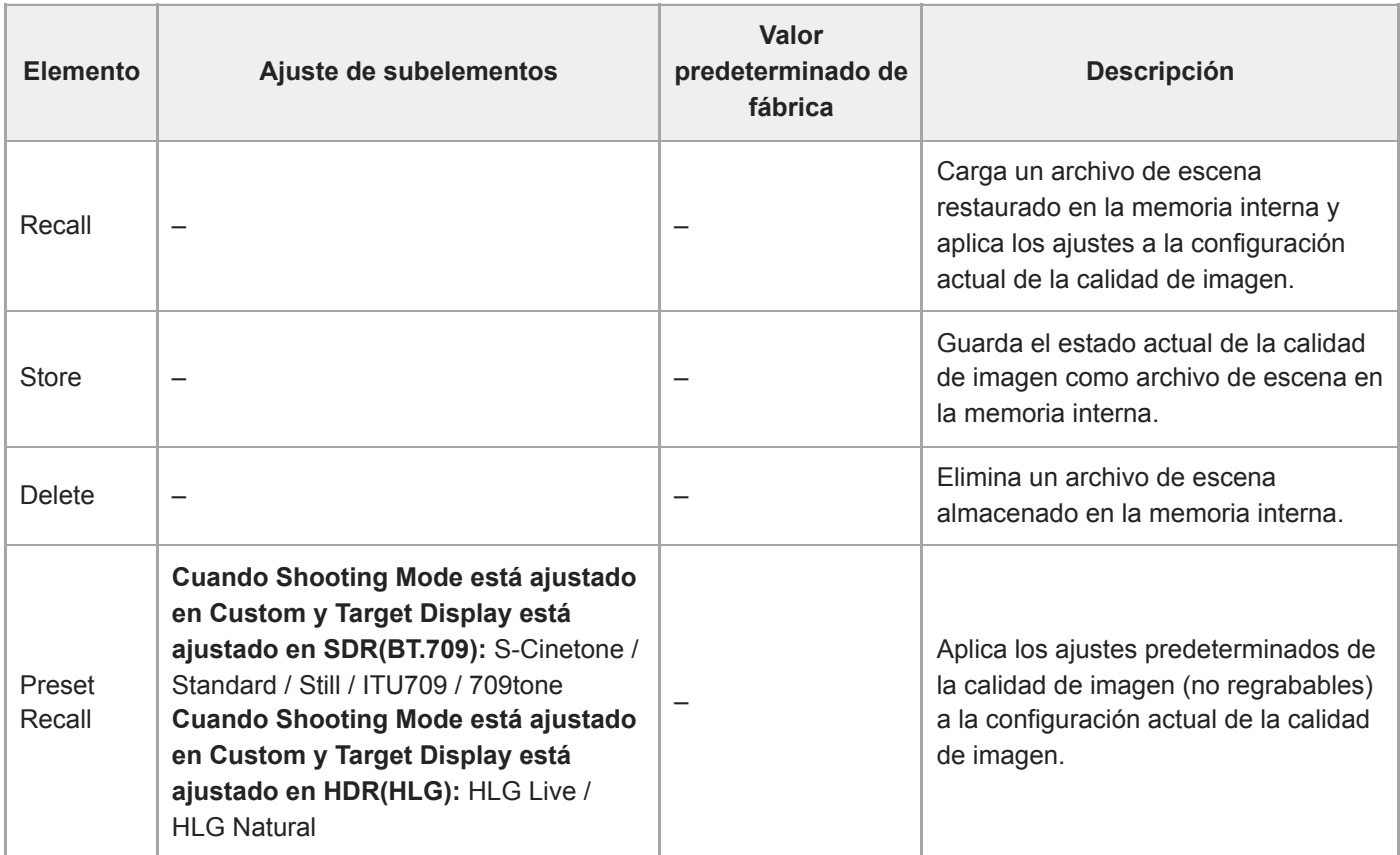

### **Base Look**

Configura los ajustes relacionados con el aspecto básico.

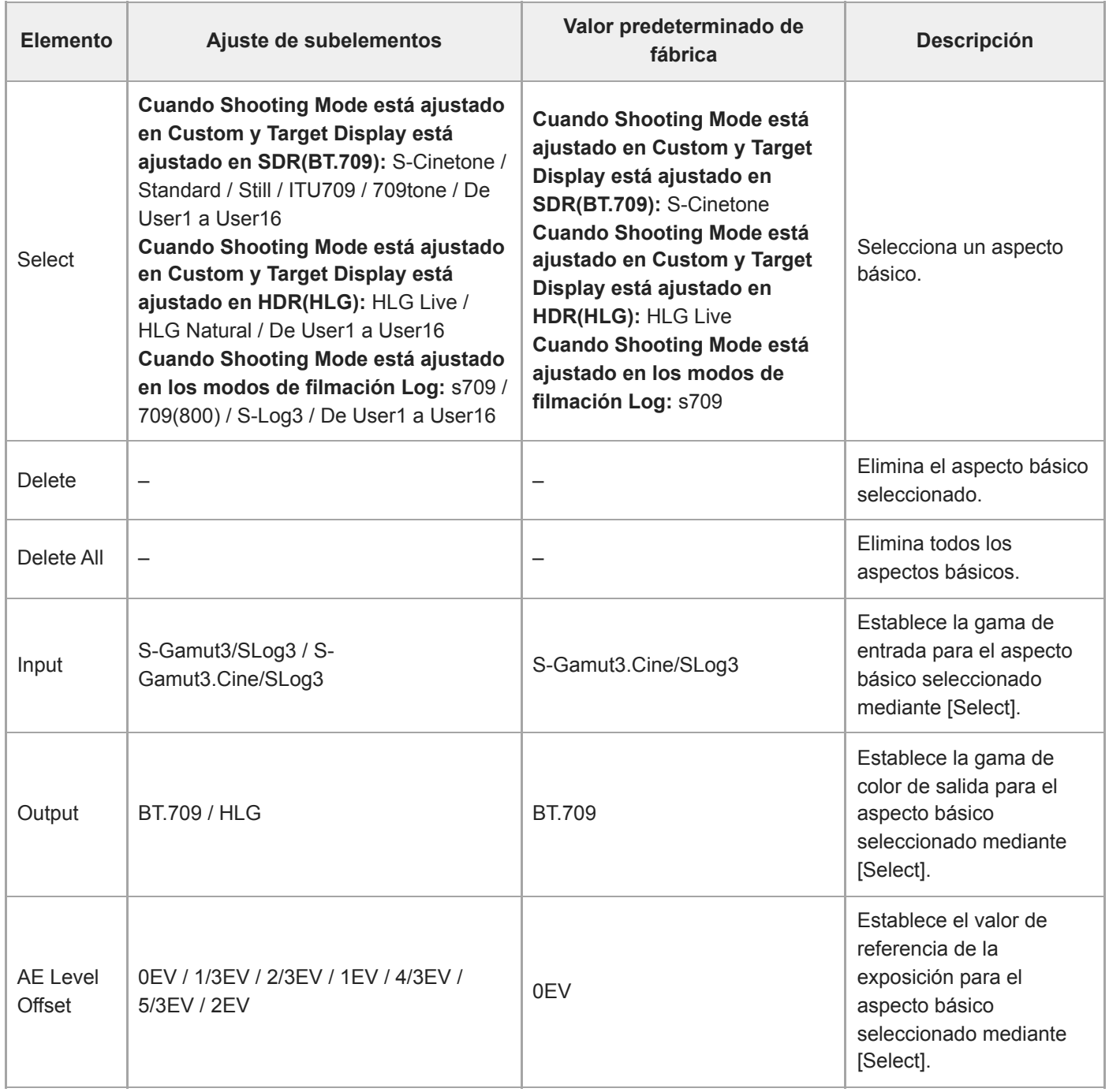

## **Reset Paint Settings**

Restablece los ajustes del menú [Paint/Look], excepto el aspecto básico.

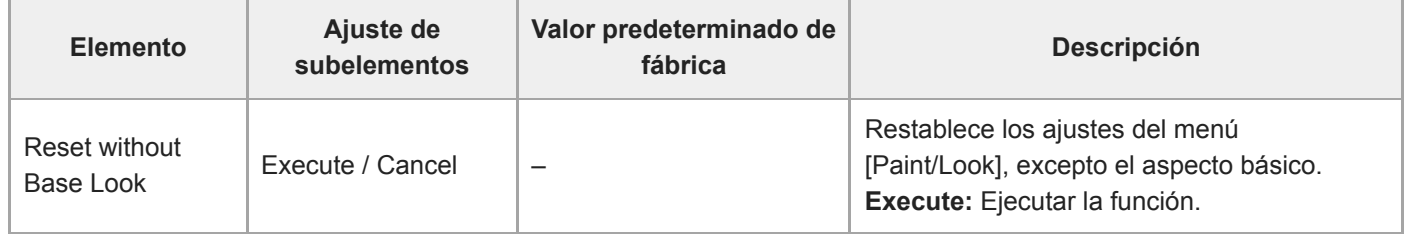

### **Black**

Configura los ajustes de negro.

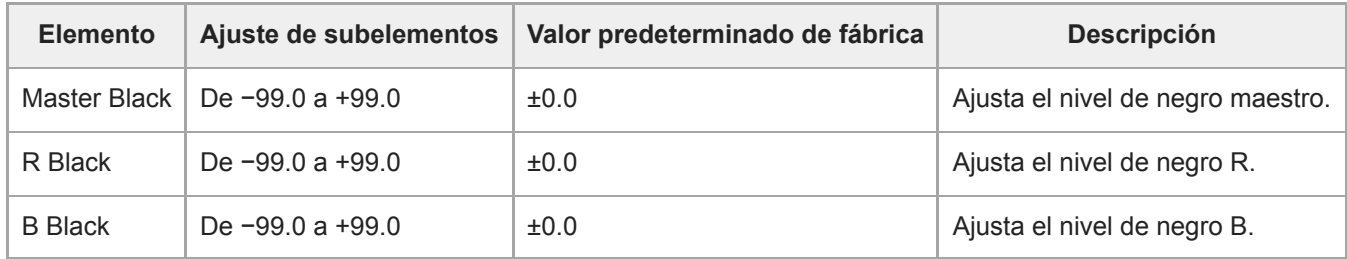

### **Knee**

Configura los ajustes de corrección de inflexión.

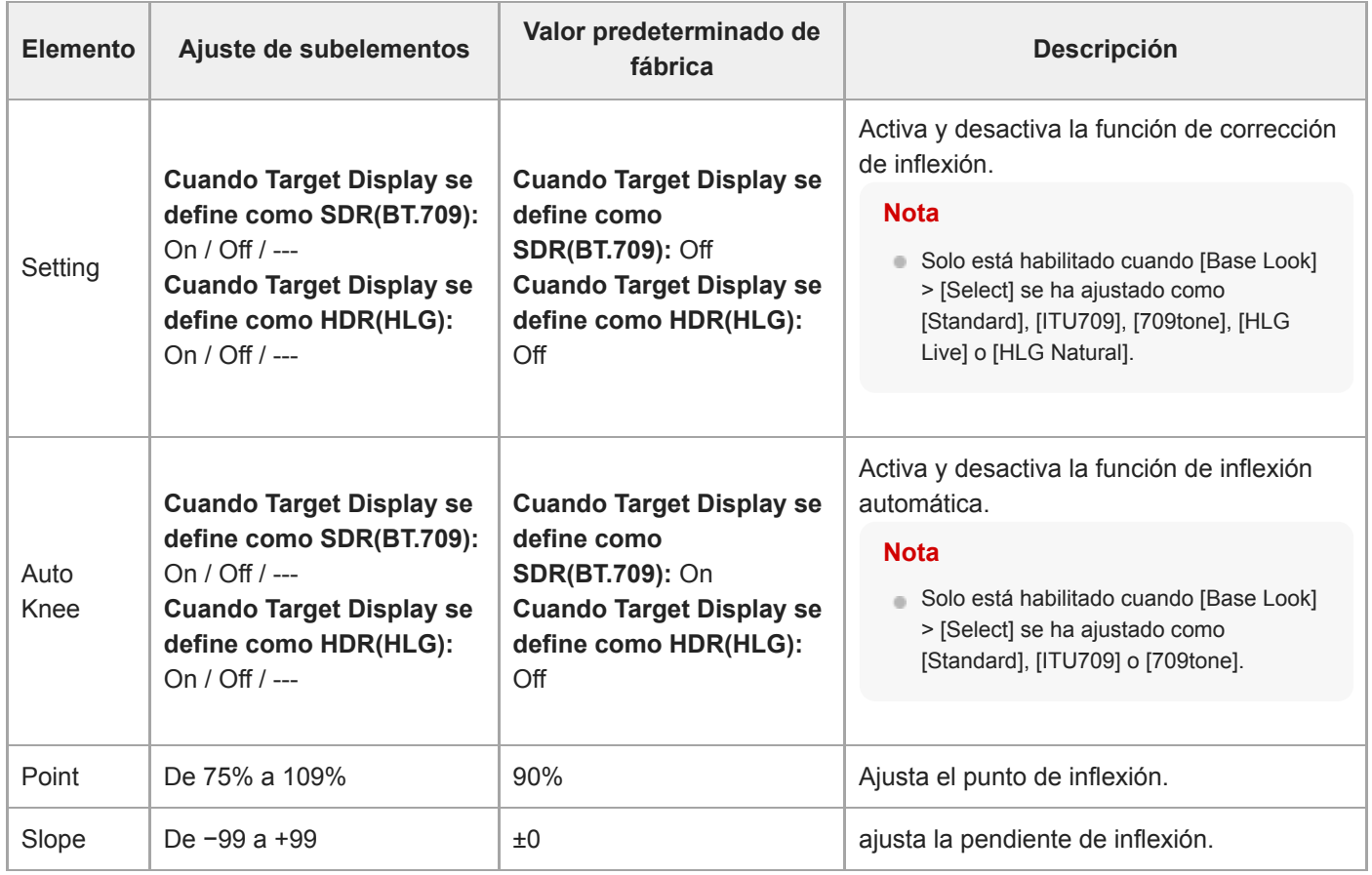

### **Detail**

Configura las opciones de ajuste de detalles.

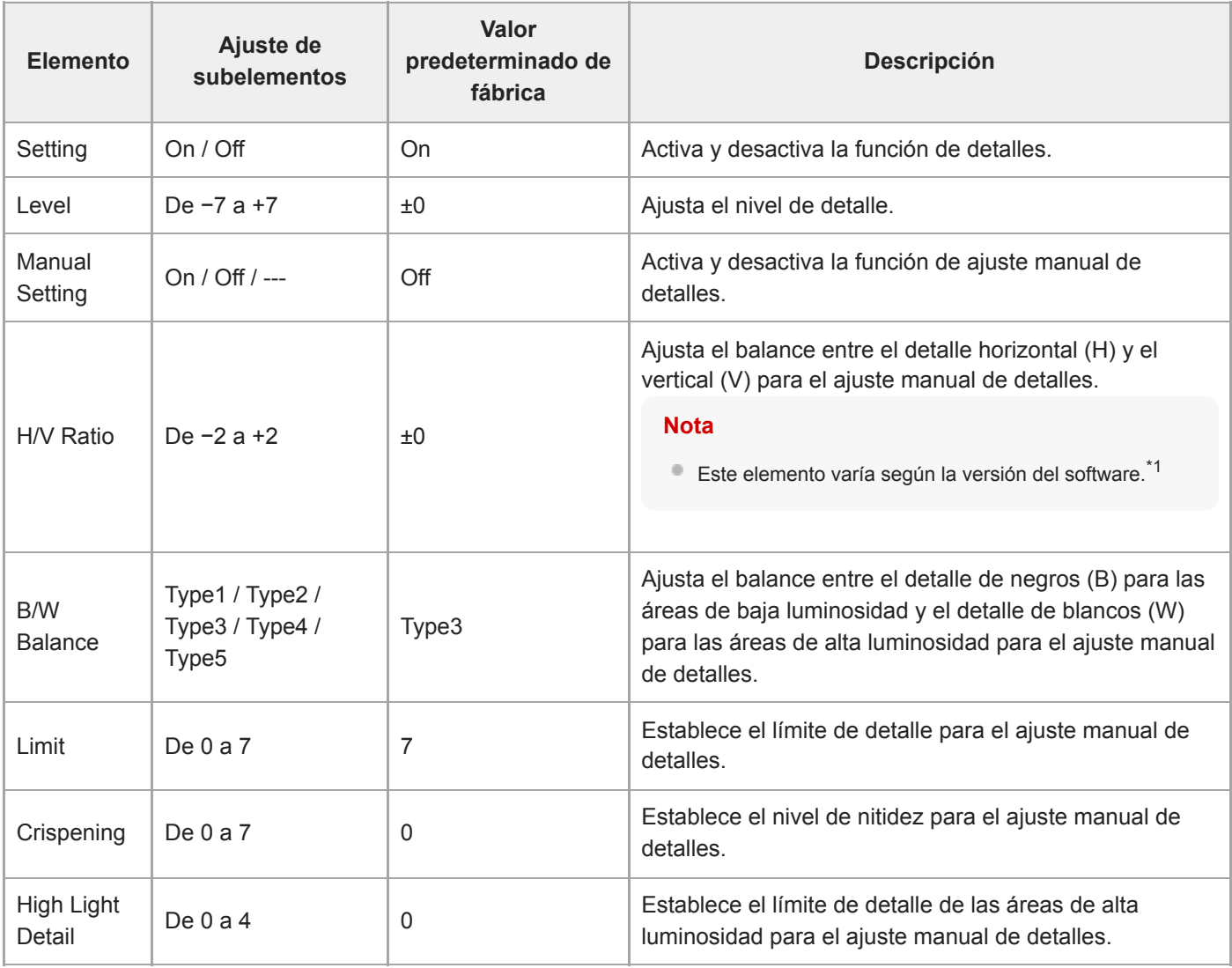

\*1 En la versión 1.00 del software, el elemento de menú es [V/H Balance]. En la versión 1.10 o posteriores del software, el elemento de menú es [H/V Ratio]. El intervalo de ajuste no cambia entre −2 a 0 a +2, pero el efecto en la calidad de la imagen es diferente.

Versión de software 1.00: cuanto más alto sea el valor establecido, más alto será el detalle horizontal (H).

Versión de software 1.10 o posteriores: cuanto más alto sea el valor establecido, más alto será el detalle vertical (V).

Tras actualizar el software de la versión 1.00 a la 1.10 o posteriores, [All File], [Scene File] y otros ajustes se heredan, pero con la polaridad invertida (la calidad de imagen se mantiene).

Si ha registrado el elemento de menú [V/H Balance] en el menú [User], será sustituido por el elemento de menú [H/V Ratio] en el menú [User] automáticamente tras actualizar el software.

### **Matrix**

Configura los ajustes de corrección de matrices.

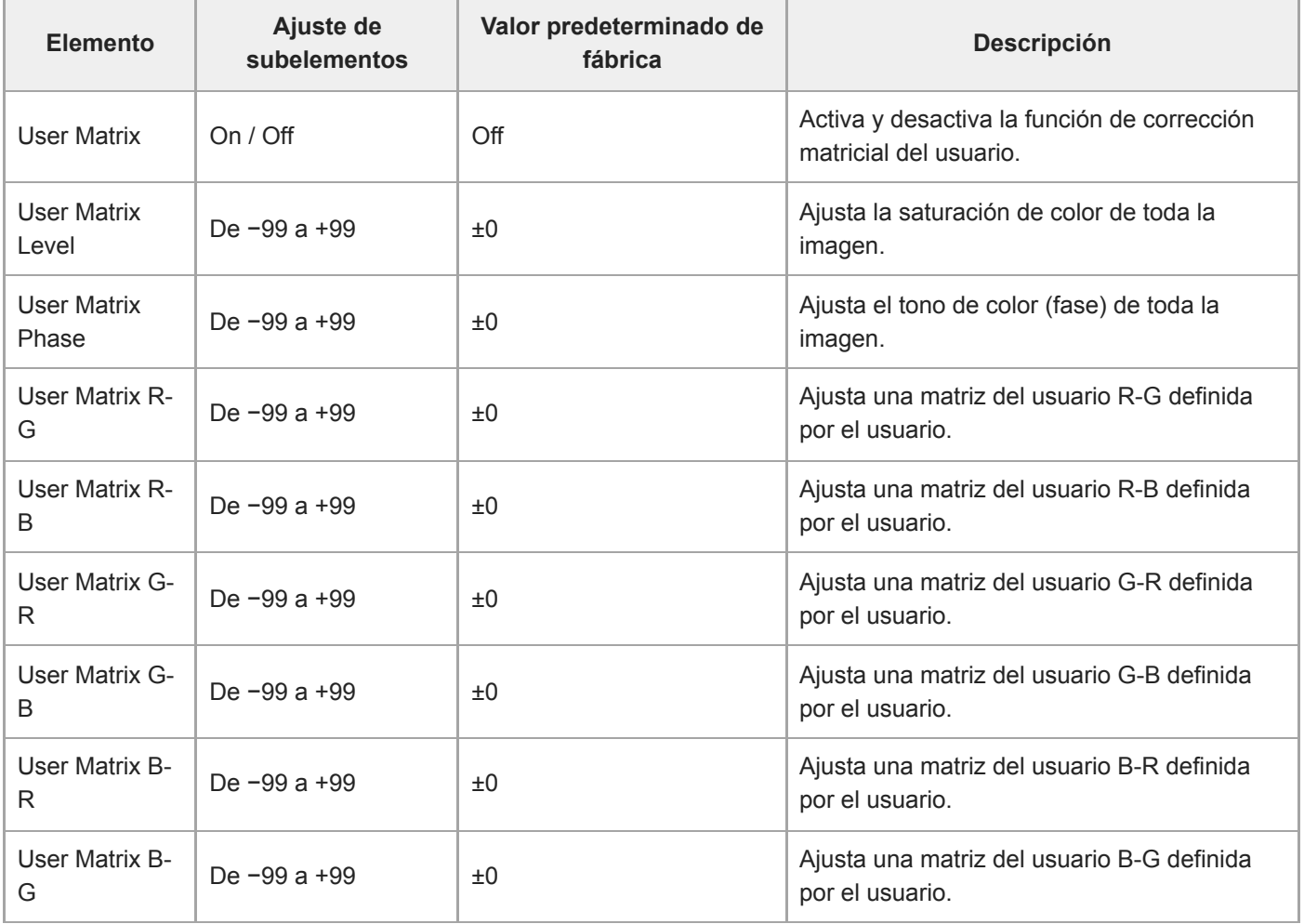

### **Multi Matrix**

Configura los ajustes de corrección de matrices múltiples.

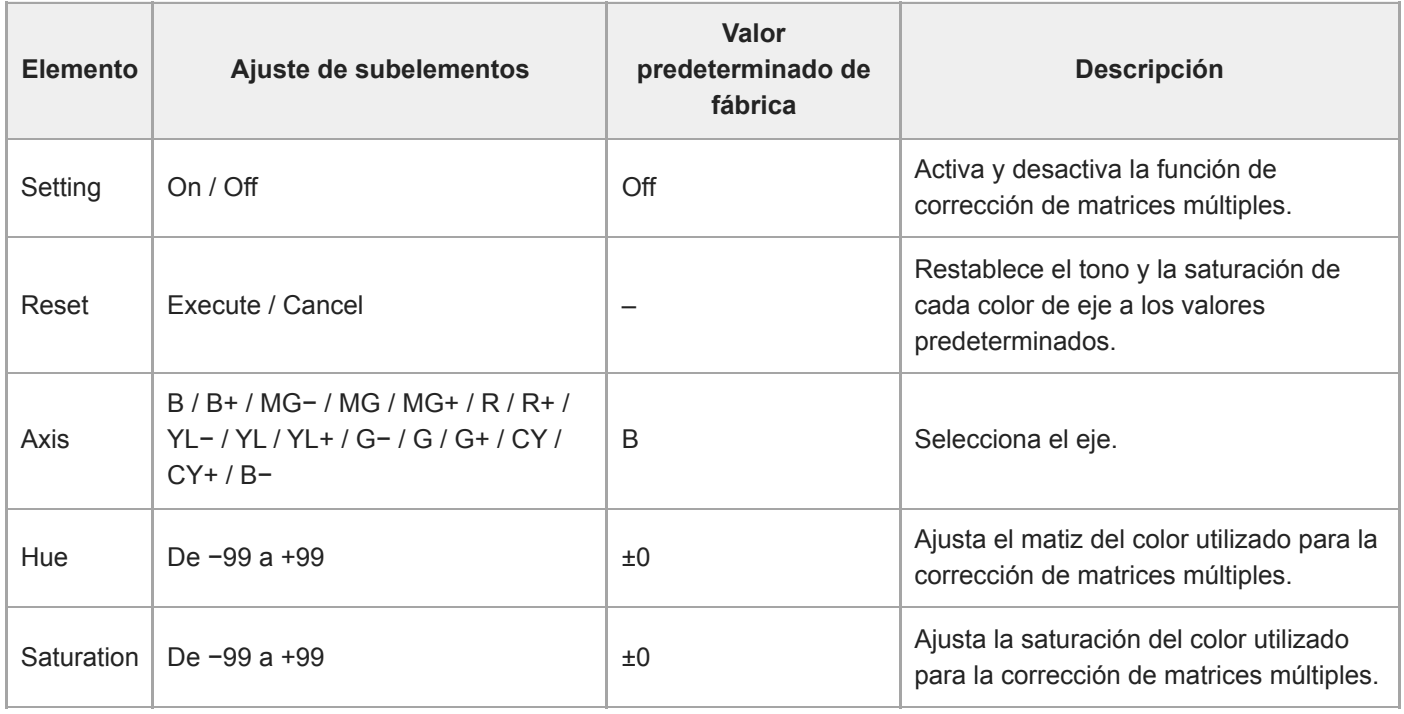

### **P/T Acceleration**

Configura los ajustes relacionados con la aceleración de operaciones de giro/inclinación.

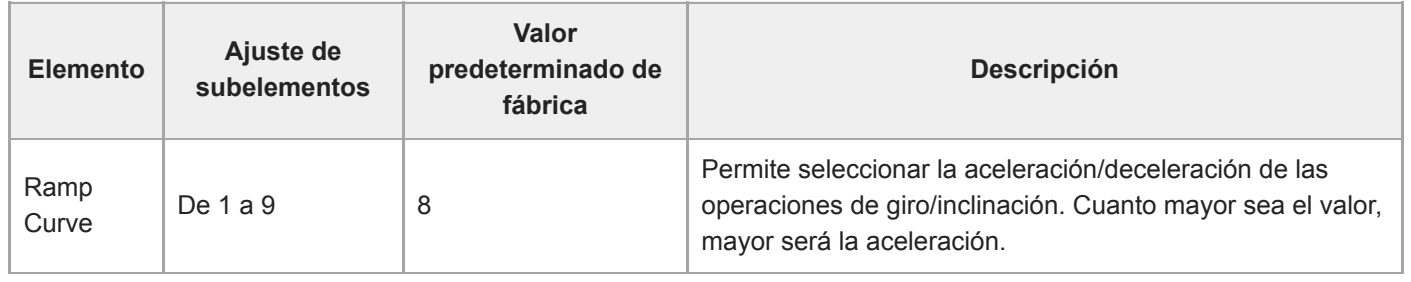

### **Timecode**

Configura los ajustes de código de tiempo.

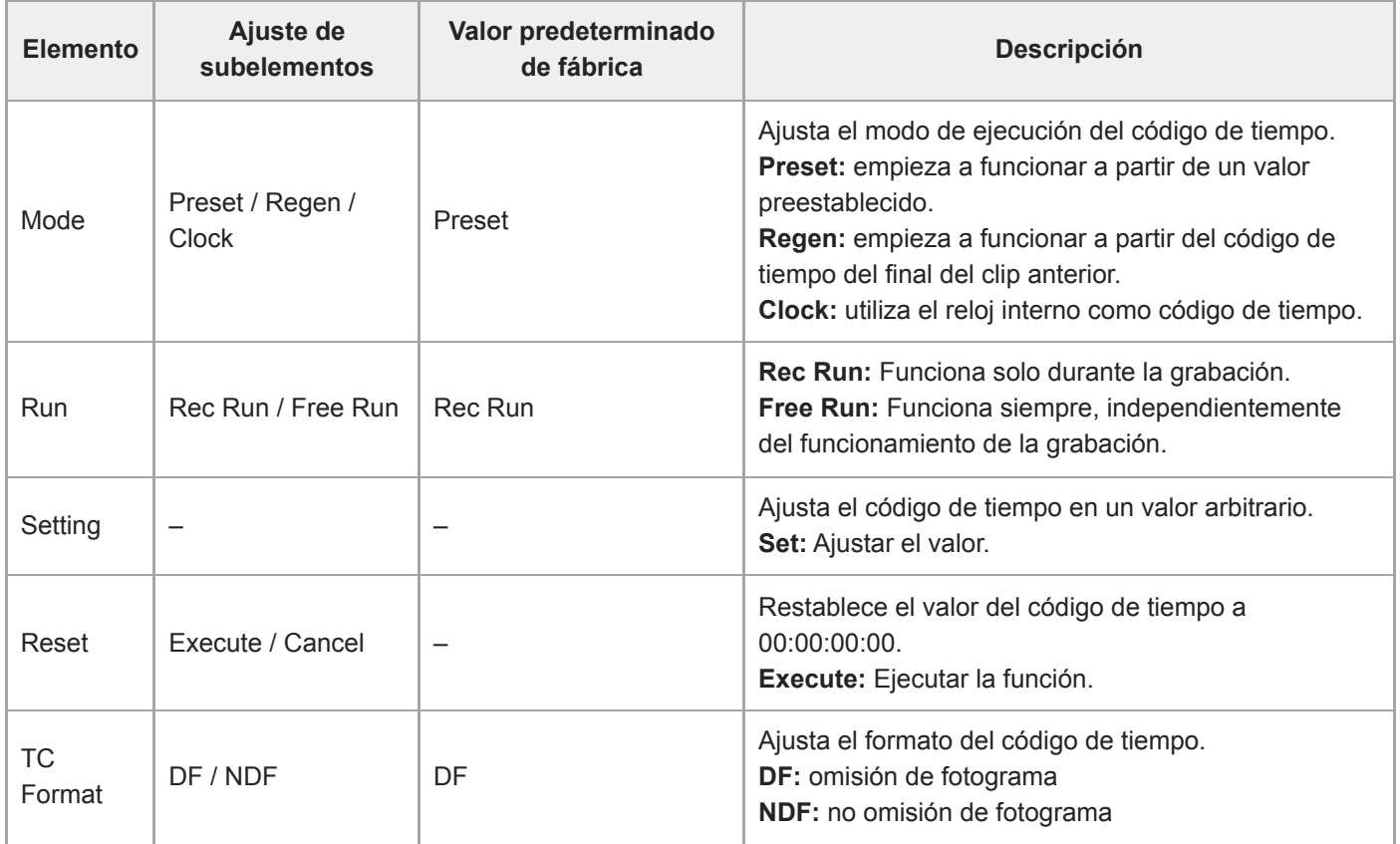

# **TC Display**

Configura los ajustes de visualización de datos de tiempo.

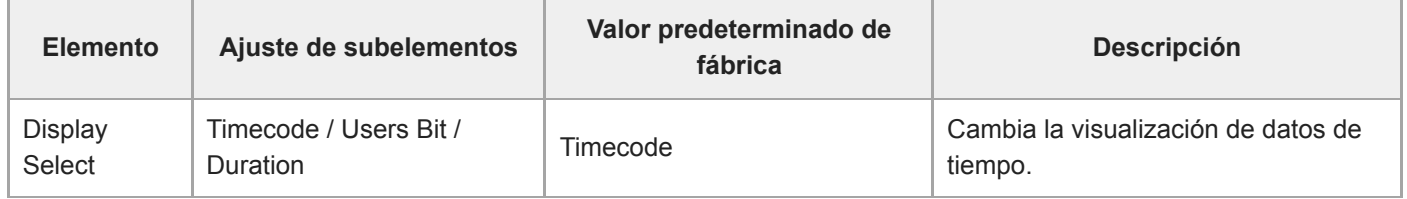

### **Users Bit**

Configura los ajustes relacionados con los bits de usuario.

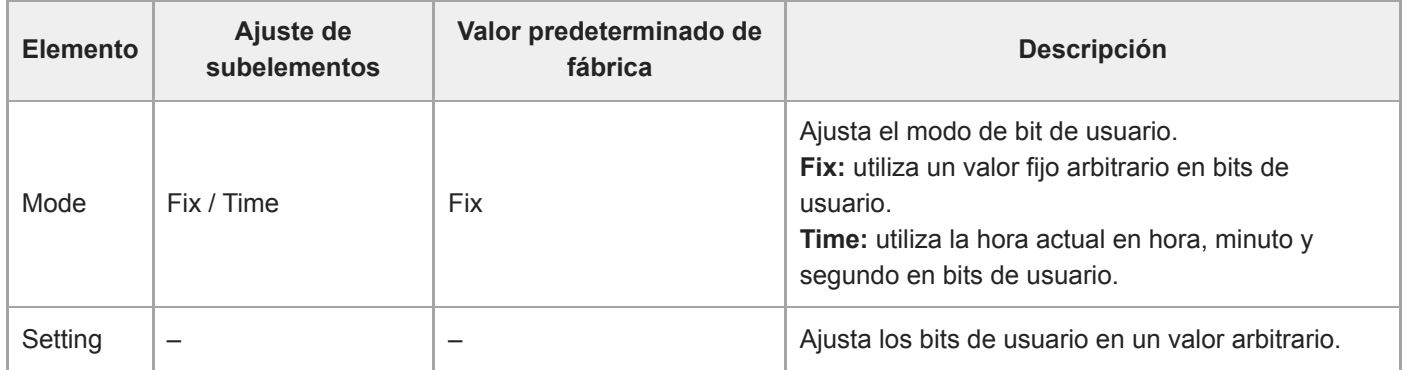

### **HDMI TC Out**

Configura los ajustes relacionados con la salida de código de tiempo cuando se utiliza HDMI.

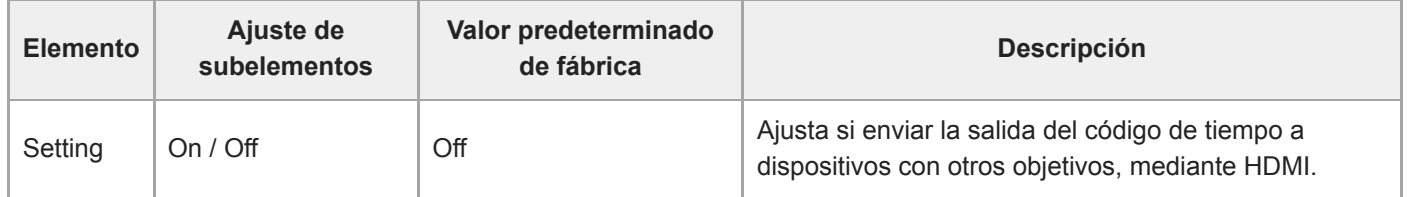

### **Clip Name Format**

Configura los ajustes relacionados con el nombre y la eliminación de los clips.

Cuando [Auto Naming] se define como [Cam ID + Reel#], los cuatro primeros caracteres de los nombres del clip se determinan para cada soporte de grabación. Cuando se inserta un nuevo soporte de grabación, o cuando el último clip del soporte de grabación no coincide con los ajustes de [Camera ID] o [Reel Number], el nombre del clip parpadea para notificárselo.

Cuando [Auto Naming] se define como [Title], puede utilizar una cadena de caracteres arbitraria como la primera parte de los nombres del clip.

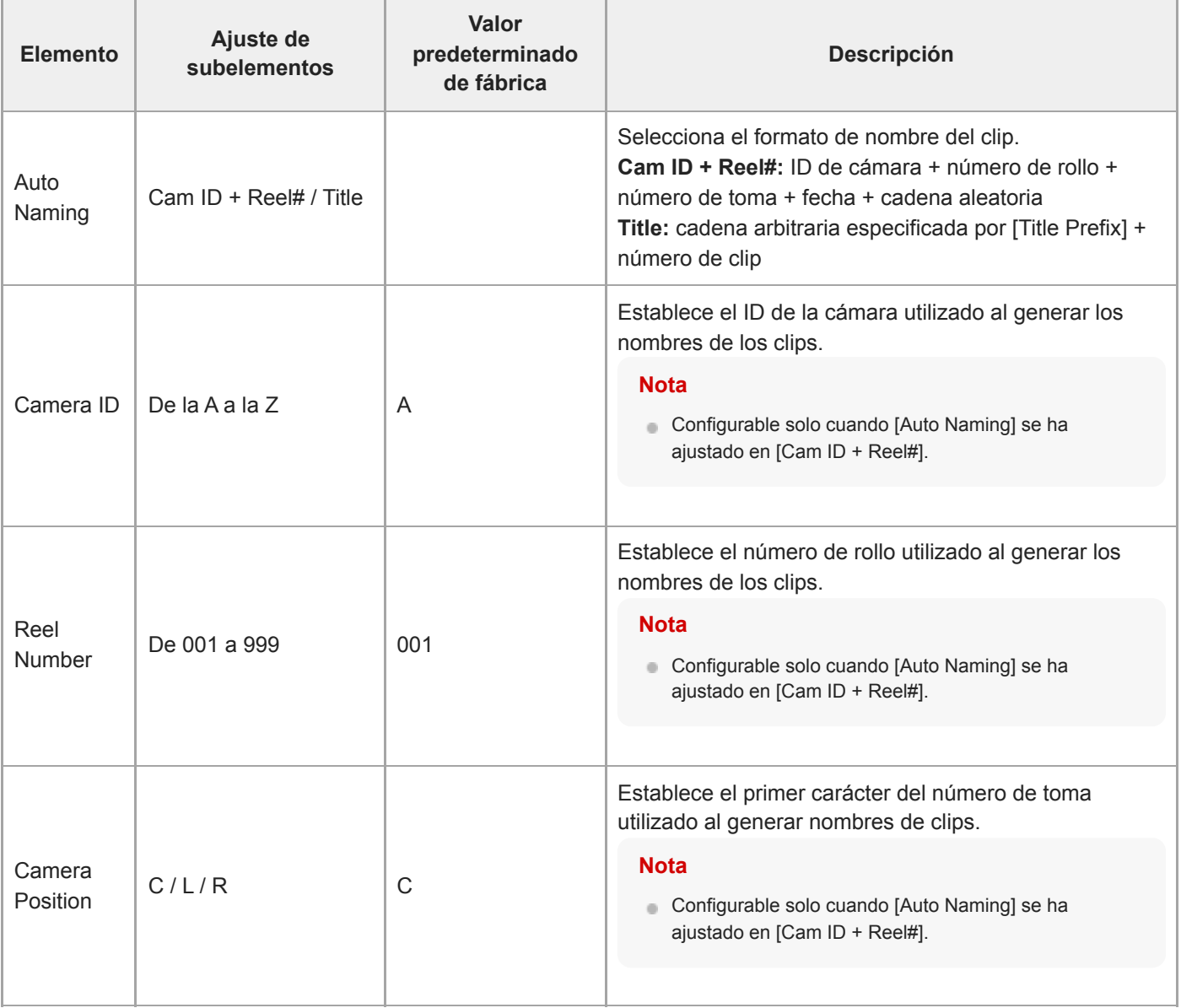

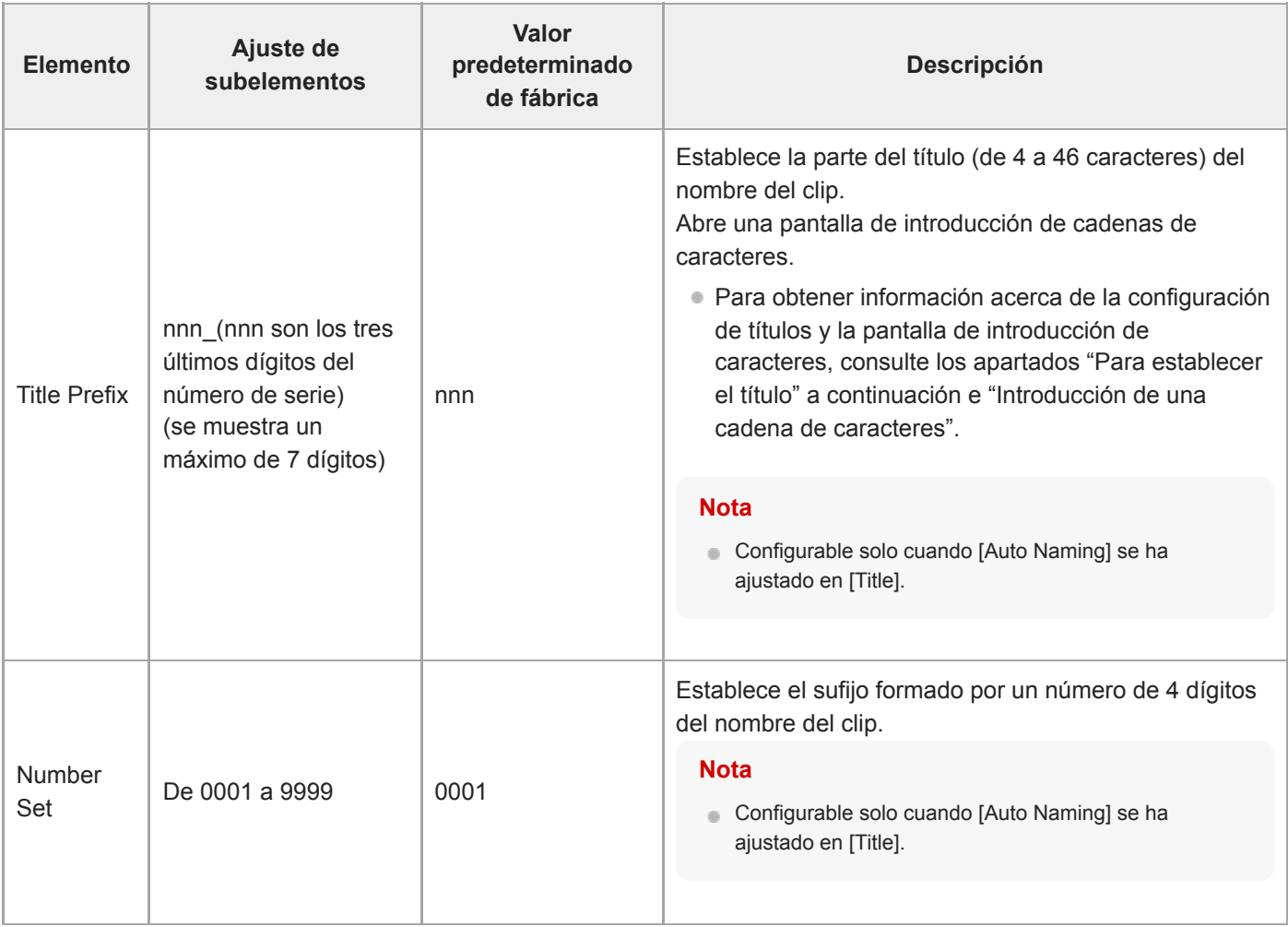

### **Para ajustar [Title Prefix]**

**1**

**Seleccione el carácter que desea insertar en la posición del cursor en el área [Title Prefix] desde el área de selección de caracteres con los botones de flecha del panel de control de GUI. El carácter se destacará. Después, pulse el botón [Set] del panel de control de GUI.**

Se inserta el carácter seleccionado y el cursor se mueve hacia la derecha.

#### **Repita el paso 1 para establecer el título. 2**

Utilice [BS] según se requiera.

#### **Tras establecer el título, pulse el botón [Done] para cerrar la pantalla de introducción de caracteres. 3**

Para obtener información sobre el funcionamiento de la pantalla de entrada de caracteres, consulte "Introducción de una cadena de caracteres".

Es posible seleccionar los siguientes caracteres.  $!#\$%()+, -; =@[ ]^{\wedge}$  espacio 0123456789 abcdefghijklmnopqrstuvwxyz ABCDEFGHIJKLMNOPQRSTUVWXYZ

#### **Tema relacionado**

[Introducción de una cadena de caracteres](#page-295-0)

### **Update Media**

Actualiza el archivo de gestión en las tarjetas de memoria (consulte "Restablecimiento de tarjetas de memoria").

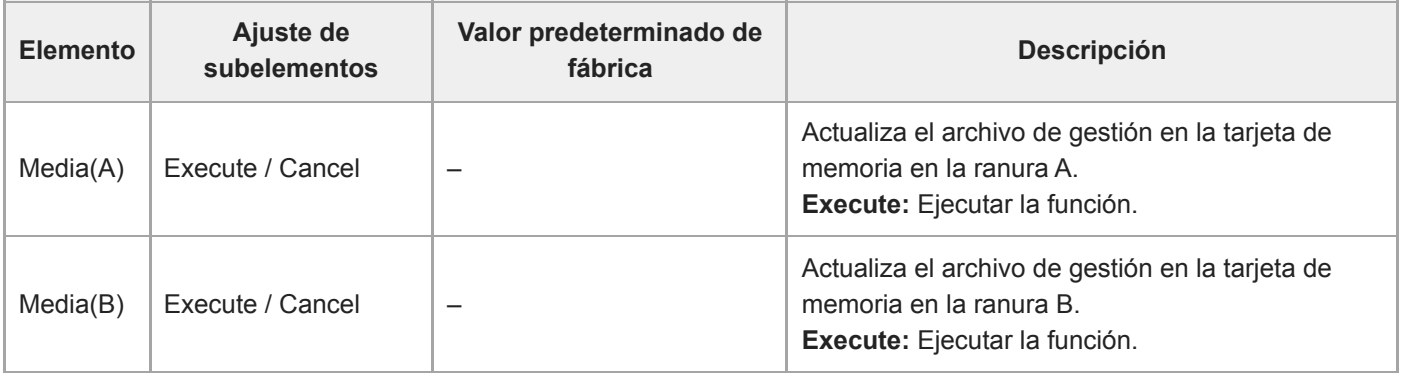

#### **Tema relacionado**

[Restablecimiento de tarjetas de memoria](#page-126-0)

### **Format Media**

Permite formatear (inicializar) las tarjetas de memoria (consulte "Formateo (inicialización) de tarjetas de memoria").

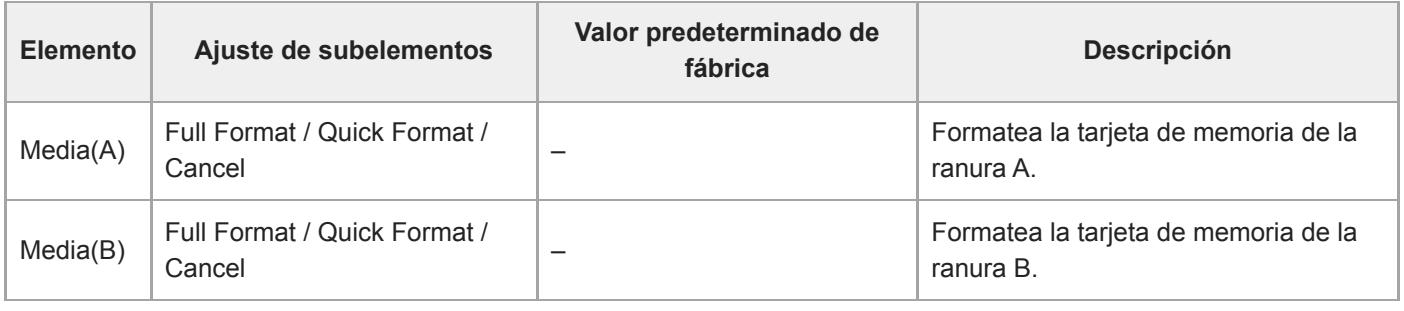

#### **Tema relacionado**

[Formateo \(inicialización\) de tarjetas de memoria](#page-124-0)

### **Media Life**

Muestra la vida útil restante de las tarjetas de memoria.

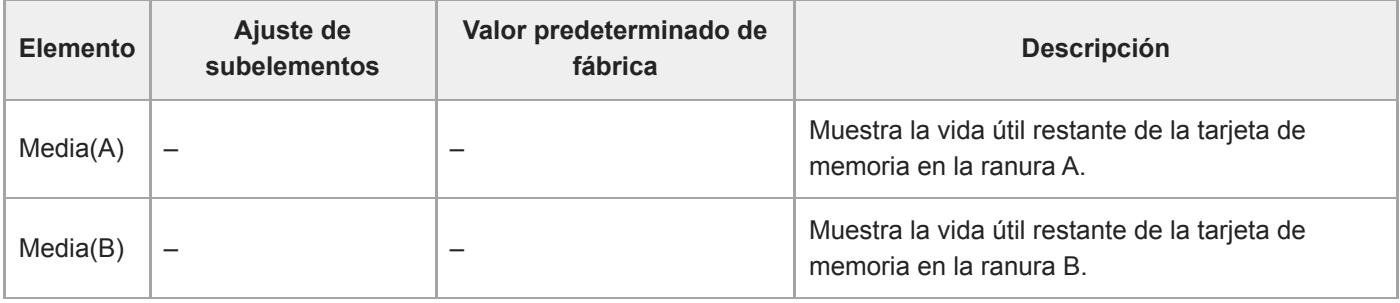

#### **Nota**

Requiere tarjetas de memoria compatibles con la visualización de vida útil restante de archivos multimedia.

## **Output Format**

Configura los ajustes del formato de salida.

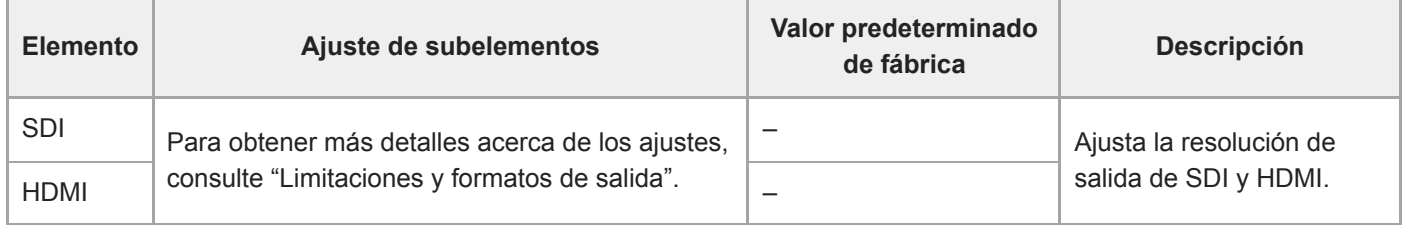

#### **Tema relacionado**

[Limitaciones y formatos de salida](#page-474-0)

## **Display On/Off**

Configura los ajustes de los elementos de la pantalla.

Para mostrar un elemento de pantalla, seleccione On. Para ocultar un elemento de pantalla, seleccione Off.

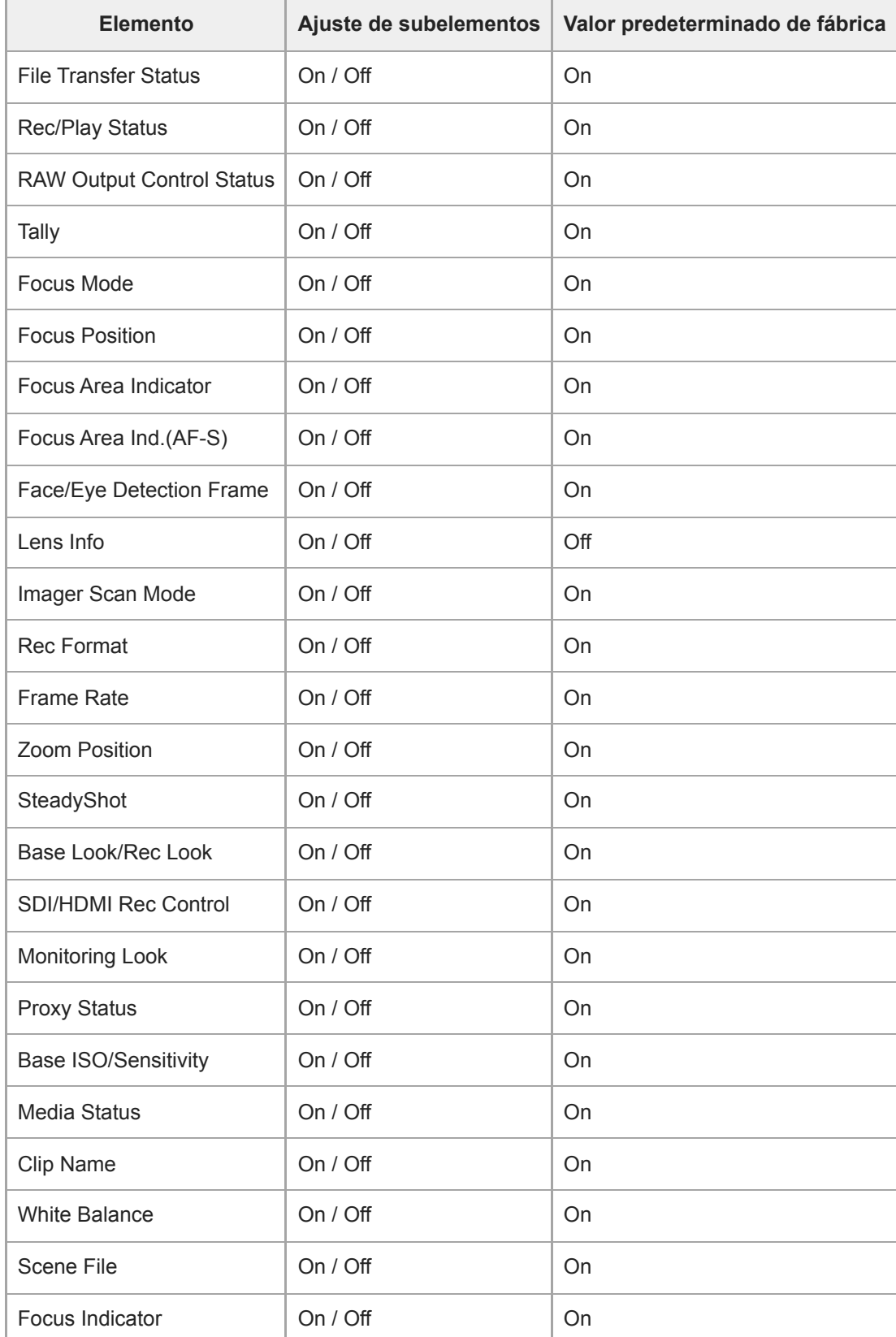

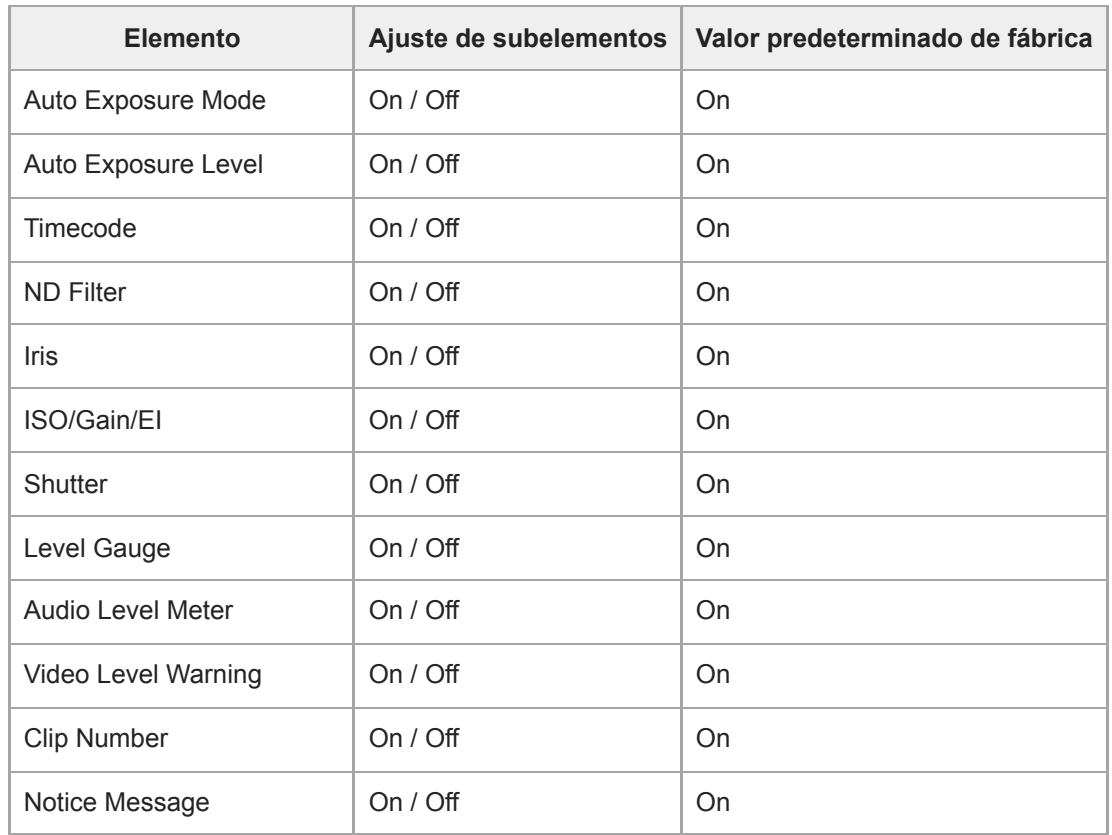

# **Video Signal Monitor**

Define los ajustes del monitor de señal de vídeo.

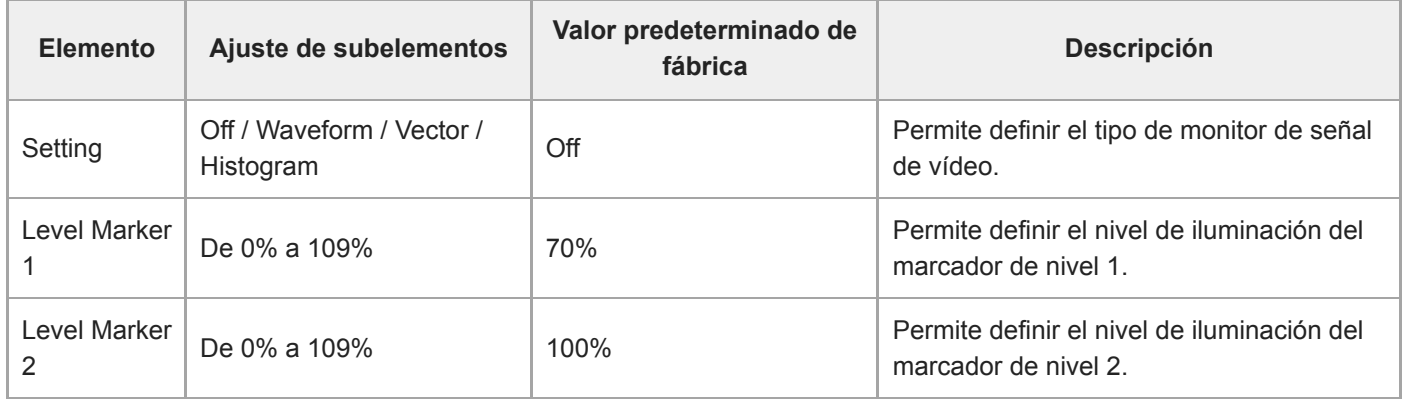

### **Marker**

Configura los ajustes de visualización de marcadores.

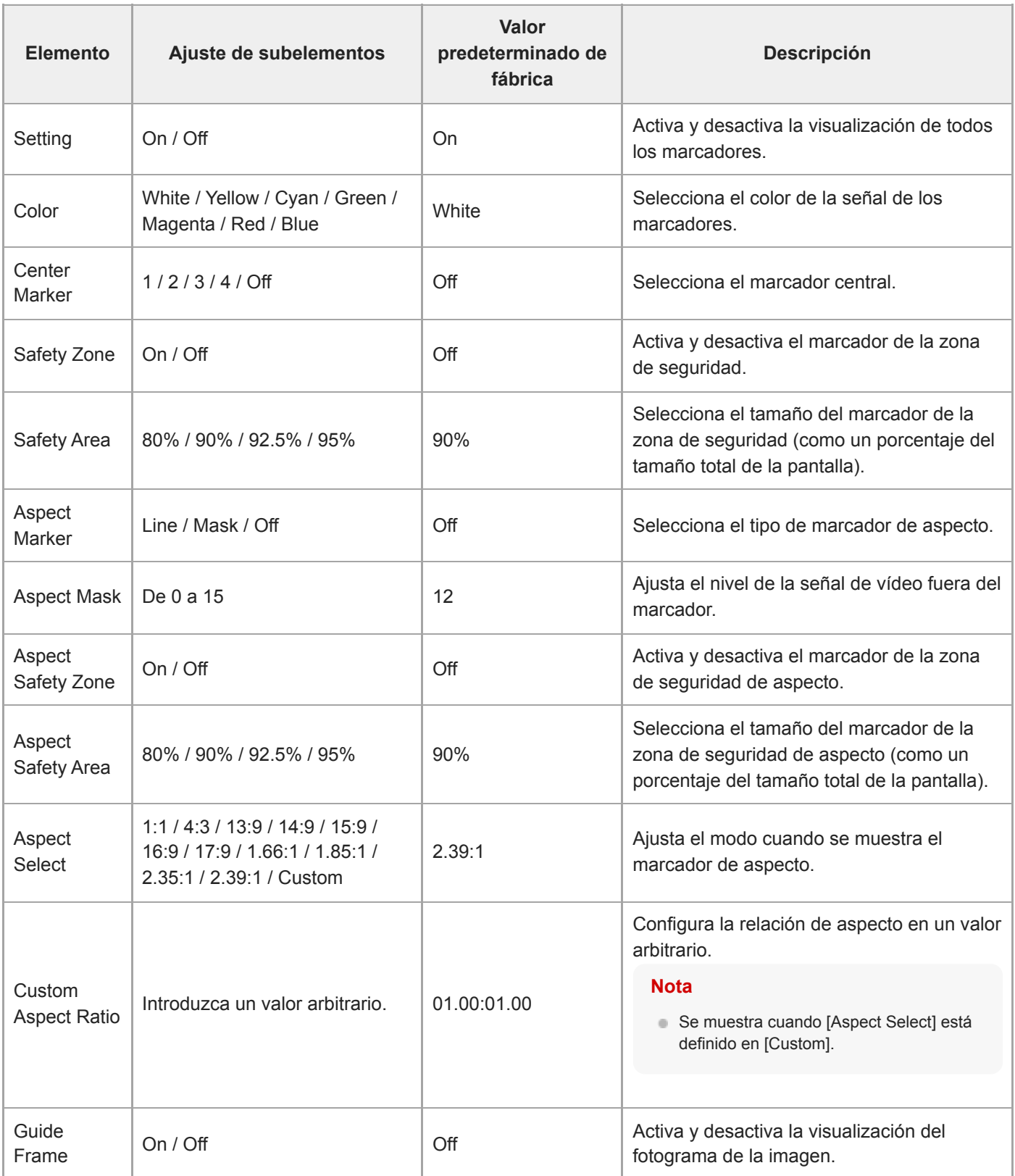

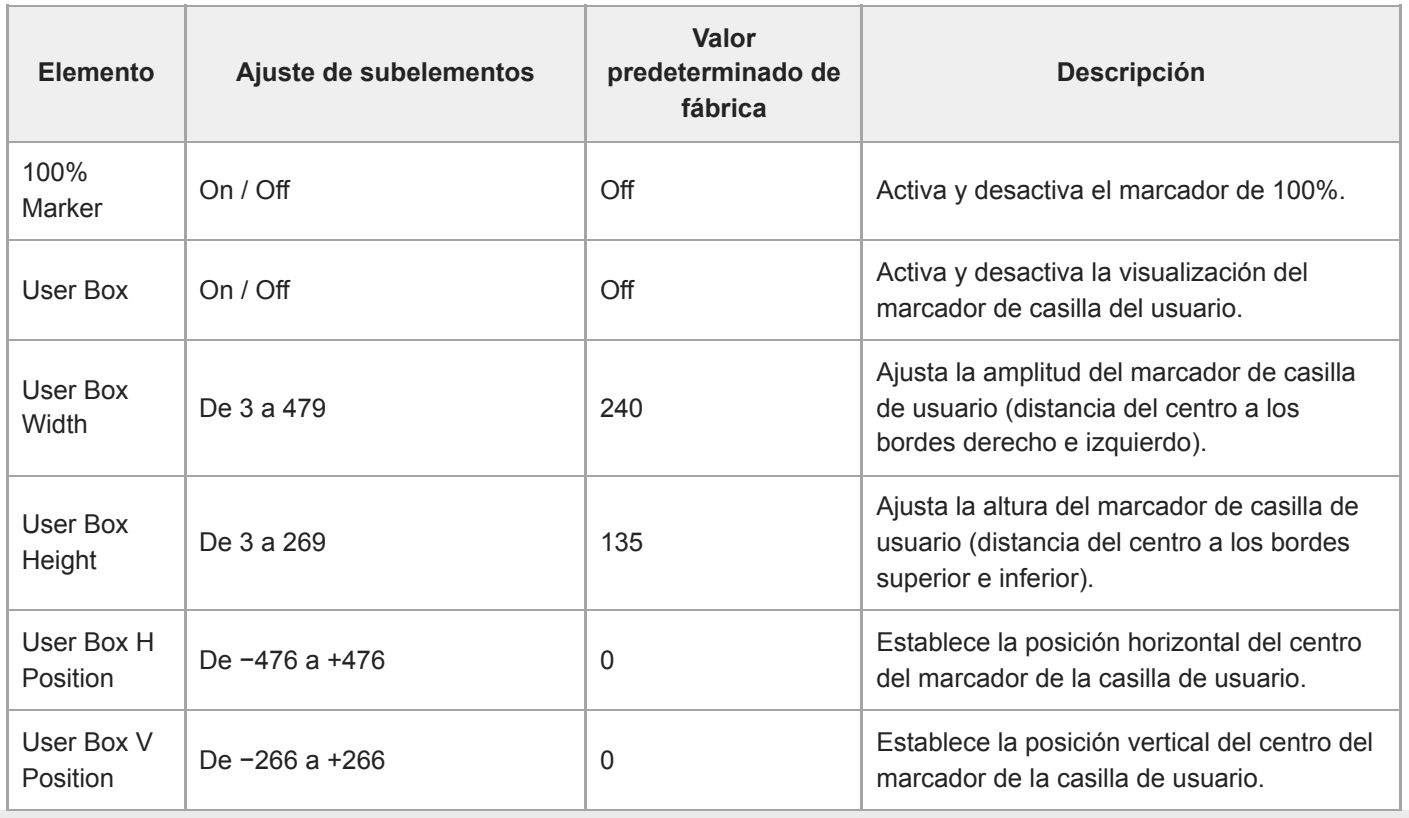

# **Audio Input**

Configura los ajustes de entrada de audio.

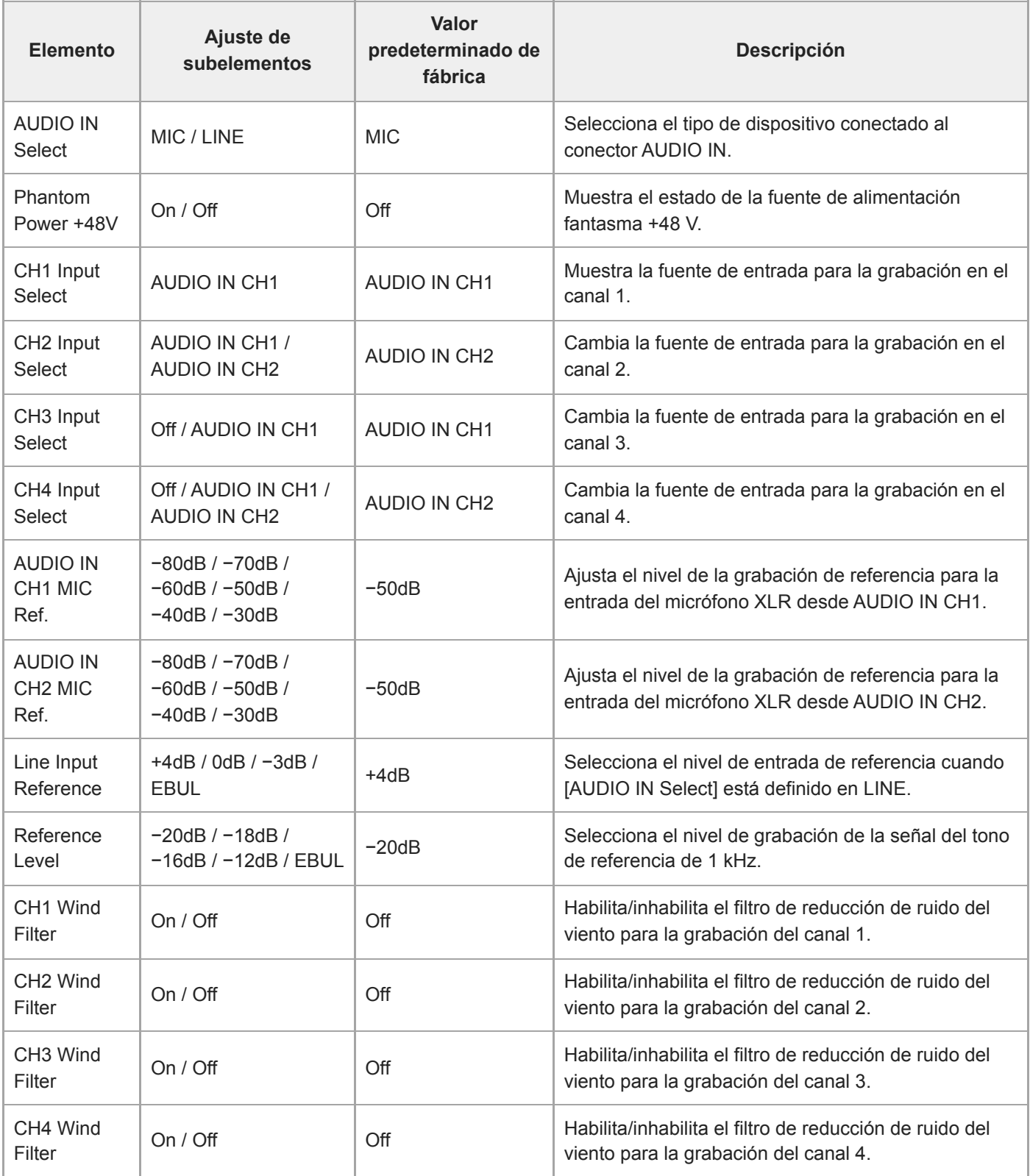

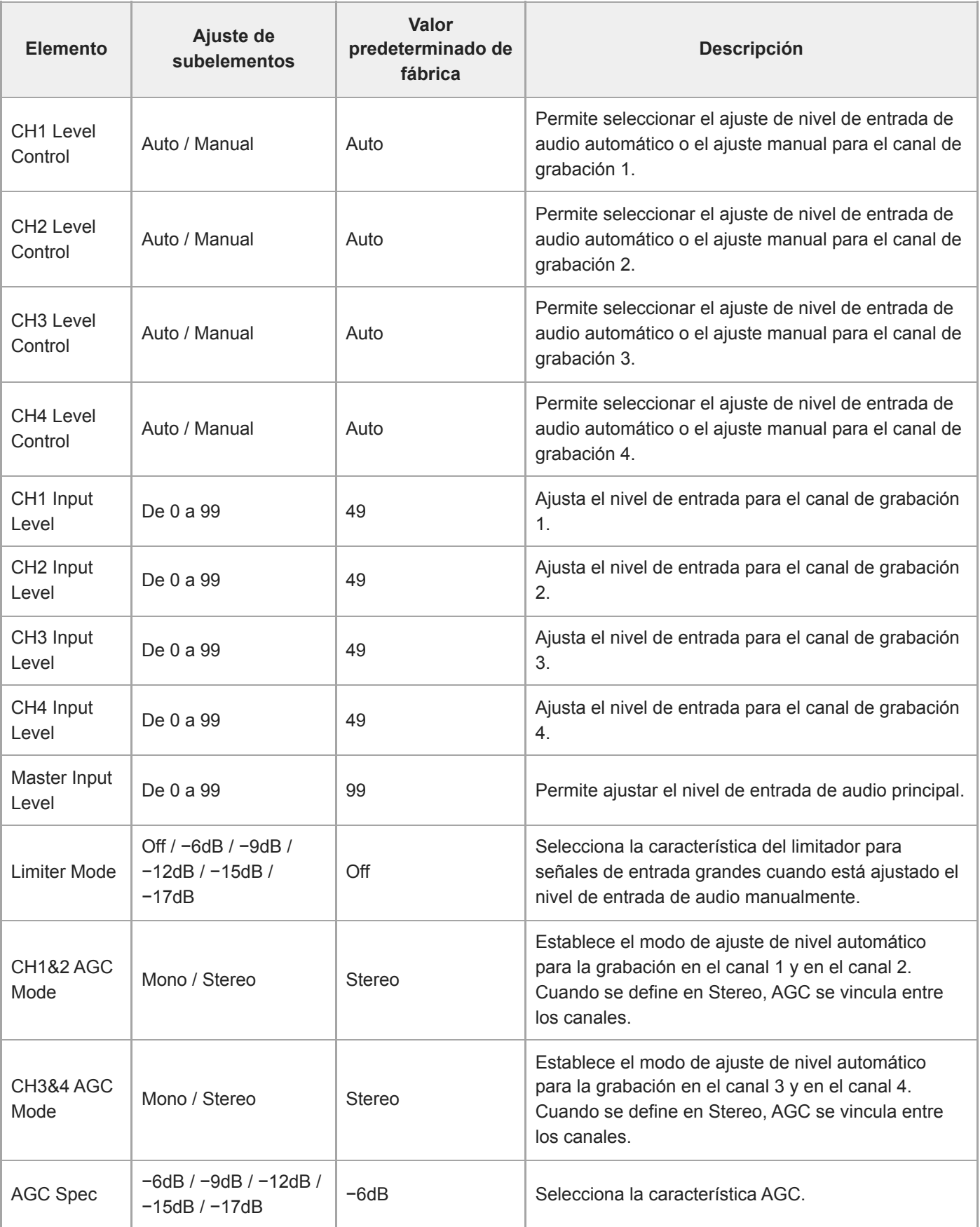

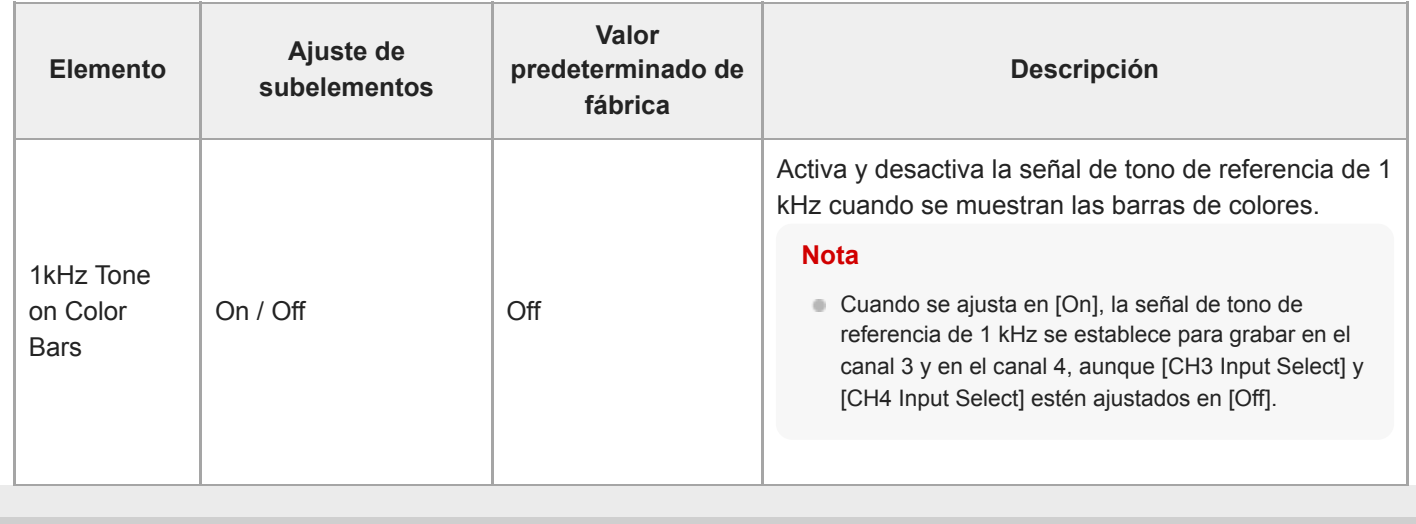

## **Audio Output**

Configura los ajustes de salida de audio.

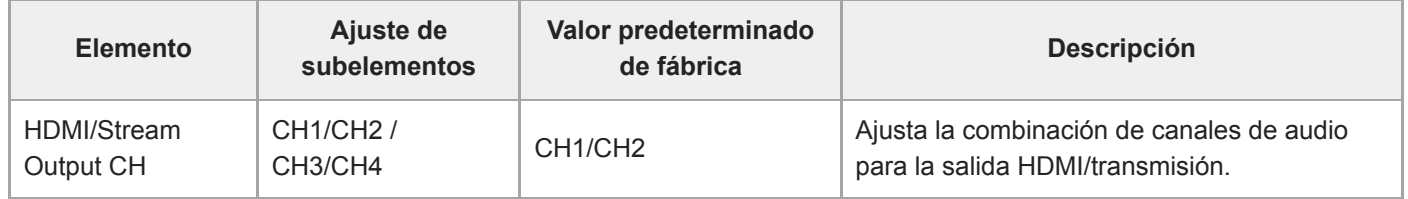

## **Display Clip Properties**

Muestra la pantalla de propiedades de visualización de clips.

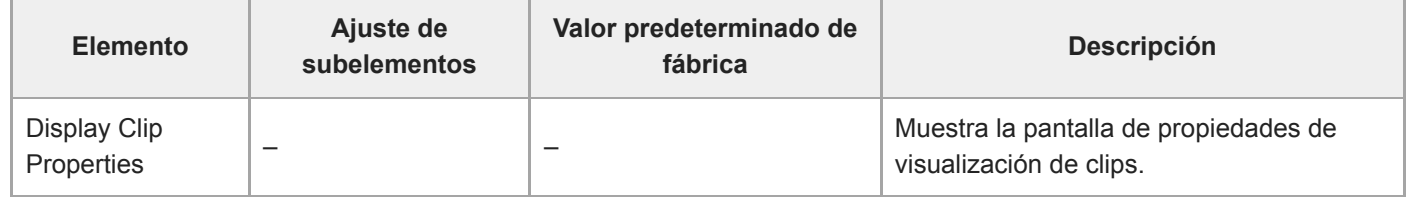

# **Set Clip Flag**

Configura los ajustes de marca de clip.

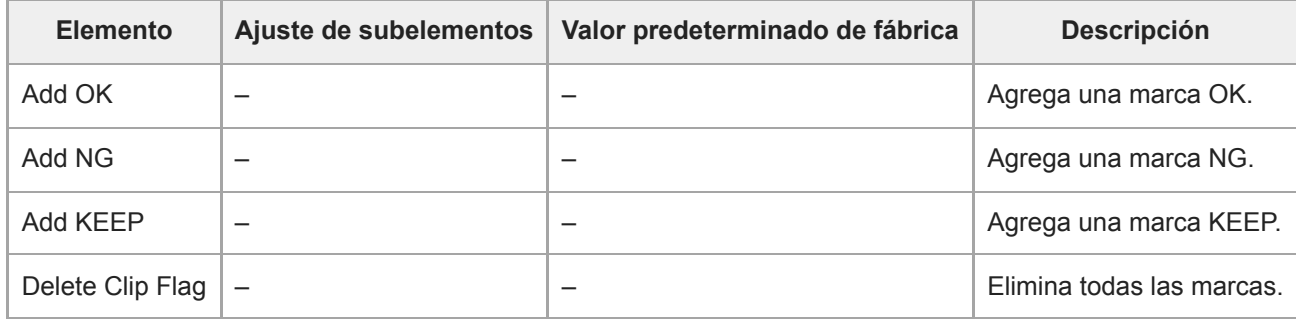

## **Lock/Unlock Clip**

Configura los ajustes de protección de clips.

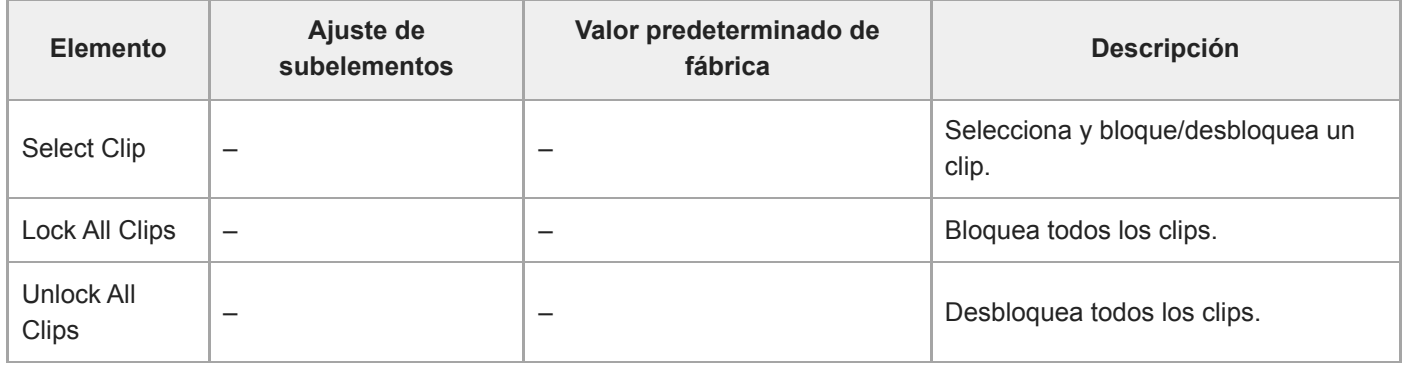

# **Delete Clip**

Elimina clips.

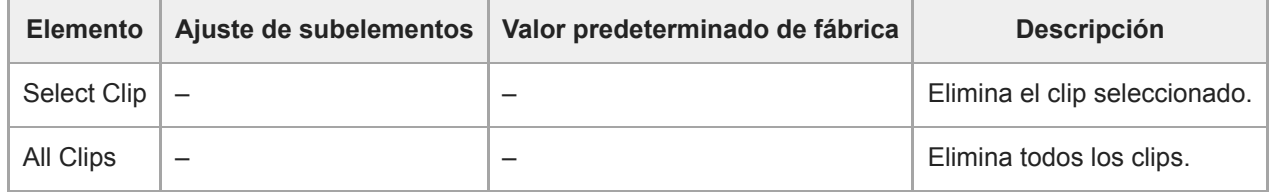
# **Transfer Clip**

Transfiere los clips.

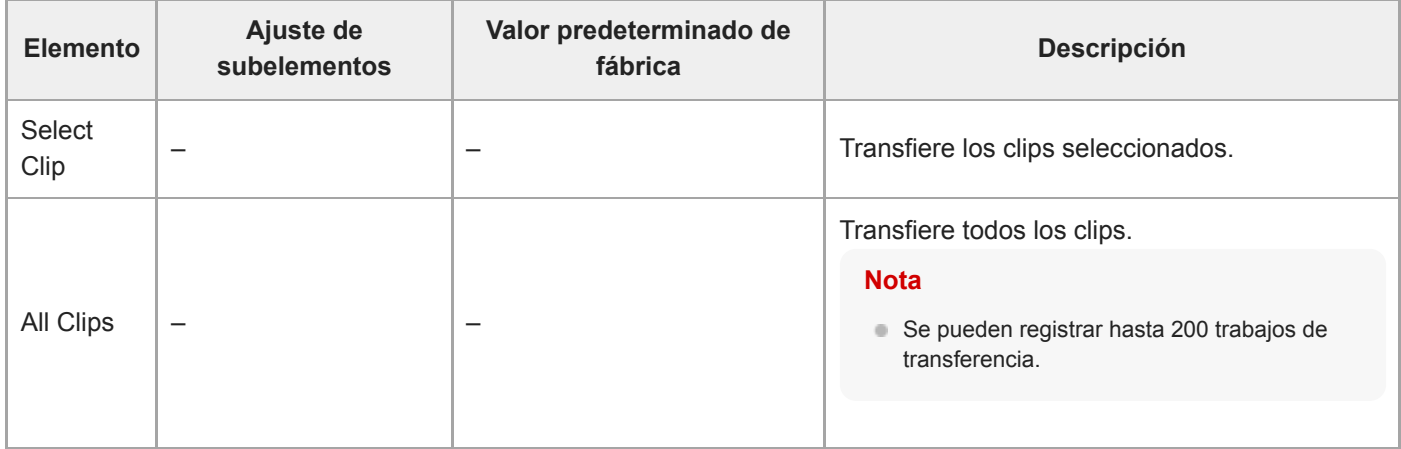

# **Transfer Clip (Proxy)**

Transfiere los clips de proxy.

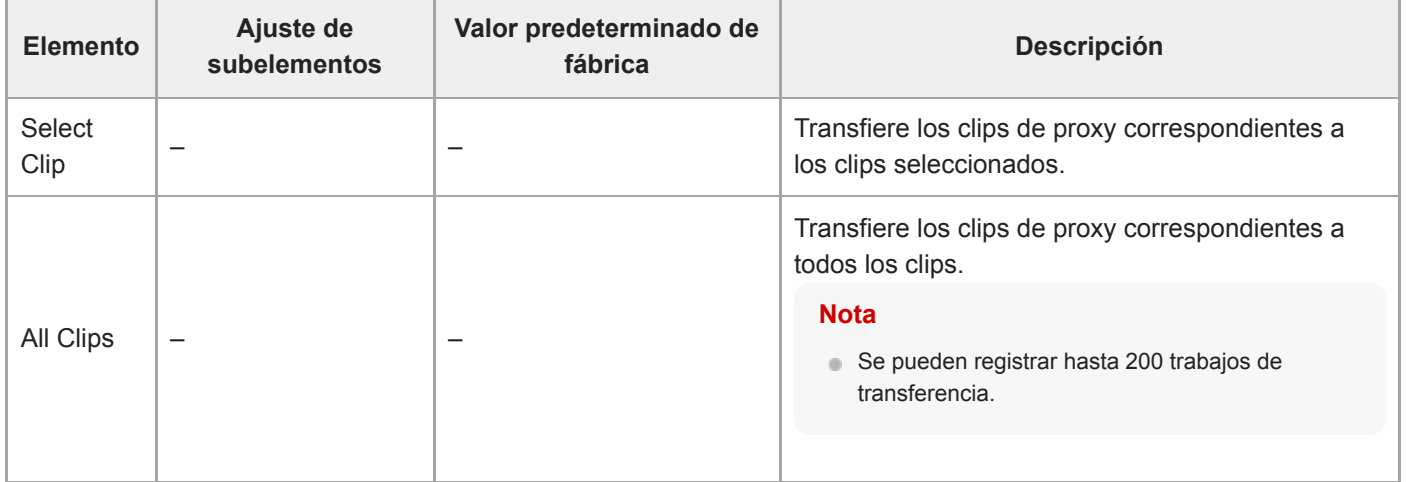

# **Filter Clips**

Configura los ajustes de los clips que se van a visualizar.

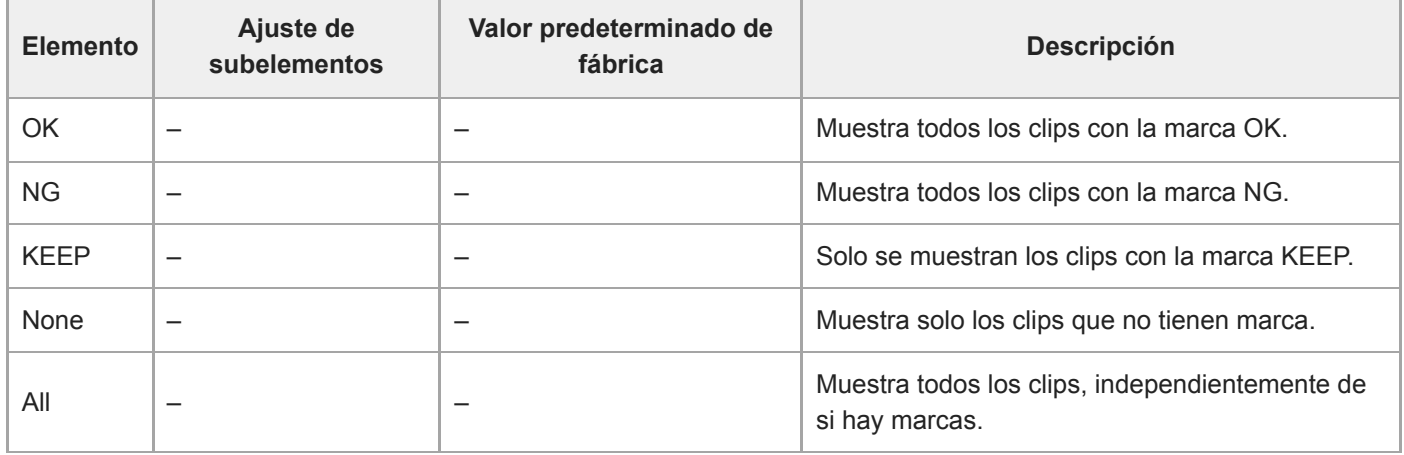

# **Customize View**

Cambia la pantalla de imágenes en miniatura.

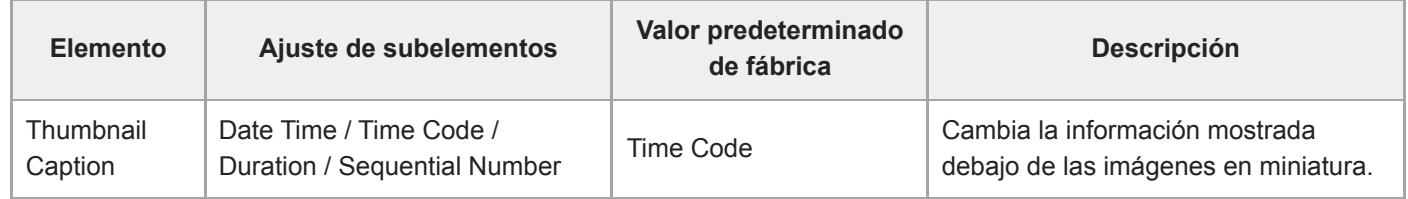

# **Color Bars**

Configura los ajustes de las barras de colores.

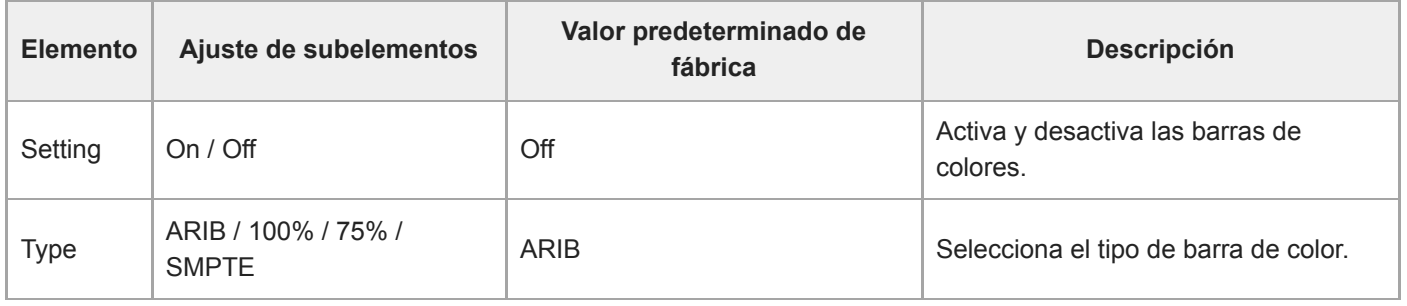

### **Genlock**

Permite configurar la visualización del estado de Genlock (consulte "Sincronización de la fase de la señal de vídeo (Genlock))".

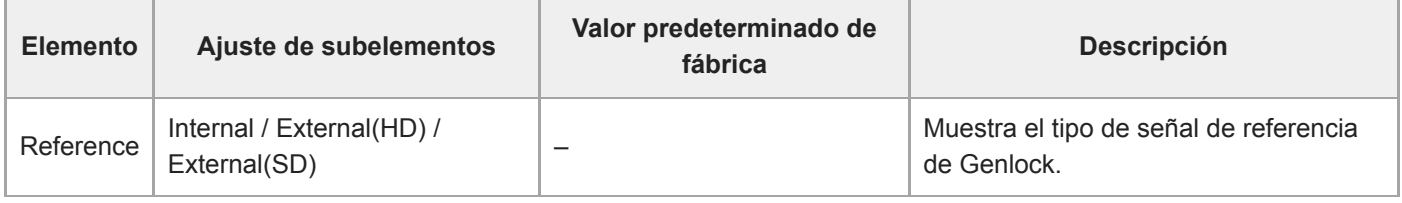

#### **Tema relacionado**

[Sincronización de la fase de la señal de vídeo \(Genlock\)](#page-457-0)

# **Tally**

Permite definir los ajustes de la luz indicadora de registro/grabación ("Conexión de una señal de registro").

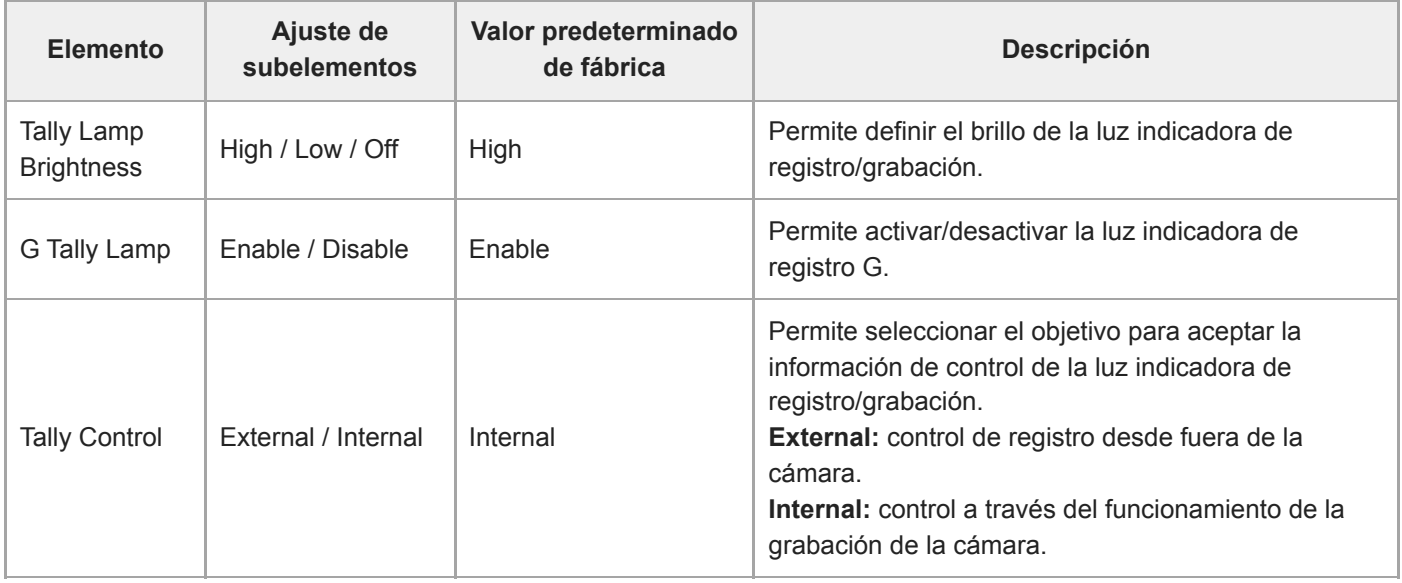

#### **Tema relacionado**

[Conexión de una señal de registro](#page-463-0)

### **Rec Review**

Permite definir los ajustes de revisión de grabaciones (consulte "Revisión de la grabación (Rec Review)").

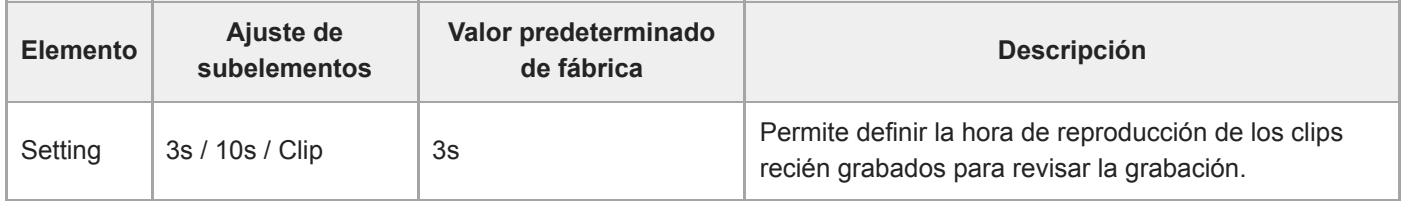

#### **Tema relacionado**

[Revisión de la grabación \(Rec Review\)](#page-134-0)

### **Zoom**

Permite configurar los ajustes del zoom ("Ajuste del zoom").

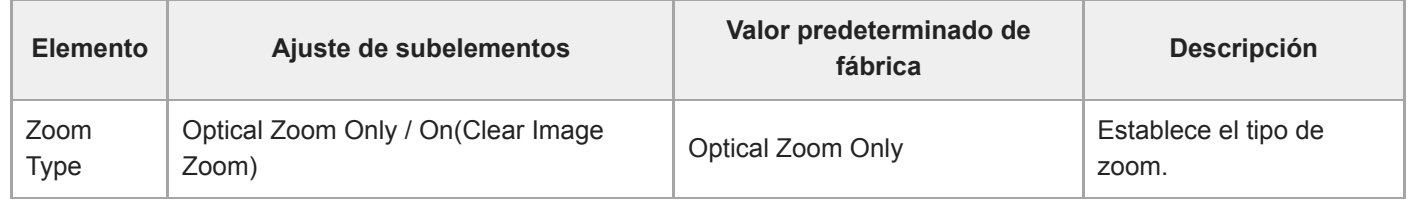

### **Lens**

Configura los ajustes relacionados con los objetivos.

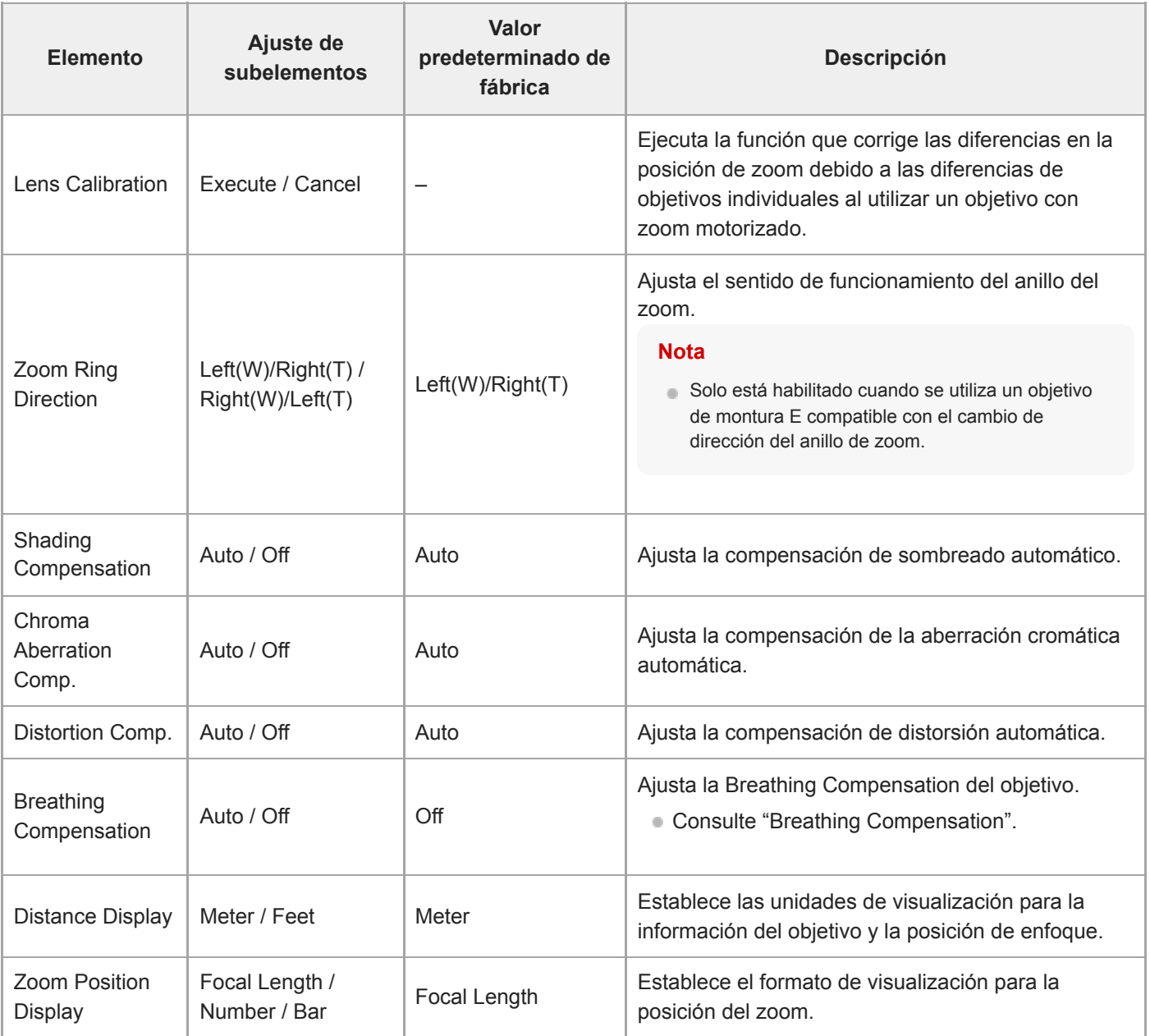

#### **Tema relacionado**

**[Breathing Compensation](#page-238-0)** 

# **APR**

Ejecuta APR.

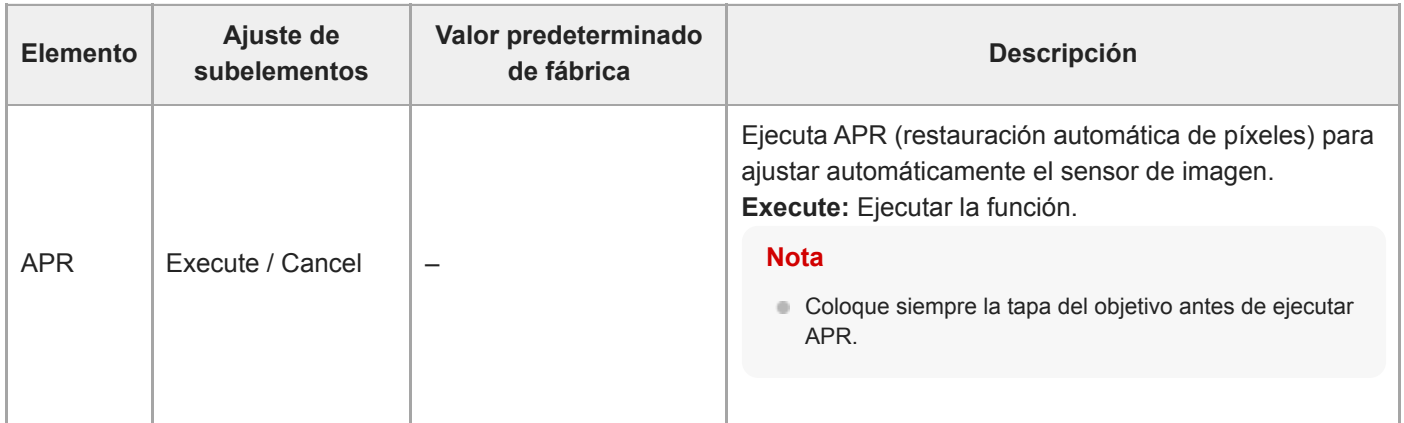

# **Wired LAN**

Establece la configuración relacionada con las conexiones LAN con cable.

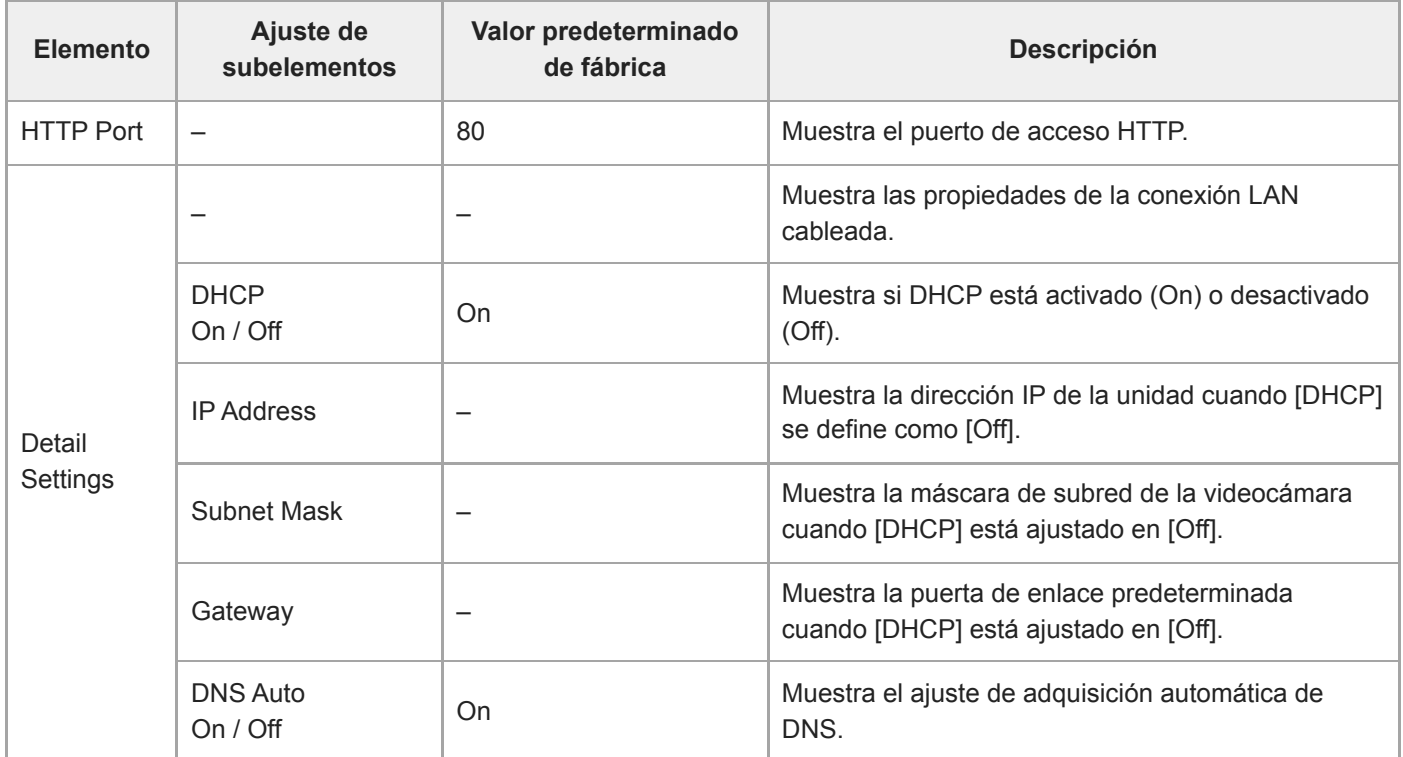

# **File Transfer**

Permite definir los ajustes relacionados con la transferencia de archivos (consulte "Acerca de la transferencia de archivos").

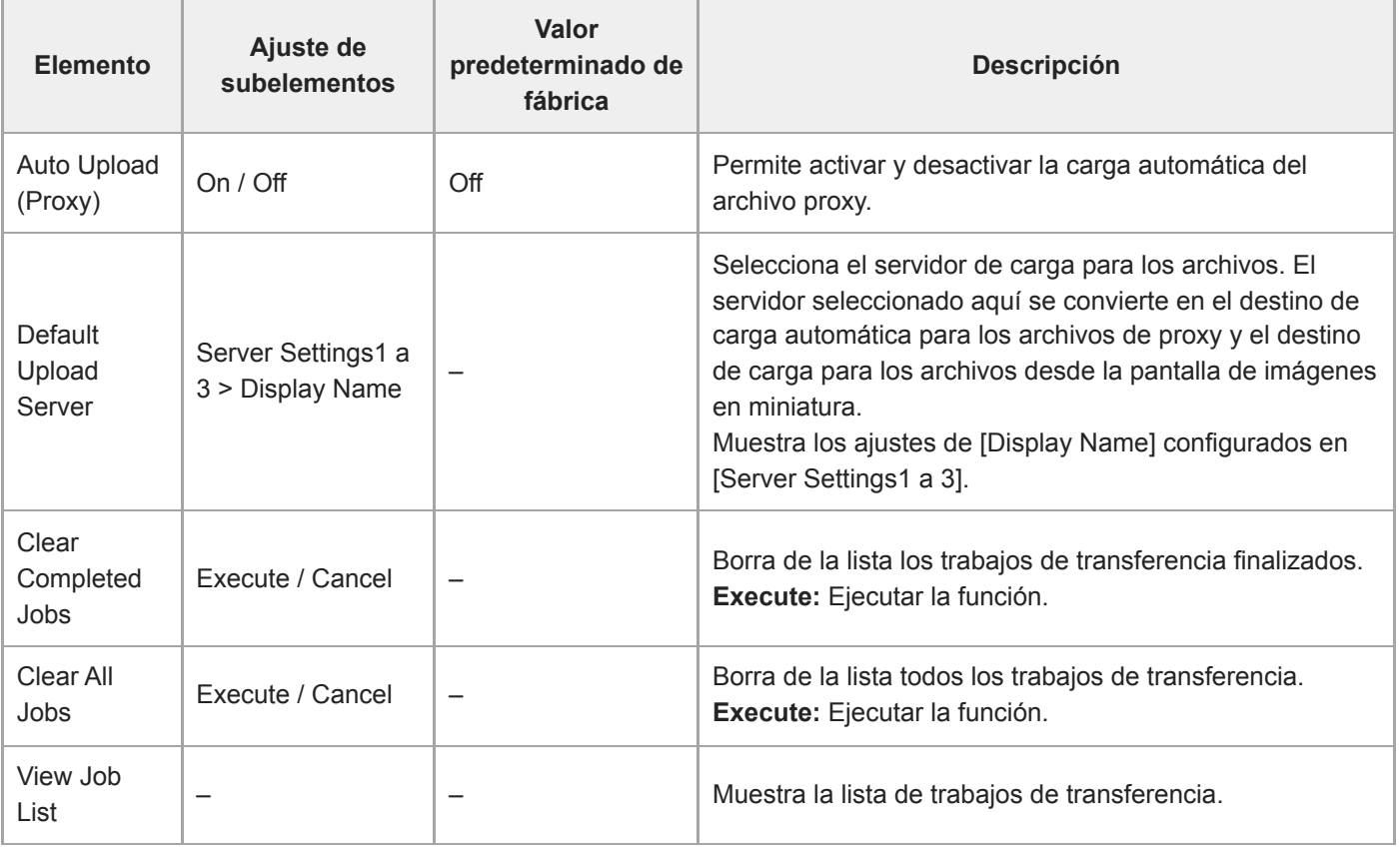

#### **Tema relacionado**

[Acerca de la transferencia de archivos](#page-264-0)

# **Language**

Ajusta el idioma de visualización.

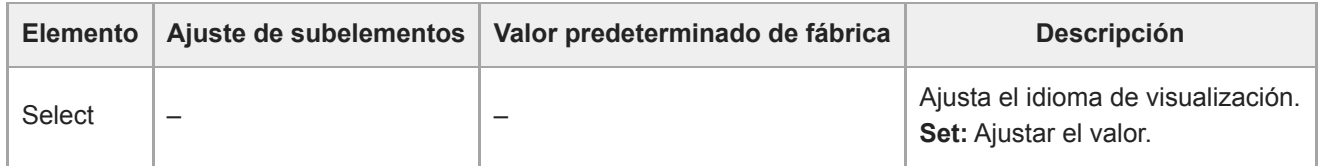

### **Clock Set**

Configura los ajustes del reloj interno.

#### **Nota**

Cuando cambie este ajuste desde el menú de la cámara, apague la fuente de alimentación de la unidad y reiníciela. Puede ocurrir un comportamiento inesperado si se inicia el estado de espera con el control remoto infrarrojo o la Aplicación Web.

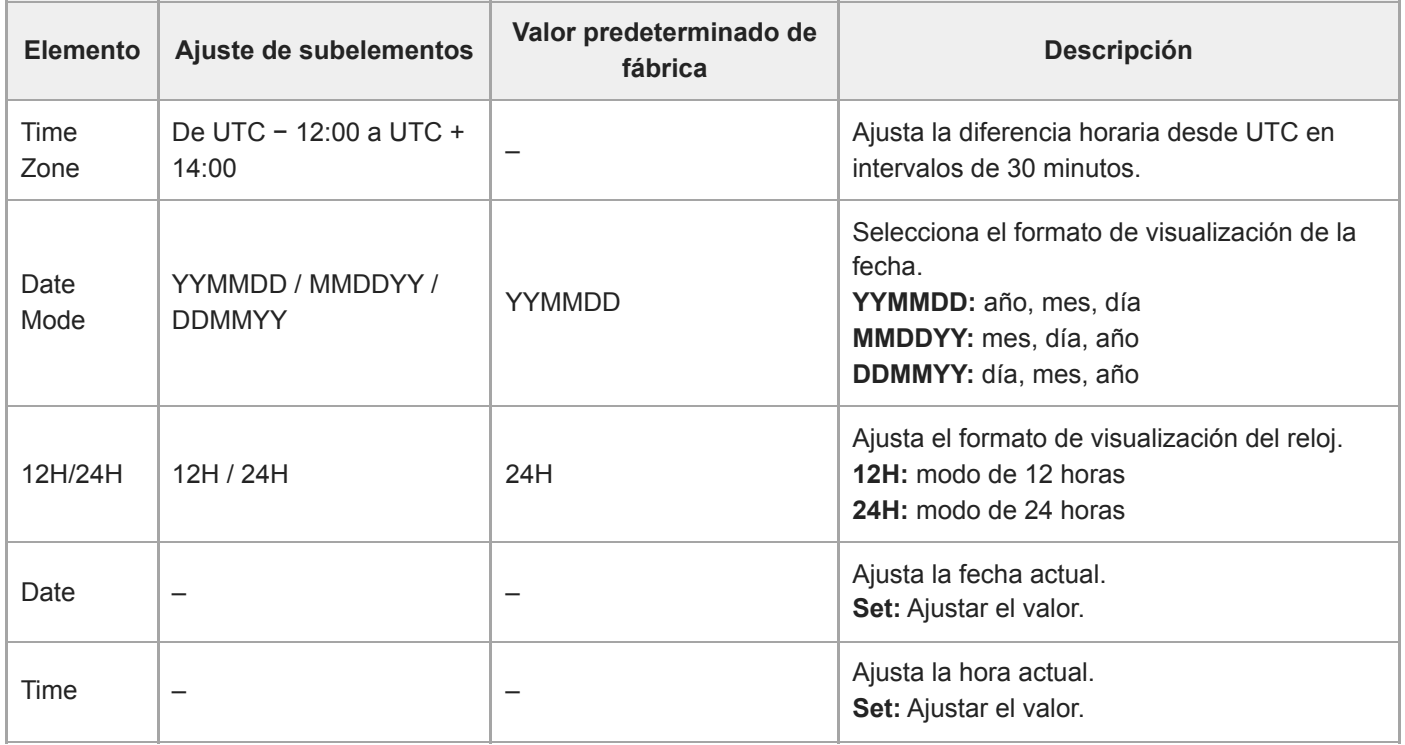

### **Hours Meter**

Muestra el tiempo de ejecución acumulado.

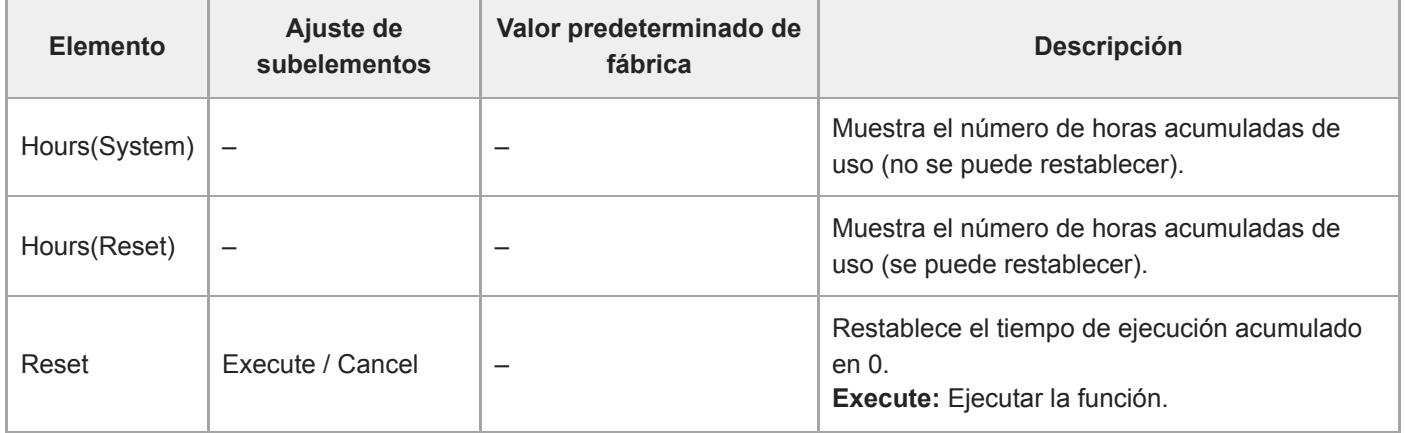

# **Ajustes y valores predeterminados de ISO/Gain**

El rango de ajustes y valores predeterminados de [ISO/Gain<L>] varía en función de la configuración de [Mode], [Base Look] > [Select] y [Base Sensitivity].

Los valores predeterminados de las tablas se muestran en negrita.

#### ı **Cuando [Mode] está definido en [ISO]**

### **Cuando [Base Look] > [Select] se define como [S-Cinetone], [Standard], [ITU709], [709tone] o [Still]**

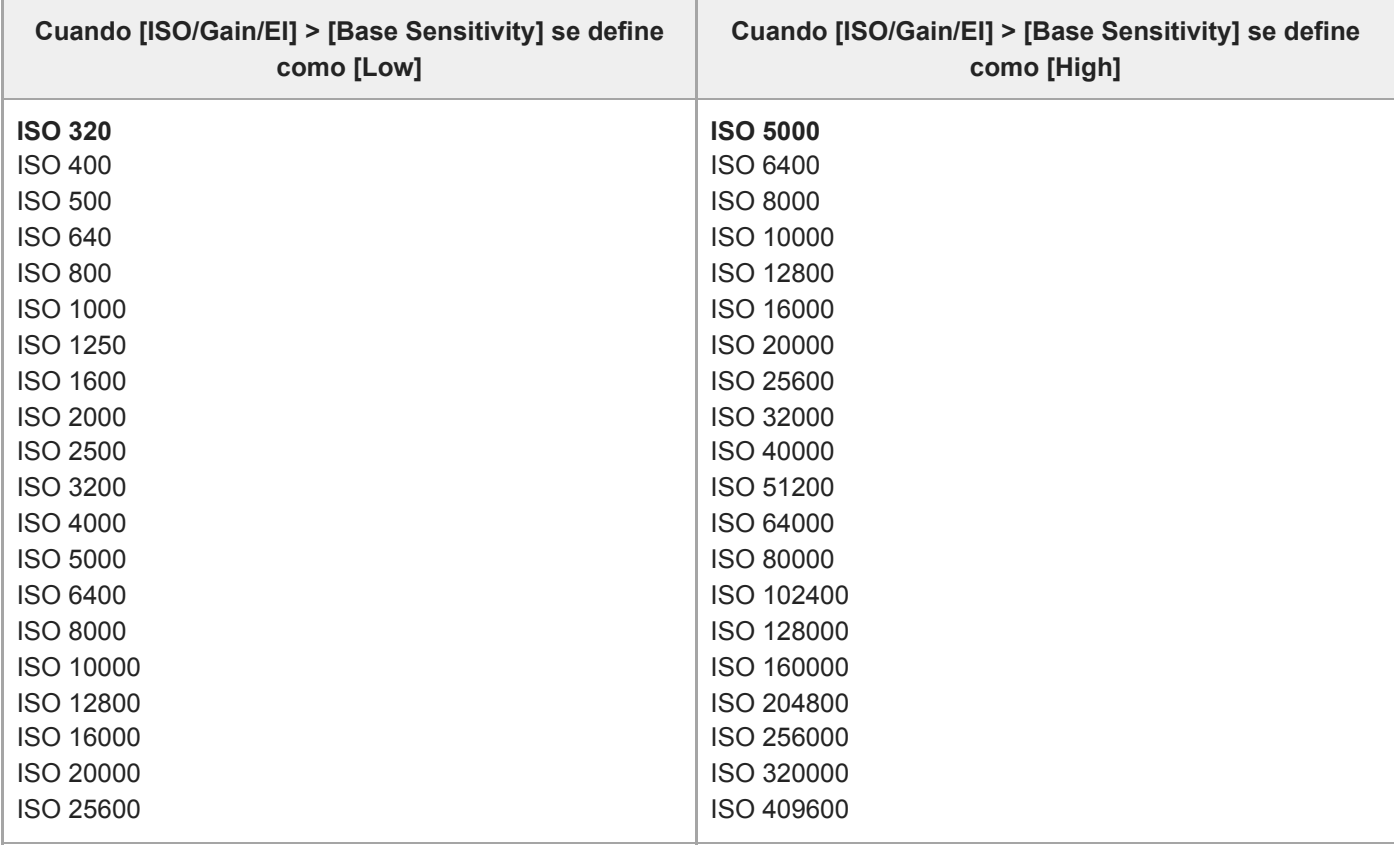

**Cuando [Base Look] > [Select] se define como [HLG Live] o [HLG Natural]**

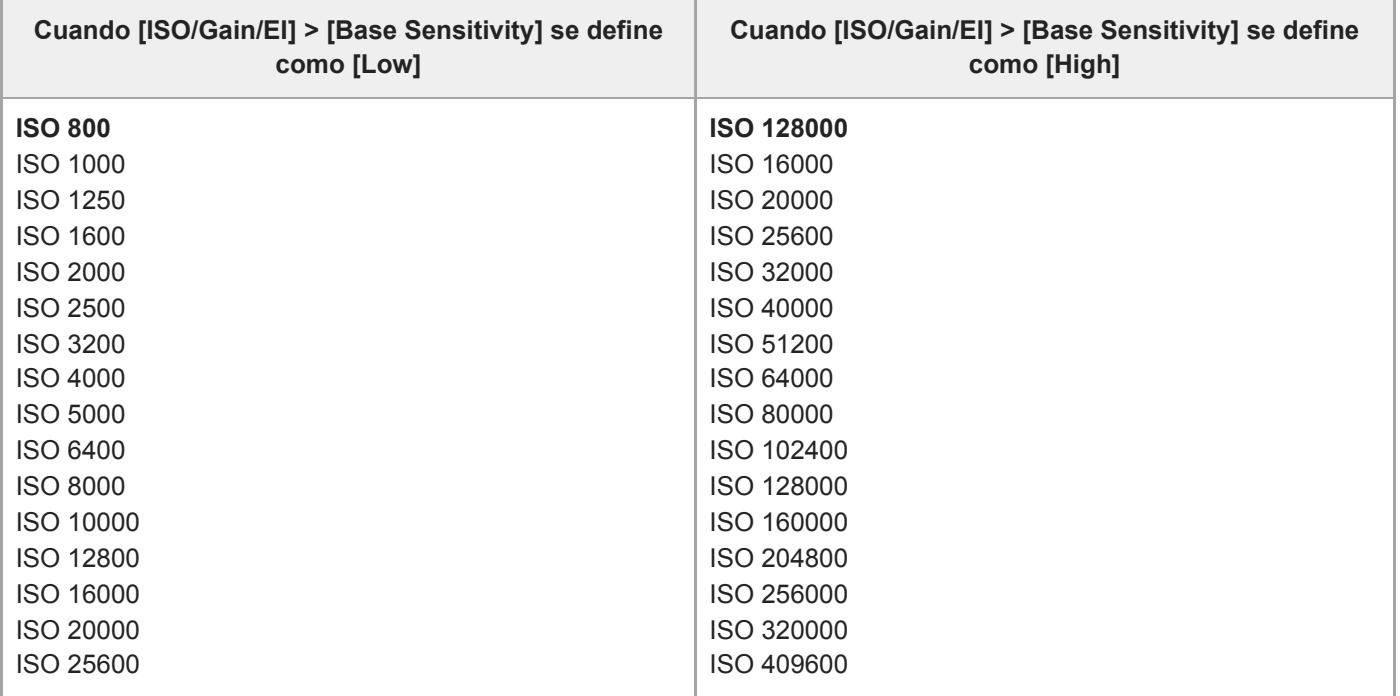

### **Cuando [Base Look] > [Select] se define como [User1] a [User16]**

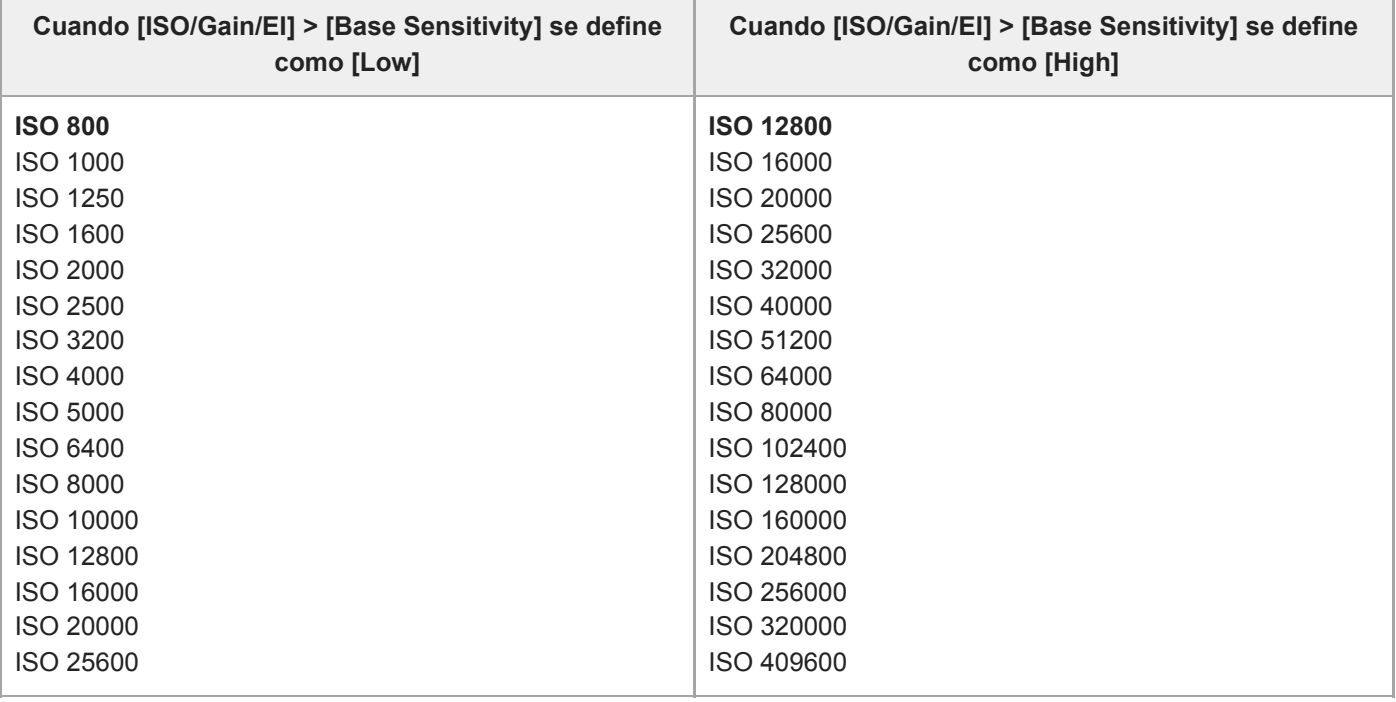

# **Cuando [Mode] está definido en [dB]**

Puede configurarse un valor en el rango entre −3dB y +30dB en incrementos de 1dB. El valor predeterminado es 0dB.

# **Ajustes y valores predeterminados de AGC Limit**

El rango de ajustes y valores predeterminados del menú [AGC Limit] varía en función de la configuración de [Mode], [Base Look] > [Select] y [Base Sensitivity].

Los valores predeterminados de las tablas se muestran en negrita.

### **Cuando [Mode] está definido en [ISO]**

### **Cuando [Base Look] > [Select] se define como [S-Cinetone], [Standard], [ITU709], [709tone] o [Still]**

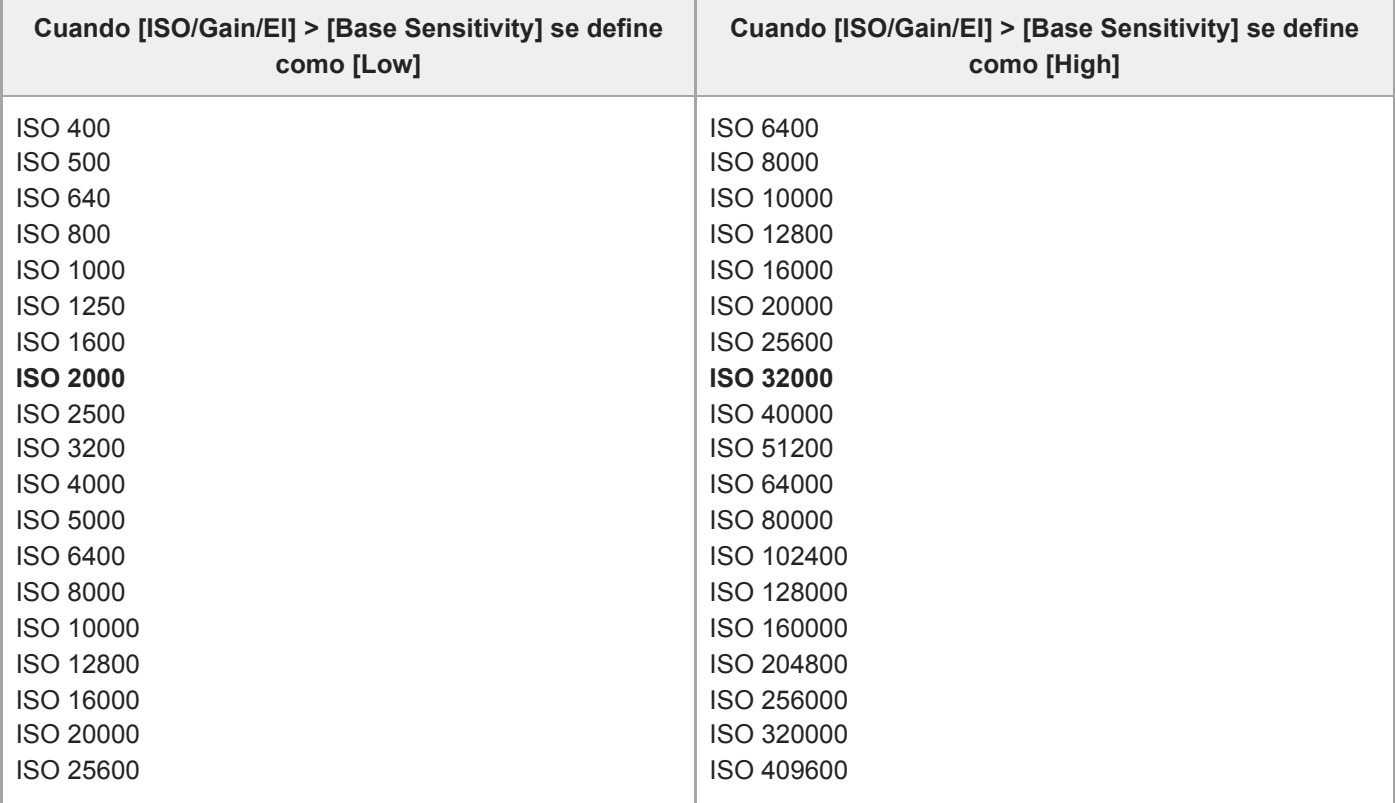

**Cuando [Base Look] > [Select] se define como [HLG Live] o [HLG Natural]**

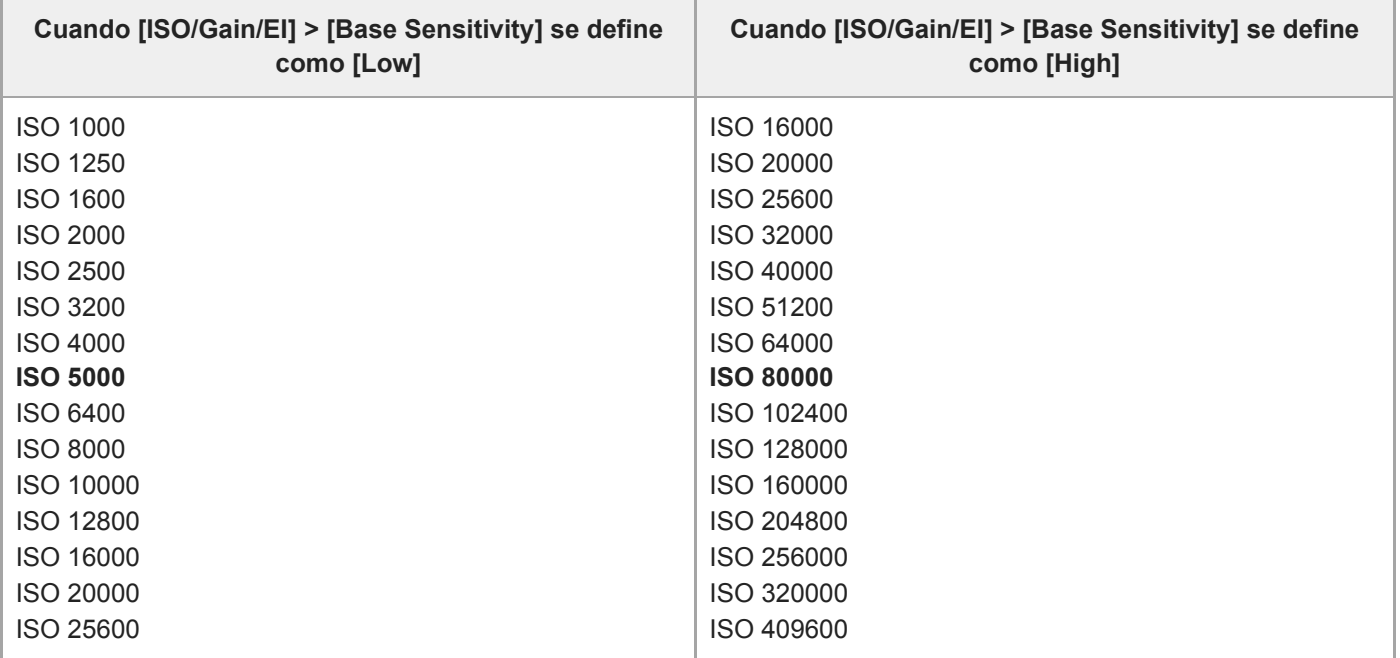

# **Cuando [Base Look] > [Select] se define como [User1] a [User16]**

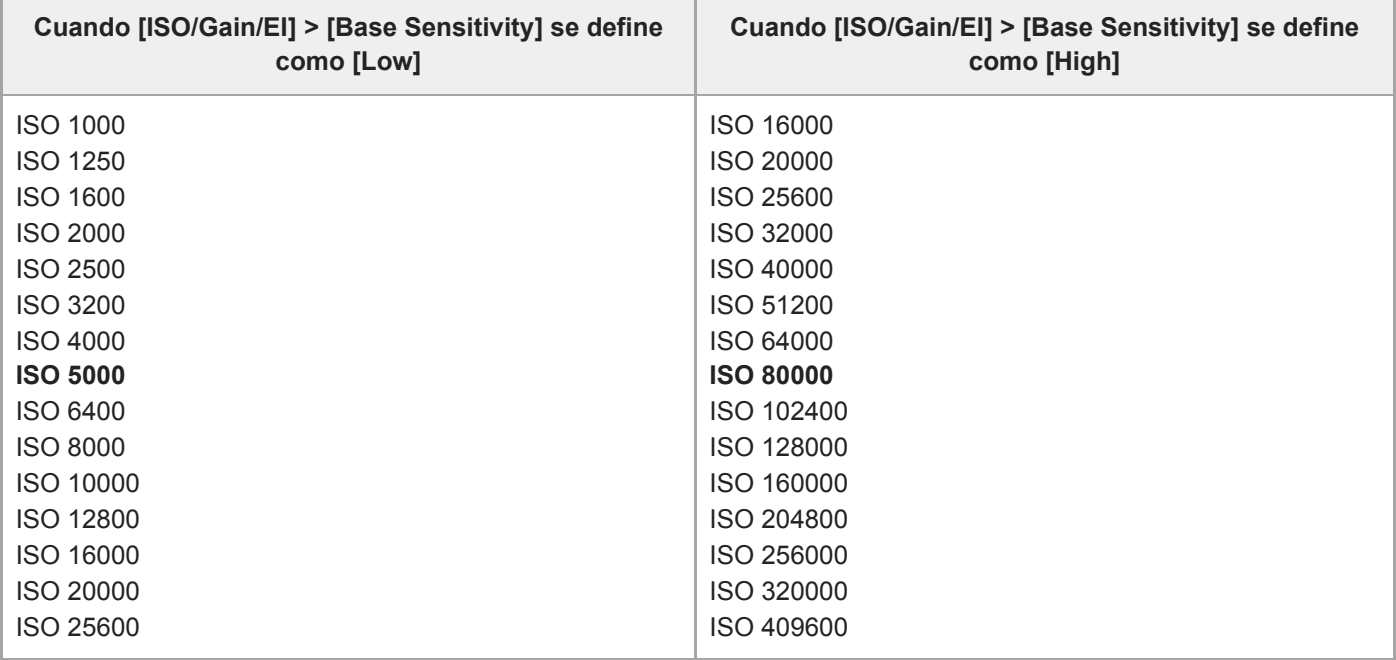

# **Cuando [Mode] está definido en [dB]**

I

Seleccione 3dB / 6dB / 9dB / 12dB / 15dB / 18dB / 21dB / 24dB / 27dB / 30dB. El valor predeterminado es 15dB.

# **Ajustes de calidad de imagen guardados para cada modo de filmación**

El estado actual de los elementos de configuración relacionados con la calidad de la imagen se guarda para cada uno de los siguientes modos de filmación. Cuando se cambia el modo de filmación, los ajustes correspondientes que se guardan se aplican al modo de filmación de objetivo.

- Visualización del objetivo en modo Custom SDR(BT.709)
- Visualización del objetivo en modo Custom HDR(HLG)
- Filmación Log (Cine EI, Cine EI Quick, Flexible ISO)

En las siguientes tablas se muestran los elementos de configuración relacionados con la calidad de la imagen que se guardan para cada modo de filmación.

"Sí" indica que el ajuste se guarda y "No" indica que el ajuste no se guarda. Cuando "Sí" abarca varias columnas, indica una configuración común.

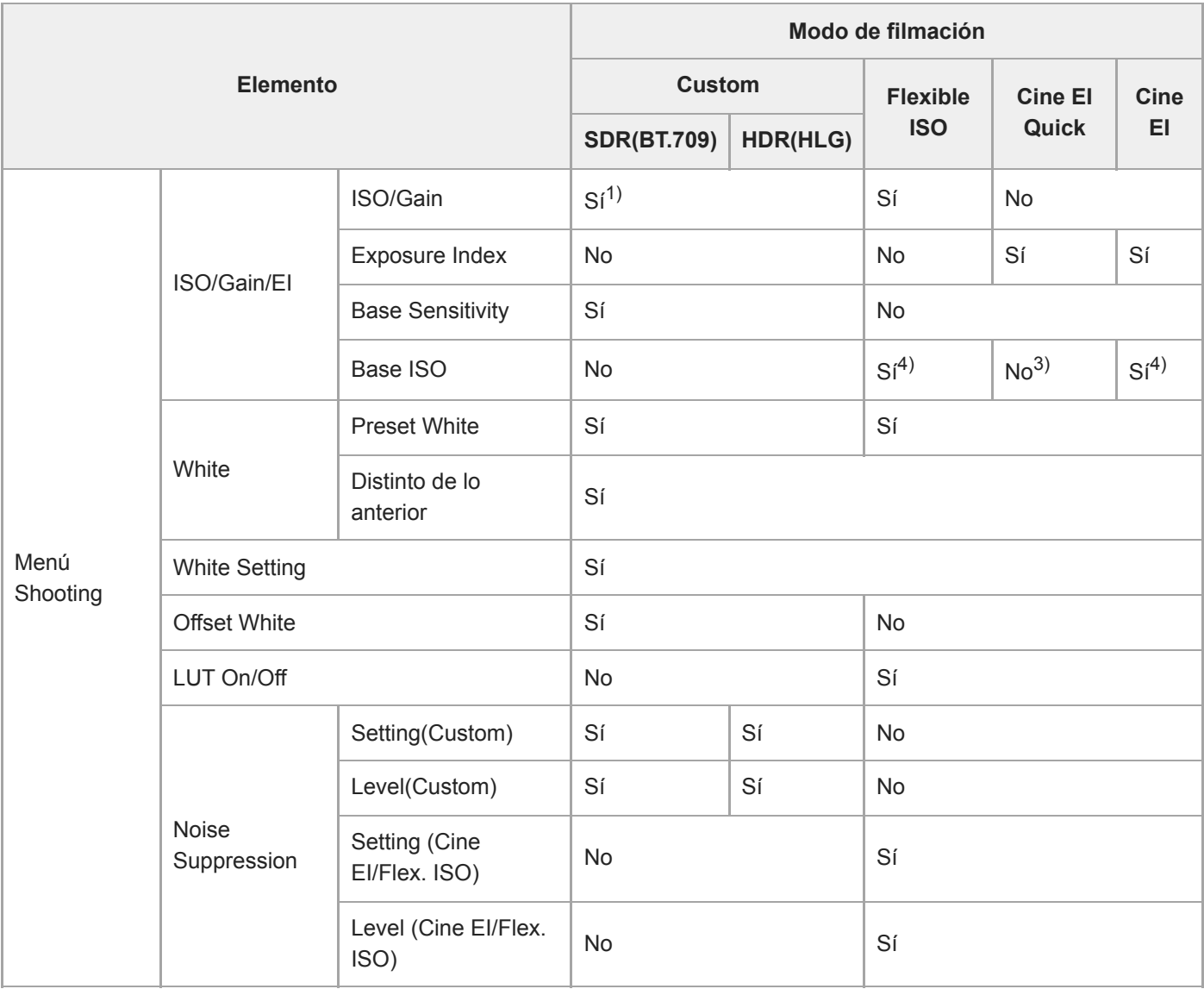

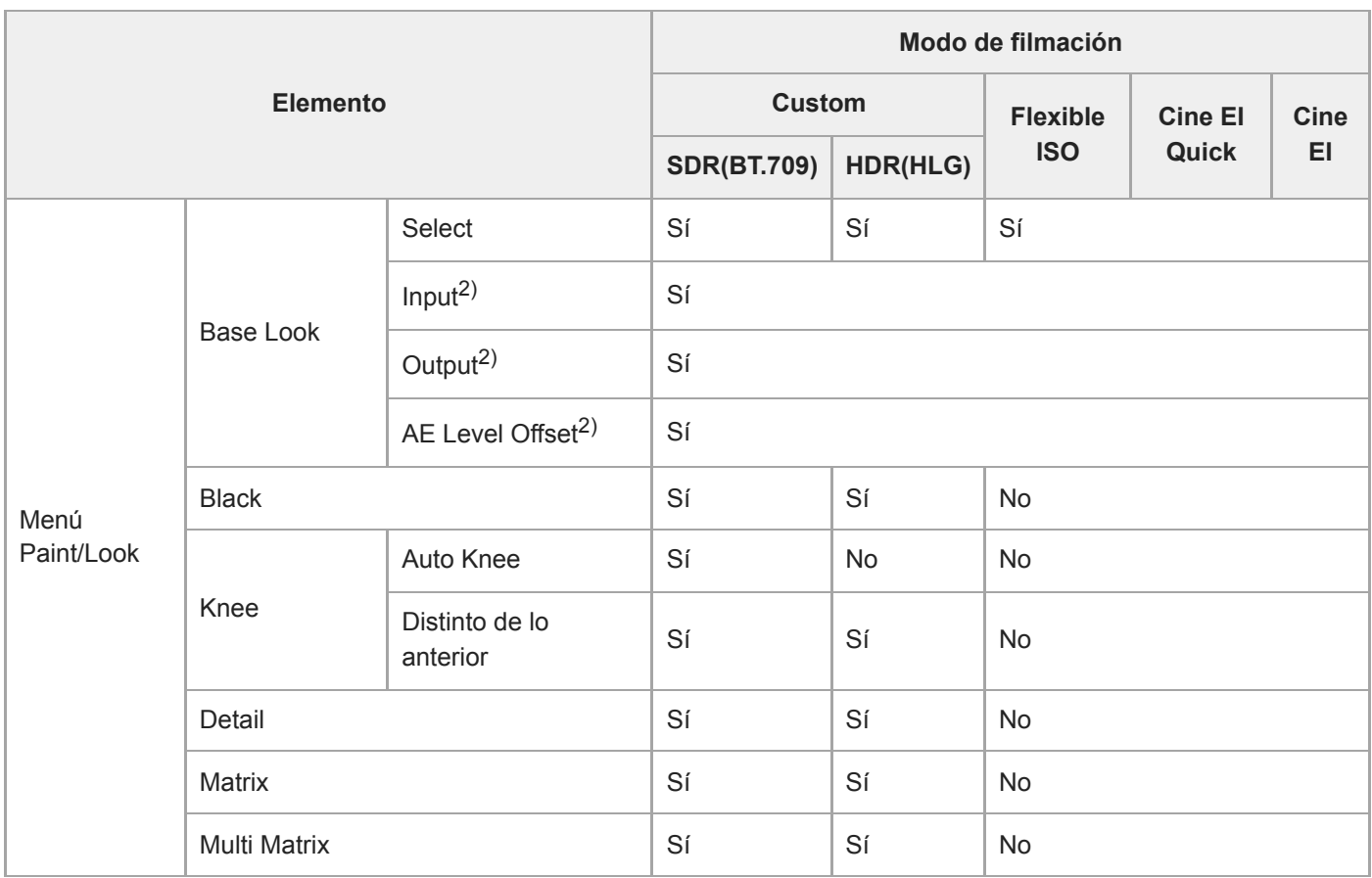

1) Se guardan ajustes de sensibilidad ISO separados para los modos Custom SDR(BT.709) y HDR(HLG).

2) Los ajustes se guardan para cada Base Look y no dependen del modo de filmación.

3) La sensibilidad ISO base cambia en función del índice de exposición.

4) Valor de ajuste común en los modos de filmación Flexible ISO y Cine EI.

# **Configuración del menú web**

Pulse la pestaña de cambio a la pantalla de operación [Settings] para mostrar la pantalla de ajustes. Utilice la pantalla de ajustes para configurar los distintos elementos de configuración de la unidad, incluidos los ajustes iniciales, los ajustes de red y los ajustes de filmación/reproducción a través del menú web.

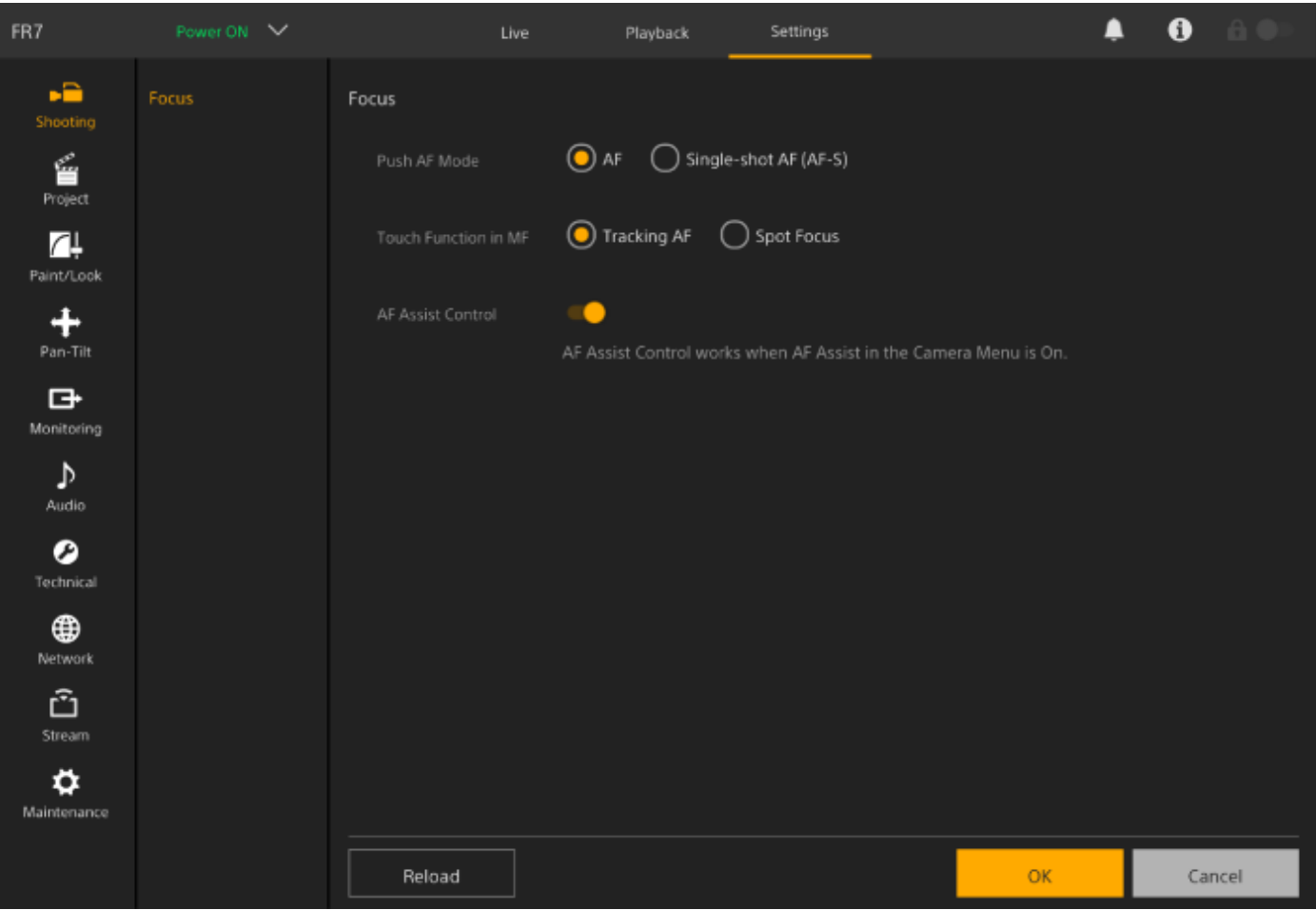

El menú incluye los siguientes menús.

### **Configuración y jerarquía del menú**

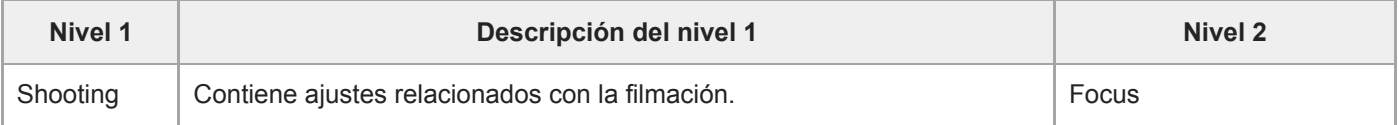

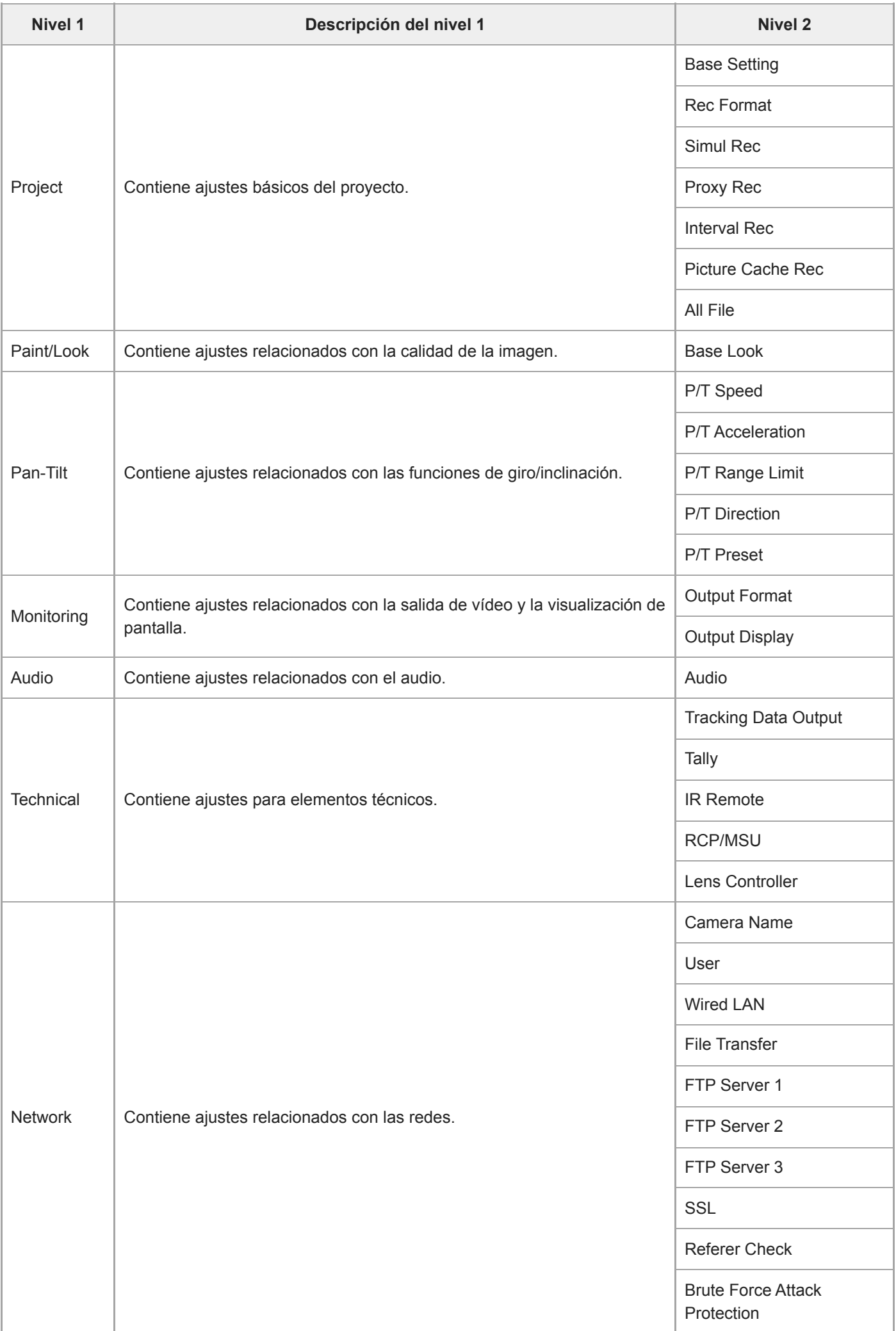

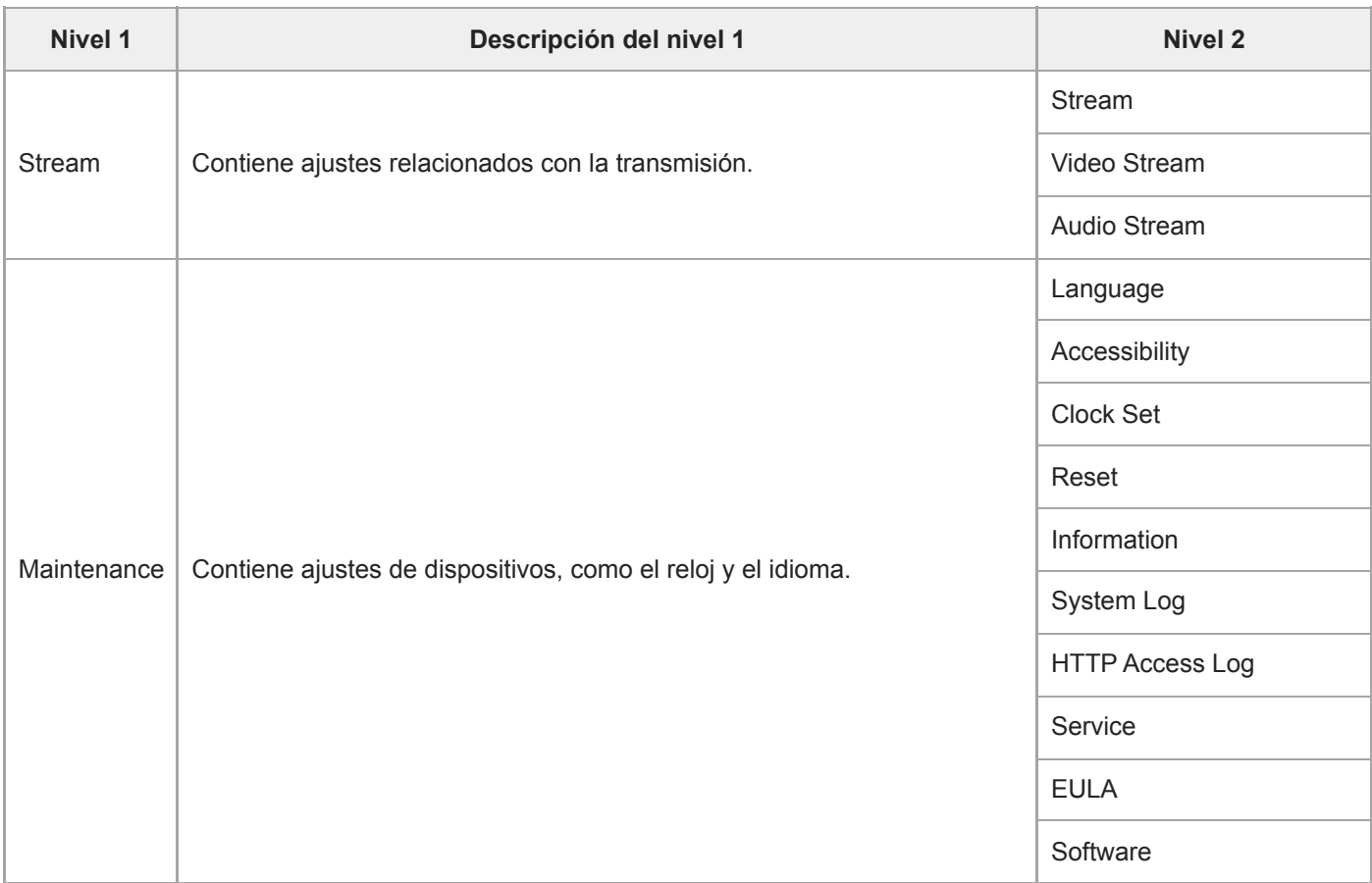

#### **Nota**

[Accessibility] solo se incluye en las versiones para Estados Unidos.

# **Operaciones del menú web**

Pulse la pestaña de cambio de pantalla de operación [Settings] para mostrar la pantalla de configuración y definir los distintos elementos de configuración de la unidad, incluidos los ajustes iniciales, los ajustes de red y los ajustes de filmación/reproducción a través del menú web.

Configure los ajustes del menú web en una tablet mediante el funcionamiento táctil o en un ordenador con un ratón. Pulse el menú de los elementos que desee configurar para mostrar los elementos de configuración y los ajustes correspondientes del menú.

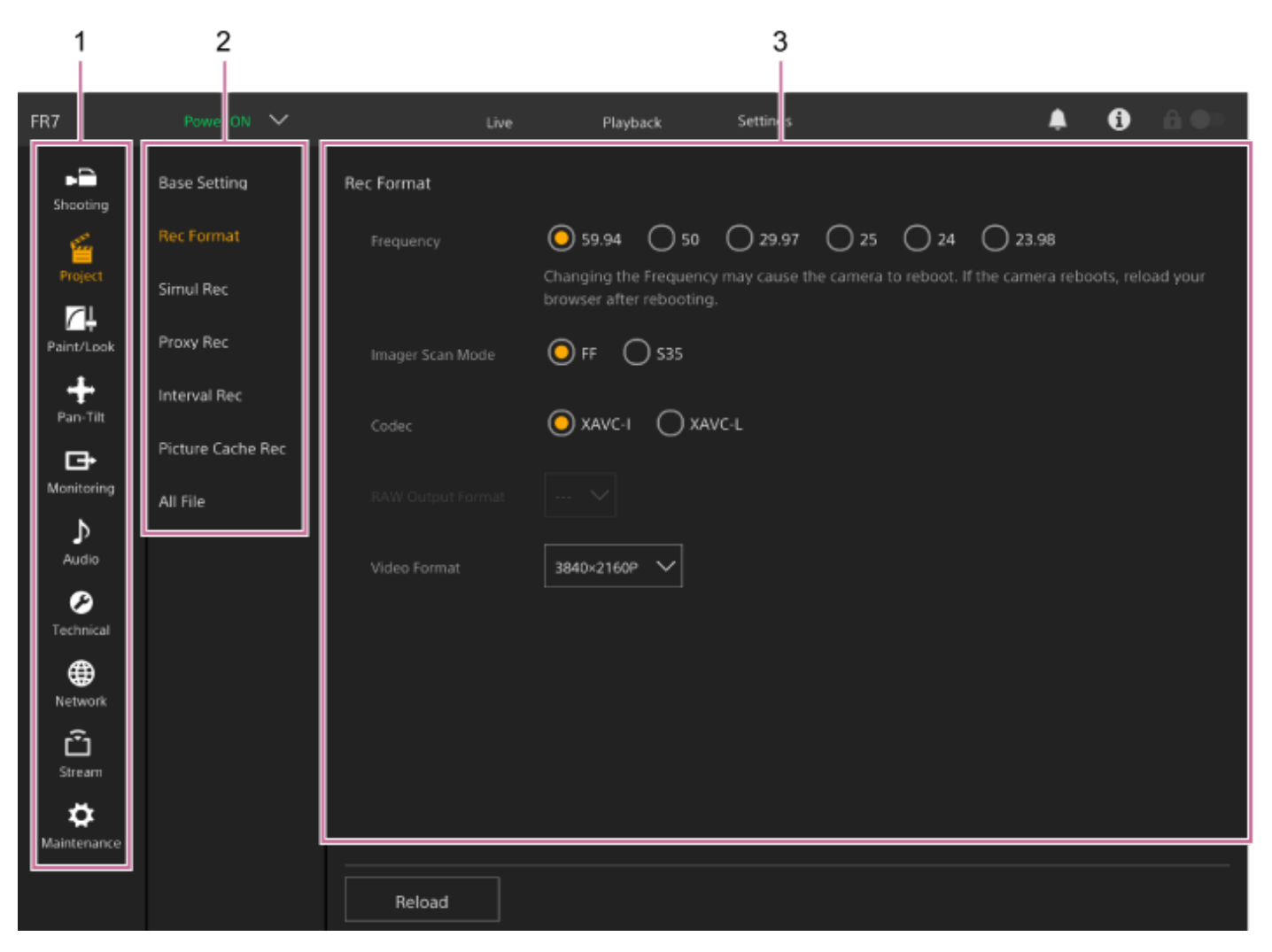

- **1.** Menú (nivel 1)
- **2.** Menú (nivel 2)
- **3.** Ajustes

### **Método de configuración**

### **Selección de valor**

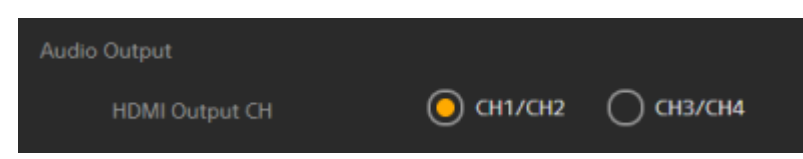

Pulse el botón de opción de un elemento. El botón de opción del elemento seleccionado se mostrará en naranja.

#### **Activación o desactivación de elementos**

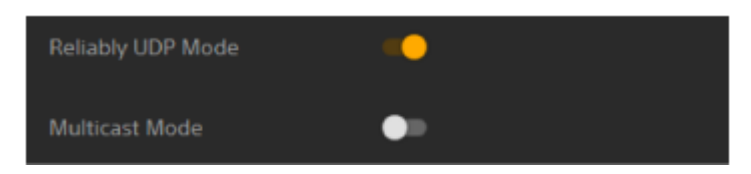

Pulse el interruptor para activar o desactivar el elemento. El interruptor se pondrá de color naranja cuando se active el elemento y de color blanco cuando se desactive.

#### **Selección de un valor de la lista**

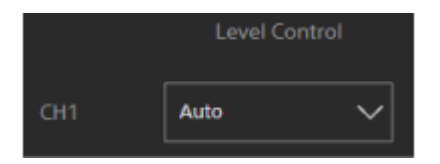

Pulse el botón desplegable y seleccione un elemento de la lista que aparecerá.

#### **Selección de un valor numérico**

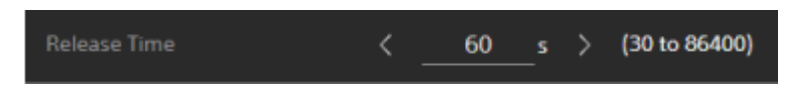

Pulse < o > para modificar el valor numérico. Si el valor numérico está subrayado, también puede introducir directamente el valor que desee.

#### **Introducción de número/carácter**

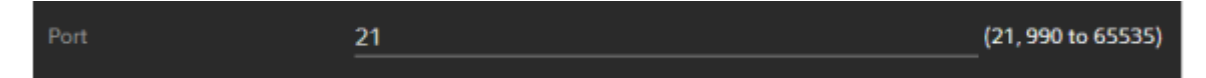

#### **Configuración en pantalla separada**

Pulse el botón para llevar a cabo operaciones de configuración en una pantalla externa.

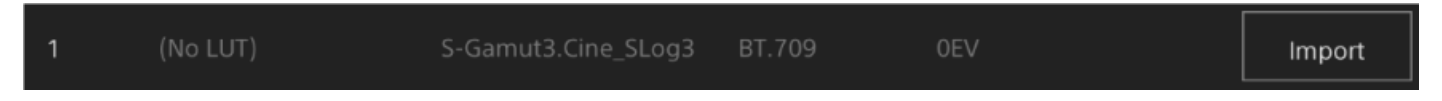

#### **Mensaje de orientación**

Se muestra información que ayuda al usuario a configurar algunos ajustes y mensajes de atención.

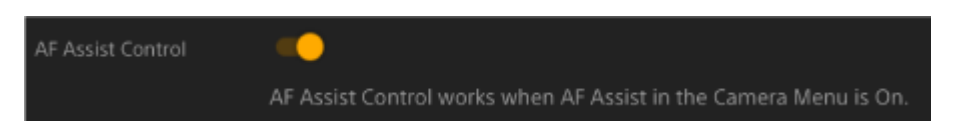

#### **Guardado de un ajuste**

Cuando termine de configurar un ajuste, pulse el botón [OK] para guardar el ajuste. Pulse el botón [Cancel] para descartar los cambios de un ajuste y revertir al valor anterior. Pulse el botón [Reload] para actualizar la pantalla.

#### **Nota**

- Si pulsa el botón [Reload] antes de guardar un ajuste, los cambios que se hayan introducido se descartarán.
- Si se mueve a una página distinta antes de guardar un ajuste, los cambios que se hayan introducido se descartarán.

### **Focus**

Configura los ajustes de enfoque.

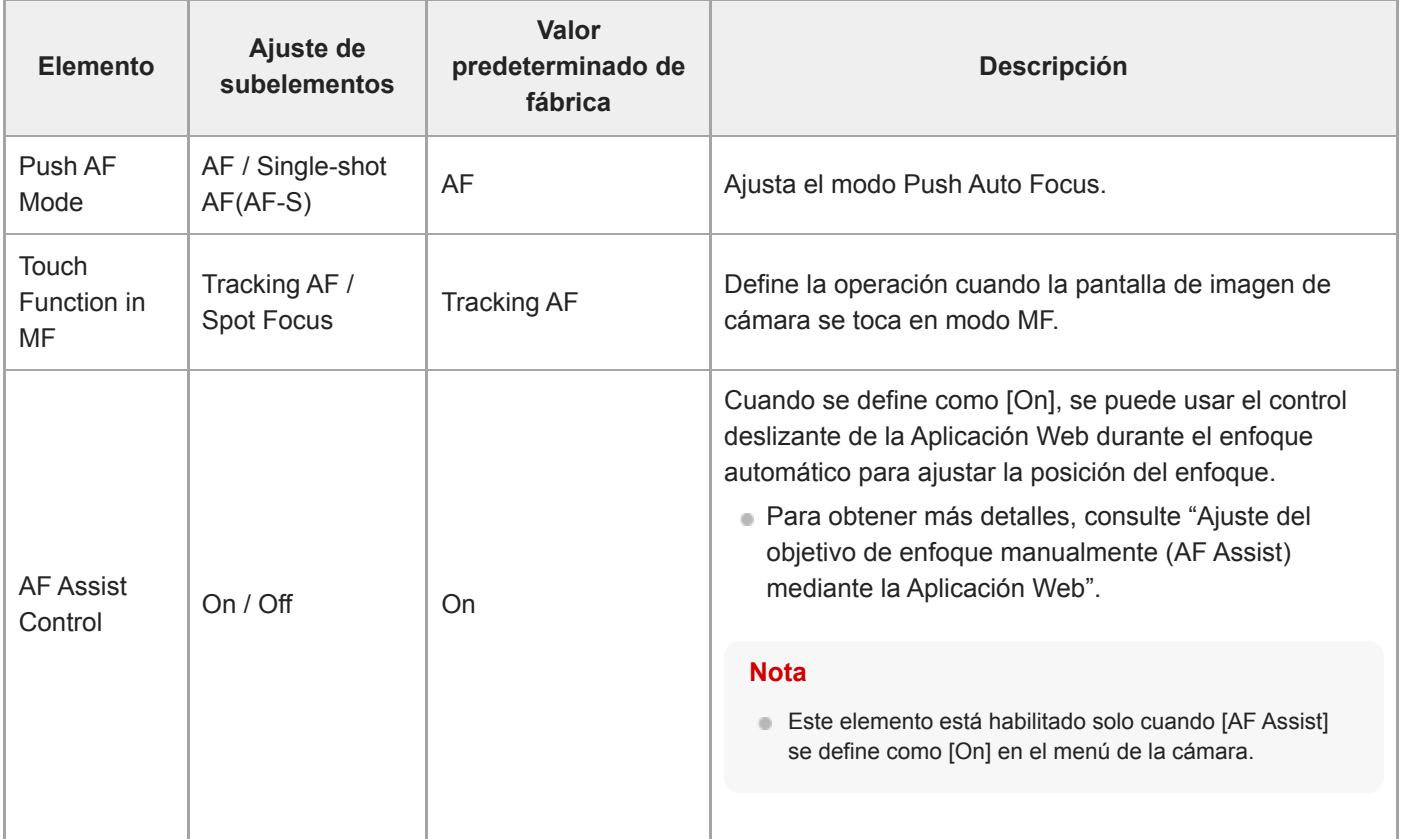

#### **Tema relacionado**

[Ajuste del objetivo de enfoque manualmente \(AF Assist\) mediante la Aplicación Web](#page-187-0)

# **Base Setting**

Configura los ajustes básicos.

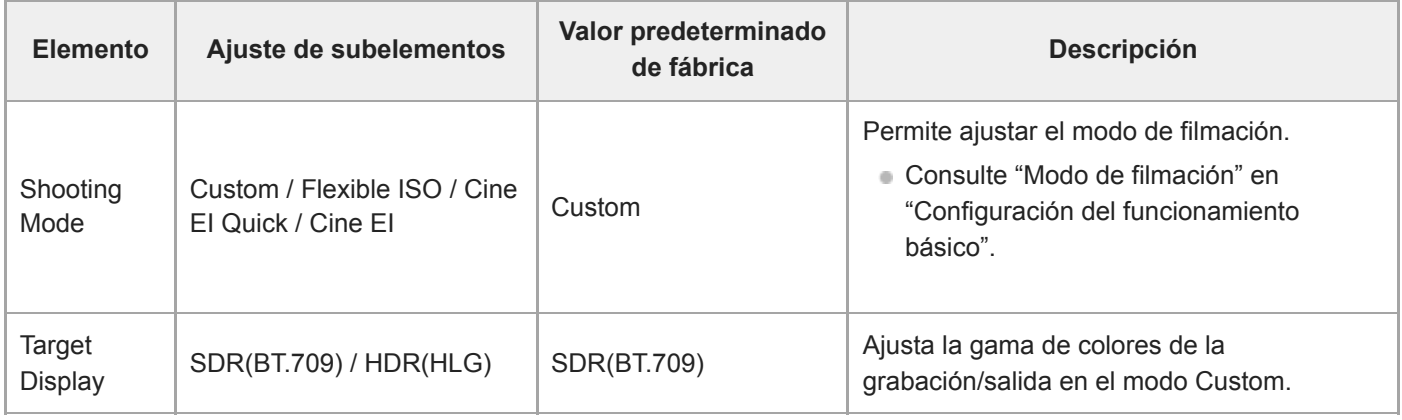

#### **Tema relacionado**

[Configuración del funcionamiento básico](#page-111-0)

# **Rec Format**

Configura los ajustes del formato de grabación.

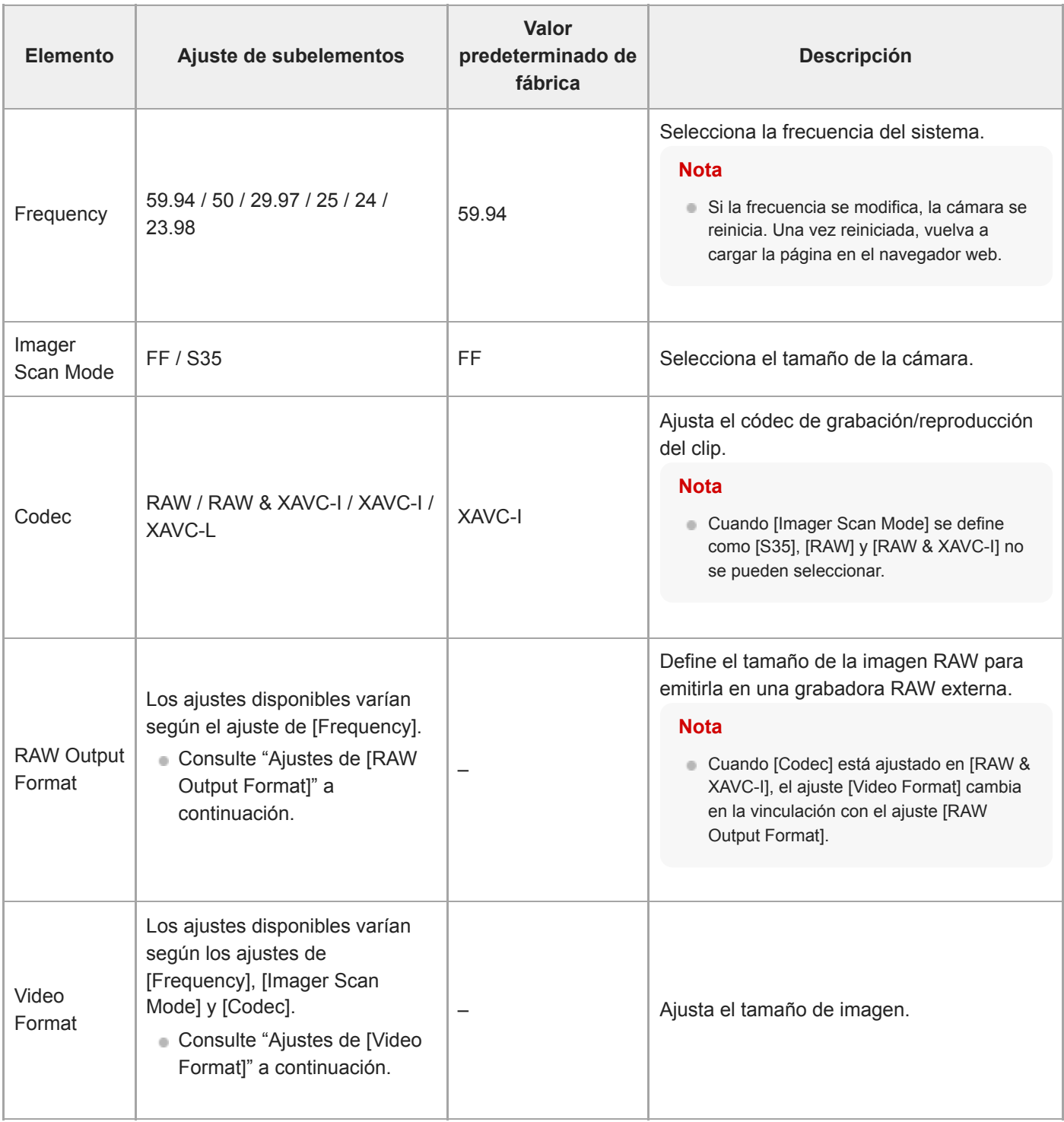

### **Ajustes [RAW Output Format]**

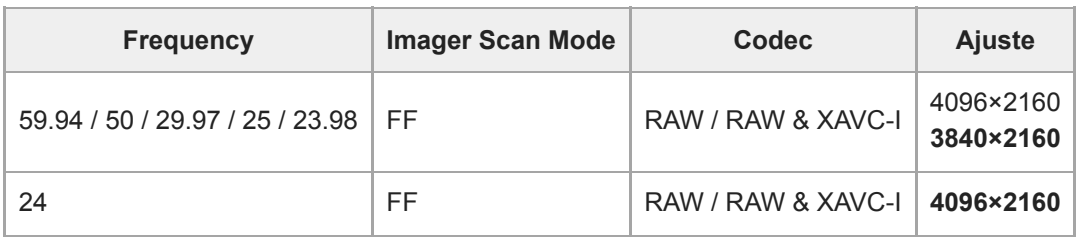

**Los valores predeterminados se muestran en negrita.** 

■ Las condiciones en las que [RAW Output Format] no puede establecerse se han omitido.

### **Ajustes [Video Format]**

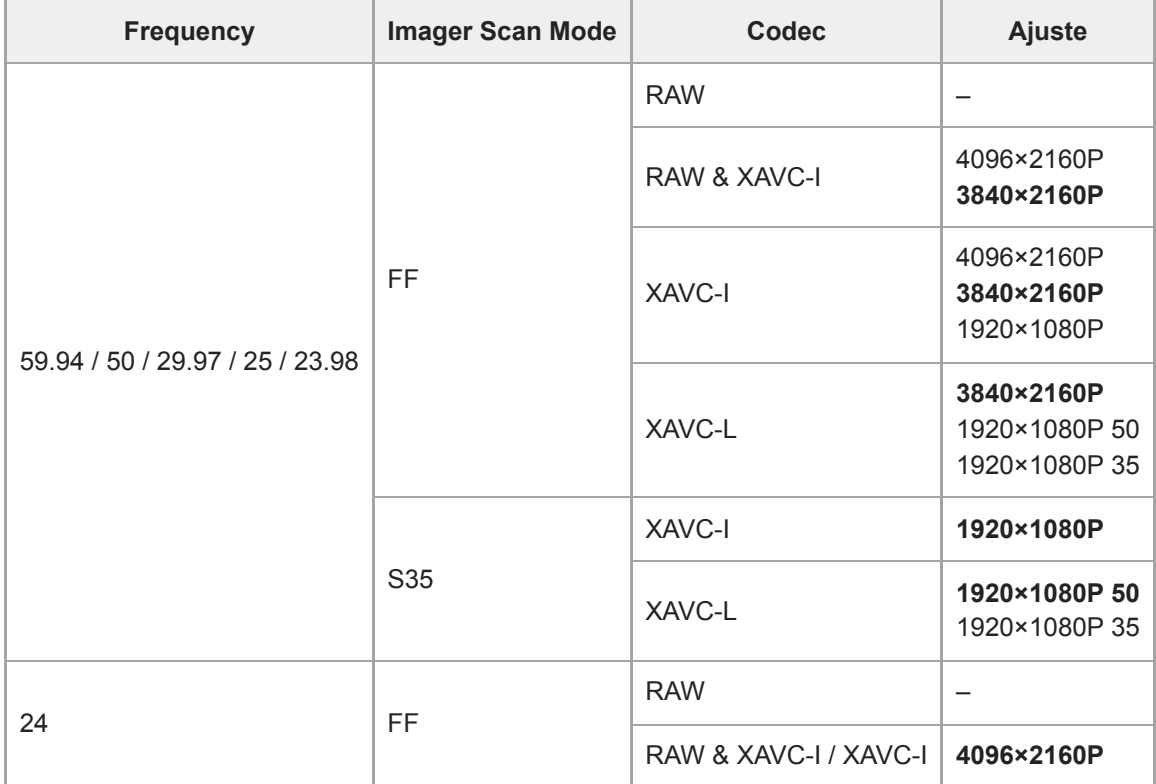

Los valores predeterminados se muestran en negrita.

### **Simul Rec**

Permite definir los ajustes de modo de grabación en 2 ranuras simultáneamente (consulte "Grabación en la tarjetas de memoria A y B simultáneamente (2-slot Simul Rec)").

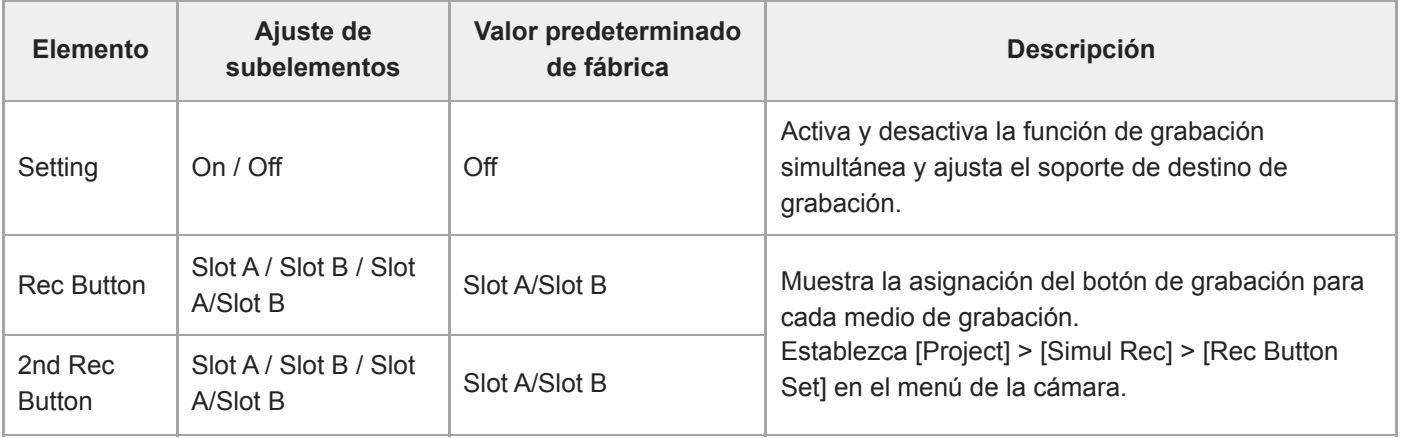

#### **Tema relacionado**

[Grabación en la tarjetas de memoria A y B simultáneamente \(2-slot Simul Rec\)](#page-235-0)

# **Proxy Rec**

Ajusta el modo de grabación de proxy (consulte "Grabación de proxy").

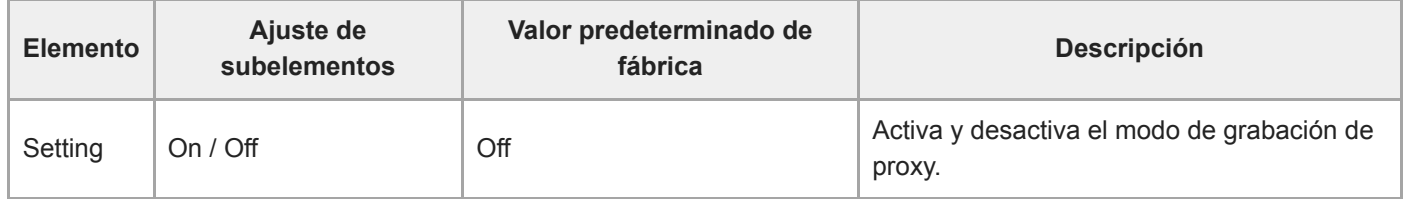

### **Interval Rec**

Ajusta el modo de grabación de intervalos (consulte "Grabación de vídeo de manera intermitente (Interval Rec)").

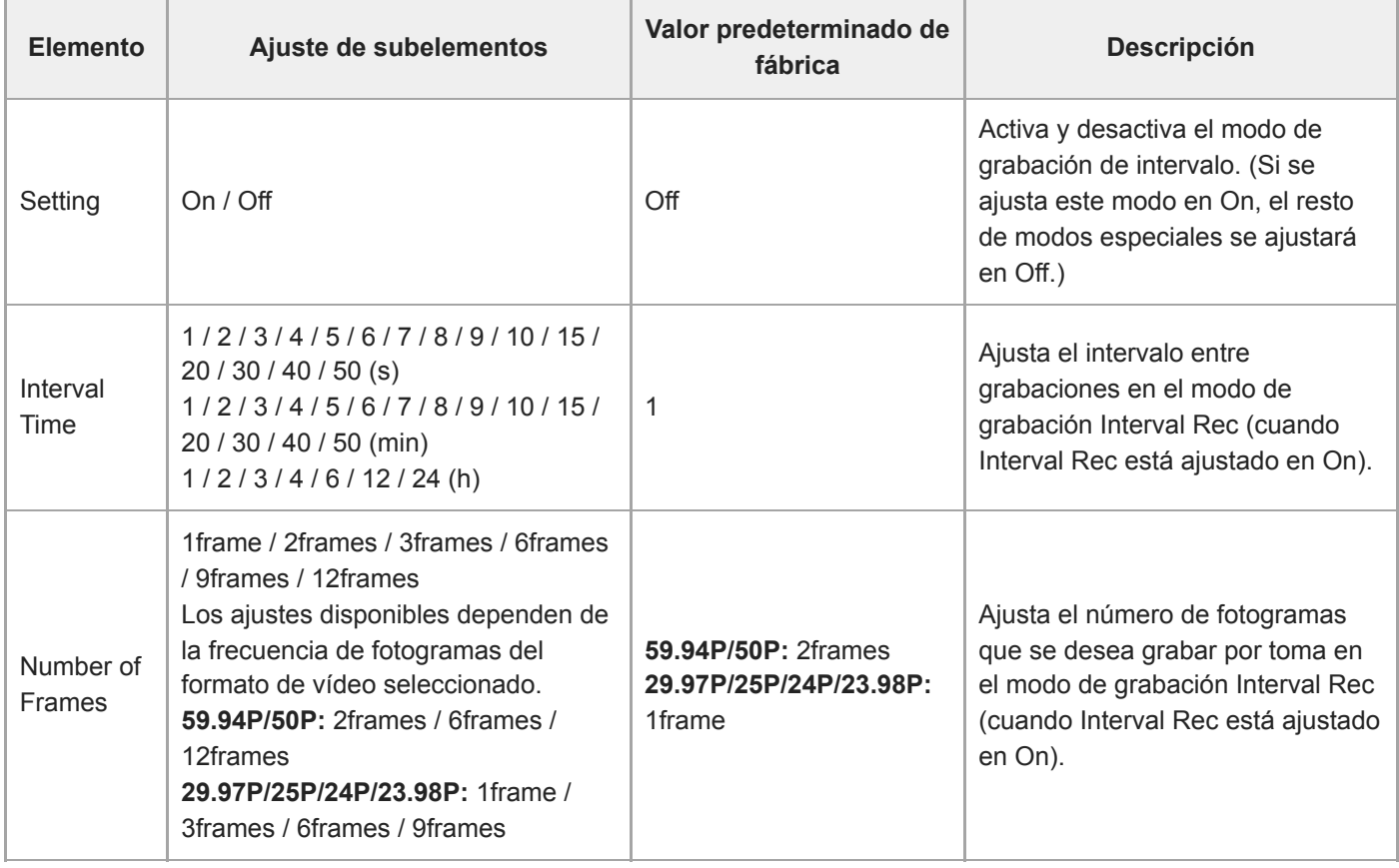

#### **Tema relacionado**

[Grabación de vídeo de manera intermitente \(Interval Rec\)](#page-231-0)

# **Picture Cache Rec**

Permite definir la configuración del modo de grabación de la caché de imágenes (consulte "Grabación de imágenes en memoria intermedia (Picture Cache Rec)").

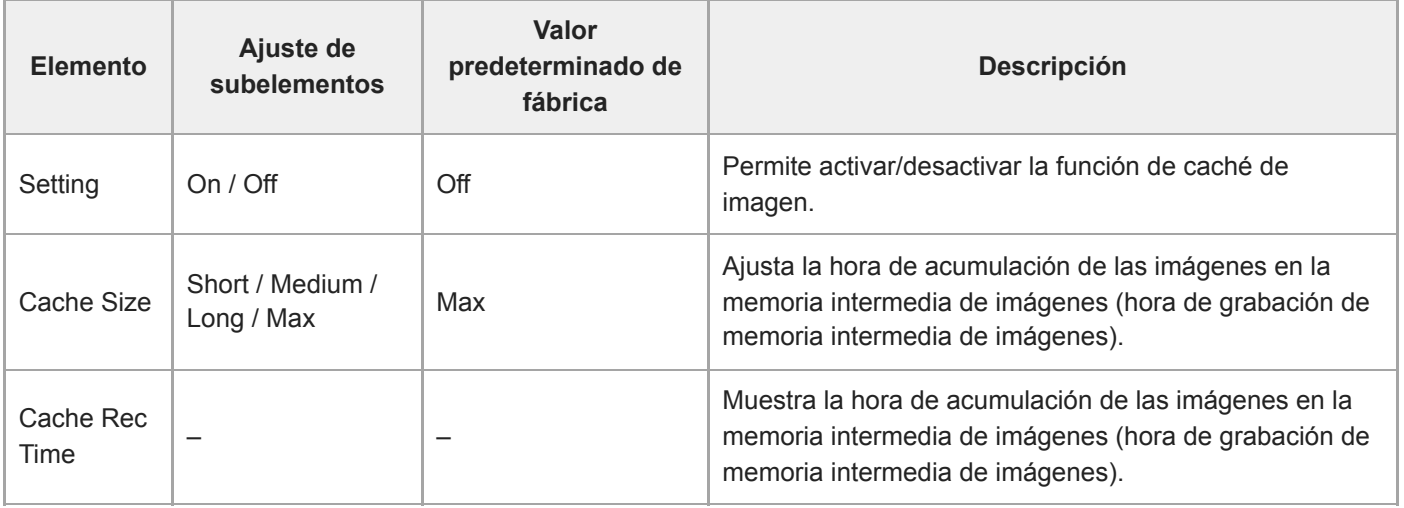

#### **Tema relacionado**

[Grabación de imágenes en memoria intermedia \(Picture Cache Rec\)](#page-233-0)
## **All File**

Lleva a cabo las operaciones de archivos ALL (consulte "Guardar y cargar datos de configuración").

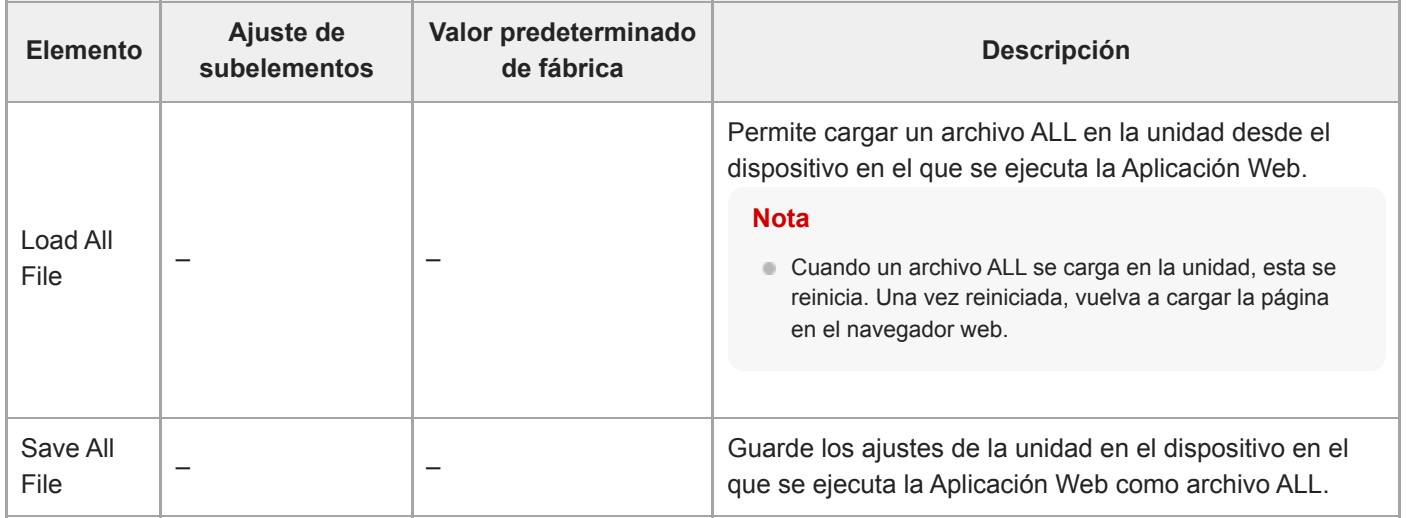

## **Base Look**

Puede cargar un aspecto básico en la unidad.

Se muestra una lista de los aspectos básicos disponibles en la pantalla. El aspecto básico aplicado actualmente se indica mediante una marca ● a la izquierda del número de aspecto base.

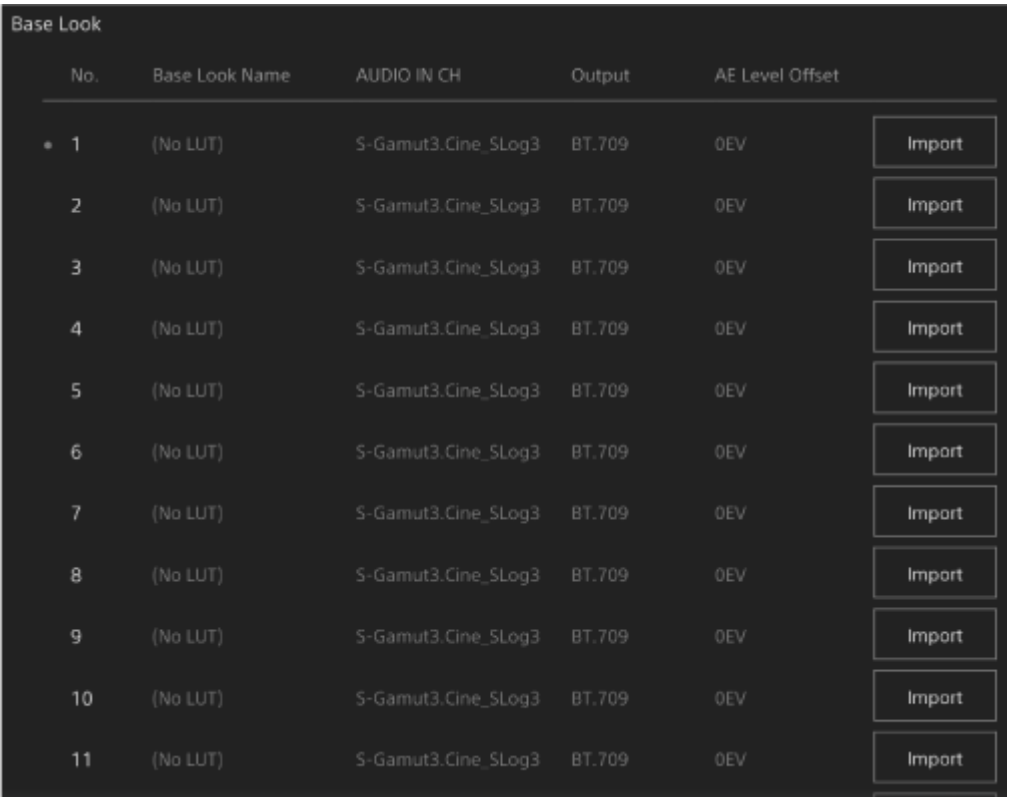

**[No.]:** número del aspecto base **[Base Look Name]:** nombre del aspecto base **[Input]:** señal de entrada del aspecto básico **[Output]:** señal de salida del aspecto básico **[AE Level Offset]:** valor de desviación de exposición de aspecto básico

### **Para añadir un aspecto básico**

Pulse el botón [Import] para importar un nuevo aspecto básico. Siga las instrucciones que aparecen en pantalla. Tras la importación, defina los valores adecuados para [Input], [Output] y [AE Level Offset]. Para obtener más detalles, consulte "Importación del aspecto básico deseado".

#### **Tema relacionado**

[Importación del aspecto básico deseado](#page-244-0)

# **P/T Speed**

Permite definir los ajustes relacionados con la velocidad de giro/inclinación.

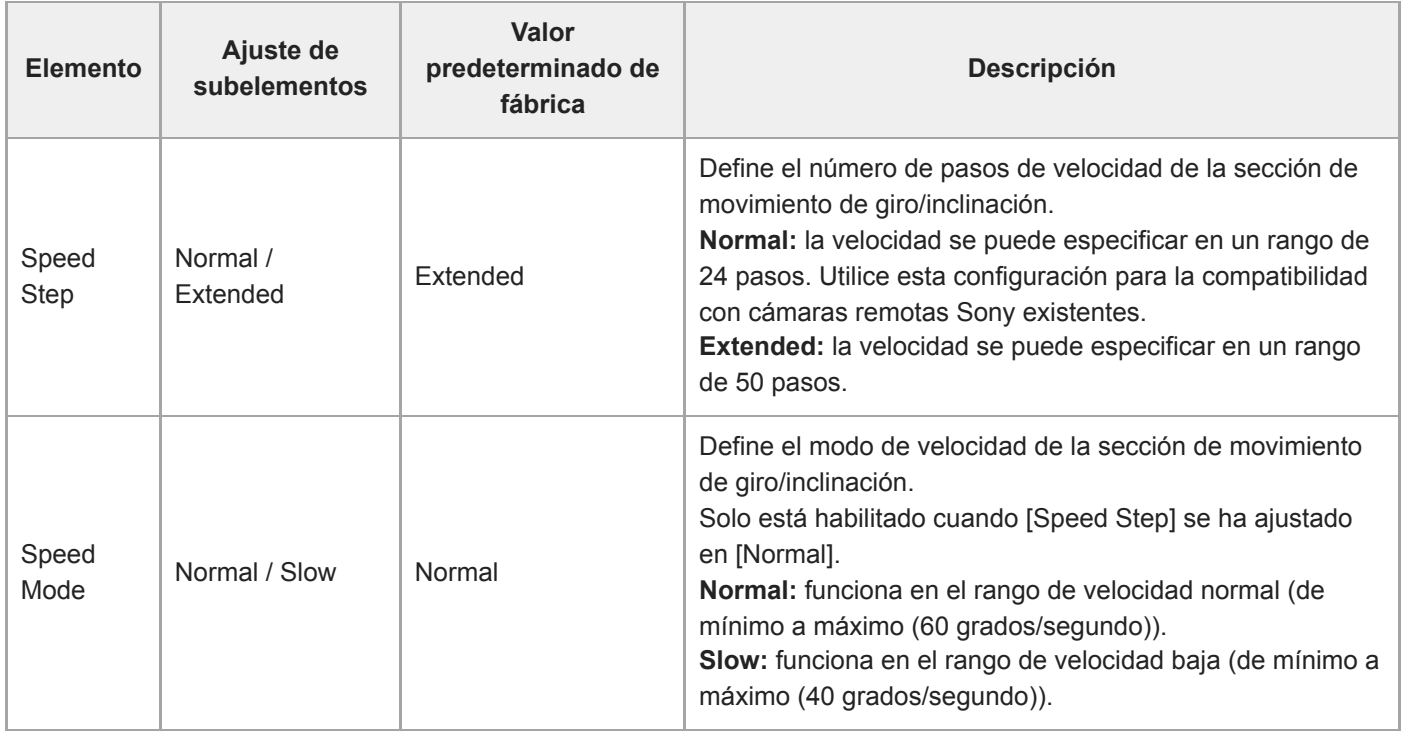

# **P/T Acceleration**

Permite definir los ajustes relacionados con la velocidad de giro/inclinación.

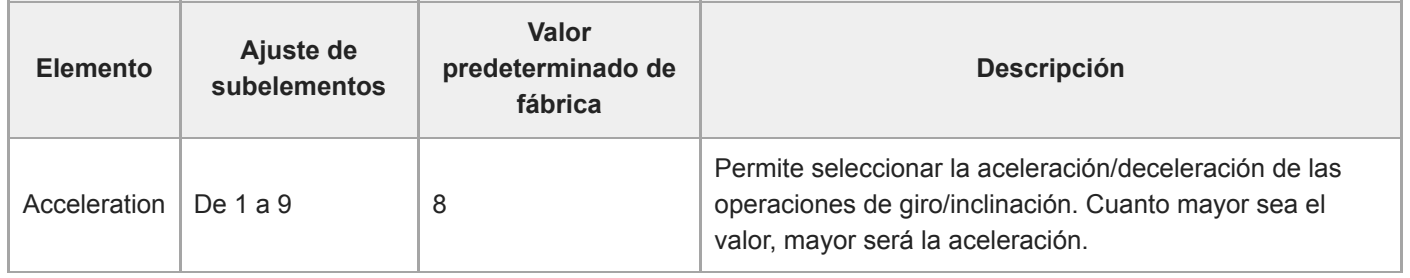

# **P/T Range Limit**

Permite definir los valores de límite del rango de operación de giro/inclinación. Defina los límites de operación de giro/inclinación en la siguiente pantalla.

#### **Nota**

**1**

**3**

Cuando la unidad se activa o se ejecuta el restablecimiento de giro/inclinación, este ajuste de límite de rango se ignora. Esta función no puede utilizarse para evitar obstáculos cerca de la unidad.

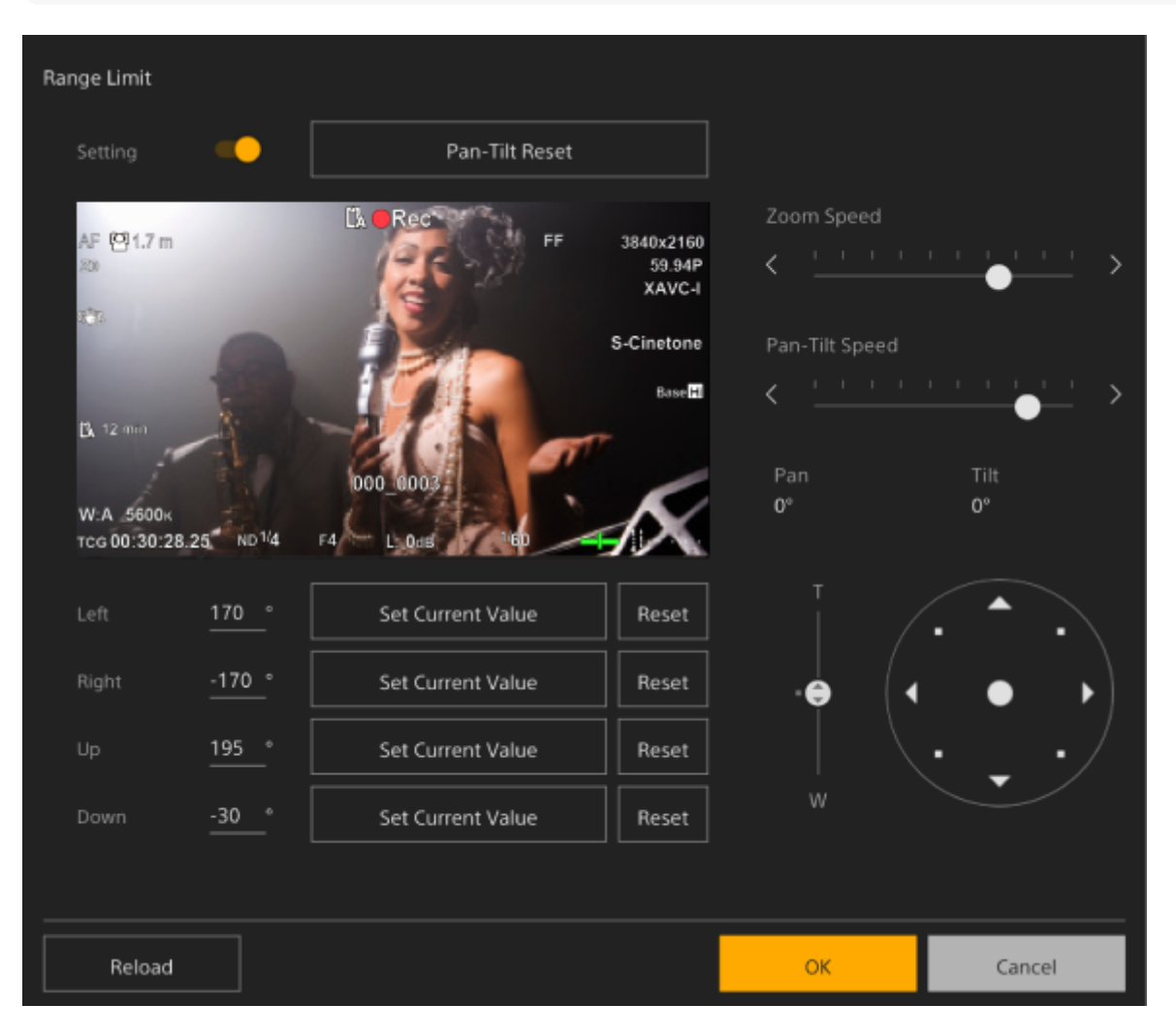

### **Coloque el interruptor [Setting] en la posición ON.**

Se activará la función de límite de rango de operación de giro/inclinación.

**2 Compruebe la imagen mediante los controles de giro/inclinación de la cámara.**

**Para definir las posiciones a las que definir el límite, pulse [Left], [Right], [Up], [Down] > [Set Current Value] en dichas posiciones.**

**[Left]:** lado izquierdo de la cámara **[Right]:** lado derecho de la cámara **[Up]:** lado superior de la cámara

#### **[Down]:** lado inferior de la cámara

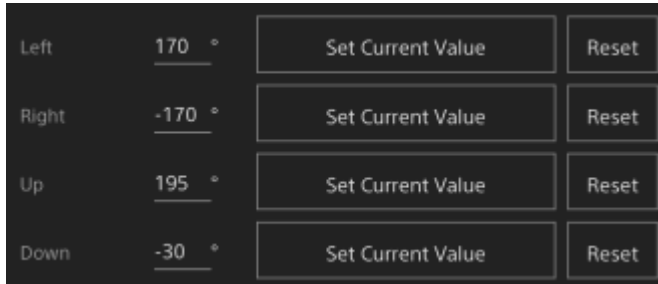

Las posiciones de límite se definen y muestran como valores numéricos (ángulo). Para cancelar un límite, pulse el botón [Reset] en cada posición.

#### **Pulse el botón [OK].**

La operación de giro/inclinación está restringida y debe mantenerse dentro de las posiciones de límite configuradas.

#### **Nota**

**4**

- Las posiciones de cámara que sobrepasen las posiciones de límite no podrán guardarse como preajuste.
- Si el ajuste [Pan-Tilt] > [P/T Direction] > [Ceiling] se modifica, los ajustes de las posiciones de límite configuradas volverán a los valores predeterminados de fábrica.
- El ajuste no puede modificarse durante la reproducción, durante la muestra de iconos en miniatura, cuando ocurre un error de giro/inclinación, cuando no se inicializa el giro/inclinación y cuando se bloquea el giro/inclinación.

# **P/T Direction**

Permite definir los ajustes relacionados con la dirección de giro/inclinación.

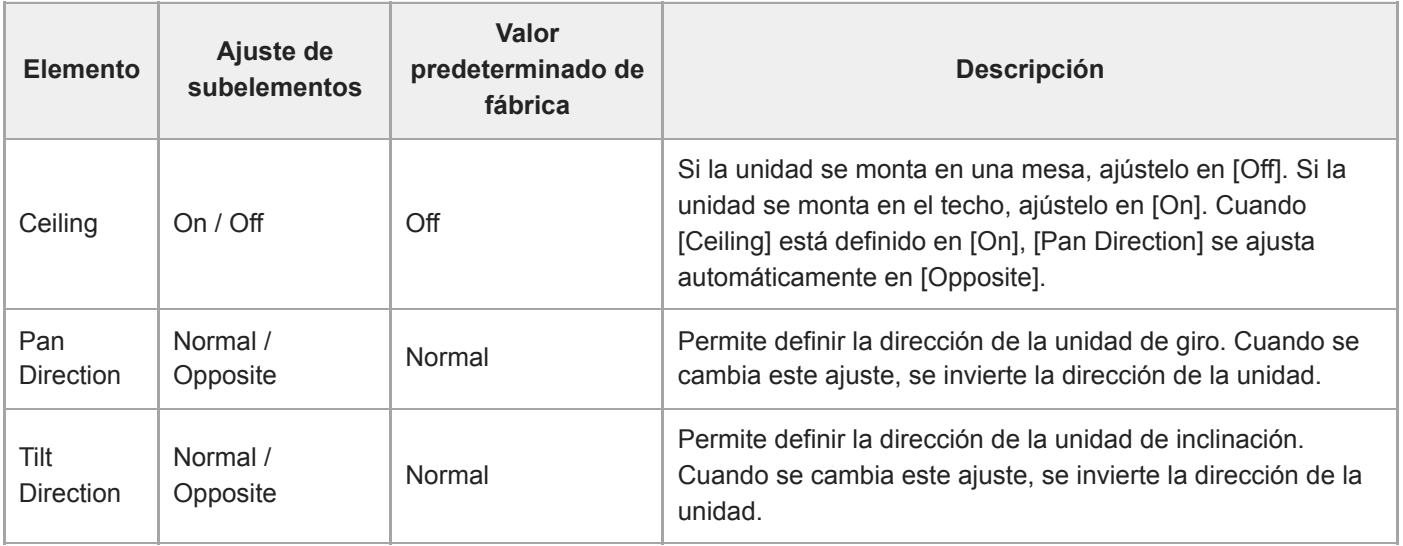

#### **Nota**

Cuando se aplica un ajuste [Ceiling] modificado, se eliminan todas las posiciones predefinidas, ya que se invertirían las coordenadas de giro/inclinación.

El rango de la unidad de giro/inclinación cambia según se muestra en el diagrama siguiente, en función del ajuste [Ceiling].

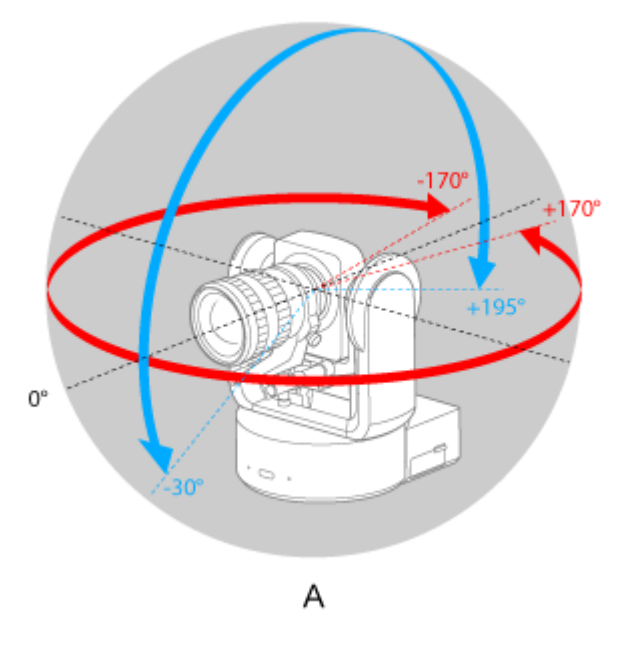

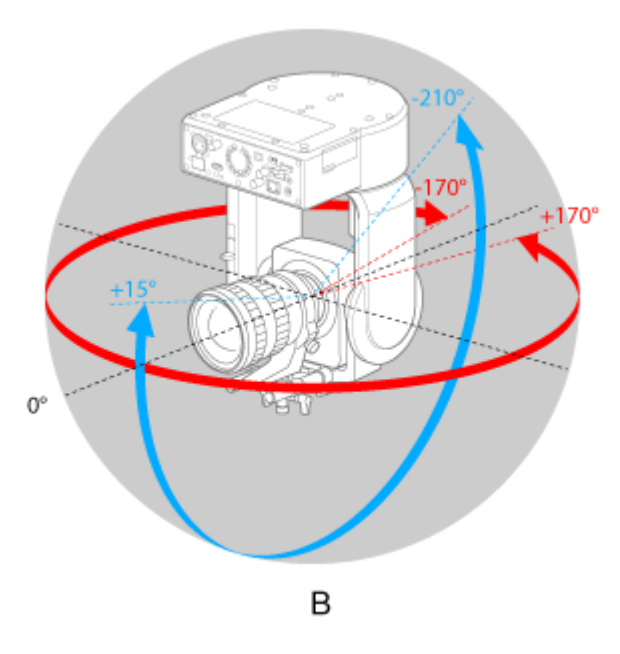

A: cuando [Ceiling] está definido en [Off] B: cuando [Ceiling] está definido en [On]

## **P/T Preset**

Define los valores relacionados con los preajustes de la cámara.

### **Pan-Tilt**

Define la velocidad para los preajustes.

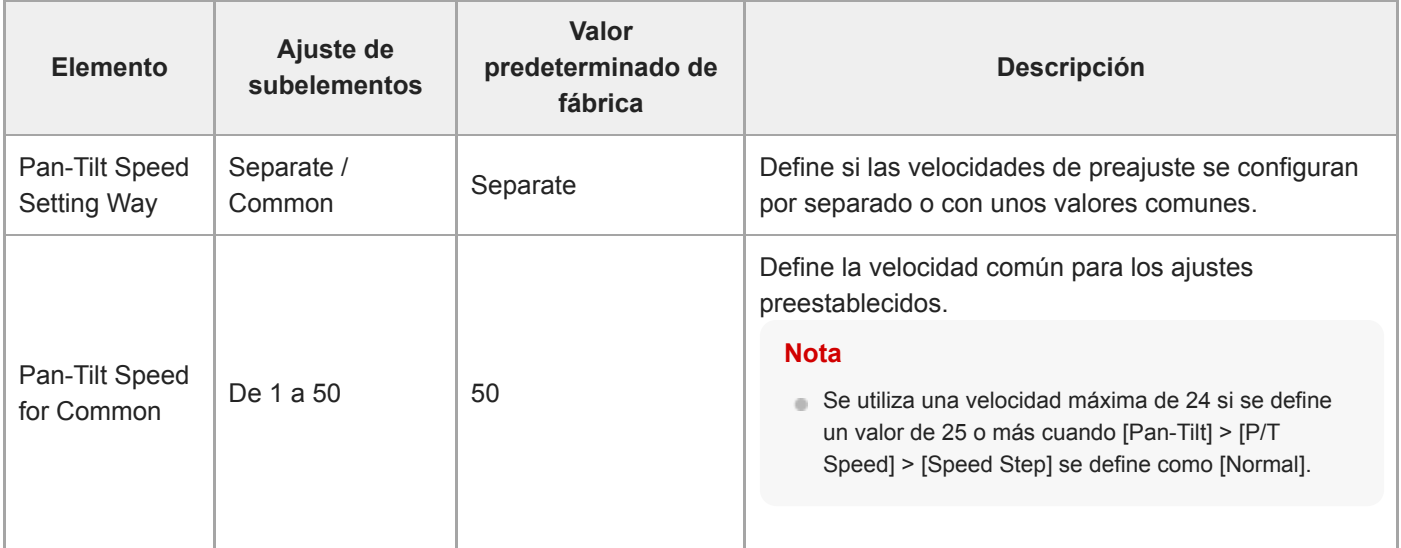

### **Default**

Establece los valores por defecto que se configuran cuando se guarda una posición preajustada.

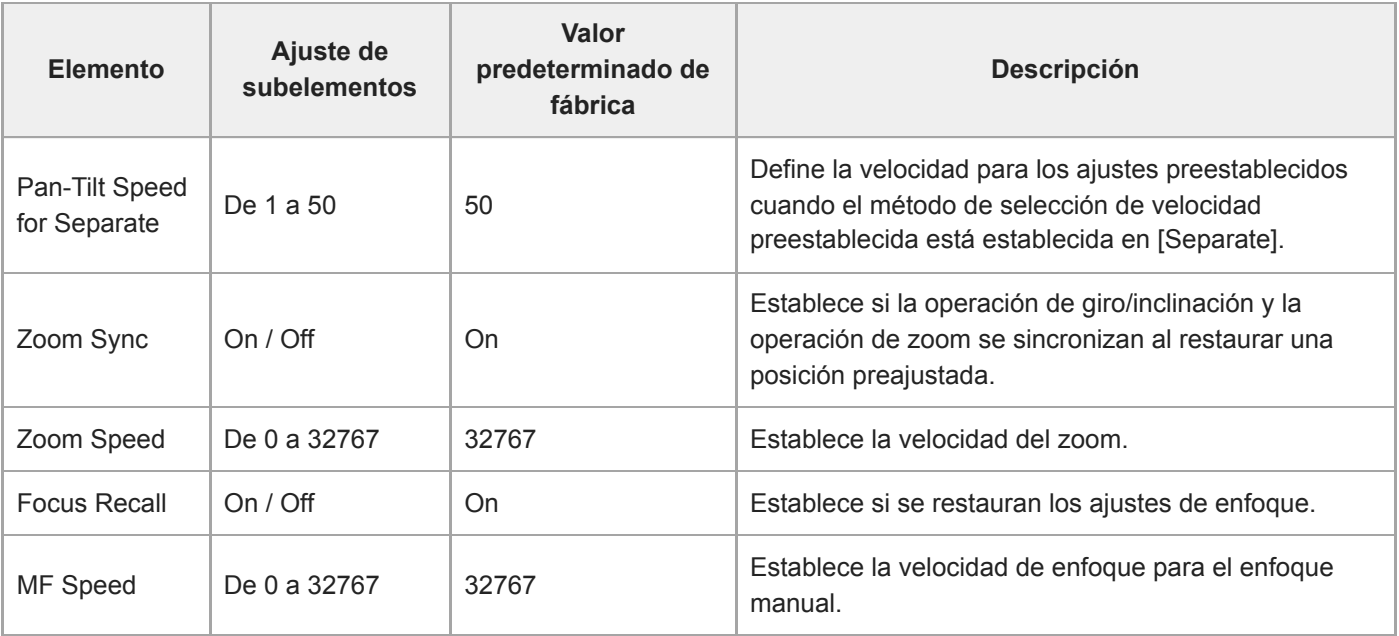

# **Output Format**

Configura los ajustes del formato de salida.

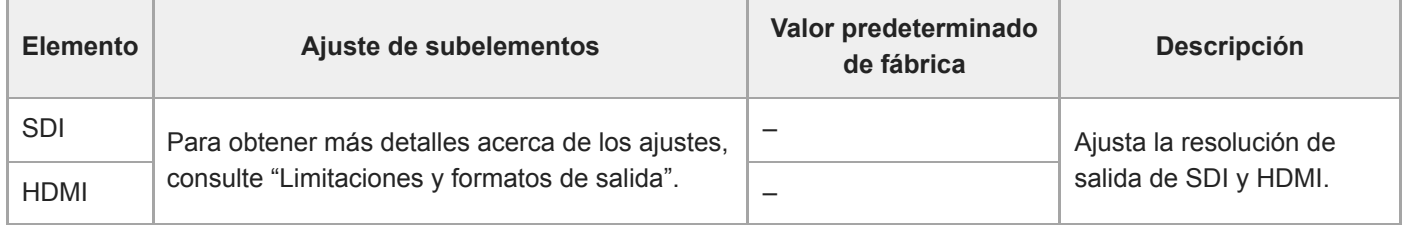

#### **Tema relacionado**

[Limitaciones y formatos de salida](#page-474-0)

# **Output Display**

Configura los ajustes relacionados con las señales de salida.

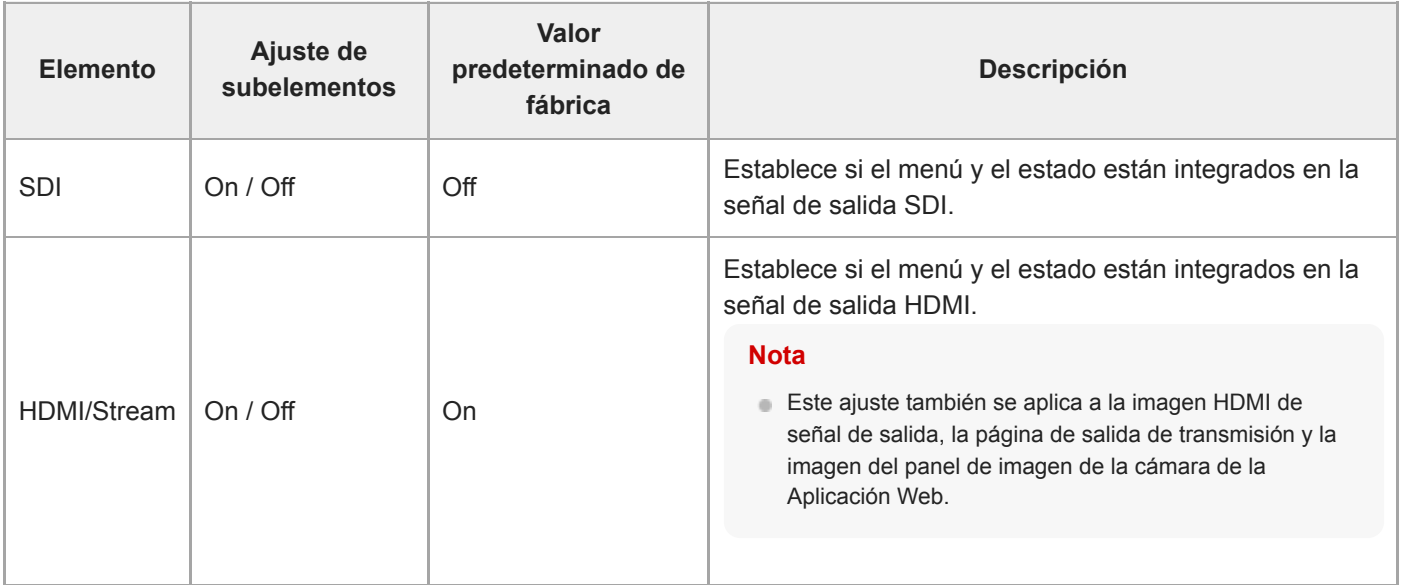

# **Audio Input**

Configura los ajustes relacionados con la entrada de audio de CH1 a CH4.

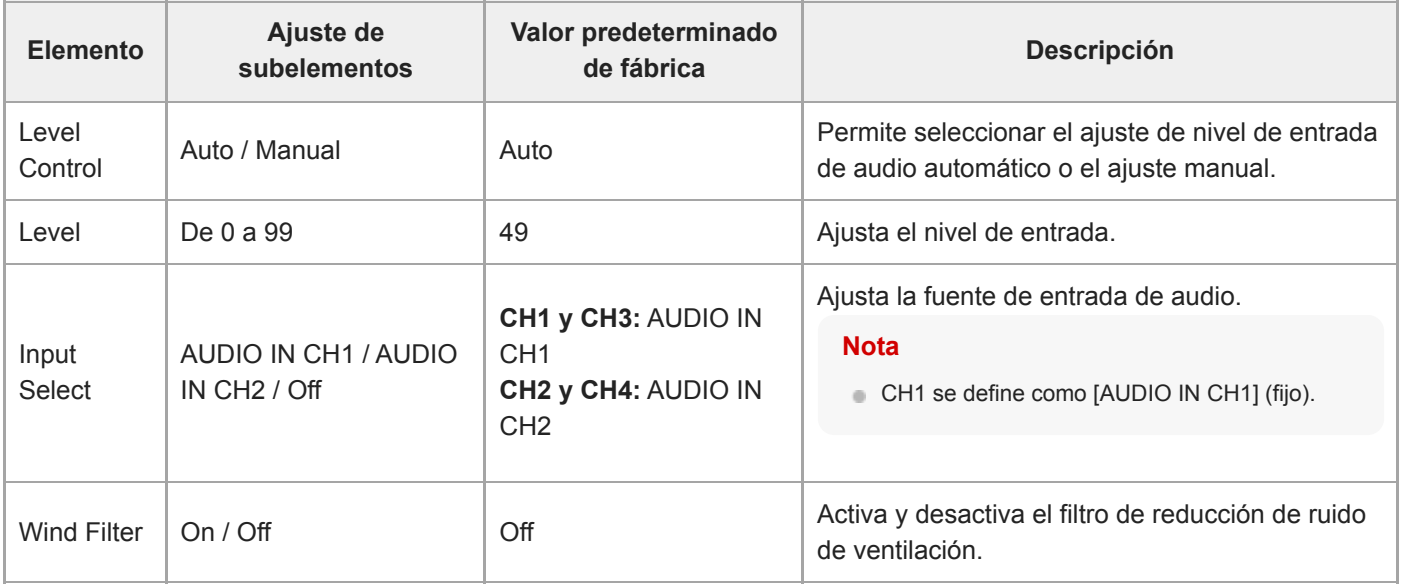

Permite ajustar el nivel de entrada de audio principal. El nivel maestro de entrada de audio se utiliza para todos los canales, del 1 al 4.

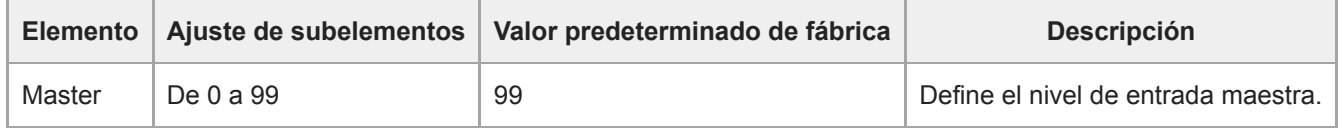

# **Audio Output**

Configura los ajustes relacionados con la salida de audio.

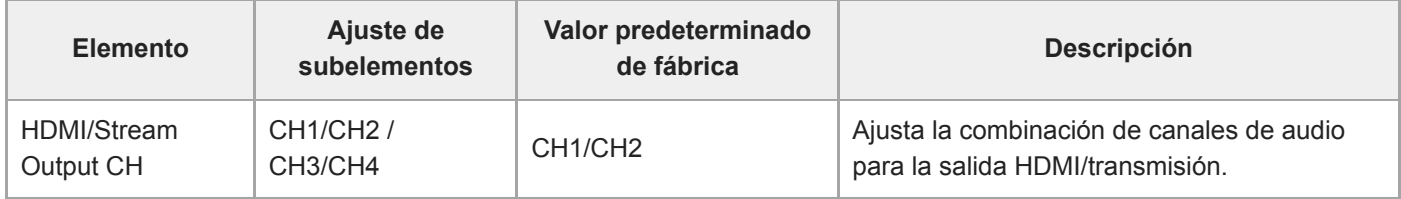

#### **Nota**

Este ajuste también se aplica a la transmisión de salida de audio.

# **Tracking Data Output**

Establece los ajustes relacionados con la salida de información de seguimiento (compatible con el protocolo free-d).

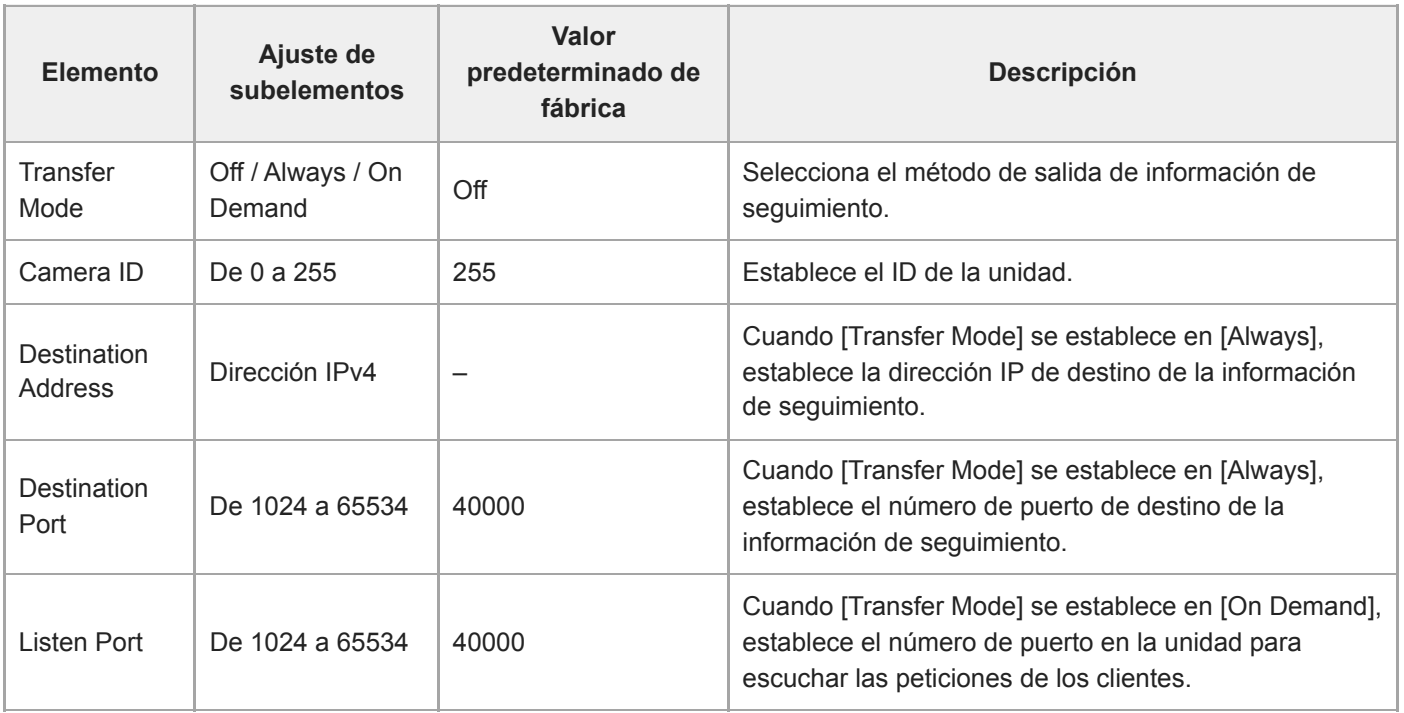

## **Tally**

Permite definir los ajustes de la luz indicadora de registro/grabación ("Conexión de una señal de registro").

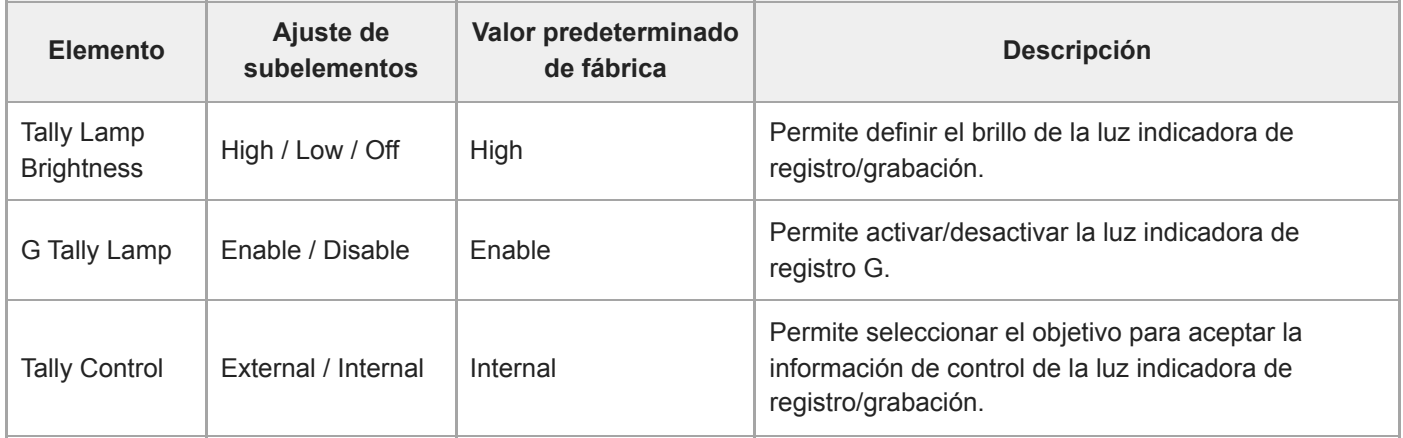

#### **Tema relacionado**

[Conexión de una señal de registro](#page-463-0)

## **IR Remote**

Permite definir la configuración relacionada con el control remoto infrarrojo.

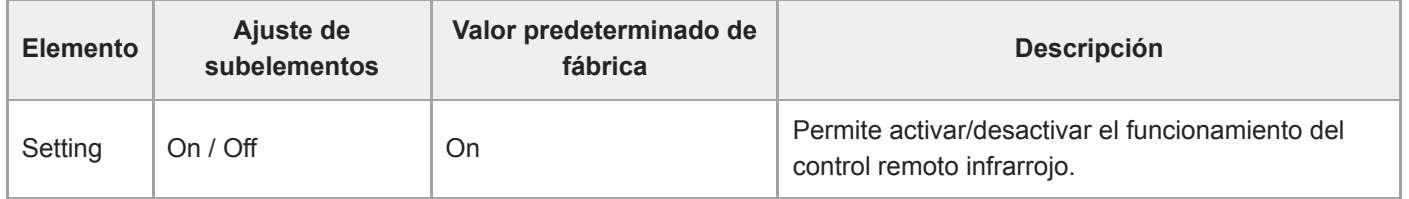

## **RCP/MSU**

Configura el ajuste cuando se conecta un RCP/MSU (opcional). Para obtener más detalles, consulte "Conexión de un RCP/MSU (opcional)".

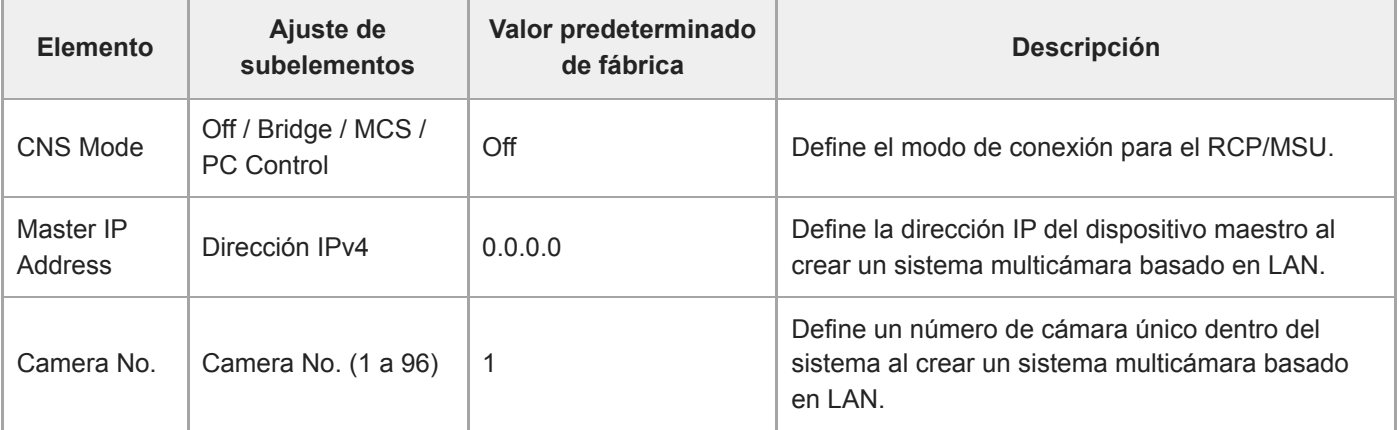

#### **Nota**

- Configura los ajustes del RCP/MSU según sea necesario.
- Es necesario un MSU para un sistema multicámara.
- Al usar varias unidades MSU, establezca una unidad MSU como la maestra y todas las demás como clientes.

# **Lens Controller**

Establece la configuración de un controlador del objetivo conectado (opcional). Para obtener más detalles, consulte "Conexión de un controlador del objetivo".

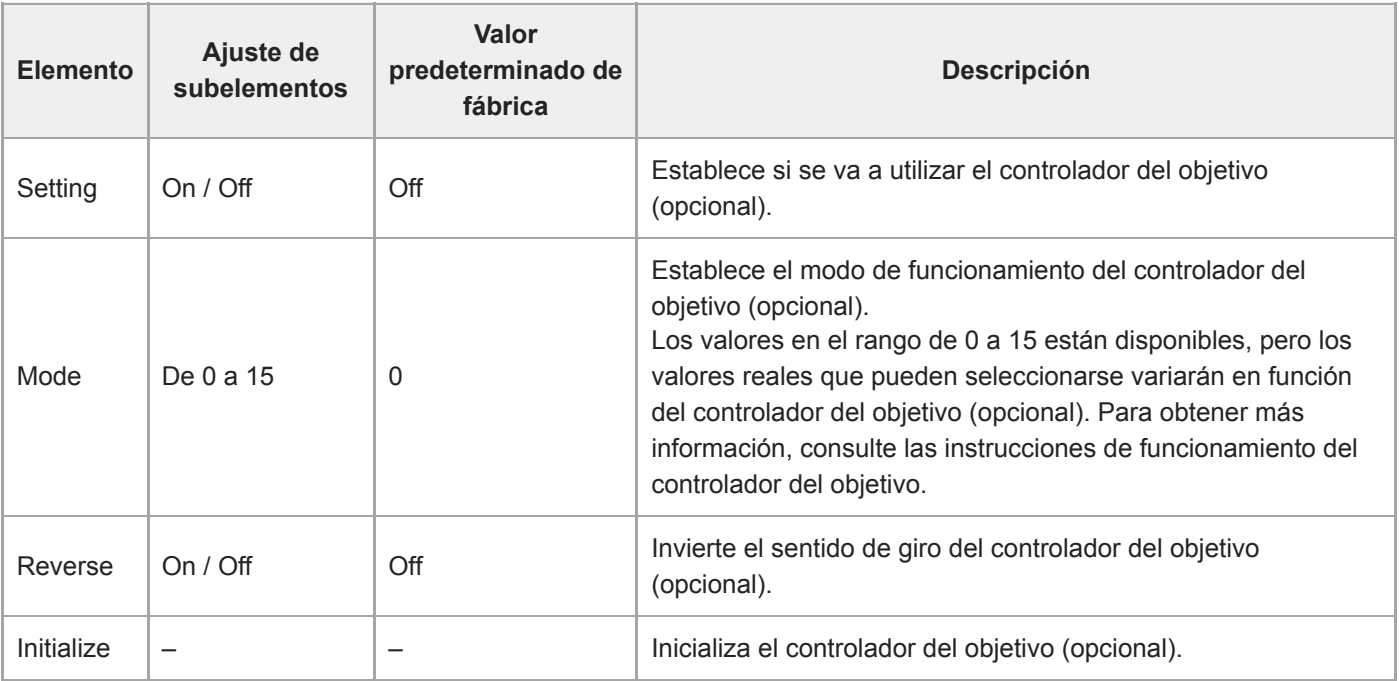

### **Nota**

Cuando [Setting] se modifica, la unidad se reiniciará. Vuelva a cargar la página en el navegador web.

## **Camera Name**

Permite configurar los ajustes relacionados con el nombre de la cámara (nombre de la unidad).

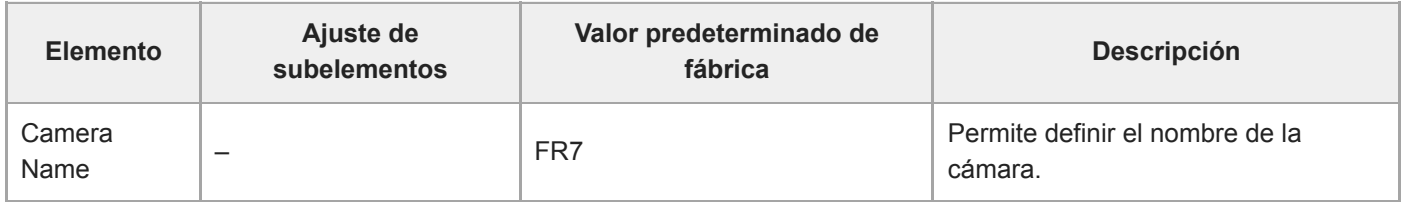

Hasta ocho (de 0 a 8) de los siguientes caracteres pueden introducirse en Camera Name. Caracteres alfanuméricos

Símbolos (espacio !#\$`\*+-./;<=>?@[\]^\_`{|})

## **User**

Permite configurar los ajustes relacionados con el acceso de usuario de la unidad.

### **Ajustes relacionados con los usuarios del administrador (Administrator) (obligatorio)**

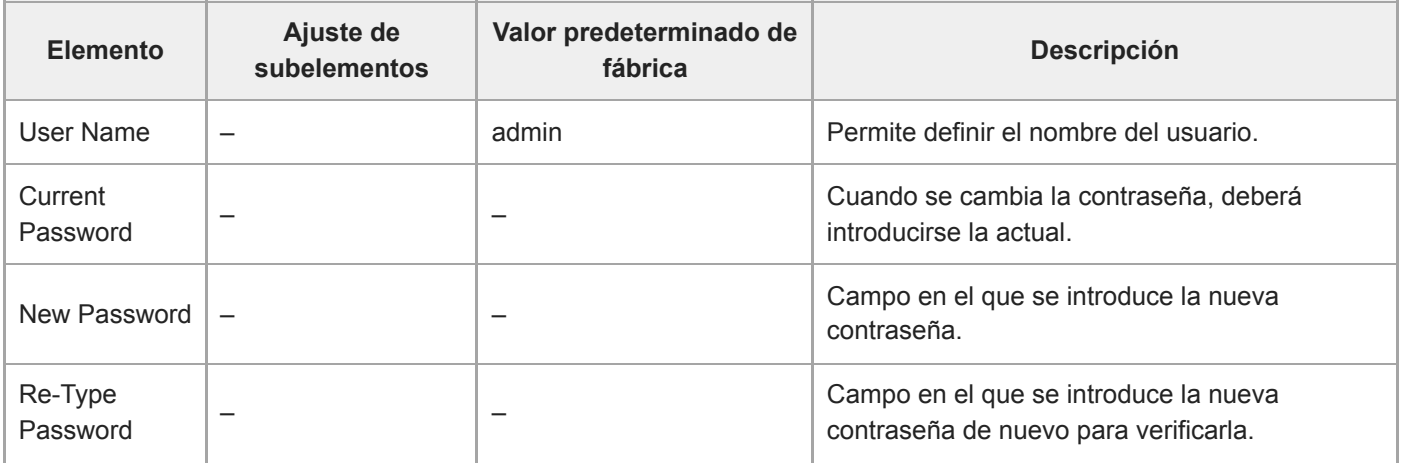

### **Ajustes relacionados con usuarios generales (de User 1 a User 9) (opcional)**

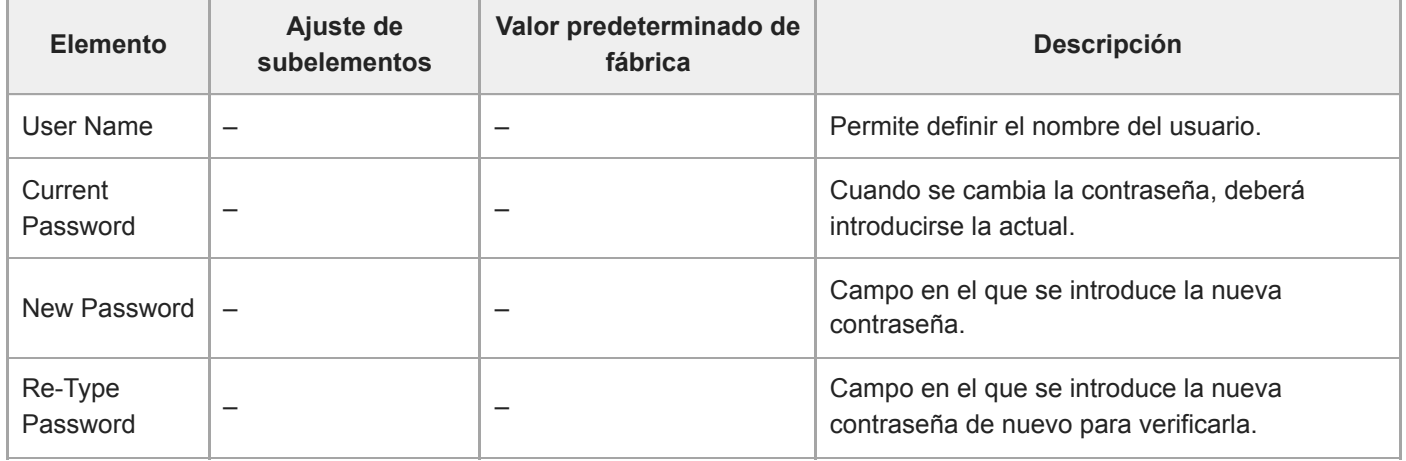

# **Wired LAN**

### **Status**

Muestra el estado de la red.

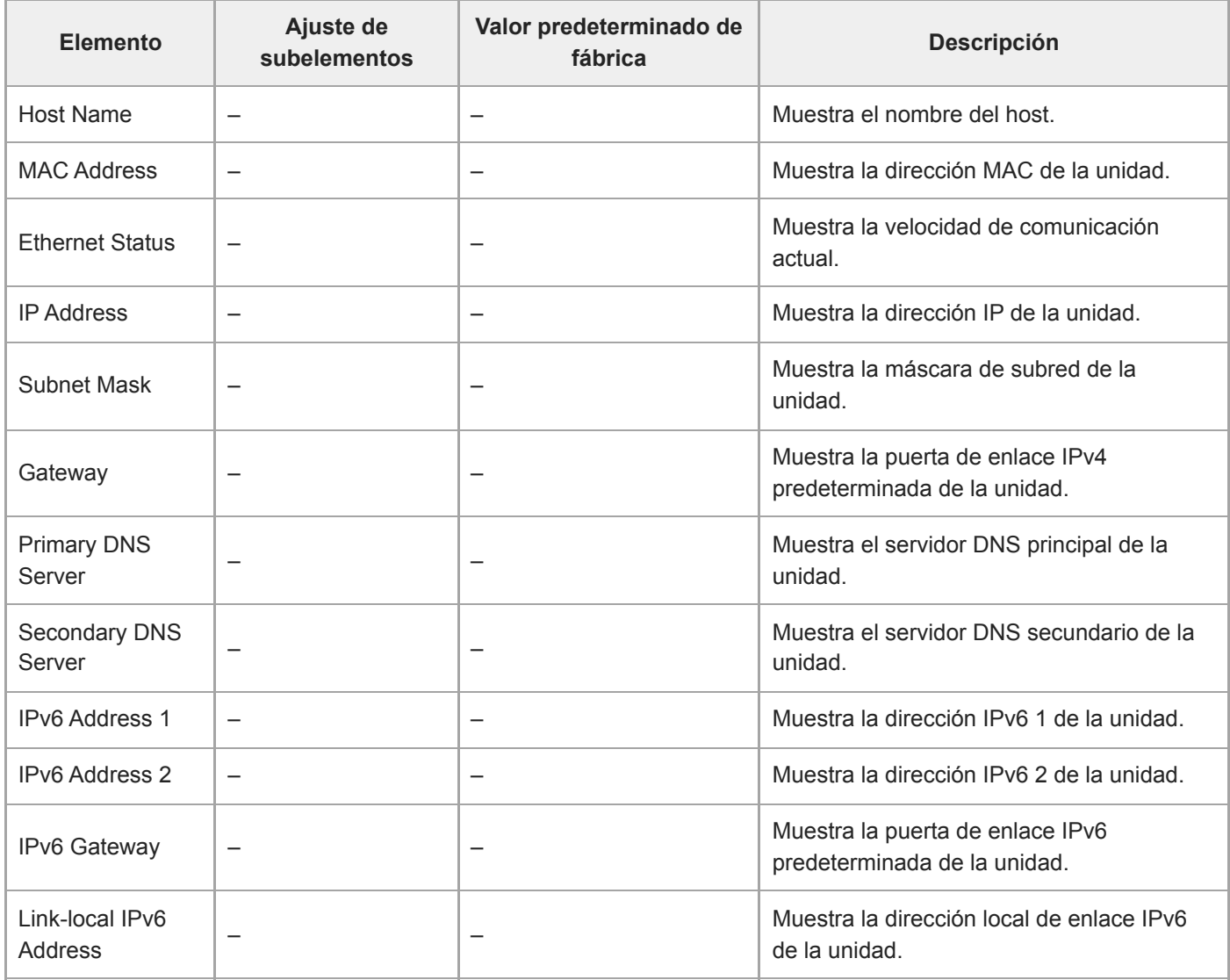

### **IPv4**

Configura los ajustes relacionados con la red IPv4.

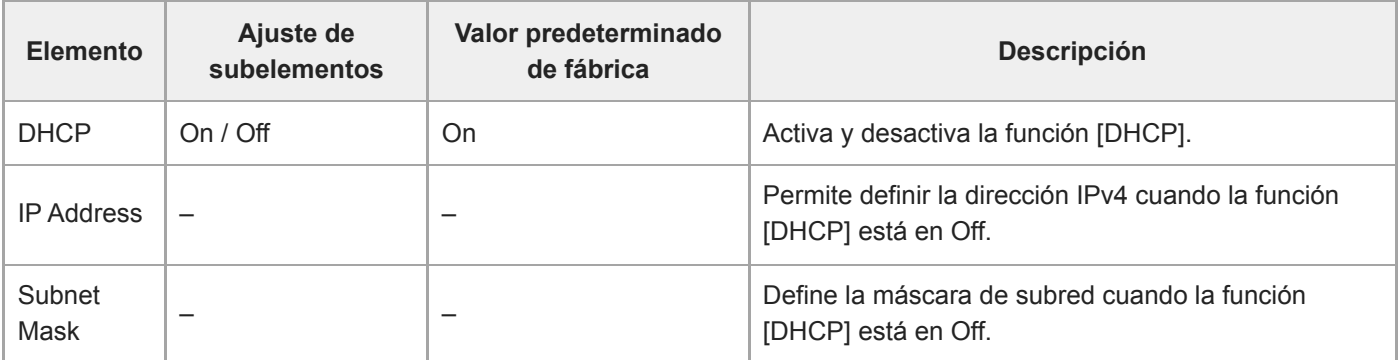

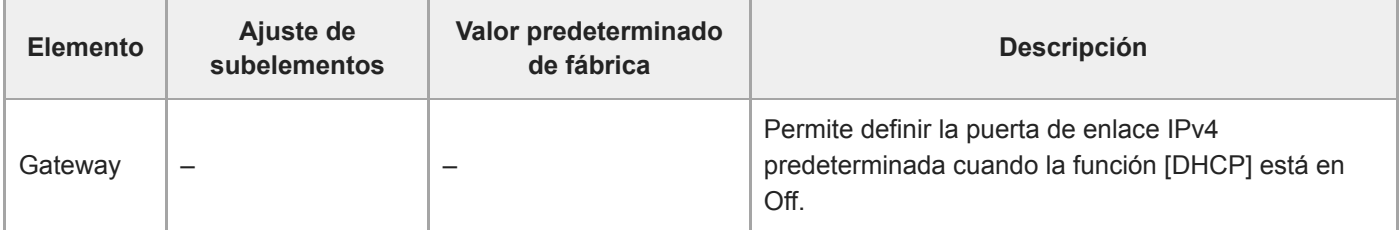

## **IPv6**

Configura los ajustes relacionados con la red IPv6.

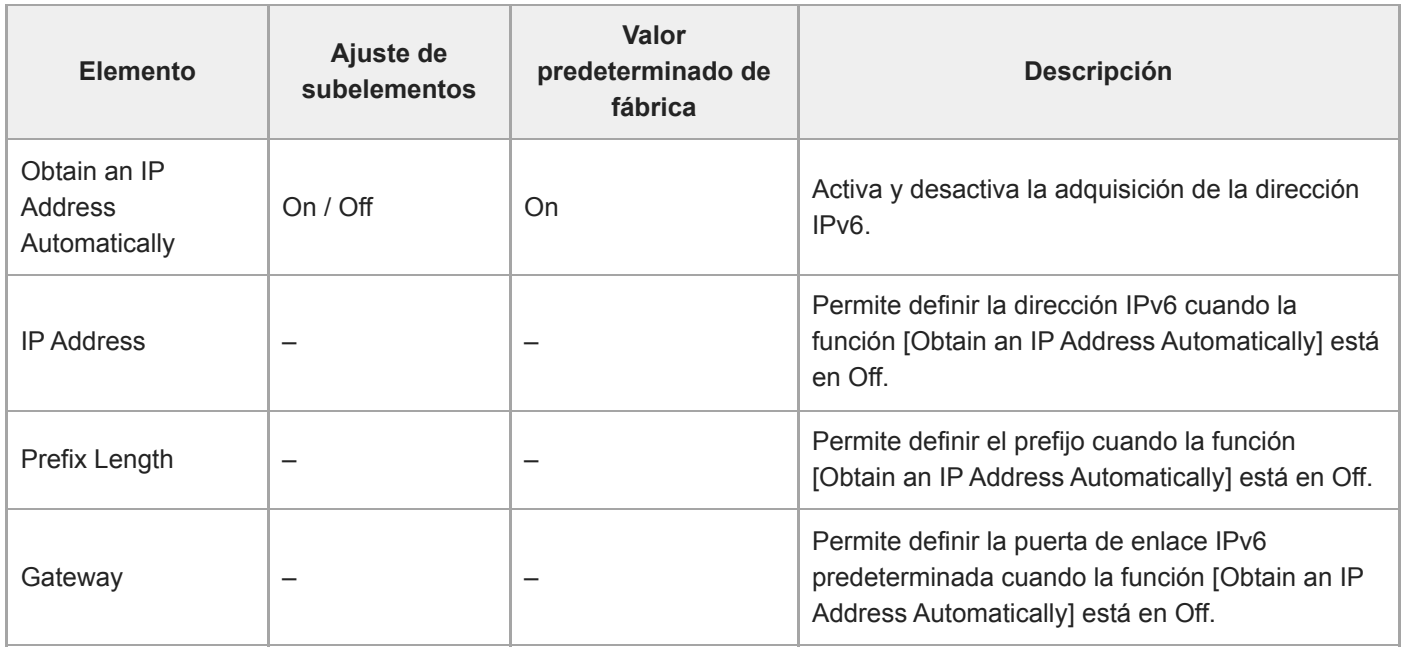

### **Common**

Permite definir los ajustes comunes de las redes IPv4/IPv6.

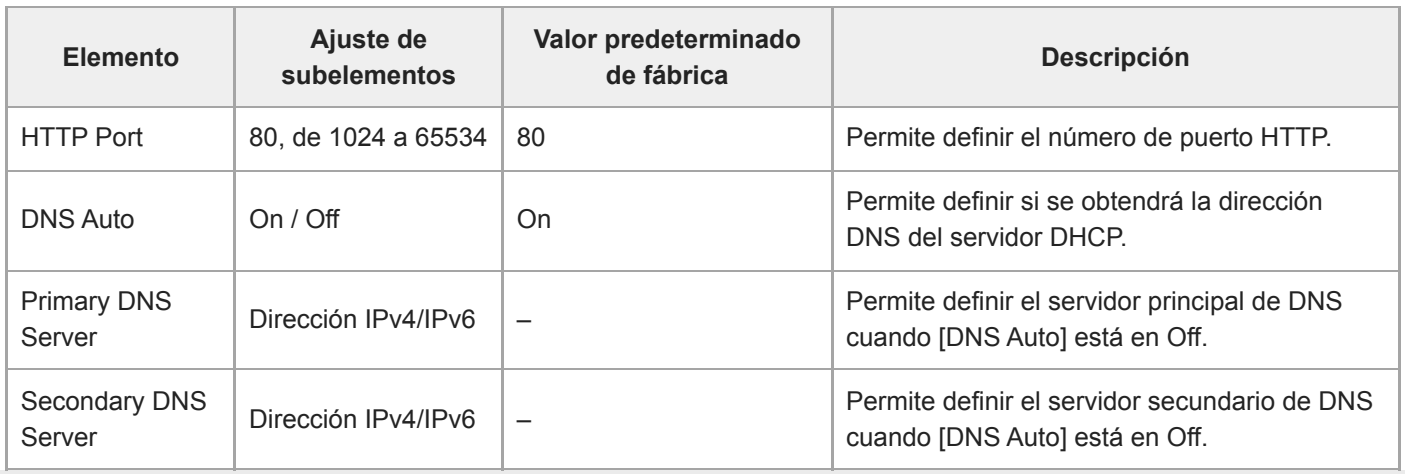

# **File Transfer**

Configura los ajustes relacionados con la transferencia de archivos.

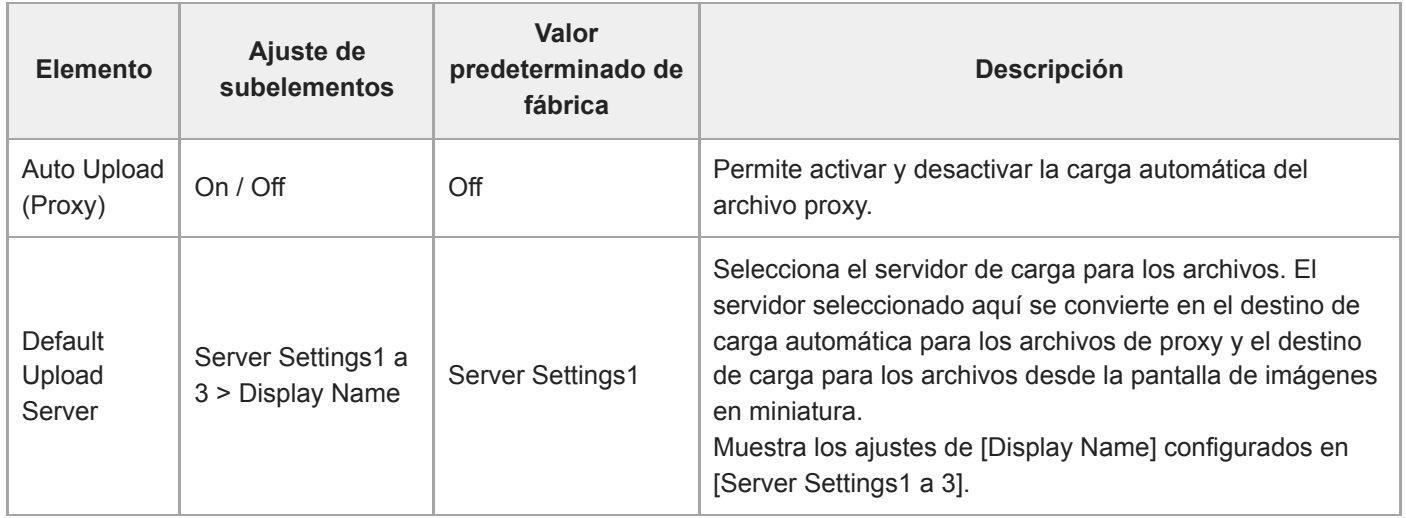

## **FTP Server 1 a 3**

Configura los ajustes relacionados con la transferencia de FTP. Los ajustes son comunes para FTP Server 1 a 3.

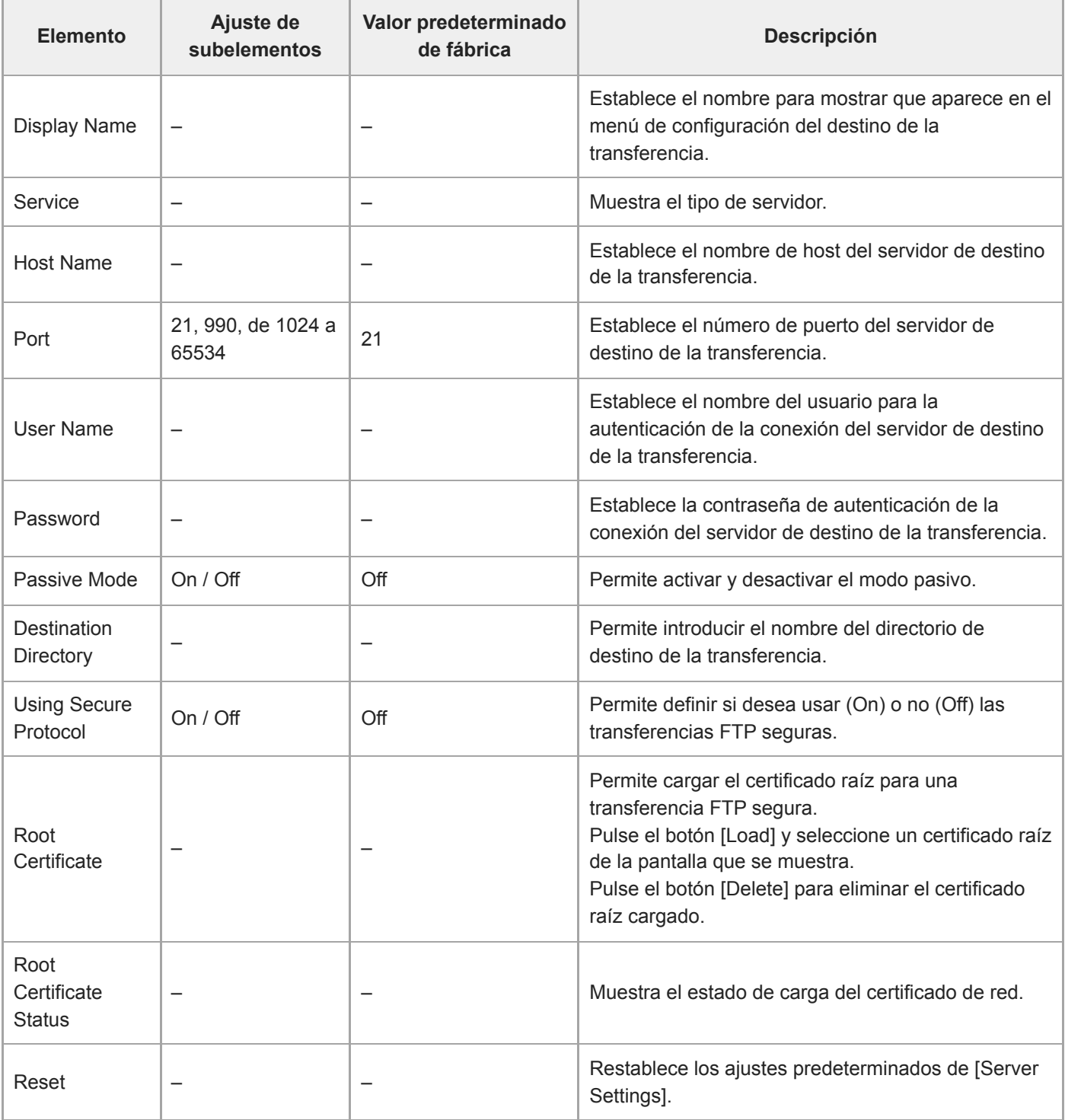

## **SSL**

Configura los ajustes relacionados con SSL.

### **SSL**

Activa/desactiva la función SSL.

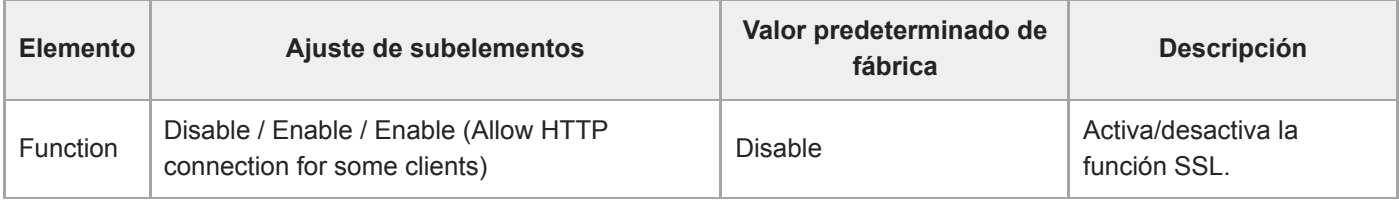

### **SSL Server Authentication**

Configura los ajustes relacionados con la autenticación del servidor de SSL.

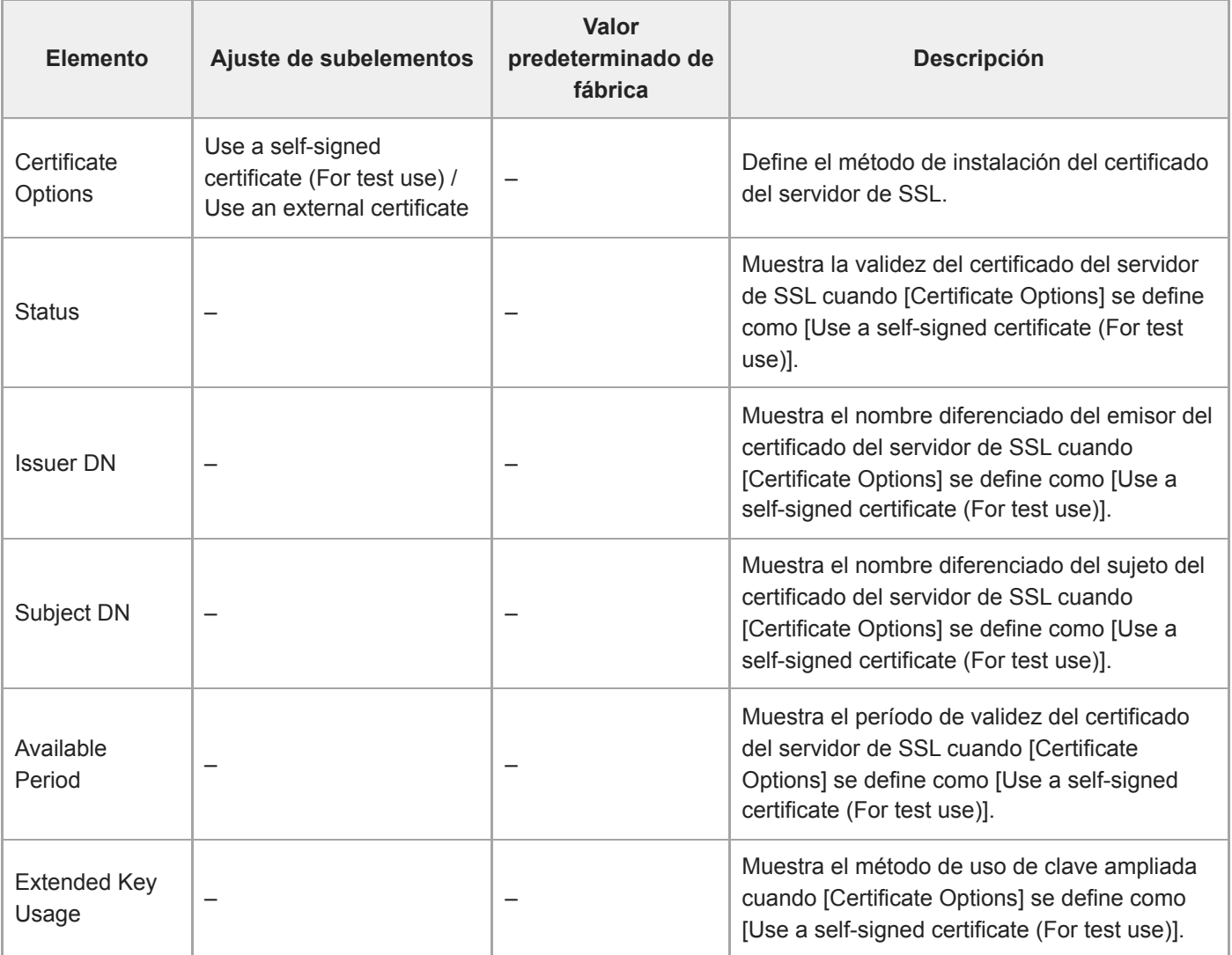

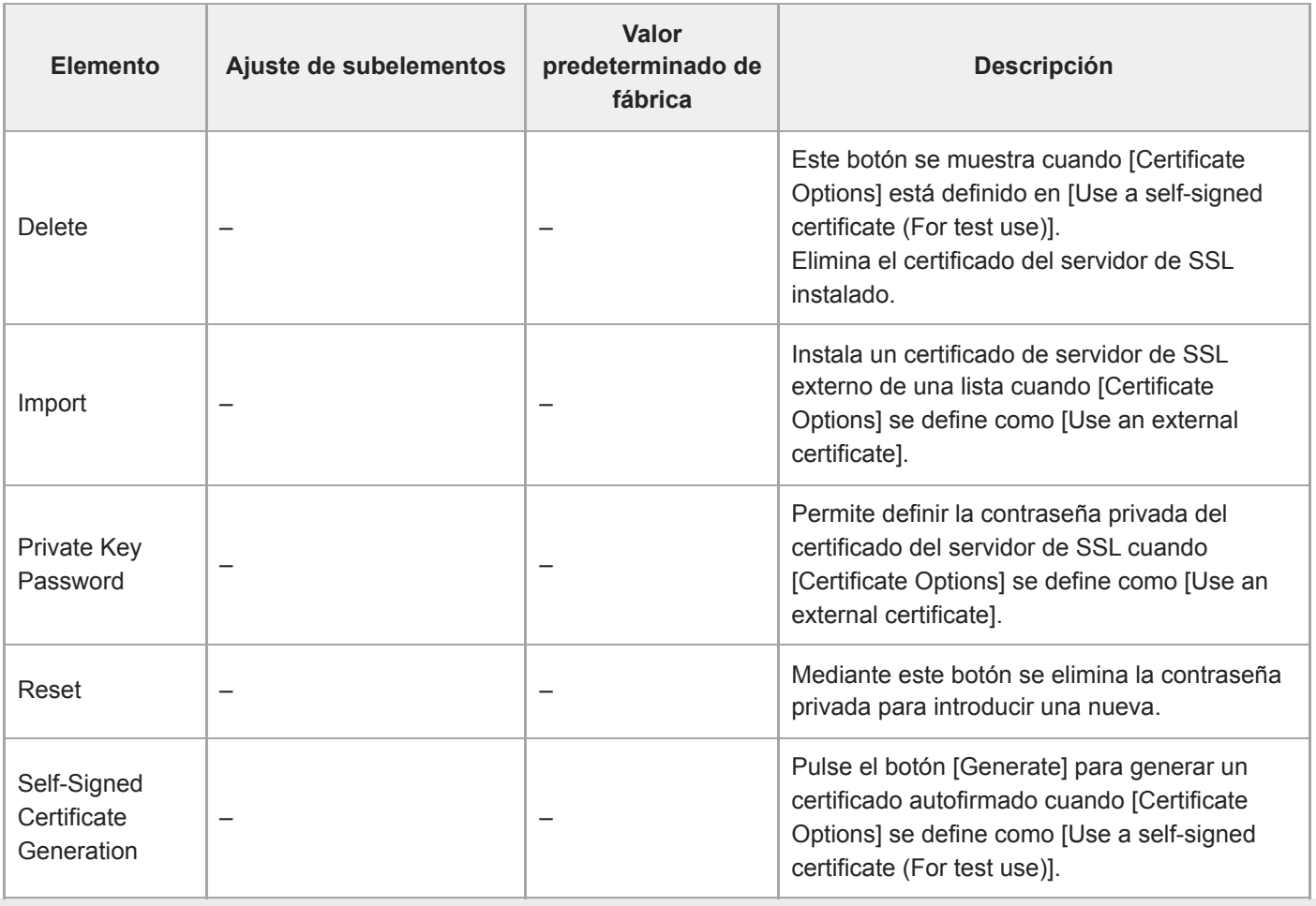

# **Referer Check**

Permite configurar los ajustes relacionados con comprobaciones de Referer Check.

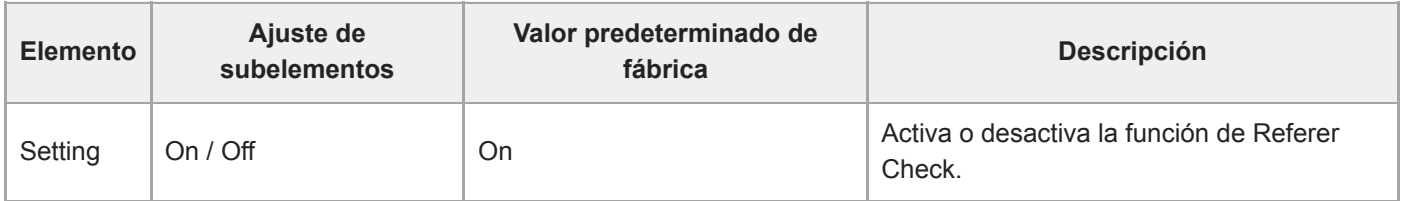

### **Exception List**

Permite definir los ajustes relacionados con la lista de excepciones de Referer Check.

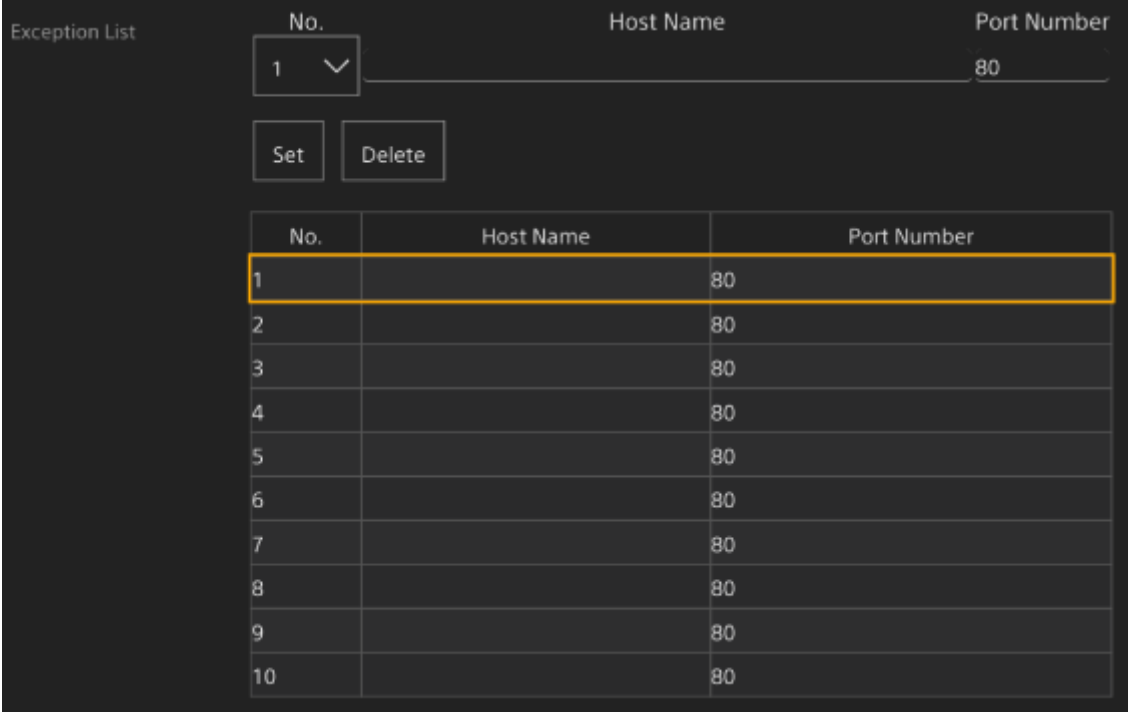

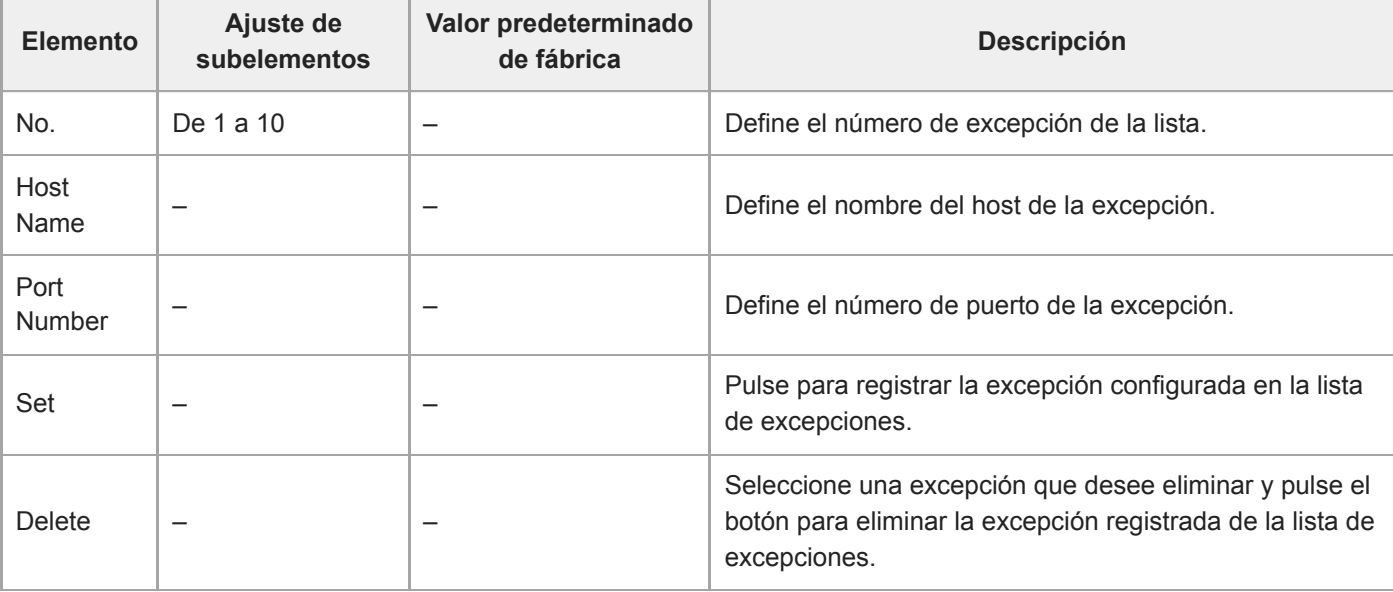

# **Brute Force Attack Protection**

Permite configurar los ajustes relacionados con la prevención de ataques de fuerza bruta.

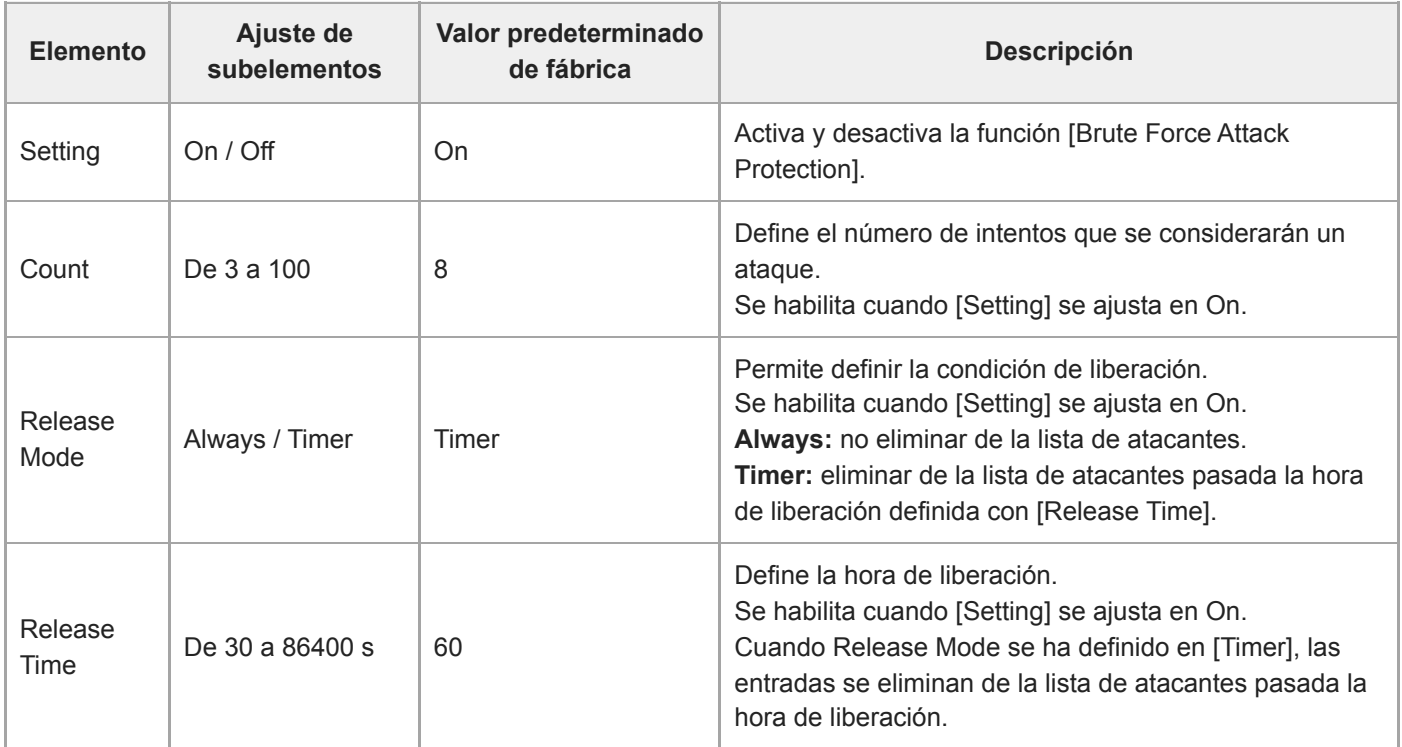

Cuando se detecta un atacante, se muestra la información de lista del atacante.

### **Stream**

Permite definir los ajustes de transmisión (consulte "Acerca de la transmisión").

### **Stream Setting**

Permite configurar los ajustes relacionados con el protocolo de transmisión.

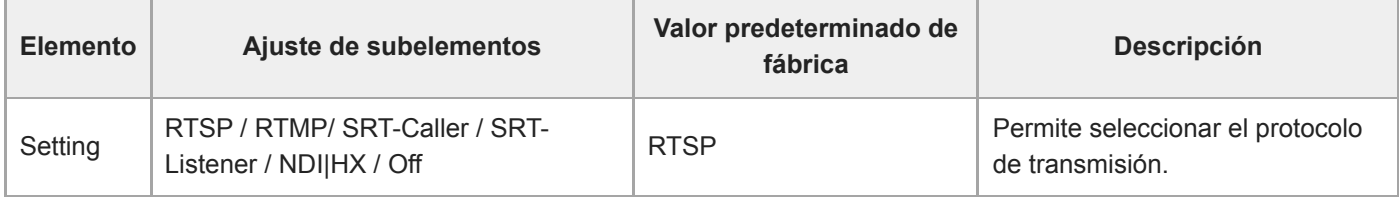

#### **Nota**

Para utilizar RTMP, ajuste de antemano [Stream] > [Audio Stream] > [Setting] en [On].

#### **RTSP**

Los siguientes elementos se muestran cuando [Stream Setting] se define como [RTSP]. Permite configurar los ajustes relacionados con la transmisión RTSP.

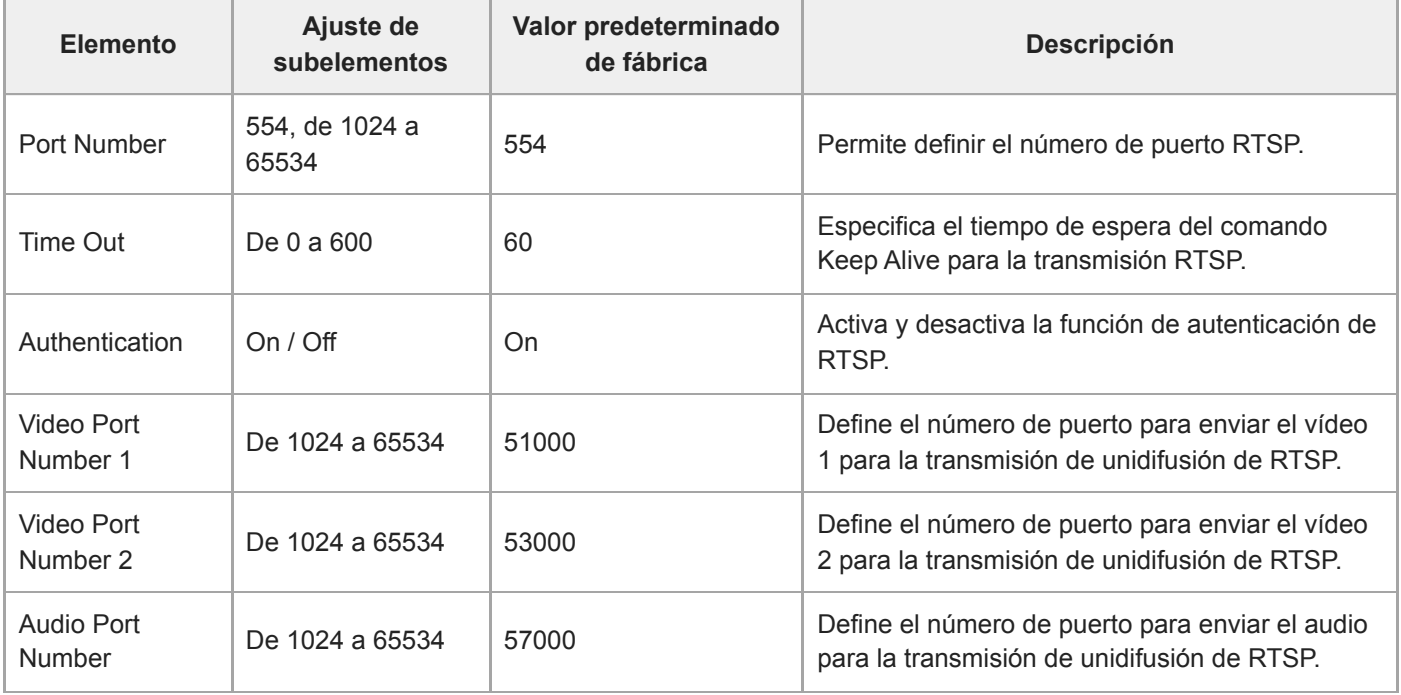

### **RTMP**

Los siguientes elementos se muestran cuando [Stream Setting] se define como [RTMP]. Configura los ajustes relacionados con la transmisión RTMP.

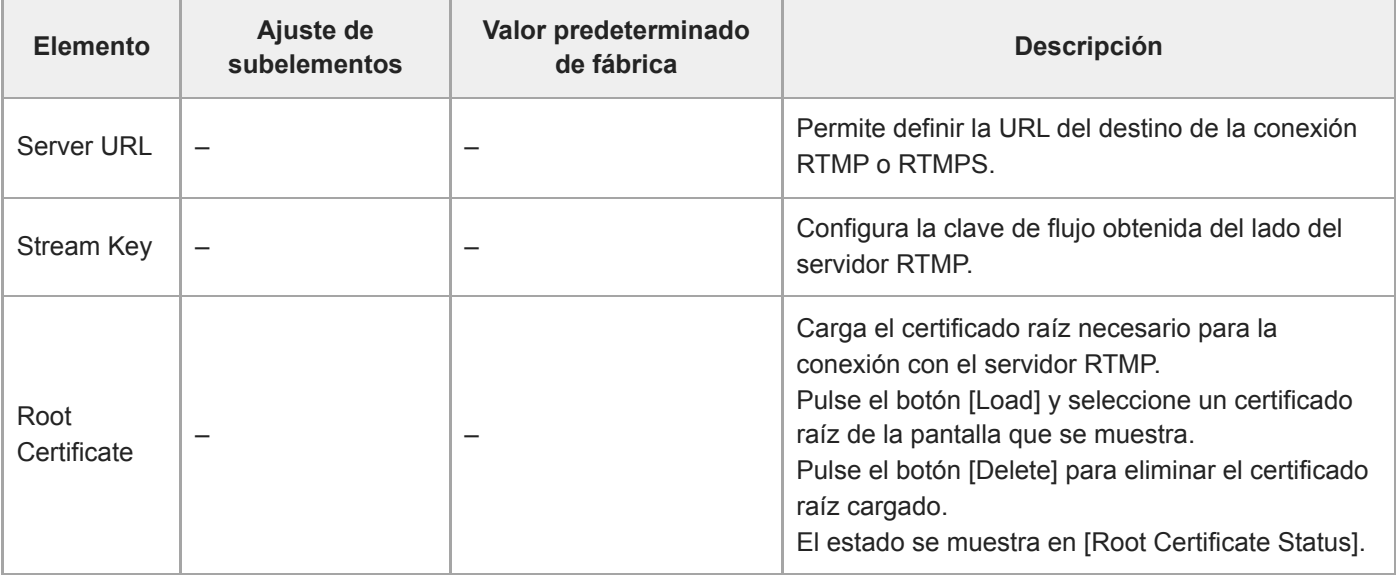

### **SRT**

Los siguientes elementos se muestran cuando [Stream Setting] se define como [SRT-Caller] o [SRT-Listener]. Configura los ajustes relacionados con la transmisión SRT.

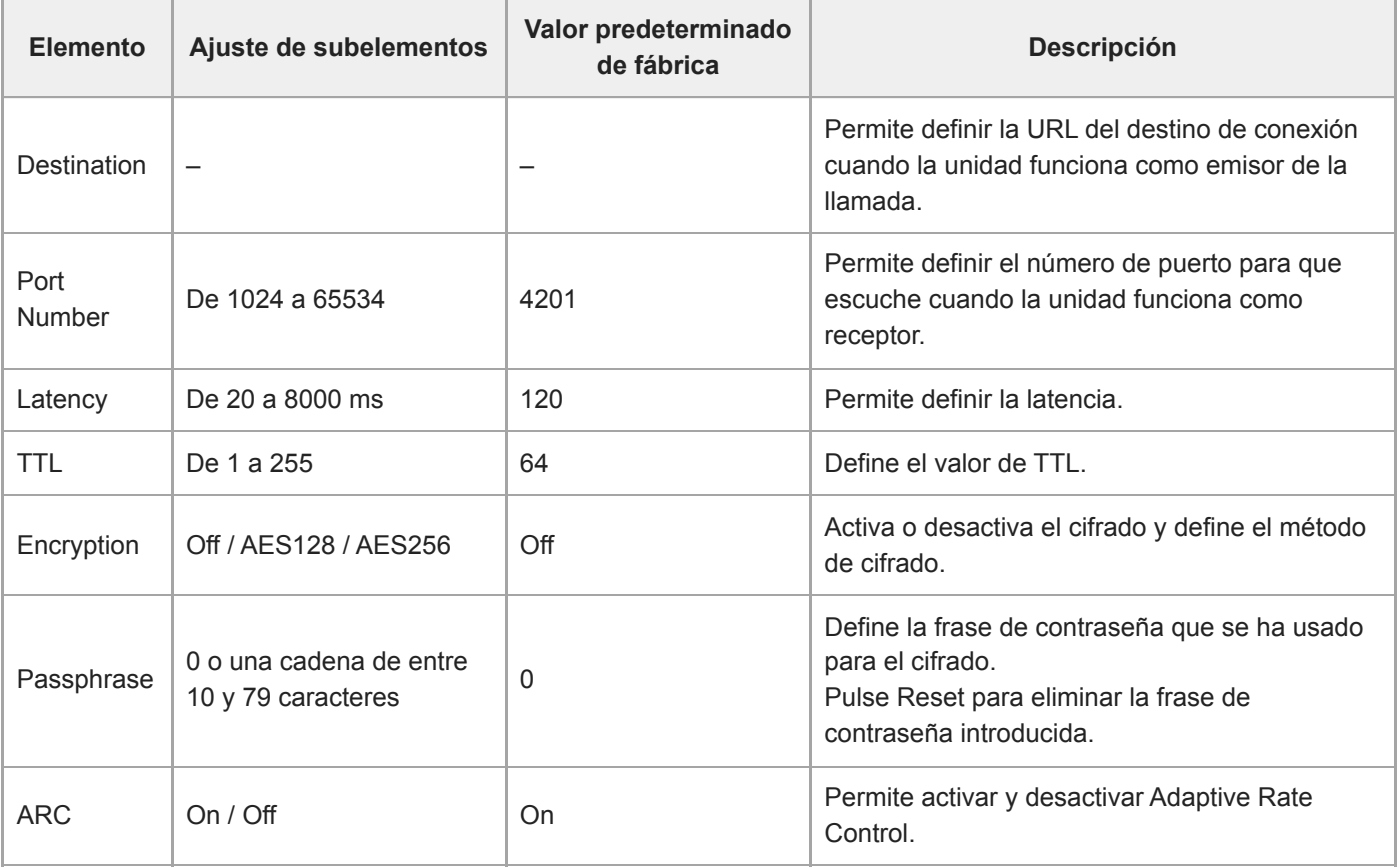

## **NDI|HX**

Los siguientes elementos se muestran cuando [Stream Setting] se define como [NDI|HX]. Configura los ajustes relacionados con NDI|HX.

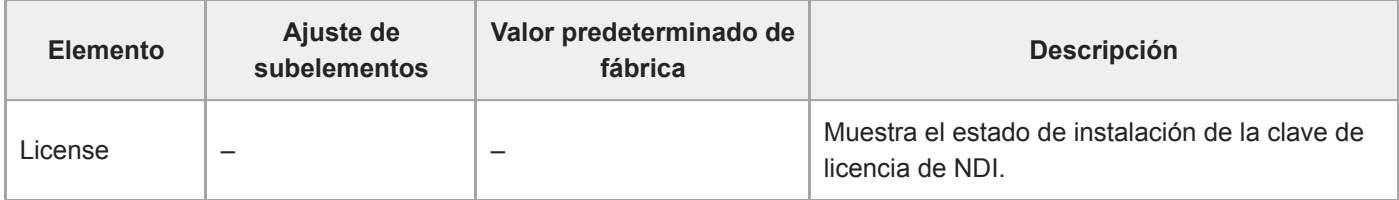

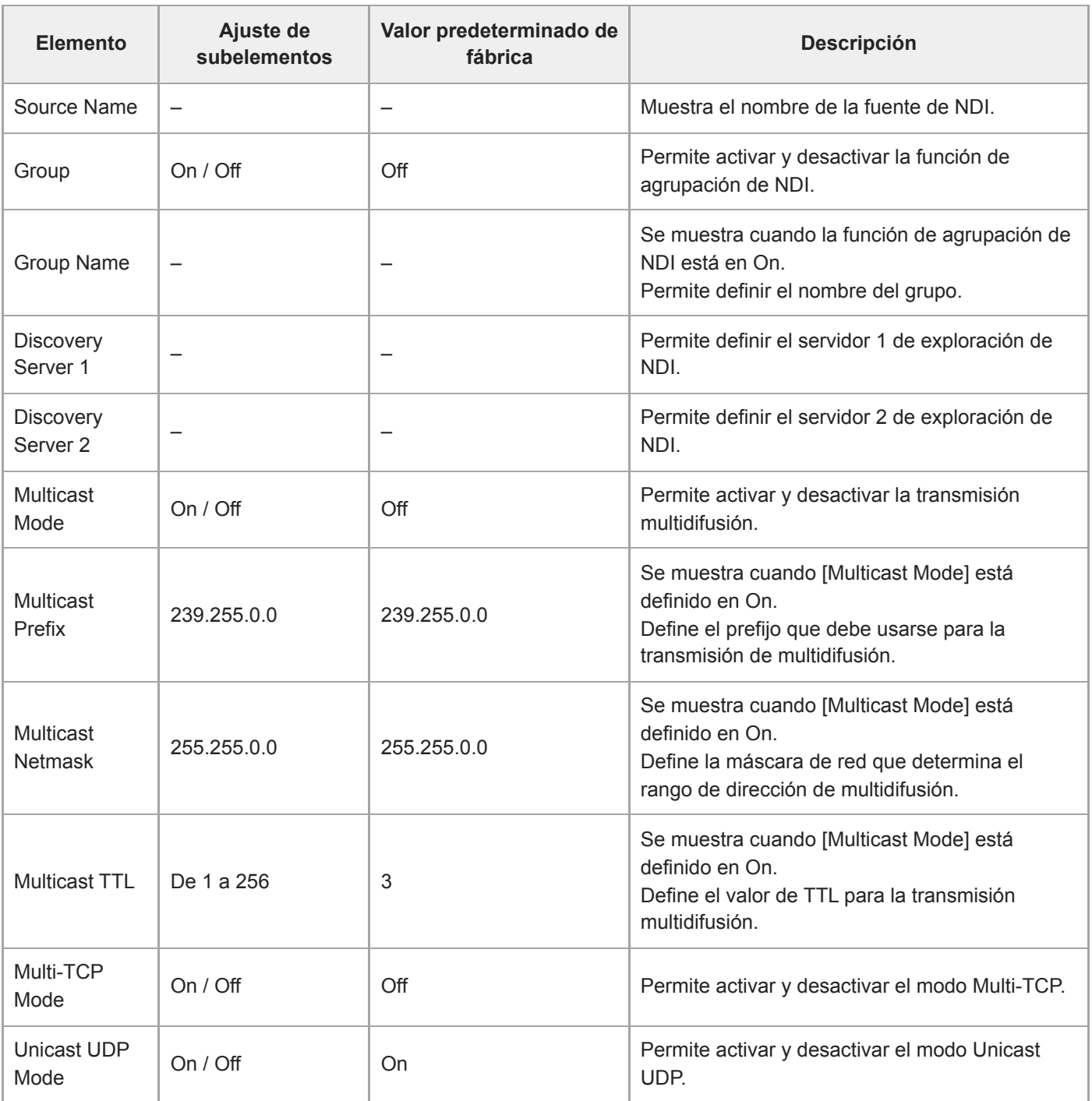

#### **Tema relacionado**

[Acerca de la transmisión](#page-271-0)

## **Video Stream**

Permite configurar los ajustes relacionados con los códecs de vídeo de transmisión.

### **Video Stream 1**

Permite configurar los ajustes relacionados con el códec de vídeo 1.

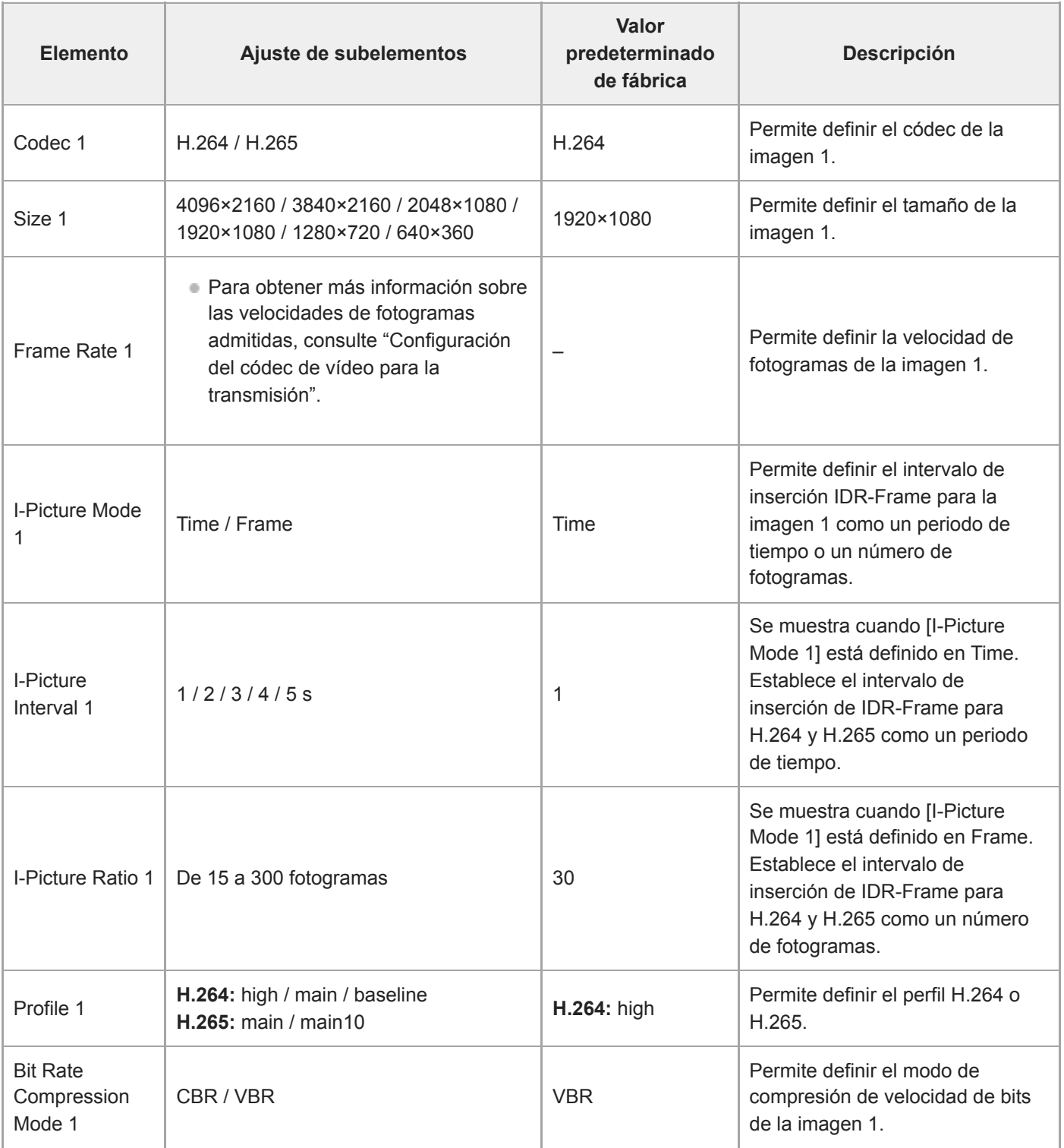

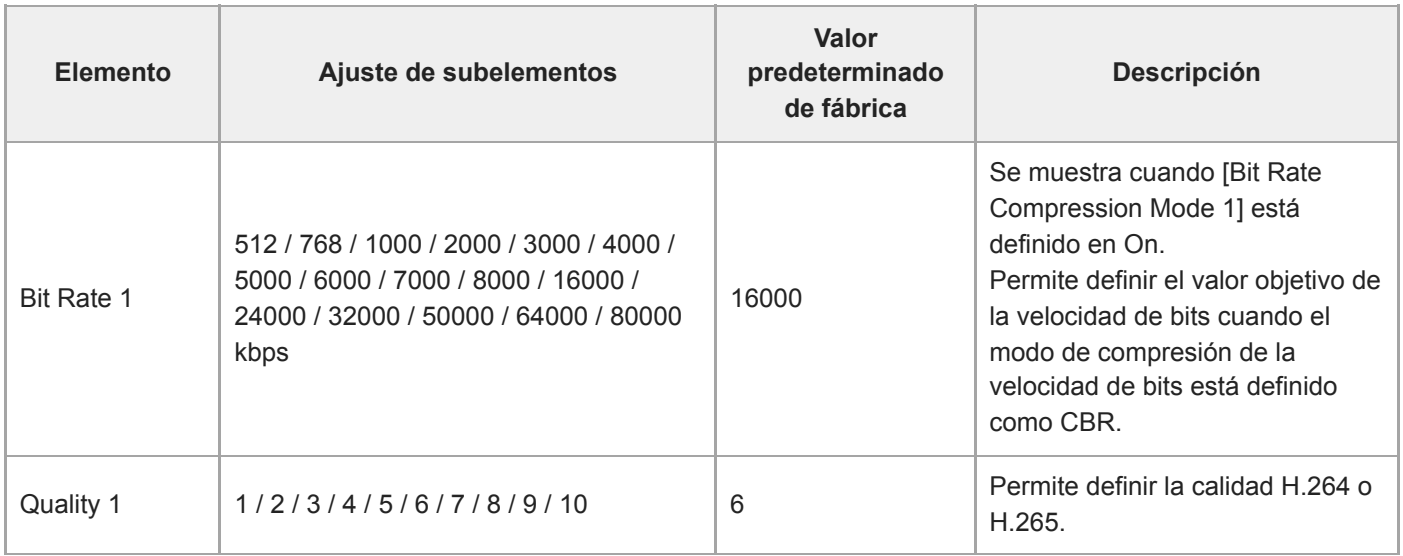

# **Video Stream 2**

Permite configurar los ajustes relacionados con el códec de vídeo 2.

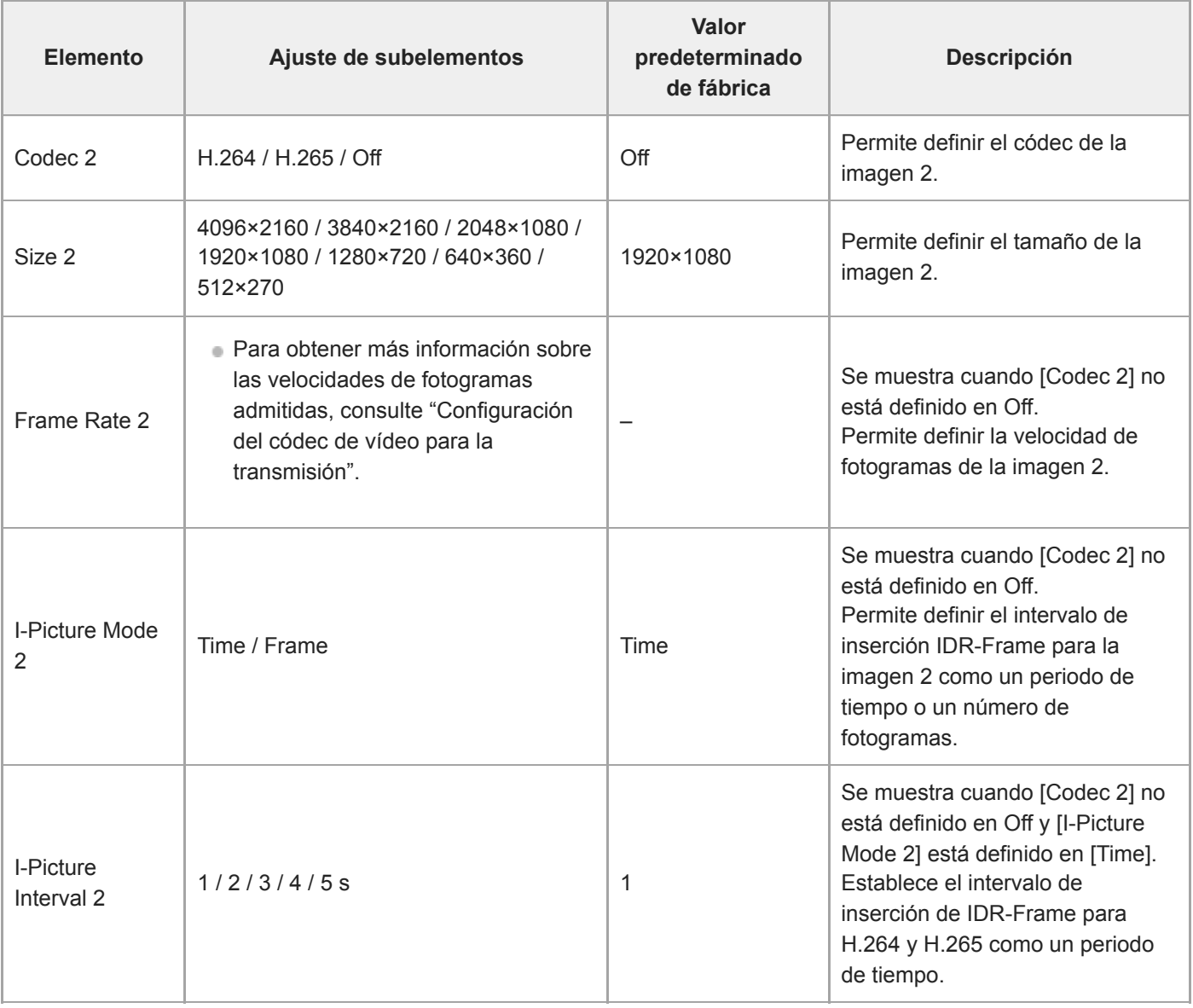

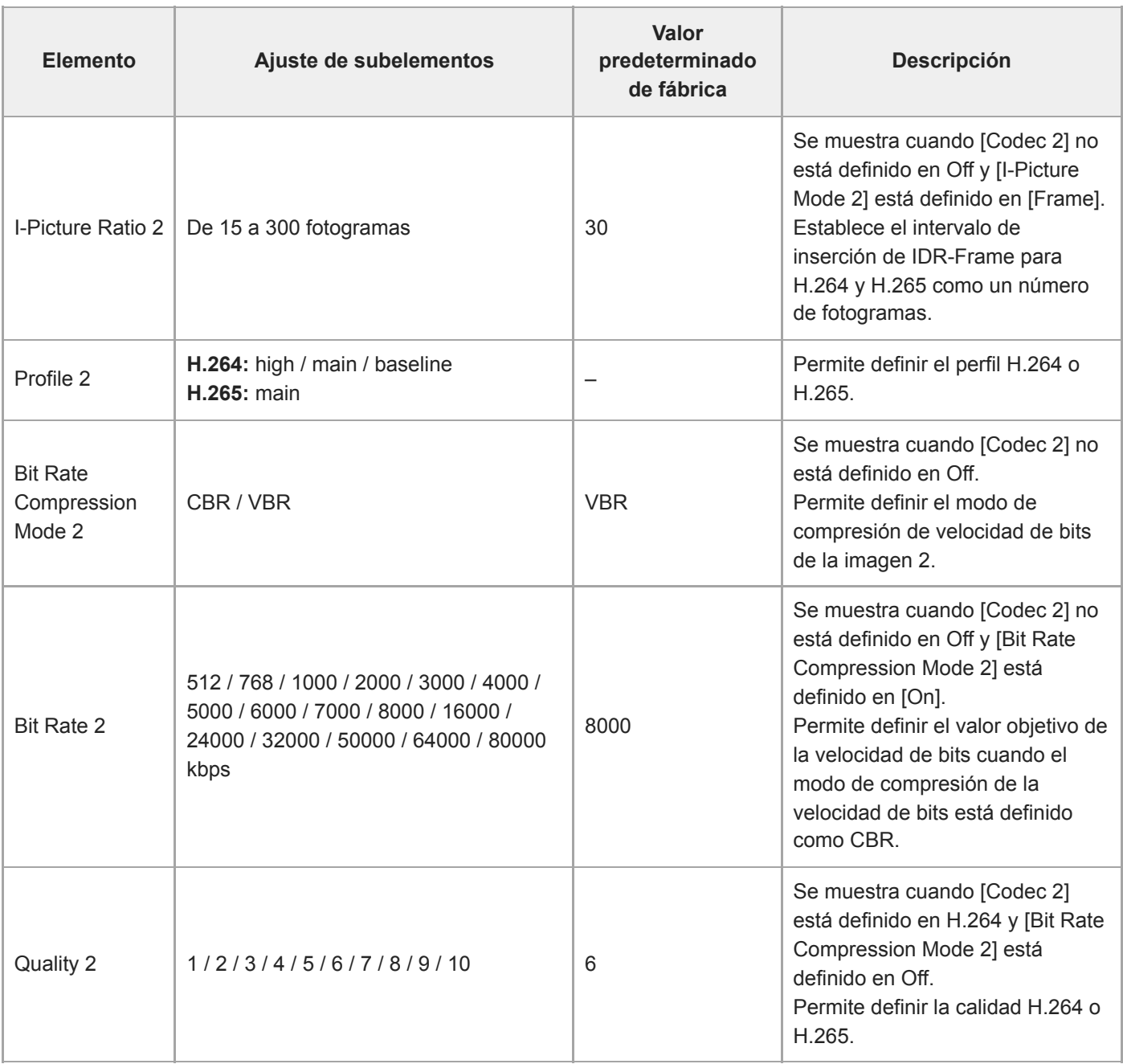

### **Video Stream 3**

Permite configurar los ajustes relacionados con el códec de vídeo 3.

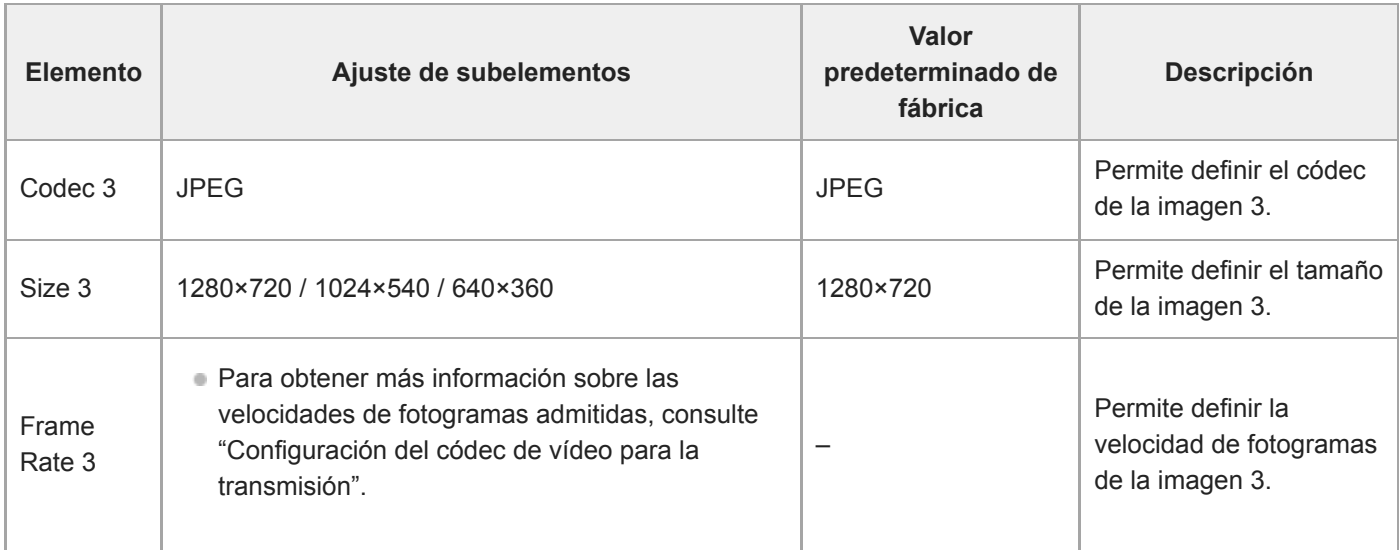

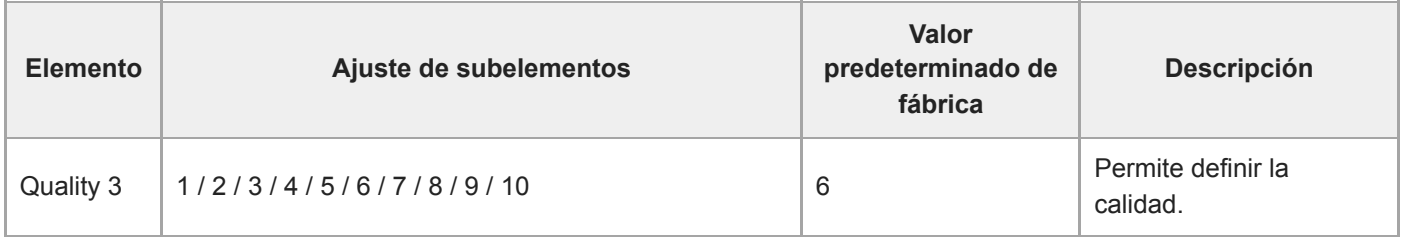

### **Tema relacionado**

[Configuración del códec de vídeo para la transmisión](#page-276-0)
# **Audio Stream**

Permite configurar los ajustes relacionados con el códec de audio de transmisión.

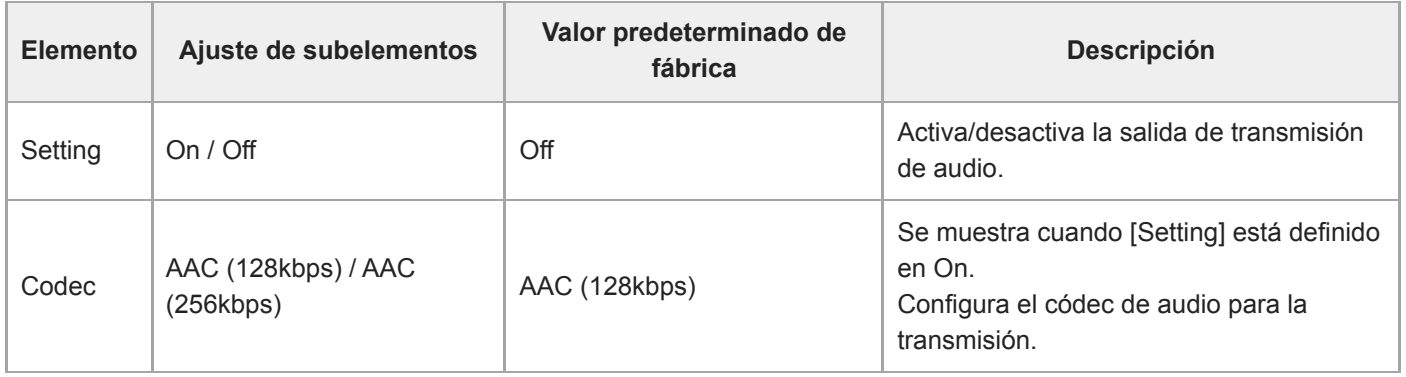

# **Language**

Ajusta el idioma de visualización.

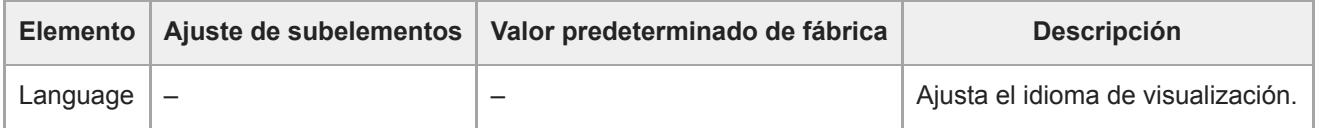

#### **Nota**

Los idiomas disponibles pueden variar según el país o la región.

# **Accessibility**

Configura los ajustes relacionados con la lectura de audio (texto a discurso oral).

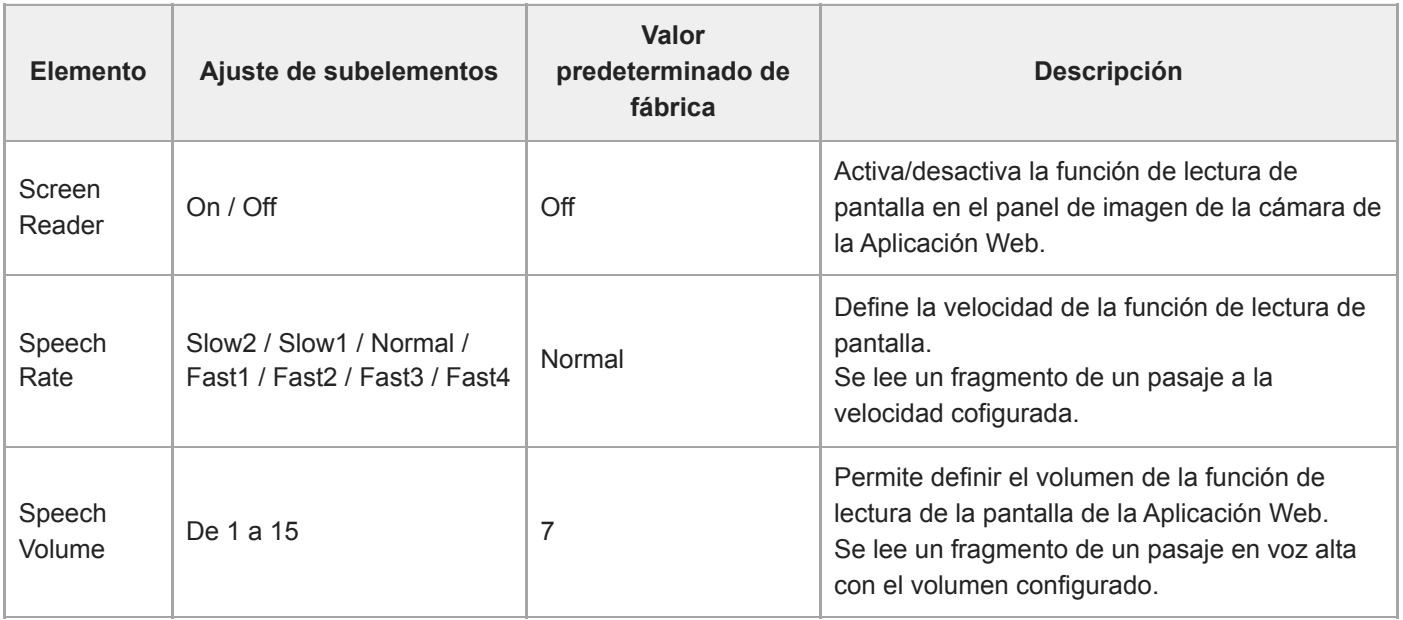

### **Nota**

Esta función solo se incluye en los modelos para Estados Unidos. La función de lectura de pantalla solo puede usarse si el idioma se define como inglés (en la fecha de lanzamiento).

Habilite la función de lectura de la pantalla del navegador web en el dispositivo que ejecuta la Aplicación Web.

# **Clock Set**

Configura los ajustes del reloj interno.

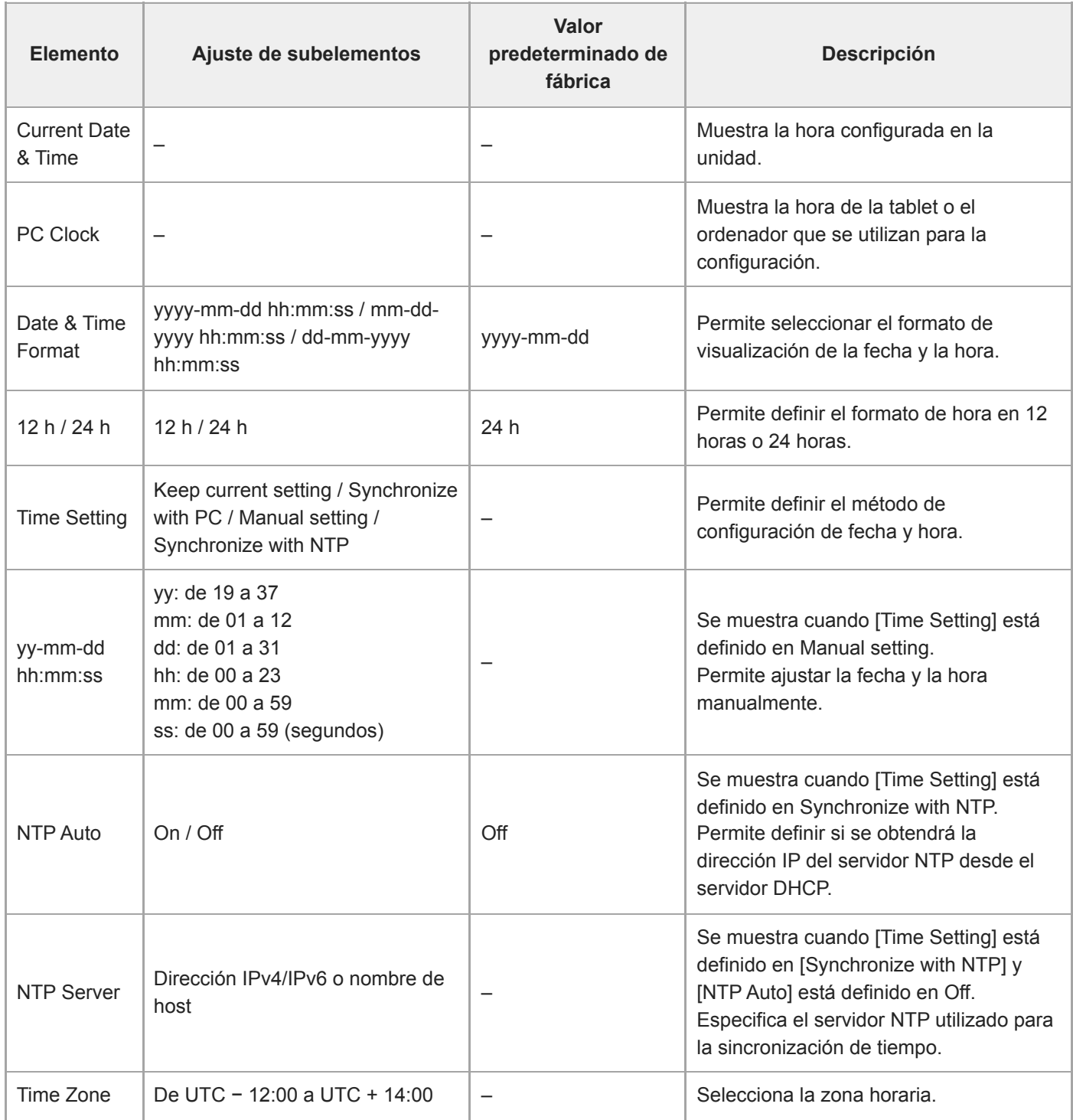

## **Reset**

Inicializa la unidad.

## **Reboot**

Reinicia la unidad.

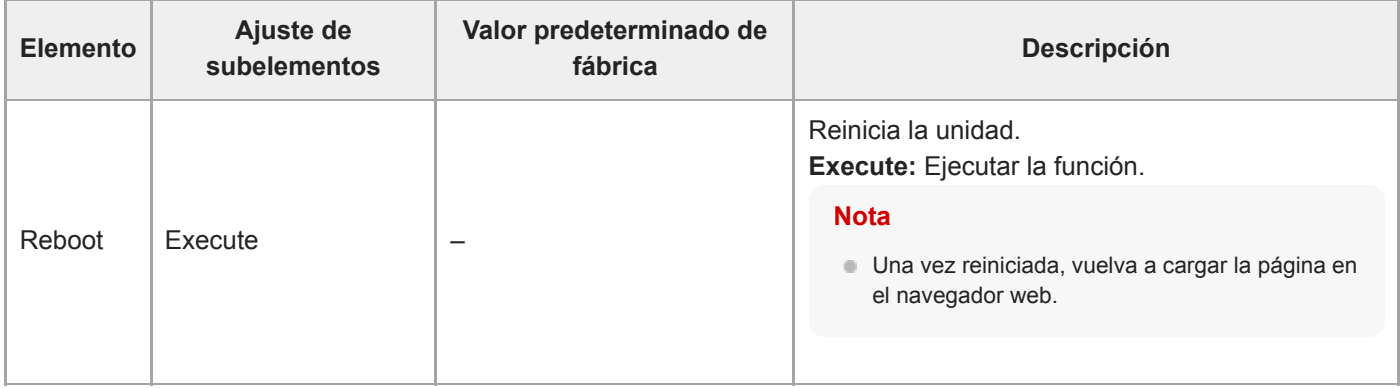

## **Reset**

Restablece los ajustes predeterminados de la unidad.

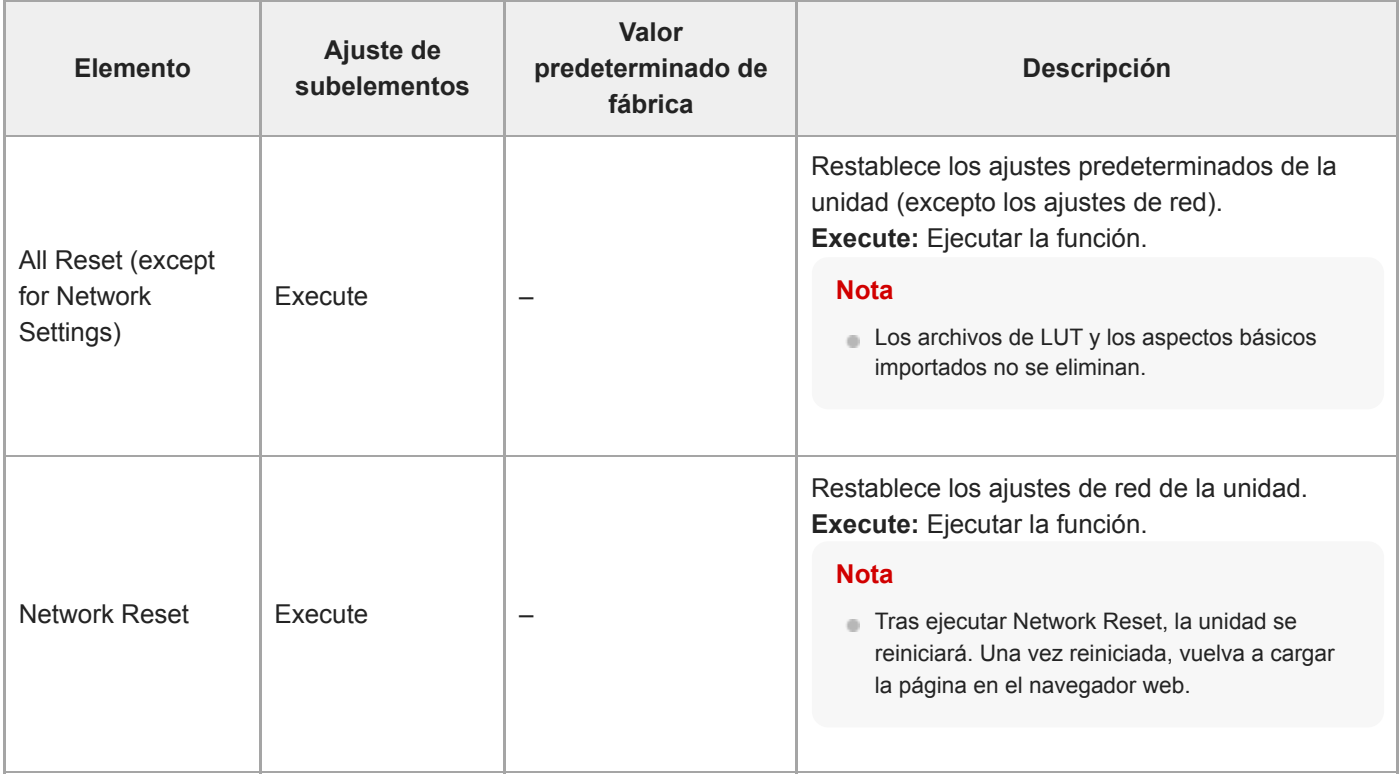

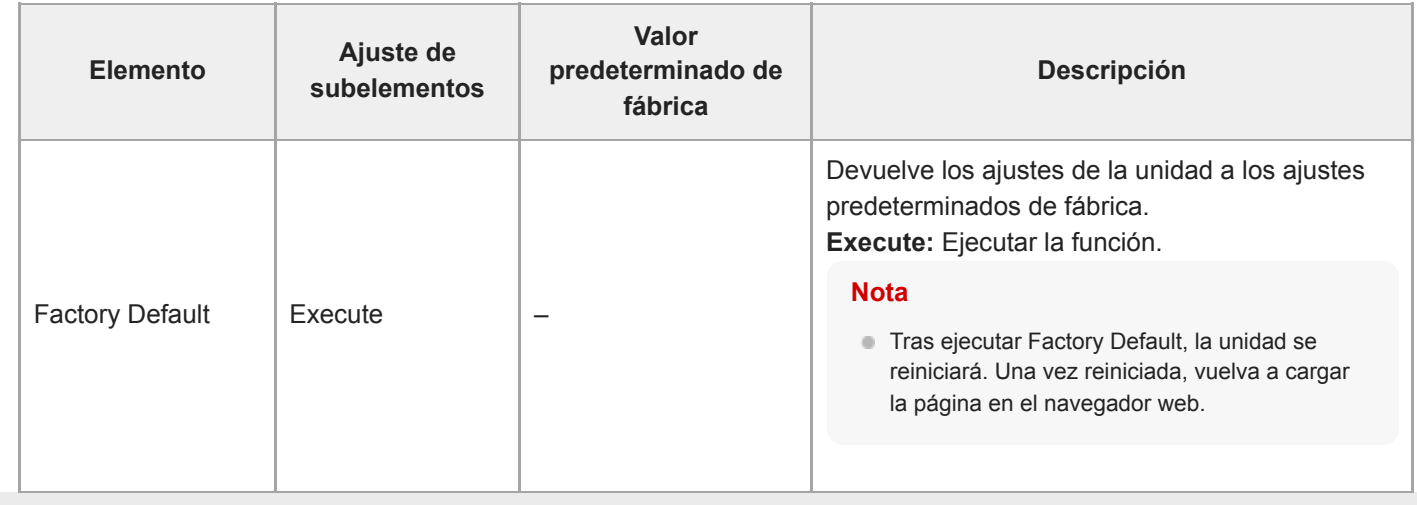

## **Information**

Muestra información de la cámara y el objetivo. También se utiliza para actualizar el software.

## **Camera**

Muestra la información de la cámara y actualiza el software.

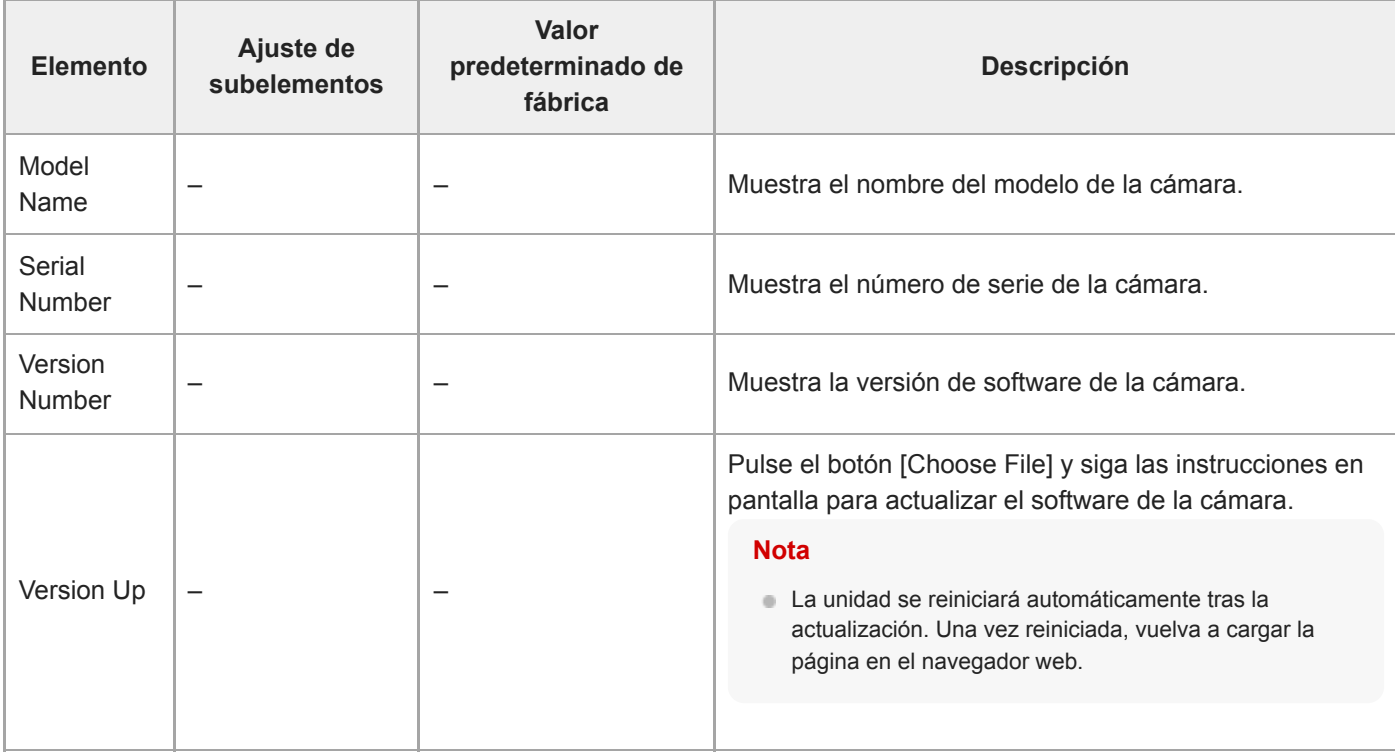

## **Lens**

Muestra la información del objetivo y permite actualizar el software.

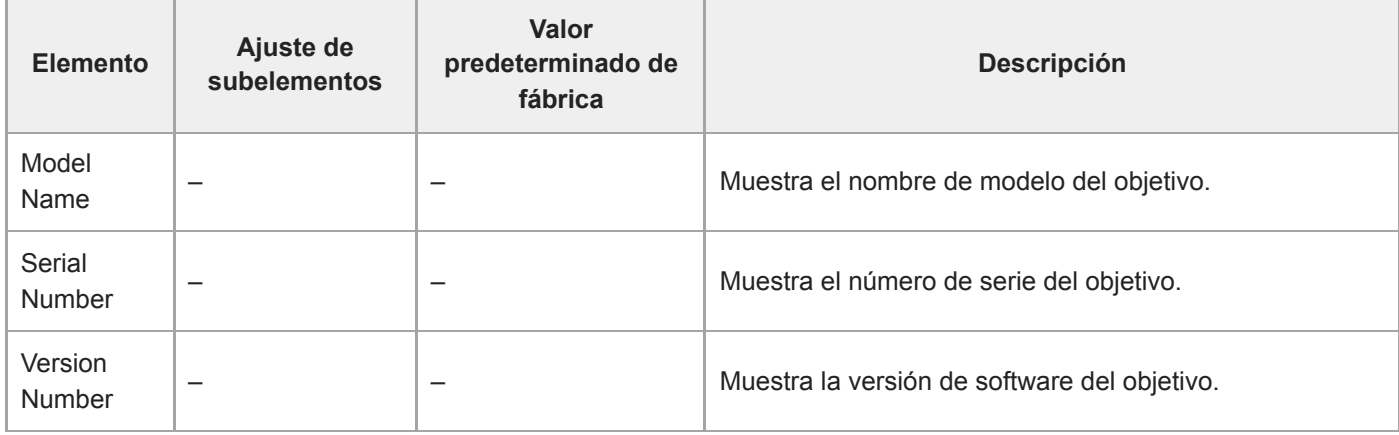

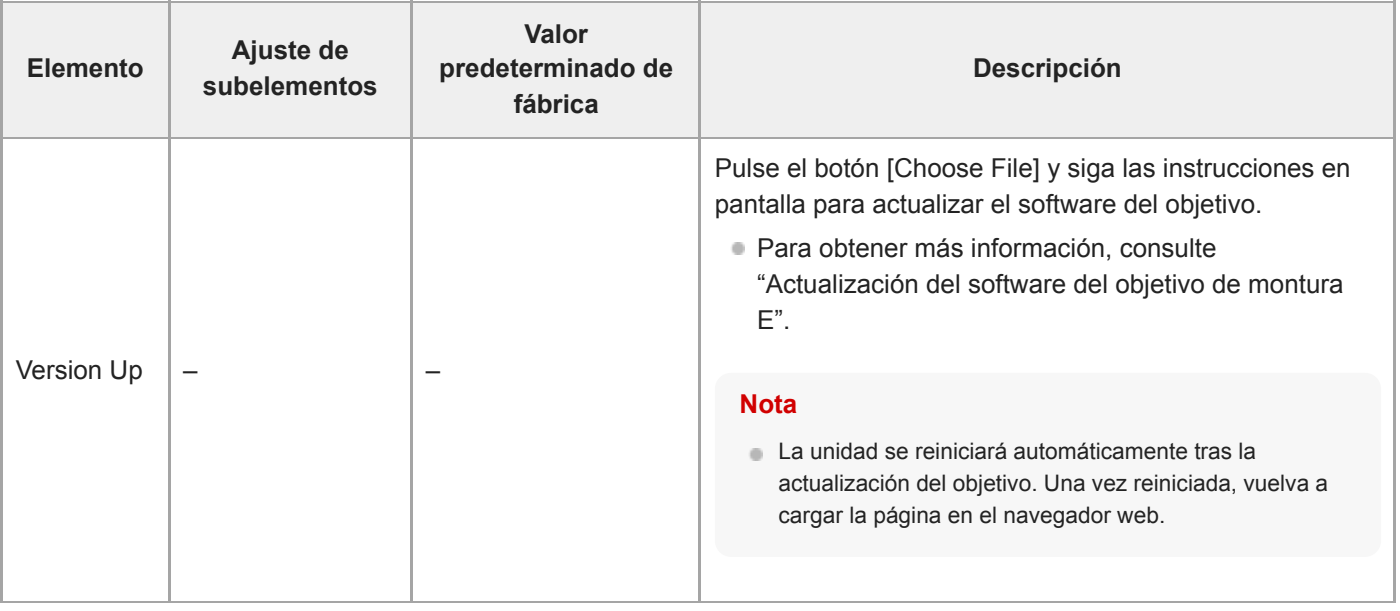

### **Tema relacionado**

[Actualización del software del objetivo de montura E](#page-505-0)

# **System Log**

Permite definir los ajustes relacionados con el registro del sistema.

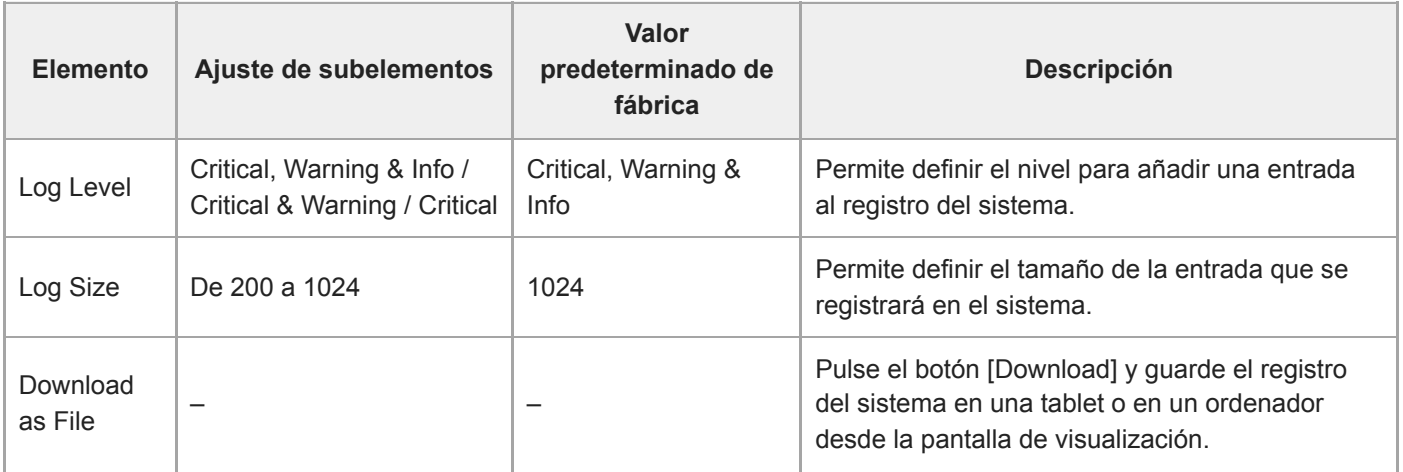

El registro adquirido se muestra como se indica a continuación.

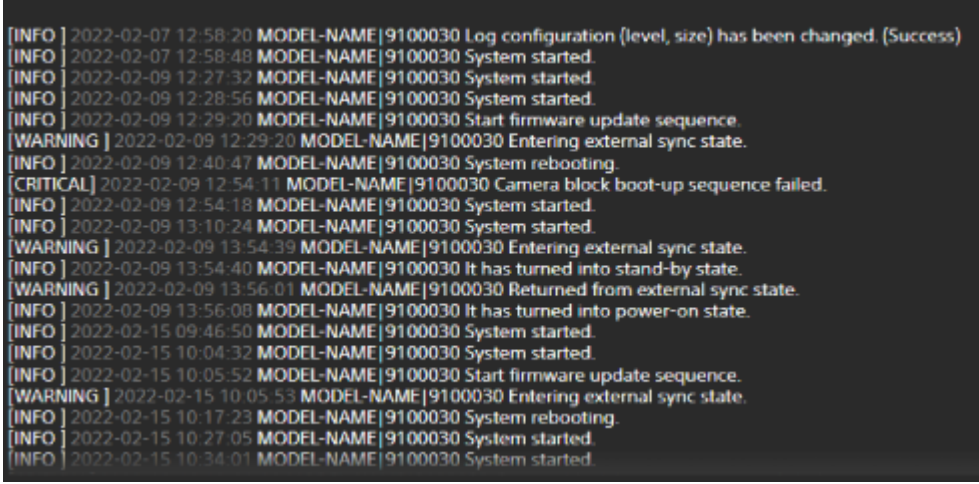

### **Tema relacionado**

[Actualización del software del objetivo de montura E](#page-505-0)

# **HTTP Access Log**

Configura los ajustes relacionados con el registro de acceso de HTTP.

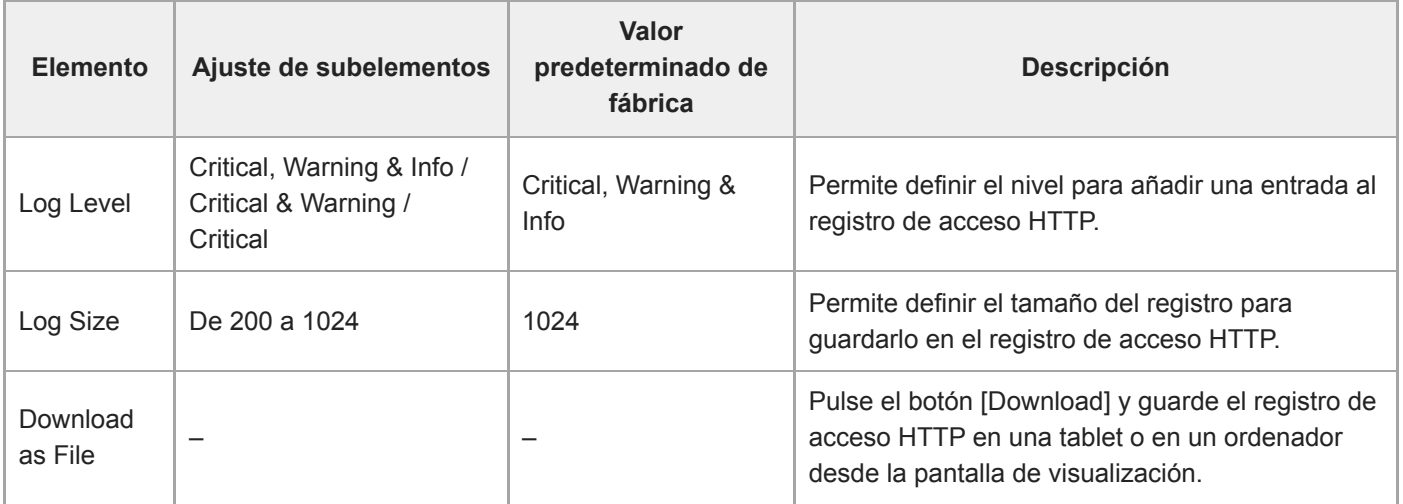

## **Service**

Permite obtener información del dispositivo acerca de la unidad. Resulta práctico a la hora de ponerse en contacto con el representante del servicio de asistencia de Sony.

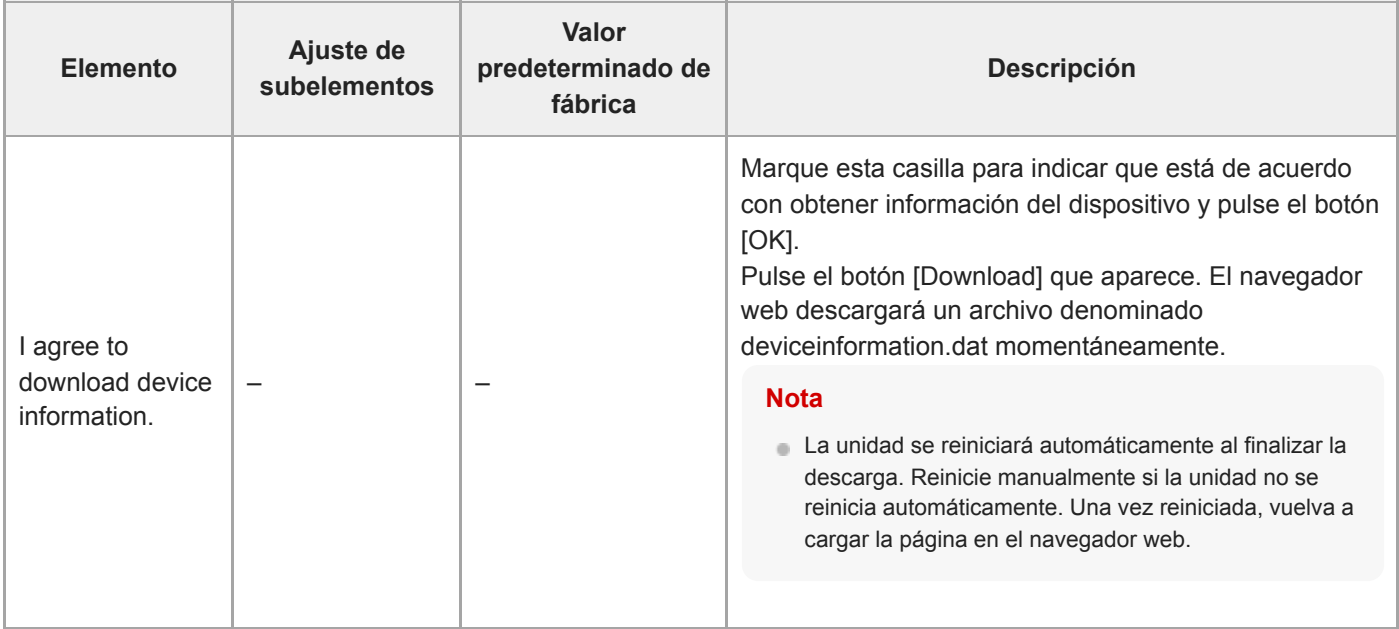

# **EULA**

Muestra el contrato de licencia de usuario final (EULA).

# **Software**

Muestra la licencia de software.

## **Conexión de dispositivos de grabación y monitores externos**

Para mostrar imágenes de grabación o reproducción en un monitor externo, seleccione el tipo de salida de vídeo del monitor externo y utilice un cable adecuado para conectar el monitor.

Puede conectar un dispositivo de grabación externo y grabar la señal de salida de la unidad.

Puede mostrar la misma información que aparece en el panel de imagen de la cámara, como por ejemplo, la información de estado y los menús, en un monitor externo. Ajuste el tipo de sistema deseado para la imagen de pantalla en On con [Monitoring] > [Output Display] en el menú web.

#### **Nota**

- Si un monitor conectado al conector HDMI no es compatible con el formato de salida de HDMI configurado en el menú [Monitoring] del menú web o el menú de la cámara, la imagen de la cámara no se mostrará en la Aplicación Web. El vídeo de transmisión tampoco se emitirá.
- Puede definir [Output Display] > [SDI] y [HDMI/Stream] en [Off] pero, de esta manera, se impedirá el uso del menú de la cámara y las funciones de la cámara que dependen de la imagen en pantalla. Además, las notificaciones de error de la unidad solo se emitirán a través de las luces indicadoras (encendidas o parpadeando) y la imagen de la marca de notificación de la parte superior derecha de la Aplicación Web. Para ver el estado detallado, defina [Output Display] en [On].

### **Sugerencia**

[Output Display] > [SDI] está definido en [Off] y [HDMI/Stream] está definido en [On] en los valores predeterminados de fábrica. Para usar la transmisión como vídeo principal, defina [SDI] en [On] y [HDMI/Stream] en [Off] y supervise el estado de la cámara en un monitor SDI.

## **Conector SDI OUT (tipo BNC)**

Defina el formato de salida en el menú [Monitoring] del menú web o el menú de la cámara. Utilice un cable coaxial de 75 Ω disponible en el mercado para realizar la conexión.

#### **Nota**

Compruebe que la conexión entre la unidad y el dispositivo externo está conectada a tierra antes de encender los dispositivos.

### **Se recomienda que la unidad y el dispositivo externo se enciendan después de conectar el cable coaxial de 75 Ω.**

Si el dispositivo externo se debe conectar a la unidad mientras este está encendido, conecte primero el cable coaxial de 75 Ω al dispositivo externo y, a continuación, conéctelo a la unidad.

## **Para iniciar una grabación en la unidad y en el dispositivo externo simultáneamente**

Con la salida de señal SDI habilitada, ajuste [Project] > [SDI/HDMI Rec Control] > [Setting] a [SDI/HDMI Remote I/F] o [Parallel Rec] en el menú de la cámara para habilitar la salida de una señal de activación REC hacia el dispositivo externo conectado en el conector SDI OUT. Esto sincronizará la grabación en el dispositivo externo con la unidad.

### **Nota**

- Si el dispositivo externo conectado no es compatible con la señal de activación REC, el dispositivo no se podrá utilizar.
- Cuando [Project] > [SDI/HDMI Rec Control] > [Setting] se ajusta en [SDI/HDMI Remote I/F] en el menú de la cámara, solo se emite la señal de activación REC cuando no hay ningún soporte de grabación insertado en ese momento y se ha pulsado el botón START/STOP para iniciar o detener la grabación.

# **Conector HDMI OUT (conector tipo A)**

Defina el ajuste de salida On/Off y el formato de salida en el menú [Monitoring] del menú de la cámara.

## **Para iniciar una grabación en la unidad y en el dispositivo externo simultáneamente**

Con la salida de señal HDMI habilitada, ajuste [TC/Media] > [HDMI TC Out] > [Setting] a [On] y [Project] > [SDI/HDMI Rec Control] > [Setting] a [SDI/HDMI Remote I/F] o [Parallel Rec] en el menú de la cámara para habilitar la salida de una señal de activación REC hacia el dispositivo externo conectado en el conector HDMI OUT. Esto sincronizará la grabación en el dispositivo externo con la unidad.

### **Nota**

- Si el dispositivo externo conectado no es compatible con la señal de activación REC, el dispositivo no se podrá utilizar.
- Cuando [Project] > [SDI/HDMI Rec Control] > [Setting] se ajusta en [SDI/HDMI Remote I/F] en el menú de la cámara, solo se emite la señal de activación REC cuando no hay ningún soporte de grabación insertado en ese momento y se ha pulsado el botón START/STOP para iniciar o detener la grabación.

# **Conexión con un RCP/MSU**

Algunas funciones de la unidad pueden controlarse de manera remota conectando un panel de control remoto (RCP), como el RCP-3500/3501, o una unidad de configuración maestra (MSU), como la MSU-3500, a la unidad mediante un cable LAN.

El método de conexión variará según la configuración de los dispositivos relacionados y la aplicación.

- Para obtener más información sobre la conexión de uno a uno entre la unidad y un RCP, consulte "Conexión de uno a uno entre la unidad y un RCP".
- Para obtener más información sobre la conexión de varias cámaras con una MSU o un software de control de la cámara, consulte "Uso de la unidad en un entorno multicámara con una MSU/software de control remoto de la cámara".

#### **Tema relacionado**

- [Conexión de uno a uno entre la unidad y un RCP](#page-448-0)
- [Uso de la unidad en un entorno multicámara con una MSU/software de control remoto de la cámara](#page-449-0)

# <span id="page-448-0"></span>**Conexión de uno a uno entre la unidad y un RCP**

#### **Nota**

**3**

Consulte "Lista de funciones compatibles" y configure la unidad para que cumpla con las condiciones operativas de las funciones que desea usar; a continuación, habilite la conexión con un RCP mediante el siguiente procedimiento.

**1 Encienda todos los dispositivos.**

**2 Establezca [Technical] > [RCP/MSU] > [CNS Mode] en [Bridge] en el menú web de la cámara.**

### **Configure los siguientes ajustes en el RCP.**

- **1.** Configure el modo de conexión en modo Bridge.
- **2.** Registre la dirección IP de la cámara.

Para obtener más información acerca de la configuración, consulte las instrucciones de funcionamiento del RCP.

#### **Tema relacionado**

[Lista de funciones compatibles](#page-450-0)

# <span id="page-449-0"></span>**Uso de la unidad en un entorno multicámara con una MSU/software de control remoto de la cámara**

Puede conectar varias cámaras con una MSU o un software de control remoto de la cámara.

#### **Nota**

**2**

- Consulte "Lista de funciones compatibles" y configure la unidad para que cumpla con las condiciones operativas de las funciones que desea usar; a continuación, habilite la conexión con una MSU o un software de control remoto de la cámara mediante el siguiente procedimiento.
- **1 Encienda todos los dispositivos.**

**Configure los ajustes de red del sistema con la MSU o un software de control remoto de la cámara.**

Para obtener más información acerca de la configuración, consulte las instrucciones de funcionamiento de la MSU o el software de control remoto de la cámara.

**3 Configure los siguientes ajustes con [Technical] > [RCP/MSU] en el menú web de la cámara.**

- Si usa una MSU, establezca [CNS Mode] en [MCS]. Si usa un software de control remoto de la cámara, **1.** establezca [CNS Mode] en [PC Control].
- **2.** Defina la dirección IP de la MSU maestra o el software de control remoto de la cámara en [Master IP Address].
- **3.** Defina el número de la cámara para el que esta se registrará en [Camera No.].

#### **Tema relacionado**

[Lista de funciones compatibles](#page-450-0)

# <span id="page-450-0"></span>**Lista de funciones compatibles**

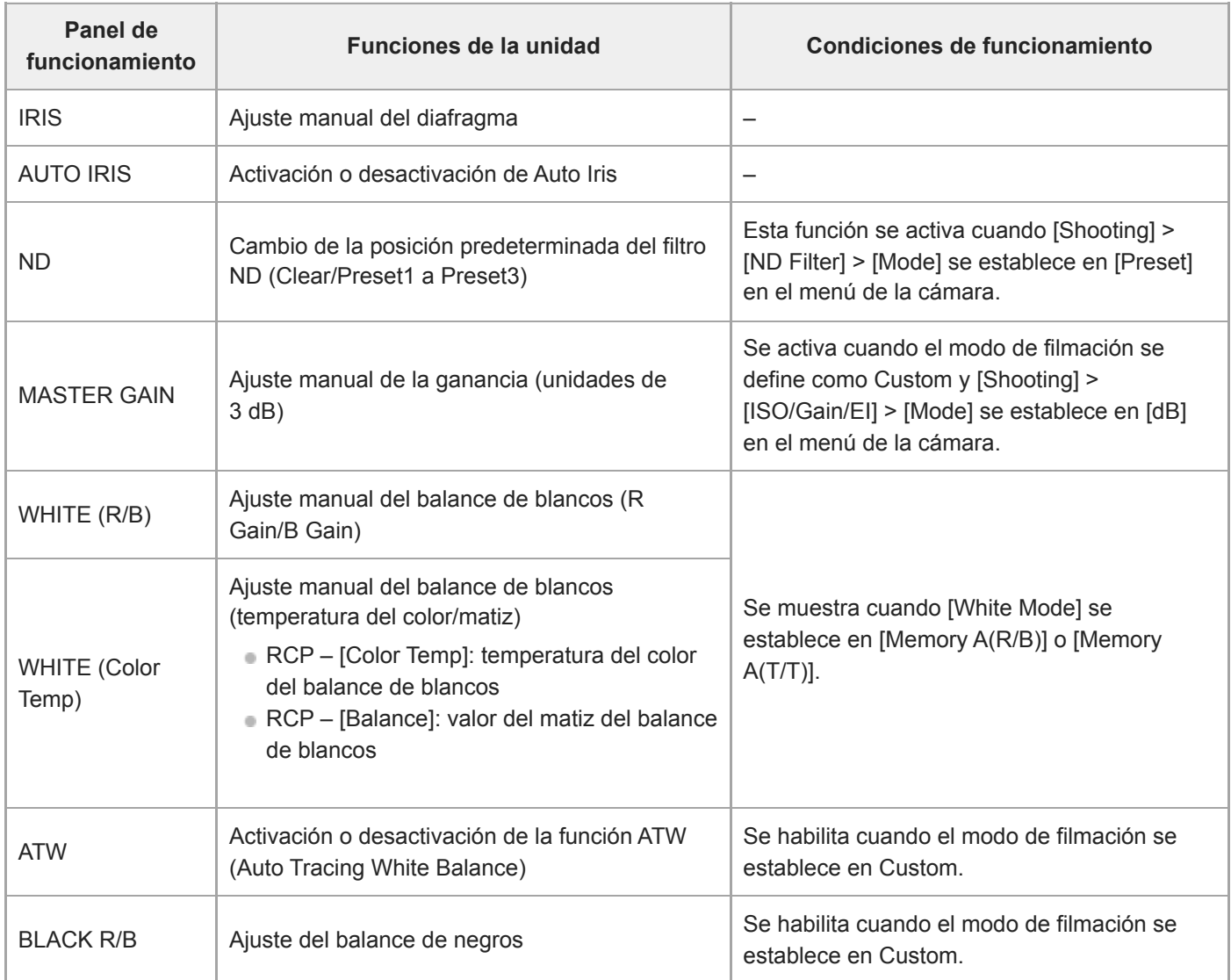

La siguiente tabla muestra las funciones compatibles y sus condiciones de funcionamiento correspondientes.

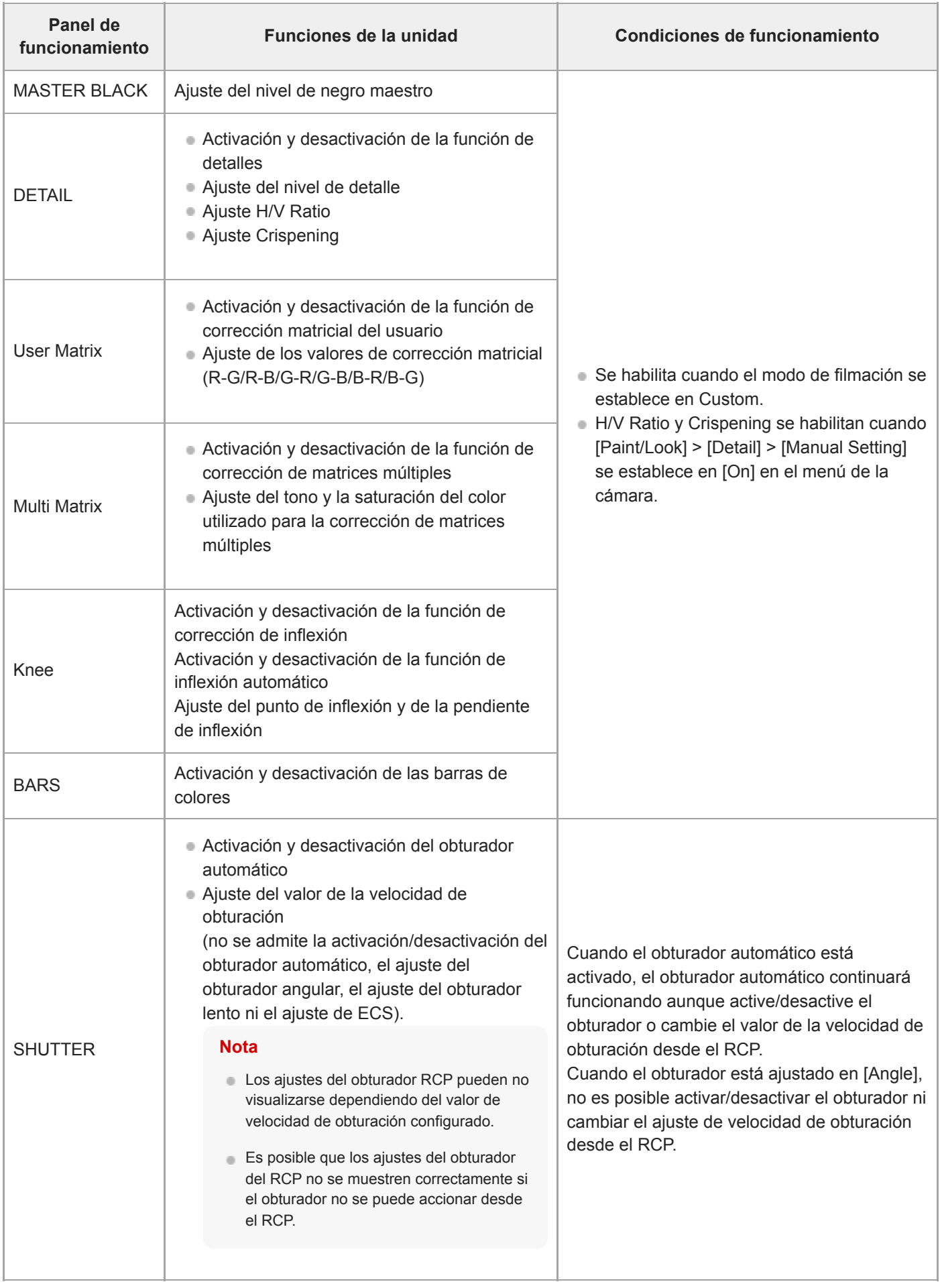

## **Nota**

Configure la unidad para que cumpla con las condiciones operativas de las funciones que desea usar; a continuación, habilite la conexión con un RCP/MSU. Si las condiciones de funcionamiento se ajustan después de habilitar la conexión, puede ocurrir un

# **Acerca del funcionamiento con un controlador remoto RM-IP500 (opcional)**

Puede utilizar la unidad mediante un controlador remoto Sony RM-IP500 con una versión de software 2.2 o posterior. Los dispositivos se comunican a través de VISCA over IP (LAN).

Dependiendo del elemento objetivo que se utilice, es posible que necesite visualizar la pantalla de la unidad. Prepare un monitor que pueda usarse para consultar la pantalla.

Las siguientes operaciones se admiten desde un controlador remoto RM-IP500.

- Selección de la cámara objetivo.
- Ajuste del encuadre (inclinación, giro, zoom)
- Ajuste del enfoque (excepto el funcionamiento táctil)
- Registro y recuperación de posiciones preestablecidas
- Funcionamiento del menú de la unidad (excepto el menú web)
- Ajuste del brillo
- Ajuste del balance de blancos
- Ajuste del balance de negros
- Ajuste del nivel de entrada de audio
- Iniciar/detener grabación
- Ejecución de funciones de botones asignables de la unidad

Para obtener más información acerca del funcionamiento de RM-IP500, consulte las instrucciones de funcionamiento de RM-IP500.

#### **Sugerencia**

Al utilizar RM-IP500, utilice la hoja del panel para esta unidad que se suministra con RM-IP500.

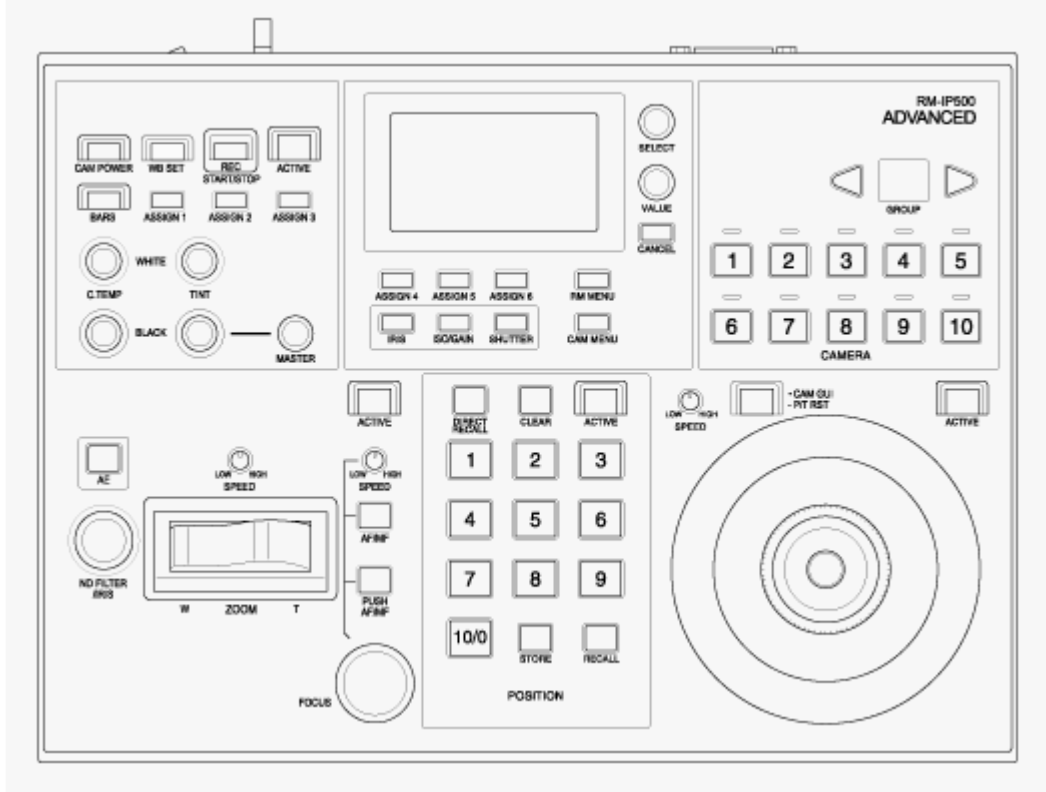

**RM-IP500 (mediante la hoja de panel de esta unidad)**

## **Conexión de un controlador remoto RM-IP500**

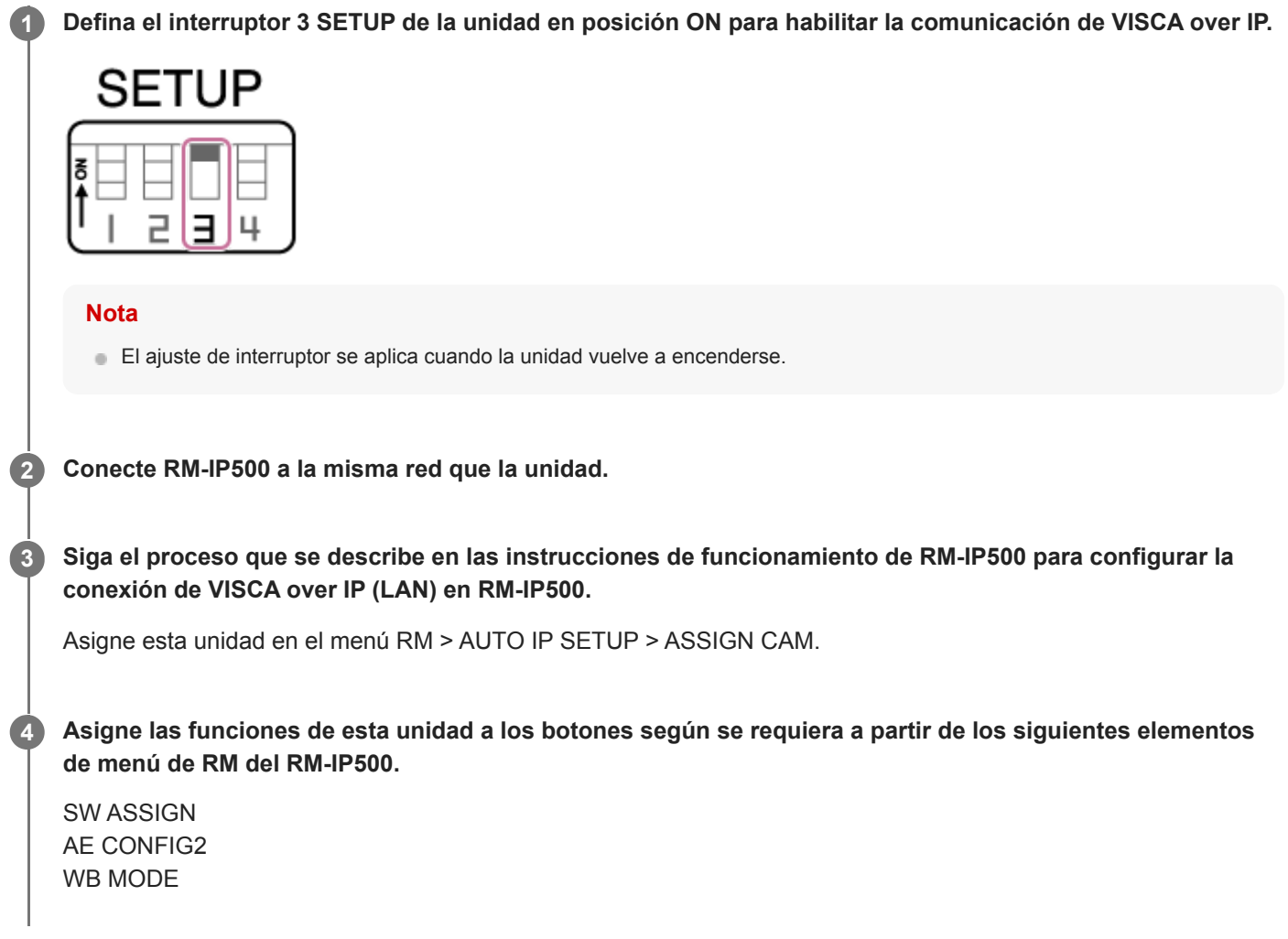

Para obtener más información acerca de la asignación de funciones, consulte las instrucciones de funcionamiento de RM-IP500.

## **Acerca de la sincronización con un dispositivo externo**

Al filmar empleando varias unidades, es posible sincronizarlas a una señal de referencia o a un código de tiempo específico a través del conector GENLOCK de las unidades.

- Para obtener más detalles acerca de Genlock, consulte "Sincronización de la fase de la señal de vídeo (Genlock)".
- Para obtener más detalles acerca de la sincronización de códigos de tiempo, consulte "Bloqueo del código de tiempo en otros dispositivos".

#### **Tema relacionado**

- [Sincronización de la fase de la señal de vídeo \(Genlock\)](#page-457-0)
- [Bloqueo del código de tiempo en otros dispositivos](#page-458-0)

# <span id="page-457-0"></span>**Sincronización de la fase de la señal de vídeo (Genlock)**

Puede proporcionar una señal de referencia al conector de Genlock para habilitar Genlock. Las señales de referencia de entrada que pueden usarse varían según la frecuencia del sistema del formato de grabación seleccionado.

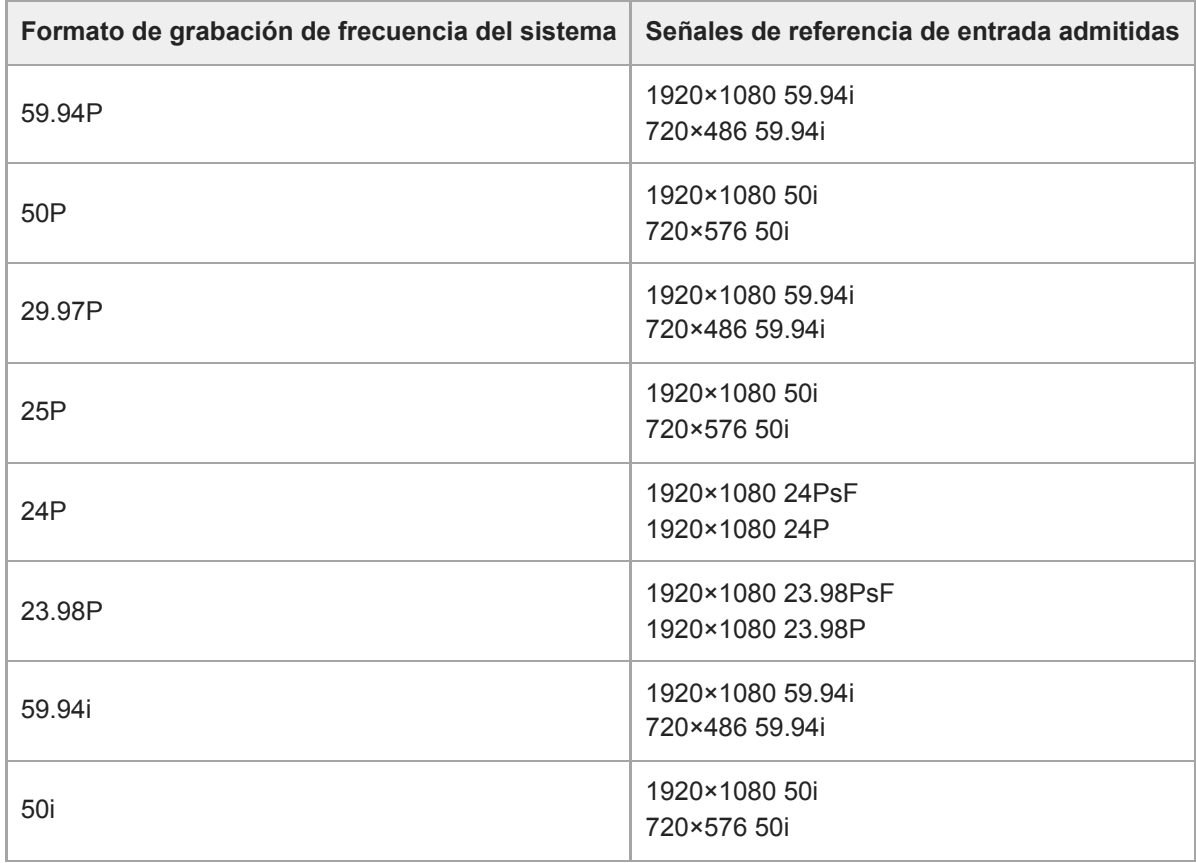

Puede comprobar el estado de sincronización externa en [Technical] > [Genlock] > [Reference] en el menú de la cámara.

## **Nota**

- Si la señal de referencia es poco estable, no podrá obtenerse Genlock.
- El portador secundario no está sincronizado.

## <span id="page-458-0"></span>**Bloqueo del código de tiempo en otros dispositivos**

Ajuste la unidad que proporciona el código de tiempo en un modo en el que la salida del código de tiempo siga funcionando (por ejemplo, Free Run o Clock).

#### **Ajuste lo siguiente con [TC/Media] > [Timecode] en el menú de la cámara. 1**

Establezca [Mode] en [Preset]. Establezca [Run] en [Free Run].

**Pulse un botón asignable correspondiente a la función [DURATION/TC/U-BIT] para mostrar el código de tiempo en la ventana.**

**Proporcione una señal de vídeo de referencia de SD o HD al conector GENLOCK y el código de tiempo de referencia al conector TC IN.**

El generador de códigos de tiempo de la unidad se bloqueará con el código de tiempo de referencia y "EXT-LK" aparecerá en la pantalla.

Después de que hayan transcurrido diez segundos desde el bloqueo del código de tiempo, el estado de bloqueo externo se mantendrá incluso si se desconecta la fuente externa de códigos de tiempo.

#### **Nota**

**2**

**3**

- Compruebe que el código de tiempo de referencia y la señal de vídeo de referencia que se han proporcionado están en una relación de fase que cumple con el estándar de código de tiempo de SMPTE.
- Cuando se utiliza el bloqueo externo, el código de tiempo obtendrá el bloqueo con el código de tiempo externo de forma instantánea y el valor de este código de tiempo externo aparecerá en el área de visualización de datos de tiempo. Sin embargo, no comience a grabar inmediatamente. Espere unos segundos antes de comenzar a grabar hasta que el generador de sincronización se estabilice.
- Si la frecuencia de la señal de vídeo de referencia y la frecuencia de fotogramas de la unidad no son iguales, no se podrá conseguir un bloqueo y la unidad no funcionará correctamente. Si esto ocurre, el código de tiempo no conseguirá un bloqueo correcto con el código de tiempo externo.
- Si la fuente externa del código de tiempo se desconecta, dicho código podría cambiar en un fotograma por hora respecto al código de tiempo de referencia.

## **Para liberar el bloqueo externo**

Cambie el ajuste [TC/Media] > [Timecode] en el menú de cámara.

La sincronización externa también se libera si se cambia la frecuencia del sistema y cuando comienza a grabar en un modo de grabación especial (movimiento a cámara lenta y rápida o Interval Rec).

# **Conexión de un micrófono externo o un dispositivo de audio externo**

La señal puede recibirse a través de un micrófono externo o un dispositivo de audio externo, e integrar el audio en el vídeo grabado o de salida de la unidad.

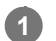

### **Conecte un micrófono externo o un dispositivo de audio externo mediante un cable XLR.**

Cuando el audio se define como [LINE] mediante [Audio] > [Audio Input] > [AUDIO IN Select] en el menú de la cámara, el conector AUDIO IN funciona como el conector AUDIO IN CH-1 y el conector AUDIO IN CH-2.

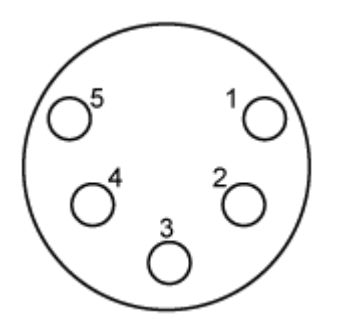

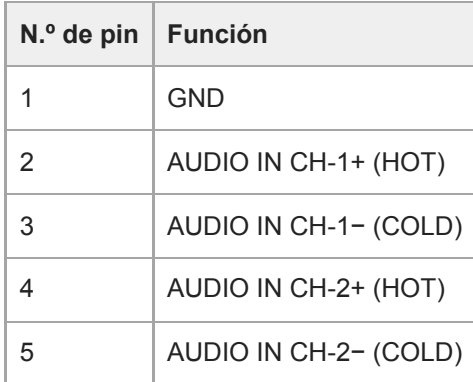

**2 Apague la unidad y conecte el cable XLR al conector AUDIO IN.**

**Defina el interruptor SETUP 2 para habilitar la fuente de alimentación fantasma según necesite.**

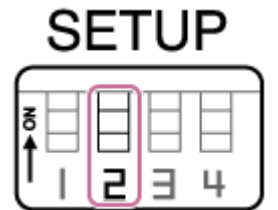

Active la fuente de alimentación +48 V (alimentación fantasma) como se describe a continuación.

### **Interruptor 2**

**3**

Establece si la fuente de alimentación de +48 V (alimentación fantasma) está encendida/apagada cuando se conecta el dispositivo de entrada de audio.

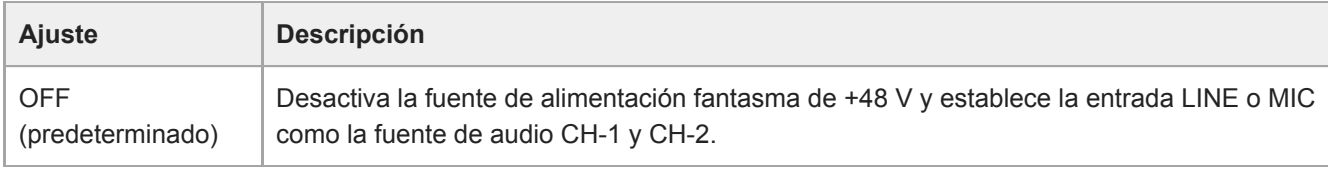

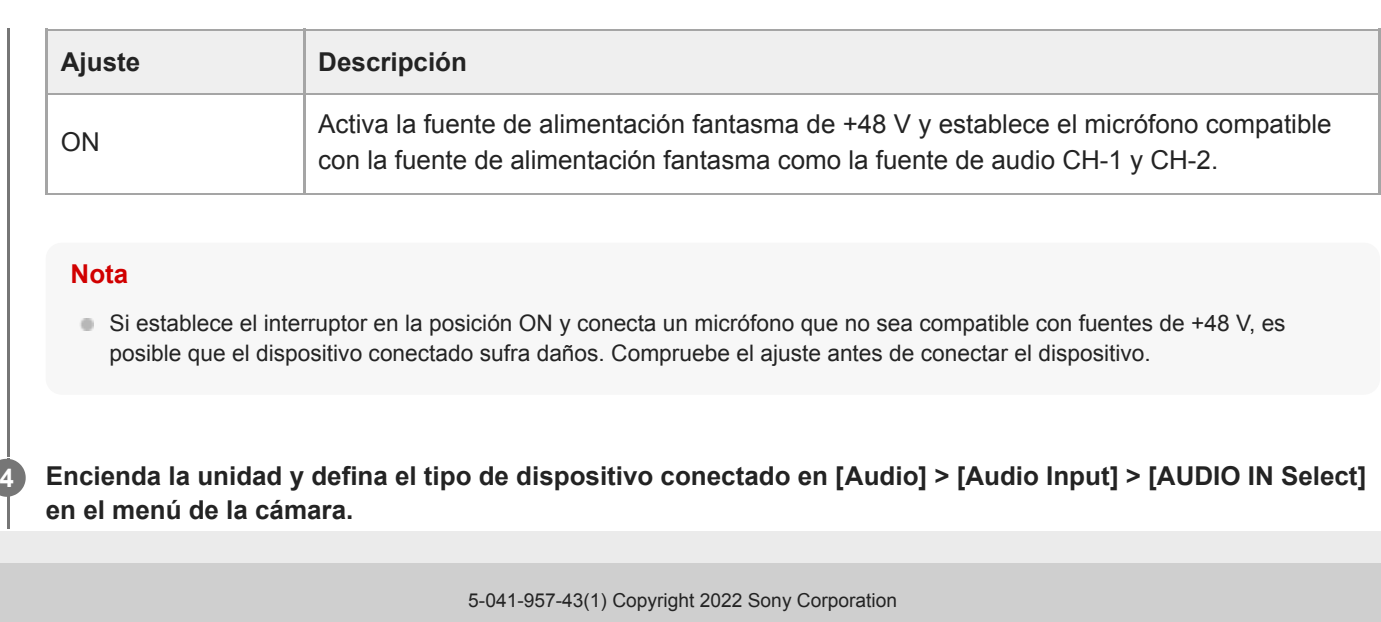

## **Gestión/edición de clips con un ordenador**

Es posible gestionar/editar clips mediante un ordenador.

## **Importación de clips a partir de un lector de tarjetas (opcional)**

Conecte un lector de tarjeta CFexpress Tipo A o SD al ordenador y utilice un software que admita el formato de grabación de la unidad, como Catalyst Browse, para importar los clips.

## **Uso de un sistema de edición no lineal**

En un sistema de edición no lineal, es necesario disponer de software de edición (opcional) que sea compatible con los formatos grabados por la unidad.

## **Emisión de una señal de fibra óptica**

Puede emitir una señal SDI convertida a señal óptica conectando un módulo SFP+ (opcional) al conector OPTICAL de la unidad. Utilice un módulo SFP+ que coincida con la banda de señal de cada formato. **Banda de señal**

- 4K (59.94p, 50p): 12G
- 4K (59.94p, 50p): 6G
- HD (59.94p, 50p): 3G
- **HD** (distinto de 59.94p, 50p): 1.5G

#### **Nota**

- Utilice un módulo que cumpla con los siguientes estándares.
	- Estándares SFF SFF-8083/SFF-8418/SFF-8419\*/SFF-8432/SFF-8433/SFF-8071/SFF-8472 \* Nivel de alimentación I (1,0 W)
	- Estándares SDI ST297/ST292/ST424/ST425/ST2081/ST2082
- La misma señal que la del conector de salida SDI se emite al módulo SFP+.
- La unidad no admite entrada de señal de fibra óptica.
- Utilice un módulo SFP+ para la salida de señal de fibra óptica. Para obtener más información acerca de los módulos SFP+ verificados, póngase en contacto con su distribuidor o con el servicio de asistencia técnica de Sony.

# **Conexión de una señal de registro**

En este tema se describe el control de una señal de registro.

## **Cómo activar la luz indicadora de registro desde un control remoto**

Puede activar la luz indicadora de registro a partir de un comando VISCA over IP desde un dispositivo externo, como el RM-IP500.

Establezca [Technical] > [Tally] > [Tally Control] en [External] en el menú web o en el menú de la cámara.

## **Activar la luz indicadora de registro desde un dispositivo externo**

Puede activar la luz indicadora de registro de la unidad en color rojo o verde desde un dispositivo externo, como el RM-IP500 o un interruptor. Puede controlar la luz indicadora mediante comandos que se transmiten por la red o a través de la entrada de una señal de luz indicadora de registro en el conector OPTION de la unidad.

Establezca [Technical] > [Tally] > [Tally Control] en [External] en el menú web o en el menú de la cámara. Al introducir una señal de registro en el conector OPTION, se produce un cortocircuito en el pin 7 a GND (pines 4 o 5) que provoca que se active la luz indicadora de registro en verde, o en el pin 8 a GND (pines 4 o 5) que provoca que se active la luz indicadora de registro en rojo.

### **Nota**

- Cuando [Tally Control] se establece en [External], la luz indicadora de registro no indica el estado de grabación de la unidad.
- Cuando se introduce una luz indicadora roja y otra verde de manera simultánea, la luz indicadora de la unidad se iluminará en rojo.

### **Especificaciones de pin del conector OPTION**

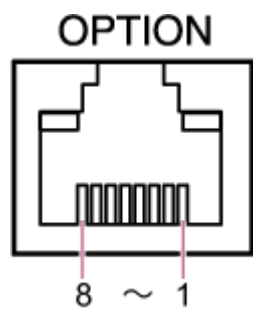

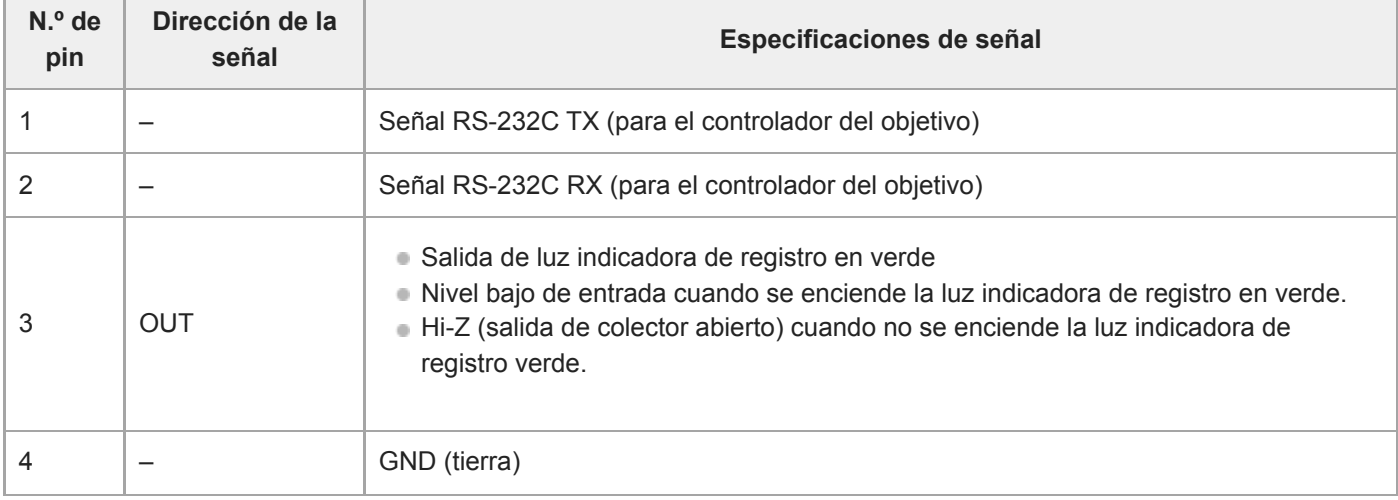

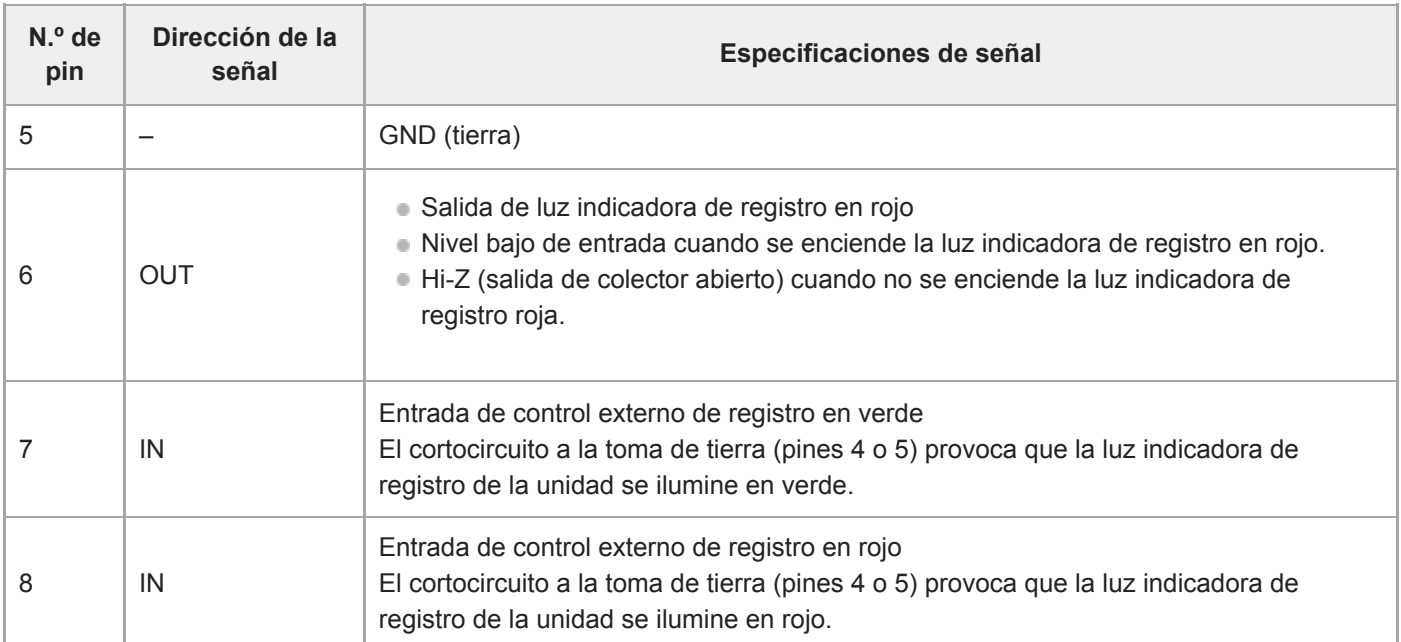

## **Cómo activar la luz indicadora de registro de un dispositivo externo mediante una señal de la unidad**

Puede activar la luz indicadora de registro de un dispositivo externo mediante una señal de la unidad conectando los pines 3 y 6 del conector OPTION como se indica a continuación.

### **Ejemplo de conexión de pines 3 y 6 del conector OPTION**

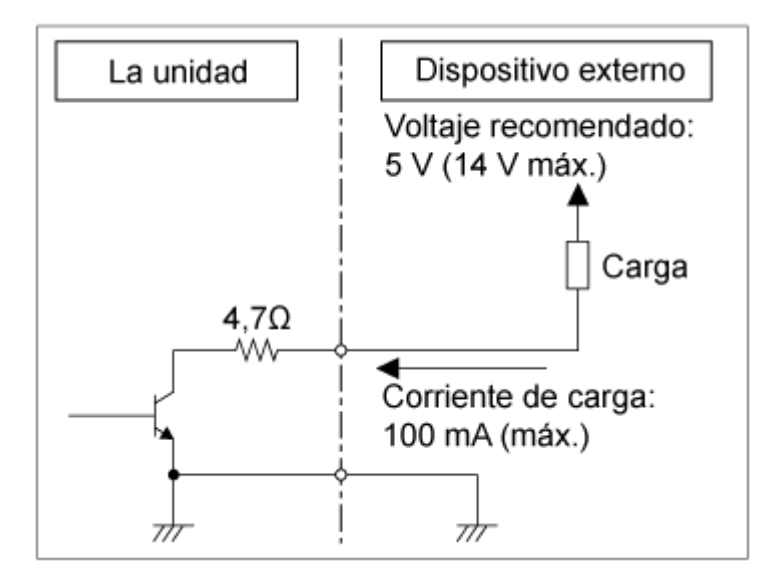

### **Nota**

- No aplique tensión a los pines 7 y 8.
- No conecte un dispositivo externo que pueda provocar tensión al conector OPTION.
- Si se produce una tensión inversa o un pico de tensión que supera los límites en los pines 3 o 6, es posible que provoque una avería, humo, o fuego.
- Establezca la señal de salida con [Technical] > [Tally] > [Tally Control] en el menú web o en el menú de la cámara. [Internal]: estado de funcionamiento de la grabación de la unidad. [External]: Logical-AND de las señales de registro roja/verde recibidas por la unidad a través de las señales IN o de los controladores remotos.

# **Emisión de datos de seguimiento (free-d)**

La unidad puede emitir información de posición de giro/inclinación/zoom, enfoque y seguimiento del diafragma sincronizado con una señal de sincronización.

La salida de datos es conforme con el protocolo free-d, un estándar industrial. Puede seleccionar el método de salida, elegir entre salida constante y salida a petición de los clientes. Seleccione el método de salida según su sistema VR/AR.

## **1 Compruebe que la unidad esté encendida.**

**Establezca el método de salida de datos de seguimiento. 2**

### **Para salida constante**

- **1.** Establezca [Technical] > [Tracking Data Output] > [Transfer Mode] en [Always] en el menú web.
- **2.** Establezca el ID de la unidad en [Camera ID].
- **3.** Especifique la dirección IP de destino de salida en [Destination Address].
- **4.** Especifique el número de puerto de destino de salida en [Destination Port].
- **5.** Pulse el botón [OK].

### **Para la salida a petición de los clientes**

- **1.** Establezca [Technical] > [Tracking Data Output] > [Transfer Mode] en [On Demand] en el menú web.
- **2.** Establezca el ID de la unidad en [Camera ID].
- **3.** Especifique el número de puerto para escuchar las peticiones de los clientes en [Listen Port].
- **4.** Pulse el botón [OK].

## **Formato de salida de datos**

#### **Sugerencia**

Encontrará los detalles técnicos en el "Manual de integración para free-d". Póngase en contacto con un representante comercial de Sony.

Los datos de seguimiento que emite la unidad comprenden los siguientes datos según el formato especificado en el Type D0/D1 del protocolo free-d.

**Type D0 – poll/command**

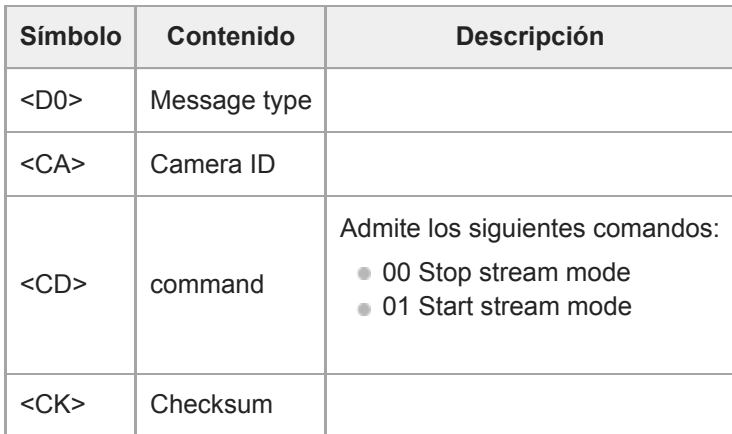

#### **Type D1 – camera position/orientation data**

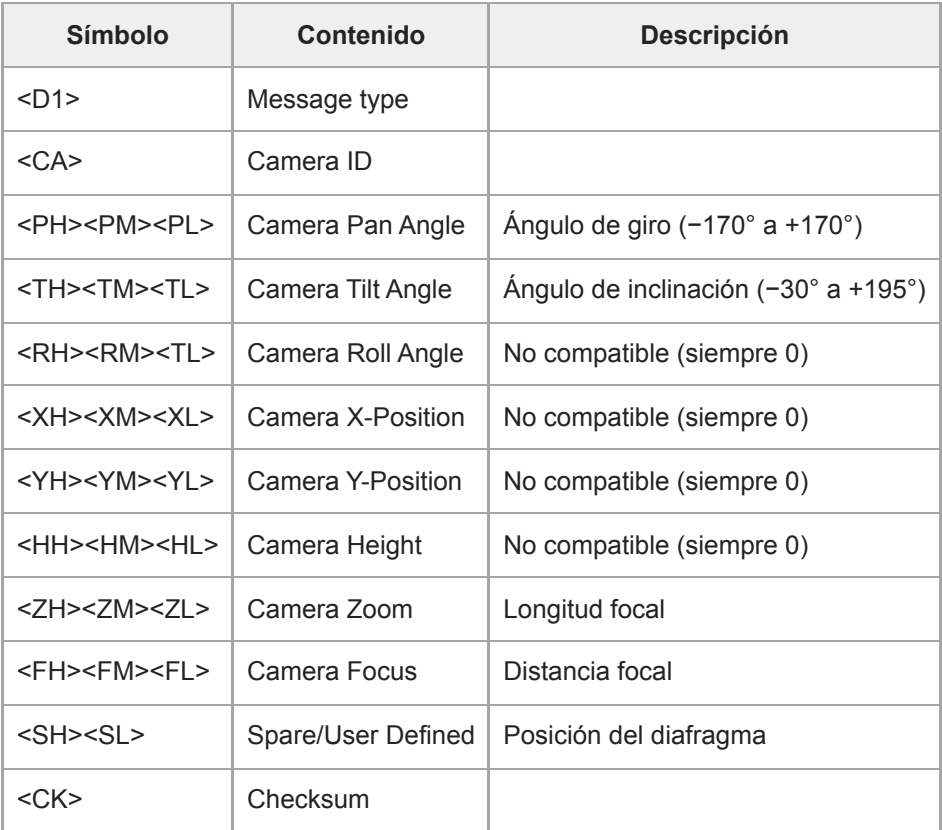

#### **Nota**

Es posible que los datos de seguimiento se retrasen o que los valores no se actualicen en las siguientes situaciones:

- Cuando se emite el vídeo RAW
- Cuando S&Q Motion está encendido
- Cuando se muestra el menú de la cámara
- Cuando se muestra la pantalla de imágenes en miniatura
- Cuando se reproducen clips grabados
- Cuando se muestra el menú web

# **Conexión de un controlador del objetivo**

Puede utilizar el zoom de un objetivo con zoom manual desde la Aplicación Web, RM-IP500 (opcional) o el control remoto infrarrojo conectando un controlador del objetivo disponible en el mercado (opcional) que sea compatible con esta unidad.

Para obtener más información acerca de la conexión de un controlador del objetivo, consulte las instrucciones de funcionamiento del controlador del objetivo.

Para obtener más detalles acerca del ajuste del zoom mediante un controlador del objetivo, consulte "Ajuste del zoom mediante un controlador del objetivo".

#### **Nota**

- Antes de utilizar un controlador del objetivo, lea atentamente el manual de instrucciones del controlador del objetivo y asegúrese de que comprende perfectamente su uso. Sony no se hace responsable de las reclamaciones de cualquier tipo derivadas del uso de un controlador del objetivo.
- Clear Image Zoom no está disponible cuando un controlador de objetivo está activado. Se recomienda ajustar la relación de Clear Image Zoom a 1.0× o desactivar Clear Image Zoom.
- Cuando el controlador del objetivo está activado, las operaciones de encuadre de la cámara no se pueden grabar ni reproducir.

#### **Tema relacionado**

[Ajuste del zoom mediante un controlador del objetivo](#page-468-0)
Interchangeable Lens Digital Camera ILME-FR7 / ILME-FR7K

## **Ajuste del zoom mediante un controlador del objetivo**

Siga este procedimiento para acoplar un controlador del objetivo (opcional) y ajustar el zoom. **Conecte un controlador del objetivo al conector OPTION del bloque de conectores de la unidad.** Para obtener más información acerca de la fijación, consulte las instrucciones de funcionamiento del controlador del objetivo. **1 Configure el controlador del objetivo para su objetivo con zoom.** Para obtener más información, consulte las instrucciones de funcionamiento del controlador del objetivo. **2 Bloquee el giro/inclinación de la unidad y acople el objetivo con zoom.** Para obtener más información, consulte "Acople de un objetivo". **3 4 Ajuste el controlador del objetivo para que pueda operar el objetivo con zoom. Mantenga el equilibrio del cabezal de la cámara hacia adelante y hacia atrás de manera que la base deslizante quede en horizontal.** Para obtener más información, consulte las instrucciones de funcionamiento del controlador del objetivo y "Acople de un objetivo". **5 Establezca [Technical] > [Lens Controller] > [Setting] en [On] en el menú web y pulse el botón [OK].** La unidad se reiniciará. Espere a que la operación de giro/inclinación se haya completado. **6 Pulse el botón (Inicializar controlador del objetivo) en la pestaña (Others) del panel de control de la cámara, en la pantalla de operación en directo de la Aplicación Web.** El controlador del objetivo se mueve para detectar el rango del zoom. Para obtener más información, consulte las instrucciones de funcionamiento del controlador del objetivo. Cuando la indicación <sup>en</sup> **E** (Error de controlador del objetivo) cambie a <sup>en</sup> (Controlador del objetivo listo) en la parte superior izquierda del panel de imagen de la cámara, la preparación ha finalizado. **Nota** Tenga en cuenta el rango de operación del objetivo al inicializar en controlador del objetivo. **7 Ajuste el zoom mediante el control deslizante [Zoom] de la Aplicación Web o los botones de control del zoom del control remoto infrarrojo. 8**

### **Para comprobar el estado del controlador del objetivo**

Pulse el botón (estado de la cámara) en el área común de la pantalla de la Aplicación Web para mostrar la pantalla de estado de la cámara.

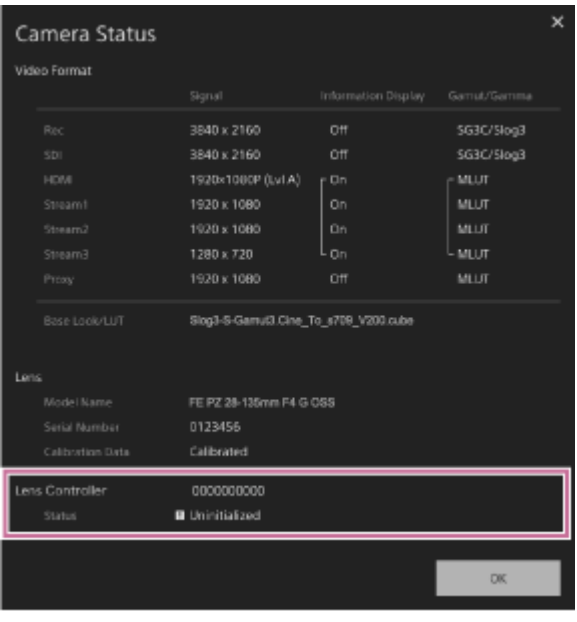

Puede comprobar el estado del controlador del objetivo en la pantalla.

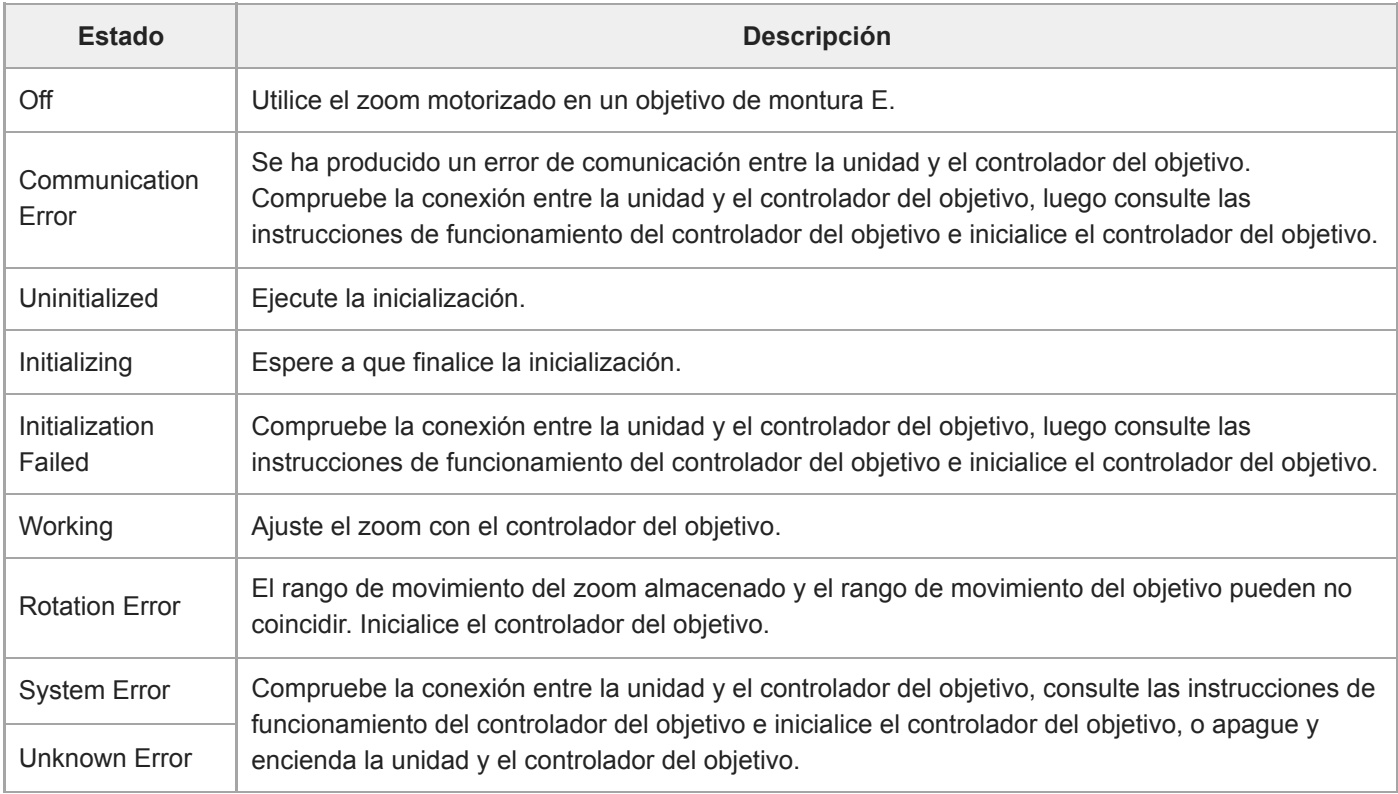

### **Nota**

- Cuando intercambie el objetivo, inicialice el controlador del objetivo.
- Clear Image Zoom no está disponible cuando un controlador de objetivo está activado. Se recomienda ajustar la relación de Clear Image Zoom a 1.0× o desactivar Clear Image Zoom.

Interchangeable Lens Digital Camera ILME-FR7 / ILME-FR7K

## **Precauciones de uso**

### **Precauciones de transporte y embalaje**

Al transportar o embalar la unidad, mantenga las siguientes condiciones y evite someterla a fuertes vibraciones o golpes.

- Retire el objetivo y coloque la tapa del cuerpo.
- Después de mover el cabezal de la cámara (A) hacia delante, gire la palanca de bloqueo del cabezal de la cámara (B) en la dirección de la flecha para bloquear el cabezal de la cámara.

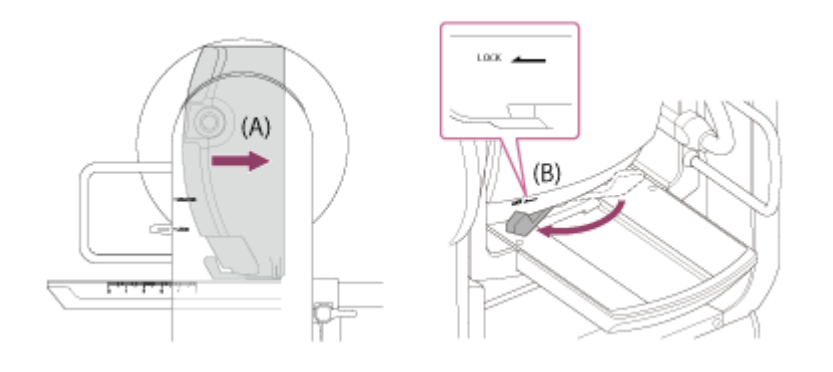

Oriente el cabezal de la cámara de forma que quede orientado hacia delante y bloquéelo con la palanca de bloqueo de giro/inclinación.

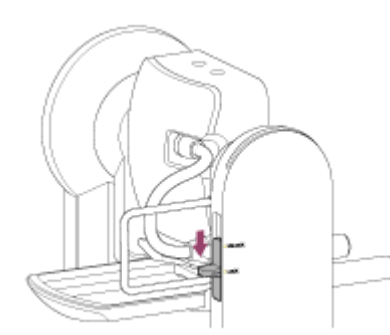

Retire los cables de conexión.

### **Condensación**

Si la unidad se lleva de repente de un lugar frío a uno cálido o si la temperatura ambiente sufre un aumento repentino, es posible que se acumule humedad en la superficie exterior o interior de la unidad. Este fenómeno se conoce como condensación. Si se produce condensación, apague la unidad y espere a que se evapore antes de ponerla en marcha. No utilice la unidad en ese estado, ya que podría dañarla.

#### **Fenómenos del sensor de imagen CMOS de la cámara**

#### **Nota**

Los siguientes fenómenos que podrían producirse en las imágenes están relacionados con los sensores de imagen. No indican que exista una avería.

#### **Motas blancas**

Aunque los sensores de imágenes se fabrican con tecnologías de alta precisión, es posible que se generen

pequeñas motas blancas en la pantalla en casos excepcionales producidas por rayos cósmicos, etc. Están relacionadas con el principio de los sensores de imágenes y no se trata de una avería. Ejecute regularmente la APR.

Las motas blancas suelen verse especialmente en las siguientes situaciones:

- cuando se utiliza la unidad con una temperatura ambiente elevada
- cuando se ha elevado la ganancia (sensibilidad)

#### **Parpadeo**

Si captura imágenes bajo la luz producida por lámparas fluorescentes, lámparas de sodio, lámparas de vapor de mercurio o LED, es posible que la pantalla parpadee o que los colores varíen.

### **Unidades de control de giro/inclinación y del objetivo**

Si la sección de movimiento de giro/inclinación y del objetivo no se activa durante un tiempo prolongado, la viscosidad de la grasa que se aplica en el interior de este podría aumentar, lo que impide que el mecanismo se mueva. Haga funcionar el mecanismo de movimiento de giro/inclinación y del objetivo de manera regular.

#### **Acerca de los consumibles**

El ventilador y la batería integrada recargable son consumibles que deben sustituirse periódicamente. Si utiliza la unidad a temperatura ambiente, el ciclo de sustitución normal será de 5 años aproximadamente. Sin embargo, el ciclo de sustitución representa solamente una directriz general y no constituye ninguna garantía de la vida útil de estos componentes.

Para obtener más información acerca de la sustitución de componentes, póngase en contacto con el distribuidor.

La vida útil del adaptador de CA y del condensador electrolítico es de unos 5 años con las temperaturas de funcionamiento habituales y un uso normal (8 horas al día, 25 días al mes). Si el uso supera la frecuencia normal indicada, es posible que la vida útil se vea reducida en consecuencia.

Se recomienda realizar inspecciones periódicas para que la unidad continúe funcionando correctamente y para prolongar su vida útil. Póngase en contacto con el servicio de asistencia técnica de Sony para obtener más información sobre las inspecciones.

#### **Acerca de la batería recargable incorporada**

La unidad dispone de una batería recargable integrada que almacena la fecha, la hora y otros ajustes incluso cuando está apagada. La batería recargable incorporada estará cargada a las 24 horas de conectarse la unidad a una toma de corriente con el adaptador de CA o si se suministra alimentación a través de PoE++, independientemente de que la unidad esté encendida o apagada. La batería recargable se descargará totalmente en un periodo de alrededor de 2 meses si el adaptador CA no se conecta a la fuente de alimentación. Cargue la batería antes de utilizar la unidad. Sin embargo, incluso si la batería recargable no está cargada, el funcionamiento de la unidad no se verá afectado siempre que no necesite registrar la fecha.

#### **Uso y ubicaciones de almacenamiento**

Guarde la unidad en un lugar llano y ventilado. Evite utilizar o guardar la unidad en los siguientes lugares.

- Entornos expuestos al agua o la lluvia (incluso bajo techo)
- $\bullet$  Entornos al aire libre o que superen los 40 °C Recuerde que, en verano, en climas cálidos, la temperatura en el interior de un vehículo con las ventanas subidas puede superar fácilmente los 50 °C.
- Entornos con una temperatura inferior a los 0 °C.
- Entornos húmedos o con polvo. Entornos donde la unidad pueda quedar expuesta a la lluvia.
- Entornos que podrían recibir vibraciones o golpes fuertes.
- Entornos donde se generan campos magnéticos fuertes, radiación y rayos X.
- Cerca de transmisores de radio o televisión que generen campos electromagnéticos potentes.
- En contacto directo con la luz sola o cerca de calefactores durante periodos prolongados

#### **Nota sobre los rayos láser**

Los rayos láser pueden dañar el sensor de imagen CMOS. Si filma una escena que incluya un rayo láser, evite que este se dirija directamente al sensor de imagen CMOS de la cámara. Específicamente, los rayos láser de alta potencia procedentes de los dispositivos médicos o de otros dispositivos podrían causar daños debido a los efectos de la luz reflejada y la luz dispersa.

## **Cómo evitar interferencias electromagnéticas procedentes de dispositivos de comunicación portátiles**

El uso de teléfonos móviles y otros dispositivos de comunicación cerca de esta unidad puede producir averías e interferencias con las señales de audio y vídeo. Es recomendable que los dispositivos de comunicación portátiles que se encuentren cerca de esta unidad estén apagados.

### **No poner este producto cerca de aparatos médicos**

Este producto (incluyendo los accesorios) tiene un imán (o imanes) que puede interferir con marcapasos, válvulas de derivación programables para el tratamiento de la hidrocefalia, o con otros aparatos médicos. No ponga el producto cerca de personas que utilicen dichos aparatos médicos. Consulte con su médico antes de utilizar este producto si utiliza cualquiera de dichos aparatos médicos.

### **Precauciones de seguridad**

- SONY NO SE HACE RESPONSABLE POR DAÑOS DE NINGÚN TIPO DEBIDOS A LA OMISIÓN DE LAS MEDIDAS DE SEGURIDAD ADECUADAS EN DISPOSITIVOS DE TRANSMISIÓN, FUGAS DE DATOS INEVITABLES DERIVADAS DE LAS ESPECIFICACIONES DE TRANSMISIÓN O PROBLEMAS DE SEGURIDAD DE CUALQUIER TIPO.
- Según el tipo de entorno operativo, es posible que terceras partes no autorizadas puedan acceder a la unidad a través de la red. Cuando conecte la unidad a la red, confirme siempre que la red está correctamente protegida.
- Desde el punto de vista de la seguridad, al utilizar la unidad conectada a la red, se recomienda encarecidamente acceder a la ventana de control a través de un navegador web y modificar la limitación de acceso de los valores predeterminados de fábrica. Asimismo, se recomienda establecer una contraseña con una cadena de caracteres suficientemente larga, que sea difícil de adivinar por los demás, y que deberá guardar de forma segura.
- Cuando conecte este producto a una red, conéctelo mediante un sistema con función de protección como, por ejemplo, un router o un firewall. Si se conecta sin dicha protección, pueden producirse problemas de seguridad.

#### **Fuente de alimentación**

- La unidad no dispone de un interruptor de alimentación. Para apagar la unidad, compruebe que todas las acciones hayan finalizado y que la unidad esté en modo de espera. Después, desconecte el adaptador CA. Cuando utilice el suministro de alimentación PoE++, desconecte el cable LAN.
- Siempre que sea posible, utilice una fuente de alimentación de un punto donde resulte sencillo insertar y retirar el enchufe de alimentación.
- Si la toma de corriente se encuentra en un lugar con polvo o suciedad, limpie la zona alrededor de la toma de corriente regularmente para evitar que se acumulen grandes cantidades de polvo que podrían resultar conductoras.
- Desconecte la fuente de alimentación cuando no la utilice.

#### **Precauciones al mover las piezas**

- Asegúrese de que no penetre ninguna sustancia u objeto externo entre las piezas móviles.
- No aplique una carga excesiva al mover las piezas manualmente. Si lo hace, podría provocar una avería.
- No interfiera en el funcionamiento de las piezas móviles mientras estén en movimiento. De lo contrario, podría provocar una lesión o una avería.
- Las piezas móviles podrían no funcionar con normalidad si la unidad no se utiliza durante un periodo de tiempo prolongado. Active con regularidad las funciones de giro/inclinación de la unidad.

#### **Precauciones para la operación continua**

- La unidad puede recibir alimentación 24 horas al día, 365 días al año (fuente de alimentación en estado de espera).
- Realice siempre una prueba de filmación y compruebe que la unidad funciona con normalidad.
	- No se garantiza la filmación continua durante periodos superiores a 24 horas.
	- Si captura imágenes durante más de 24 horas, ponga la unidad en fuente de alimentación en estado de espera y reiníciela.
- Tenga en cuenta que Sony no será responsable de ningún tipo de compensación por el contenido de las imágenes si no puede filmar debido a cualquier fallo de funcionamiento mientras utiliza esta unidad.
- Verifique siempre que esta unidad funciona correctamente antes de utilizarla. SONY NO SE HACE RESPONSABLE POR DAÑOS DE NINGÚN TIPO, INCLUYENDO ENTRE OTROS LA COMPENSACIÓN O EL REEMBOLSO POR LA PÉRDIDA DE GANANCIAS PRESENTES O FUTURAS DEBIDO AL FALLO DE ESTA UNIDAD, YA SEA DURANTE LA VIGENCIA DE LA GARANTÍA O DESPUÉS DEL VENCIMIENTO DE LA GARANTÍA, O POR CUALQUIER OTRA RAZÓN.
- SONY NO SE HACE RESPONSABLE POR RECLAMACIONES DE NINGÚN TIPO REALIZADAS POR USUARIOS DE ESTA UNIDAD O POR TERCEROS.
- SONY NO SE HACE RESPONSABLE DE LA FINALIZACIÓN NI DE LA INTERRUPCIÓN, POR LA CIRCUNSTANCIA QUE FUERA, DE CUALQUIER SERVICIO RELACIONADO CON ESTA UNIDAD.

### **Precauciones de la función de grabación**

- Haga siempre un ensayo de grabación y verifique que se grabó bien. SONY NO SE HACE RESPONSABLE POR DAÑOS DE NINGÚN TIPO, INCLUYENDO PERO NO LIMITADO A LA COMPENSACIÓN O PAGO POR FALLO EN HACER CUALQUIER TIPO DE CONTENIDO DE GRABACIÓN POR MEDIO DE ESTA UNIDAD O SU SOPORTE DE GRABACIÓN O CUALQUIER OTRO SOPORTE O SISTEMA DE ALMACENAMIENTO.
- Verifique siempre que esta unidad funciona correctamente antes de utilizarla. SONY NO SE HACE RESPONSABLE POR DAÑOS DE NINGÚN TIPO, INCLUYENDO ENTRE OTROS LA COMPENSACIÓN O EL REEMBOLSO POR LA PÉRDIDA DE GANANCIAS PRESENTES O FUTURAS DEBIDO AL FALLO DE ESTA UNIDAD, YA SEA DURANTE LA VIGENCIA DE LA GARANTÍA O DESPUÉS DEL VENCIMIENTO DE LA GARANTÍA, O POR CUALQUIER OTRA RAZÓN.
- SONY NO SE HACE RESPONSABLE POR RECLAMACIONES DE NINGÚN TIPO REALIZADAS POR USUARIOS DE ESTA UNIDAD O POR TERCEROS.
- SONY NO SE HACE RESPONSABLE POR LA PÉRDIDA, LA REPARACIÓN O LA REPRODUCCIÓN DE CUALQUIER DATO GRABADO EN EL SISTEMA DE ALMACENAMIENTO INTERNO, SOPORTES DE GRABACIÓN O CUALQUIER OTRO SOPORTE O SISTEMA DE ALMACENAMIENTO.
- SONY NO SE HACE RESPONSABLE DE LA FINALIZACIÓN NI DE LA INTERRUPCIÓN, POR LA CIRCUNSTANCIA QUE FUERA, DE CUALQUIER SERVICIO RELACIONADO CON ESTA UNIDAD.

Interchangeable Lens Digital Camera ILME-FR7 / ILME-FR7K

## **Limitaciones y formatos de salida**

En este tema se describen las limitaciones y los formatos de salida.

#### **Nota**

- La resolución del formato de salida está limitada por la configuración de [Project] > [Rec Format] > [Frequency], [Codec] y [Video Format] del menú web o el menú de la cámara.
- La resolución del formato de salida también está limitada por la combinación con la velocidad de fotogramas a cámara lenta y rápida. Además de la tabla de formatos de salida del conector SDI OUT/HDMI OUT mostrados a continuación, la salida HDMI cambia a Full HD o a otra inferior si se cumplen todas las siguientes condiciones.
	- [Shooting] > [S&Q Motion] > [Setting] se define como [On]
	- [Shooting] > [S&Q Motion] > [Frame Rate] es superior a 60fps
- Cuando se cumplen las condiciones anteriores, las opciones de selección de salida HDMI 4096×2160P y 3840×2160P para [Monitoring] > [Output Format] > [SDI/HDMI] aparecen atenuadas y no se pueden seleccionar.
- La imagen no se emite si se configura una resolución superior a la de la imagen de reproducción.

## **Formatos de salida del conector SDI OUT/HDMI OUT**

#### **Cuando la frecuencia del sistema es 50/59.94 Hz**

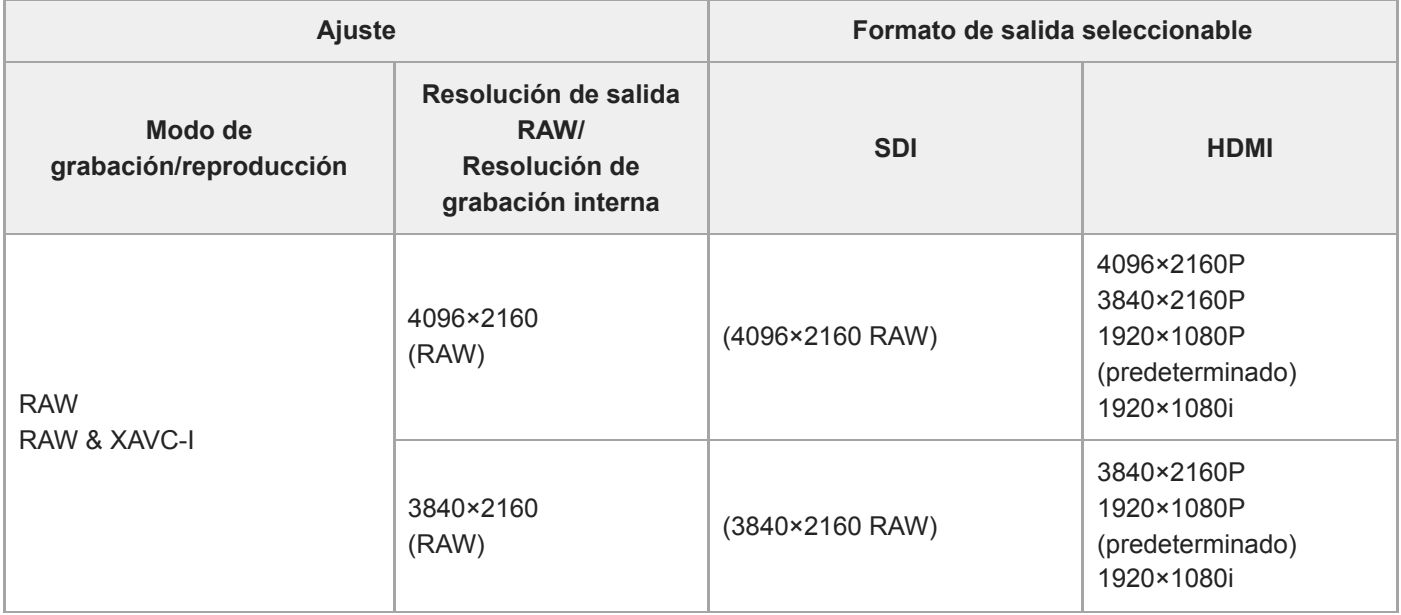

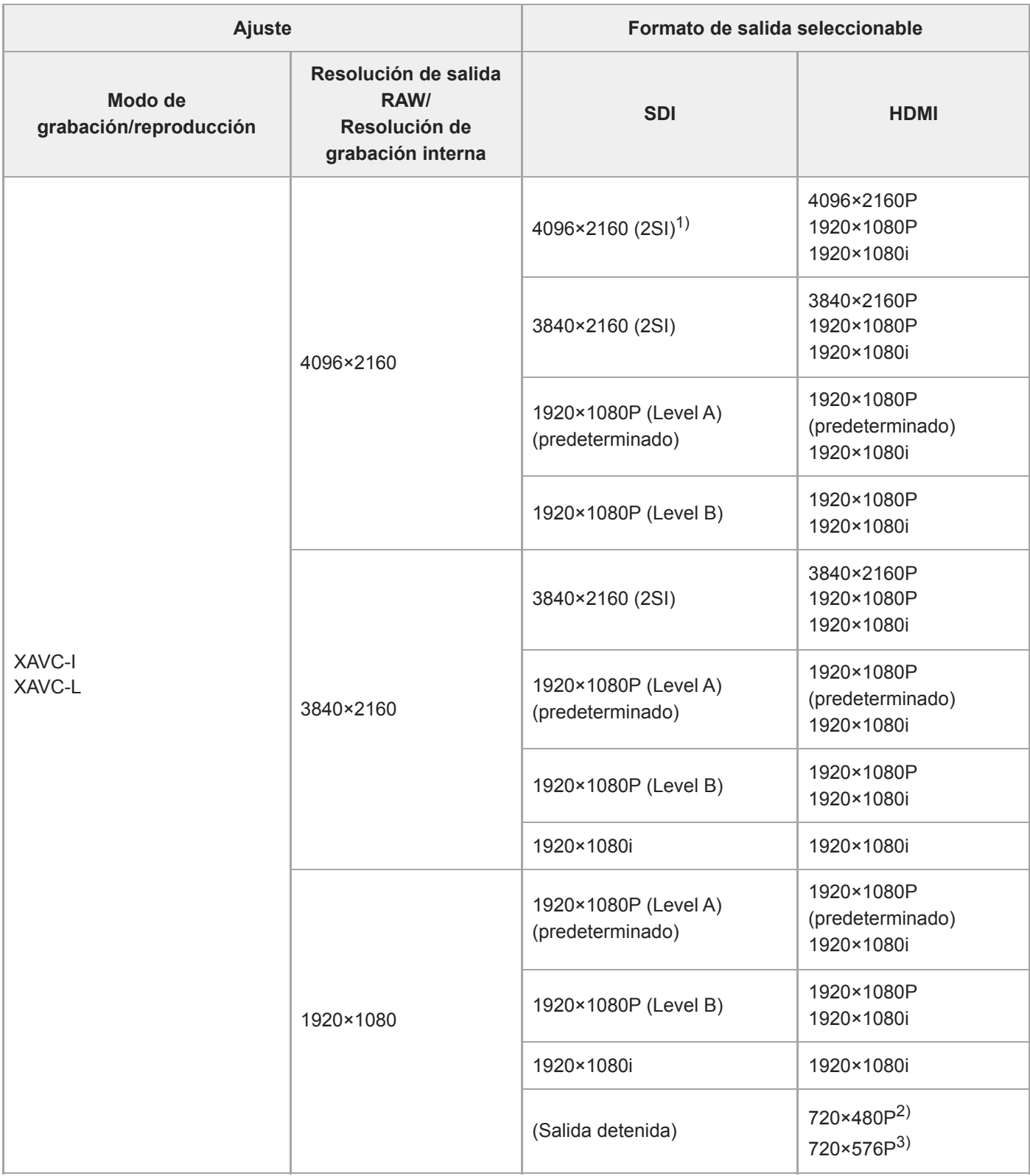

1) La pantalla no se puede superponer.

2) Cuando la frecuencia del sistema es 59.94

3) Cuando la frecuencia del sistema es 50

### **Cuando la frecuencia del sistema es 25/29.97 Hz**

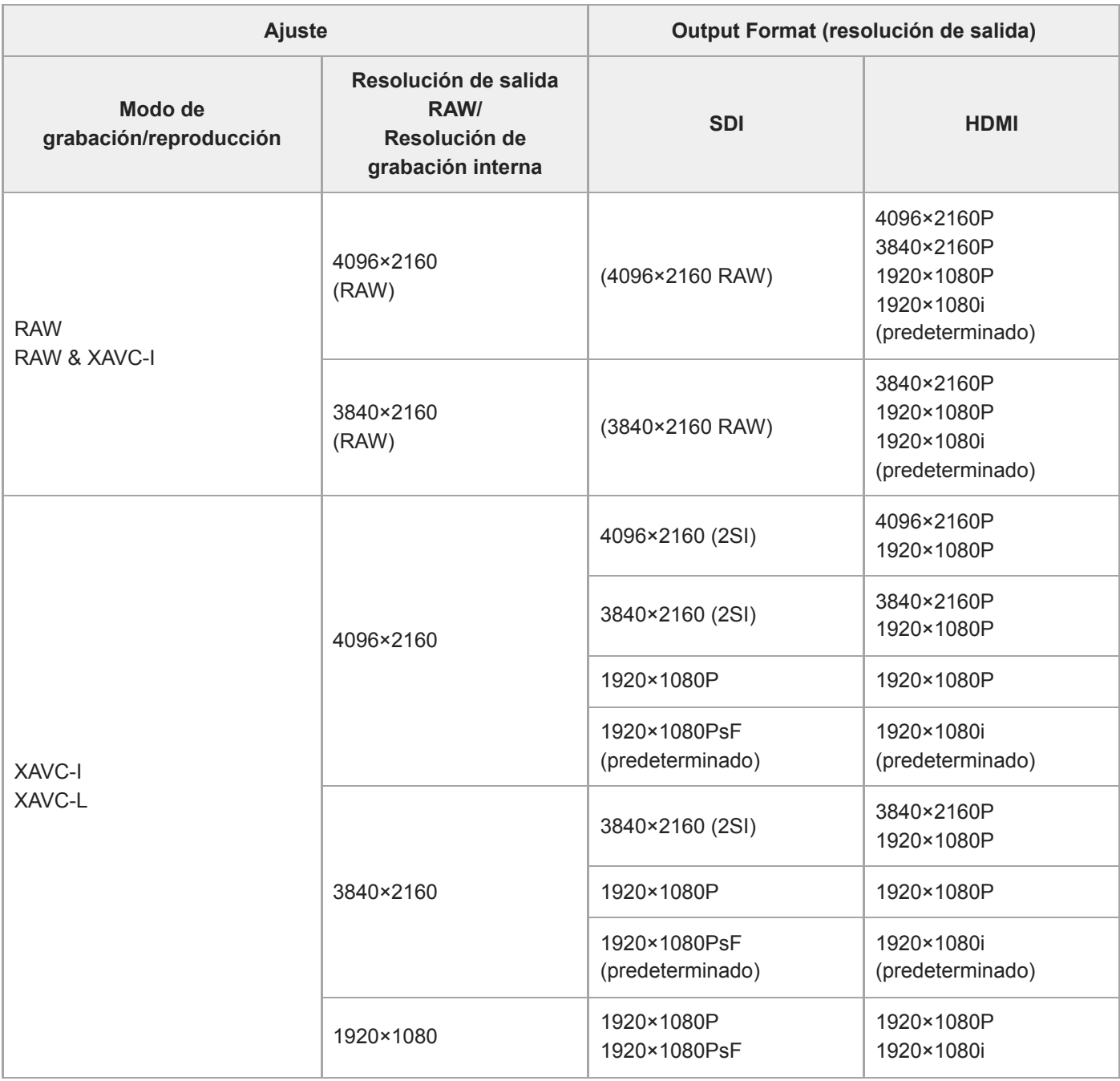

## **Cuando la frecuencia del sistema es 23.98 Hz**

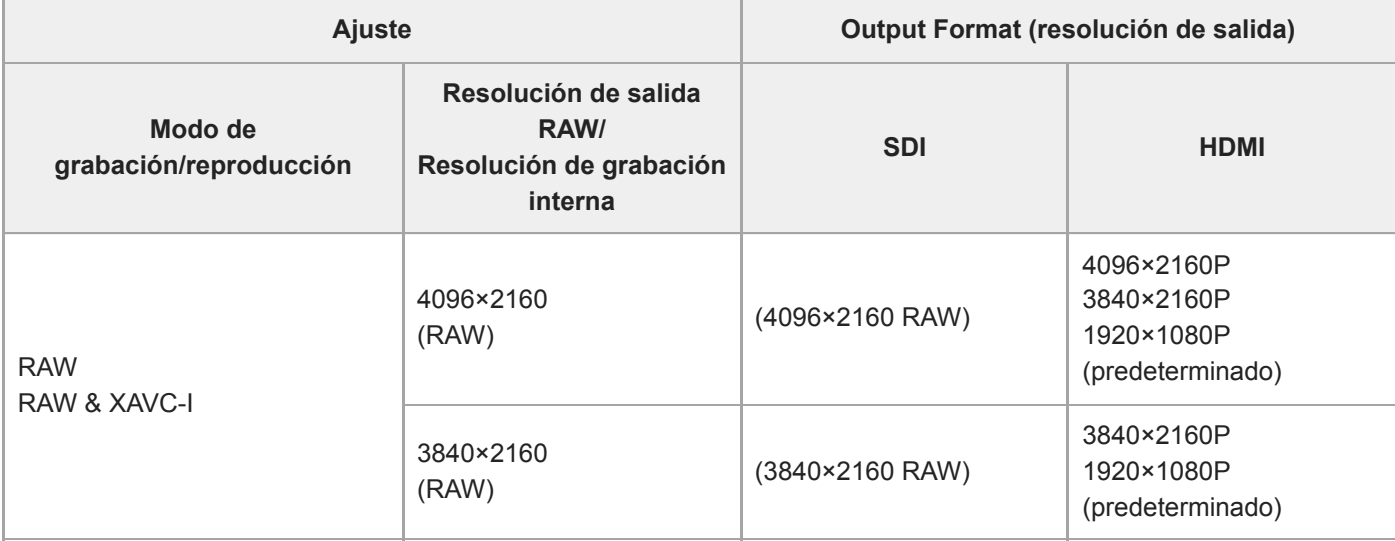

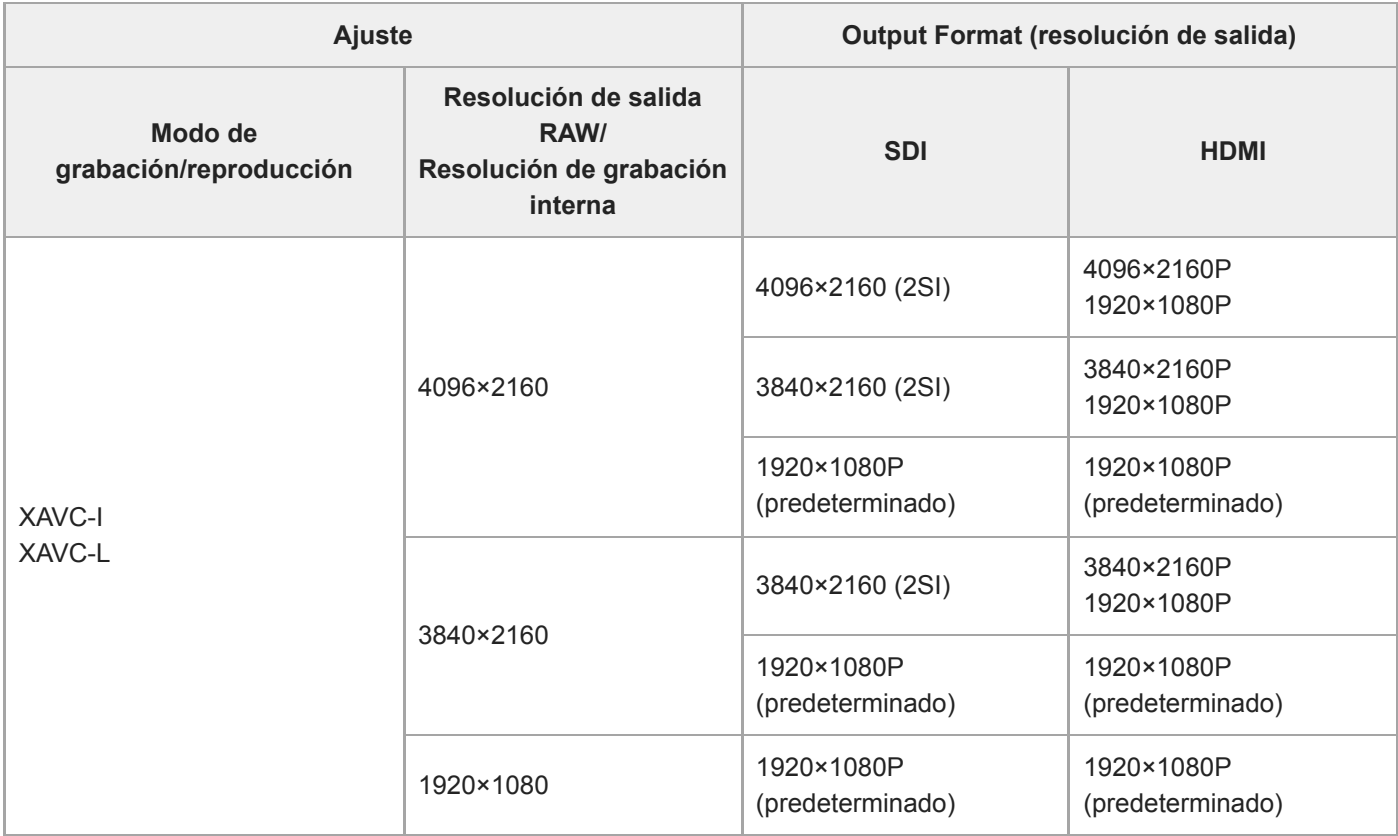

## **Cuando la frecuencia del sistema es 24 Hz**

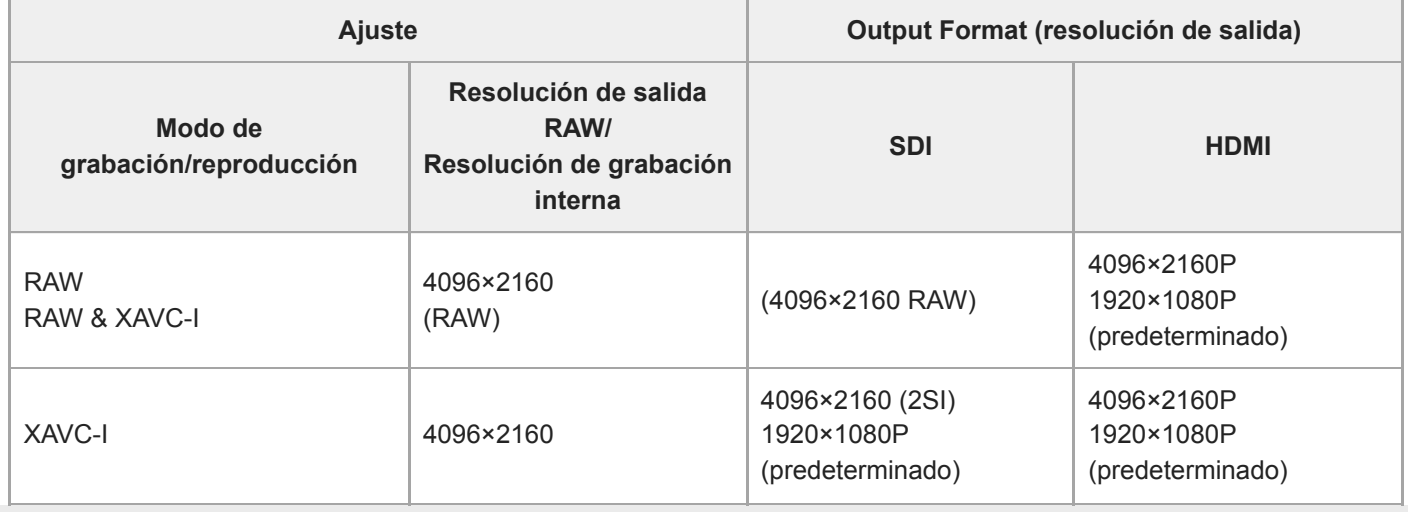

ı

Interchangeable Lens Digital Camera ILME-FR7 / ILME-FR7K

# **Resolución de problemas**

## **Fuente de alimentación**

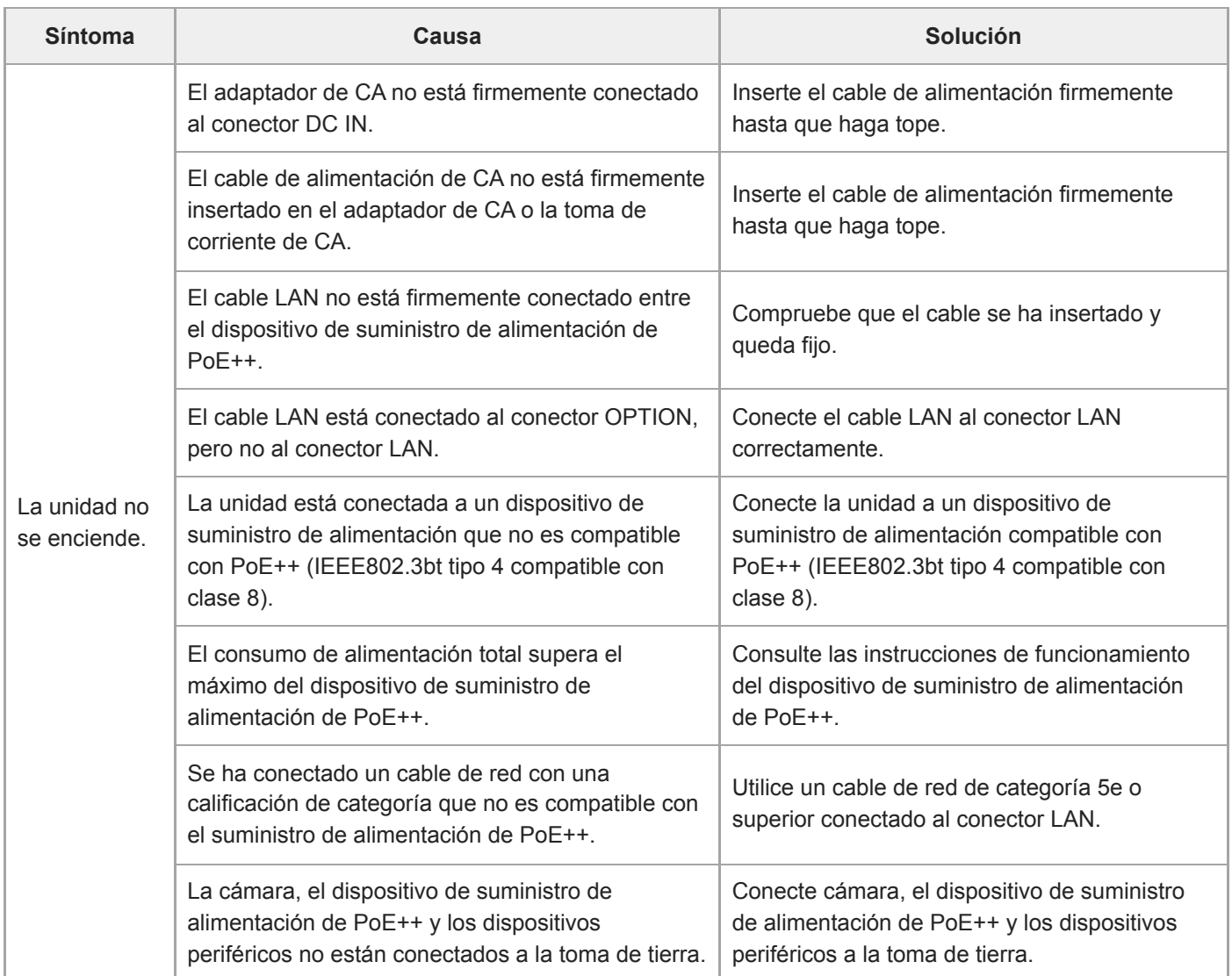

## **Salida de imagen**

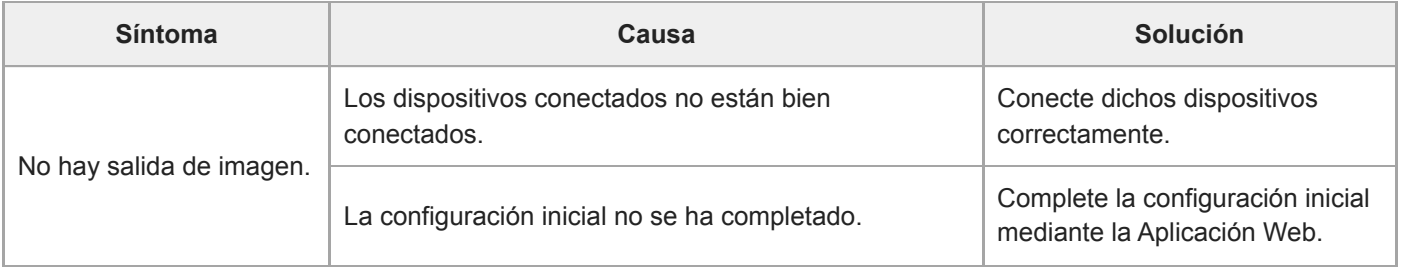

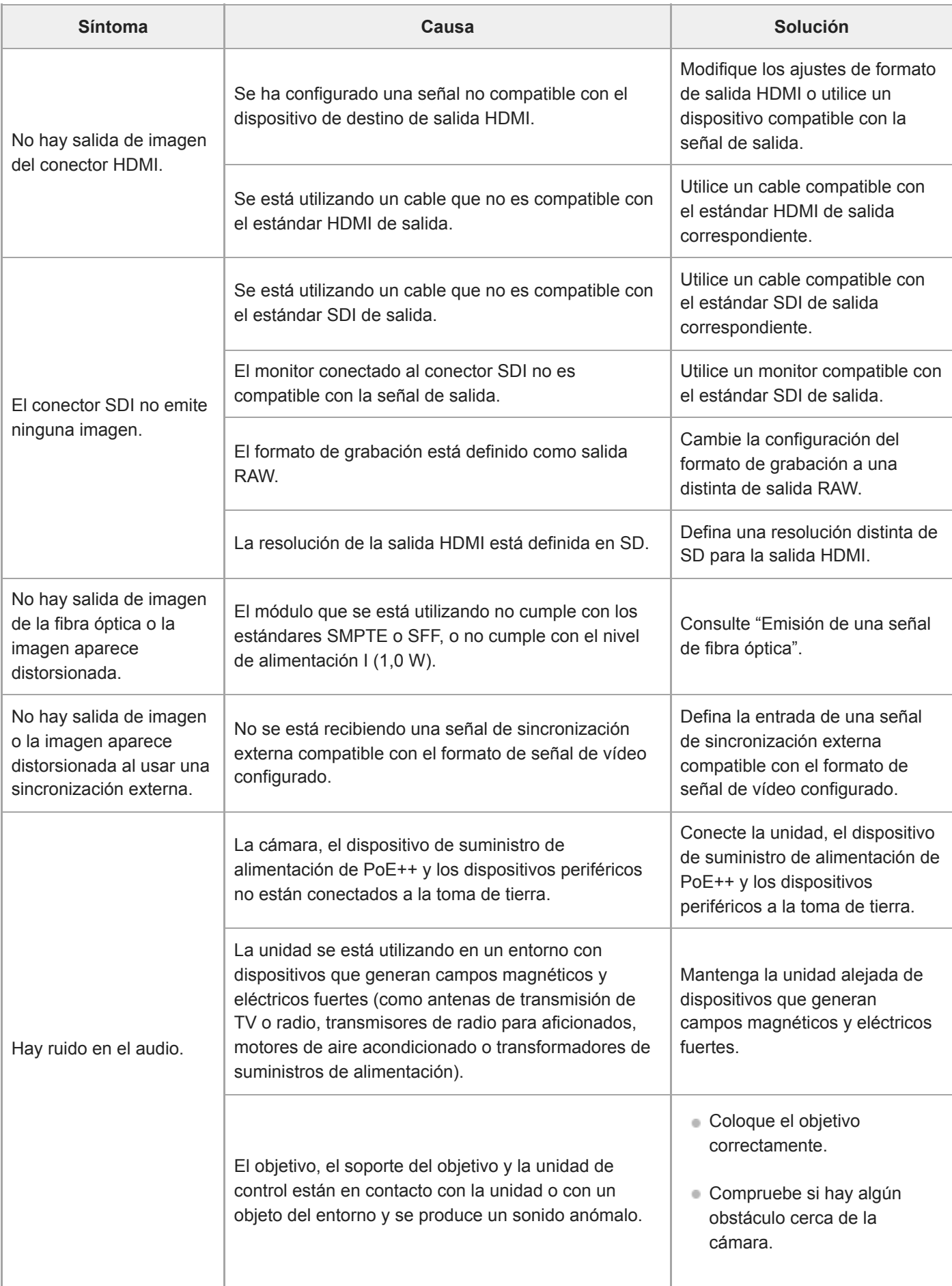

# **Controlador remoto**

## **Control remoto infrarrojo**

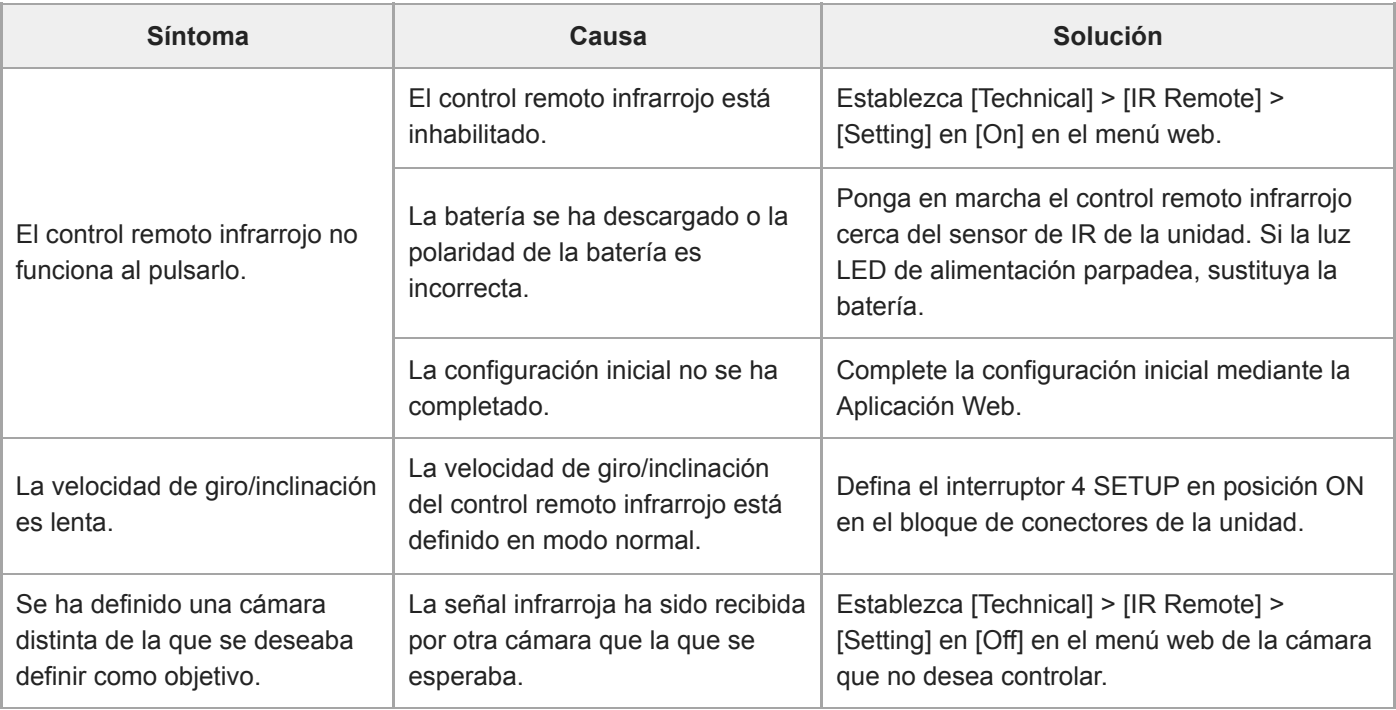

### **RM-IP500**

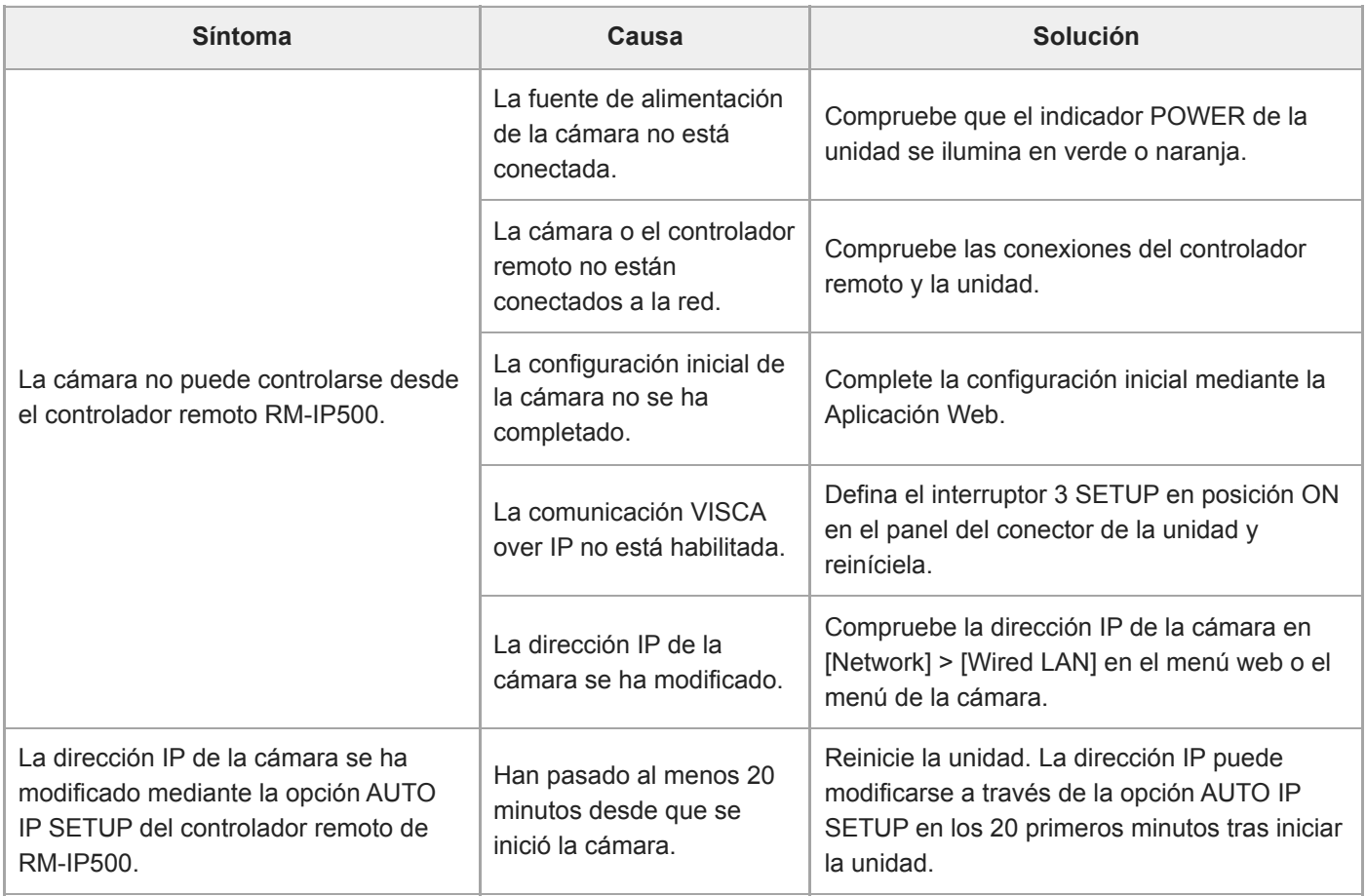

# **Aplicación Web**

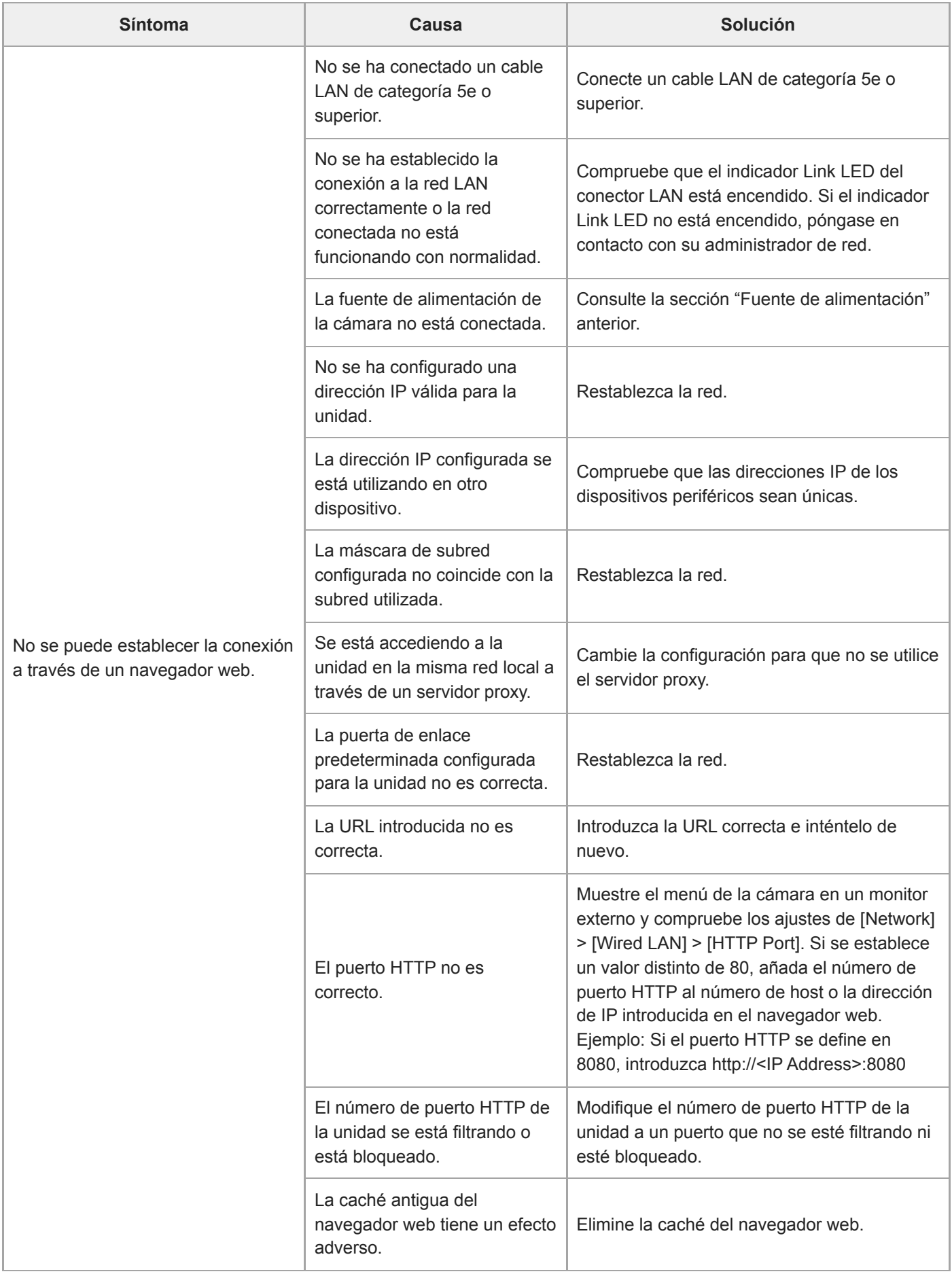

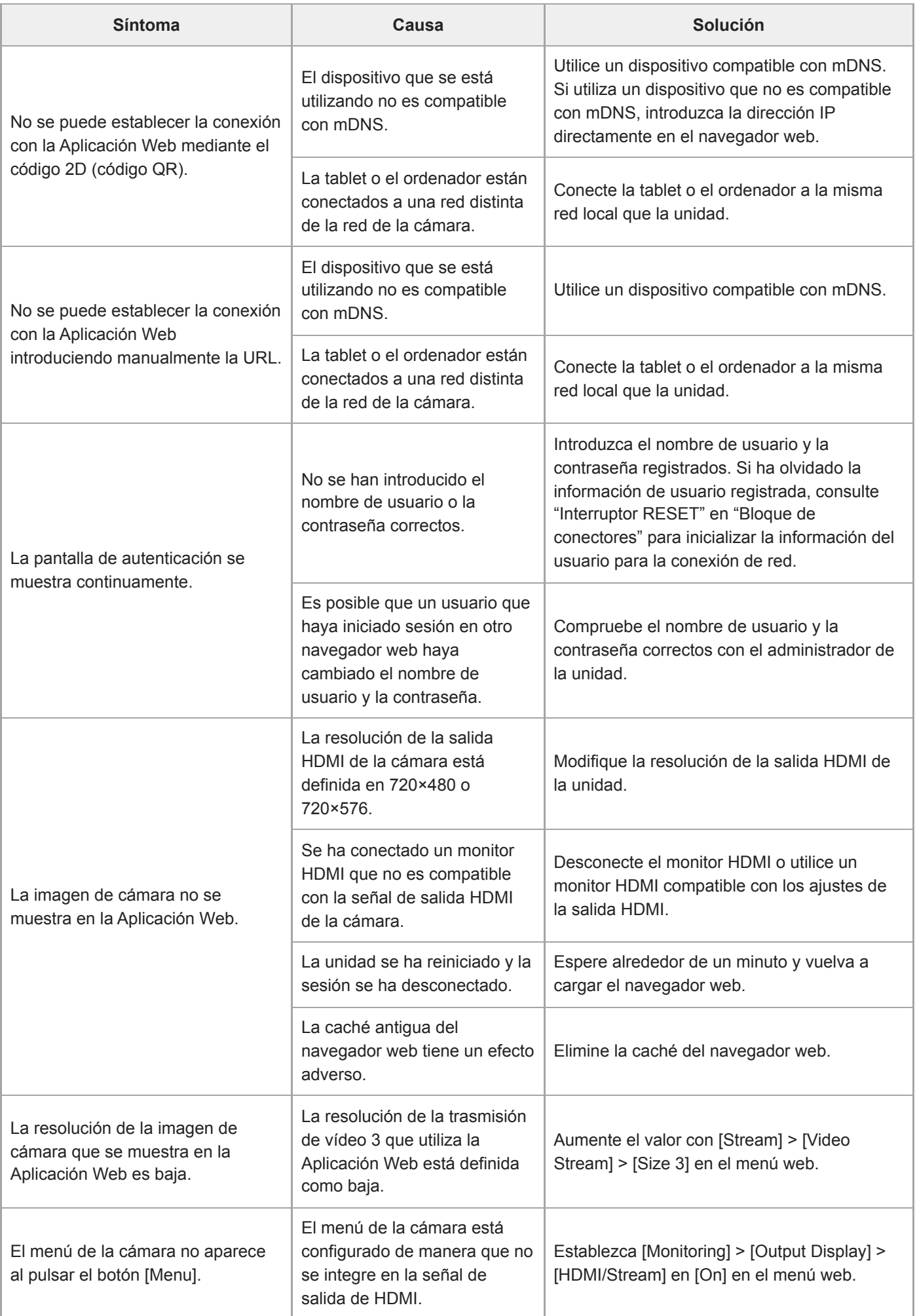

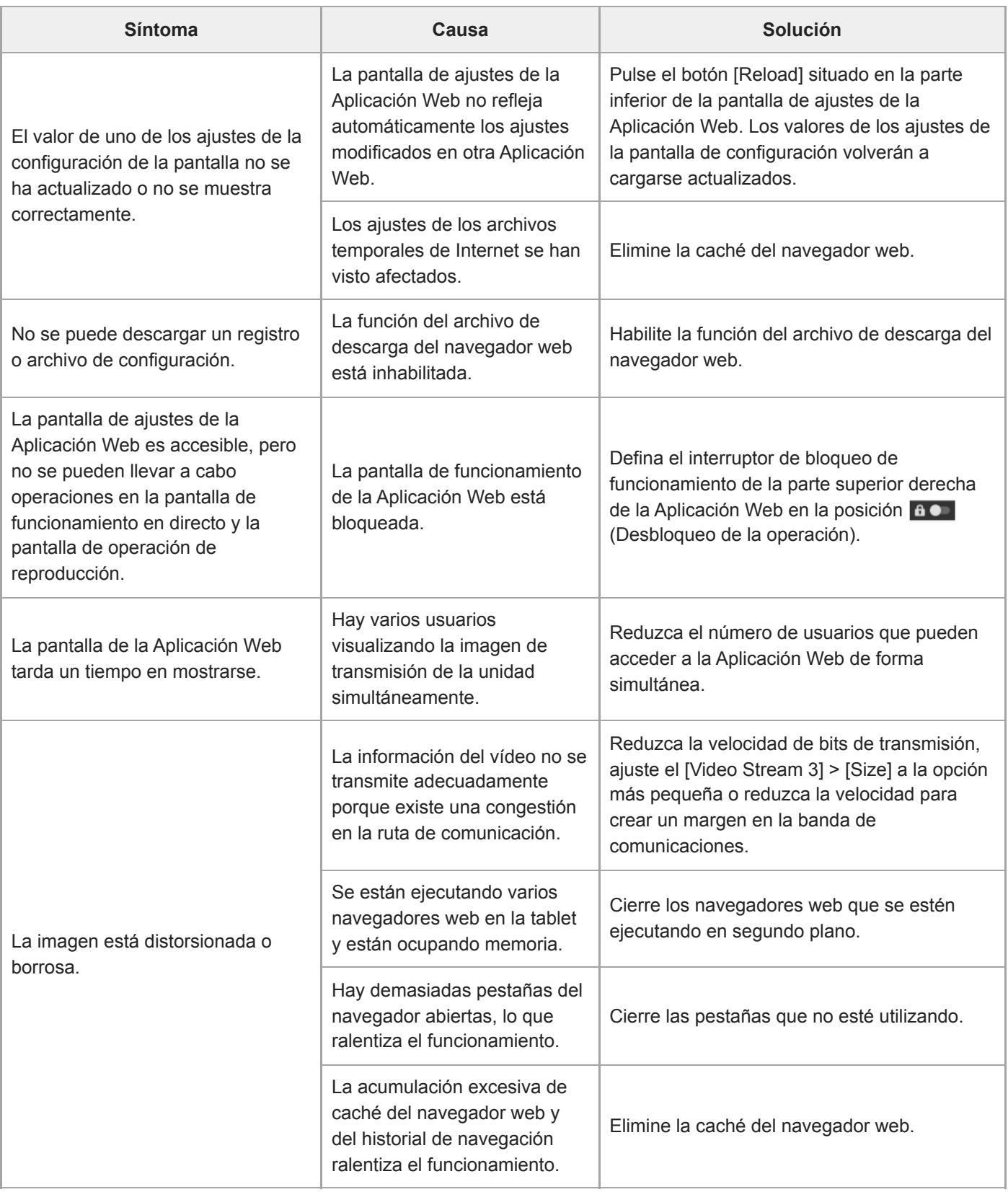

# **Filmación**

## **Cámara**

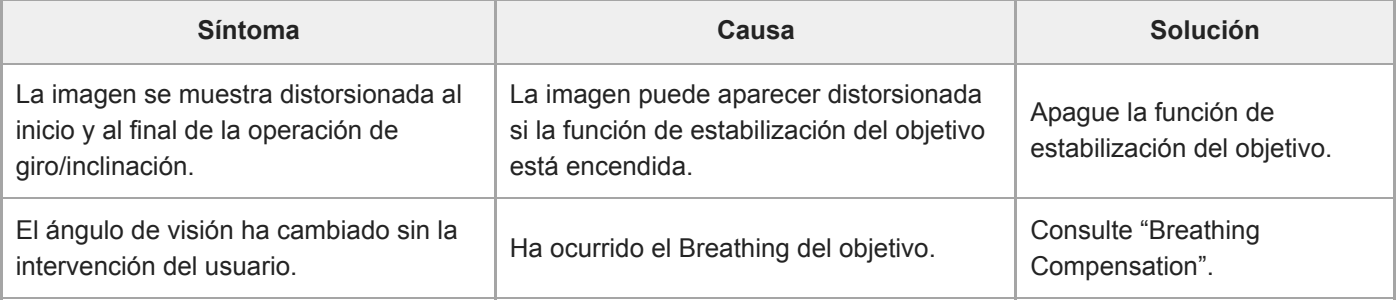

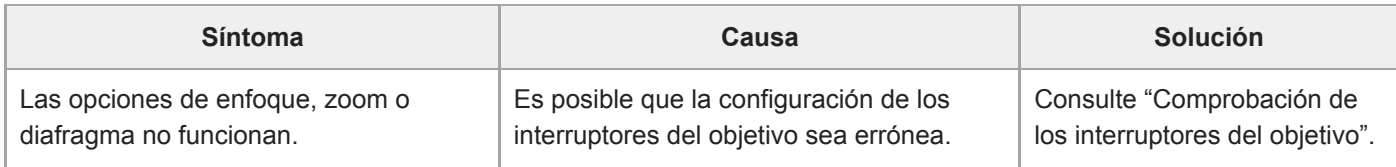

## **Giro/inclinación**

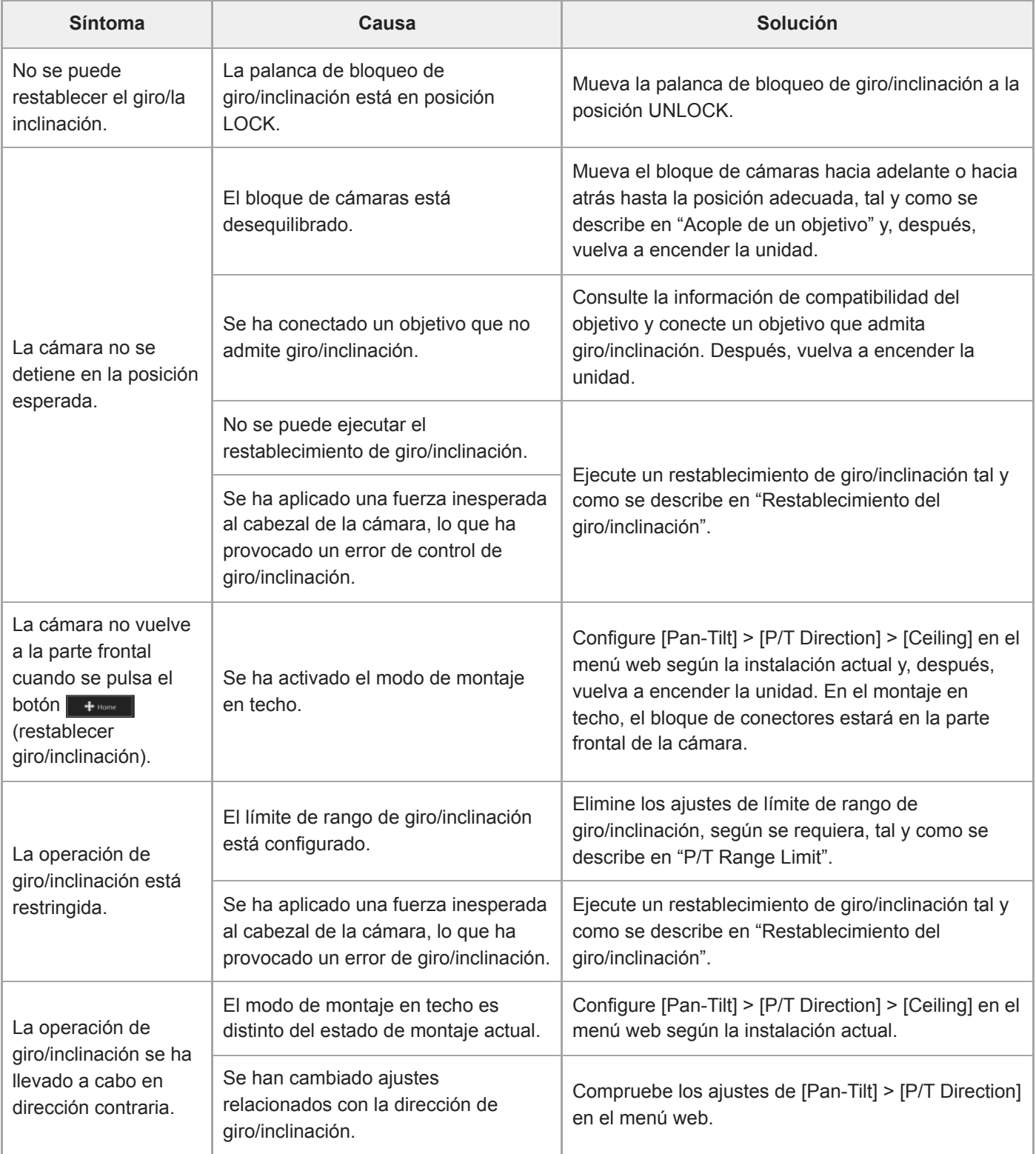

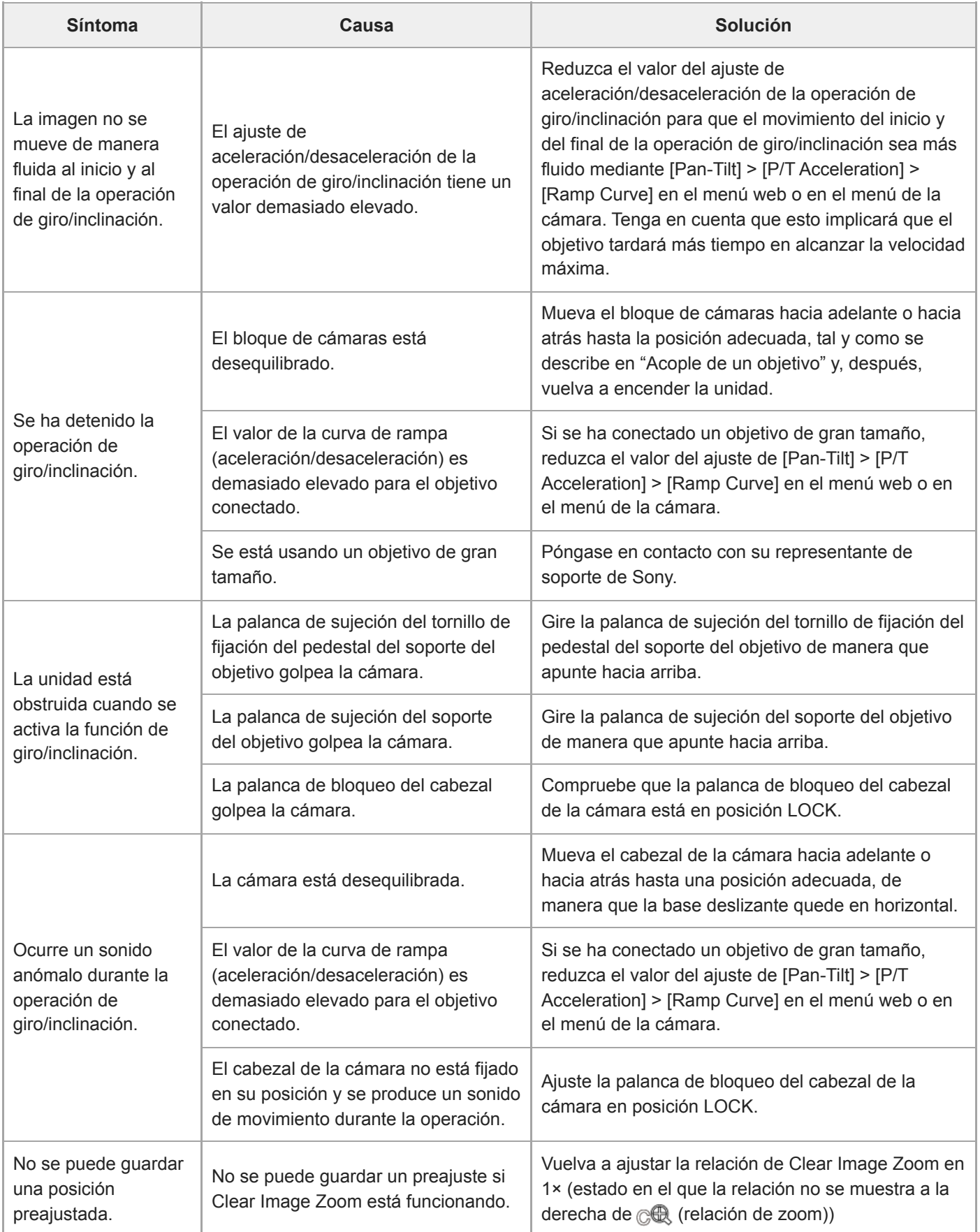

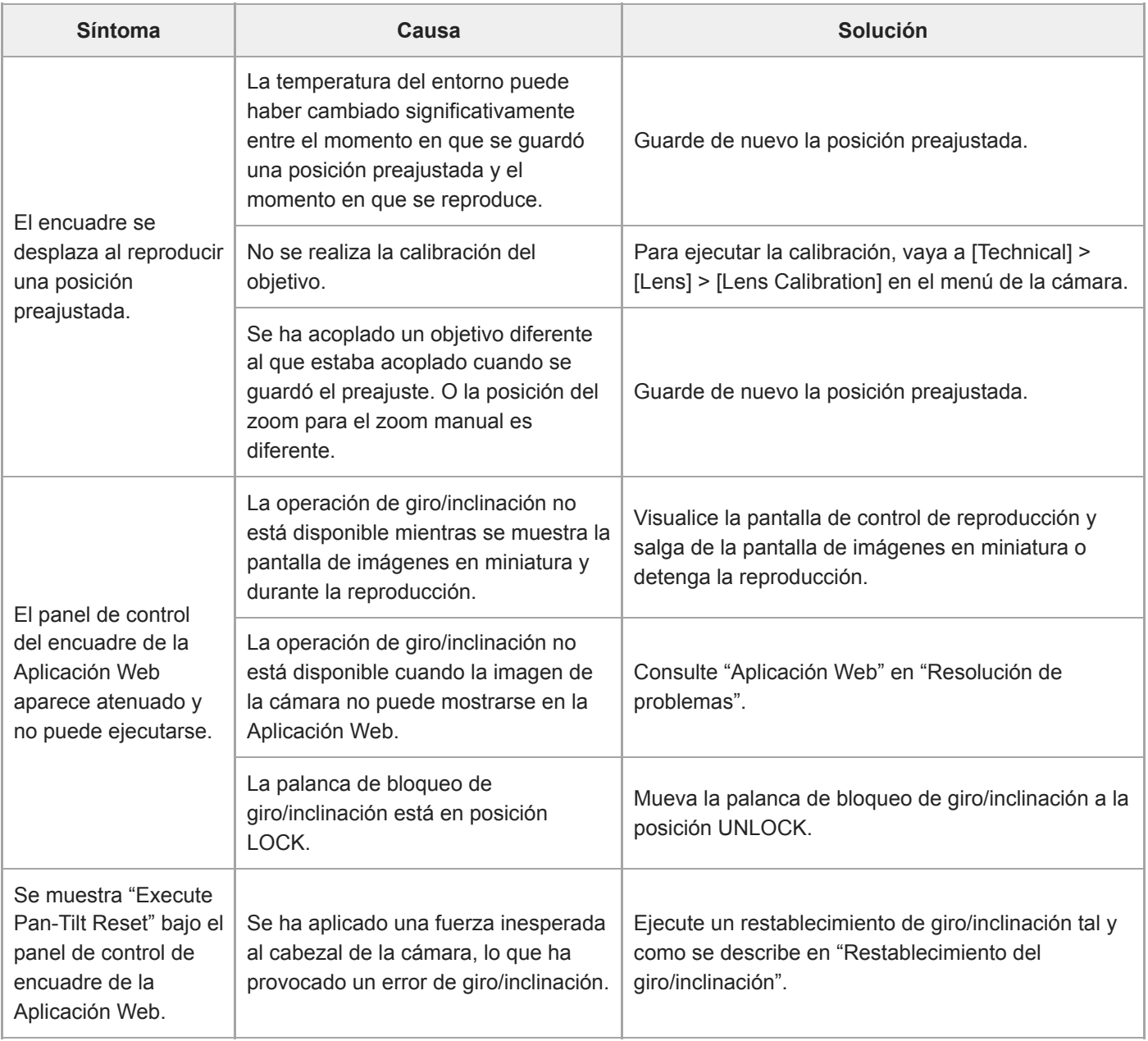

# **Grabación/reproducción**

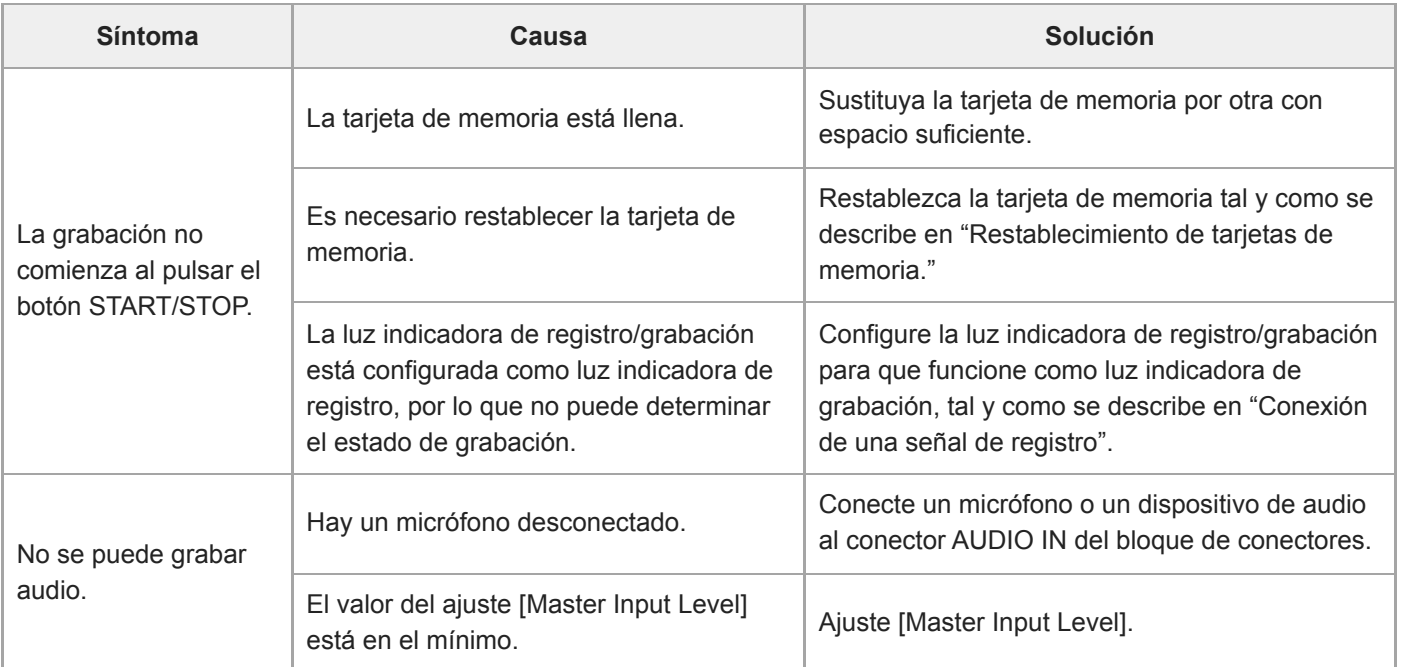

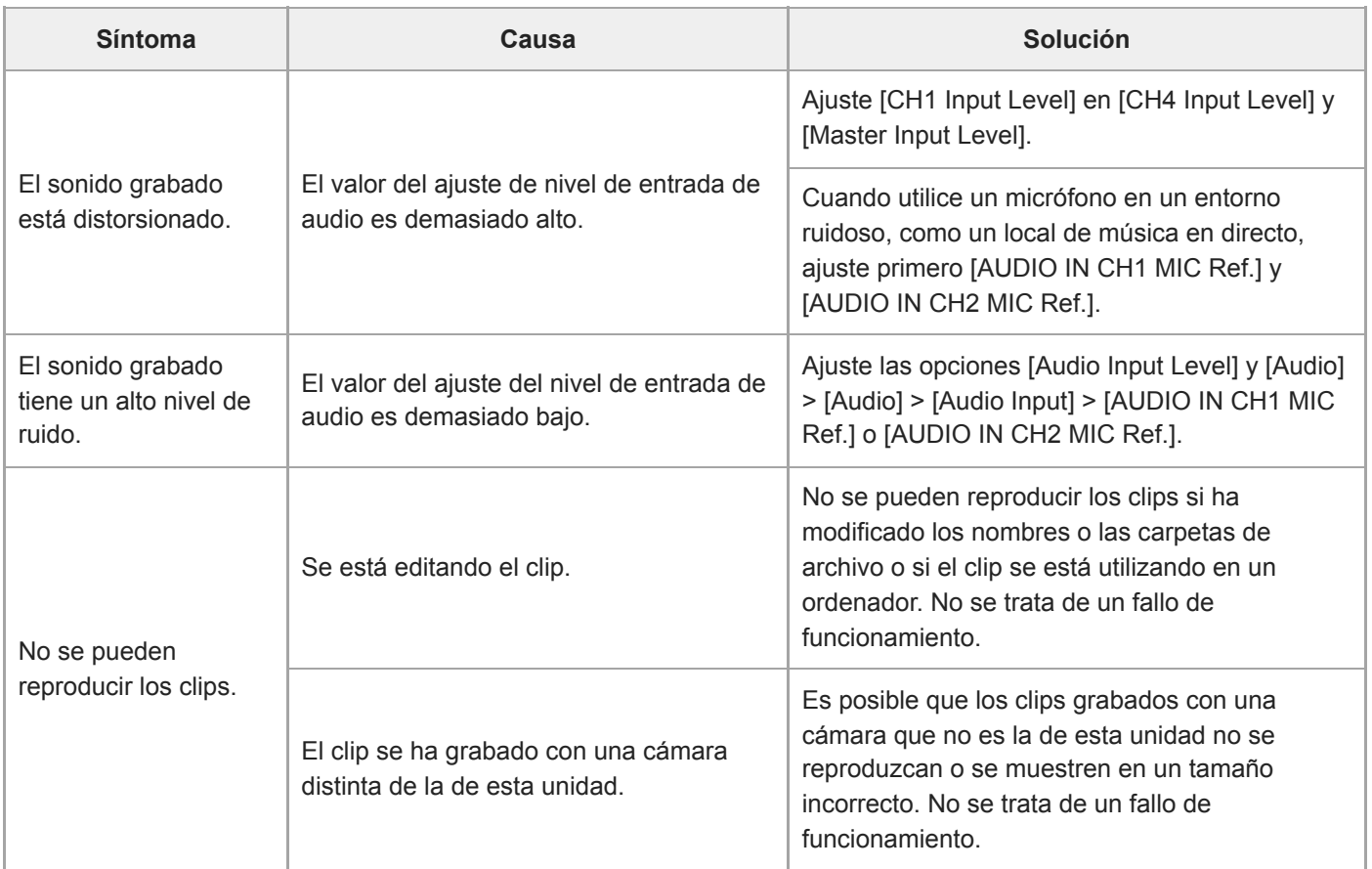

# **Transferencia de archivos**

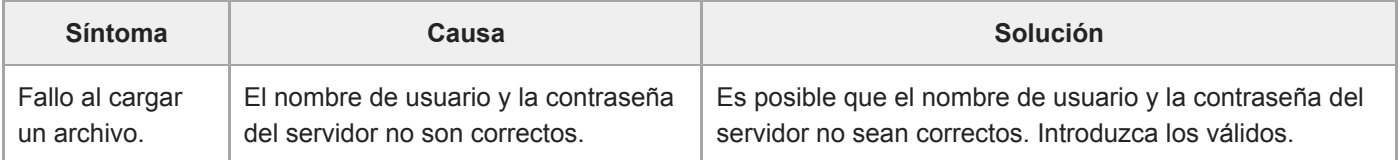

# **Transmisión de IP**

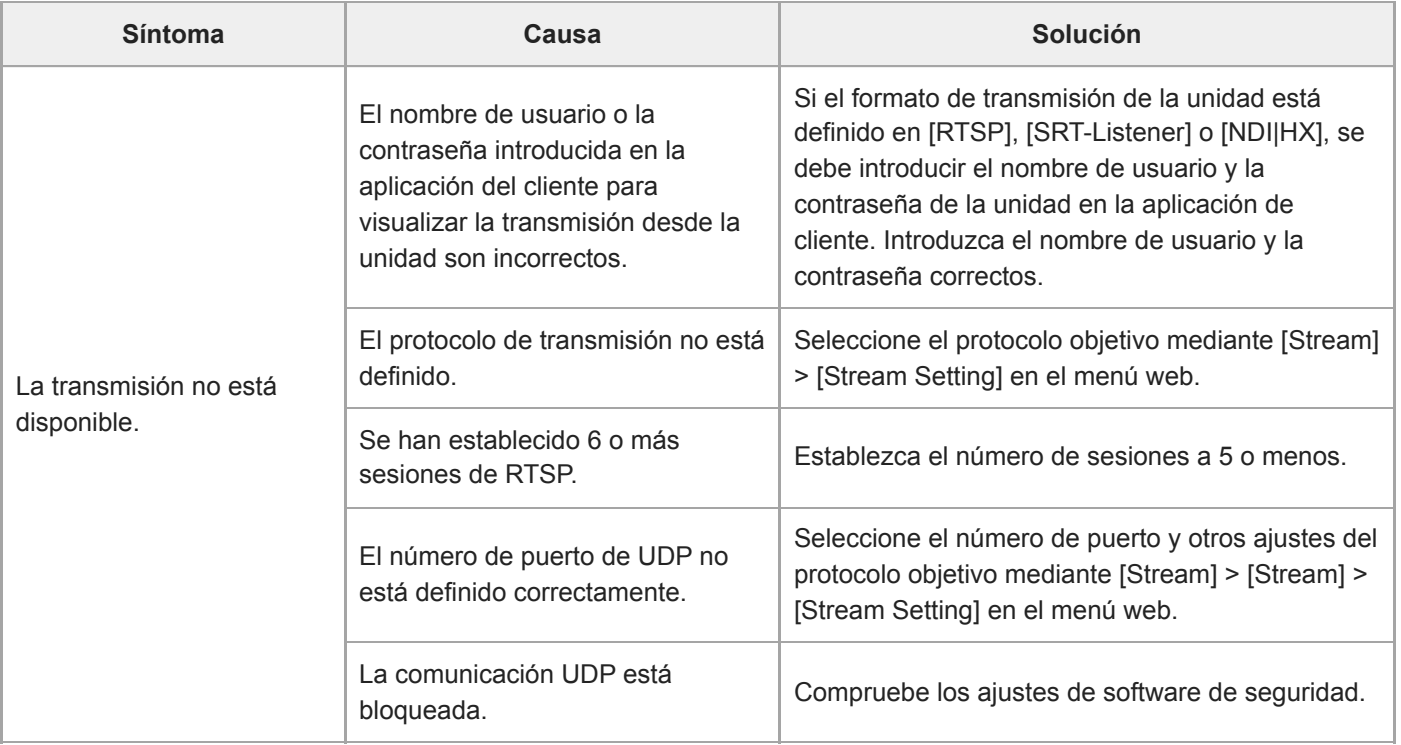

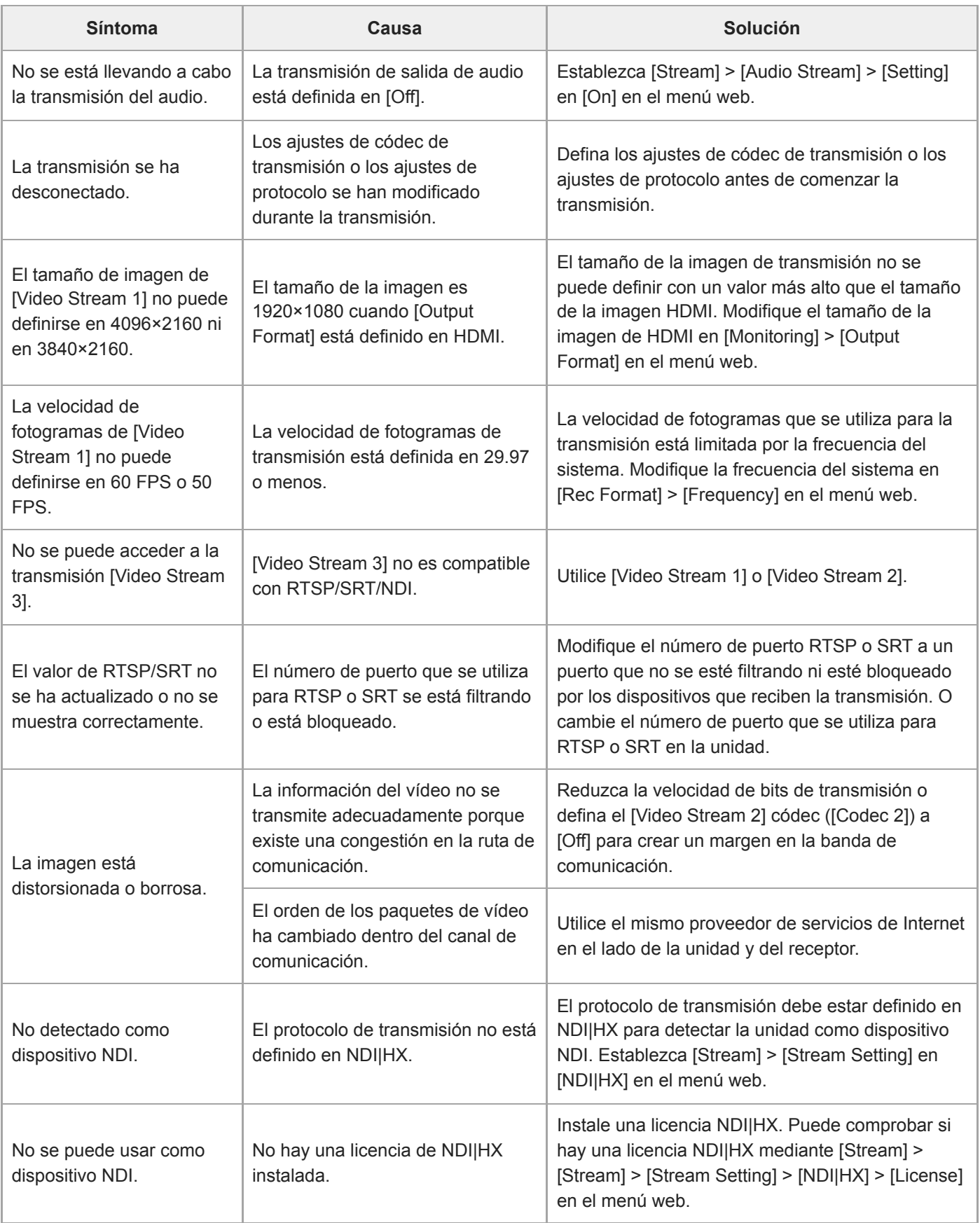

# **Conexión con dispositivos externos**

**Sincronización externa**

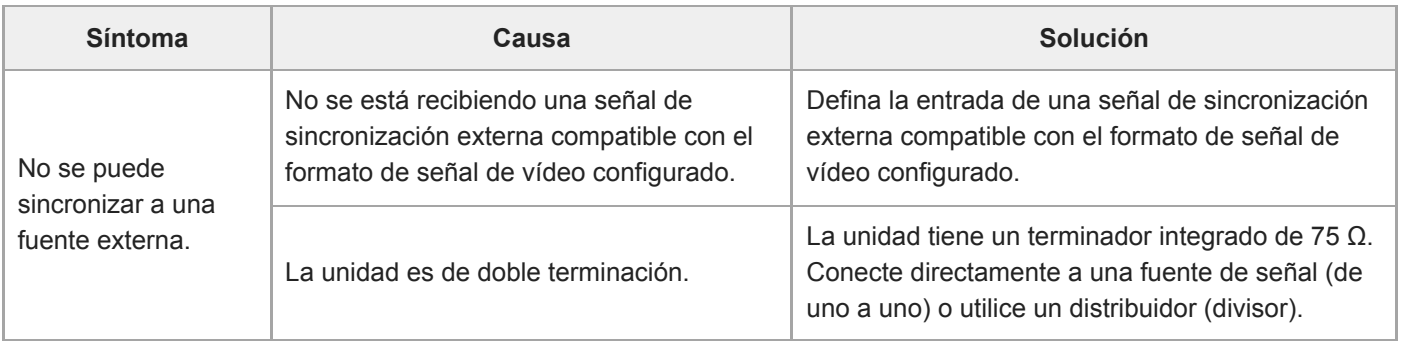

# **Tally**

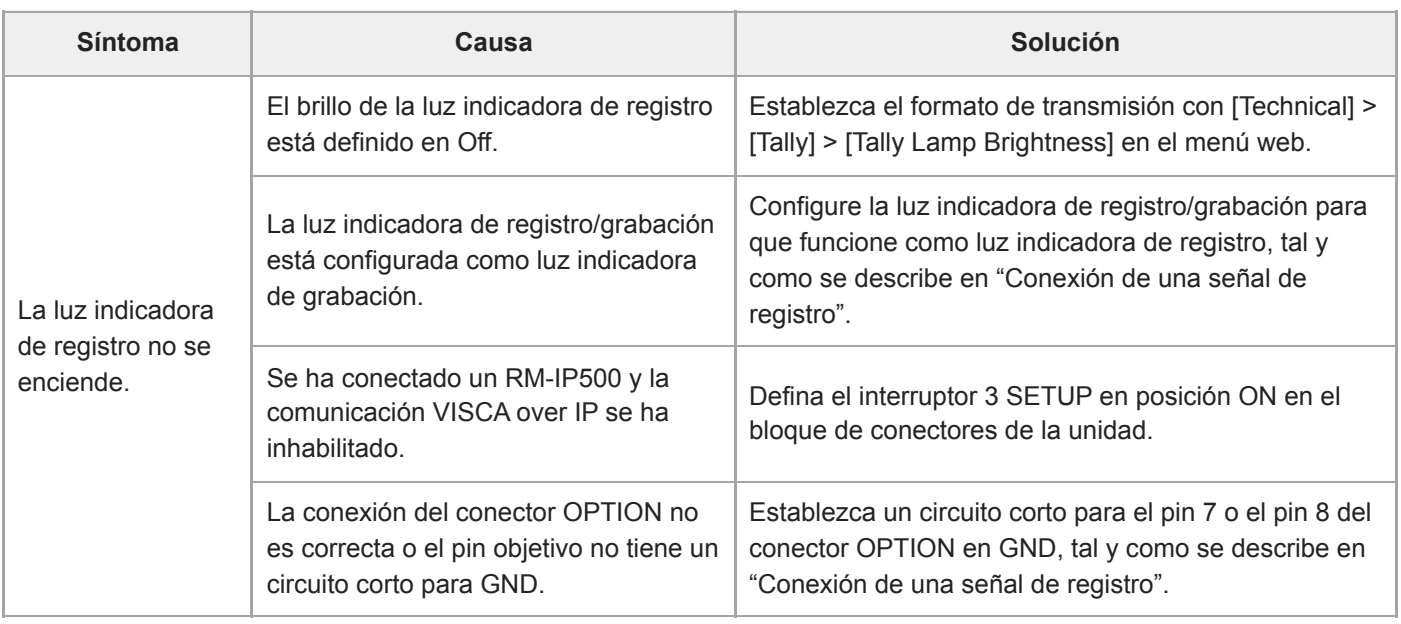

# **Controlador del objetivo**

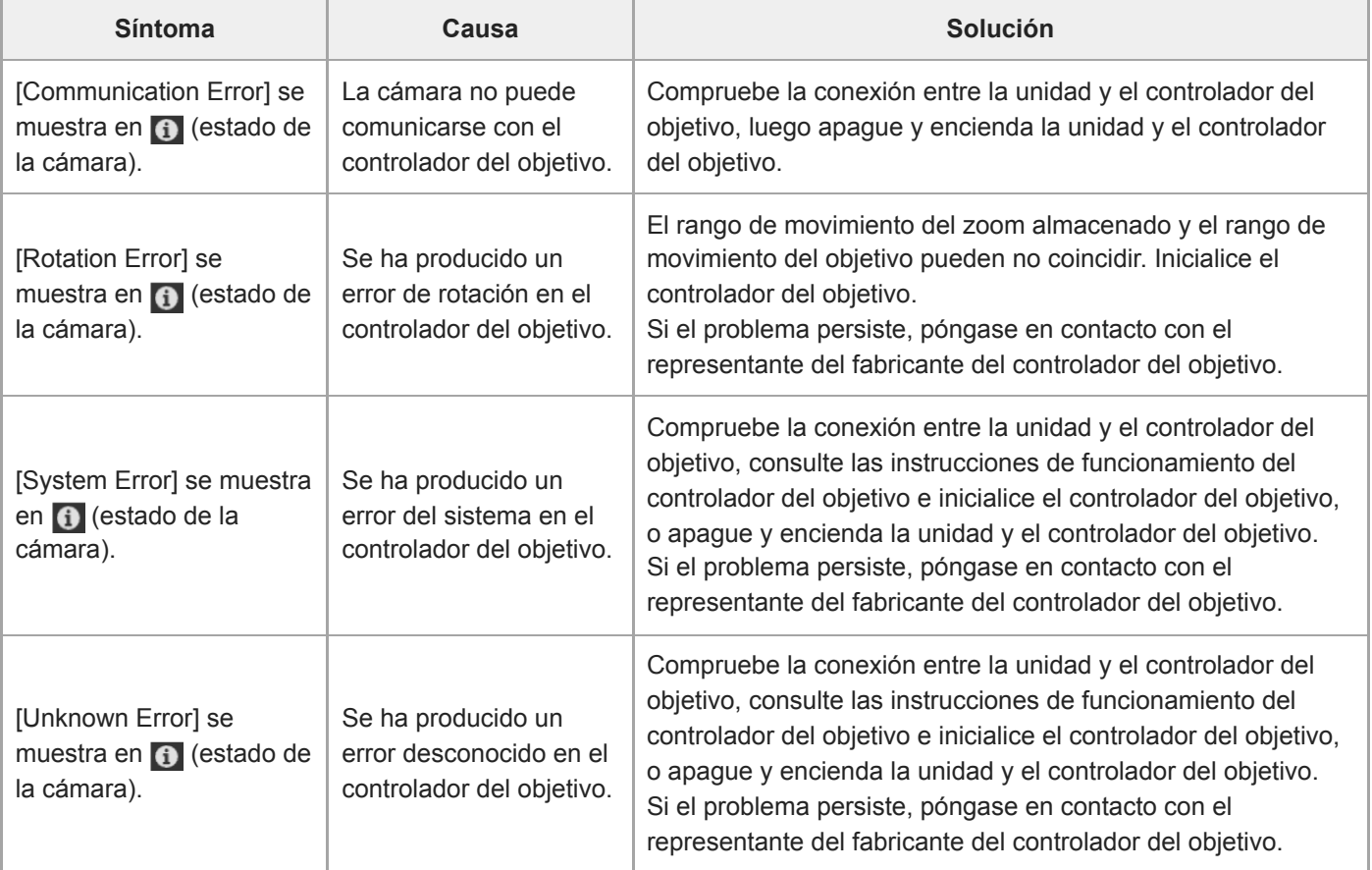

#### **Tema relacionado**

- [Emisión de una señal de fibra óptica](#page-462-0)
- [Bloque de conectores](#page-24-0)
- **[Breathing Compensation](#page-238-0)**
- [Comprobación de los interruptores del objetivo](#page-87-0)
- [Acople de un objetivo](#page-90-0)
- [Restablecimiento del giro/inclinación](#page-105-0)
- [P/T Range Limit](#page-400-0)
- [Restablecimiento de tarjetas de memoria](#page-126-0)
- [Conexión de una señal de registro](#page-463-0)

Interchangeable Lens Digital Camera ILME-FR7 / ILME-FR7K

## **Advertencias de funcionamiento**

Si en la unidad se produce una condición de funcionamiento, precaución o advertencia que requiera confirmación, se mostrará un mensaje en el panel de imagen de la cámara y empezarán a parpadear las luces indicadoras POWER y NETWORK del panel frontal, así como el indicador de registro/grabación.

#### **Nota**

El parpadeo de la luz indicadora de registro/grabación solo se activa cuando ambos[Technical] > [Tally] > [Tally Control] se establece en [Internal] y [Tally Lamp Brightness] no se establece en [Off] en el menú web o en el menú de la cámara.

## **Mensajes de error**

Si los indicadores POWER y NETWORK parpadean como se describe a continuación, lleve a cabo las siguientes acciones.

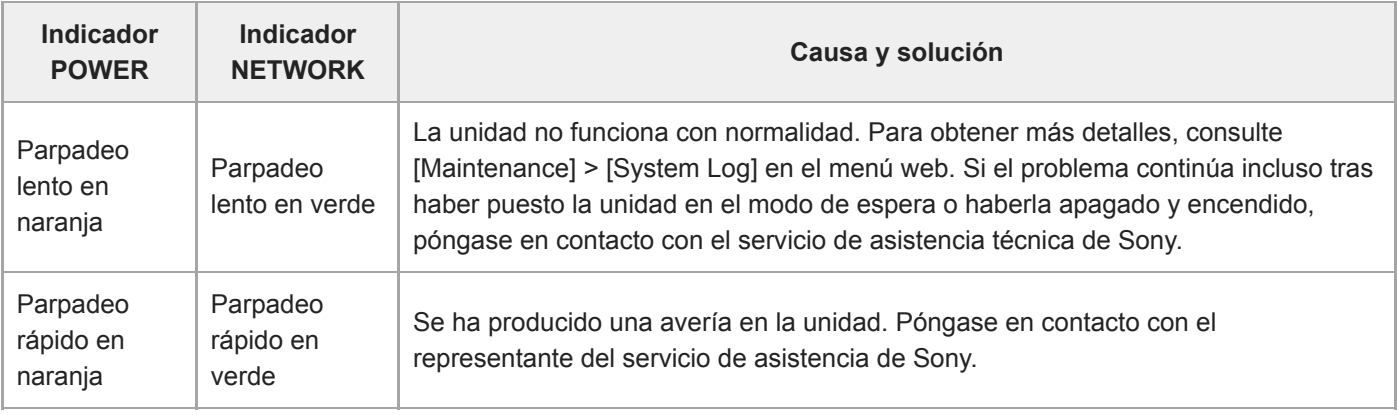

La unidad dejará de funcionar cuando se muestre lo siguiente.

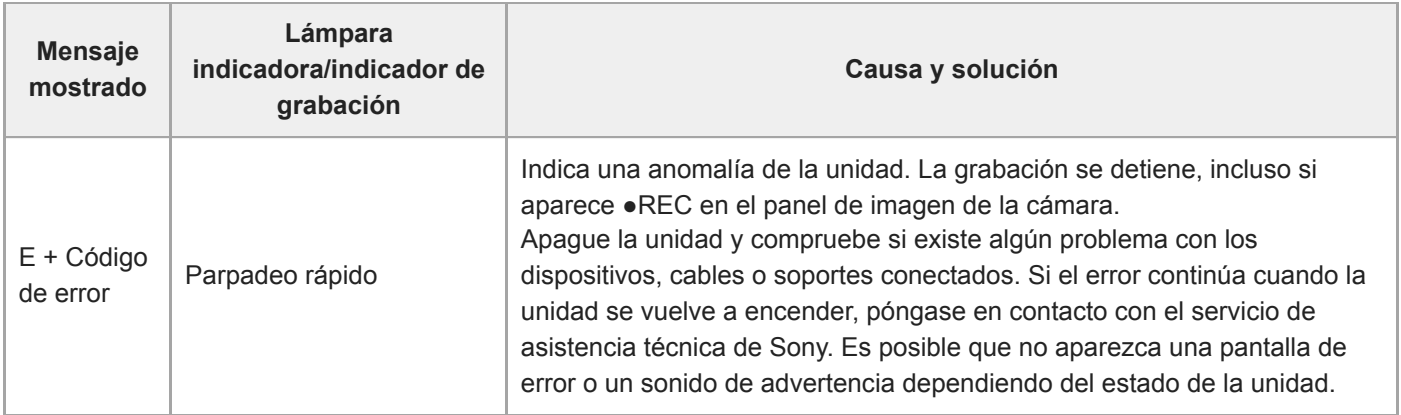

## **Mensajes de advertencia**

Siga las instrucciones proporcionadas si se muestran los siguientes mensajes.

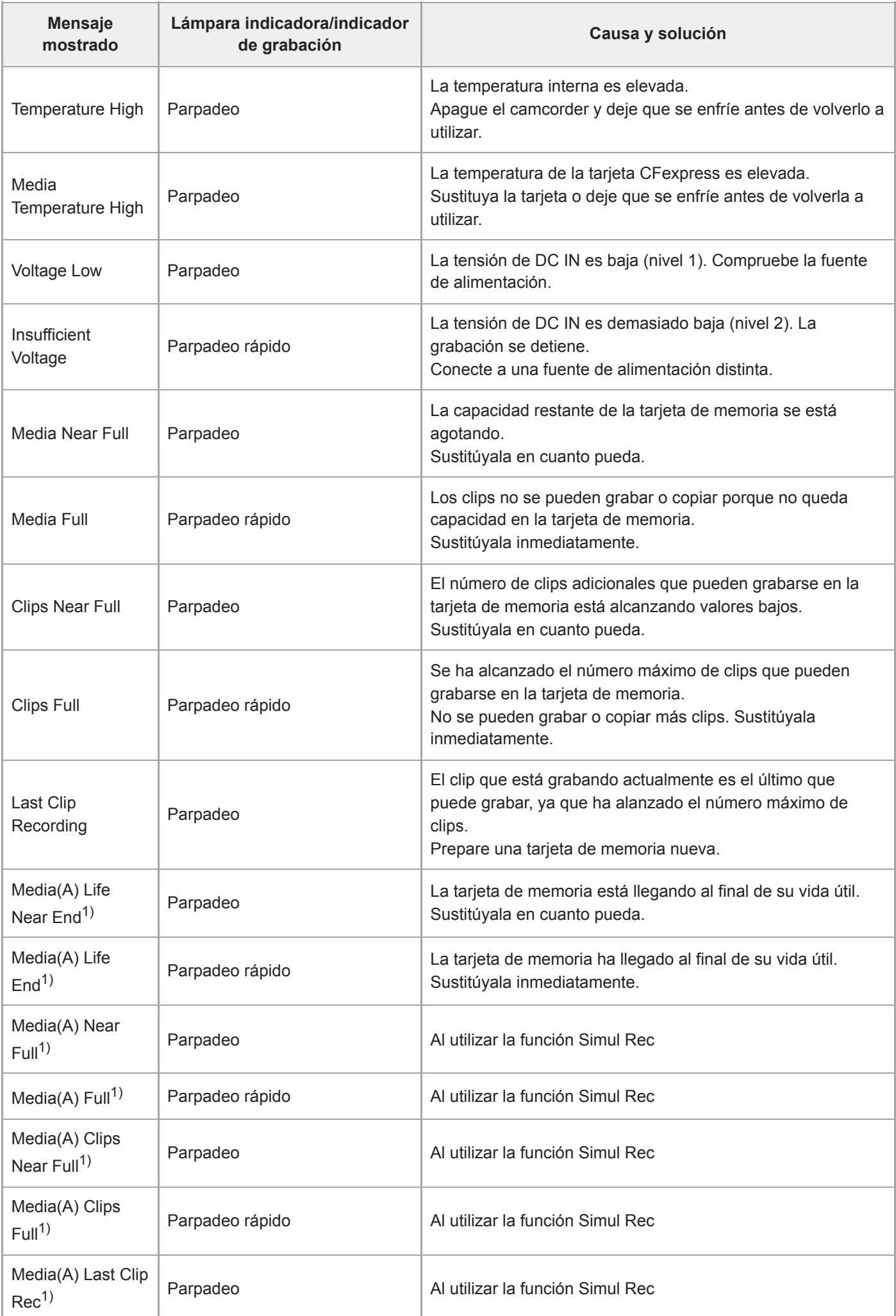

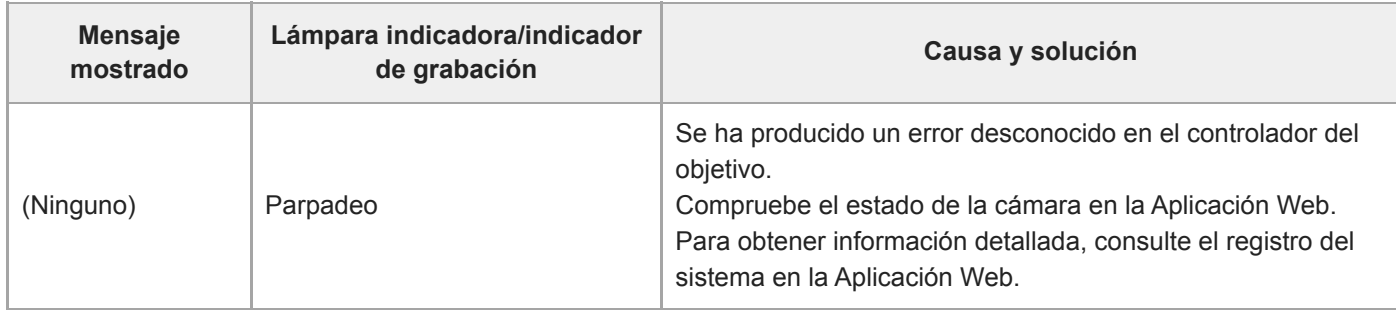

1) Se muestra "Media (B)" para la tarjeta de la ranura B.

## **Mensajes de precaución y de funcionamiento**

Es posible que los siguientes mensajes de precaución y funcionamiento aparezcan en el centro de la pantalla. Siga las instrucciones proporcionadas para resolver el problema.

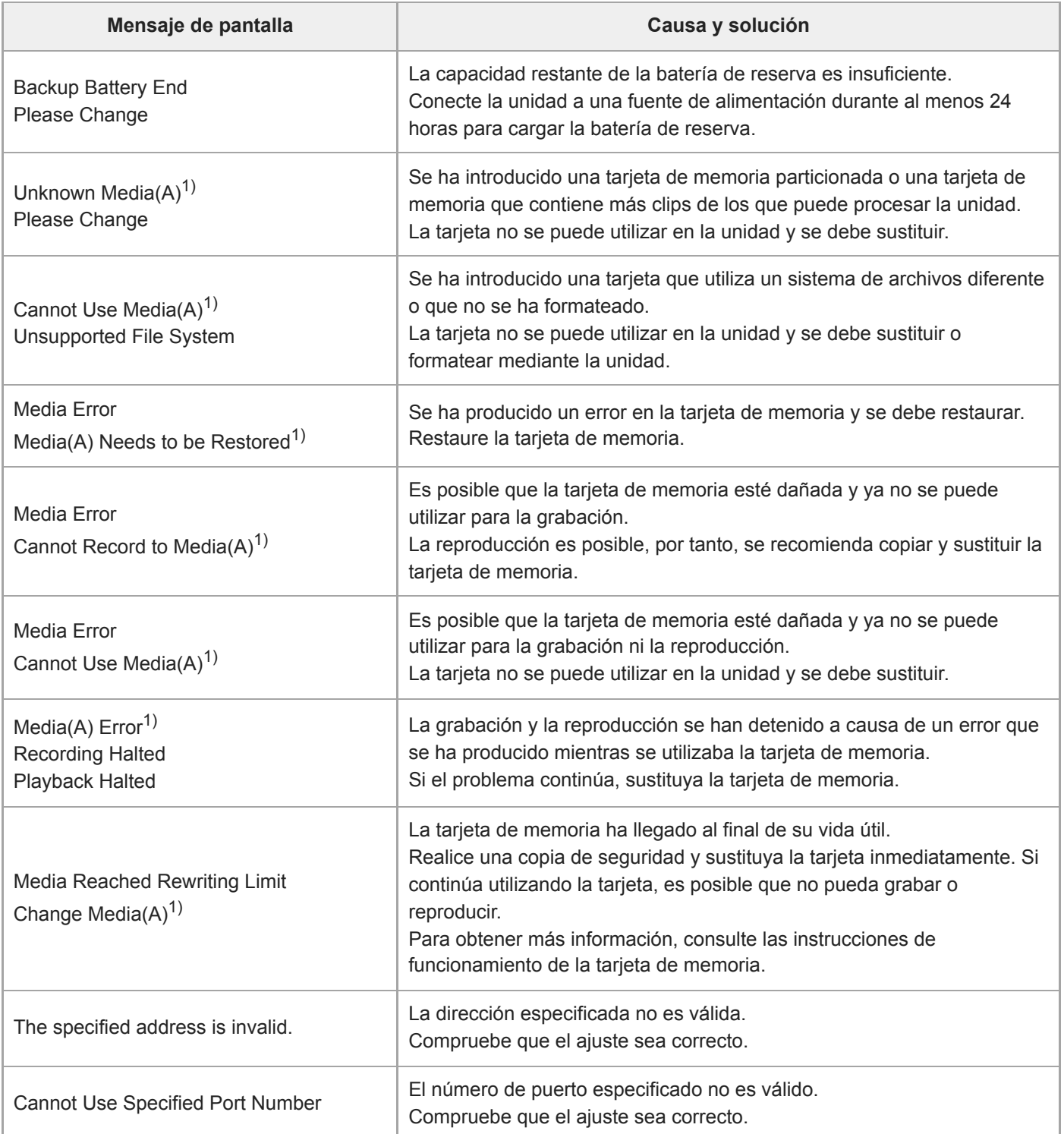

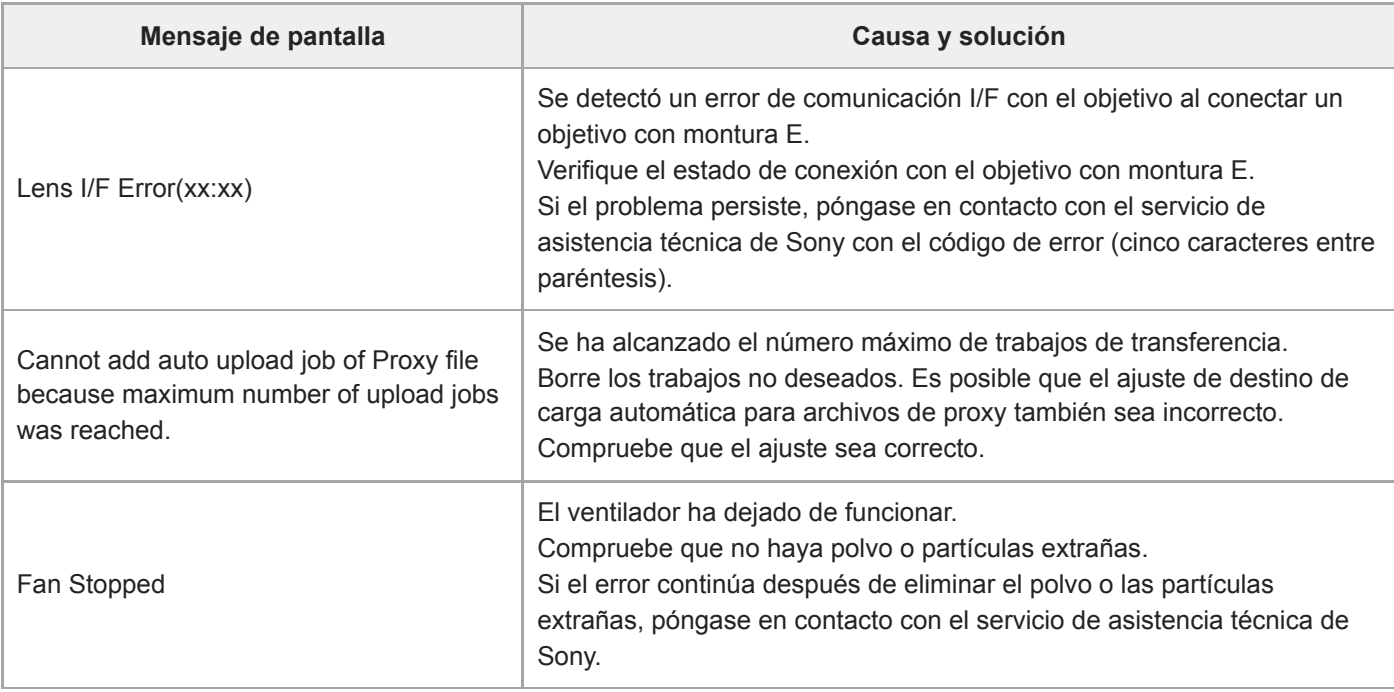

1) Se muestra "Media (B)" para la tarjeta de la ranura B.

ı

I

## **Información de error de transmisión RTMP**

La siguiente información de error puede aparecer en la unidad. Realice las siguientes acciones, según sea necesario.

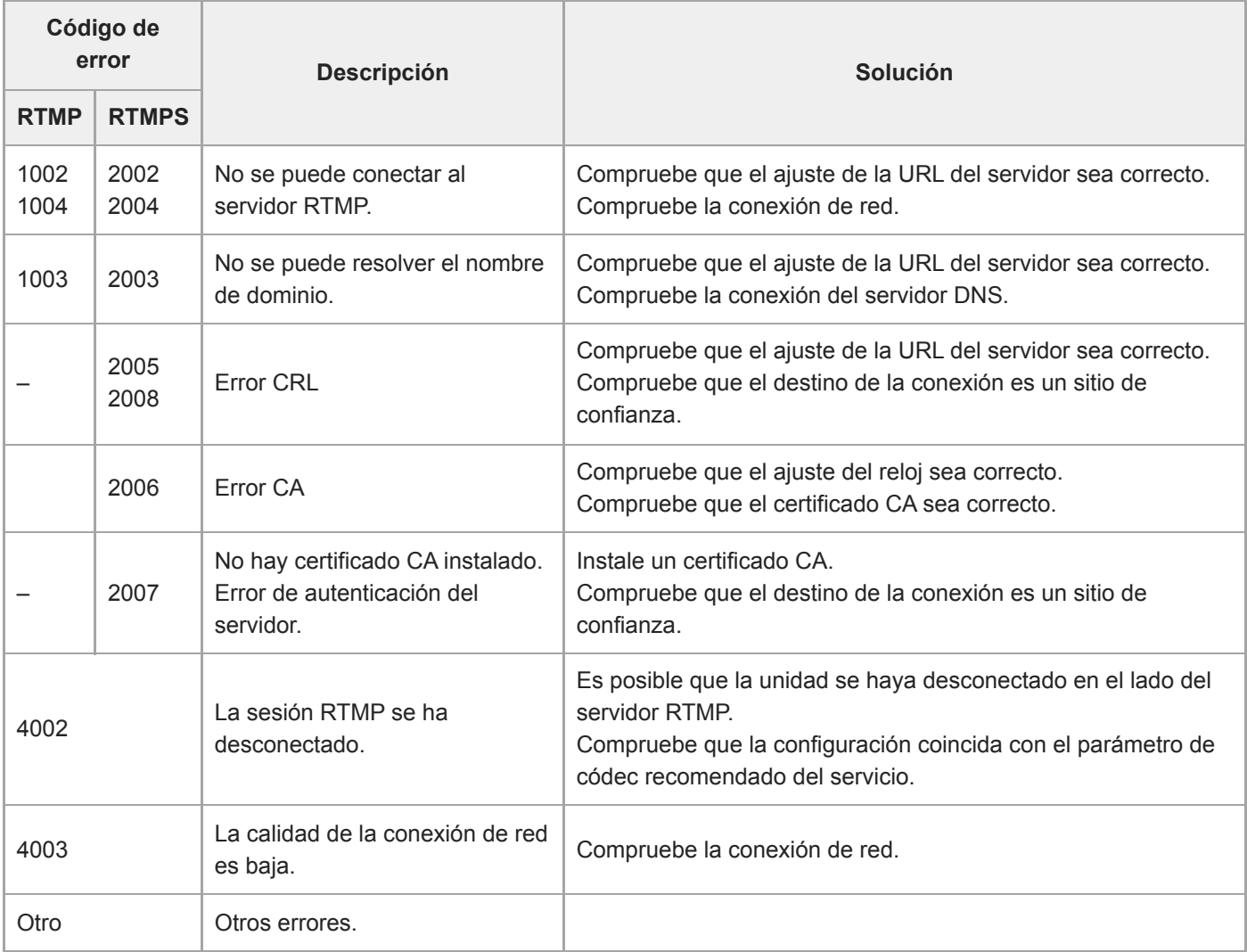

# **Información de error de transmisión SRT**

La siguiente información de error puede aparecer en la unidad. Realice las siguientes acciones, según sea necesario.

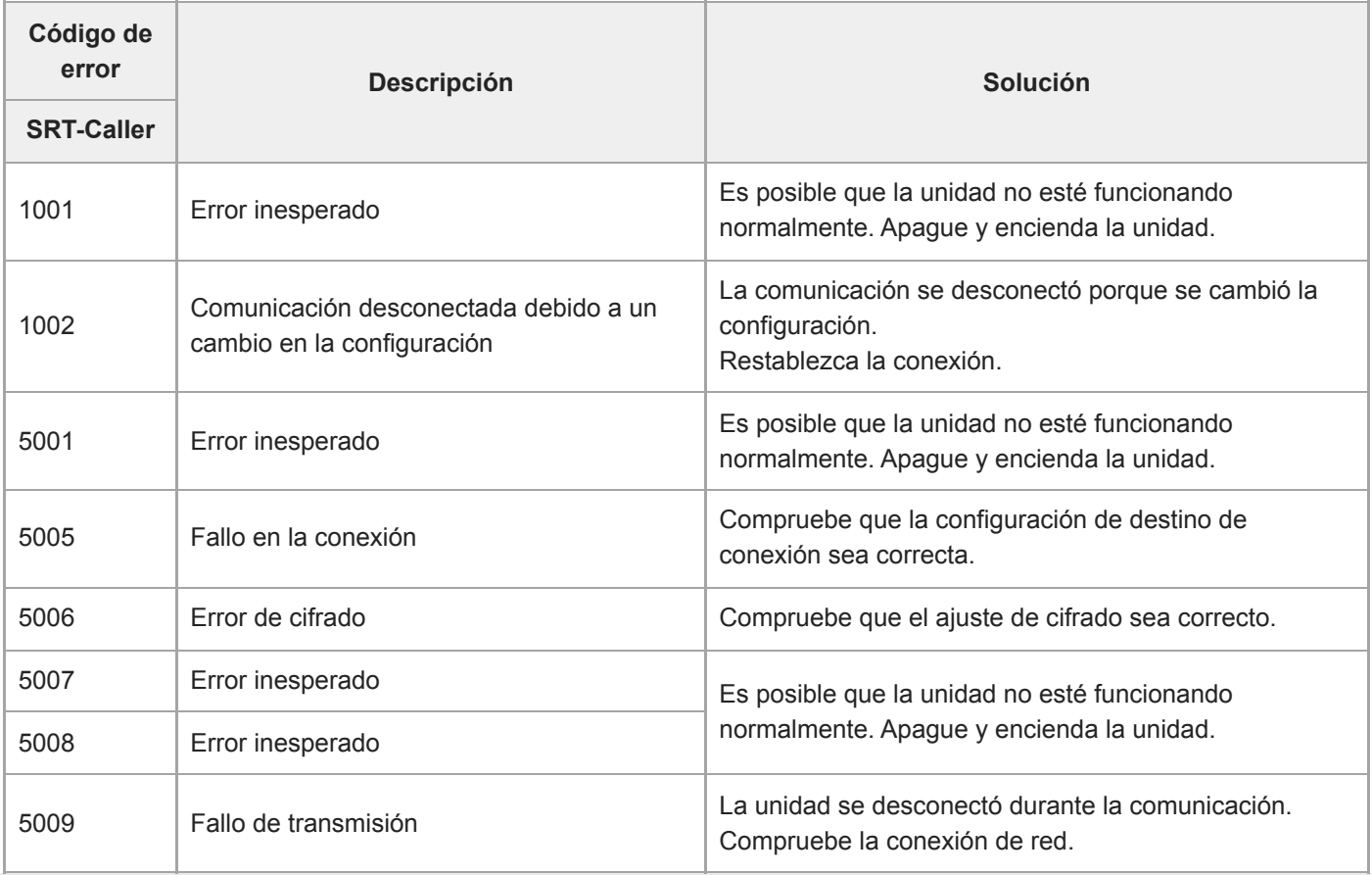

Interchangeable Lens Digital Camera ILME-FR7 / ILME-FR7K

## **Lista de elementos del menú**

En las tablas siguientes se enumeran los elementos del menú de la unidad.

### **Leyenda**

- "Menú de la cámara" y "menú web"
	- ●: disponible
	- ▲: algunos elementos disponibles
	- –: No disponible
- "All File" y "Scene File" Sí: Elemento guardado en un archivo ALL o en un archivo de escena No: el elemento no se guarda.
- "All Reset (except for Network Settings)" Cuando se ejecuta [Reset]> [Reset] > [All Reset (except for Network Settings)] en el menú web:

Sí: elemento inicializado (ejecuta la configuración de red) No: no aplicable

"Network Reset"

Cuando se ejecuta [Reset]> [Reset] > [Network Reset] en el menú web: Sí: elemento inicializado (configuración de red) No: no aplicable

"Factory Default"

Sí: restablecimiento del elemento a los valores predeterminados de fábrica No: no aplicable

## **Shooting**

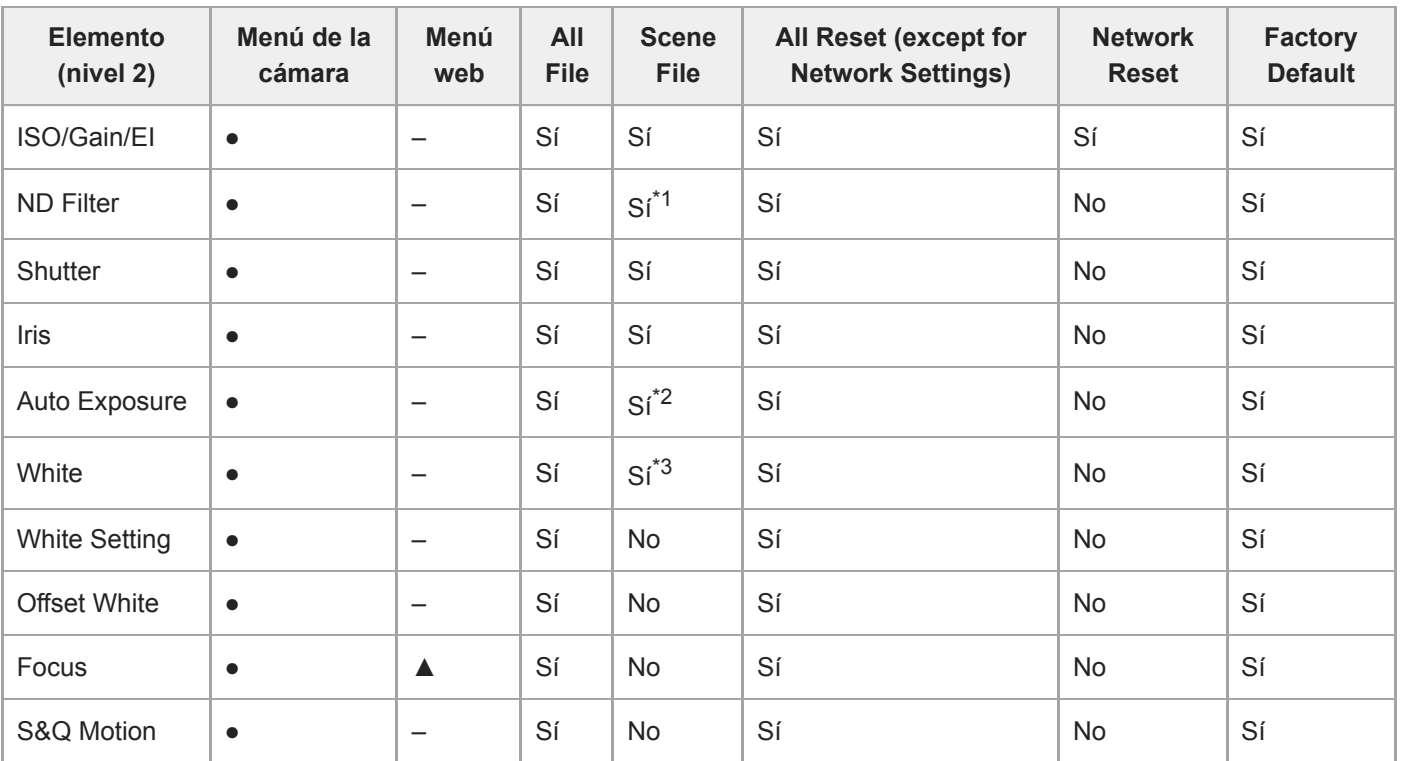

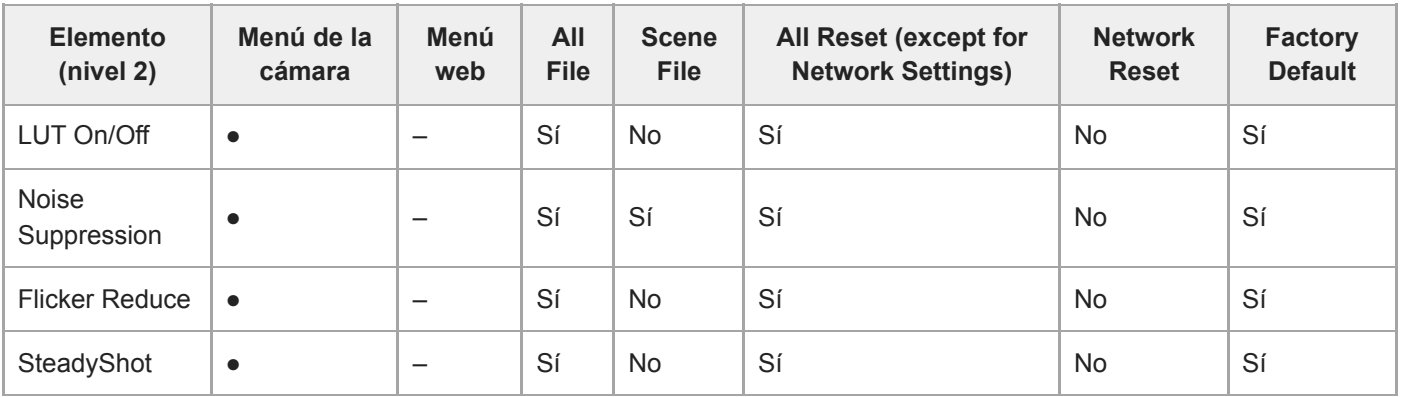

\*1 [Mode] no aplicable

\*2 [Clip High light], [Detect Window], [Average Peak Level Ratio], [Custom Width], [Custom H Position], [Custom V Position] no aplicable<br>\*3 IPreset Whitel no aplicable

[Preset White] no aplicable

#### ı **Project**

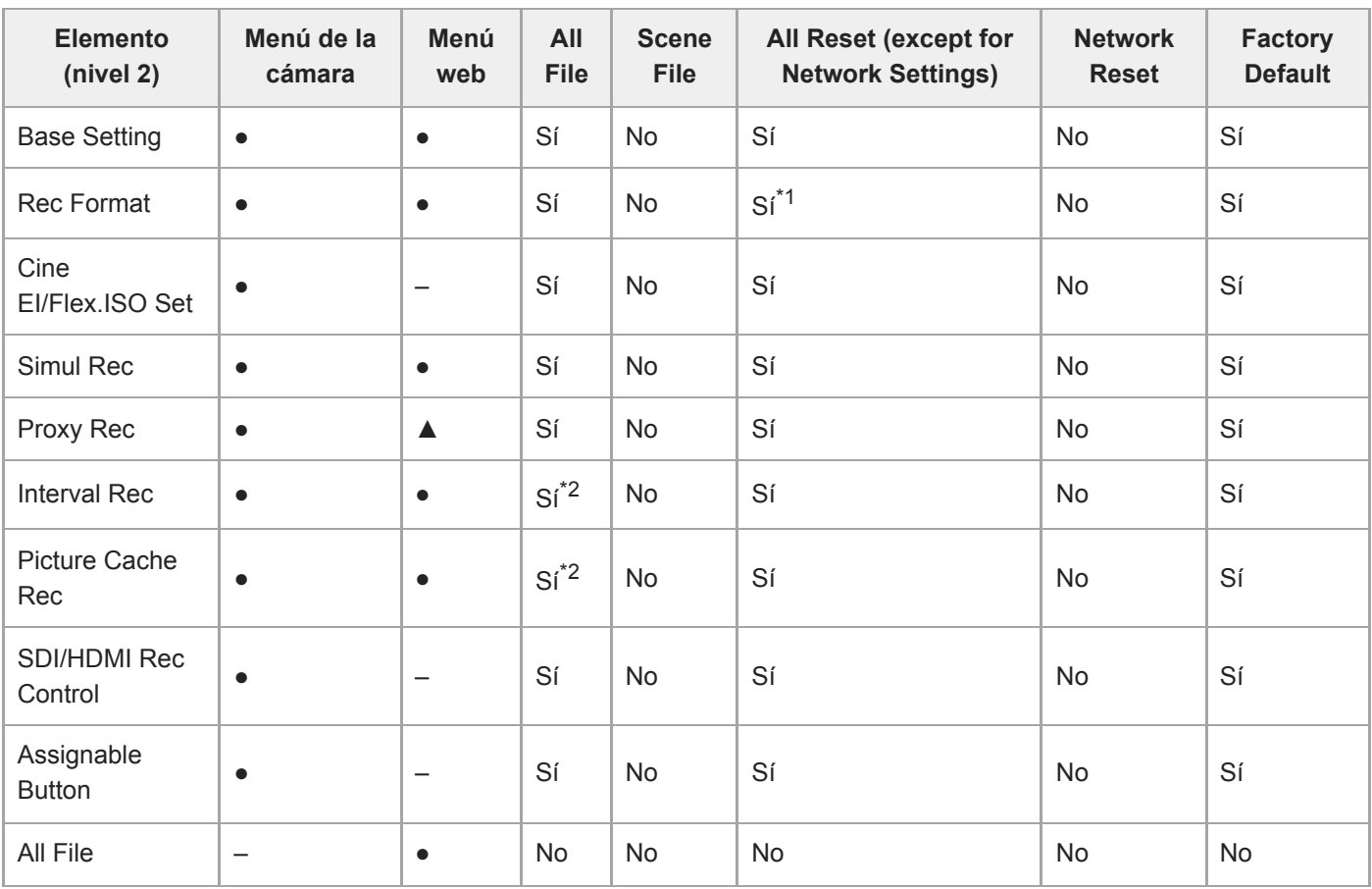

\*1 [Frequency] no aplicable<br>\*2 [Setting] no aplicable

[Setting] no aplicable

# **Paint/Look**

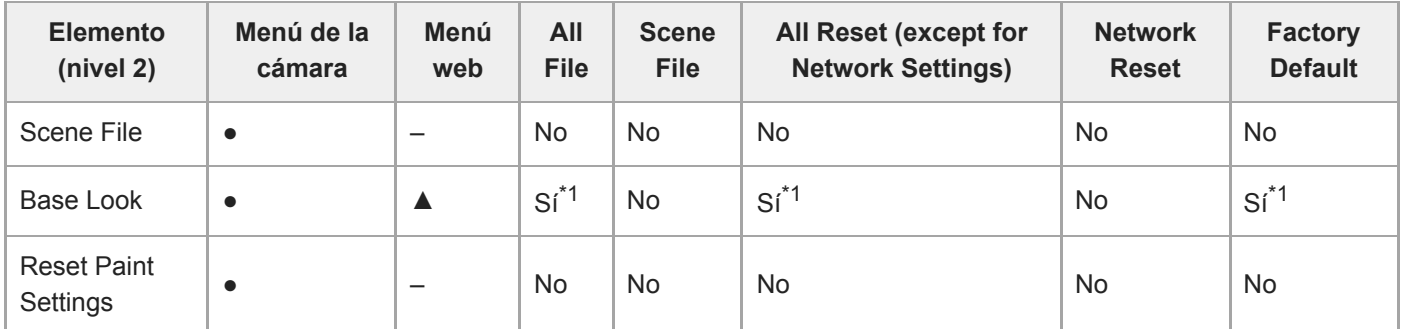

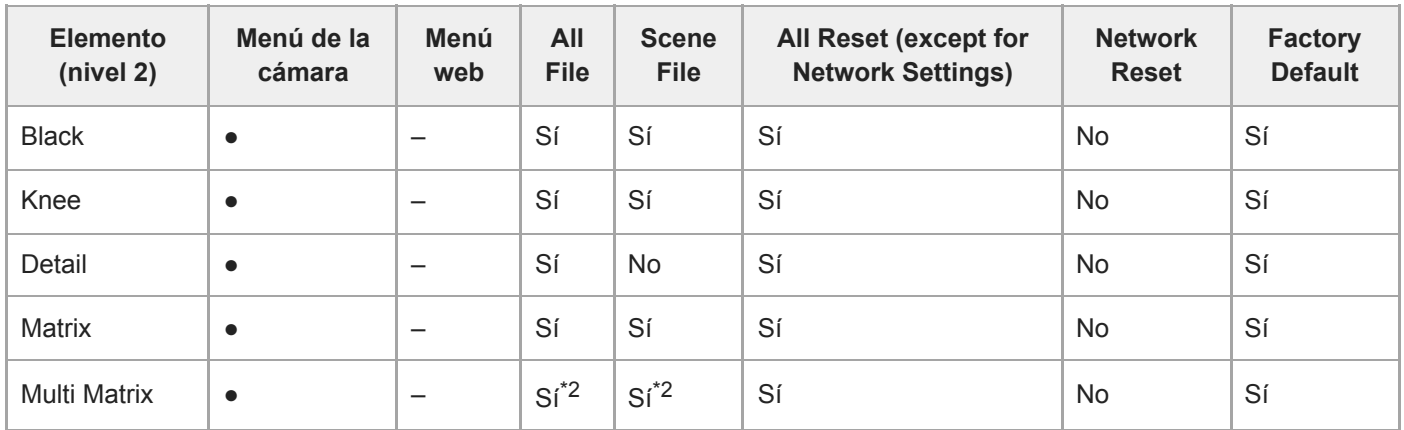

\*1 Datos LUT importados como aspecto base no aplicable

\*2 [Axis] no aplicable

## **Pan-Tilt**

I

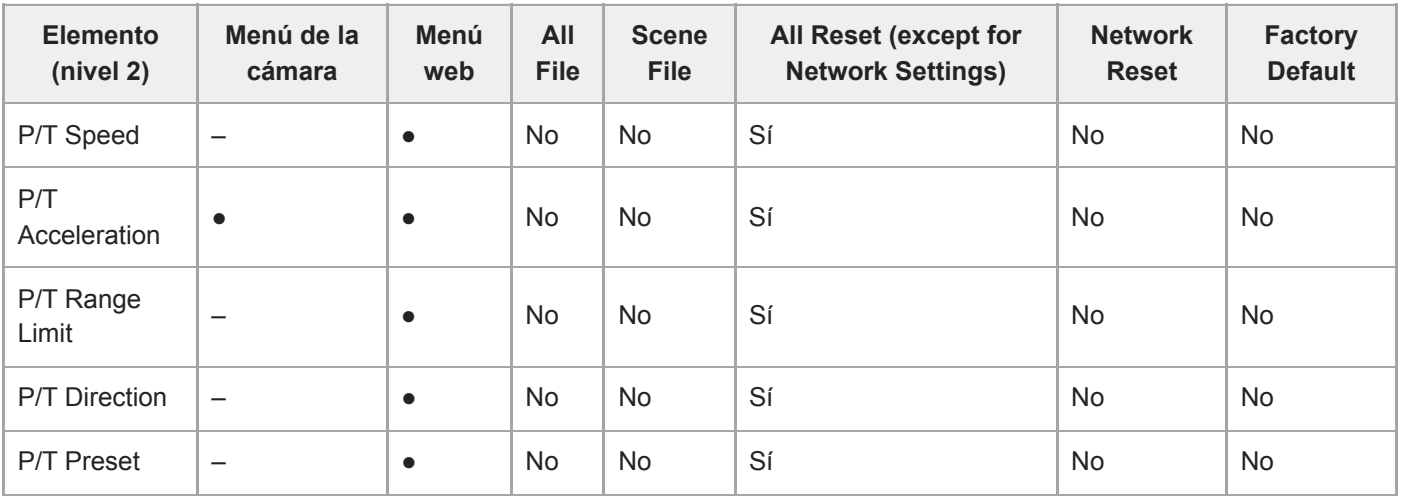

# **TC/Media**

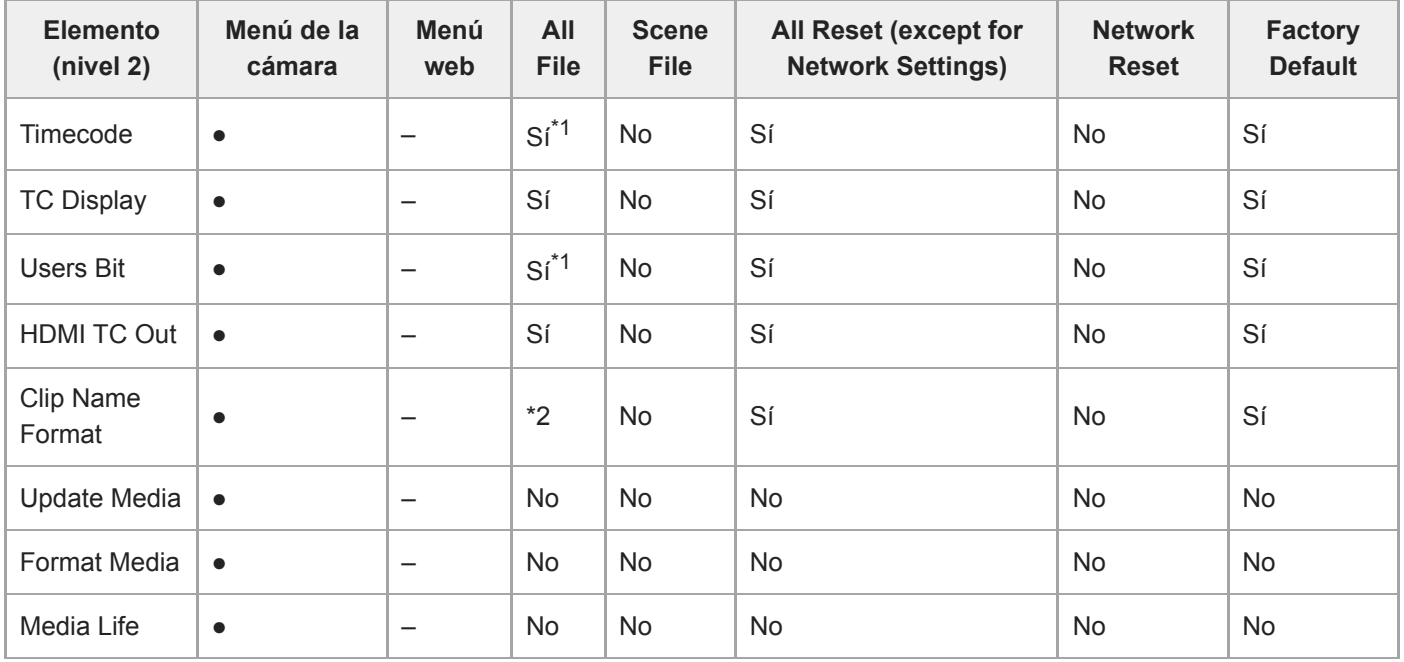

\*1 [Setting] no aplicable<br>\*2 [Auto Naming] aplicat

[Auto Naming] aplicable, [Camera ID] no aplicable

**Monitoring**

I

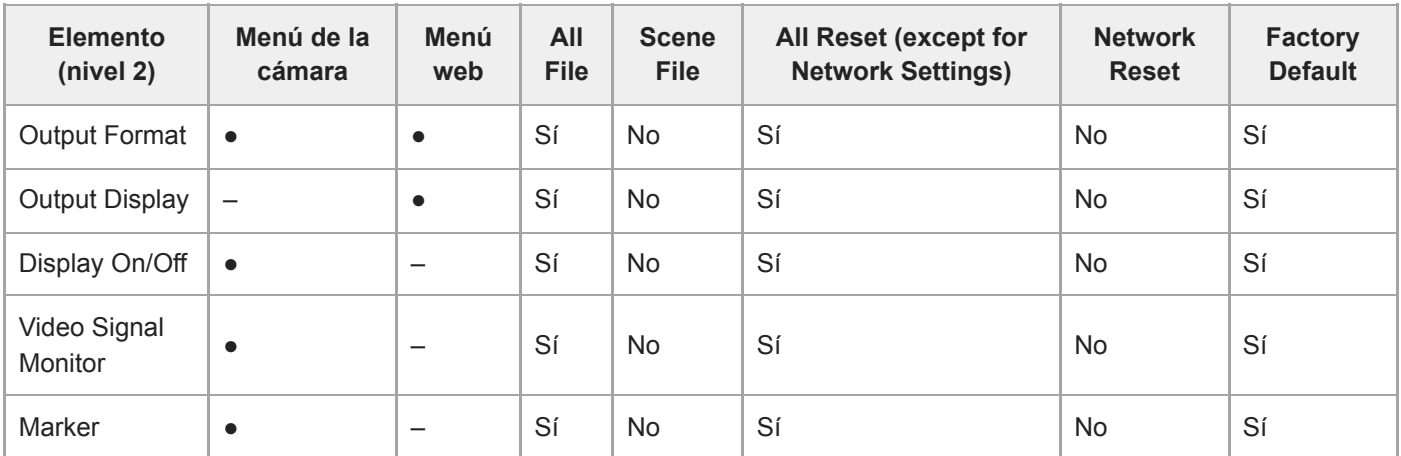

# **Audio**

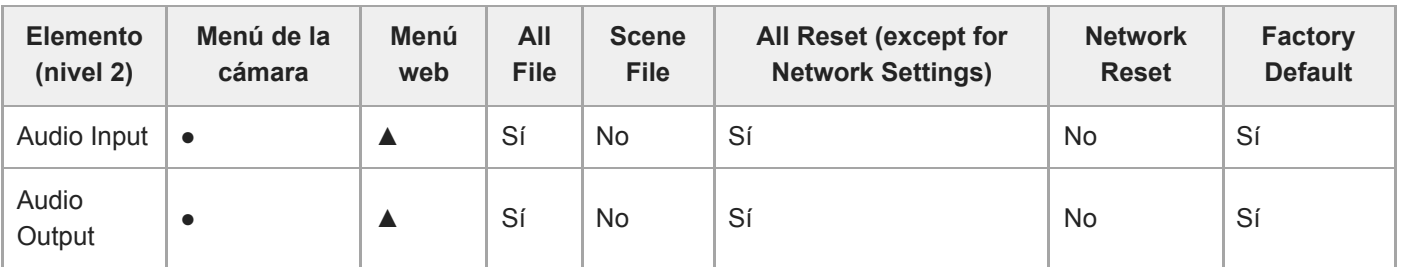

# **Thumbnail**

I

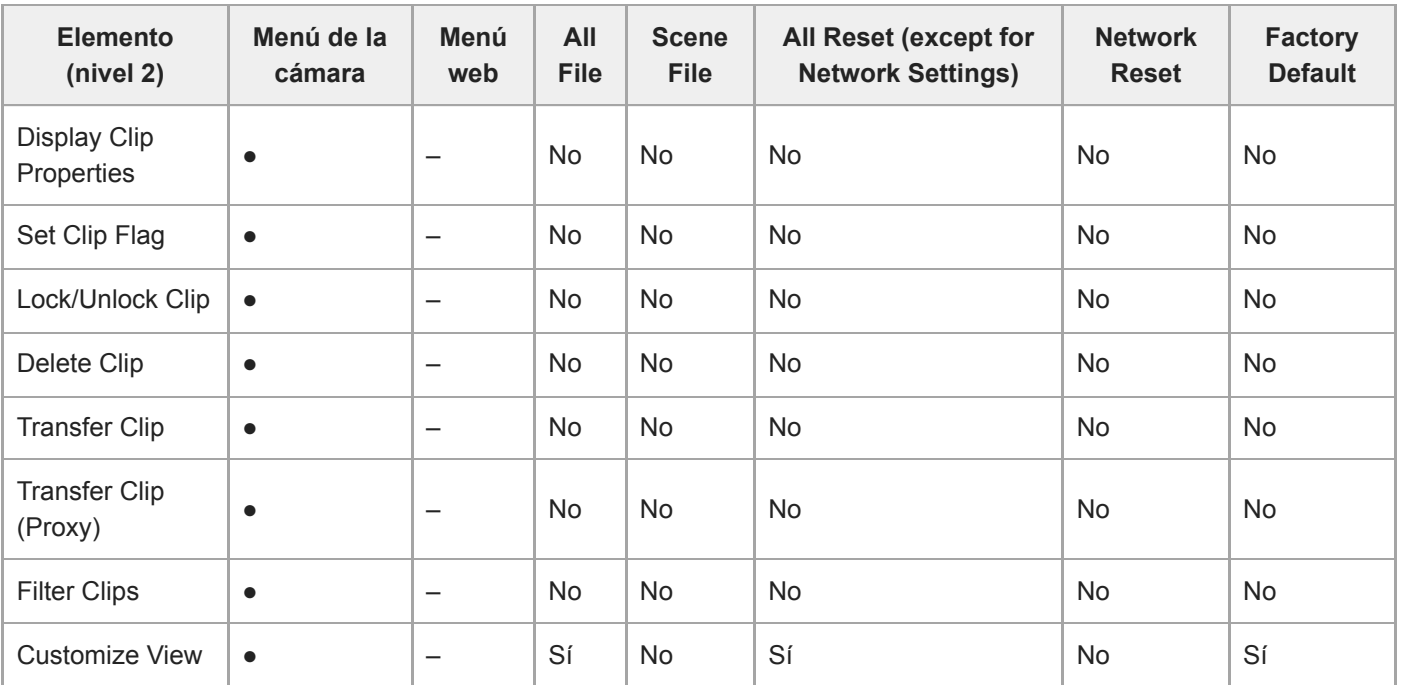

# **Technical**

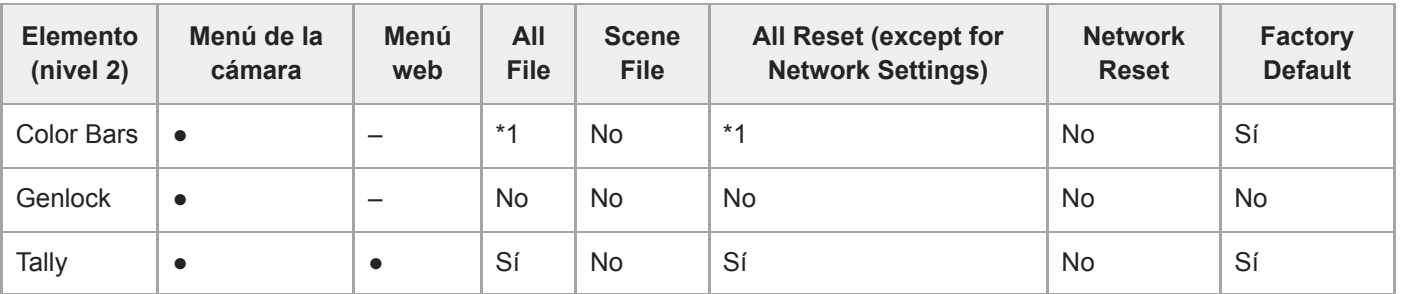

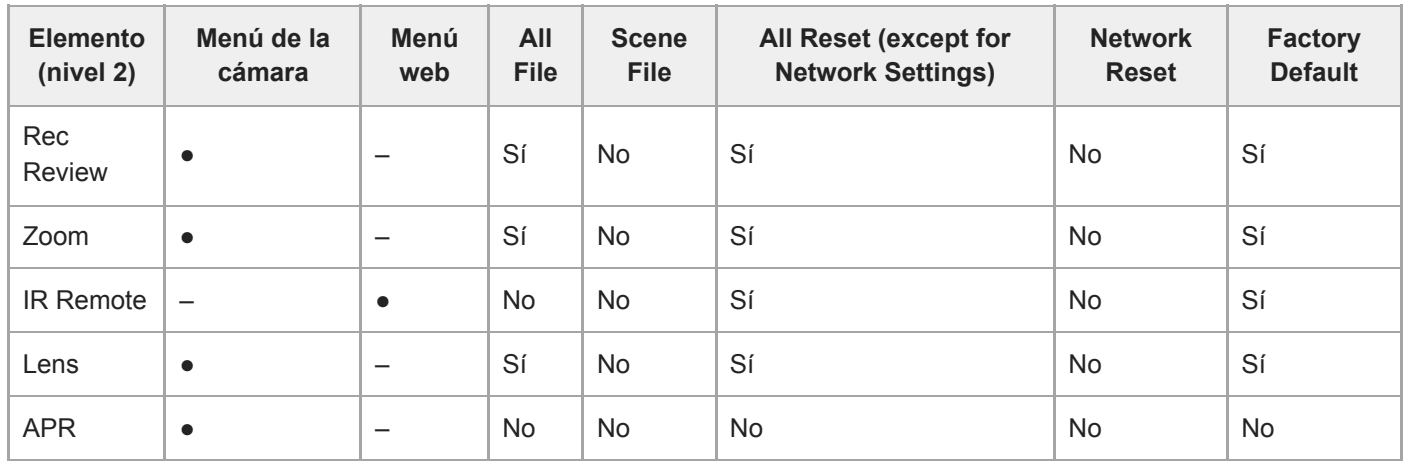

\*1 [Type] aplicable, [Setting] no aplicable

### **Network**

I

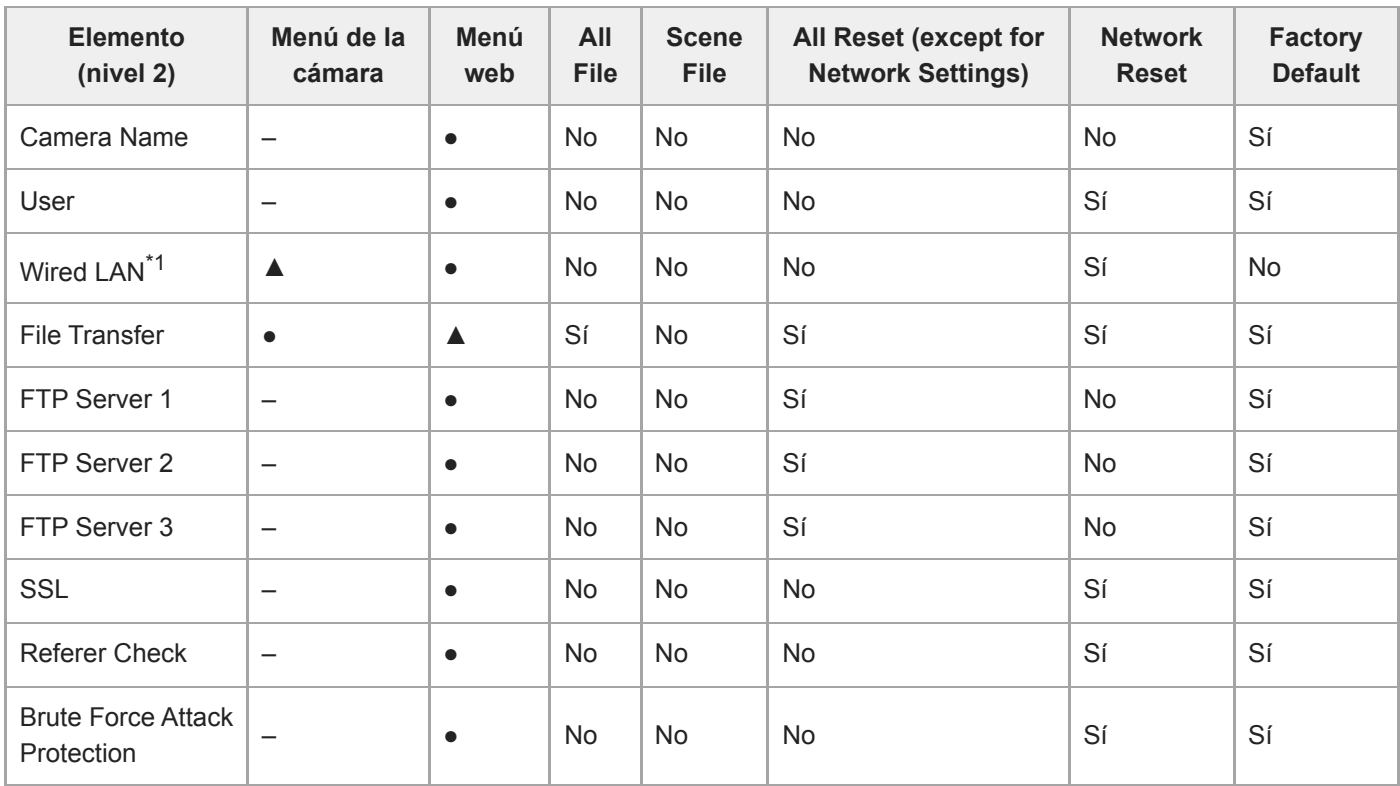

\*1 No se puede configurar con el menú de la cámara (solo visualización)

## **Stream**

I

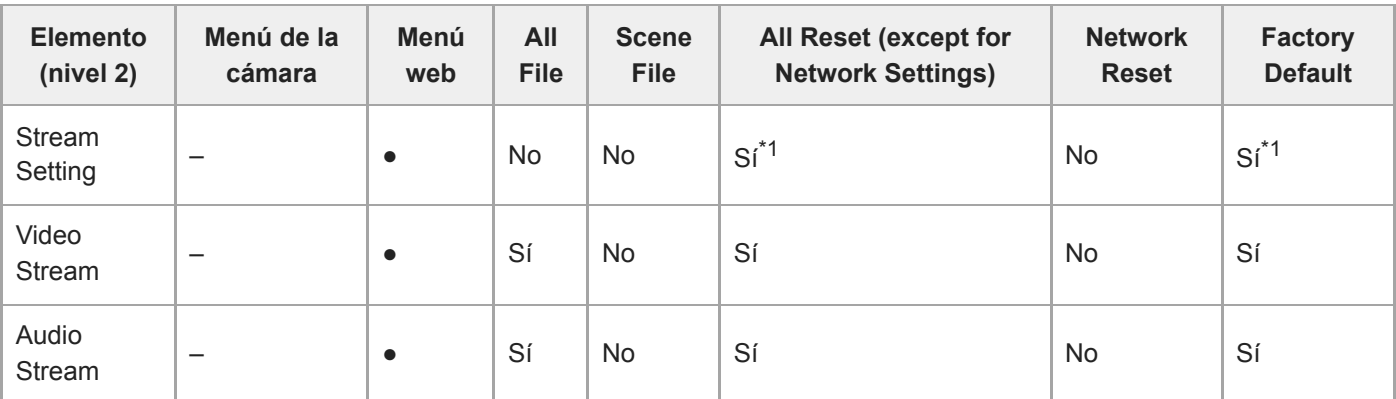

\*1 [NDI|HX] > [License] no aplicable

## **Maintenance**

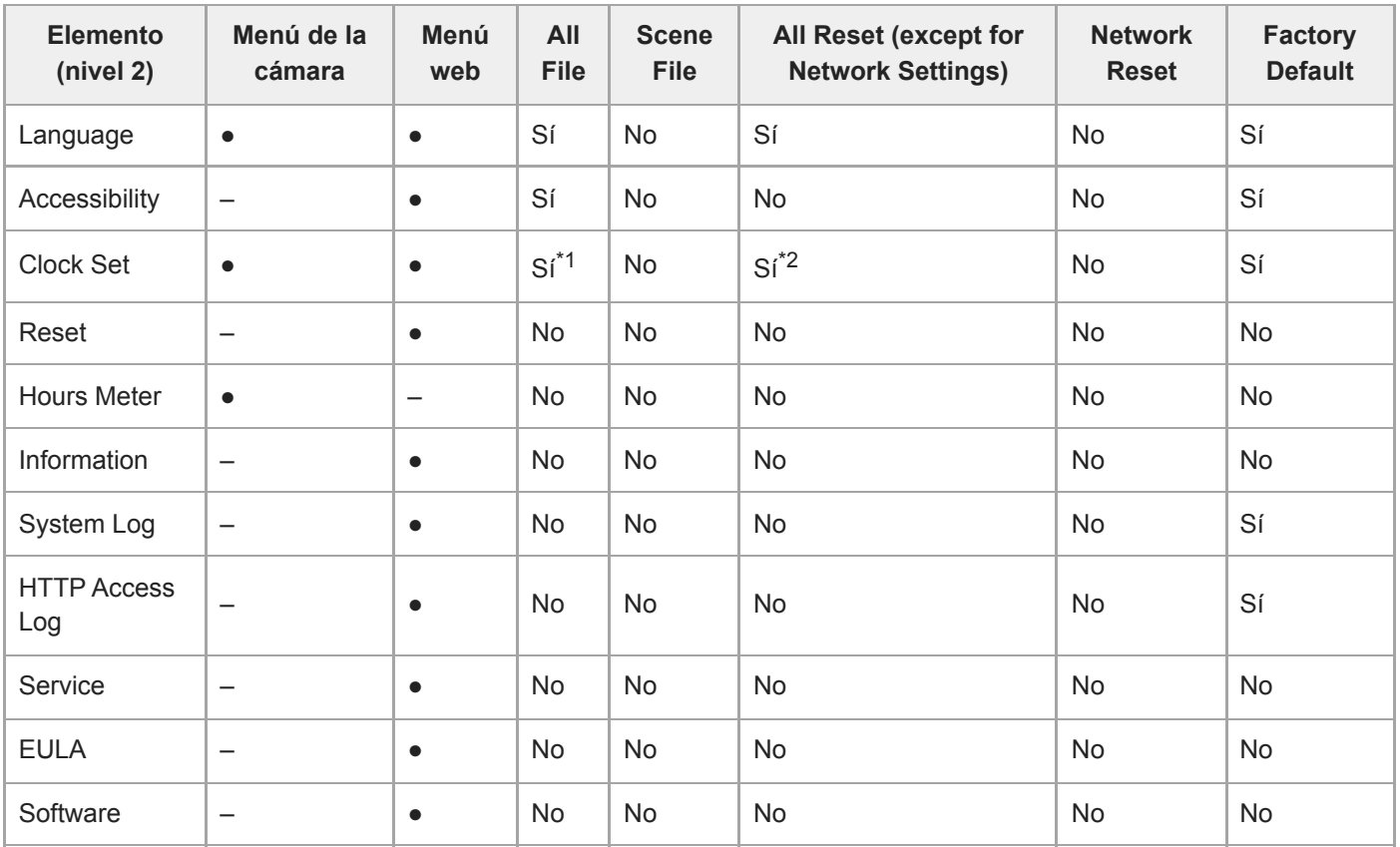

\*1 Información de fecha y hora no aplicable

\*2 Información de [Time Zone], fecha y hora no aplicable

Interchangeable Lens Digital Camera ILME-FR7 / ILME-FR7K

## **Elementos guardados de posición preajustada**

"Sí" indica que el ajuste se guarda en la posición preajustada y "No" indica que el ajuste no se guarda.

## **Elementos de giro/inclinación**

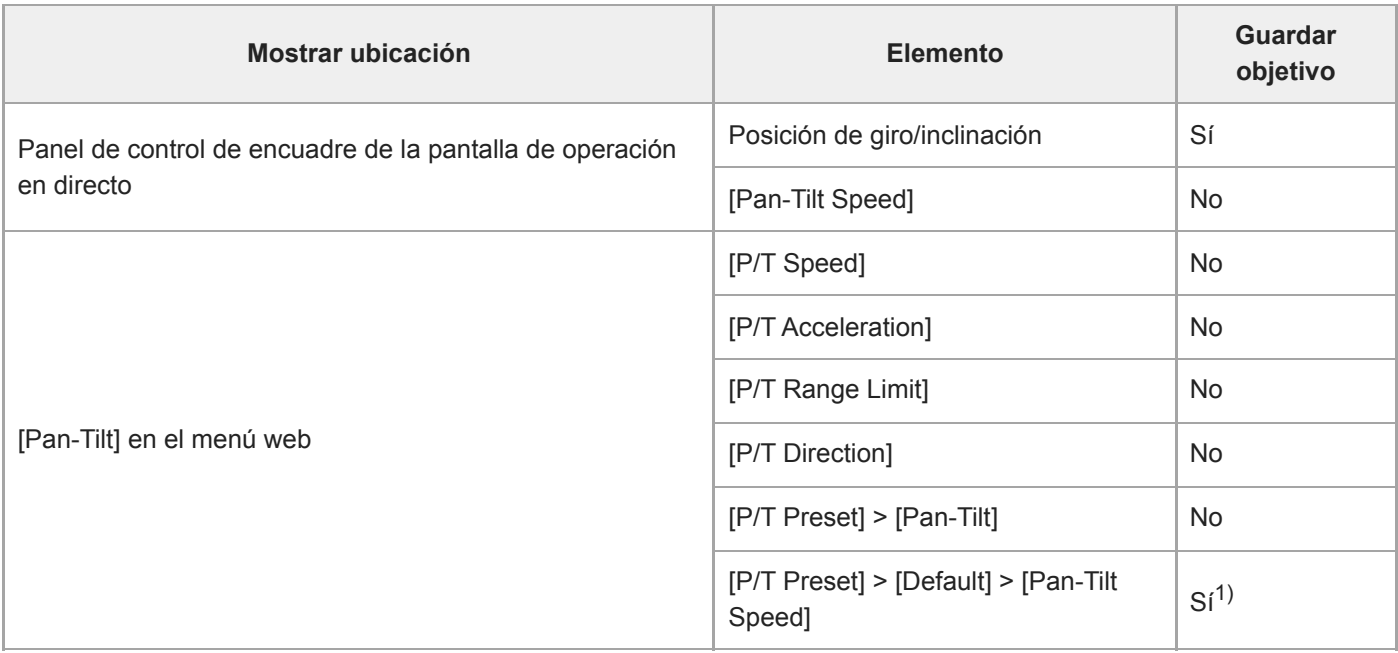

1) Los valores de configuración al guardar una posición preajustada se guardan como los valores de esa posición preajustada. Después de guardar los valores, los valores se pueden cambiar para cada posición preajustada. Para obtener más detalles, consulte "Cambio de la velocidad de transición (giro-inclinación/zoom/enfoque) de las posiciones preajustadas con la Aplicación Web".

## **Elementos de zoom**

| Mostrar ubicación                                                      | <b>Elemento</b>                        | Guardar<br>objetivo |
|------------------------------------------------------------------------|----------------------------------------|---------------------|
| Panel de control de encuadre de la pantalla de operación en<br>directo | Posición del zoom (distancia<br>focal) | Sí                  |
|                                                                        | [Zoom Speed]                           | N <sub>o</sub>      |
| [Pan-Tilt] > [P/T Preset] > [Default] en el menú web                   | [Zoom Sync]                            | Si <sup>1</sup>     |
|                                                                        | [Zoom Speed]                           | Si <sup>1</sup>     |
| [Technical] > [Zoom] en el menú de la cámara                           | [Zoom Type]                            | <b>No</b>           |

<sup>1)</sup> Los valores de configuración al guardar una posición preajustada se guardan como los valores de esa posición preajustada. Después de guardar los valores, los valores se pueden cambiar para cada posición preajustada. Para obtener más detalles, consulte "Cambio de la velocidad de transición (giro-inclinación/zoom/enfoque) de las posiciones preajustadas con la Aplicación Web".

## **Elementos de enfoque**

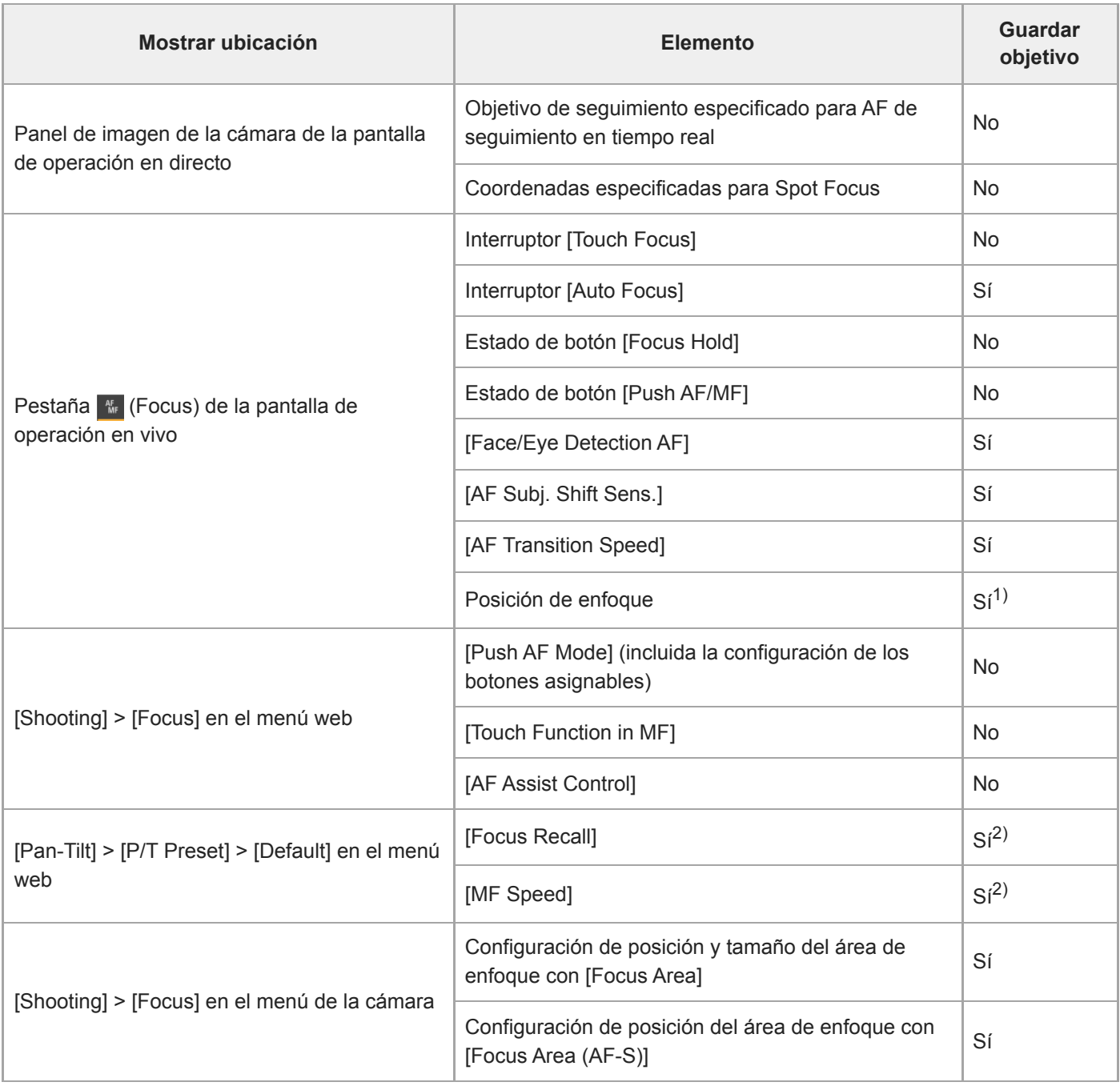

1) No se restaura cuando el interruptor [Auto Focus] se ajusta en la posición de encendido. Se restaura cuando se ajusta en la posición de apagado.

2) Los valores de configuración al guardar una posición preajustada se guardan como los valores de esa posición preajustada. Después de guardar los valores, los valores se pueden cambiar para cada posición preajustada. Para obtener más detalles, consulte "Cambio de la velocidad de transición (giro-inclinación/zoom/enfoque) al restaurar una posición preajustada".

#### **Tema relacionado**

[Cambio de la velocidad de transición \(giro-inclinación/zoom/enfoque\) al restaurar una posición preajustada](#page-158-0)
## **Diagramas de bloques**

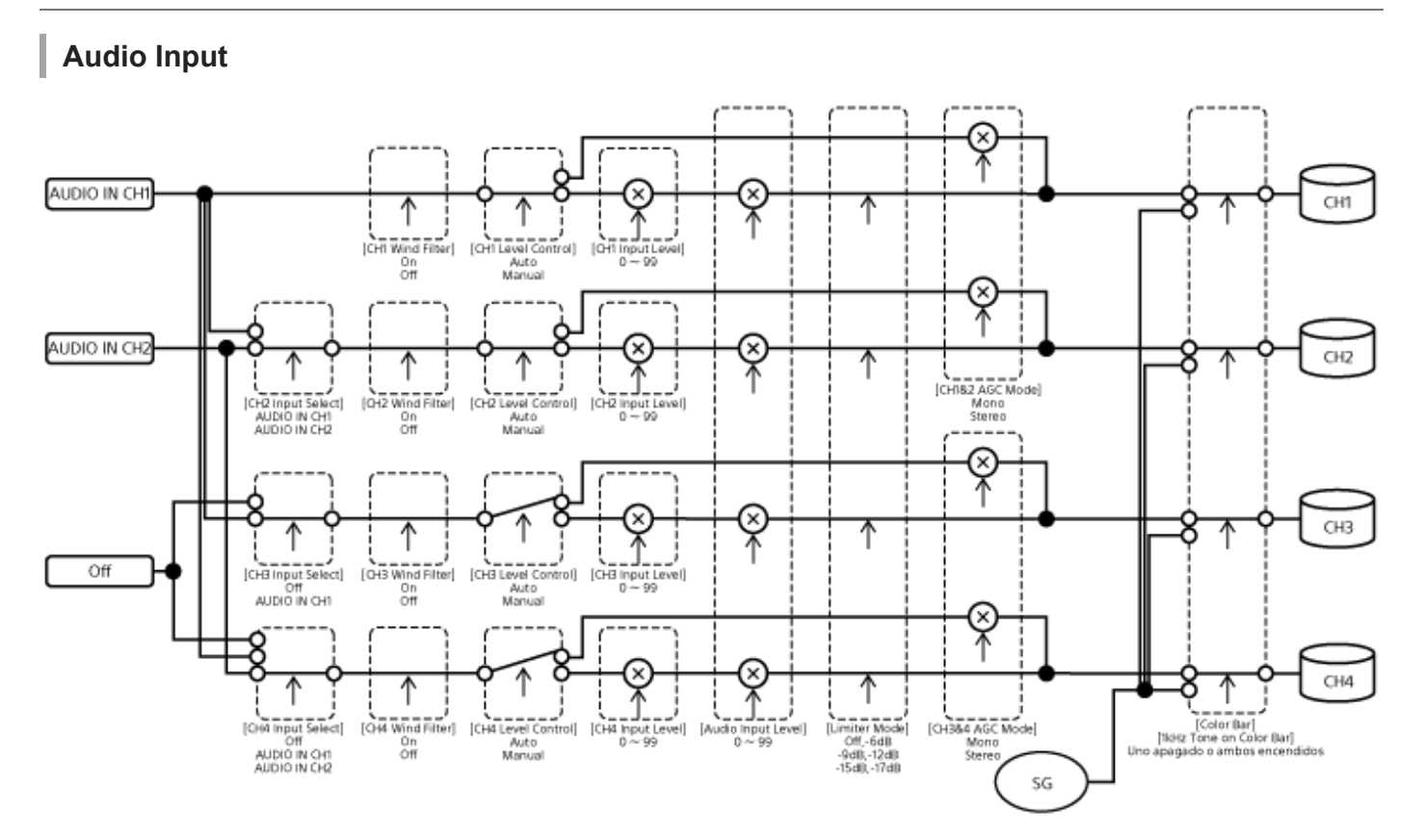

#### ı **Audio Output**

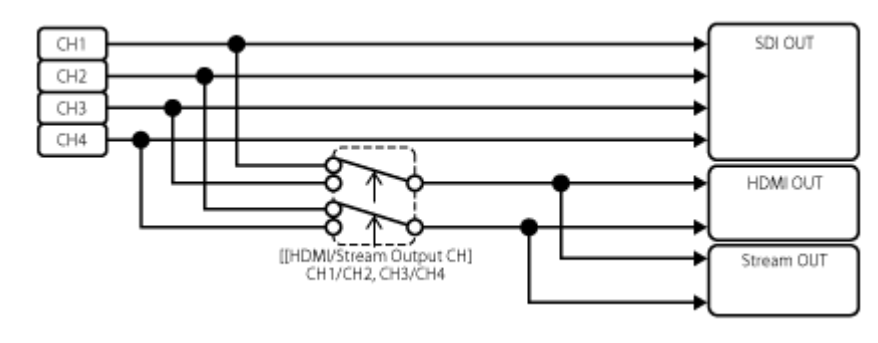

## **Actualización del software del objetivo de montura E**

Puede actualizar el software de un objetivo de montura E mediante la unidad. Consulte el sitio web del objetivo para saber qué objetivos pueden actualizarse y cuál es el firmware correspondiente. El software se actualiza en el menú web.

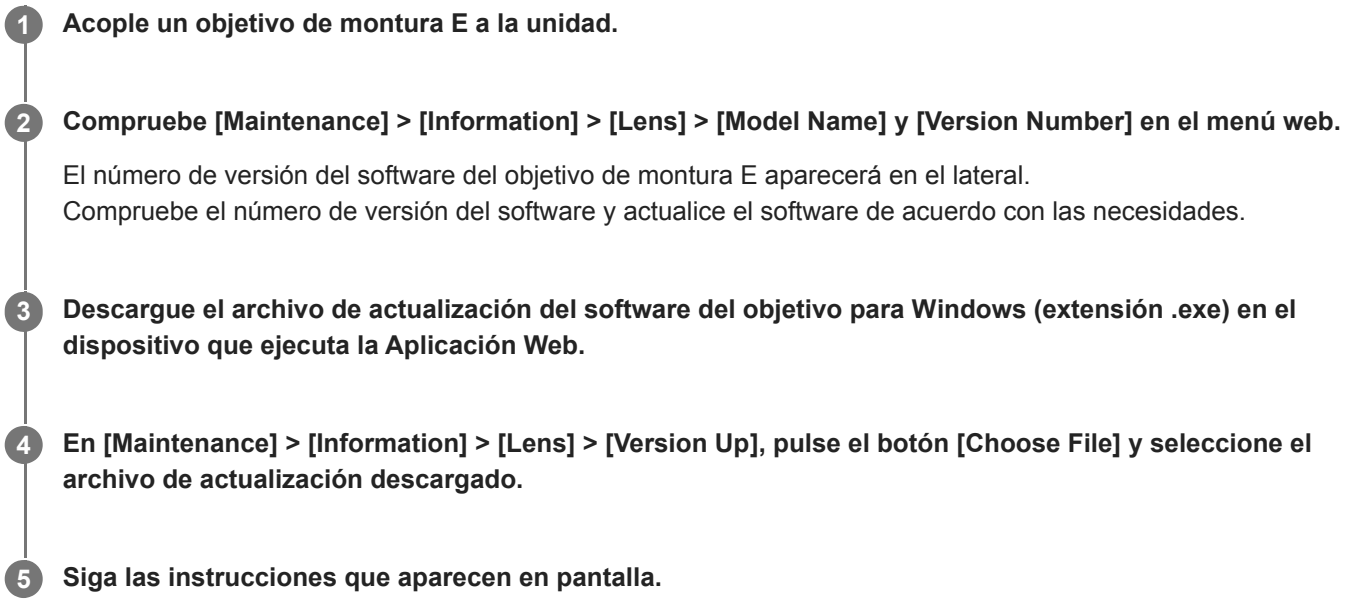

#### **Nota**

- No lleve a cabo las siguientes acciones hasta que la actualización se haya completado.
	- Desconexión de una red
	- Extracción de un objetivo
	- Apagado

Si aparece un mensaje en el que se indica que se muestra la actualización fallida, compruebe la descripción que aparece y vuelva a actualizar.

## **Colocación de la tapa del botón de liberación del objetivo**

Puede evitar que el objetivo se libere de la unidad colocando la tapa del botón de liberación del objetivo que se proporciona con el soporte de techo CIB-PCM1 (opcional) al botón de liberación del objetivo.

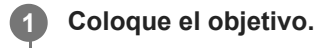

**2**

Para obtener más información, consulte "Acople de un objetivo".

**Mueva la palanca de bloqueo de giro/inclinación a la posición LOCK para bloquear el giro/inclinación del cabezal de la cámara.**

**3 Mueva el bloque de la cámara a una posición que permita colocar la tapa de liberación del objetivo.**

**4 Coloque la tapa de liberación del objetivo de manera que cubra el botón de liberación.**

**5 Asegure la tapa de liberación del objetivo con el tornillo de retención de la tapa.**

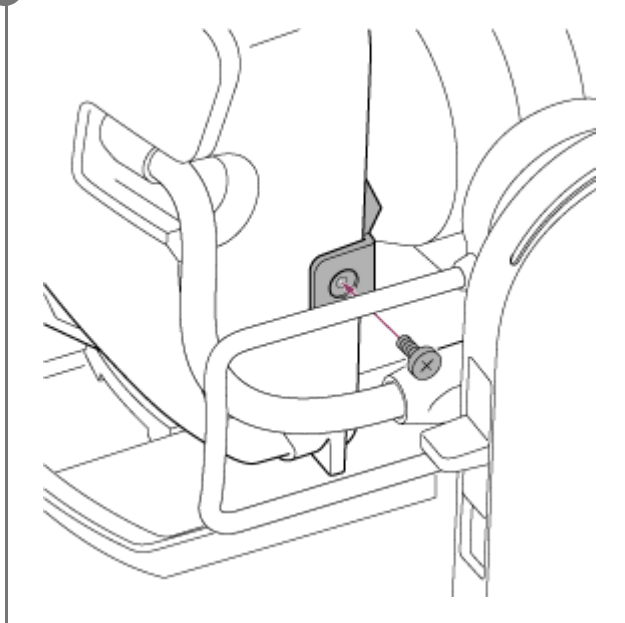

#### **Nota**

Esto no evita que el objetivo se extraiga por completo.

#### **Tema relacionado**

[Acople de un objetivo](#page-90-0)

## **Licencias**

### **Licencia de la cartera de patentes de MPEG-4 AVC**

LOS CONSUMIDORES PUEDEN UTILIZAR ESTE PRODUCTO BAJO LA AUTORIZACIÓN DE LA LICENCIA DE LA CARTERA DE PATENTES DE AVC PARA SU USO PERSONAL O PARA OTROS USOS, POR LOS CUALES NO SE RECIBE REMUNERACIÓN ALGUNA EN CASO DE

(i) CODIFICAR VÍDEO DE CONFORMIDAD CON EL ESTÁNDAR DE AVC ("VÍDEO AVC") Y/O (ii) DESCODIFICAR VÍDEO AVC CODIFICADO POR UN CONSUMIDOR COMO PARTE DE UNA ACTIVIDAD PERSONAL Y/U OBTENIDO DE UN PROVEEDOR DE VÍDEO CON LICENCIA PARA PROPORCIONAR VÍDEO AVC. NO SE OTORGA NINGÚN TIPO DE LICENCIA O NO EXISTE NINGUNA LICENCIA IMPLÍCITA PARA NINGÚN OTRO USO. PUEDE OBTENER INFORMACIÓN ADICIONAL EN MPEG LA, L.L.C. CONSULTE HTTP://WWW.MPEGLA.COM

### **Obtención del software con la licencia GPL/LGPL**

Este producto utiliza un software al que se aplica la licencia GPL/LGPL. Esto le informa de que tiene derecho a acceder, modificar y redistribuir el código fuente de estos programas de software de acuerdo con las condiciones de la GPL/LGPL.

El código fuente se proporciona en Internet. Utilice la siguiente URL y siga las instrucciones de descarga. <https://oss.sony.net/Products/Linux/>

Le rogamos que no se ponga en contacto con nosotros acerca de los contenidos del código fuente.

## **Código fuente de μT-Kernel**

Este producto utiliza el código fuente de μT-Kernel bajo T-License 2.1 concedida de TRON Forum (www.tron.org).

# **Especificaciones**

## **General**

#### **Peso**

- Aprox. 4,6 kg (solo el cuerpo)
- Aprox. 6,0 kg (incluido el objetivo SELP28135G)

#### **Dimensiones**

Consulte "Dimensiones exteriores".

#### **Requisitos de alimentación**

- 19.5 V de CC
- PoE++ (IEEE802.3bt, tipo 4, compatible con clase 8)

#### **Consumo de energía**

- 19,5 V de CC: 80,0 W (máx.)
- PoE++: 71,3 W (máx.)

#### **Temperatura de funcionamiento**

De 0 °C a 40 °C

### **Temperatura de almacenamiento**

De −20 °C a +60 °C

#### **Formato de grabación (vídeo)**

**XAVC** Intra

Modo XAVC-I 4K/QFHD: VBR, velocidad de bits de 600 Mbps (máx.), MPEG-4 AVC/H.264 Modo XAVC-I HD: CBG, 223 Mbps (máx.), MPEG-4 AVC/H.264

**XAVC Long** 

Modo XAVC-L QFHD: VBR, velocidad de bits de 150 Mbps (máx.), MPEG-4 H.264/AVC Modo XAVC-L HD 50: VBR, 50 Mbps (máx.), MPEG-4 H.264/AVC Modo XAVC-L HD 35: VBR, 35 Mbps (máx.), MPEG-4 H.264/AVC

#### **Formato de grabación (audio)**

LPCM de 24 bits, 48 kHz, 4 canales

#### **Velocidad de fotogramas de grabación**

**XAVC** Intra

Modo XAVC-I 4K: 4096×2160/59.94P, 50P, 29.97P, 25P, 24P, 23.98P Modo XAVC-I QFHD: 3840×2160/59.94P, 50P, 29.97P, 25P, 23.98P Modo XAVC-I HD: 1920×1080/59.94P, 50P, 29.97P, 25P, 23.98P

**XAVC Long** 

Modo XAVC-L QFHD: 3840×2160/59.94P, 50P, 29.97P, 25P, 23.98P Modo XAVC-L HD 50: 1920×1080/59.94P, 50P, 29.97P, 25P, 23.98P

#### **Tiempo de grabación/reproducción**

**XAVC** Intra Modo XAVC-I QFHD: 59.94P, aprox. 30 minutos (con CEA-G160T) Modo XAVC-I HD: 59.94P, aprox. 78 minutos (con CEA-G160T)

**XAVC Long** 

Modo XAVC-L QFHD: 59.94P, aprox. 115 minutos (con CEA-G160T) Modo XAVC-L HD 50: 59.94P, aprox. 155 minutos (con CEA-G80T) Modo XAVC-L HD 35: 59.94P, aprox. 210 minutos (con CEA-G80T)

#### **Nota**

El tiempo de grabación/reproducción puede variar debido a las condiciones de uso y a las características de la memoria. Los tiempos de grabación y reproducción son para una grabación continua como un solo clip. Los tiempos reales pueden ser inferiores, dependiendo del número de clips grabados.

#### **Sección de movimiento de giro/inclinación**

- Velocidad mínima de giro: 0,02°/s
- Velocidad mínima de inclinación: 0,02°/s
- Velocidad máxima de giro: 60°/s
- Velocidad máxima de inclinación: 60°/s
- Rango de giro: de −170° a +170°
- Rango de giro: de −30° a +195°
- Calificación de criterio de ruido: NC35 o inferior
- Posiciones predefinidas: 100

#### **Sección de la cámara**

#### **Dispositivo de generación de imágenes**

■ Encuadre completo 35mm (35,6 × 23,8 mm), sensor Exmor R CMOS

#### **Número de píxeles**

- Aprox. 12,9 megapíxeles (píxeles totales)
- Aprox. 10,3 megapíxeles (píxeles efectivos)

#### **Auto focus**

Método de detección: detección de fase / detección de contraste

#### **Filtros ND internos**

- **CLEAR: OFF**
- 1: 1/4ND
- **2: 1/16ND**
- $= 3:1/64ND$
- ND linealmente variable: de 1/4ND a 1/128ND

#### **Sensibilidad ISO**

ISO 800/12800 (modo Cine EI, fuente de luz D55)

#### **Montura del objetivo**

● Montura E

#### **Latitud**

Más de 15 paradas

#### **Velocidad del obturador**

De 64F a 1/8000 s (23.98P)

#### **Ángulo del obturador**

De 5,6° a 360°, de 2 a 64 fotogramas

#### **Movimiento a cámara lenta y rápida**

- XAVC QFHD: de 1 fps a 120 fps
- XAVC HD: de 1 fps a 240 fps
- XAVC 4K: de 1 fps a 60 fps
- XAVC HD (S35): de 1 fps a 120 fps

#### **Balance de blancos**

De 2000 K a 15000 K

#### **Ganancia**

De −3 dB a +30 dB (incrementos de 1 dB)

#### **Base look**

S-Cinetone, Standard, Still, ITU709, 709tone, s709, 709(800%), S-Log3, HLG Live, HLG Natural

### **Sección de audio**

#### **Frecuencia de muestreo**

**48 kHz** 

#### **Cuantificación**

 $24 \text{ bits}$ 

#### **Respuesta en frecuencia**

- Modo MIC de la entrada XLR: de 20 Hz a 20 kHz (±3 dB o menos)
- Modo LINE de la entrada XLR: de 20 Hz a 20 kHz (±3 dB o menos)

#### **Rango dinámico**

- Modo MIC de la entrada XLR: 80 dB (típico)
- Modo LINE de la entrada XLR: 90 dB (típico)

#### **Distorsión**

- Modo MIC de la entrada XLR: 0,08% o inferior (nivel de entrada de −40 dBu)
- Modo LINE de la entrada XLR: 0,08% o inferior (nivel de entrada de +14 dBu)

### **Sección de entrada/salida**

#### **Entradas**

#### **DC IN**

Compatible con EIAJ, 19,5 V de CC

#### **AUDIO IN**

Tipo XLR, 5 contactos, hembra Conmutable entre LINE / MIC / MIC+48V MIC: −30 dBu a −80 dBu de referencia

#### **GENLOCK IN**

Conector BNC, 1,0 Vp-p, 75  $\Omega$ 

#### **TC IN**

● Conector BNC

#### **Salidas**

#### **SDI OUT**

Conector BNC, 12G-SDI, 6G-SDI, 3G-SDI (Level A/B), HD-SDI

#### **HDMI**

Conector Type-A

#### **Conector de salida OPTICAL**

- SFP+ compatible
	- \* La unidad no admite entrada de señal óptica.

#### **Entrada/salida**

#### **Conector LAN**

RJ-45, 1000BASE-T

#### **Conector OPTION**

Conector de entrada/salida de registro RJ-45

### **Sección de la ranura multimedia**

■ Ranura de la tarjeta CFexpress Tipo A/SD (2)

### **Elementos suministrados**

- Adaptador de CA(1)
- Cable de alimentación (1)
- Control remoto infrarrojo (1)
- Tapa del cuerpo (1) (acoplada a la unidad)
- Placa de retención del cable HDMI (1)
- Antes de utilizar esta unidad (1)
- Folleto de la garantía (1)

### **Dimensiones exteriores**

Las dimensiones son valores aproximados. Unidad: mm

#### **Cuerpo de la cámara**

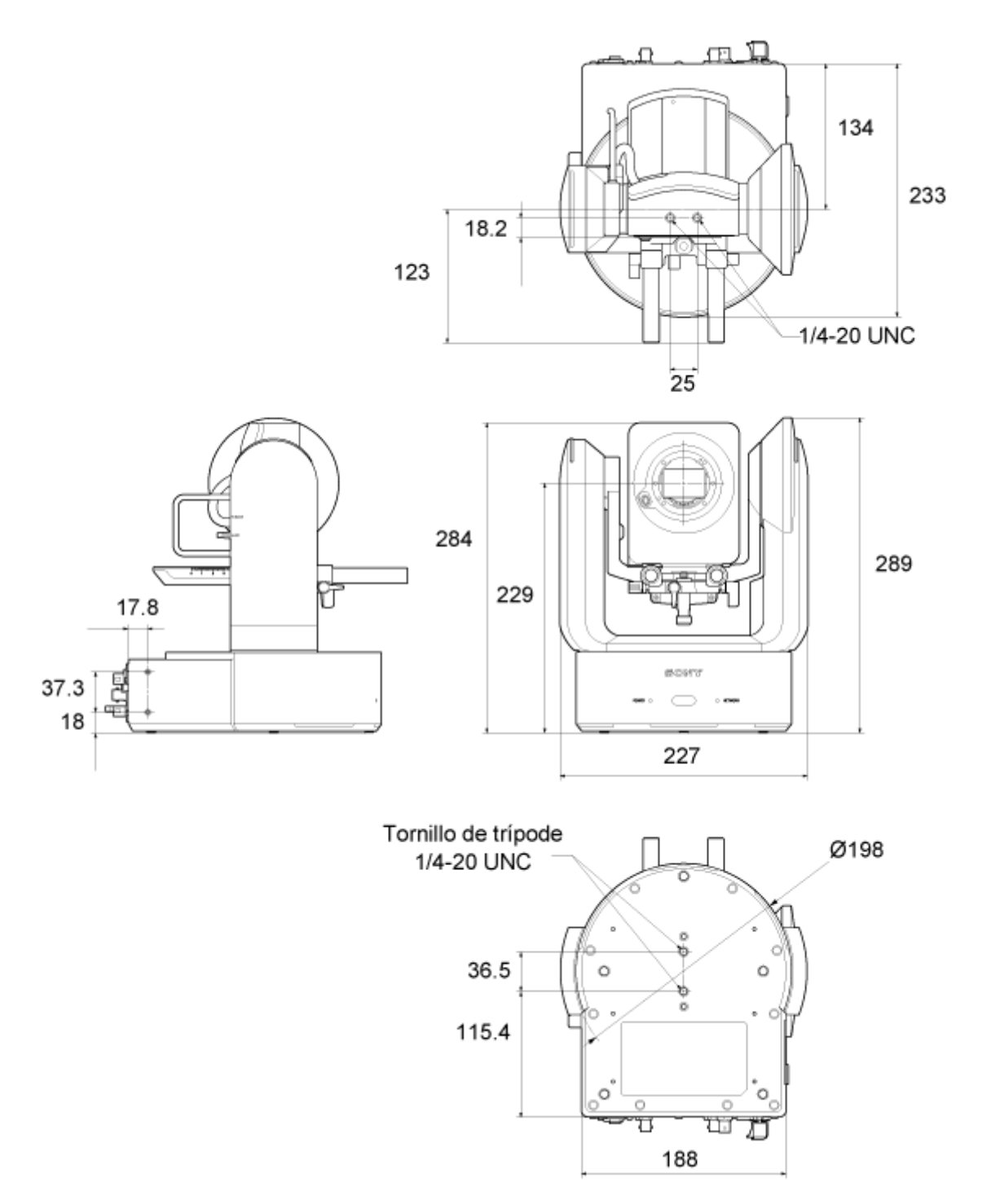

**Soporte de techo**

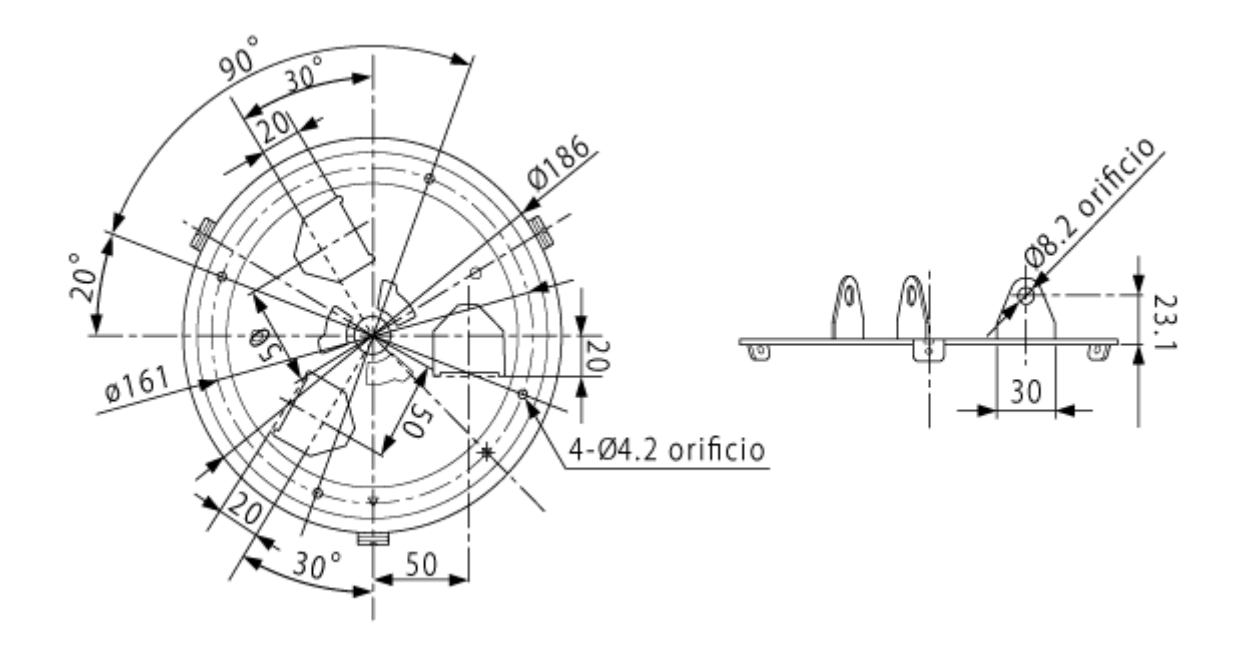

El diseño y las especificaciones están sujetos a cambios sin previo aviso.

## **Marcas comerciales**

- $\bullet \bullet$  es una marca comercial de Sony Group Corporation.
- $\bullet$  XAVC y **XAVC** son marcas comerciales registradas de Sony Group Corporation.
- Los términos HDMI y HDMI High-Definition Multimedia Interface, y el Logotipo HDMI son marcas comerciales o marcas registradas de HDMI Licensing Administrator, Inc. en los Estados Unidos y en otros países.
- Microsoft y Windows son marcas comerciales o marcas comerciales registradas de Microsoft Corporation en Estados Unidos o en otros países.
- Mac y macOS son marcas comerciales registradas de Apple Inc. en Estados Unidos y en otros países.
- El logotipo de "Catalyst Browse" es una marca comercial o marca comercial registrada de Sony Group Corporation.
- IOS es una marca comercial o registrada de Cisco en EE. UU. y en otros países, y se utiliza bajo licencia.
- **· iPadOS, Safari y iPad son marcas comerciales de Apple Inc. registradas en Estados Unidos y en otros países.**
- Android y Google Chrome son marcas comerciales o marcas comerciales registradas de Google LLC.
- Wi-Fi es una marca comercial registrada de Wi-Fi Alliance.
- El logotipo de SDXC es una marca comercial de SD-3C, LLC.
- CFexpress y el logotipo de CFexpress Tipo A son marcas registradas de CompactFlash Association.
- NewTek™ y NDI® son marcas comerciales o marcas comerciales registradas de NewTek, Inc.
- JavaScript es una marca comercial registrada de Oracle y/o sus entidades afiliadas.
- Intel, el logotipo de Intel e Intel Core son marcas comerciales de Intel Corporation o sus entidades subsidiarias.
- $\bullet$  QR Code es una marca comercial de Denso Wave Inc.
- Todos los demás nombres de compañías y de productos son marcas comerciales registradas o marcas comerciales de sus respectivos propietarios. En este documento, no se utilizan los símbolos ™ o ® para indicar los elementos con marca registrada.